User Manual<br>Anggota

Original Instructions

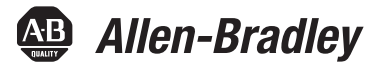

# **Kinetix 5500 Servo Drives**

Catalog Numbers 2198-H003-ERS, 2198-H008-ERS, 2198-H015-ERS, 2198-H025-ERS, 2198-H040-ERS, 2198-H070-ERS<br>2198-H003-ERS2, 2198-H008-ERS2, 2198-H015-ERS2, 2198-H025-ERS2, 2198-H040-ERS2, 2198-H070-ERS2, 2198-CAPM0D-1300

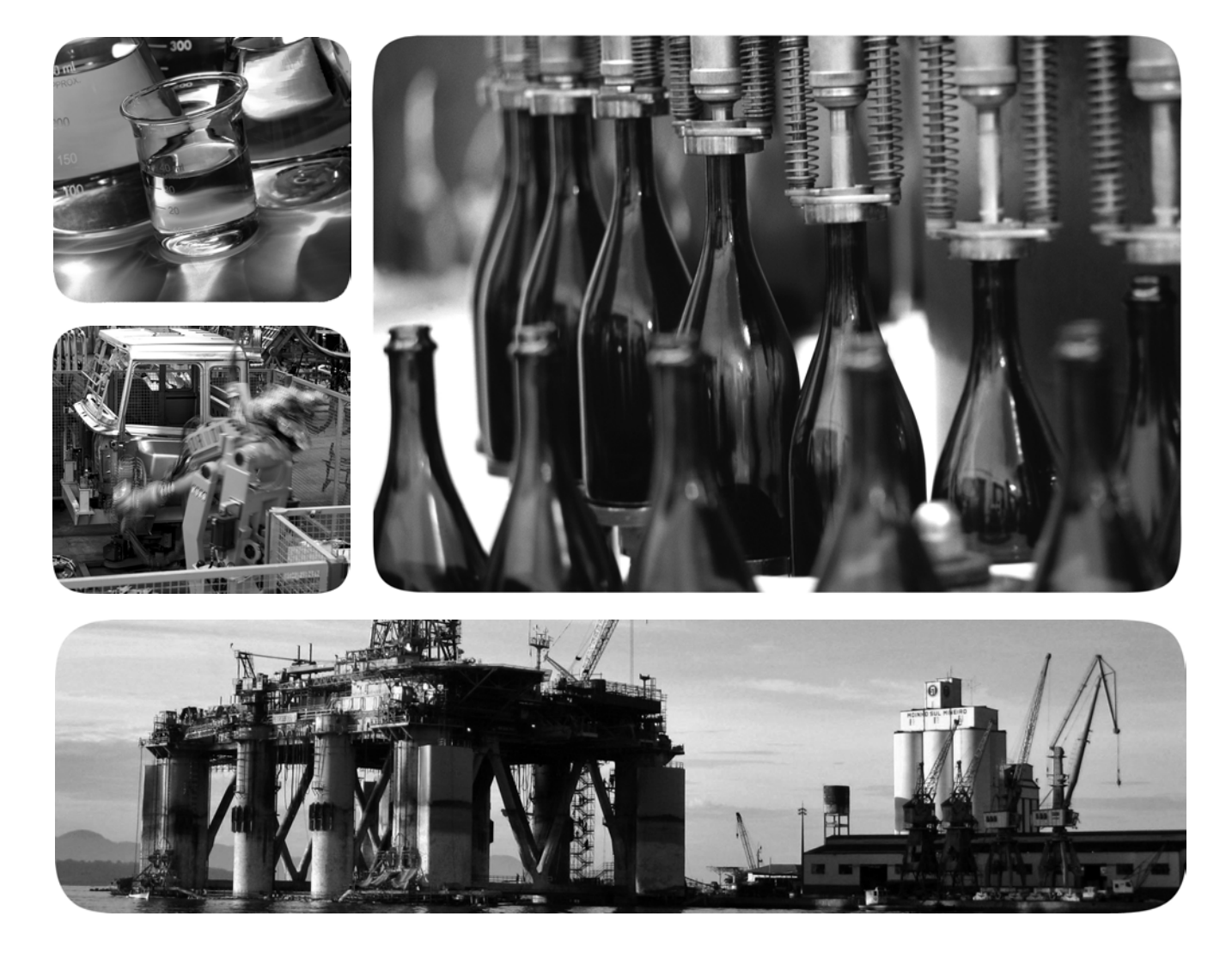

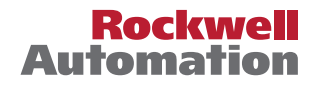

## **Important User Information**

Read this document and the documents listed in the additional resources section about installation, configuration, and operation of this equipment before you install, configure, operate, or maintain this product. Users are required to familiarize themselves with installation and wiring instructions in addition to requirements of all applicable codes, laws, and standards.

Activities including installation, adjustments, putting into service, use, assembly, disassembly, and maintenance are required to be carried out by suitably trained personnel in accordance with applicable code of practice.

If this equipment is used in a manner not specified by the manufacturer, the protection provided by the equipment may be impaired.

In no event will Rockwell Automation, Inc. be responsible or liable for indirect or consequential damages resulting from the use or application of this equipment.

The examples and diagrams in this manual are included solely for illustrative purposes. Because of the many variables and requirements associated with any particular installation, Rockwell Automation, Inc. cannot assume responsibility or liability for actual use based on the examples and diagrams.

No patent liability is assumed by Rockwell Automation, Inc. with respect to use of information, circuits, equipment, or software described in this manual.

Reproduction of the contents of this manual, in whole or in part, without written permission of Rockwell Automation, Inc., is prohibited.

Throughout this manual, when necessary, we use notes to make you aware of safety considerations.

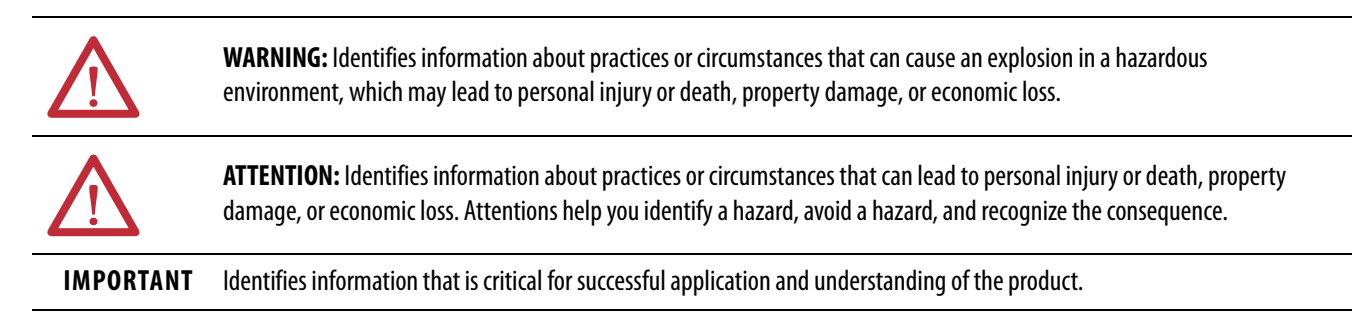

Labels may also be on or inside the equipment to provide specific precautions.

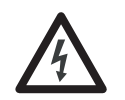

**SHOCK HAZARD:** Labels may be on or inside the equipment, for example, a drive or motor, to alert people that dangerous voltage may be present.

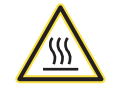

**BURN HAZARD:** Labels may be on or inside the equipment, for example, a drive or motor, to alert people that surfaces may reach dangerous temperatures.

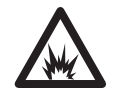

**ARC FLASH HAZARD:** Labels may be on or inside the equipment, for example, a motor control center, to alert people to potential Arc Flash. Arc Flash will cause severe injury or death. Wear proper Personal Protective Equipment (PPE). Follow ALL Regulatory requirements for safe work practices and for Personal Protective Equipment (PPE).

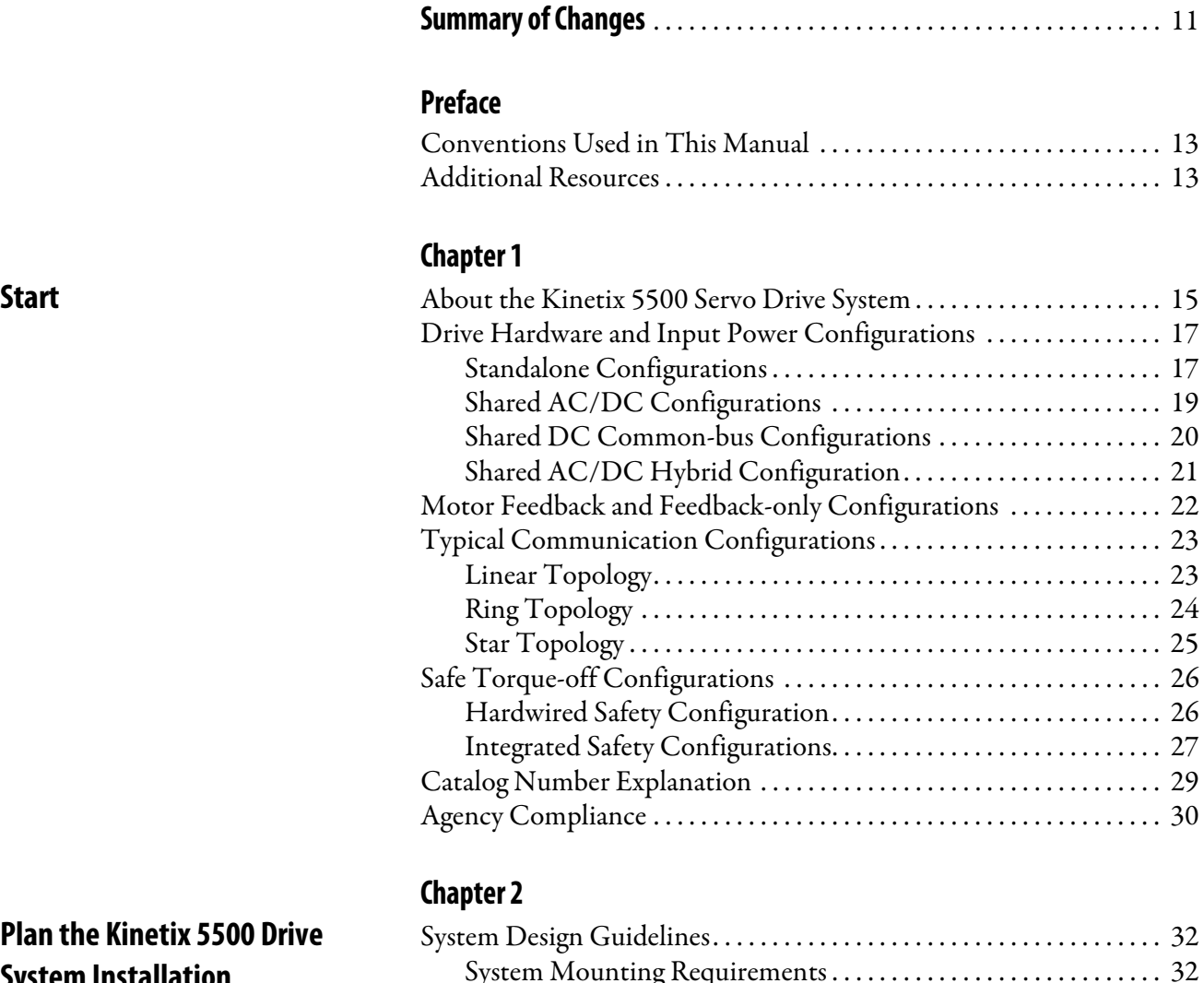

## **[Plan the Kinetix 5500 Drive](#page-30-1)  System Installation**

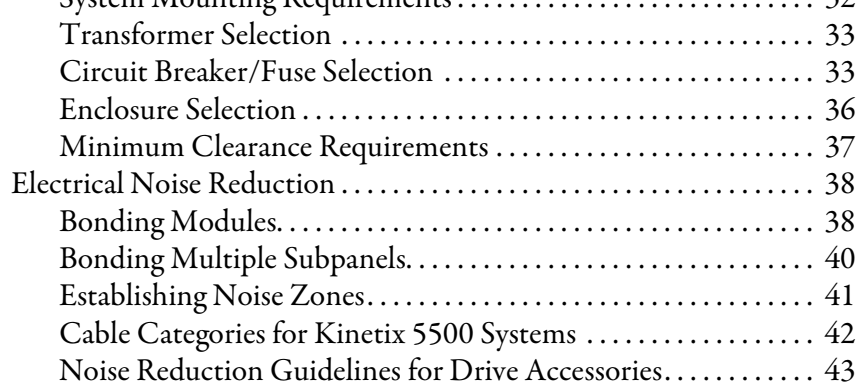

## **[Mount the Kinetix 5500 Drive](#page-46-1)  System**

## **[Connector Data and Feature](#page-58-1)  Descriptions**

## **[Connect the Kinetix 5500 Drive](#page-70-1)  System**

## **[Chapter 3](#page-46-0)**

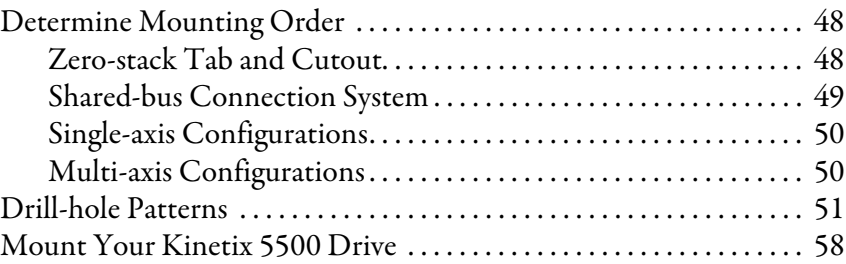

## **[Chapter 4](#page-58-0)**

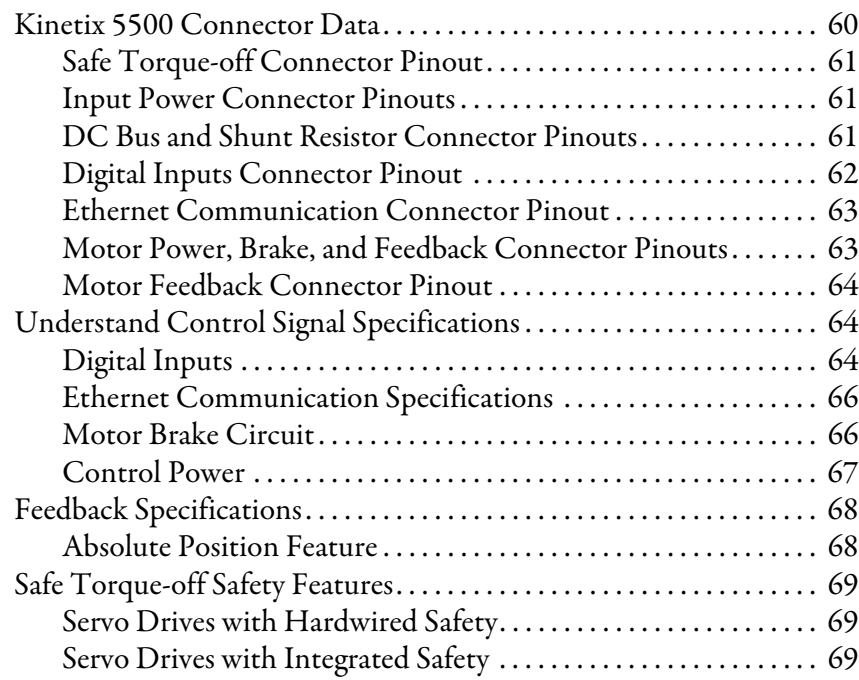

## **[Chapter 5](#page-70-0)**

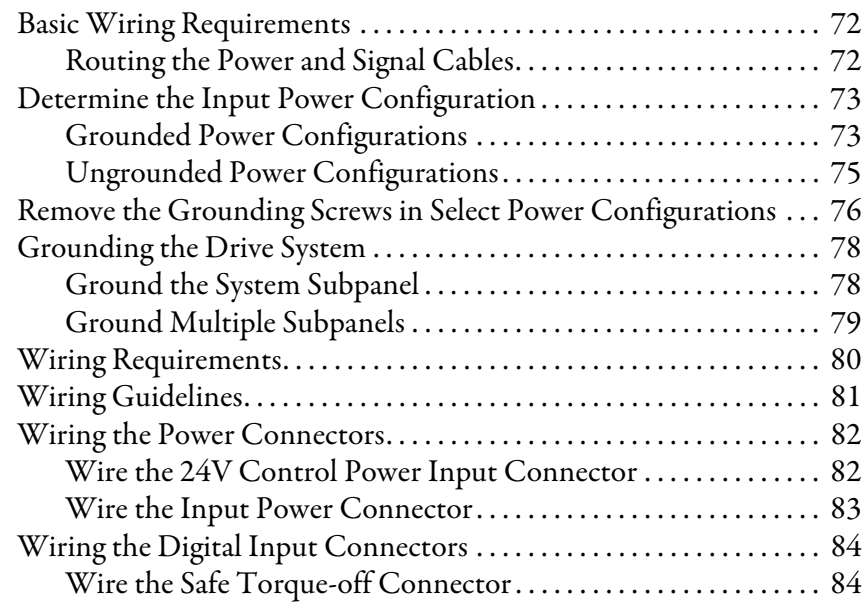

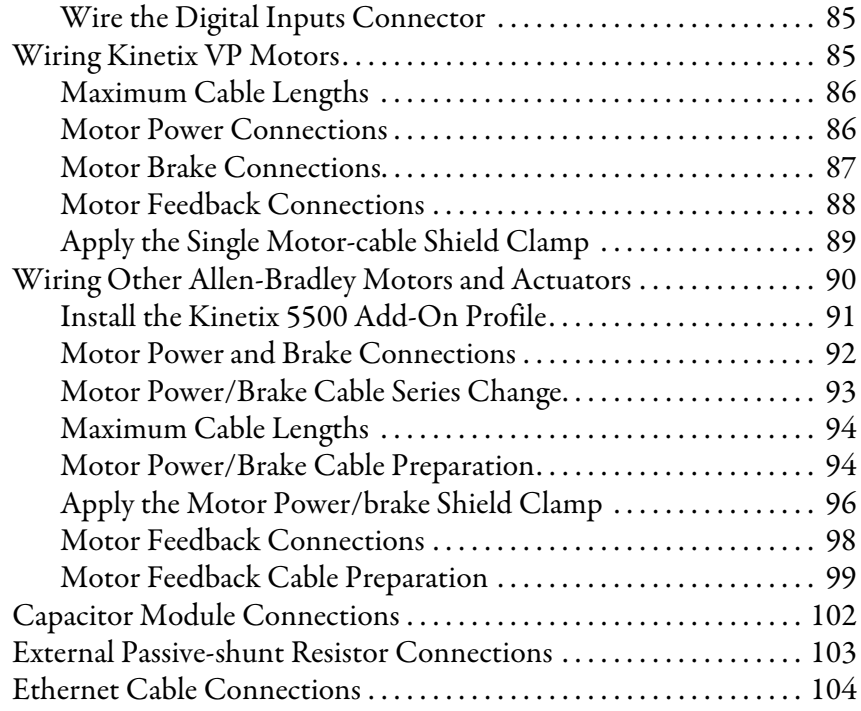

# **[Chapter 6](#page-104-0)**

**Configure and Start the [Kinetix 5500 Drive System](#page-104-1)**

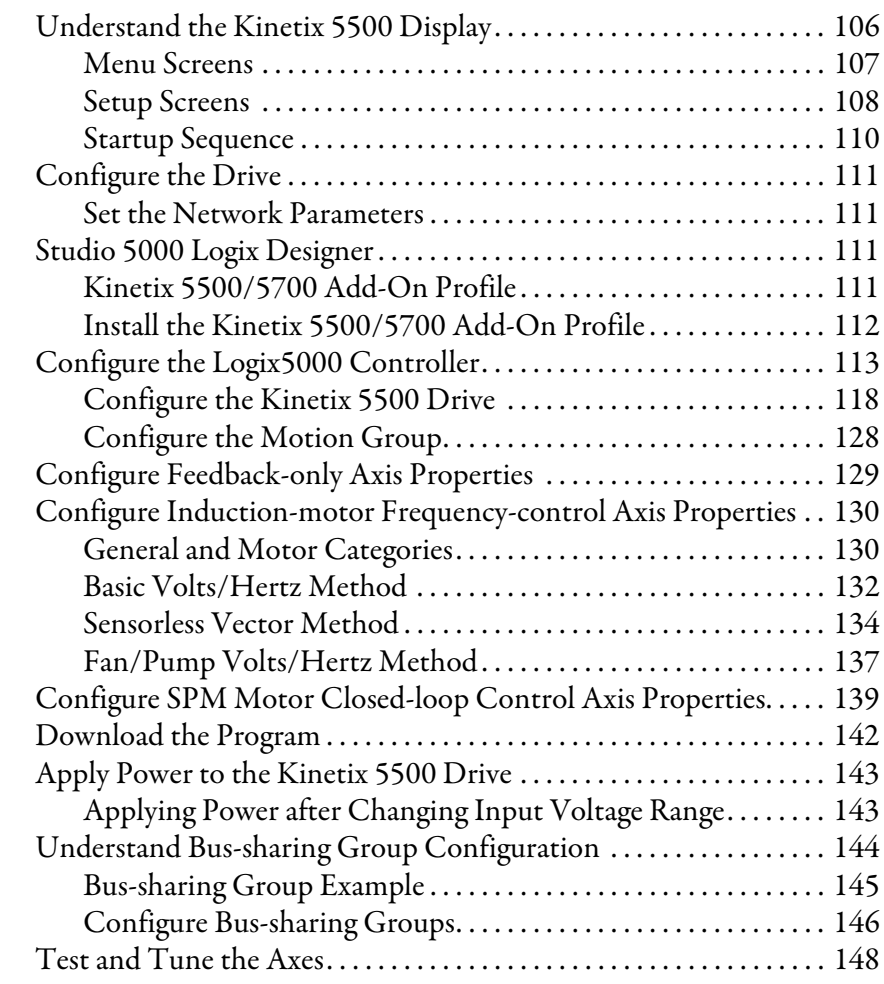

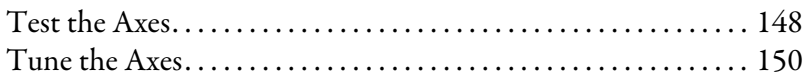

## **[Troubleshoot the Kinetix 5500](#page-154-1)  Drive System**

## **[Chapter 7](#page-154-0)**

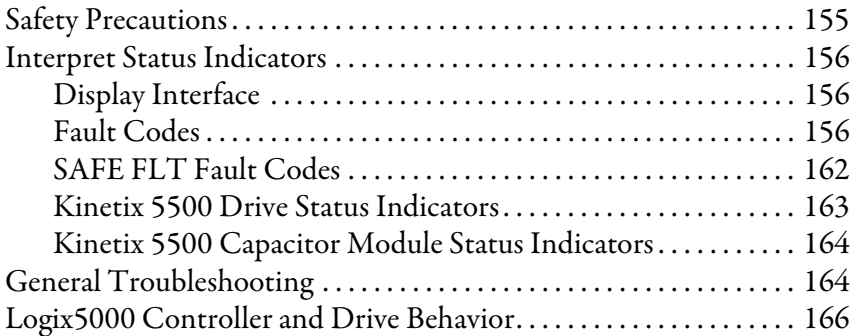

## **[Chapter 8](#page-170-0)**

**[Remove and Replace Servo Drives](#page-170-1)** [Before You Begin. . . . . . . . . . . . . . . . . . . . . . . . . . . . . . . . . . . . . . . . . . . . . 171](#page-170-2)

## **[Kinetix 5500 Safe Torque-off -](#page-174-1)  Hardwired Safety**

# **[Kinetix 5500 Safe Torque-off -](#page-182-1)  Integrated Safety**

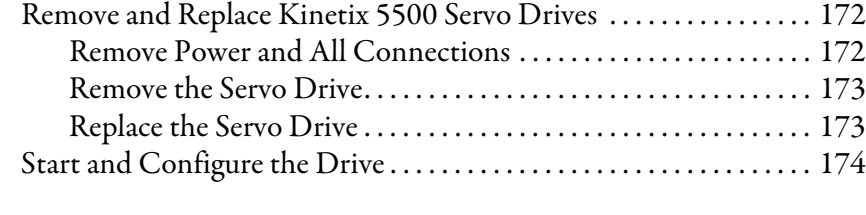

## **[Chapter 9](#page-174-0)**

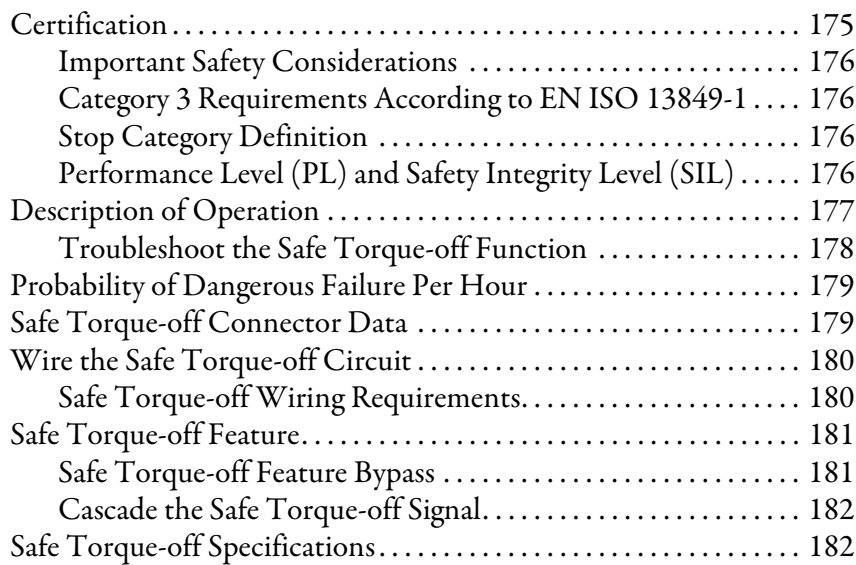

## **[Chapter 10](#page-182-0)**

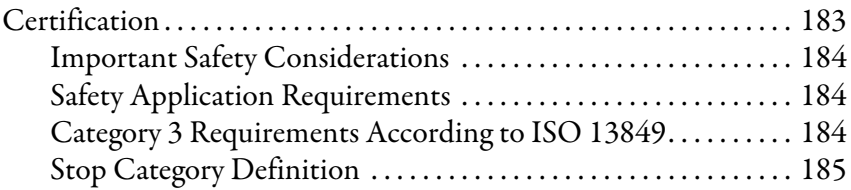

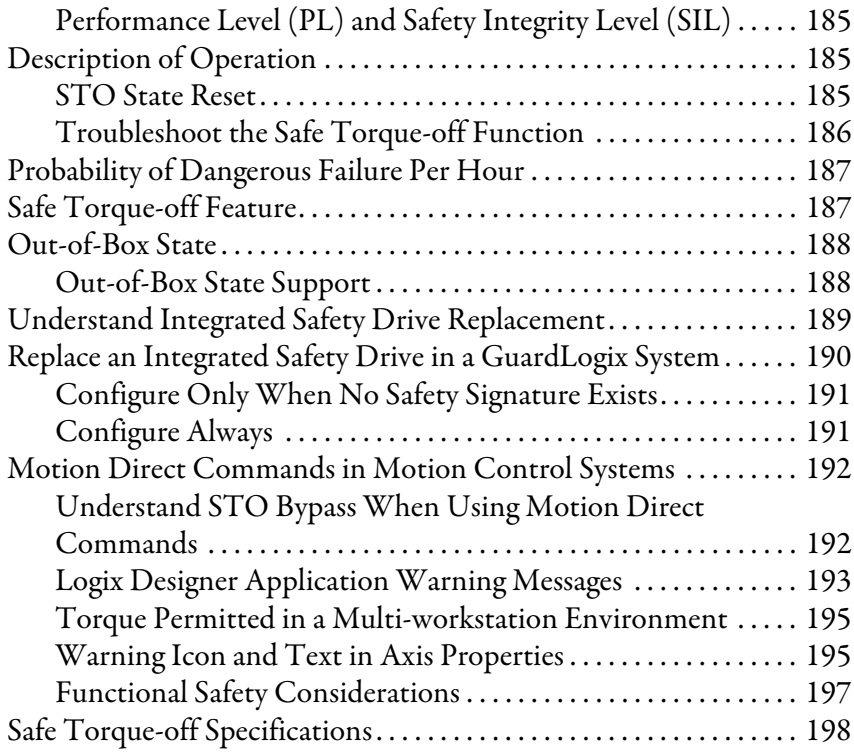

## **[Appendix A](#page-198-0)**

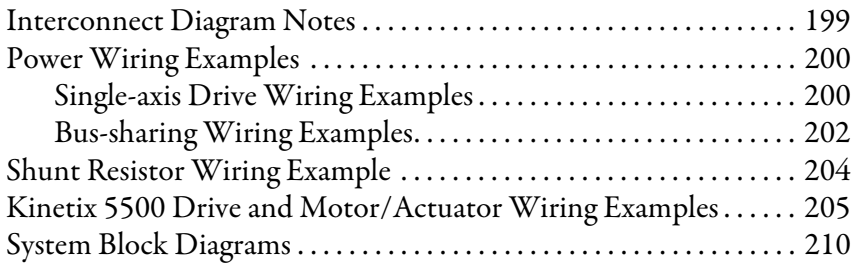

## **[Appendix B](#page-212-0)**

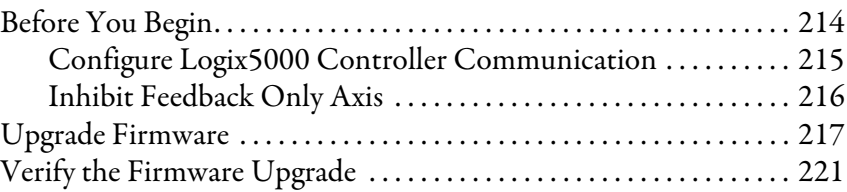

## **[Appendix C](#page-222-0)**

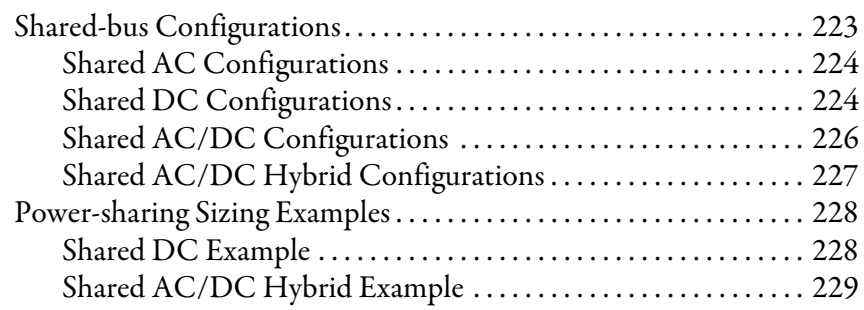

**[Upgrade the Drive Firmware](#page-212-1)** 

**[Interconnect Diagrams](#page-198-1)** 

**[Size Multi-axis Shared-bus](#page-222-1)  Configurations**

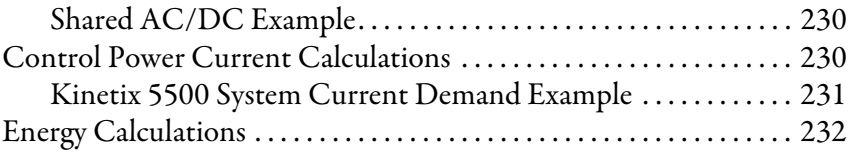

## **[Appendix D](#page-232-0) [Motor Control Feature Support](#page-232-1)**

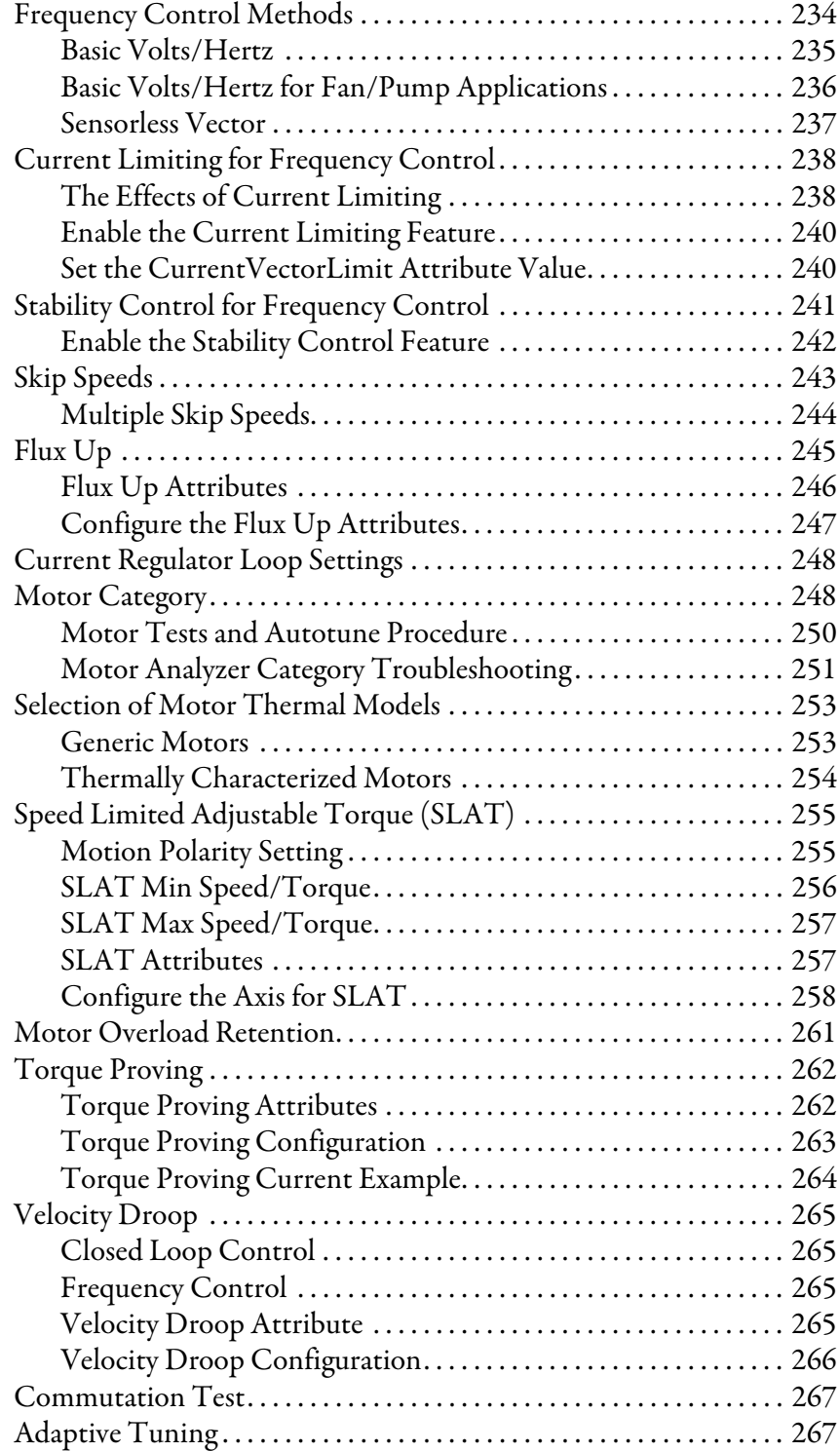

## **[EC Certifications](#page-268-1)**

# **[Appendix E](#page-268-0)**

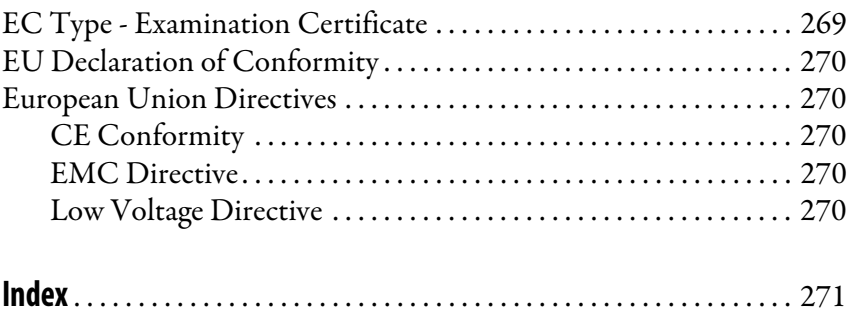

## **Notes:**

<span id="page-10-0"></span>This manual contains new and updated information as indicated in the following table.

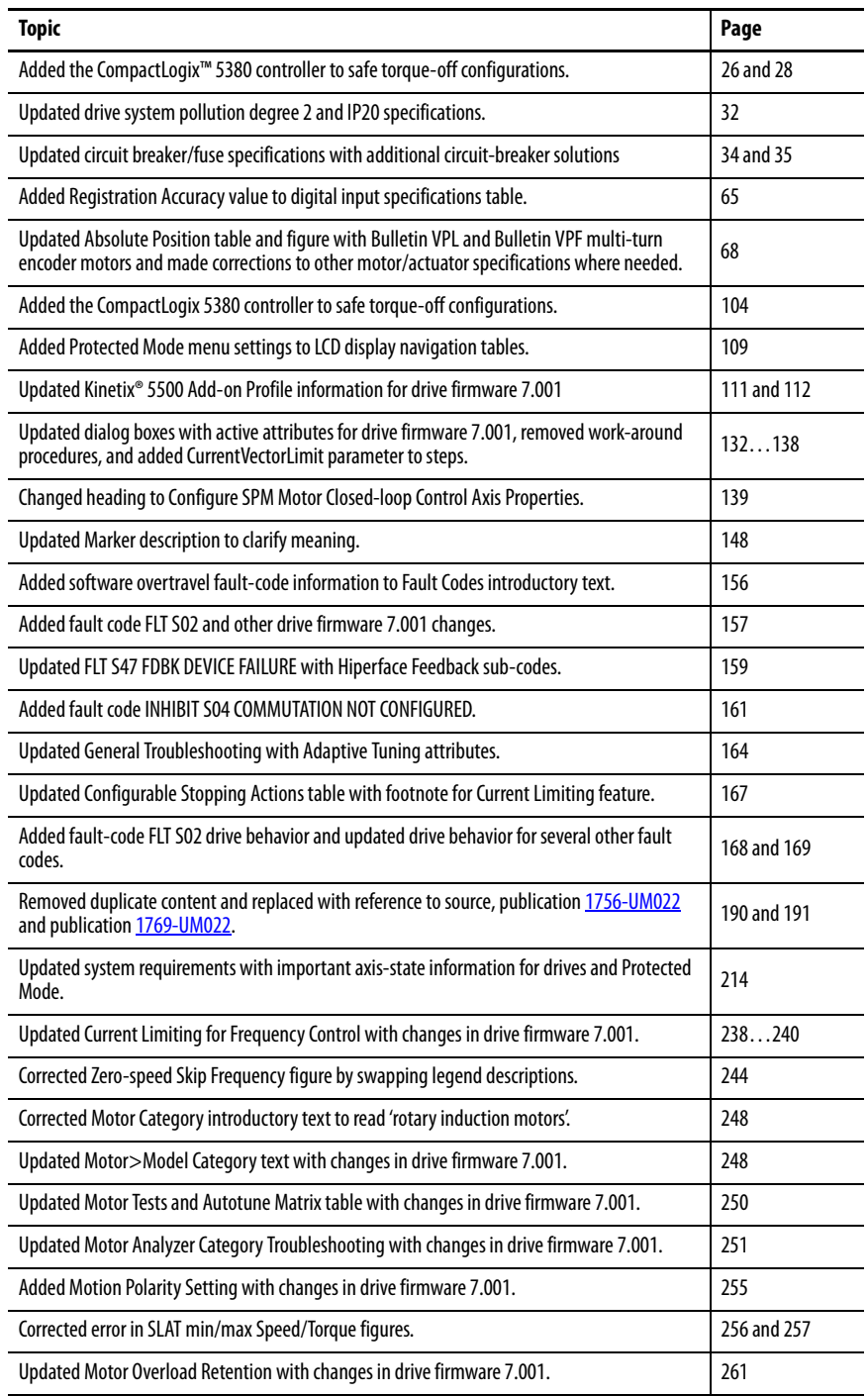

## **Notes:**

<span id="page-12-0"></span>This manual provides detailed installation instructions for mounting, wiring, and troubleshooting the Kinetix® 5500 servo drives, and system integration for your drive and motor/actuator combination with a Logix5000™ controller.

This manual is intended for engineers or technicians directly involved in the installation and wiring of the Kinetix 5500 drives, and programmers directly involved in the operation, field maintenance, and integration of these drives with the EtherNet/IP™ communication module or controller.

If you do not have a basic understanding of Kinetix 5500 servo drives, contact your local Rockwell Automation sales representative for information on available training courses.

## <span id="page-12-1"></span>**Conventions Used in This Manual**

These conventions are used throughout this manual:

- Bulleted lists such as this one provide information, not procedural steps.
- Numbered lists provide sequential steps or hierarchical information.
- Catalog number string 2198-Hxxx-ERSx is used when there's no need to distinguish between -ERS or -ERS2 servo drives.

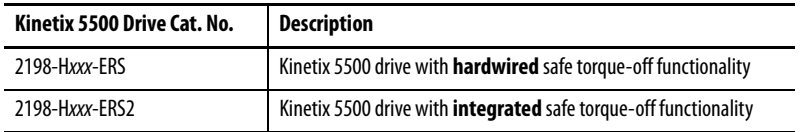

<span id="page-12-2"></span>**Additional Resources** These documents contain additional information concerning related products from Rockwell Automation.

#### **Table 1 - Additional Resources**

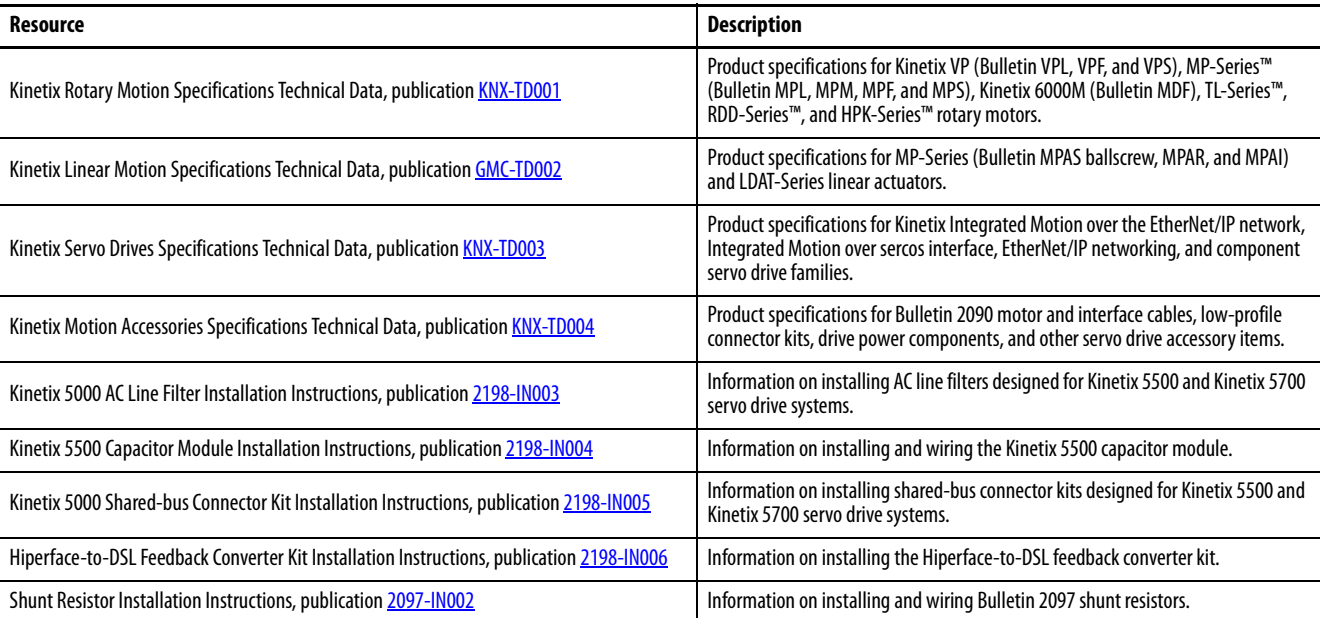

#### **Table 1 - Additional Resources (continued)**

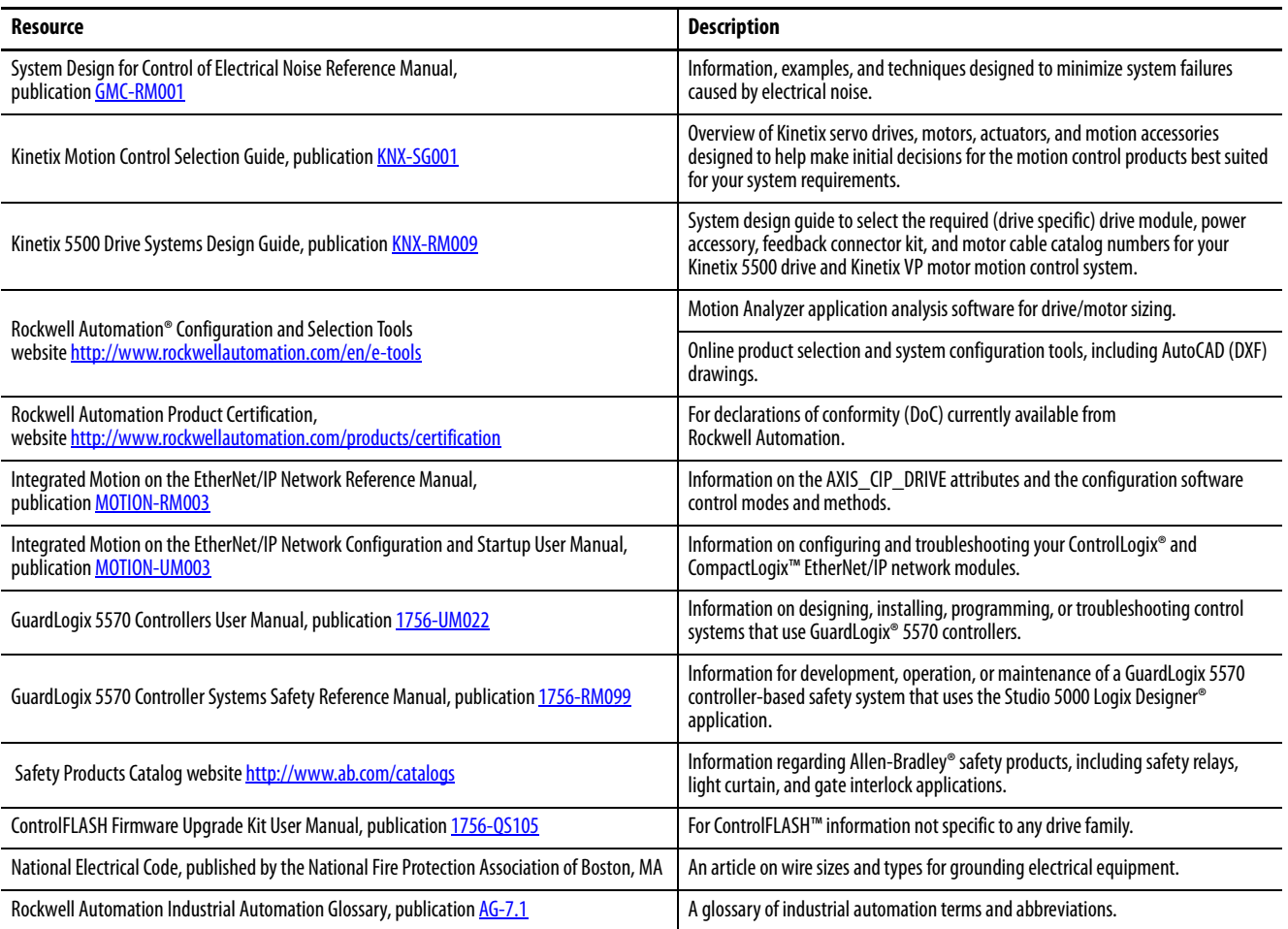

You can view or download publications at

<http://www.rockwellautomation.com/global/literature-library/overview.page>.

To order paper copies of technical documentation, contact your local Allen-Bradley distributor or Rockwell Automation sales representative.

# <span id="page-14-1"></span><span id="page-14-0"></span>**Start**

Use this chapter to become familiar with the design and installation requirements for Kinetix® 5500 drive systems.

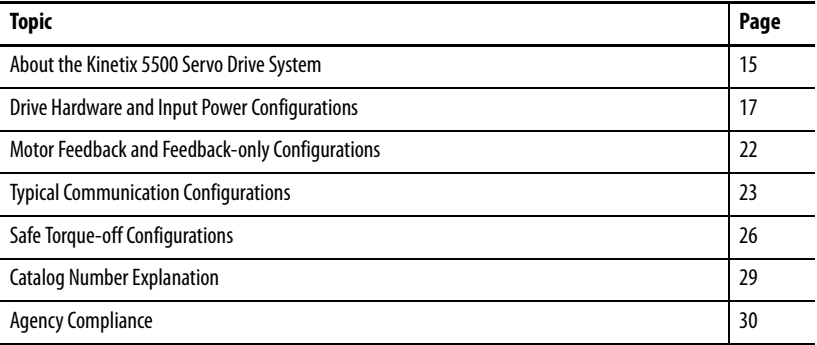

## <span id="page-14-2"></span>**About the Kinetix 5500 Servo Drive System**

The Kinetix 5500 servo drives are designed to provide a Kinetix Integrated Motion solution for your drive and motor/actuator application.

#### **Table 2 - Kinetix 5500 Drive System Overview**

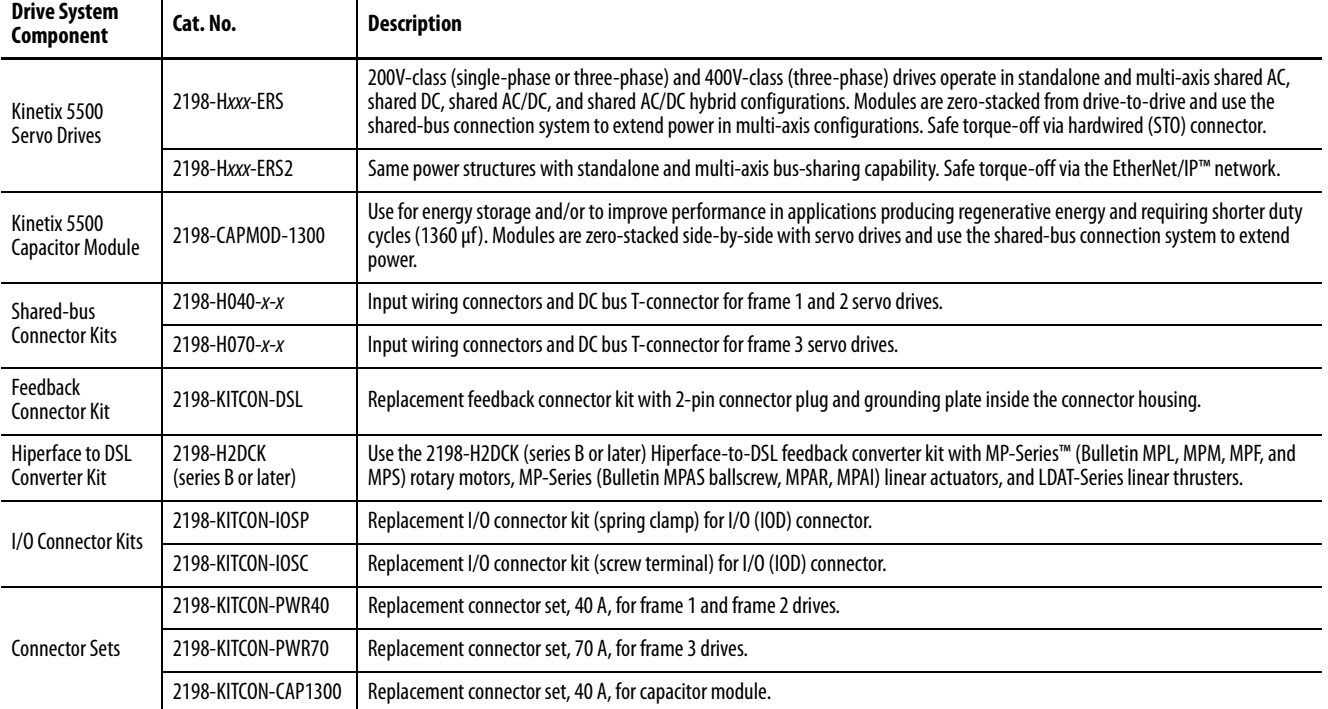

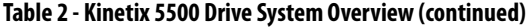

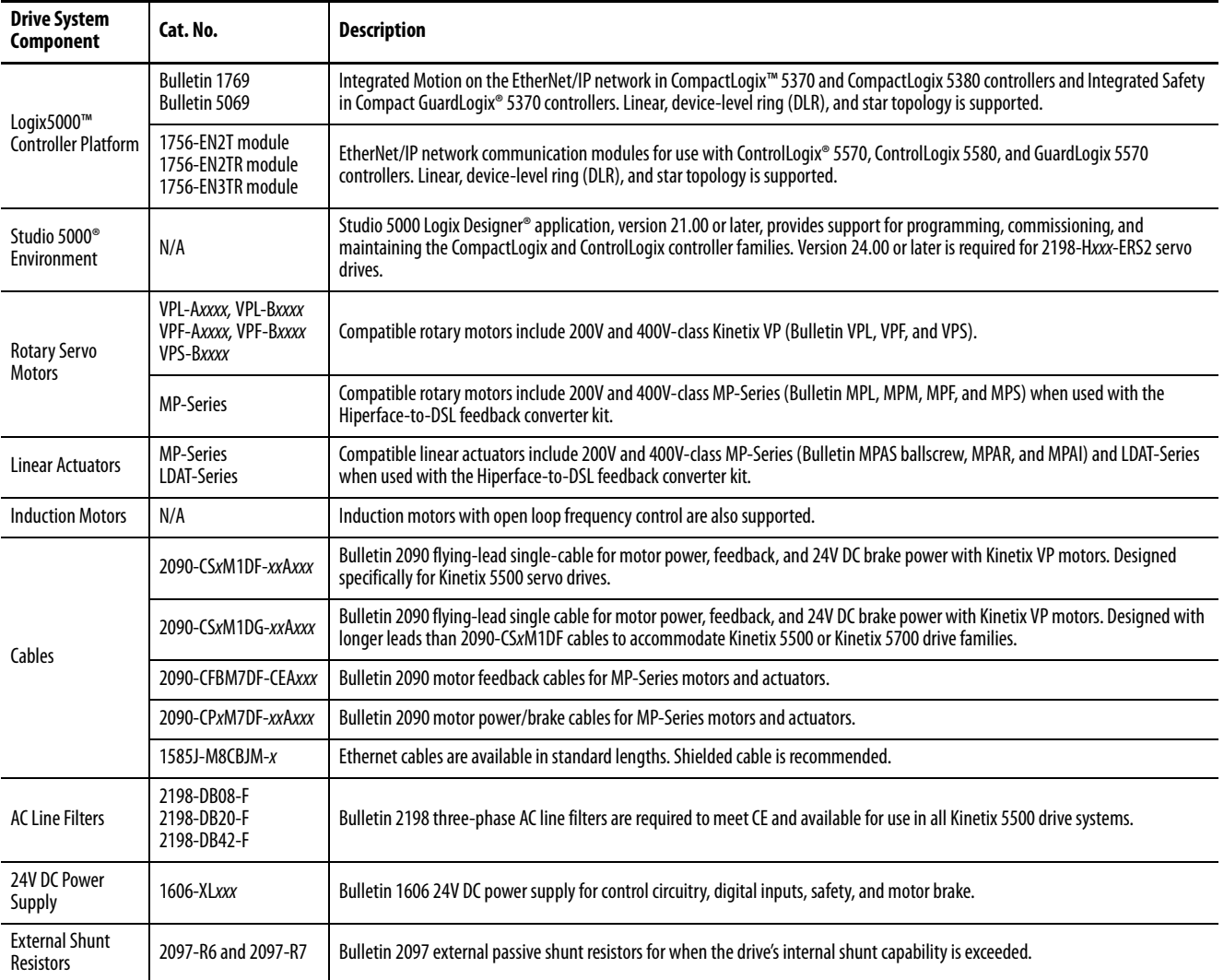

## <span id="page-16-0"></span>**Drive Hardware and Input Power Configurations**

Typical Kinetix 5500 systems include single-phase and three-phase standalone configurations, three-phase shared AC, shared AC/DC, shared DC, and shared AC/DC hybrid configurations.

## <span id="page-16-1"></span>**Standalone Configurations**

In these examples, a single standalone drive is shown with and without the Bulletin 2198 capacitor module.

#### **Figure 1 - Typical Kinetix 5500 Standalone Installation**

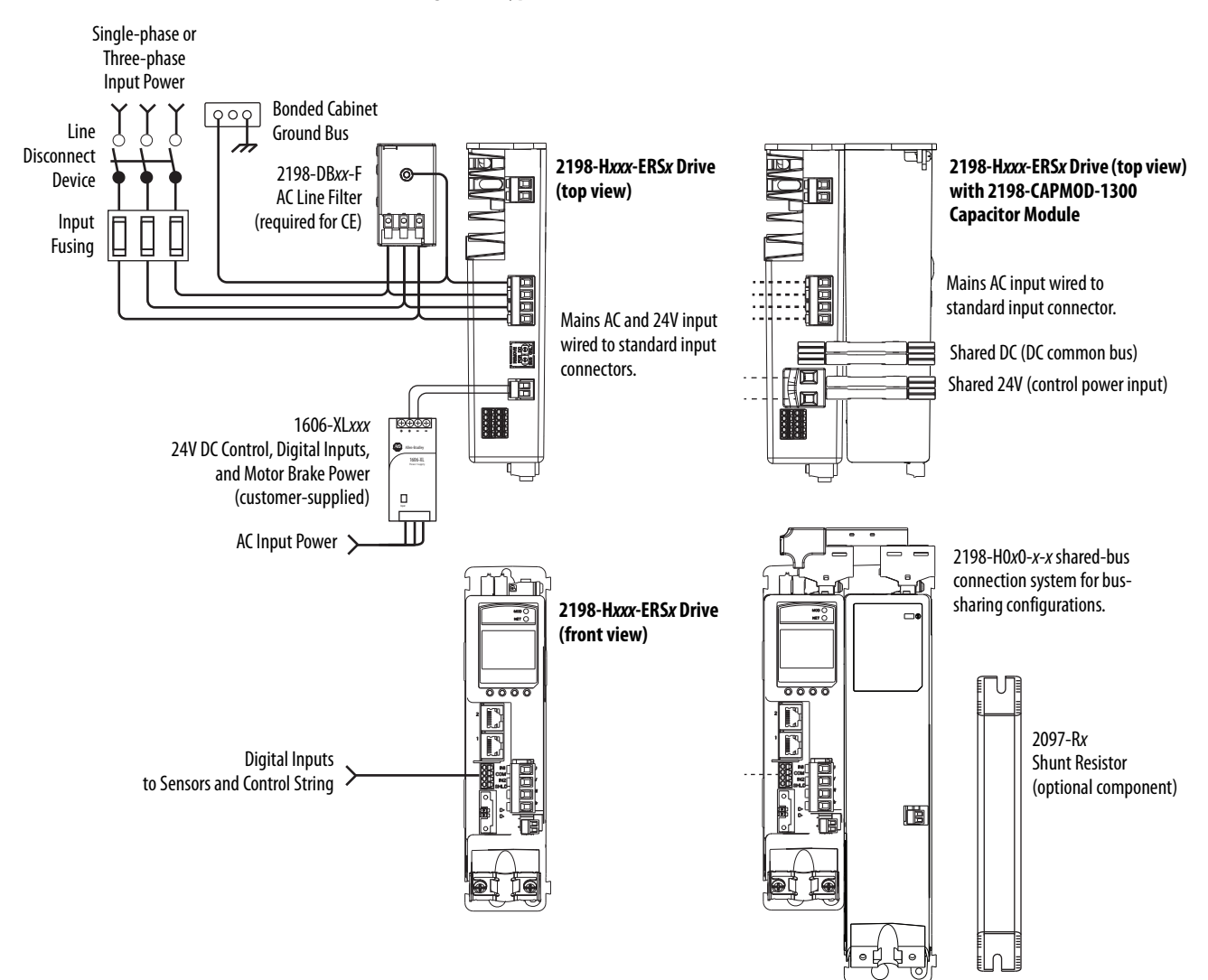

In this example, three-phase AC power and 24V control power is shared in a multi-axis configuration. All drives must have the same power rating (catalog number).

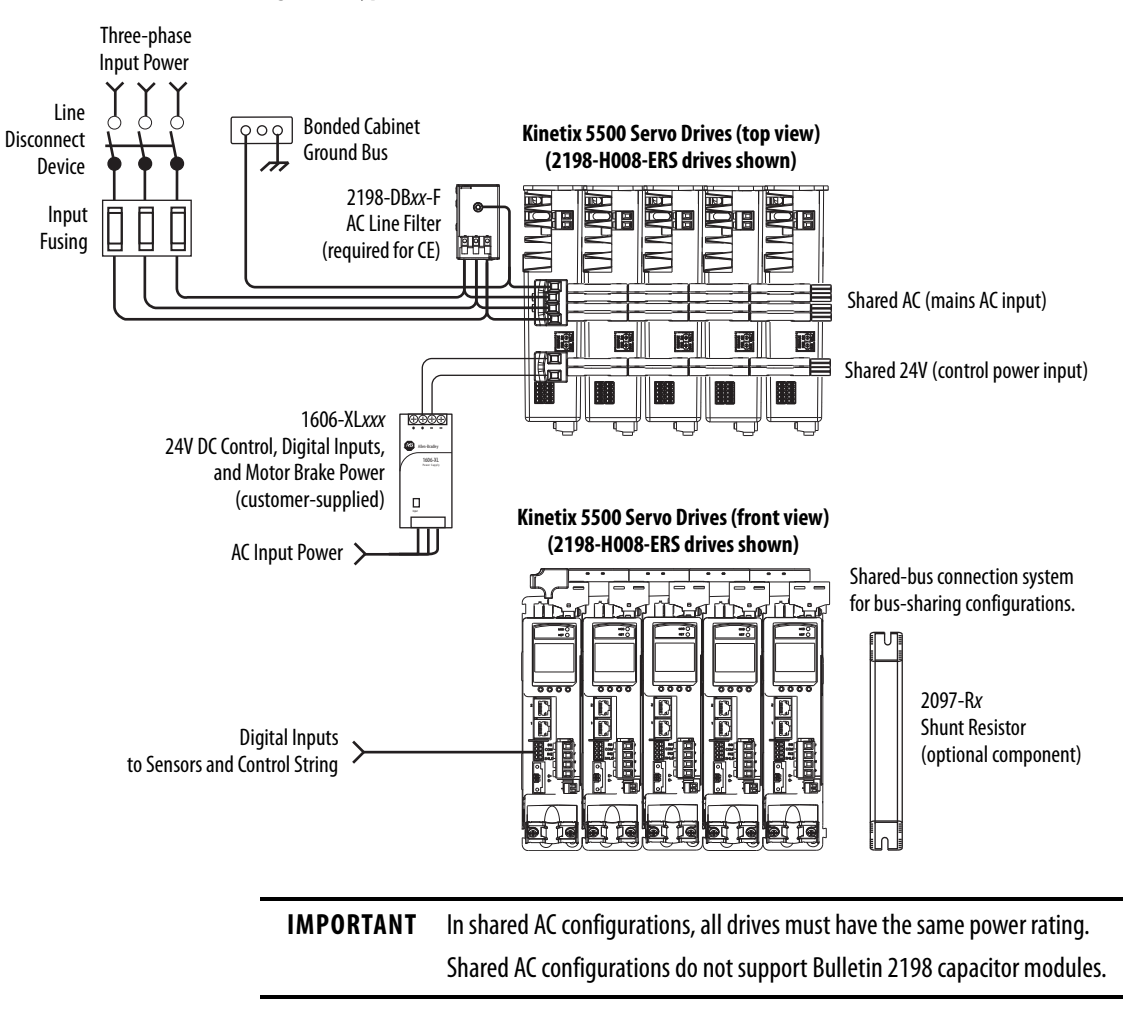

**Figure 2 - Typical Shared AC Installations**

## <span id="page-18-0"></span>**Shared AC/DC Configurations**

In this example, three-phase AC input power, 24V control power, and DC-bus power are shared in a multi-axis configuration. All drives must be the same power rating (catalog number).

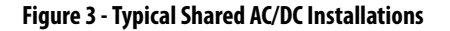

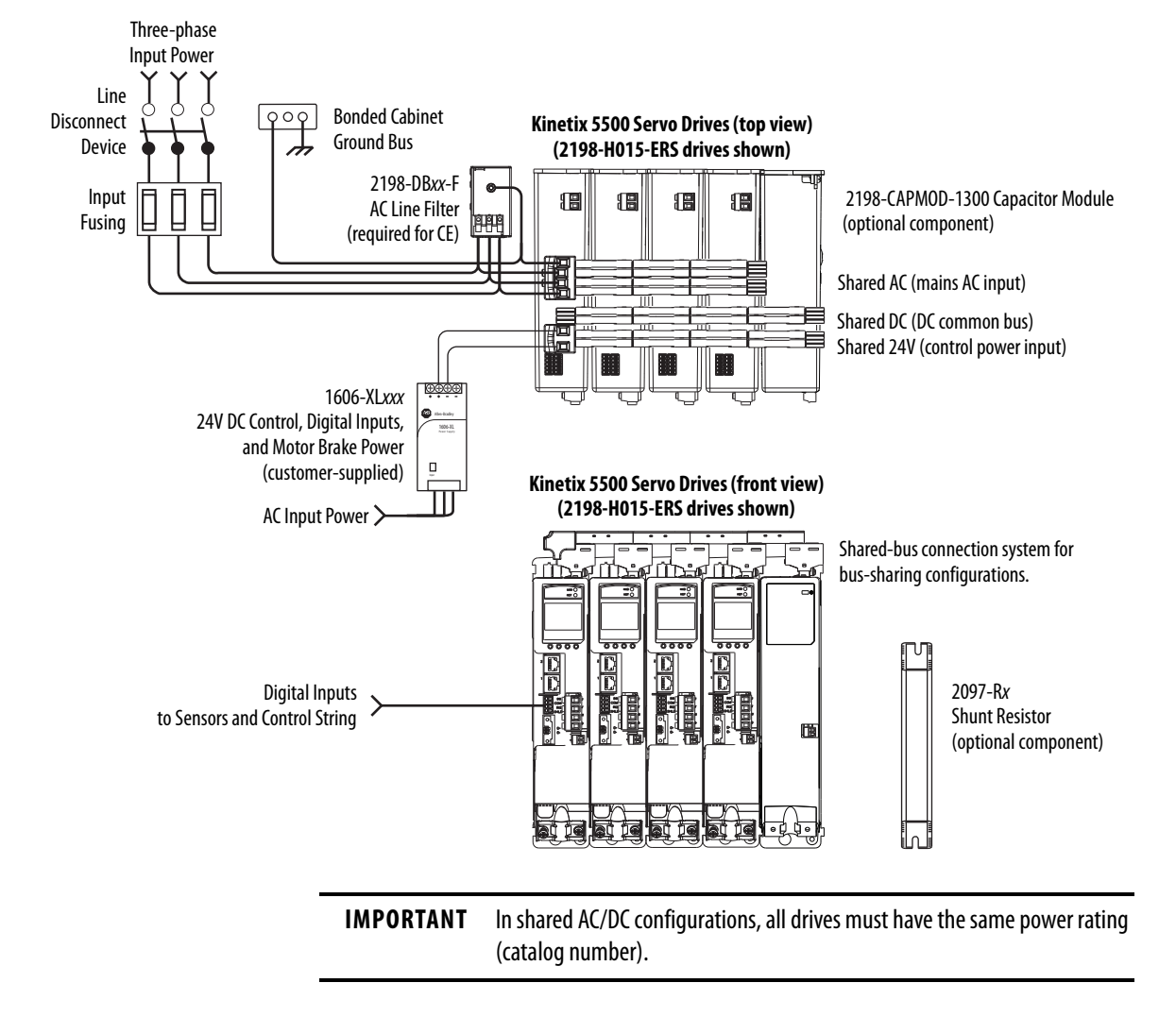

## <span id="page-19-0"></span>**Shared DC Common-bus Configurations**

In this multi-axis example, the common-bus leader (sourcing) drive receives three-phase AC input power and supplies DC power to common-bus follower (sinking) drives. The common-bus leader-drive power rating is greater than or equal to the power rating of each follower drive.

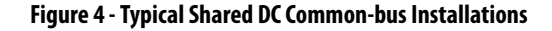

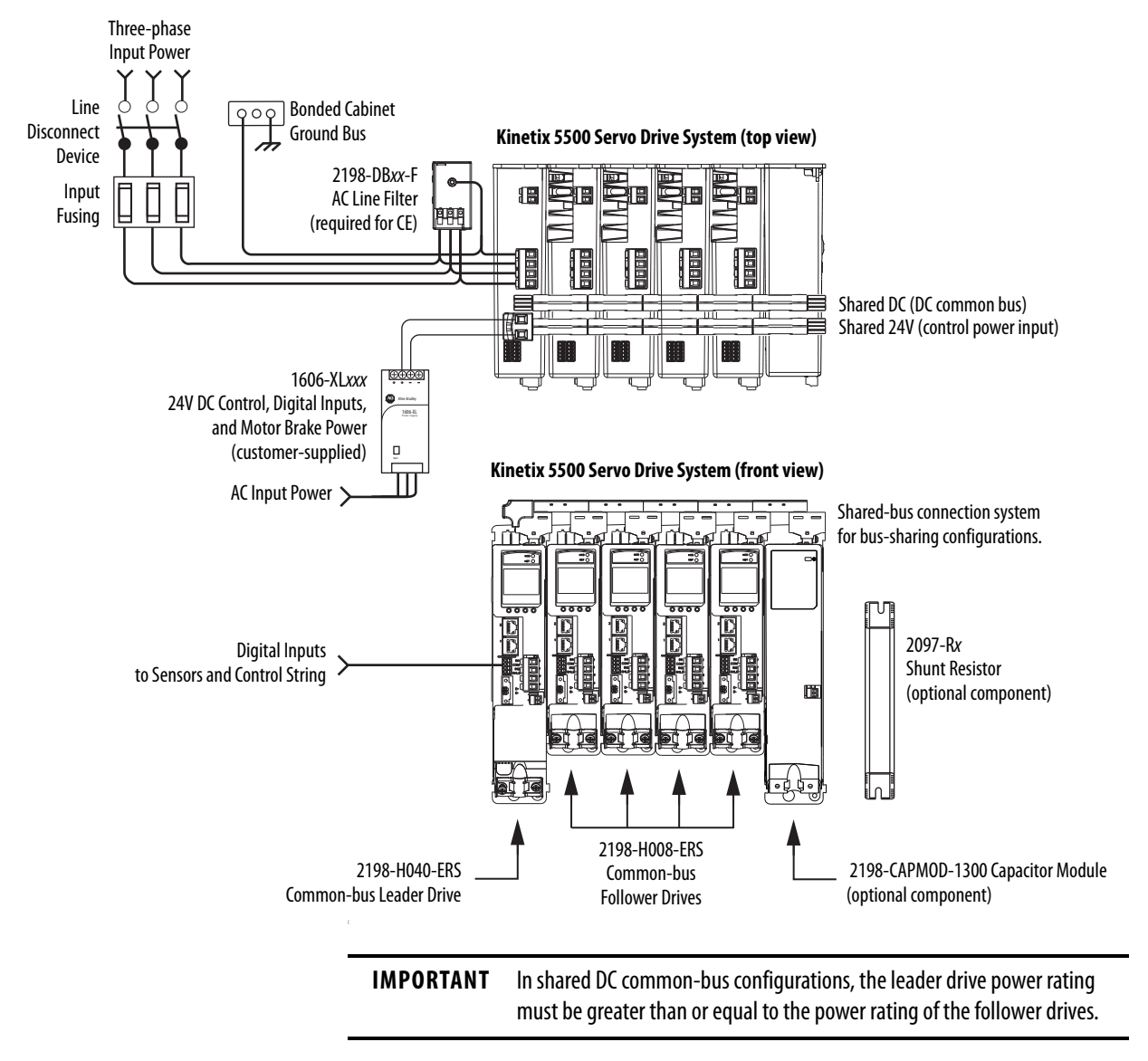

### <span id="page-20-0"></span>**Shared AC/DC Hybrid Configuration**

In this multi-axis example, three-phase AC input power is supplied to two converter drives. The converter drive ratings must be the same, and greater than or equal to the power ratings of the inverter drives. This parallel converter configuration increases the DC-bus power supplied to the inverter drives.

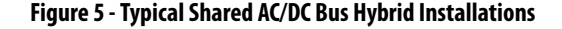

Three-phase

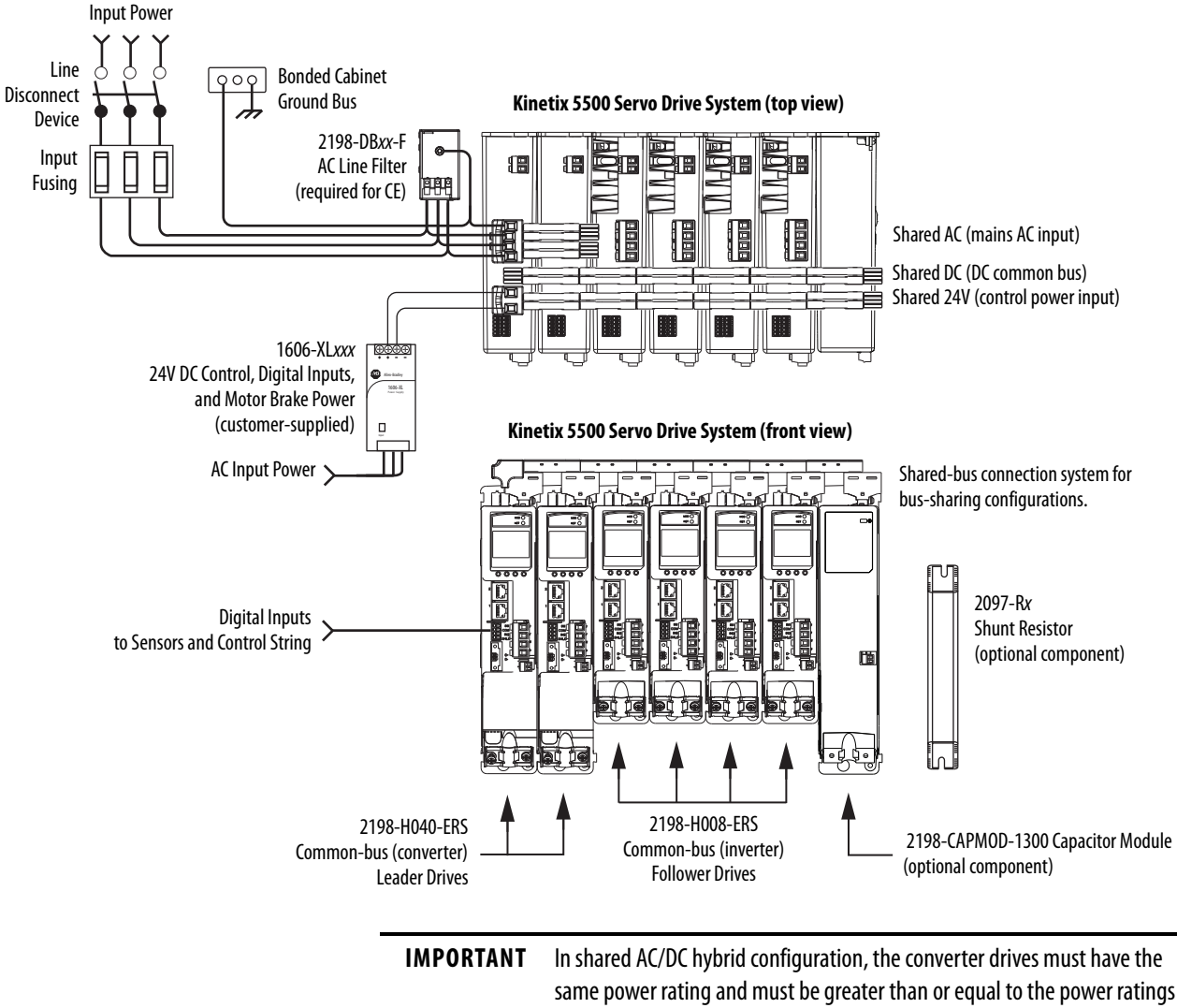

of the inverter drives.

## <span id="page-21-0"></span>**Motor Feedback and Feedback-only Configurations**

Feedback connections are made at the 2-pin motor feedback (MF) connector. These examples illustrate how you can use the Bulletin 2198 connector kits for making these connections. To see motor power and brake connections, refer to [Chapter 5](#page-70-2) on [page 71](#page-70-2).

**Figure 6 - Feedback Configuration Examples**

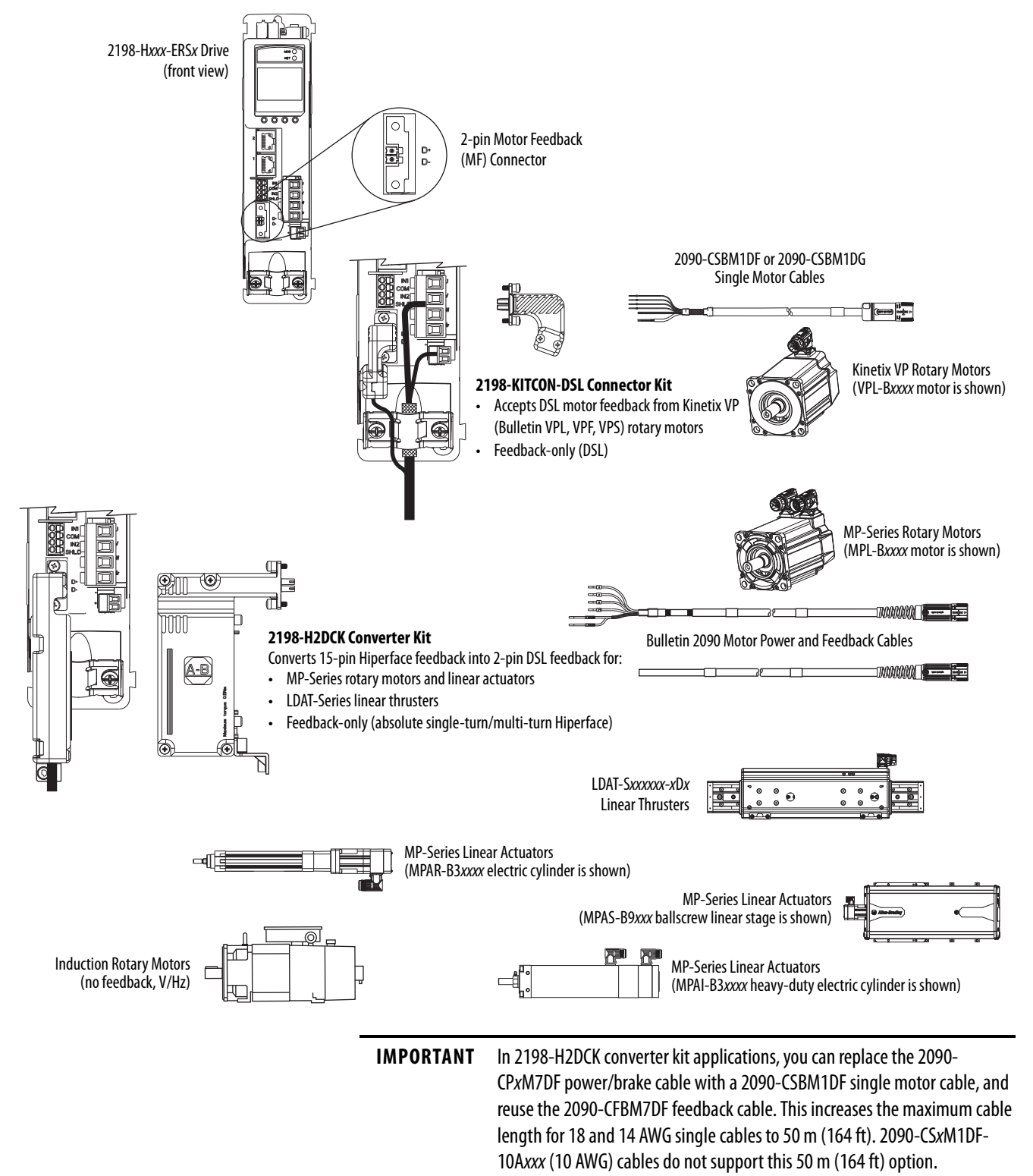

## <span id="page-22-0"></span>**Typical Communication Configurations**

The Kinetix 5500 drives support any Ethernet topology including linear, ring, and star by using ControlLogix, GuardLogix, or CompactLogix controllers.

These examples feature the CompactLogix 5370 programmable automation controllers (Bulletin 1769) with support for Integrated Motion over the EtherNet/IP network.

Refer to CompactLogix Controllers Specifications Technical Data, publication [1769-TD005,](http://literature.rockwellautomation.com/idc/groups/literature/documents/td/1769-td005_-en-p.pdf) for more information on CompactLogix 5370 L1, L2, and L3 controllers.

## <span id="page-22-1"></span>**Linear Topology**

In this example, all devices are connected in linear topology. The Kinetix 5500 drives include dual-port connectivity, however, if any device becomes disconnected, all devices downstream of that device lose communication. Devices without dual ports must include the 1783-ETAP module or be connected at the end of the line.

#### **Figure 7 - Kinetix 5500 Linear Communication Installation**

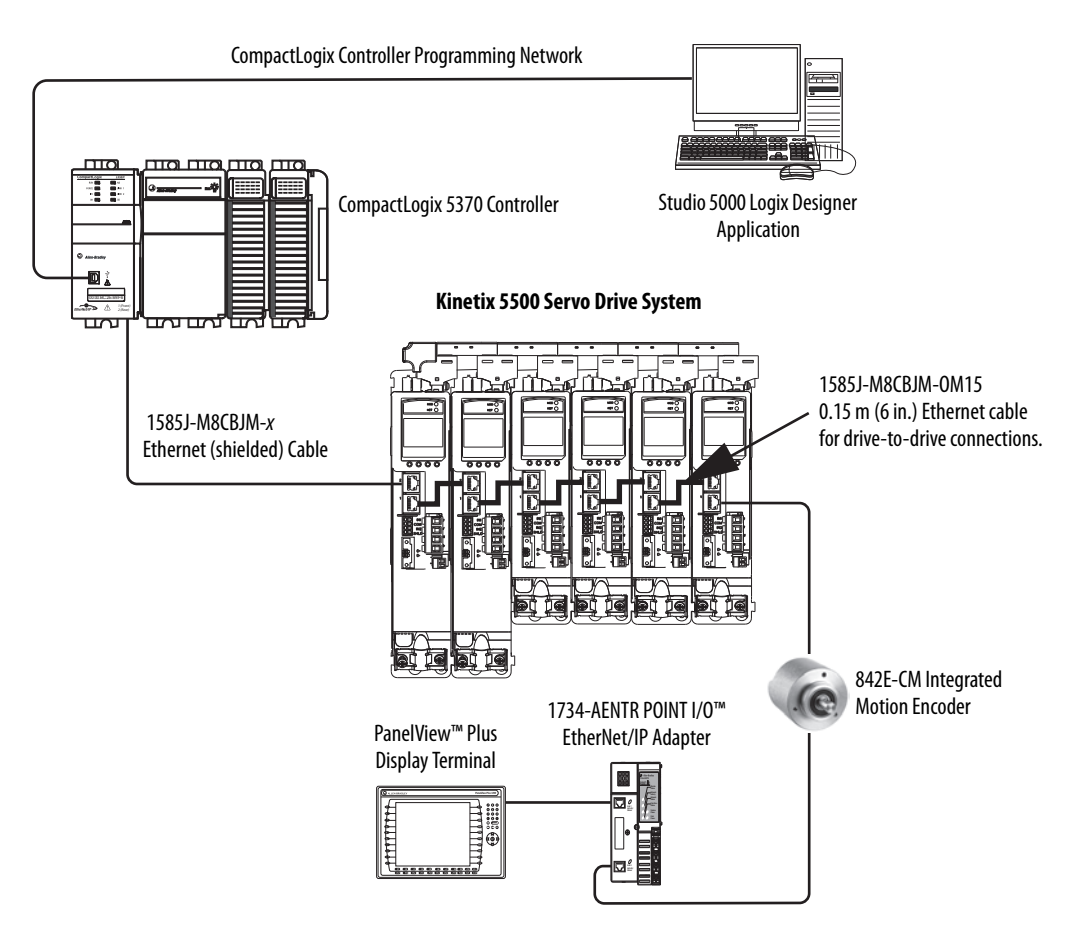

## <span id="page-23-0"></span>**Ring Topology**

In this example, the devices are connected by using ring topology. If only one device in the ring is disconnected, the rest of the devices continue to communicate. For ring topology to work correctly, a device level ring (DLR) supervisor is required (for example, the Bulletin 1783 ETAP device). DLR is an ODVA standard. For more information, refer to the EtherNet/IP Embedded Switch Technology Application Guide, publication [ENET-AP005.](http://literature.rockwellautomation.com/idc/groups/literature/documents/ap/enet-ap005_-en-p.pdf)

Devices without dual ports, for example the display terminal, require a 1783-ETAP module to complete the network ring.

#### **Figure 8 - Kinetix 5500 Ring Communication Installation**

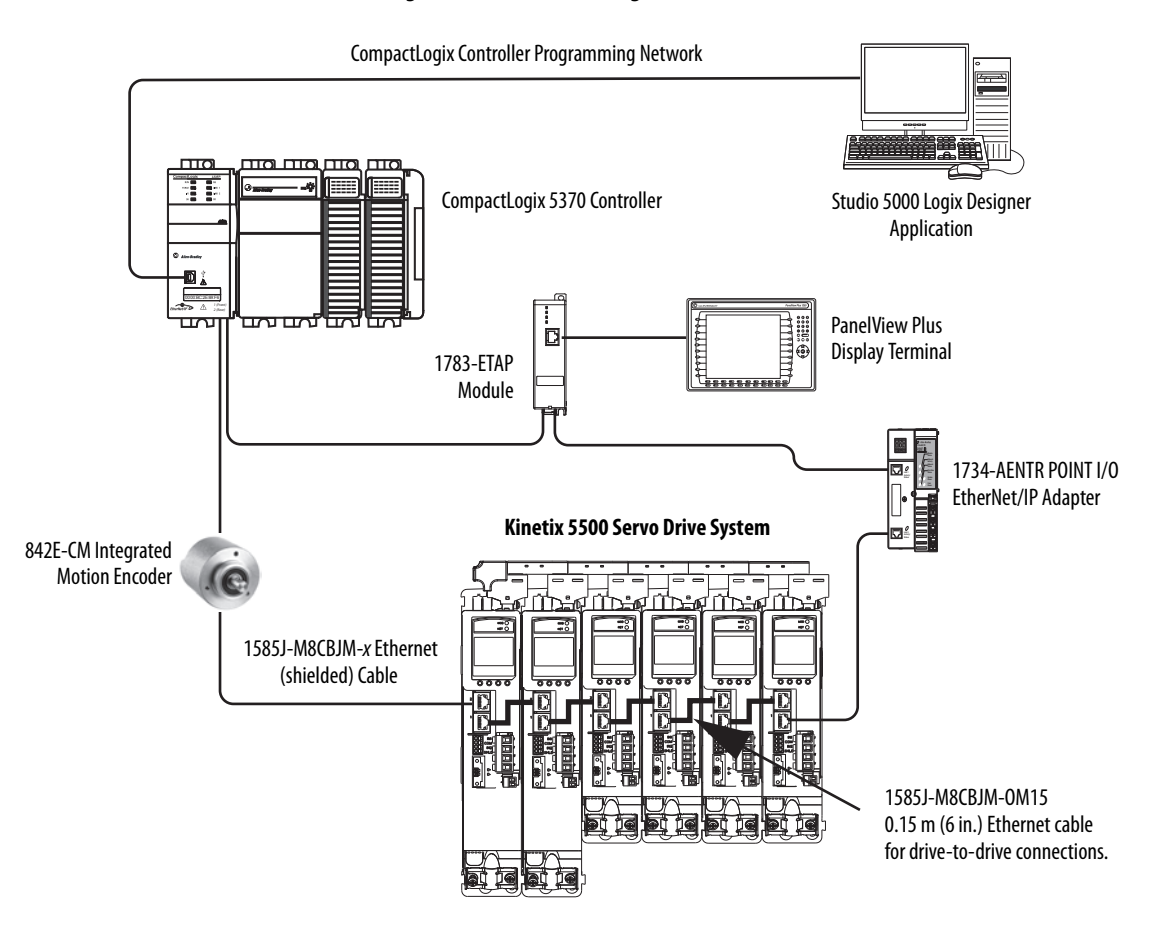

### <span id="page-24-0"></span>**Star Topology**

In this example, the devices are connected by using star topology. Each device is connected directly to the switch.

Kinetix 5500 drives have dual ports, so linear topology is maintained from drive-to-drive, but Kinetix 5500 drives and other devices operate independently. The loss of one device does not impact the operation of other devices.

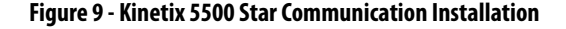

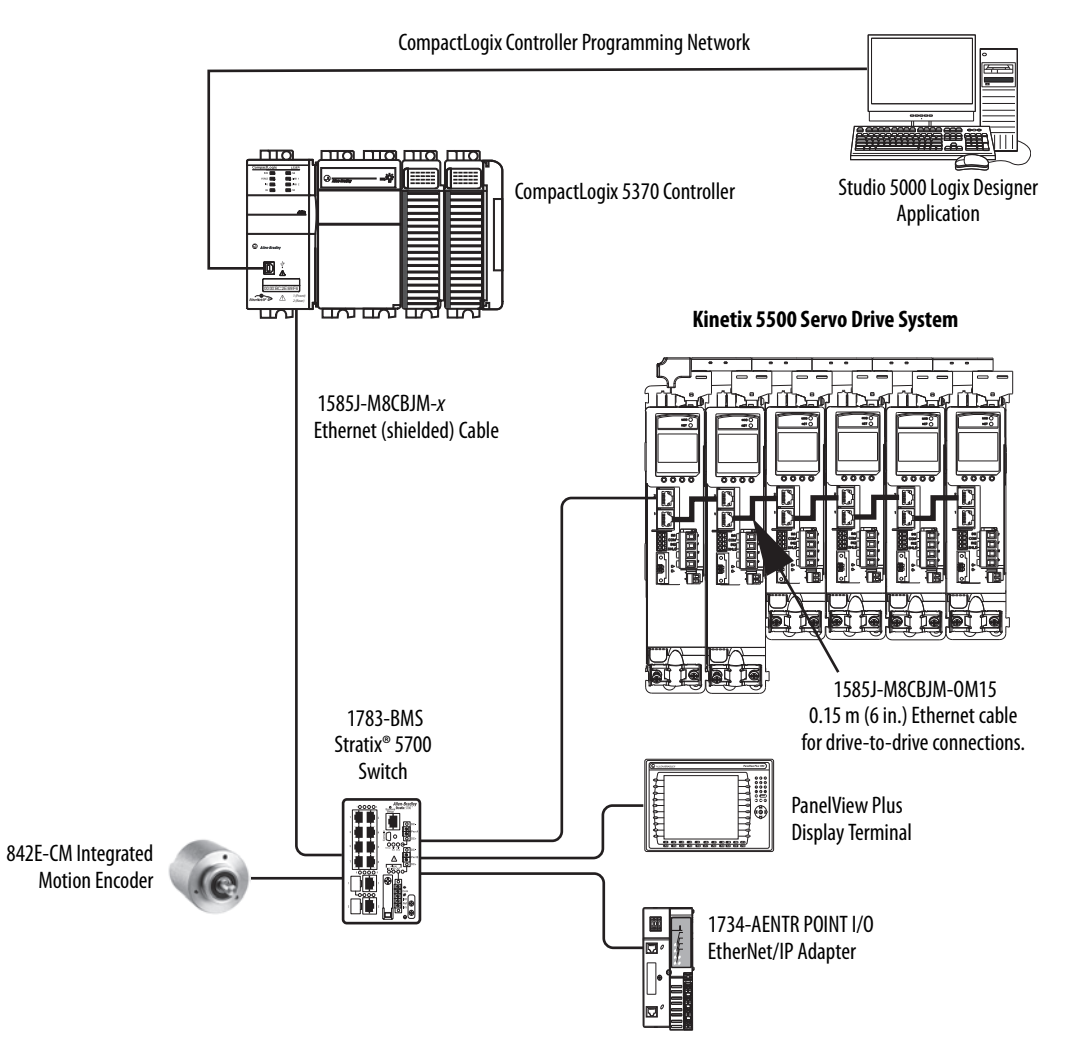

## <span id="page-25-0"></span>**Safe Torque-off Configurations**

Kinetix 5500 servo drives are available with safe torque-off via hardwired connections or integrated over the EtherNet/IP network. These examples illustrate the safe torque-off configuration options.

## <span id="page-25-1"></span>**Hardwired Safety Configuration**

The 2198-Hxxx-ERS drives use the safe torque-off (STO) connector for wiring external safety devices and cascading hardwired safety connections from one drive to another.

#### <span id="page-25-2"></span>**Figure 10 - Safe Torque-off (hardwired) Configuration**

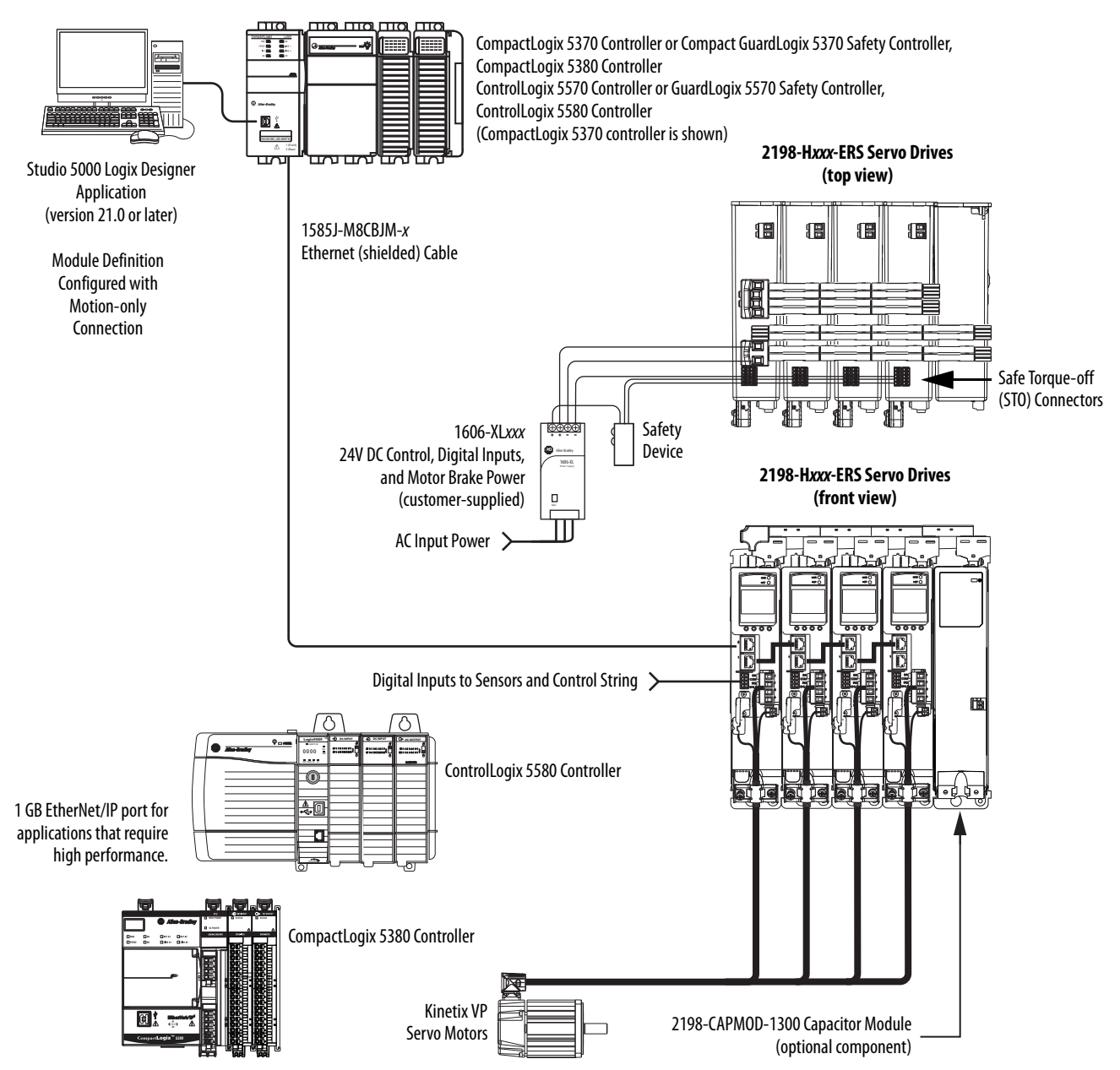

### <span id="page-26-0"></span>**Integrated Safety Configurations**

The GuardLogix 5570 or Compact GuardLogix 5370 safety controller issues the safe torque-off (STO) command over the EtherNet/IP network and the 2198-Hxxx-ERS2 integrated safety drive executes the command.

In this example, a single GuardLogix safety controller makes a Motion and Safety connection with the 2198-Hxxx-ERS2 integrated safety drives.

**IMPORTANT** If only one controller is used in an application with Motion and Safety connections, the controller must be a GuardLogix 5570 or Compact GuardLogix 5370 safety controller.

#### **Figure 11 - Motion and Safety Configuration (single controller)**

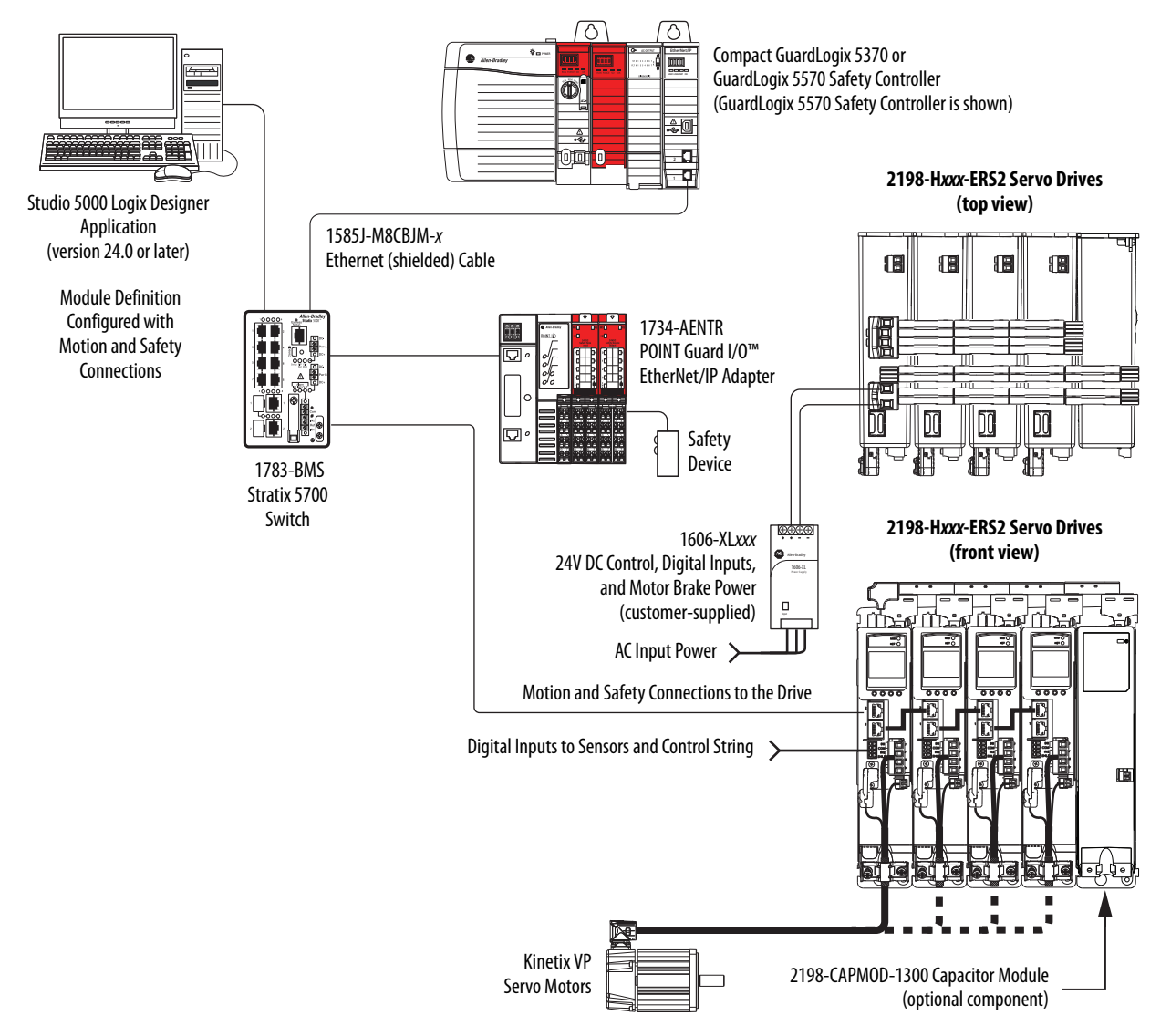

In this example, a non-safety controller makes the Motion-only connection and a separate GuardLogix safety controller makes the Safety-only connection with 2198-Hxxx-ERS2 integrated safety drives.

**IMPORTANT** If two controllers are used in an application with Motion-only and Safety-only connections, the Safety-only connection must be a GuardLogix 5570 or Compact GuardLogix 5370 safety controller and the Motion-only connection must be a ControlLogix 5570 or CompactLogix 5370 controller.

## <span id="page-27-0"></span>**Figure 12 - Motion and Safety Configuration (multi-controller)**

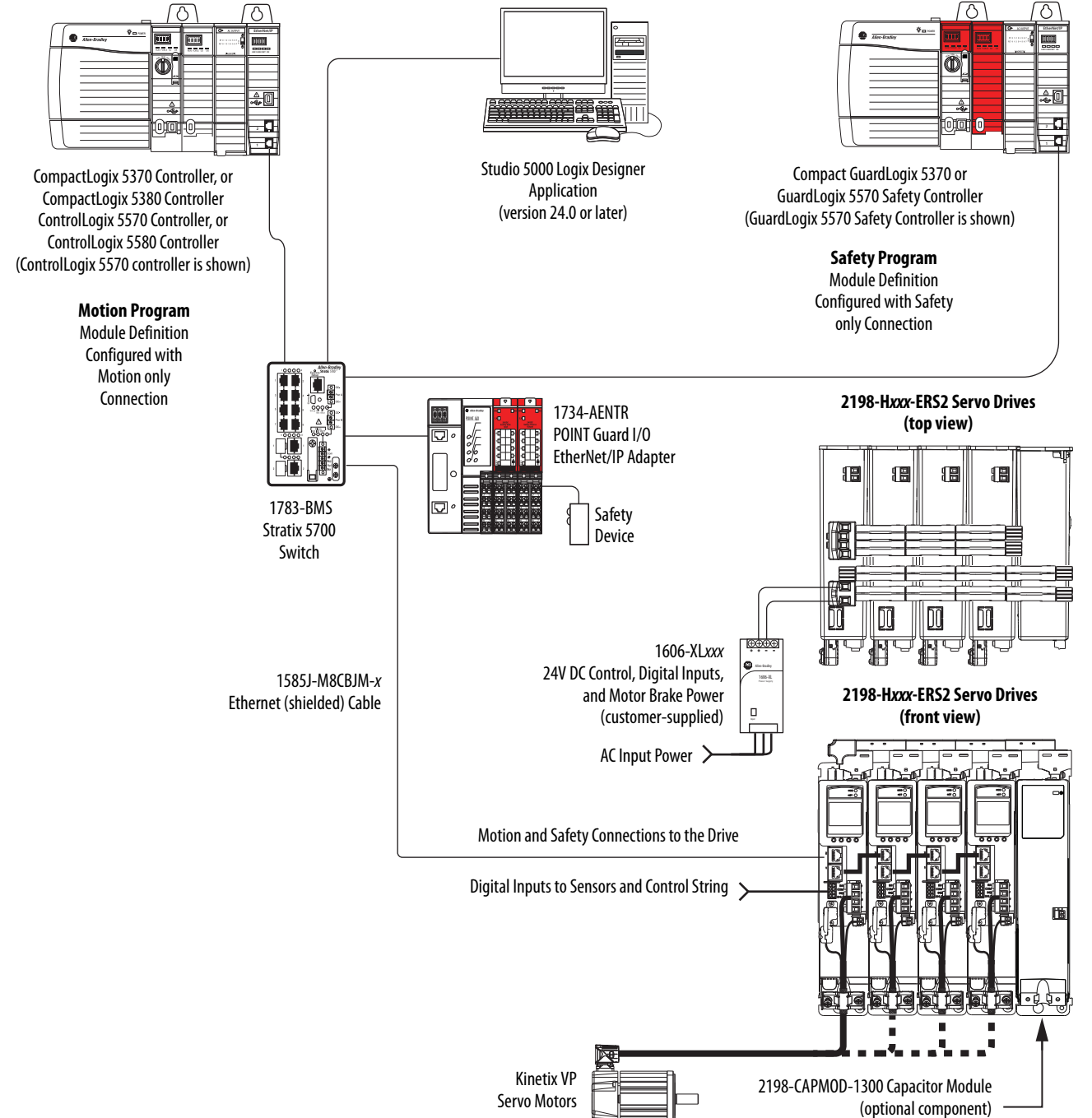

<span id="page-28-0"></span>**Catalog Number Explanation** Kinetix 5500 drive catalog numbers and performance descriptions.

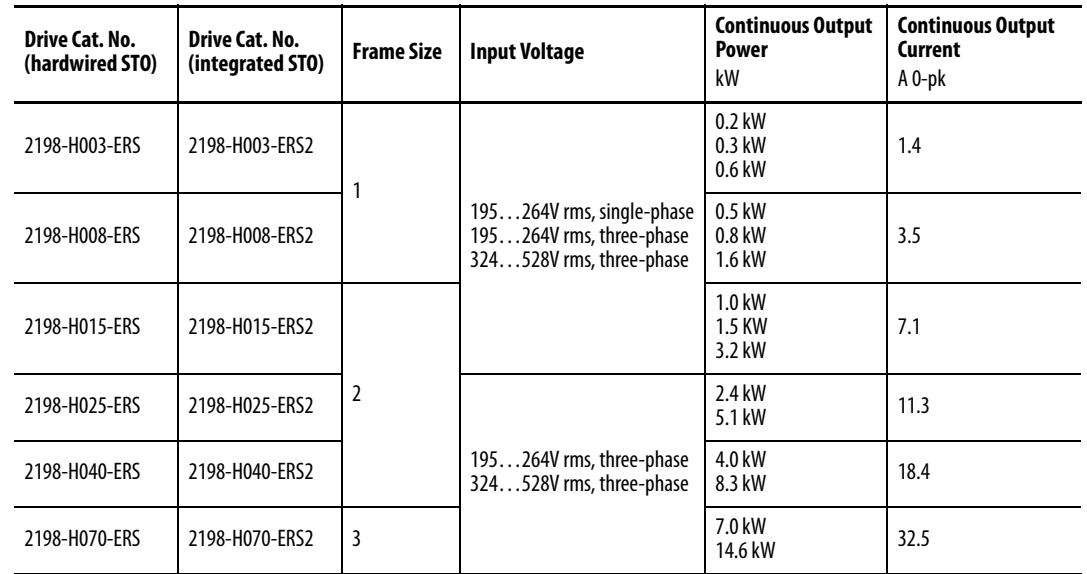

#### **Table 3 - Kinetix 5500 Servo Drive Catalog Numbers**

#### **Table 4 - Capacitor Module Catalog Number**

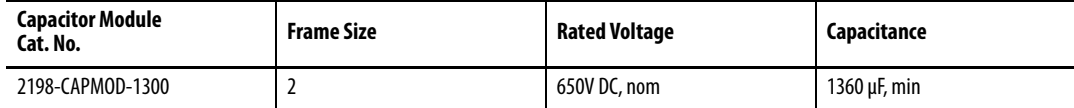

#### **Table 5 - Shared-bus Connector Kit Catalog Numbers**

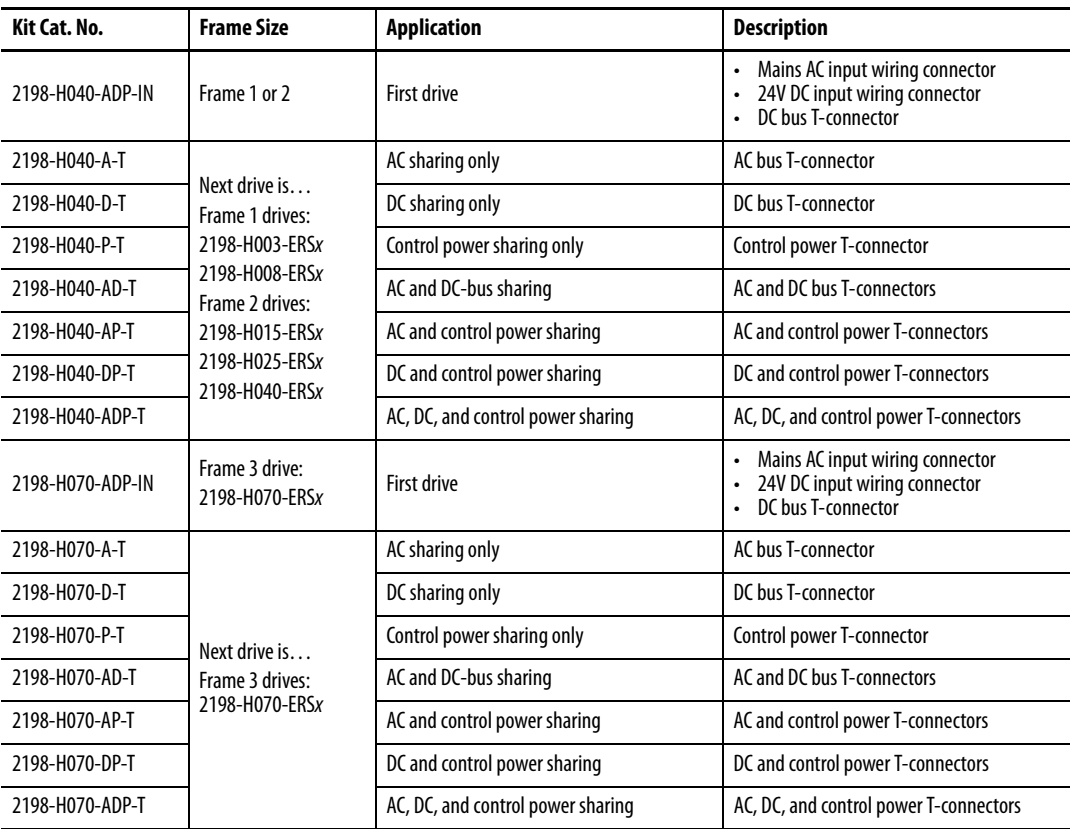

<span id="page-29-0"></span>**Agency Compliance** If this product is installed within the European Union and has the CE mark, the following regulations apply.

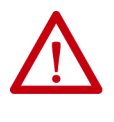

**ATTENTION:** Meeting CE requires a grounded system, and the method of grounding the AC line filter and drive must match. Failure to do this renders the filter ineffective and can cause damage to the filter. For grounding examples, refer to [Grounded Power Configurations](#page-72-2) on [page 73](#page-72-2).

For more information on electrical noise reduction, refer to the System Design for Control of Electrical Noise Reference Manual, publication [GMC-RM001.](http://literature.rockwellautomation.com/idc/groups/literature/documents/rm/gmc-rm001_-en-p.pdf)

To meet CE requirements, these requirements apply:

- Install an AC line filter (catalog number 2198-DBxx-F) for input power as close to the Kinetix 5500 drive as possible.
- Bond drive, capacitor module, and line filter grounding screws by using a braided ground strap as shown in [Figure 42 on page 78](#page-77-2).
- Use Bulletin 2090 single motor cables with Kinetix VP servo motors. Use Bulletin 2090 motor power/brake and feedback cables for other compatible Allen-Bradley® motors and actuators.
- Combined motor cable length for all axes on the same DC bus must not exceed 250 m (820 ft). Drive-to-motor cables must not exceed 50 m (164 ft); however, use of continuous-flex cable and 2198-H2DCK converter kit limits the maximum length.

#### <span id="page-29-1"></span>**Table 6 - Drive-to-Motor Maximum Cable Length**

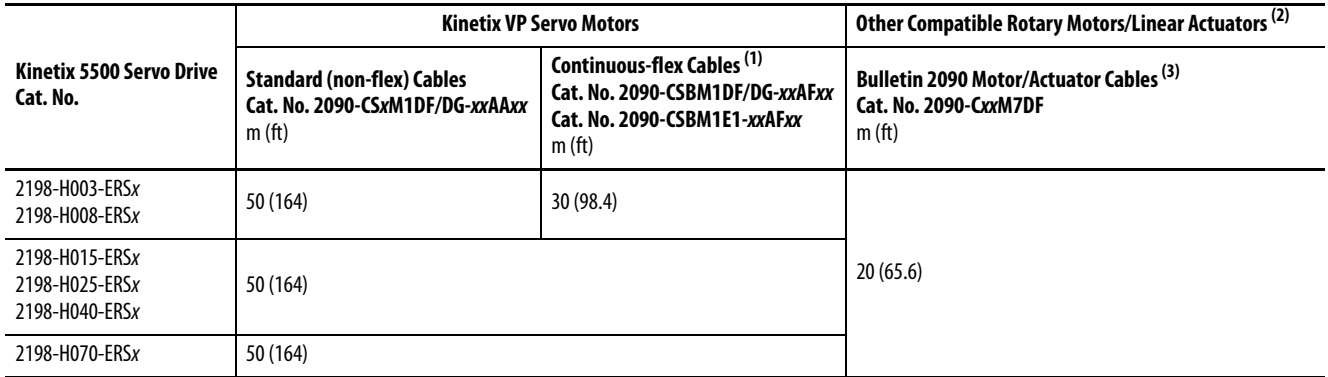

(1) When using 2090-CSBM1E1 cable in your continuous-flex application, the maximum cable length including the standard (non-flex) cable back to the drive, is 30 m (98.4 ft)

(2) Requires use of the 2198-H2DCK Hiperface-to-DSL (series B or later) feedback converter kit.

(3) The 20 m (65.6 ft) limitation is attributed to the 2090-CPxM7DF power/brake cable. In 2198-H2DCK converter kit applications, you can replace the 2090-CPxM7DF power/brake cable with a 2090-CSBM1DF or 2090-CSBM1DG single motor cable (and reuse the 2090-CFBM7DF feedback cable) to increase the maximum cable length to 50 m (164 ft). This applies to only 18 and 14 AWG single cables. 2090-CSxM1DF-10Axxx (10 AWG) cables and any other 2090-CSxM1DF/DG cables with M40 or M58 connectors do not support this 50 m (164 ft) option.

- Install the Kinetix 5500 system inside an approved enclosure. Run input power wiring in conduit (grounded to the enclosure) outside of the enclosure. Separate signal and power cables.
- Segregate input power wiring from control wiring and motor cables.

Refer to [Appendix A](#page-198-3) on [page 199](#page-198-3) for input power wiring and drive/motor interconnect diagrams.

# <span id="page-30-1"></span><span id="page-30-0"></span>**Plan the Kinetix 5500 Drive System Installation**

This chapter describes system installation guidelines used in preparation for mounting your Kinetix® 5500 drive components.

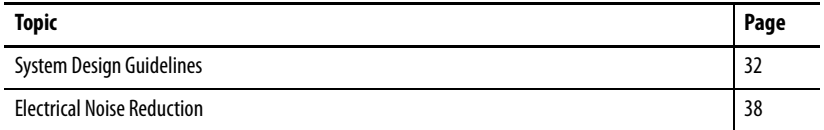

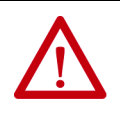

**ATTENTION:** Plan the installation of your system so that you can perform all cutting, drilling, tapping, and welding with the system removed from the enclosure. Because the system is of the open type construction, be careful to keep metal debris from falling into it. Metal debris or other foreign matter can become lodged in the circuitry and result in damage to the components.

<span id="page-31-0"></span>**System Design Guidelines** Use the information in this section when designing your enclosure and planning to mount your system components on the panel.

> For on-line product selection and system configuration tools, including AutoCAD (DXF) drawings of the product, refer to <http://www.rockwellautomation.com/en/e-tools>.

### <span id="page-31-2"></span><span id="page-31-1"></span>**System Mounting Requirements**

- To comply with UL and CE requirements, the Kinetix 5500 drive systems must be enclosed in a grounded conductive enclosure offering protection as defined in standard EN 60529 (IEC 529) to IP54 such that they are not accessible to an operator or unskilled person. A NEMA 4X enclosure exceeds these requirements providing protection to IP66.
- The panel that you install inside the enclosure for mounting your system components must be on a flat, rigid, vertical surface that won't be subjected to shock, vibration, moisture, oil mist, dust, or corrosive vapors in accordance with pollution degree 2 (EN 61800-5-1) because the product is rated to protection class IP20 (EN 60529).
- Size the drive enclosure so as not to exceed the maximum ambient temperature rating. Consider heat dissipation specifications for all drive components.
- Combined motor power cable length for all axes on the same DC bus must not exceed 250 m (820 ft). Drive-to-motor cables must not exceed 50 m (164 ft), however use of continuous-flex cable and 2198-H2DCK converter kit limits the maximum length. Refer to **Table 6** on [page 30](#page-29-1) for specifications by frame size.

**IMPORTANT** System performance was tested at these cable length specifications. These limitations also apply when meeting CE requirements.

- Ethernet cable must be shielded and cables connecting drive-to-drive, drive-to-controller, or drive-to-switch must not exceed 100 m (328 ft).
- Registration and digital input cables greater than 30 m (98.4 ft) must be shielded.
- Segregate input power wiring from control wiring and motor cables.
- Use high-frequency (HF) bonding techniques to connect the modules, enclosure, machine frame, and motor housing, and to provide a lowimpedance return path for high-frequency (HF) energy and reduce electrical noise.

Bond drive, capacitor module, and line filter grounding screws by using a braided ground strap as shown in **[Figure 42 on page 78](#page-77-2)**.

Refer to the System Design for Control of Electrical Noise Reference Manual, publication <u>GMC-RM001</u>, to better understand the concept of electrical noise reduction.

#### <span id="page-32-0"></span>**Transformer Selection**

The servo drive does not require an isolation transformer for three-phase input power. However, a transformer can be required to match the voltage requirements of the drive to the available service.

To size a transformer for the main AC power inputs, refer to the Kinetix 5500 power specifications in the Kinetix Servo Drives Technical Data, publication [KNX-TD003](http://literature.rockwellautomation.com/idc/groups/literature/documents/td/knx-td003_-en-p.pdf).

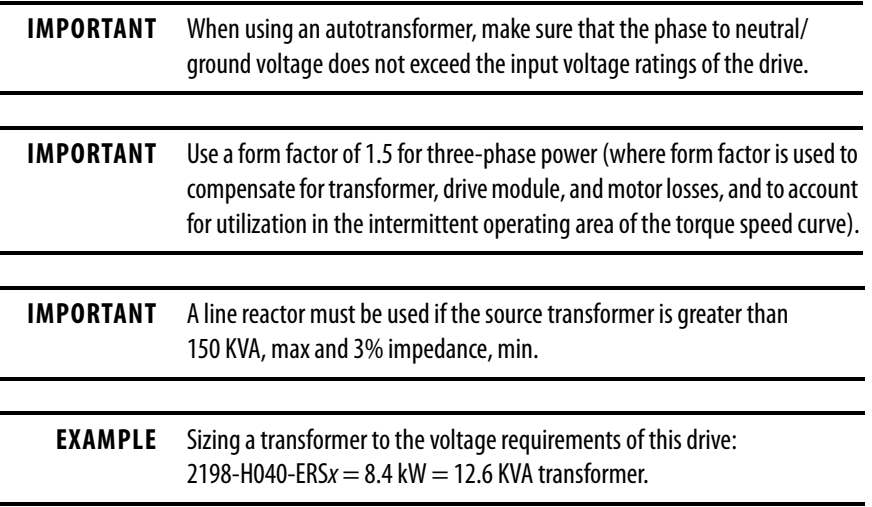

### <span id="page-32-1"></span>**Circuit Breaker/Fuse Selection**

The Kinetix 5500 drives use internal solid-state motor short-circuit protection and, when protected by suitable branch circuit protection, are rated for use on a circuit capable of delivering up to 200,000 A (fuses) and 65,000 A (circuit breakers).

Refer to [Power Wiring Examples,](#page-199-2) on [page 200](#page-199-2), for the wiring diagram.

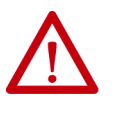

**ATTENTION:** Do not use circuit protection devices on the output of an AC drive as an isolating disconnect switch or motor overload device. These devices are designed to operate on sine wave voltage and the drive's PWM waveform does not allow it to operate properly. As a result, damage to the device occurs.

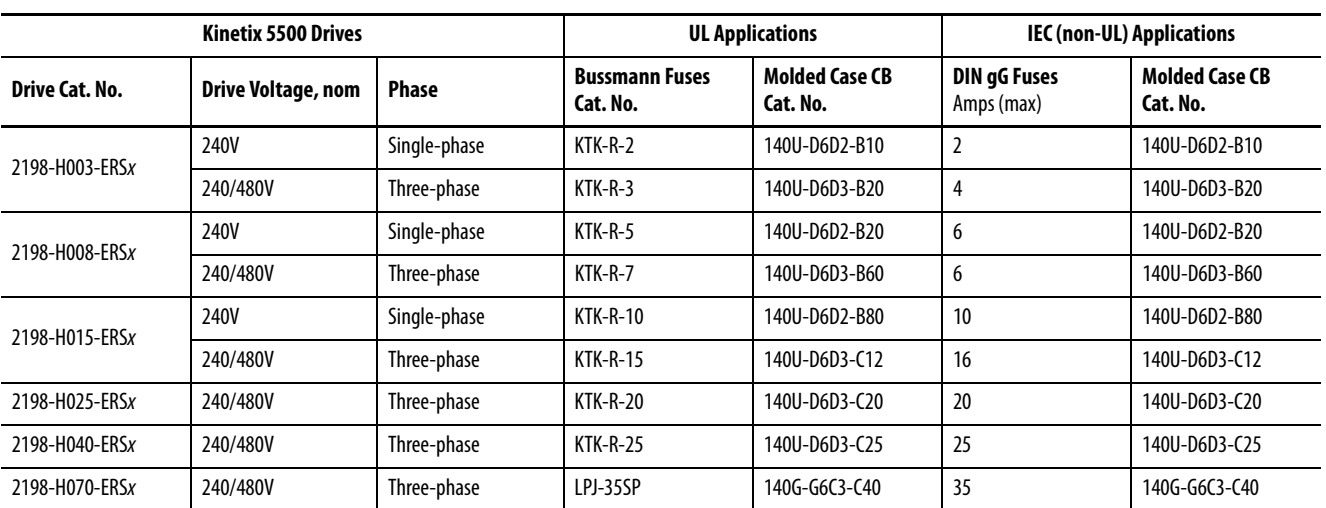

### <span id="page-33-0"></span>Standalone Drive Systems

## Shared DC (common-bus) Drive Systems

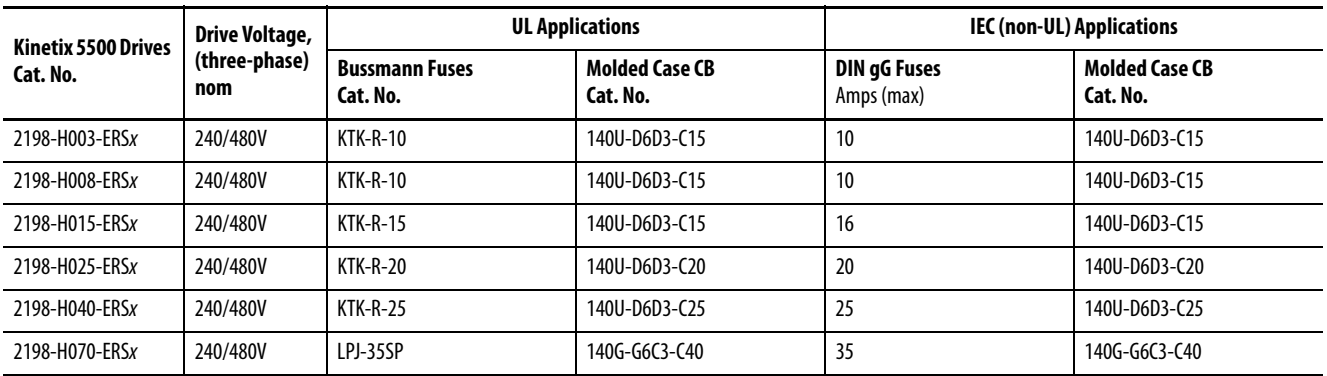

Shared AC Drive Systems

#### **Table 7 - Input Power UL Circuit-protection Specifications**

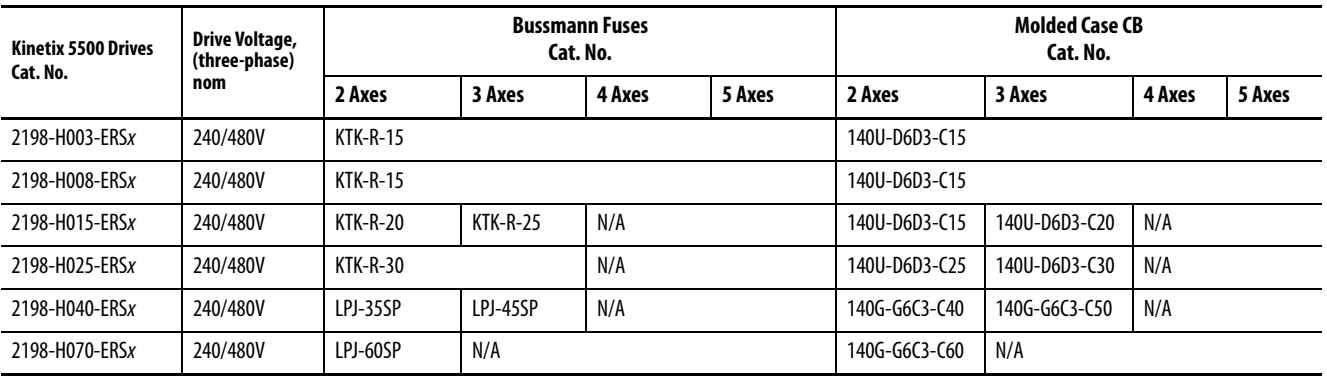

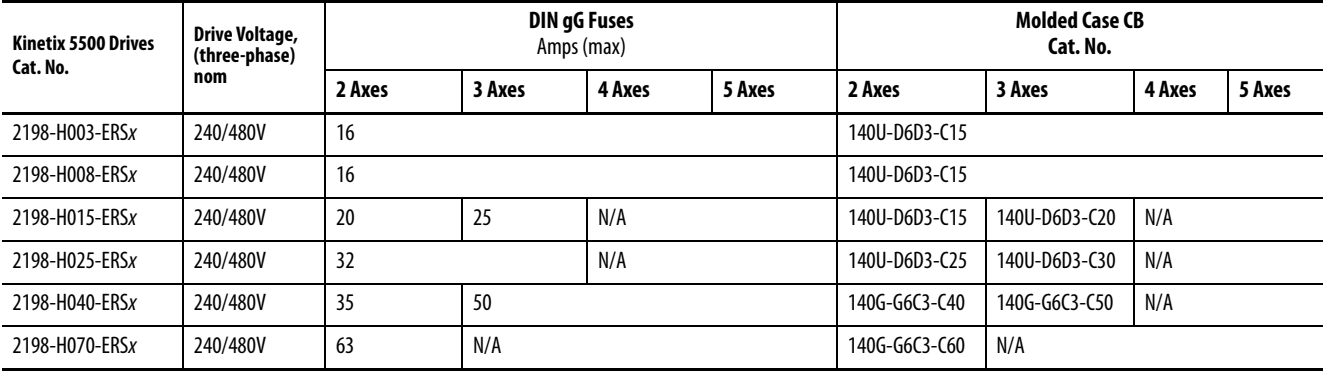

#### **Table 8 - Input Power IEC (non-UL) Circuit-protection Specifications**

### <span id="page-34-0"></span>Shared AC/DC and Hybrid Systems

#### **Table 9 - Input Power UL Circuit-protection Specifications**

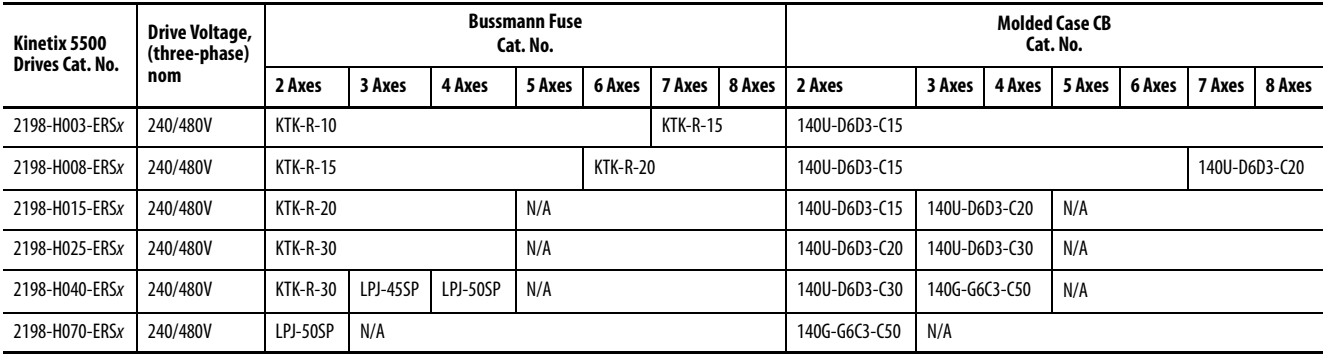

#### **Table 10 - Input Power IEC (non-UL) Circuit-protection Specifications**

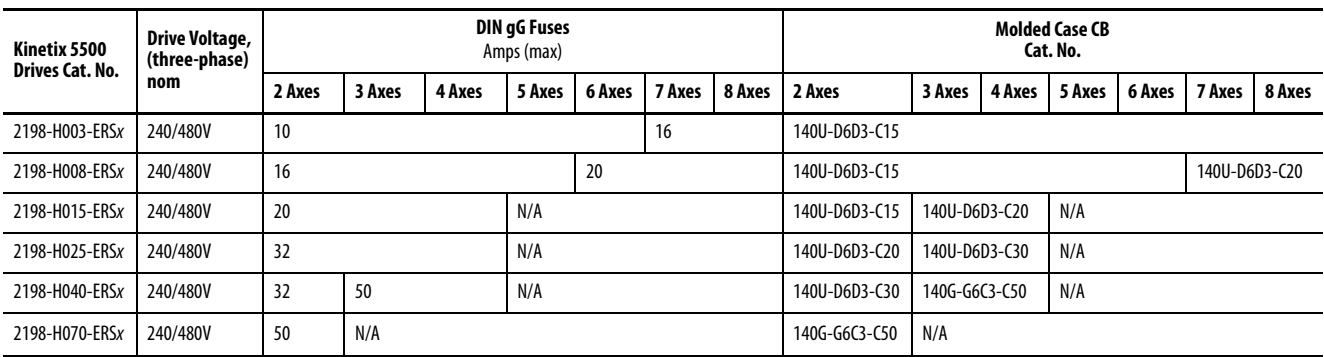

#### <span id="page-35-0"></span>**Enclosure Selection**

This example is provided to assist you in sizing an enclosure for your Kinetix 5500 drive system. You need heat dissipation data from all components planned for your enclosure to calculate the enclosure size (refer to Table 11).

With no active method of heat dissipation (such as fans or air conditioning) either of the following approximate equations can be used.

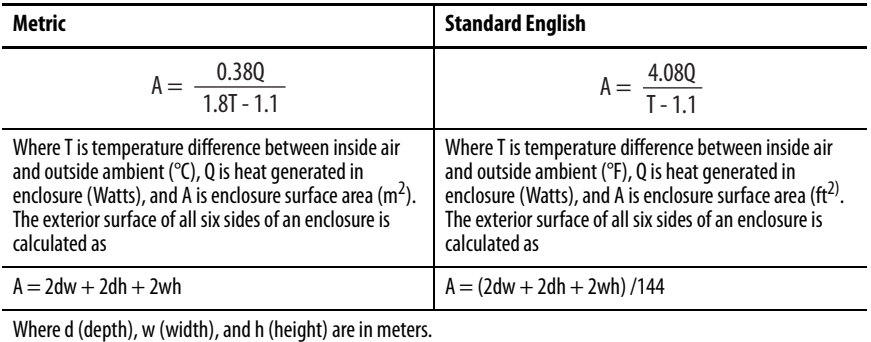

If the maximum ambient rating of the Kinetix 5500 drive system is 50 °C (122 °F) and if the maximum environmental temperature is 20 °C (68 °F), then  $T=30$ . In this example, the total heat dissipation is 416 W (sum of all components in enclosure). So, in the equation below,  $T=30$  and  $Q=416$ .

$$
A = \frac{0.38(416)}{1.8(30) - 1.1} = 2.99 \text{ m}^2
$$

In this example, the enclosure must have an exterior surface of at least 2.99  $\mathrm{m}^2$ . If any portion of the enclosure is not able to transfer heat, do not include that value in the calculation.

Because the minimum cabinet depth to house the Kinetix 5500 system (selected for this example) is 300 mm (11.8 in.), the cabinet needs to be approximately 1500 x 700 x 300 mm (59.0 x 27.6 x 11.8 in.) HxWxD.

1.5 x (0.300 x 0.70) + 1.5 x (0.300 x 2.0) + 1.5 x (0.70 x 2.0) = 3.31 m<sup>2</sup>

Because this cabinet size is considerably larger than what is necessary to house the system components, it can be more efficient to provide a means of cooling in a smaller cabinet. Contact your cabinet manufacturer for options available to cool your cabinet.
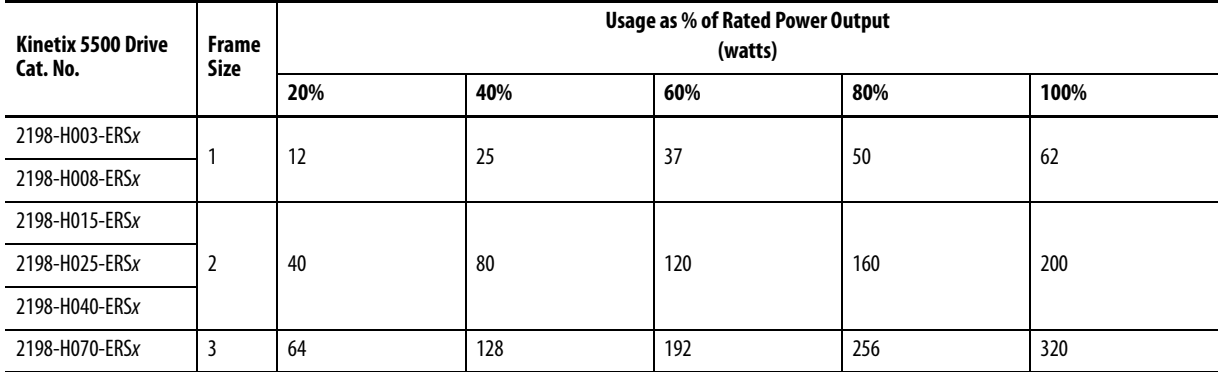

#### **Table 11 - Power Dissipation Specifications**

## **Minimum Clearance Requirements**

This section provides information to assist you in sizing your cabinet and positioning your Kinetix 5500 drive:

- Additional clearance is required for cables and wires or the shared-bus connection system connected to the top of the drive.
- Additional clearance is required if other devices are installed above and/ or below the drive and have clearance requirements of their own.
- Additional clearance left and right of the drive is required when mounted adjacent to noise sensitive equipment or clean wire ways.
- The recommended minimum cabinet depth is 300 mm (11.81 in.).

#### **Figure 13 - Minimum Clearance Requirements**

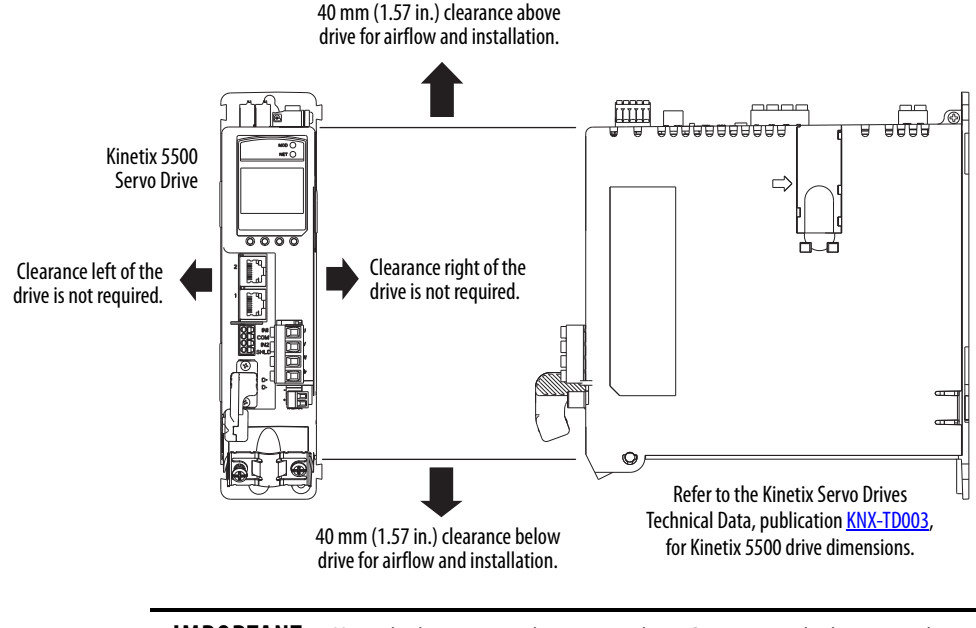

**IMPORTANT** Mount the drive in an upright position as shown. Do not mount the drive on its side.

In multi-axis shared-bus configurations, drives must be spaced by aligning the zero-stack tab and cutout.

#### **Figure 14 - Multi-axis Shared-bus Clearance Requirements**

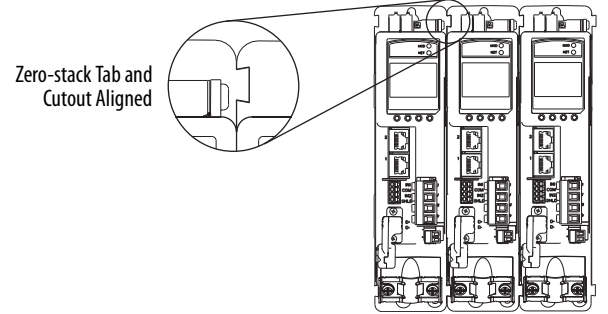

Shared-bus connection system for bus-sharing configurations is not shown for clarity.

<span id="page-37-1"></span>**Electrical Noise Reduction** This section outlines best practices that minimize the possibility of noiserelated failures as they apply specifically to Kinetix 5500 system installations. For more information on the concept of high-frequency (HF) bonding, the ground plane principle, and electrical noise reduction, refer to the System Design for Control of Electrical Noise Reference Manual, publication [GMC-](http://literature.rockwellautomation.com/idc/groups/literature/documents/rm/gmc-rm001_-en-p.pdf)[RM001.](http://literature.rockwellautomation.com/idc/groups/literature/documents/rm/gmc-rm001_-en-p.pdf)

## <span id="page-37-0"></span>**Bonding Modules**

Bonding is the practice of connecting metal chassis, assemblies, frames, shields, and enclosures to reduce the effects of electromagnetic interference (EMI).

Unless specified, most paints are not conductive and act as insulators. To achieve a good bond between power rail and the subpanel, surfaces need to be paint-free or plated. Bonding metal surfaces creates a low-impedance return path for high-frequency energy.

**IMPORTANT** To improve the bond between the power rail and subpanel, construct your subpanel out of zinc plated (paint-free) steel.

Improper bonding of metal surfaces blocks the direct return path and allows high-frequency energy to travel elsewhere in the cabinet. Excessive highfrequency energy can effect the operation of other microprocessor controlled equipment.

These illustrations show details of recommended bonding practices for painted panels, enclosures, and mounting brackets.

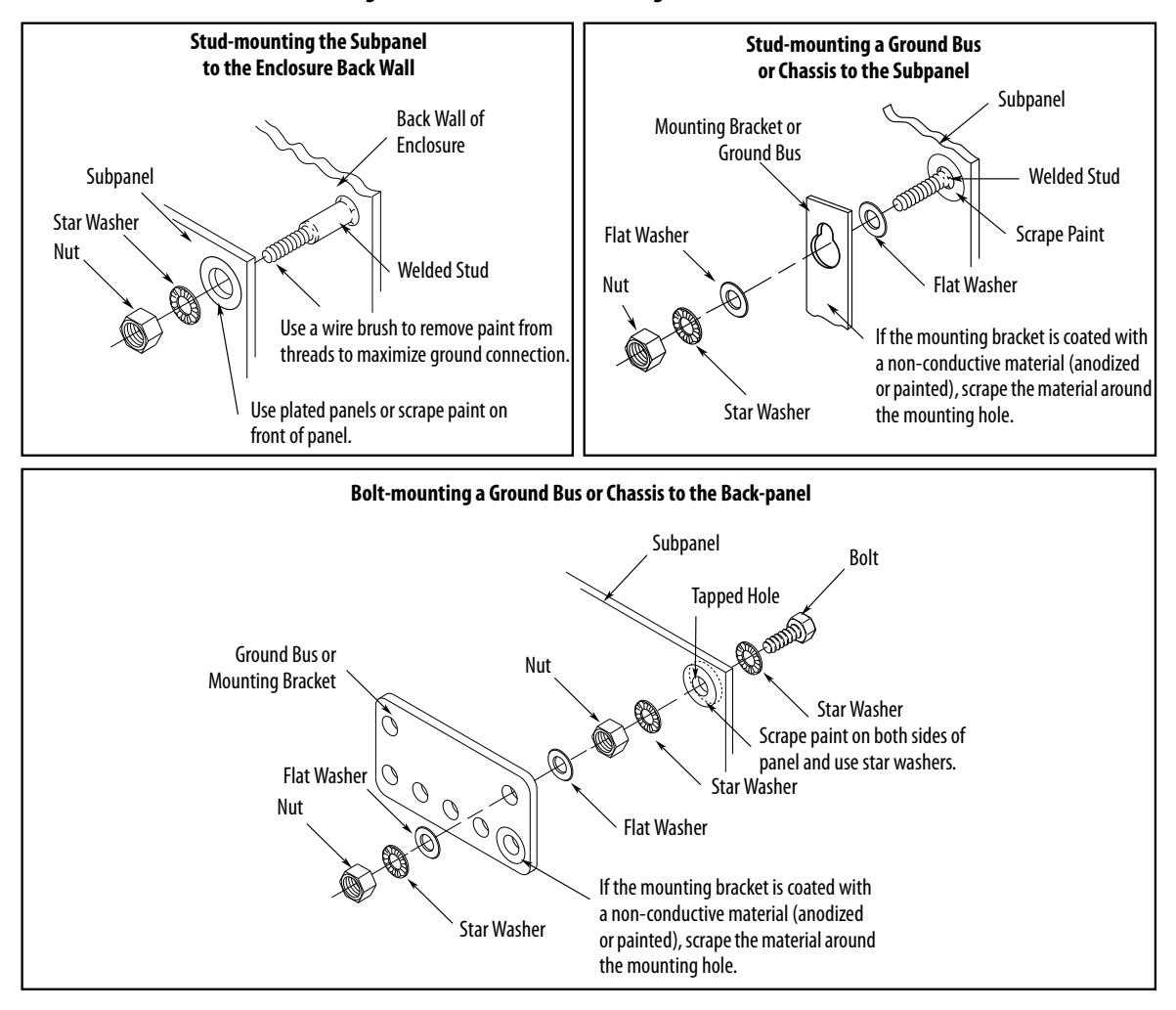

**Figure 15 - Recommended Bonding Practices for Painted Panels**

## **Bonding Multiple Subpanels**

Bonding multiple subpanels creates a common low impedance exit path for the high frequency energy inside the cabinet. Subpanels that are not bonded together do not necessarily share a common low impedance path. This difference in impedance can affect networks and other devices that span multiple panels:

- Bond the top and bottom of each subpanel to the cabinet by using 25.4 mm (1.0 in.) by 6.35 mm (0.25 in.) wire braid. As a rule, the wider and shorter the braid is, the better the bond.
- Scrape the paint from around each fastener to maximize metal-to-metal contact.

#### **Figure 16 - Multiple Subpanels and Cabinet Recommendations**

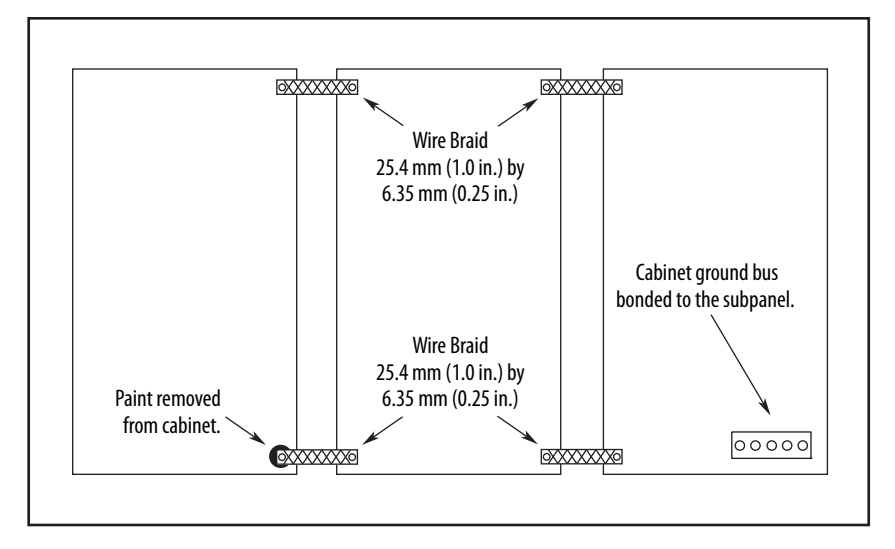

## <span id="page-40-0"></span>**Establishing Noise Zones**

Observe these guidelines when routing cables used in the Kinetix 5500 system:

- The clean zone  $(C)$  is right of the drive system and includes the digital inputs wiring and Ethernet cable (gray wireway).
- The dirty zone (D) is above and below the drive system (black wireways) and includes the circuit breakers, 24V DC power supply, safety, and motor cables.
- The very dirty zone (VD) is limited to where the AC line (EMC) filter VAC output jumpers over to the drive (or first drive in multi-axis systems). Shielded cable is required only if the very dirty cables enter a wireway.

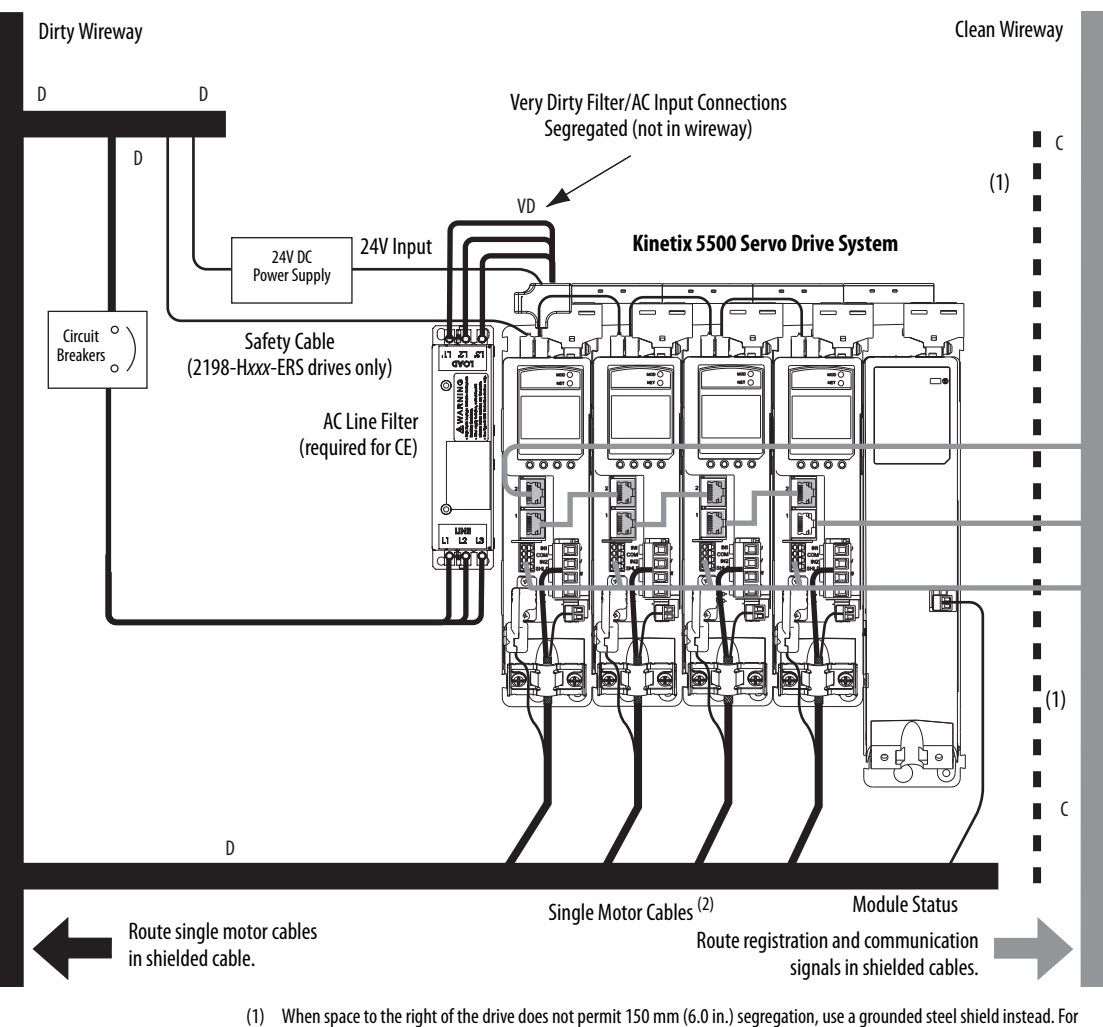

#### **Figure 17 - Noise Zones**

- examples, refer to the System Design for Control of Electrical Noise Reference Manual, publication [GMC-RM001](http://literature.rockwellautomation.com/idc/groups/literature/documents/rm/gmc-rm001_-en-p.pdf).
- (2) When 2198-H2DCK converter kit is used, feedback cable routes in the clean wireway.

## **Cable Categories for Kinetix 5500 Systems**

These tables indicate the zoning requirements of cables connecting to the Kinetix 5500 drive components.

#### **Table 12 - Kinetix 5500 Drive**

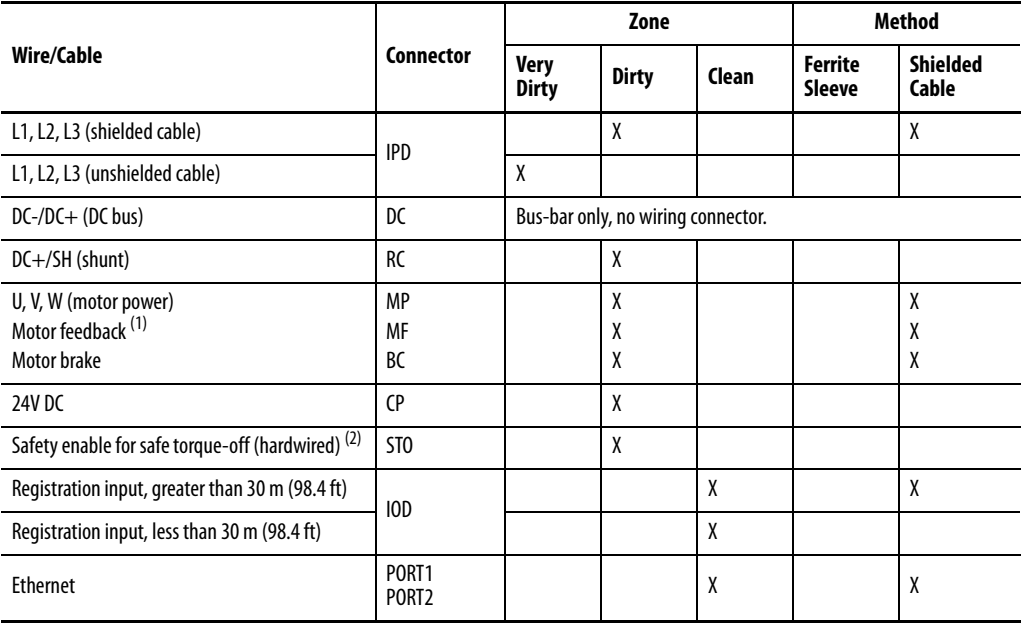

(1) When the 2198-H2DCK converter kit is used, the feedback cable routes in the clean wireway.

(2) STO connector applies to only 2198-Hxxx-ERS (hardwired) servo drives.

#### **Table 13 - Capacitor Module**

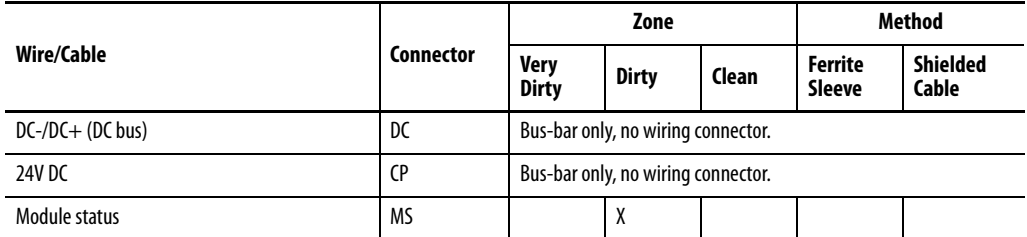

## **Noise Reduction Guidelines for Drive Accessories**

Refer to this section when mounting an AC (EMC) line filter or external passive-shunt resistor for guidelines designed to reduce system failures caused by excessive electrical noise.

### AC Line Filters

Observe these guidelines when mounting your AC (EMC) line filter (refer to the figure on  $page 41$  for an example):

- Mount the AC line filter on the same panel as the Kinetix 5500 drive and as close to the drive as possible.
- Good HF bonding to the panel is critical. For painted panels, refer to the examples on page 39.
- Segregate input and output wiring as far as possible.

**IMPORTANT** CE test certification applies to only the AC line filter used with a single drive or the line filter used in multi-axis drive configurations. Sharing a line filter with more than one multi-axis drive configuration can perform satisfactorily, but the customer takes legal responsibility.

### External Passive Shunt Resistor

Observe these guidelines when mounting your Bulletin 2097 external passive-shunt resistor outside of the enclosure:

- Mount shunt resistor and wiring in the very dirty zone or in an external shielded enclosure.
- Mount resistors in a shielded and ventilated enclosure outside of the cabinet.
- Keep unshielded wiring as short as possible. Keep shunt wiring as flat to the cabinet as possible.

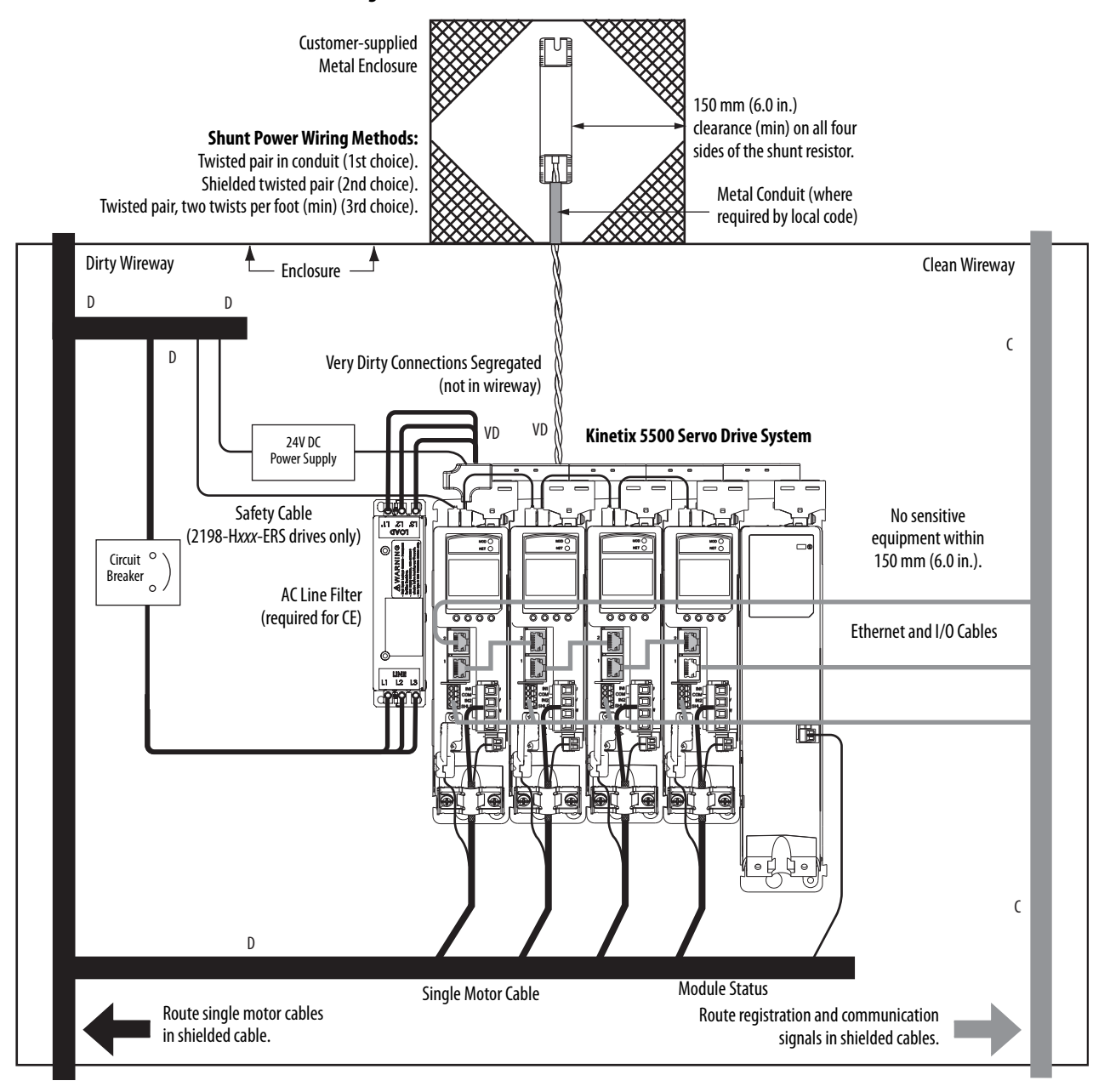

**Figure 18 - External Shunt Resistor Outside the Enclosure**

When mounting your Bulletin 2097 passive-shunt resistor inside the enclosure, follow these additional guidelines:

- Mount metal-clad modules anywhere in the dirty zone, but as close to the Kinetix 5500 drive as possible.
- Route shunt power wires with other very dirty wires.
- Keep unshielded wiring as short as possible. Keep shunt wiring as flat to the cabinet as possible.
- Separate shunt power cables from other sensitive, low voltage signal cables.

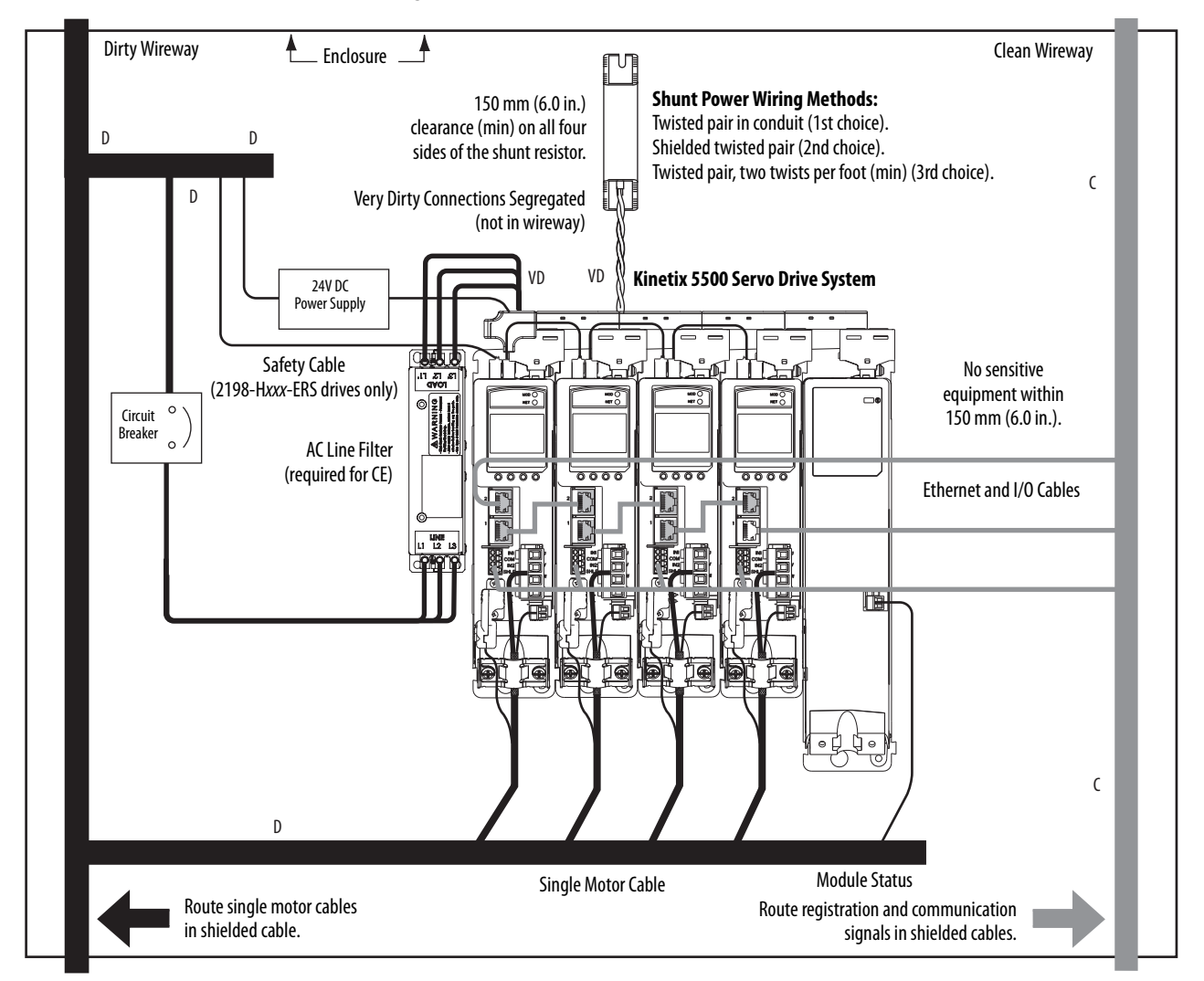

#### **Figure 19 - External Shunt Resistor Inside the Enclosure**

## **Notes:**

# **Mount the Kinetix 5500 Drive System**

This chapter provides the system installation procedures for mounting your Kinetix® 5500 drives to the system panel.

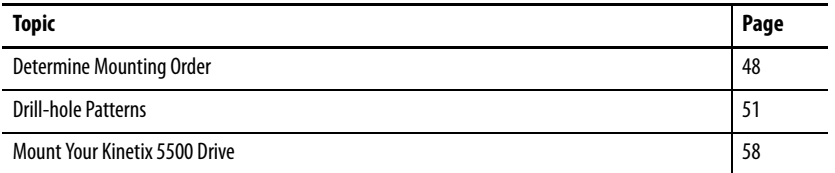

This procedure assumes you have prepared your panel and understand how to bond your system. For installation instructions regarding equipment and accessories not included here, refer to the instructions that came with those products.

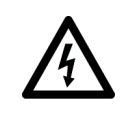

**SHOCK HAZARD:** To avoid hazard of electrical shock, perform all mounting and wiring of the Kinetix 5500 drives prior to applying power. Once power is applied, connector terminals can have voltage present even when not in use.

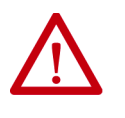

**ATTENTION:** Plan the installation of your system so that you can perform all cutting, drilling, tapping, and welding with the system removed from the enclosure. Because the system is of the open type construction, be careful to keep metal debris from falling into it. Metal debris or other foreign matter can become lodged in the circuitry and result in damage to the components.

<span id="page-47-0"></span>**Determine Mounting Order** Mount drives in order (left to right) according to power rating (highest to lowest) starting with the highest power rating. If power rating is unknown, position drives (highest to lowest) from left to right based on amp rating.

## **Zero-stack Tab and Cutout**

Engaging the zero-stack tab and cutout from drive-to-drive makes efficient use of panel space for installations with multiple drives.

**IMPORTANT** Engaging the zero-stack tab and cutout from drive-to-drive is required for shared-bus multi-axis drive systems. This is done to make sure the drive connectors are spaced properly to accept the shared-bus connection system.

#### **Figure 20 - Zero-stack Tab and Cutout Example**

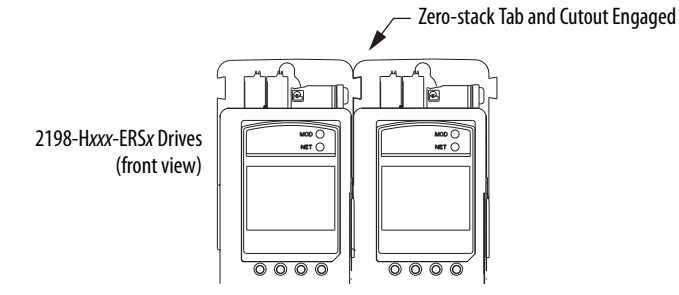

For the zero-stack feature to engage properly (when more than one frame size exists in the drive system) frame 3 drives must mount left of frame 1 or 2 drives, and frame 2 drives must mount left of frame 1 drives.

Capacitor modules can mount to the right of any frame size, but are always rightmost in any drive configuration.

**IMPORTANT** Mount drives in descending order, left to right, according to frame size with capacitor modules always mounted on the far right.

#### **Figure 21 - Shared-bus Connection System Example**

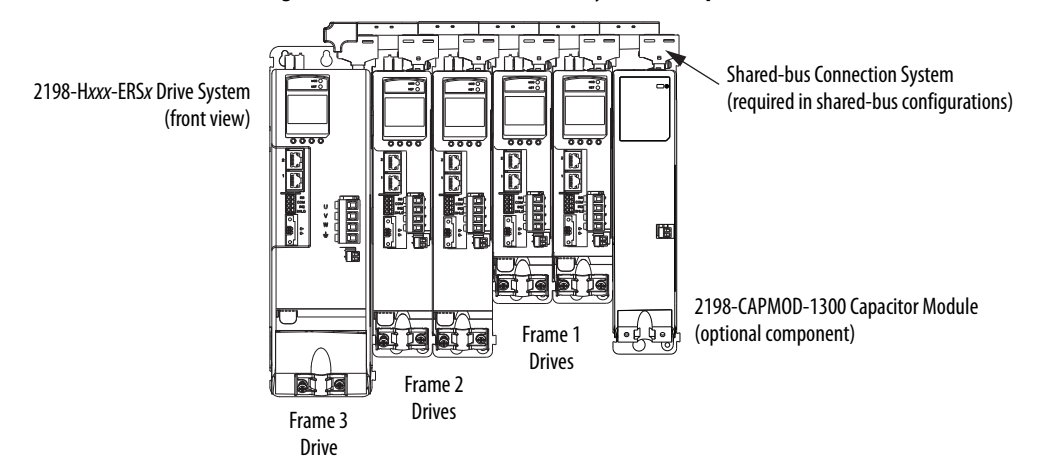

## **Shared-bus Connection System**

The shared-bus connection system is used to extend the mains AC input, 24V control input, and the DC bus power from drive-to-drive in shared-bus multiaxis configurations.

**IMPORTANT** When the shared-bus connection system is used, the zero-stack tab and cutout must be engaged between adjacent drives.

The connection system is comprised of three components:

- Input wiring connectors that plug into the leftmost drive and receive input wiring for mains AC and 24V DC.
- AC bus, DC bus, and 24V DC T-connectors that plug into the drives downstream from the first where AC, DC, and/or 24V control power is shared. DC bus T-connectors also plug into the first drive where DC bus power is shared.
- Bus bars that connect between drives to extend the mains AC bus, DC bus, and 24V DC control power from drive-to-drive.

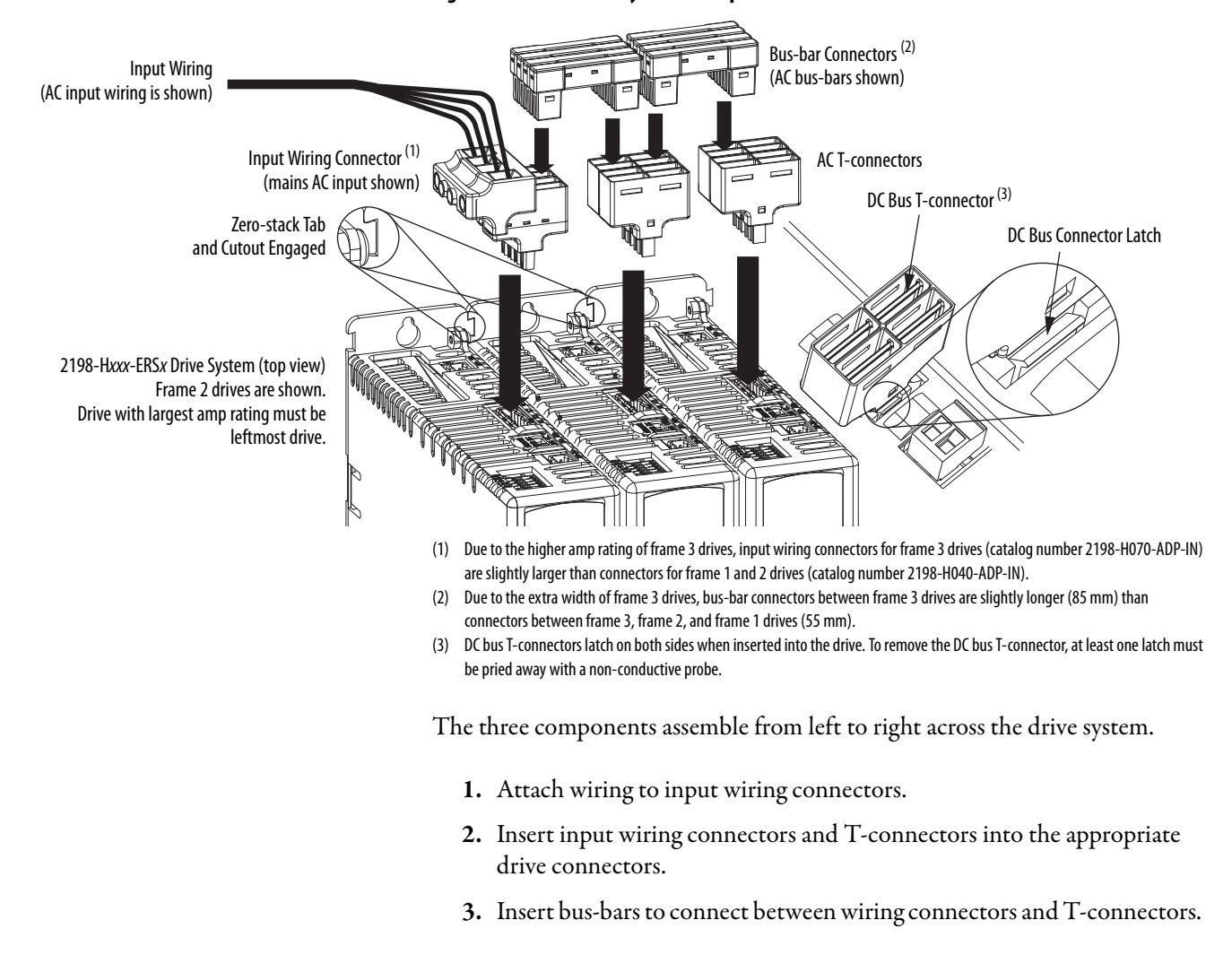

#### **Figure 22 - Connection System Example**

## **Single-axis Configurations**

The following restrictions exist for standalone (single-axis) configurations:

- Standalone (single-axis) drives can be mounted to the panel individually or by using the zero-stack tab and cutout (refer to Figure 22 on page 49)
- The shared-bus connection system does not apply and must not be used

For a single-axis example configuration, refer to **Typical Kinetix 5500** [Standalone Installation](#page-16-0) on [page 17](#page-16-0).

## **Multi-axis Configurations**

Each multi-axis configuration has restrictions that apply:

- The shared-bus connection system must be used. Do not attach discrete wires from drive-to-drive.
- The maximum number of drives in Shared AC bus power-sharing groups cannot exceed 5.
- The maximum number of drives in any other bus power-sharing group cannot exceed 8.

For a multi-axis example configuration, refer to **Typical Shared AC/DC Bus** [Hybrid Installations](#page-20-0) on [page 21](#page-20-0).

<span id="page-50-0"></span>**Drill-hole Patterns** Hole patterns for drives mounted in zero-stack or shared-bus configuration are provided for mounting your drives to the panel. Drives with the highest power rating are always mounted to the left of any drive with a lower power rating in shared-bus configurations:

- Frame 1 drives can be followed by only another frame 1 drive.
- Frame 2 drives can be followed by frame 1 drives or another frame 2 drive.
- Frame 3 drives can be followed by frame 1, frame 2, or another frame 3 drive.
- Mount Bulletin 2198 capacitor modules in the rightmost position.
	- Capacitor modules have the same hole pattern as frame 2 drives.
	- Only Shared DC, Shared AC/DC, and Shared AC/DC, hybrid configurations are compatible with Bulletin 2198 capacitor modules.

#### **Table 14 - Hole Pattern Overview**

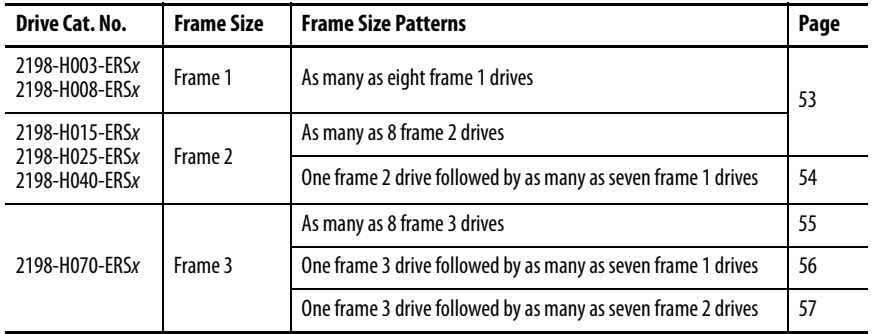

#### **Table 15 - Capacitor Module Support**

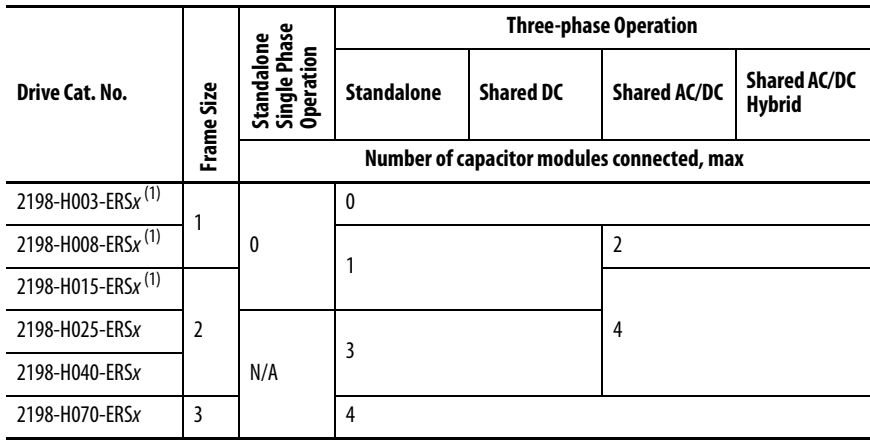

(1) Catalog number 2198-H003-ERS and any drive in standalone single-phase operation is not compatible with the Kinetix 5500 capacitor module.

These hole patterns apply to standalone drives.

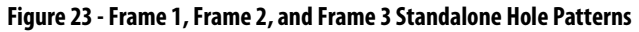

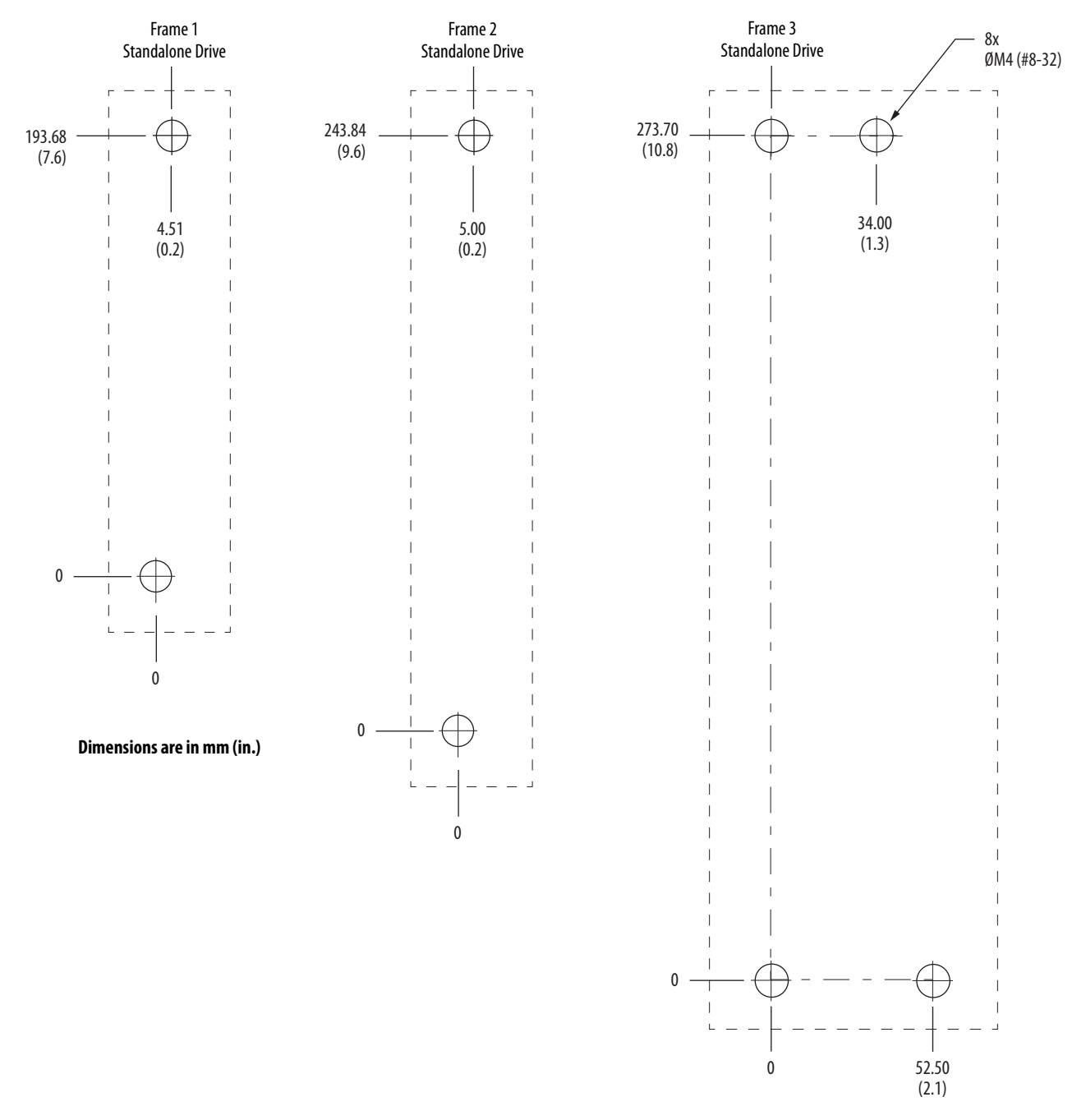

These hole patterns apply when all drives in the system are frame 1 or frame 2. There is 50 mm (2.0 in.) between mounting holes (A-to-A and B-to-B).

**Figure 24 - Frame 1 and Frame 2 Hole Patterns**

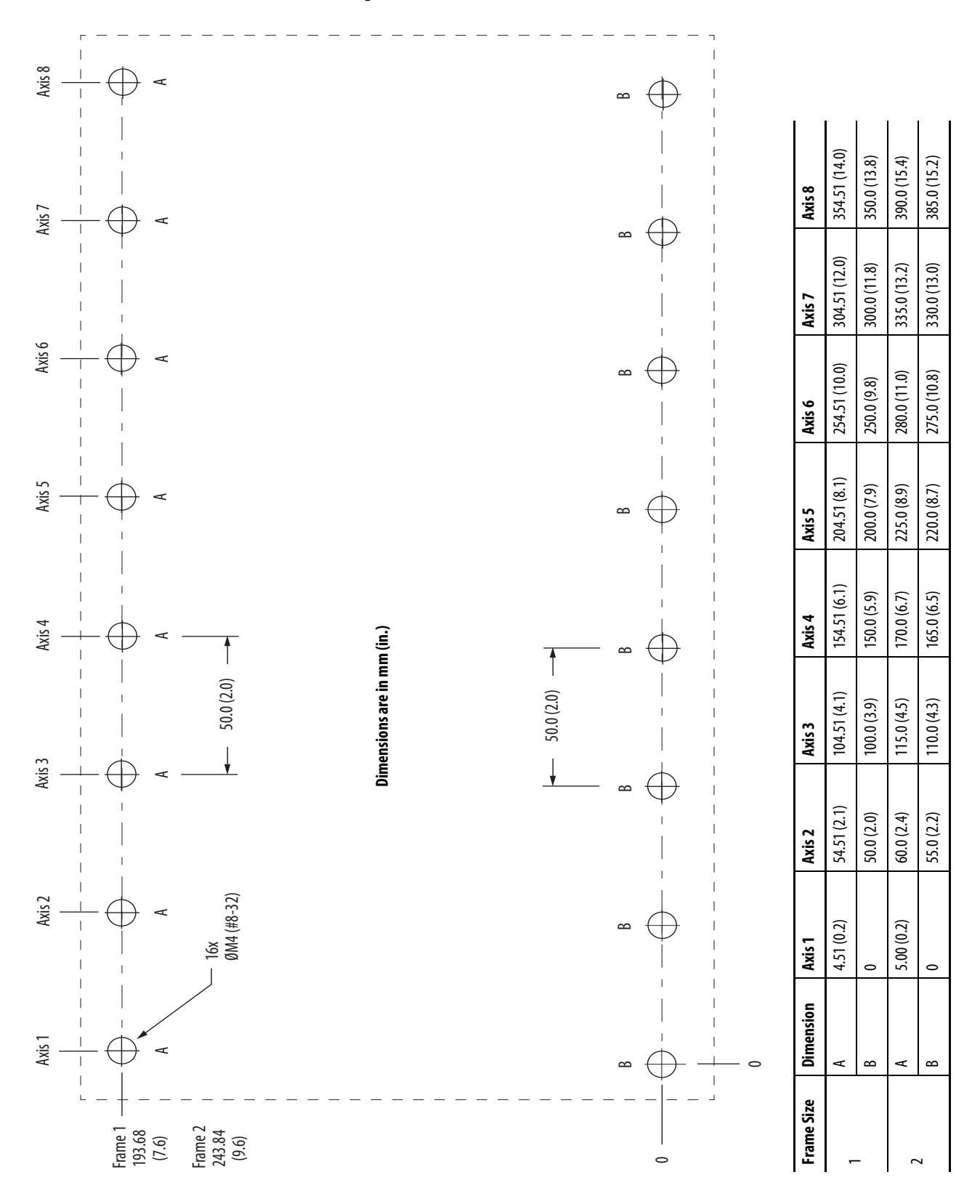

This hole pattern applies when transitioning from frame 2 drives to frame 1 drives. To mount additional frame 1 drives to the right of Axis 2 in this figure, refer to the frame 1 hole pattern in Figure 24.

**Figure 25 - Frame 2 to Frame 1 Hole Pattern**

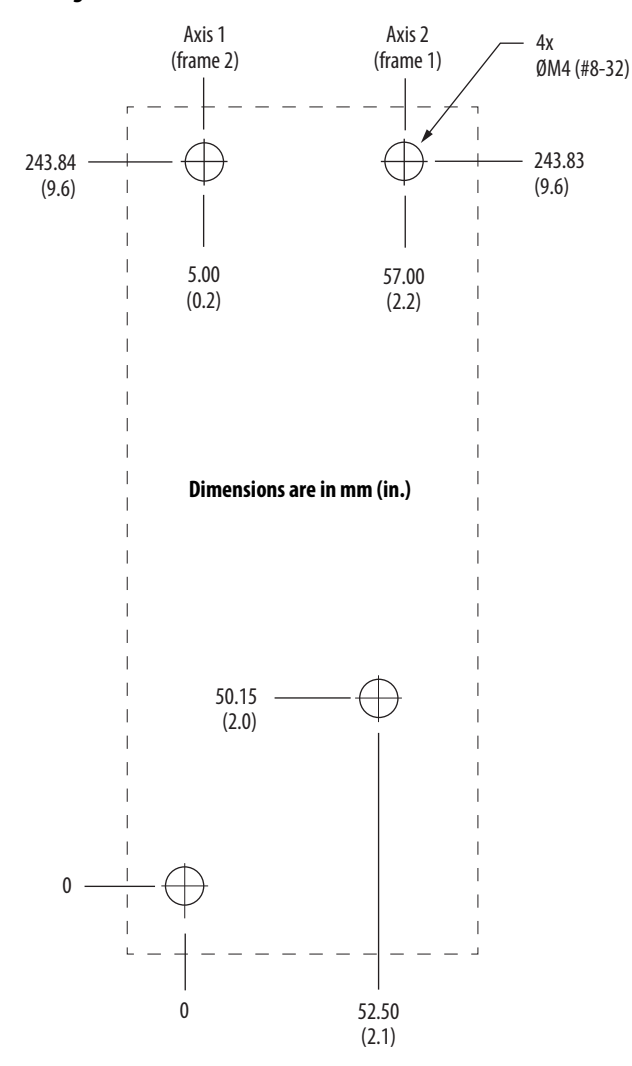

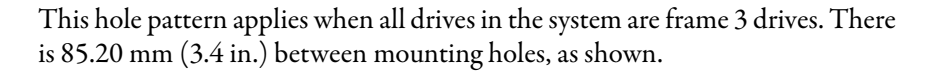

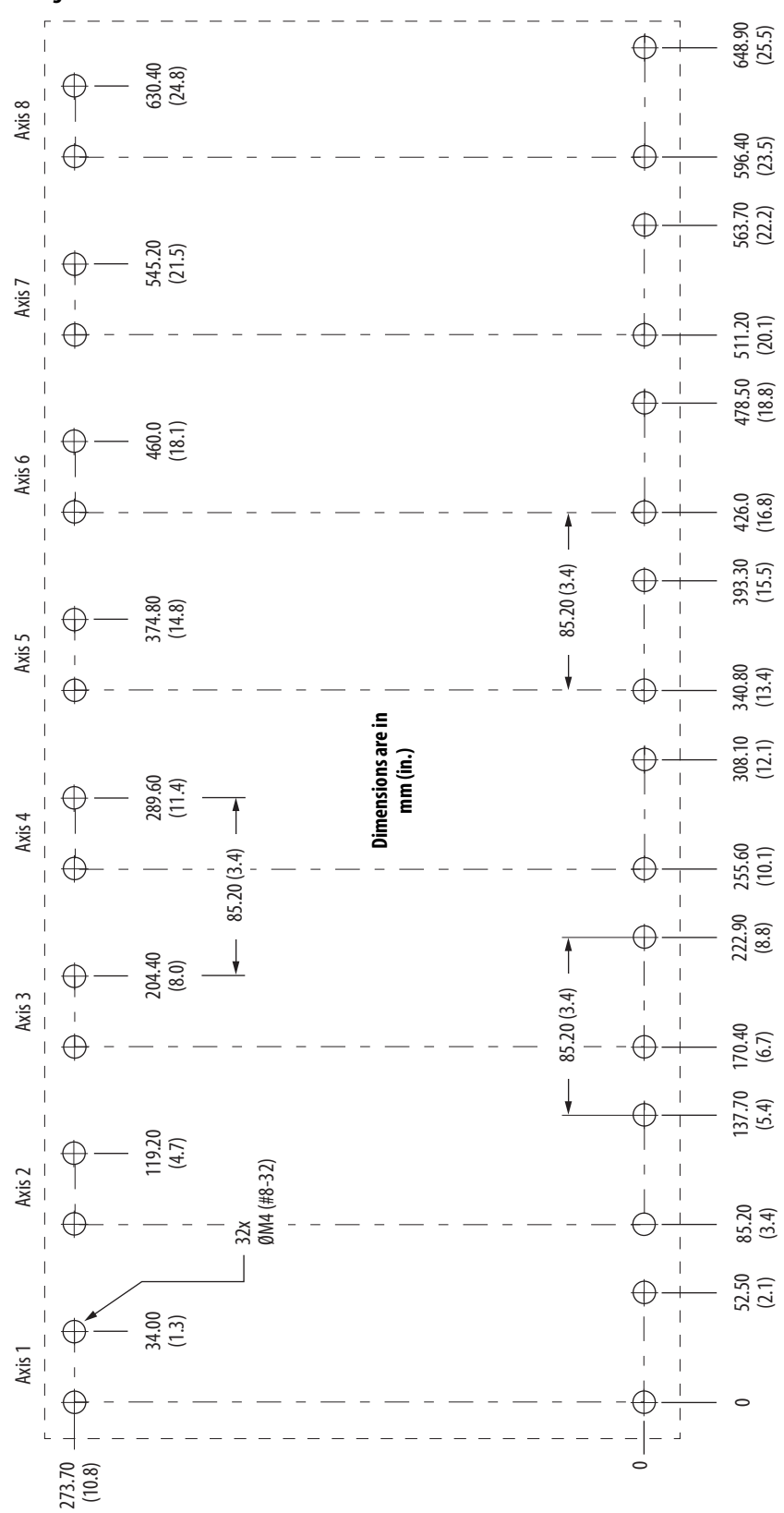

**Figure 26 - Frame 3 Hole Pattern**

This hole pattern applies when transitioning from frame 3 drives to frame 1 drives. To mount additional frame 1 drives to the right of Axis 2 in this figure, refer to the frame 1 hole pattern in Figure 24.

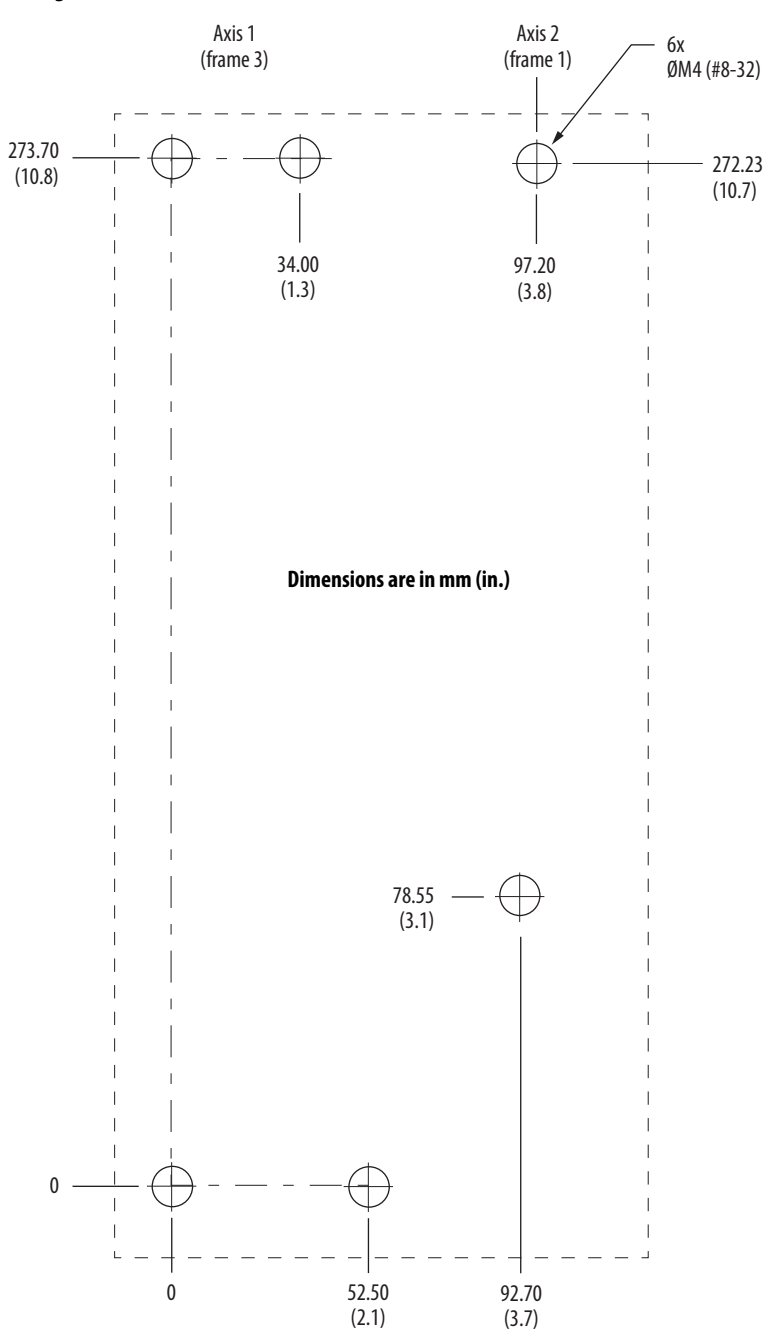

**Figure 27 - Frame 3 to Frame 1 Hole Pattern**

This hole pattern applies when transitioning from frame 3 drives to frame 2 drives. To mount additional frame 2 drives to the right of Axis 2 in this figure, refer to the frame 2 hole pattern in Figure 24.

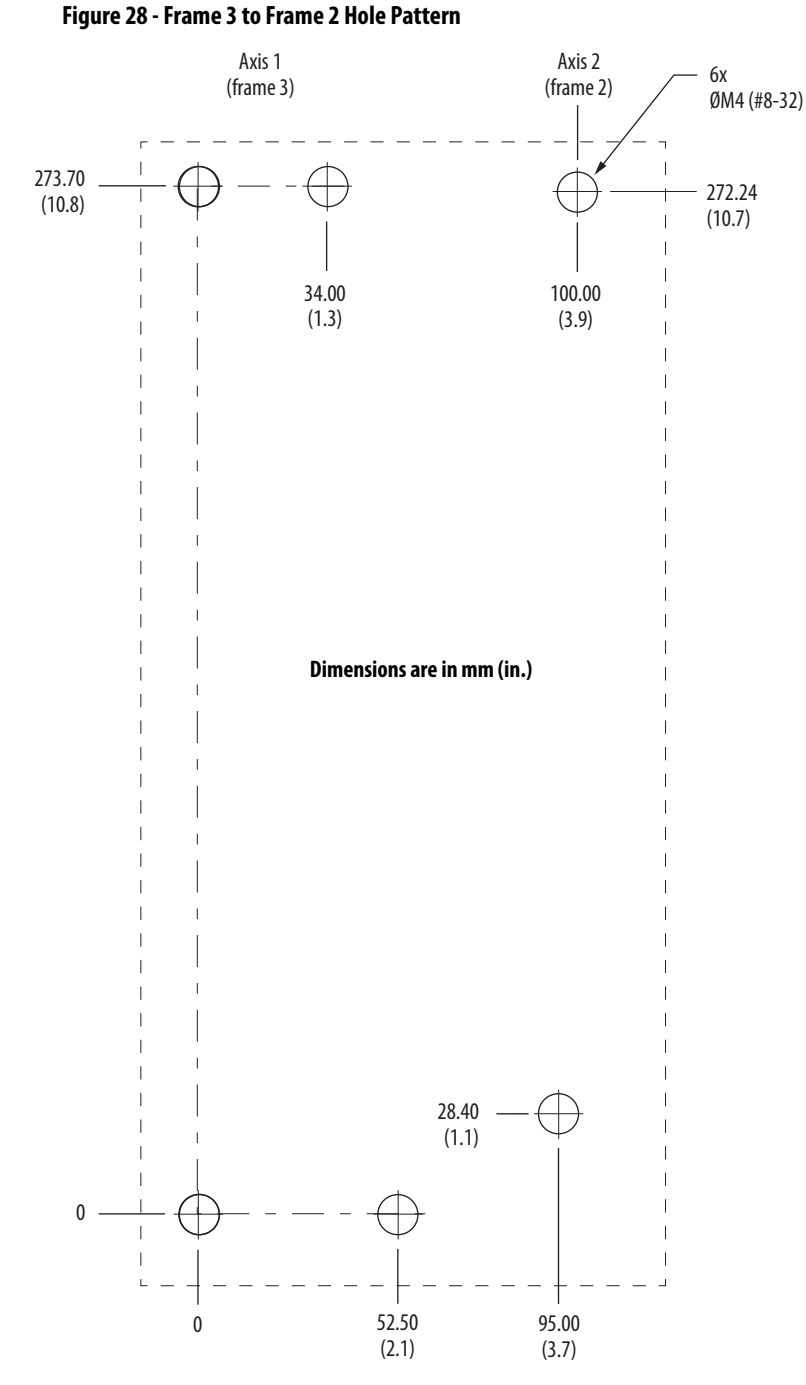

## <span id="page-57-0"></span>**Mount Your Kinetix 5500 Drive**

This procedure assumes you have prepared your panel and understand how to bond your system. For installation instructions regarding other equipment and accessories, refer to the instructions that came with those products.

Follow these steps to mount your Kinetix 5500 drives to the panel.

**1.** Lay out the hole pattern for each Kinetix 5500 drive in the enclosure.

Refer to **[Establishing Noise Zones](#page-40-0) on page 41** for panel layout recommendations.

**IMPORTANT** To improve the bond between the Kinetix 5500 drive and subpanel, construct your subpanel out of zinc plated (paint-free) steel.

**2.** Drill holes in the panel for mounting your drive system.

Hole patterns, by frame size, are shown in **Drill-hole Patterns** beginning on [page 51](#page-50-0).

**3.** Loosely attach the mounting hardware to the panel.

The recommended mounting hardware is M4 (#8-32) steel bolts. Observe bonding techniques as described in [Bonding Modules](#page-37-0) on [page 38.](#page-37-0)

**4.** Attach the leftmost drive to the cabinet panel.

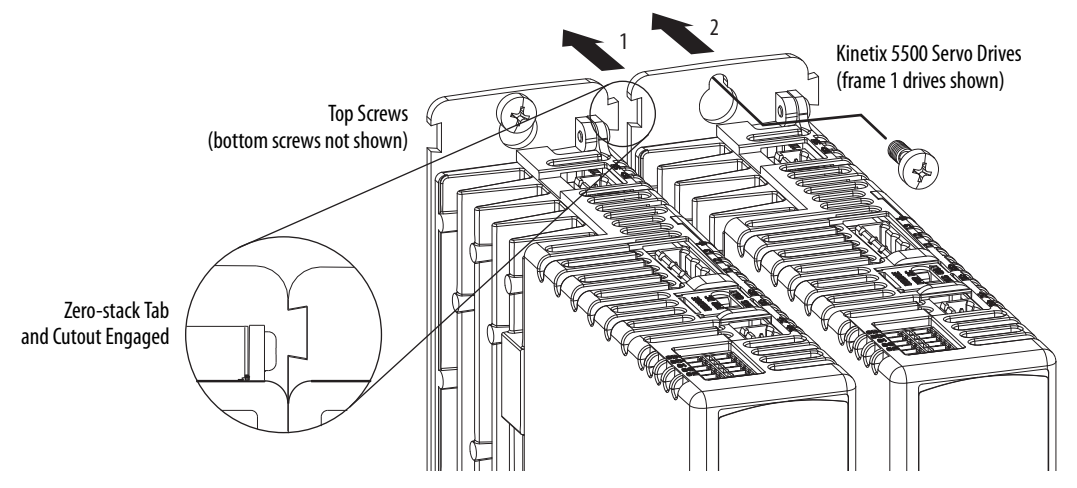

**5.** Attach additional drives (if any) just to the right of the previous drive by using the same method, but also making sure the zero-stack tabs and cutouts are engaged.

Zero-stack mounting is required based on configuration, refer to the Zero-stack Tab and Cutout Example on page 48.

**6.** Tighten all mounting fasteners.

Apply 2.0 N•m (17.7 lb•in) maximum torque to each fastener.

# **Connector Data and Feature Descriptions**

This chapter illustrates drive connectors and indicators, including connector pinouts, and provides descriptions for Kinetix® 5500 drive features.

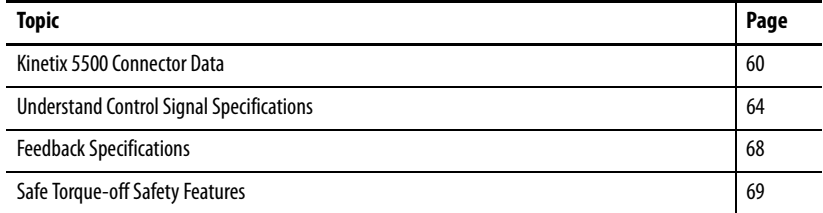

<span id="page-59-0"></span>**Kinetix 5500 Connector Data** Use these illustrations to identify the connectors and indicators for the Kinetix 5500 servo drives.

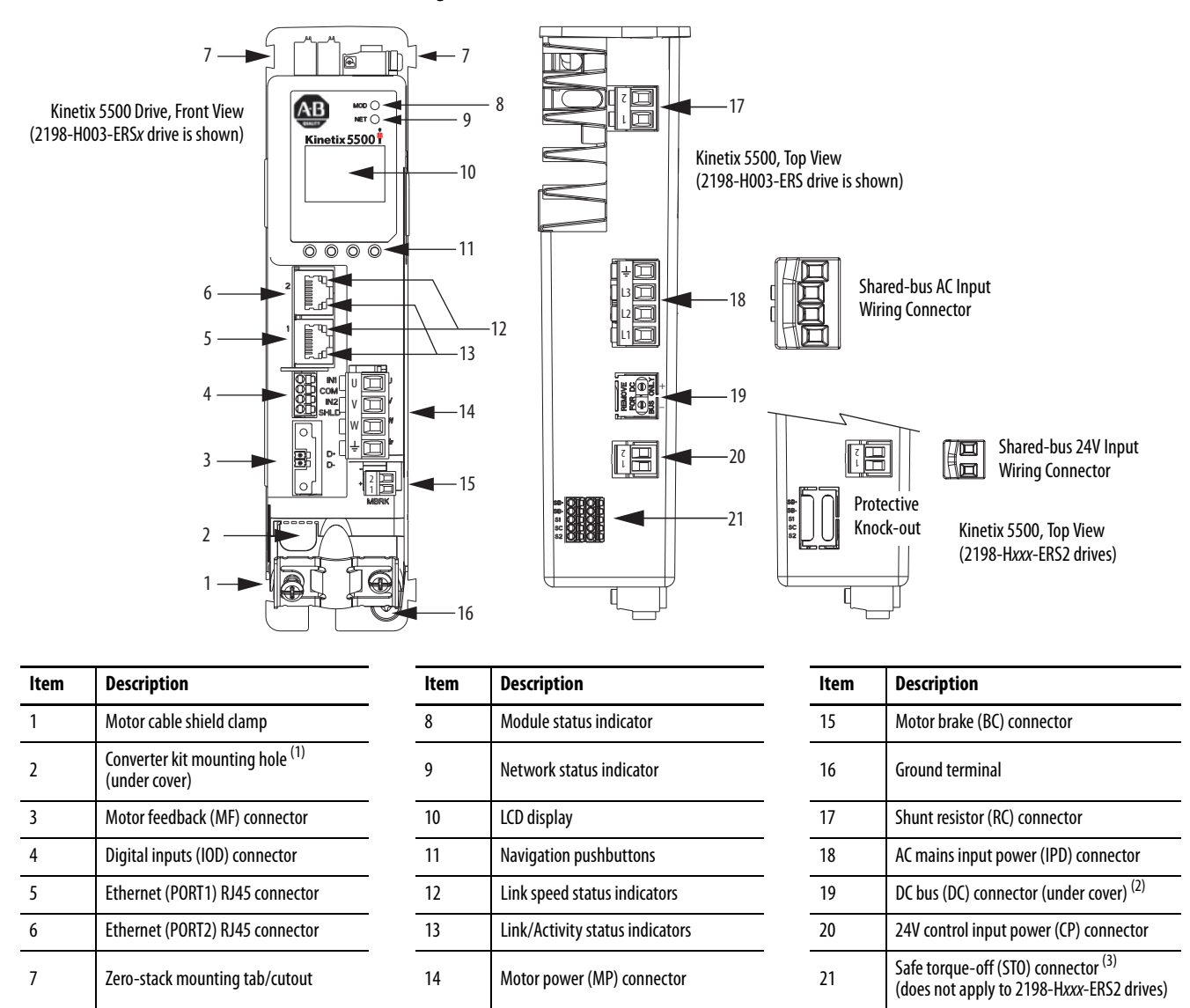

**Figure 29 - Kinetix 5500 Drive Features and Indicators**

(1) Protective knock-out covers the 2198-H2DCK Hiperface-to-DSL feedback converter kit mounting hole. Remove knock-out for use with the converter kit.

(2) DC bus connector ships with protective knock-out cover that can be removed for use in shared-bus configurations.

(3) Protective knock-out cover is removed on 2198-Hxxx-ERS (hardwired STO) drives.

## **Safe Torque-off Connector Pinout**

For the hardwired safe torque-off (STO) connector pinouts, feature descriptions, and wiring information, refer to [Chapter 9](#page-174-0) beginning on [page 175](#page-174-0).

## **Input Power Connector Pinouts**

### **Table 16 - Mains Input Power Connector**

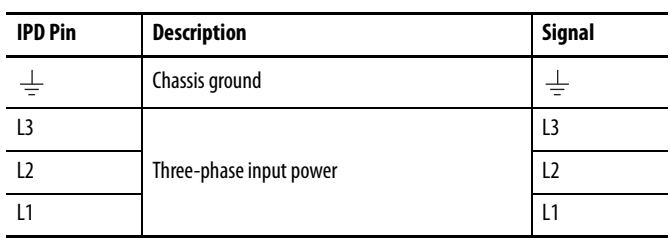

#### **Table 17 - 24V Input Power Connector**

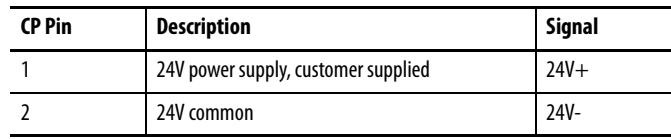

## **DC Bus and Shunt Resistor Connector Pinouts**

#### **Table 18 - DC Bus Power Connector**

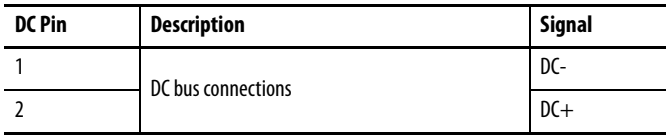

#### **Table 19 - Shunt Resistor Connector**

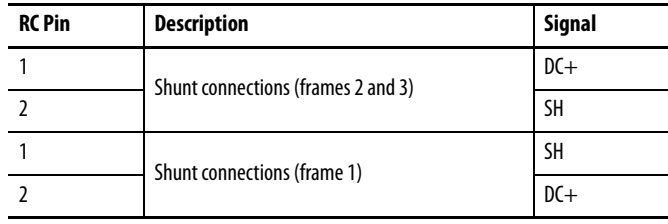

## **Digital Inputs Connector Pinout**

The Kinetix 5500 drive has two configurable digital inputs and 5 configurable functions to choose from in the Logix Designer application. Digital input 1 can be configured as a dual-function (home/registration) input.

#### **Table 20 - Digital Inputs Pinouts**

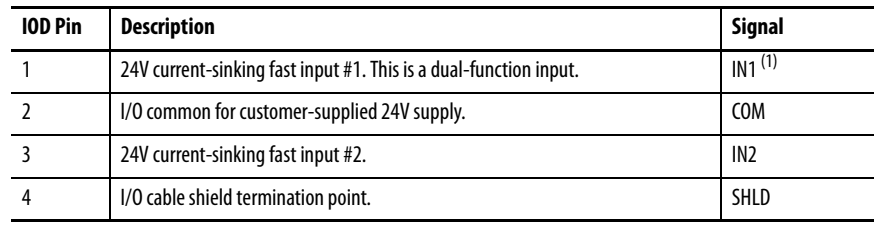

(1) This signal has dual-functionality. You can use IN1 (IOD-1) as Registration 1 or Home input when Home/Registration 1 is configured.

#### **Table 21 - Configurable Functions**

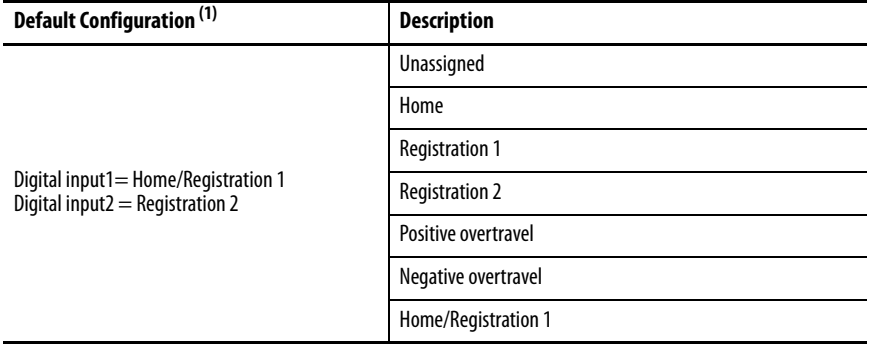

(1) Studio 5000 Logix Designer,® version 27 or later, is required to change from the default configuration.

## **Figure 30 - Pin Orientation for 4-pin Digital Inputs (IOD) Connector**

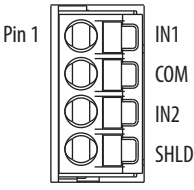

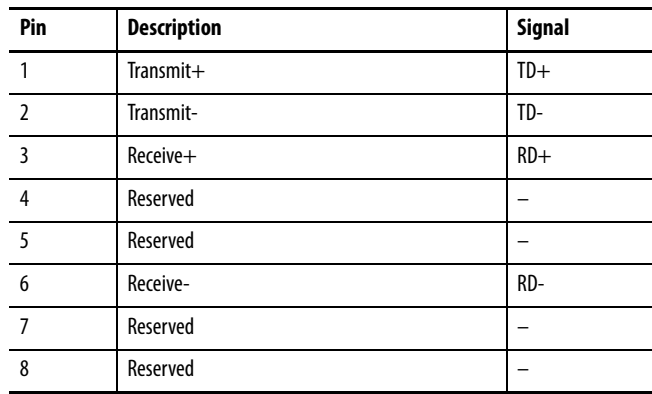

## **Ethernet Communication Connector Pinout**

**Figure 31 - Pin Orientation for 8-pin Ethernet PORT1 and PORT2 Connectors**

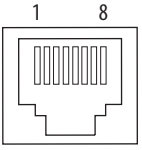

## **Motor Power, Brake, and Feedback Connector Pinouts**

**Table 22 - Motor Power Connector**

| <b>MP Pin</b> | <b>Description</b>      | Signal | Color        |
|---------------|-------------------------|--------|--------------|
| U             |                         | U      | Brown        |
| V             | Three-phase motor power |        | <b>Black</b> |
| W             |                         | W      | Blue         |
|               | Chassis ground          |        | Green        |

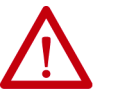

**ATTENTION:** To avoid damage to the Kinetix 5500 DC-bus power supply and inverter, make sure the motor power signals are wired correctly. Refer to [Figure 49](#page-85-0) on [page 86](#page-85-0)</u> for connector wiring examples.

**IMPORTANT** Drive-to-motor power cables must not exceed 50 m (164 ft).

System performance was tested at this cable length. These limitations also apply when meeting CE requirements.

### **Table 23 - Motor Brake Connector**

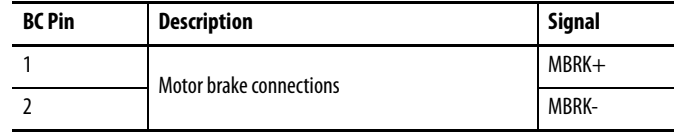

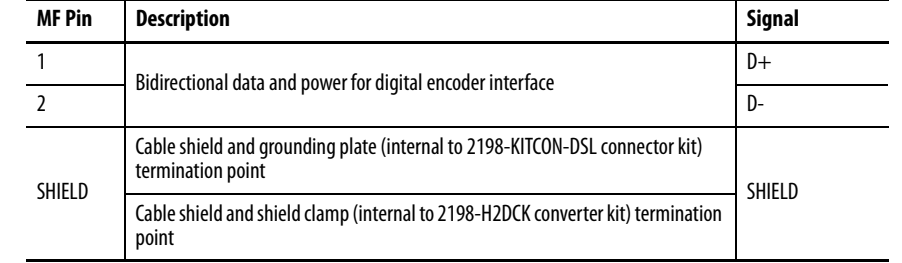

## **Motor Feedback Connector Pinout**

**IMPORTANT** Drive-to-motor power cables must not exceed 50 m (164 ft).

System performance was tested at these cable length specifications. These limitations also apply when meeting CE requirements.

#### **Figure 32 - Pin Orientation for 2-pin Motor Feedback (MF) Connector**

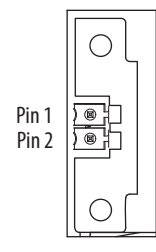

## <span id="page-63-0"></span>**Understand Control Signal Specifications**

This section provides a description of the Kinetix 5500 digital inputs, Ethernet communication, power and relay specifications, encoder feedback specifications, and safe torque-off features.

## **Digital Inputs**

Two digital inputs are available for the machine interface on the IOD connector. Digital inputs require a 24V DC  $\omega$  15 mA supply. These are sinking inputs that require a sourcing device. A common and cable shield connection is provided on the IOD connector for digital inputs.

The Registration 1 input is capable of dual functionality. You can also use this as the Home input. Configuration for dual functionality is not needed.

**IMPORTANT** To improve registration input EMC performance, refer to the System Design for Control of Electrical Noise Reference Manual, publication [GMC-RM001.](http://literature.rockwellautomation.com/idc/groups/literature/documents/rm/gmc-rm001_-en-p.pdf)

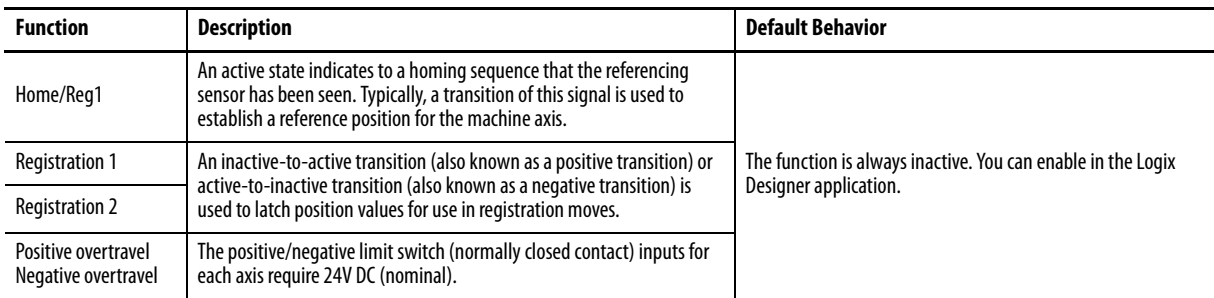

### **Table 24 - Understand Digital Input Functions**

### **Table 25 - Digital Input Specifications**

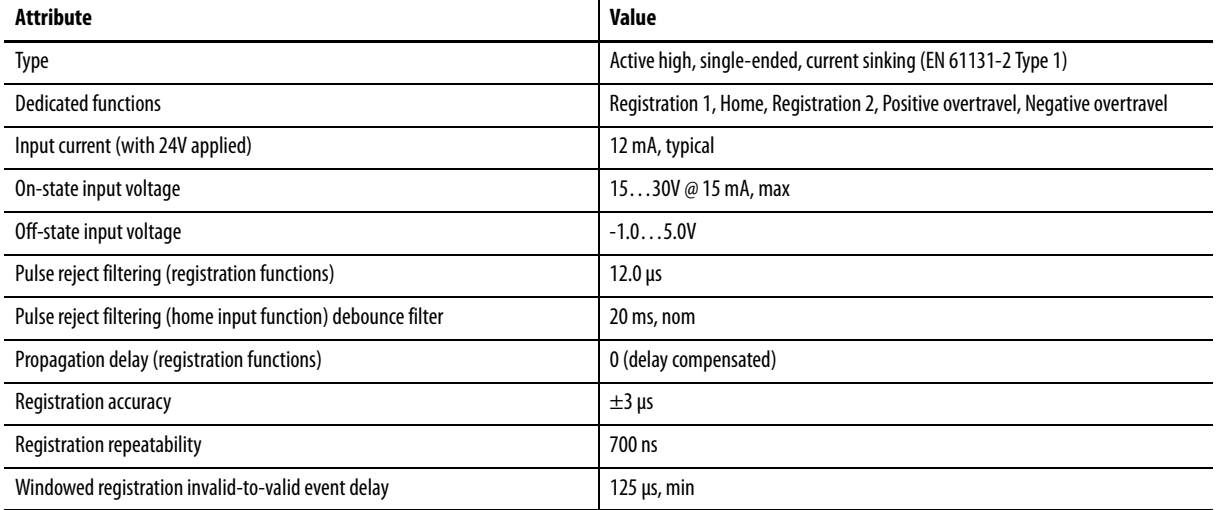

## **Figure 33 - Digital Input Circuitry**

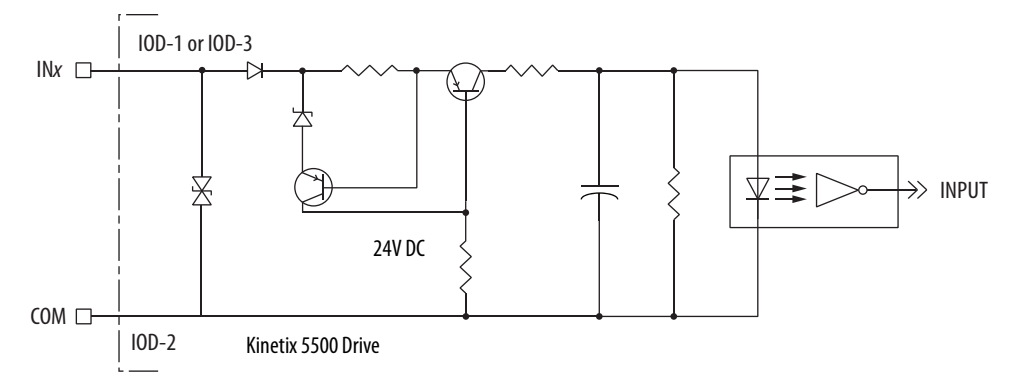

## **Ethernet Communication Specifications**

The PORT1 and PORT2 (RJ45) Ethernet connectors are provided for communication with the Logix5000™ controller.

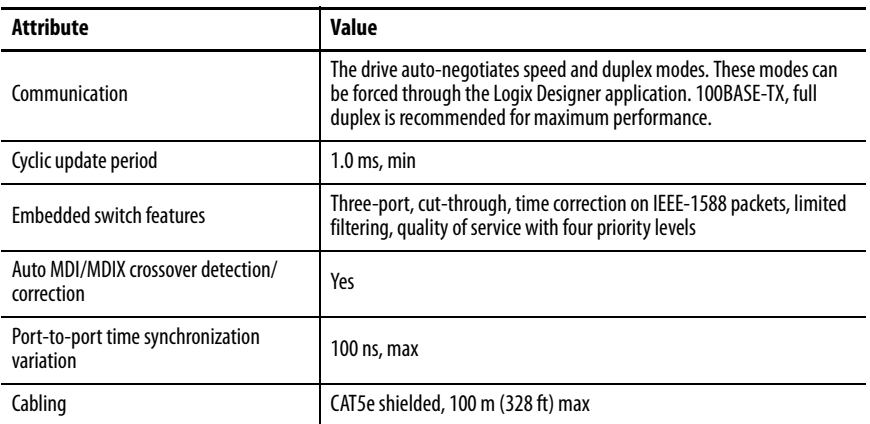

## **Motor Brake Circuit**

The brake option is a spring-set holding brake that releases when voltage is applied to the brake coil in the motor. The customer-supplied 24V power supply drives the brake output through a solid-state relay. The solid-state brake driver circuit provides the following:

- Brake current-overload protection
- Brake over-voltage protection

Two connections (BC-1 and BC-2) are required for the motor brake output. Connections are rated for 2.0 A  $\omega$  +24V (refer to Figure 34).

#### **Figure 34 - Motor Brake Circuit**

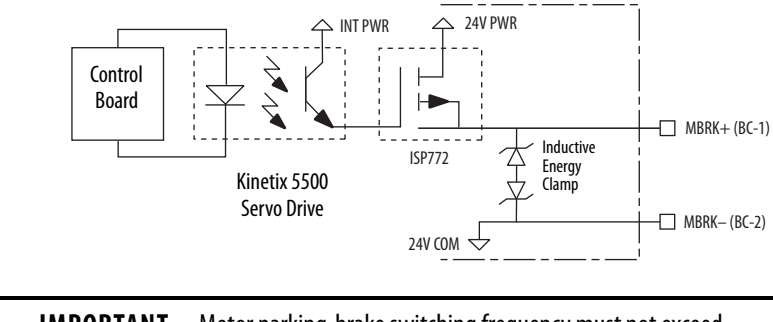

**IMPORTANT** Motor parking-brake switching frequency must not exceed 10 cycles/min.

Control of the solid-state relay to release the motor brake is configurable in the Logix Designer application (refer to [Configure SPM Motor Closed-loop](#page-138-0)  [Control Axis Properties](#page-138-0) beginning on [page 139](#page-138-0)). An active signal releases the motor brake. Turn-on and turn-off delays are specified by the MechanicalBrakeEngageDelay and MechanicalBrakeReleaseDelay settings.

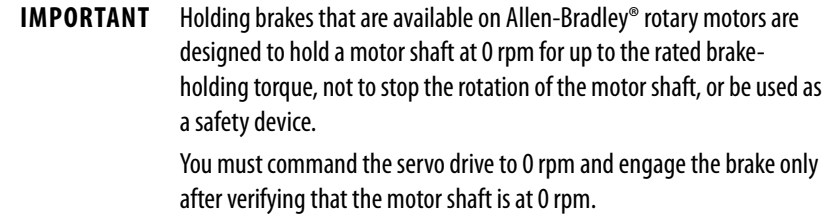

These steps provide one method you can use to control a brake.

- **1.** Wire the mechanical brake according to the appropriate interconnect diagram in [Appendix A](#page-198-0) beginning on [page 199.](#page-198-0)
- **2.** Enter the MechanicalBrakeEngageDelay and Mechanical BrakeReleaseDelay times in the Logix Designer application.

Refer to Axis Properties>Parameter List. The delay times must be from the appropriate motor family brake specifications table in the Kinetix Rotary Motion Specifications Technical Data, publication [KNX-](http://literature.rockwellautomation.com/idc/groups/literature/documents/td/knx-td001_-en-p.pdf)[TD001.](http://literature.rockwellautomation.com/idc/groups/literature/documents/td/knx-td001_-en-p.pdf)

**3.** Use the drive stop-action default setting (Current Decel & Disable).

Refer to Axis Properties>Actions>Stop Action in the Logix Designer application.

- **4.** Use the motion instruction Motion Axis Stop (MAS) to decelerate the servo motor to 0 rpm.
- **5.** Use the motion instruction Motion Servo Off (MSF) to engage the brake and disable drive.

## **Control Power**

The Kinetix 5500 drive requires 24V DC input power for control circuitry.

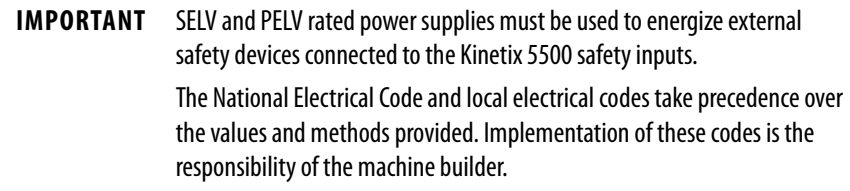

#### **Table 26 - Control Power Input Power Specifications**

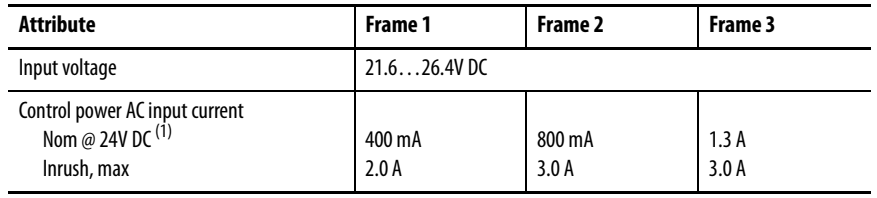

(1) Plus BC connector (MBRK+) current.

<span id="page-67-0"></span>**Feedback Specifications** The Kinetix 5500 drive accepts motor feedback signals from Stegmann Hiperface digital-servo-link (DSL) encoders on the motor feedback (MF) connector.

> **TIP** Auto-configuration in the Logix Designer application of intelligent absolute, high-resolution encoders is possible with only Allen-Bradley motors.

The Kinetix 5500 drives support Kinetix VP motors with Stegmann Hiperface digital-servo-link (DSL) encoders by using the 2-pin (MF) feedback connector. You can also use the MF connector for feedback-only applications.

Other Allen-Bradley motors and actuators with Stegmann Hiperface singleturn or multi-turn high-resolution absolute encoders are also accepted, but only when using drive firmware revision 2.002 or later, and the 2198-H2DCK Hiperface-to-DSL (series B or later) feedback converter kit.

**Table 27 - Stegmann Hiperface DSL Specifications**

| Attribute                    | <b>Value</b>                             |
|------------------------------|------------------------------------------|
| Protocol                     | Hiperface DSL                            |
| Memory support               | Programmed with Allen-Bradley motor data |
| Hiperface data communication | 9.375 Mbits/s                            |

## **Absolute Position Feature**

The drive's absolute position feature tracks the position of the motor, within the multi-turn retention limits, while the drive is powered off. The absolute position feature is available with only multi-turn encoders.

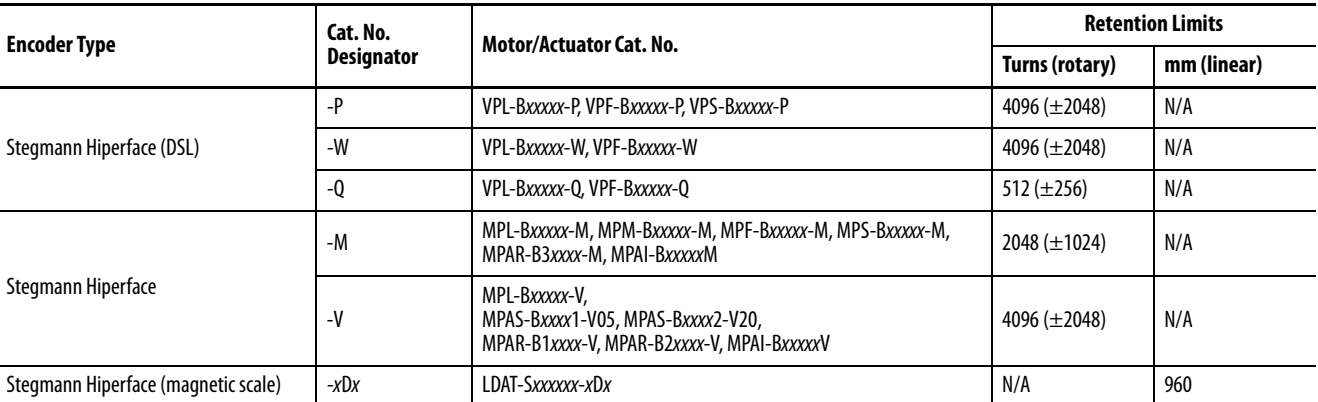

#### **Table 28 - Absolute Position Retention Limits**

#### **Figure 35 - Absolute Position Limits (measured in turns)**

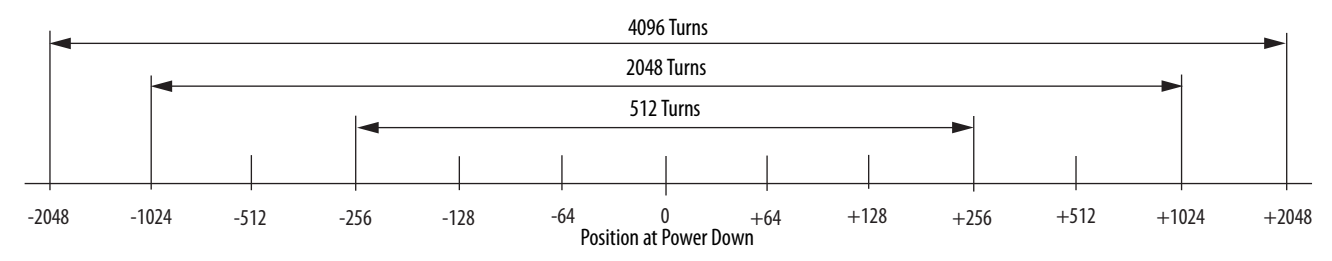

## <span id="page-68-0"></span>**Safe Torque-off Safety Features**

Kinetix 5500 servo drives have safe torque-off (STO) capability and can safely turn off the inverter power transistors in response to a monitored digital input, according to Category 0 Stop behavior.

## **Servo Drives with Hardwired Safety**

2198-Hxxx-ERS (hardwired) servo drives support parallel input terminals for cascading to adjacent drives over duplex wiring. For applications that do not require the STO safety function you must install jumper wires to bypass the safe torque-off feature.

Refer to [Chapter 9](#page-174-0) on [page 175](#page-174-0) for the STO connector pinout, installation, and wiring information.

## **Servo Drives with Integrated Safety**

For 2198-Hxxx-ERS2 (integrated safety) servo drives, the GuardLogix® 5570 or Compact GuardLogix 5570 safety controller issues the STO command via the EtherNet/IP™ network and the 2198-Hxxx-ERS2 servo drives execute the command.

Refer to [Chapter 10](#page-182-0) on [page 183](#page-182-0) for integrated safety drive specifications, configuring motion and safety connections, motion direct commands, and the STO bypass feature.

## **Notes:**

# **Connect the Kinetix 5500 Drive System**

This chapter provides procedures for wiring your Kinetix® 5500 system components and making cable connections.

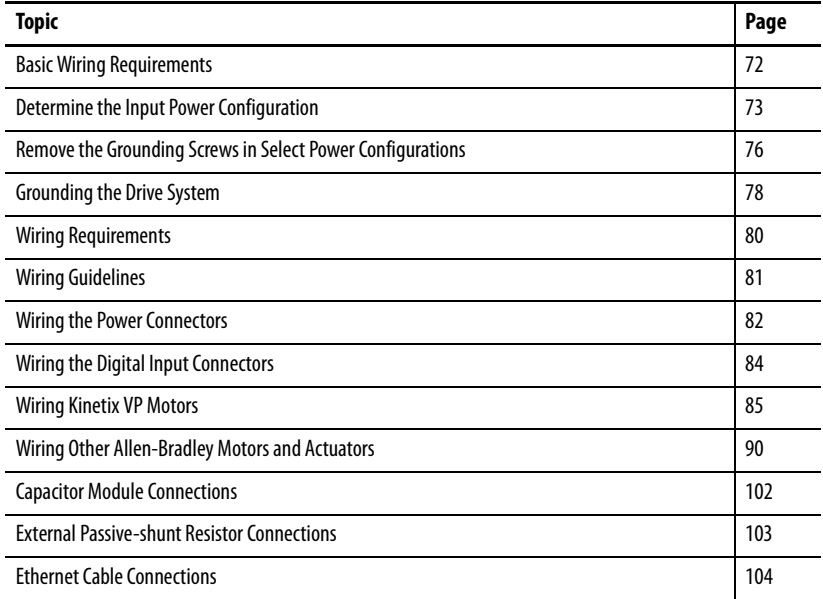

<span id="page-71-0"></span>**Basic Wiring Requirements** This section contains basic wiring information for the Kinetix 5500 drives.

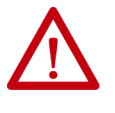

**ATTENTION:** Plan the installation of your system so that you can perform all cutting, drilling, tapping, and welding with the system removed from the enclosure. Because the system is of the open type construction, be careful to keep metal debris from falling into it. Metal debris or other foreign matter can become lodged in the circuitry and result in damage to components.

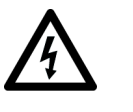

**SHOCK HAZARD:** To avoid hazard of electrical shock, perform all mounting and wiring of the Bulletin 2198 drive modules prior to applying power. Once power is applied, connector terminals can have voltage present even when not in use.

**IMPORTANT** This section contains common PWM servo system wiring configurations, size, and practices that can be used in a majority of applications. National Electrical Code, local electrical codes, special operating temperatures, duty cycles, or system configurations take precedence over the values and methods provided.

## **Routing the Power and Signal Cables**

Be aware that when you route power and signal wiring on a machine or system, radiated noise from nearby relays, transformers, and other electronic devices can be induced into I/O communication, or other sensitive low voltage signals. This can cause system faults and communication anomalies.

The Bulletin 2090 single motor cable contains the power, brake, and feedback wires, but is properly shielded to protect the noise-sensitive feedback signals.

Refer to **Electrical Noise Reduction** on [page 38](#page-37-1) for examples of routing high and low voltage cables in wireways. Refer to the System Design for Control of Electrical Noise Reference Manual, publication [GMC-RM001,](http://literature.rockwellautomation.com/idc/groups/literature/documents/rm/gmc-rm001_-en-p.pdf) for more information.
# **Determine the Input Power Configuration**

Before wiring input power to your Kinetix 5500 system, you must determine the type of input power within your facility. The drive is designed to operate in both grounded and ungrounded environments.

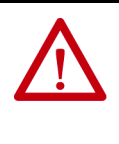

**ATTENTION:** Ungrounded, corner-grounded, and impedance-grounded input power configurations are permitted, but you must remove the ground screws. Refer to Remove the Grounding Screws in Select Power [Configurations](#page-75-0) on [page 76](#page-75-0)</u> for more information.

# **Grounded Power Configurations**

The grounded (WYE) power configuration lets you ground your three-phase power at a neutral point. This type of grounded power configuration is preferred.

### **Figure 36 - Grounded Power Configuration (WYE Secondary)**

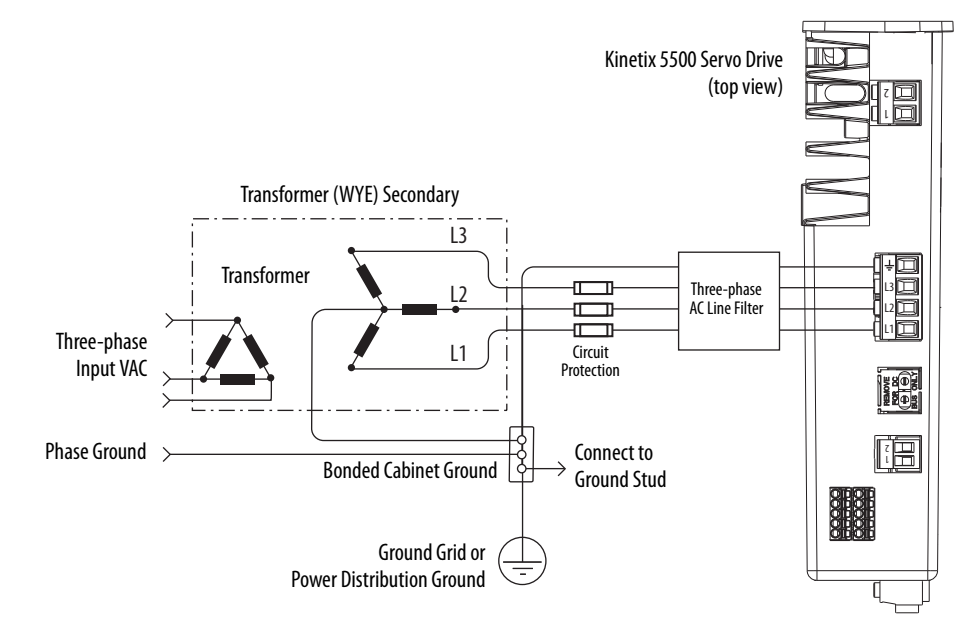

The Kinetix 5500 drive has factory-installed grounding screws for grounded power distribution.

**IMPORTANT** If you determine that you have grounded power distribution in your plant, you do not need to remove the grounding screws.

Refer to [Power Wiring Examples](#page-199-0) beginning on [page 200](#page-199-0) for input power interconnect diagrams.

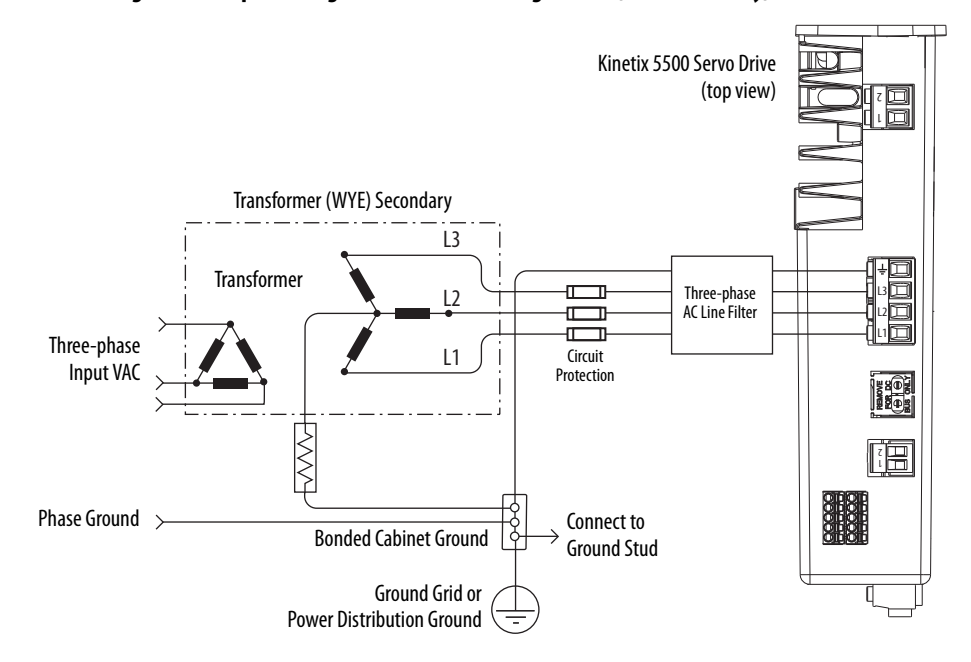

**Figure 37 - Impedance-grounded Power Configuration (WYE Secondary)**

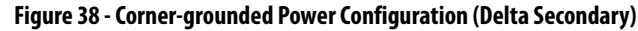

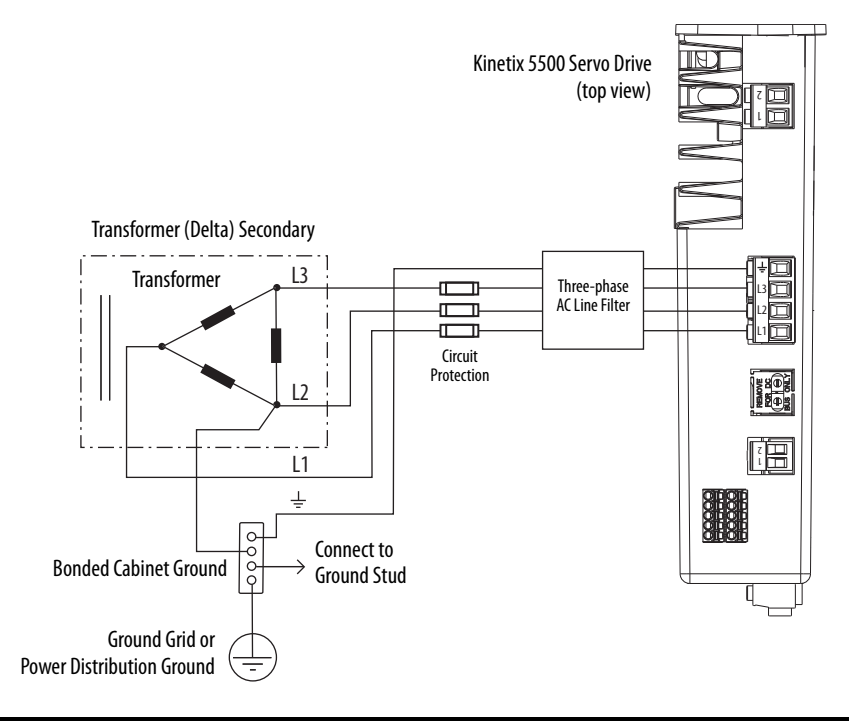

**IMPORTANT** Even though impedance-grounded and corner-grounded power configurations have a ground connection, treat them as ungrounded when installing Kinetix 5500 drive systems.

Refer to [Power Wiring Examples](#page-199-0) beginning on [page 200](#page-199-0) for input power interconnect diagrams.

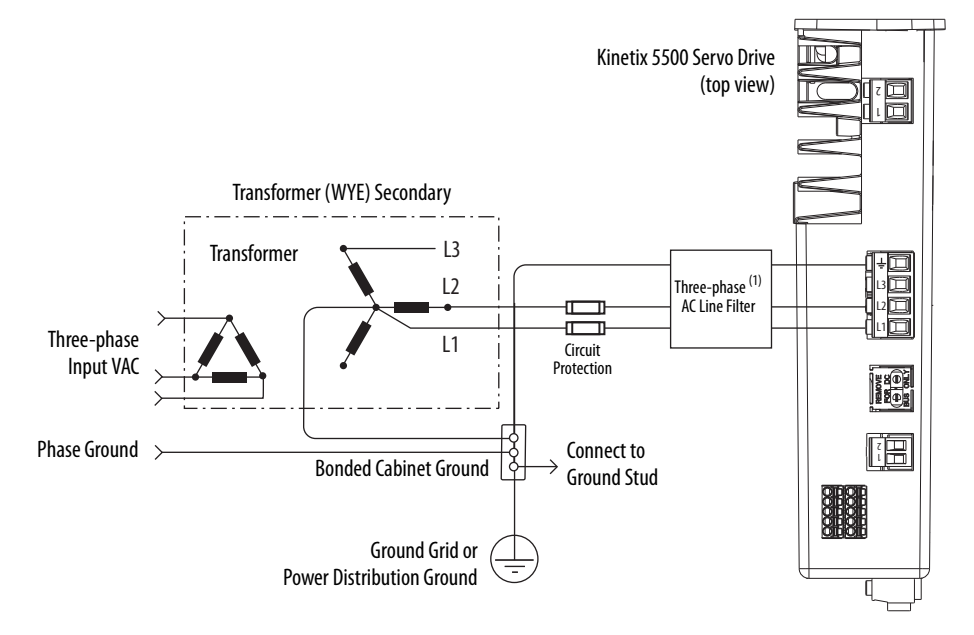

**Figure 39 - Grounded Power Configuration (single-phase input)**

(1) Single-phase operation with an AC line filter can increase leakage current.

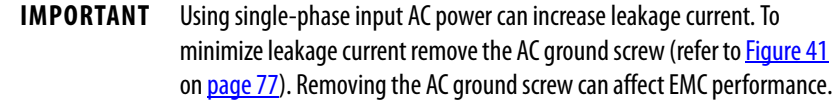

Refer to [Power Wiring Examples](#page-199-0) beginning on [page 200](#page-199-0) for input power interconnect diagrams.

# **Ungrounded Power Configurations**

The ungrounded power configuration  $(Figure 40)$ , corner-grounded (Figure 38), and impedance-grounded (Figure 37) power configurations do not provide a neutral ground point.

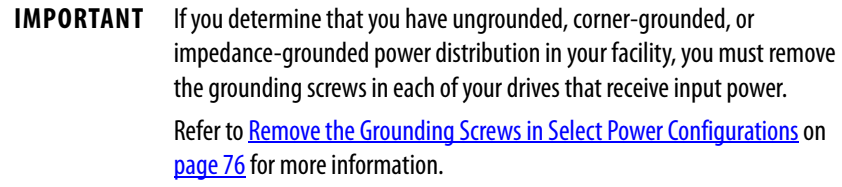

#### **Figure 40 - Ungrounded Power Configuration**

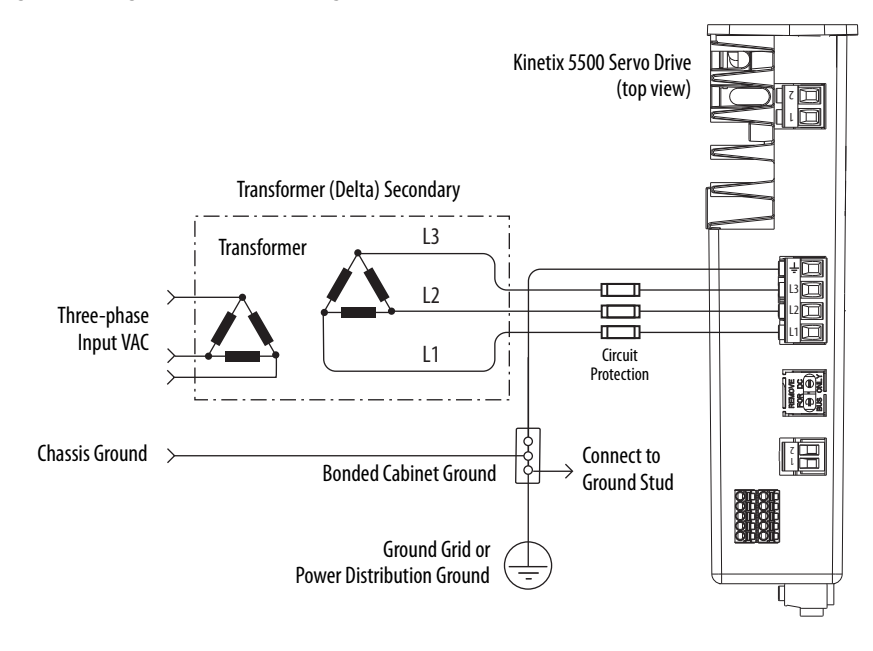

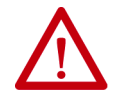

**ATTENTION:** Ungrounded systems do not reference each phase potential to a power distribution ground. This can result in an unknown potential to earth ground.

Refer to [Power Wiring Examples](#page-199-0) beginning on [page 200](#page-199-0) for input power interconnect diagrams.

#### Remove the grounding screws when using the following power configurations:

- Ungrounded
- Corner grounded
- Impedance grounded

Removing the screws involves gaining access, opening the sliding door, and removing the screws.

**IMPORTANT** If you have grounded-wye power distribution, you do not need to remove the grounding screws. Go to [Grounding the Drive System](#page-77-0) on [page 78](#page-77-0).

Removing the grounding screws in multi-axis configurations is best done when the drive is removed from the panel and placed on its side on a solid surface.

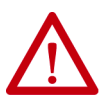

**ATTENTION:** Because the unit no longer maintains line-to-neutral voltage protection, the risk of equipment damage exists when you remove the grounding screws.

# <span id="page-75-0"></span>**Remove the Grounding Screws in Select Power Configurations**

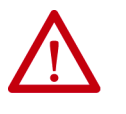

**ATTENTION:** To avoid personal injury, the grounding screws access door must be kept closed when power is applied. If power was present and then removed, wait at least 5 minutes for the DC-bus voltage to dissipate and verify that no DC-bus voltage exists before accessing the grounding screws.

#### **Figure 41 - Removing the Ground Screws**

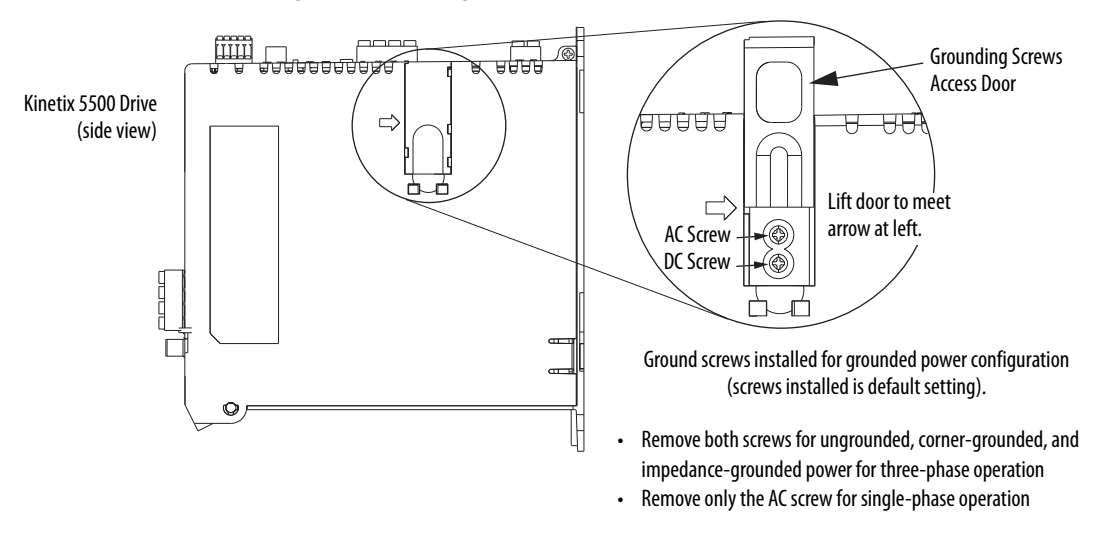

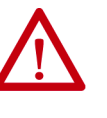

**ATTENTION:** Risk of equipment damage exists. The drive ground configuration must be accurately determined. Leave the grounding screws installed for grounded power configurations (default). Remove the screws for ungrounded, corner-grounded, and impedance-grounded power configurations.

#### **Table 29 - Grounding Screw Configurations**

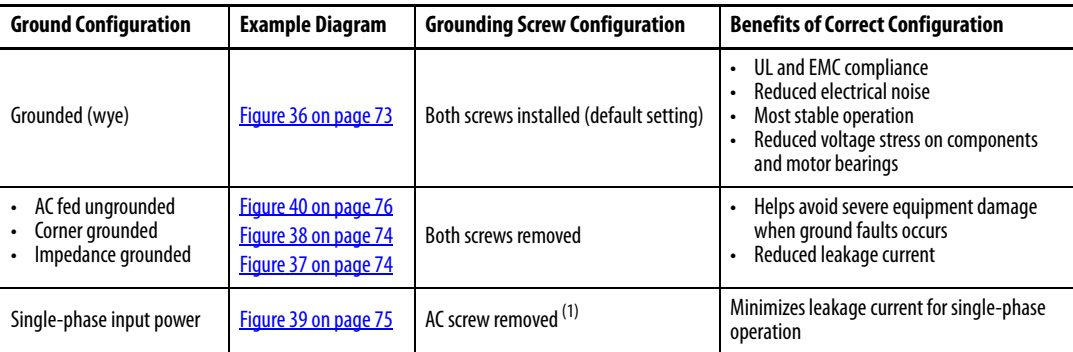

(1) Removing the AC grounding screw to minimize leakage current in single-phase operation can affect EMC performance.

<span id="page-77-0"></span>**Grounding the Drive System** All equipment and components of a machine or process system must have a common earth ground point connected to chassis. A grounded system provides a ground path for protection against electrical shock. Grounding your drives and panels minimize the shock hazard to personnel and damage to equipment caused by short circuits, transient overvoltages, and accidental connection of energized conductors to the equipment chassis.

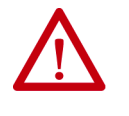

**ATTENTION:** The National Electrical Code contains grounding requirements, conventions, and definitions. Follow all applicable local codes and regulations to safely ground your system. For CE grounding requirements, refer to **[Agency Compliance](#page-29-0) on [page 30](#page-29-0)**.

# **Ground the System Subpanel**

Ground Kinetix 5500 drives and 2198-CAPMOD-1300 capacitor modules to a bonded cabinet ground bus with a braided ground strap. Keep the braided ground strap as short as possible for optimum bonding.

#### **Figure 42 - Connecting the Ground Terminal**

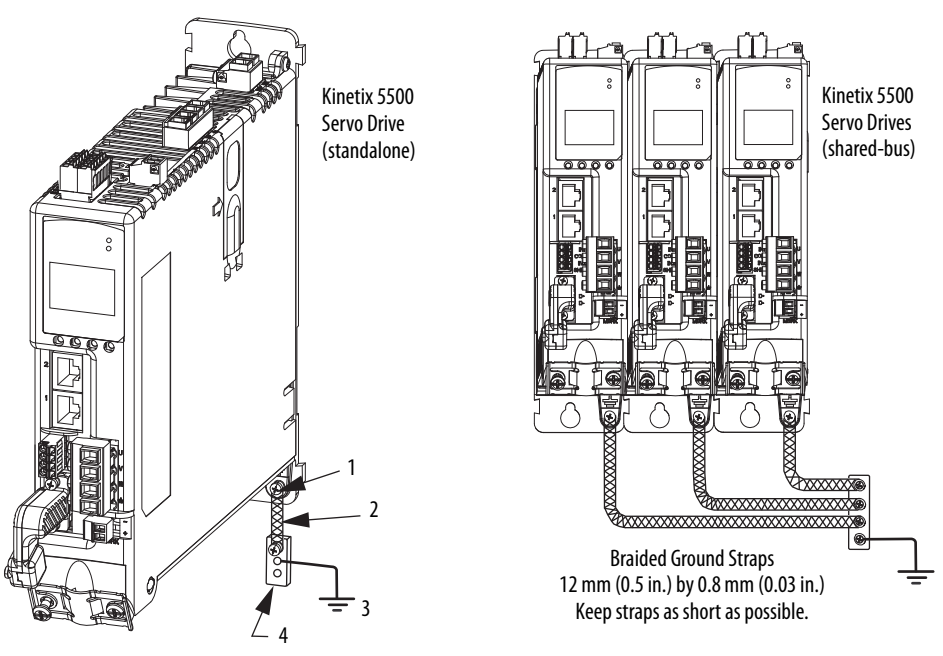

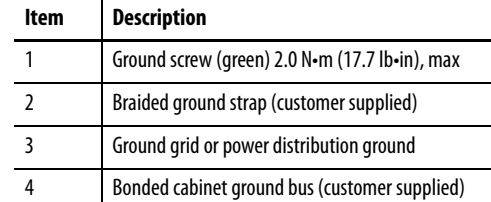

Refer to the System Design for Control of Electrical Noise Reference Manual, publication [GMC-RM001,](http://literature.rockwellautomation.com/idc/groups/literature/documents/rm/gmc-rm001_-en-p.pdf) for more information.

# **Ground Multiple Subpanels**

In this figure, the chassis ground is extended to multiple subpanels.

**Figure 43 - Subpanels Connected to a Single Ground Point**

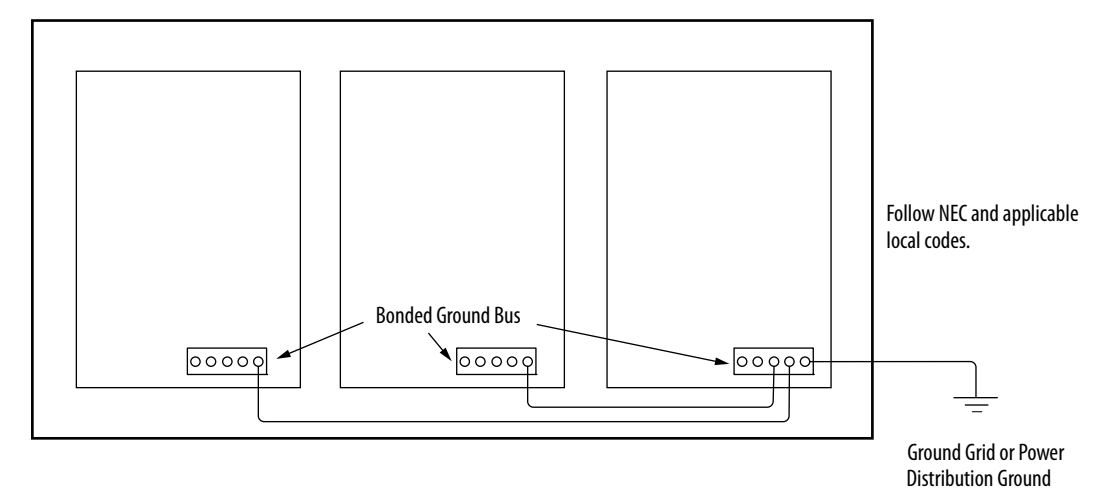

High-frequency (HF) bonding is not illustrated. For HF bonding information, refer to [Bonding Multiple Subpanels](#page-39-0) on [page 40](#page-39-0).

**Wiring Requirements** Wires must be copper with 75 °C (167 °F) minimum rating. Phasing of main AC power is arbitrary and earth ground connection is required for safe and proper operation.

Refer to [Power Wiring Examples](#page-199-0) on [page 200](#page-199-0) for interconnect diagrams.

**IMPORTANT** The National Electrical Code and local electrical codes take precedence over the values and methods provided.

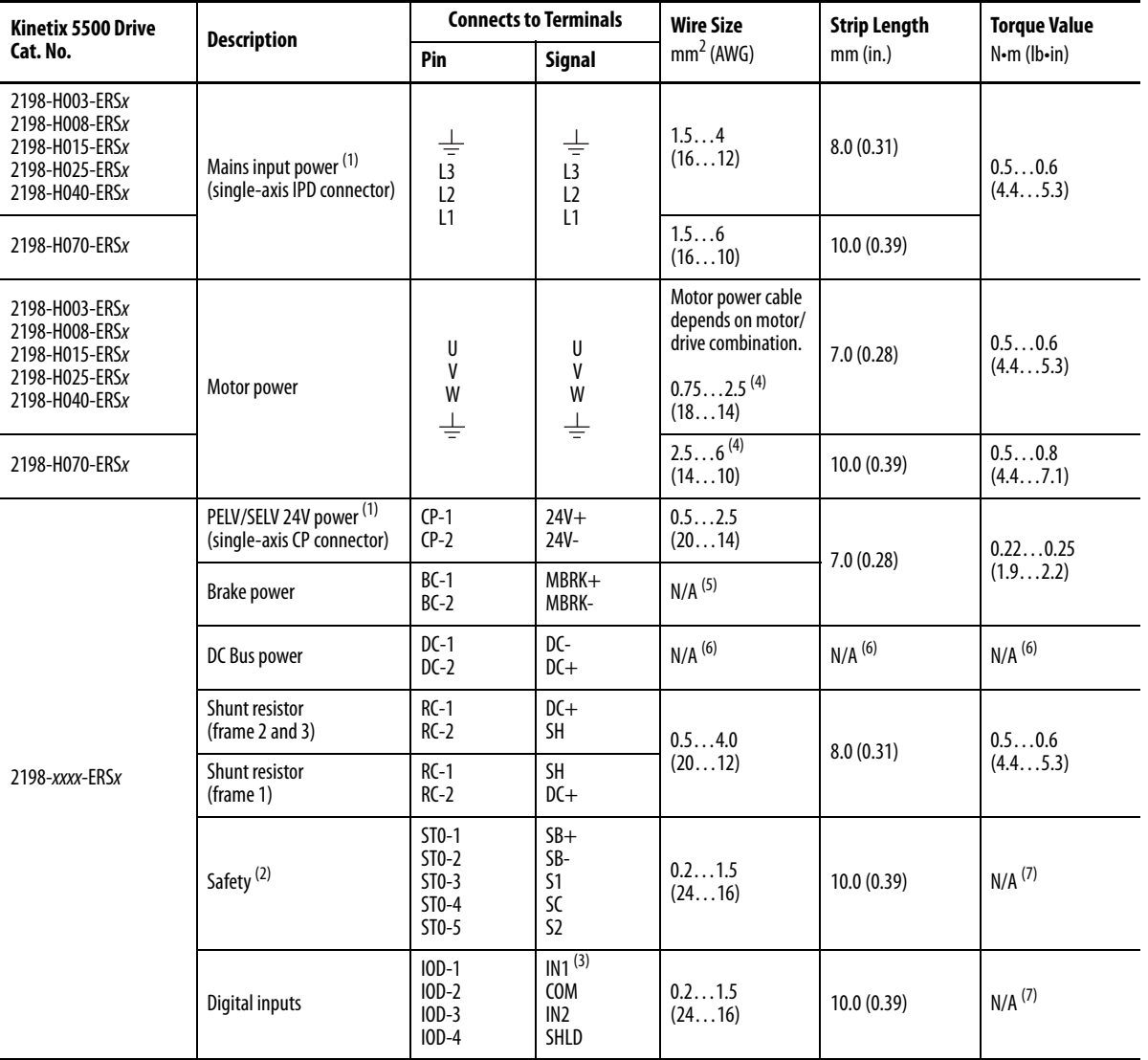

#### **Table 30 - Power and I/O Wiring Requirements**

(1) The wire size, strip length, and torque specifications shown here apply to the single-axis connector that ships with the drive. For the shared-bus connector specifications, refer to Table 32 on page 82 (CP connector) and Table 34 on page 84 (IPD connector).

(2) These signals and the safe torque-off (STO) connector apply to only the 2198-Hxxx-ERS drives.

(3) This signal has dual-functionality. You can use IN1 (IOD-1) as registration or Home input.

<span id="page-79-0"></span>(4) Building your own cables or using third-party cables is not an option. Use single motor cable catalog number 2090-CSxM1DF-xxAAxx. Refer to the Kinetix Motion Accessories Specifications Technical Data, publication **KNX-TD004**, for cable specifications.

(5) Motor brake wires are part of the 2090-CSBM1DF/DG-xxAAxx motor cable.

(6) DC bus connections are always made from drive-to-drive over the bus bar connection system. These terminals do not receive discrete wires.

(7) This connector uses spring tension to hold wires in place.

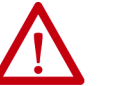

**ATTENTION:** To avoid personal injury and/or equipment damage, observe the following:

- Make sure installation complies with specifications regarding wire types, conductor sizes, branch circuit protection, and disconnect devices. The National Electrical Code (NEC) and local codes outline provisions for safely installing electrical equipment.
- Use motor power connectors for connection purposes only. Do not use them to turn the unit on and off.
- Ground shielded power cables to prevent potentially high voltages on the shield.

**Wiring Guidelines** Use these guidelines as a reference when wiring the power connectors on your Kinetix 5500 drive.

> **IMPORTANT** For connector locations of the [Kinetix 5500](#page-59-0) drives, refer to Kinetix 5500 [Connector Data](#page-59-0) on [page 60.](#page-59-0)

> > When removing insulation from wires and tightening screws to secure the wires, refer to the table on page 80 for strip lengths and torque values.

**IMPORTANT** To improve system performance, run wires and cables in the wireways as established in **Establishing Noise Zones on page 41**.

Follow these steps when wiring the connectors for your Kinetix 5500 drive.

**1.** Prepare the wires for attachment to each connector plug by removing insulation equal to the recommended strip length.

**IMPORTANT** Use caution not to nick, cut, or otherwise damage strands as you remove the insulation.

- **2.** Route the cable/wires to your Kinetix 5500 drive.
- **3.** Insert wires into connector plugs.

Refer to connector pinout tables in  $\frac{\text{Chapter 4}}{\text{Number 4}}$  or the interconnect diagrams in [Appendix A.](#page-198-0)

- **4.** Tighten the connector screws.
- **5.** Gently pull on each wire to make sure it does not come out of its terminal; reinsert and tighten any loose wires.
- **6.** Insert the connector plug into the drive connector.

Wiring the Power Connectors This section provides examples and guidelines to assist you in making connections to the input power connectors.

Refer to [Power Wiring Examples](#page-199-0) on [page 200](#page-199-0) for an interconnect diagram.

# **Wire the 24V Control Power Input Connector**

The 24V power (CP) connector requires 24V DC input for the control circuitry. The single-axis connector plug is included with the drive, shared-bus connector kits are purchased separately.

**Figure 44 - CP Connector Wiring - Single Axis**

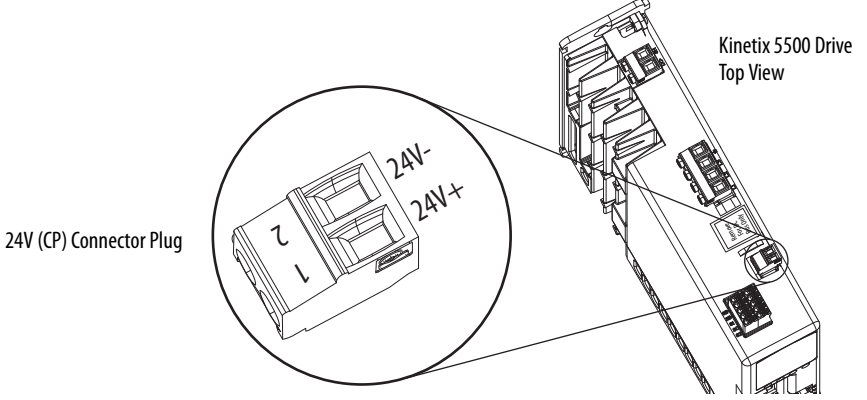

**Table 31 - Single-axis CP Connector Wiring Specifications**

| <b>Drive Module</b><br>Cat. No.    | <b>CP Pin</b> | <b>Signal</b> | Recommended<br><b>Wire Size</b><br>mm <sup>2</sup> (AWG) | <b>Strip Length</b><br>mm (in.) | <b>Torque Value</b><br>$N \cdot m$ ( $lb \cdot in$ ) |
|------------------------------------|---------------|---------------|----------------------------------------------------------|---------------------------------|------------------------------------------------------|
| 2198-Hxxx-ERSx<br>2198-CAPMOD-1300 | $CP-1$        | $24V +$       | 0.52.5<br>(2014)                                         | 7.0(0.28)                       | 0.220.25<br>(1.92.2)                                 |
|                                    | $(P-2)$       | 24V-          |                                                          |                                 |                                                      |

**Figure 45 - CP Connector Wiring - Shared Bus**

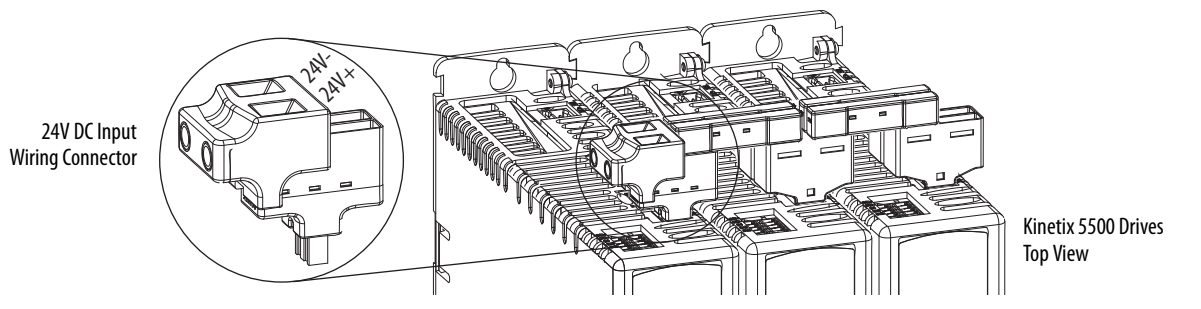

**Table 32 - Shared-bus CP Connector Wiring Specifications**

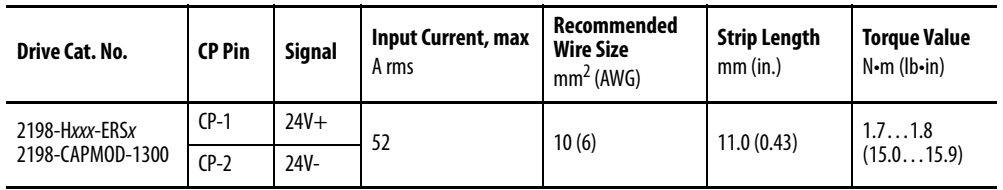

# **Wire the Input Power Connector**

The input power (IPD) connector requires 195…528V AC (single-phase or three-phase) for mains input power. The single-axis connector plug is included with the drive, shared-bus connector kits are purchased separately.

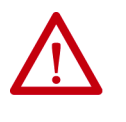

**ATTENTION:** Make sure the input power connections are correct when wiring the IPD connector plug or input wiring connector and that the plug/ connector is fully engaged in the drive connector. Incorrect wiring/polarity or loose wiring can cause explosion or damage to equipment.

**Figure 46 - IPD Connector Wiring - Single Axis**

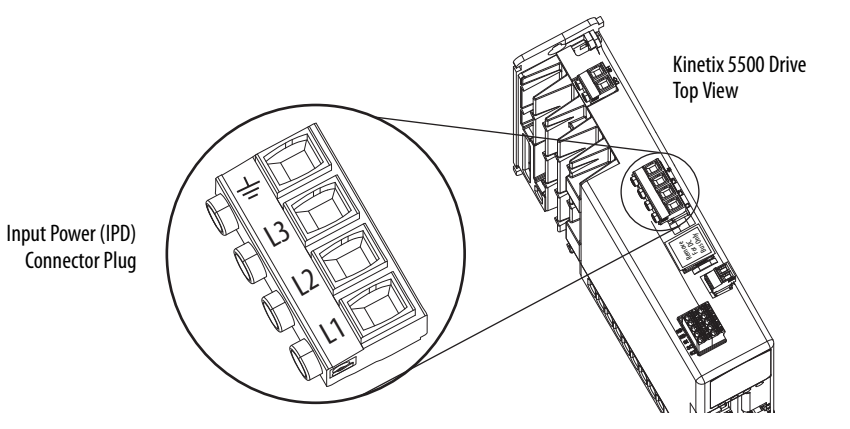

**Table 33 - Single-axis IPD Connector Wiring Specifications**

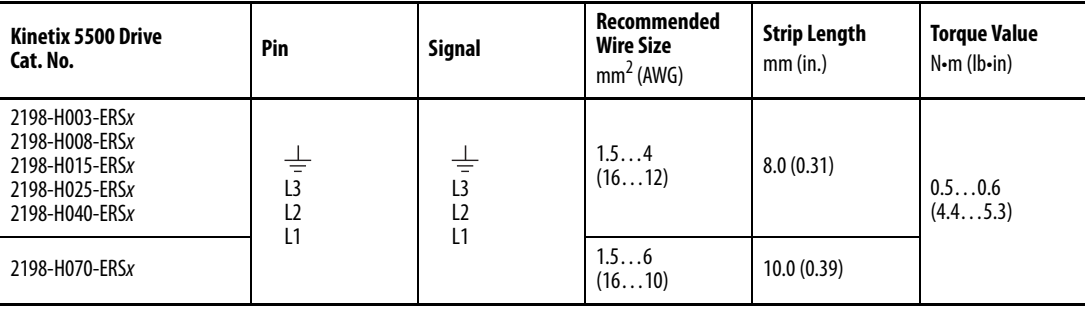

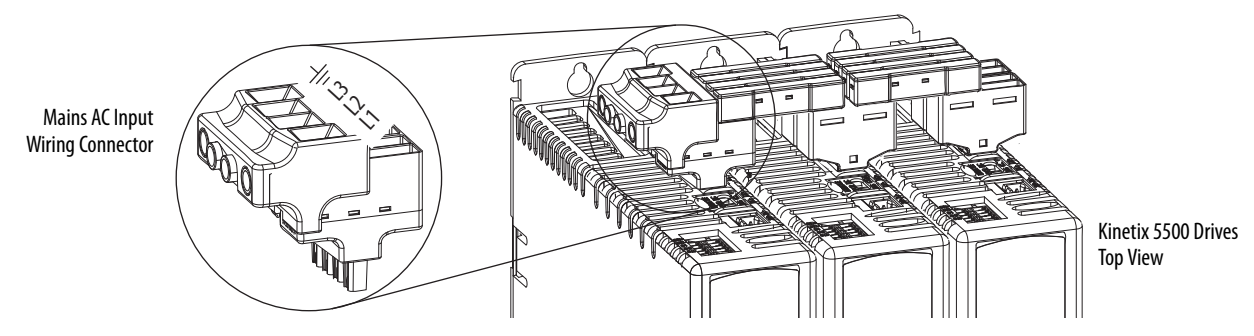

#### **Figure 47 - IPD Connector Wiring - Shared Bus**

**Table 34 - Shared Bus IPD Connector Wiring Specifications**

| <b>Kinetix 5500 Drive</b><br>Cat. No.                                                  | Pin                                                     | <b>Signal</b>                   | <b>Input Current, max</b><br>A rms | Recommended<br><b>Wire Size</b><br>mm <sup>2</sup> (AWG) | <b>Strip Length</b><br>mm (in.) | <b>Torque Value</b><br>$N \cdot m$ (lb $\cdot$ in) |
|----------------------------------------------------------------------------------------|---------------------------------------------------------|---------------------------------|------------------------------------|----------------------------------------------------------|---------------------------------|----------------------------------------------------|
| 2198-H003-ERSx<br>2198-H008-ERSx<br>2198-H015-ERSx<br>2198-H025-ERSx<br>2198-H040-ERSx | 吉<br>L <sub>3</sub><br>L <sub>2</sub><br>L <sub>1</sub> | ≑<br>L3<br>L <sub>2</sub><br>L1 | 52                                 | 13.33.3<br>(612)                                         | 11.0(0.43)                      | 1.71.8<br>(15.015.9)                               |
| 2198-H070-ERSx                                                                         |                                                         |                                 |                                    | 13.3(6)                                                  |                                 |                                                    |

# **Wiring the Digital Input Connectors**

This section provides guidelines to assist you in making digital input connections.

# **Wire the Safe Torque-off Connector**

For the hardwired safe torque-off (STO) connector pinouts, feature descriptions, and wiring information, refer to [Chapter 9](#page-174-0) beginning on [page 175](#page-174-0).

# **Wire the Digital Inputs Connector**

The digital inputs (IOD) connector uses spring tension to hold wires in place.

**Figure 48 - IOD Connector Wiring**

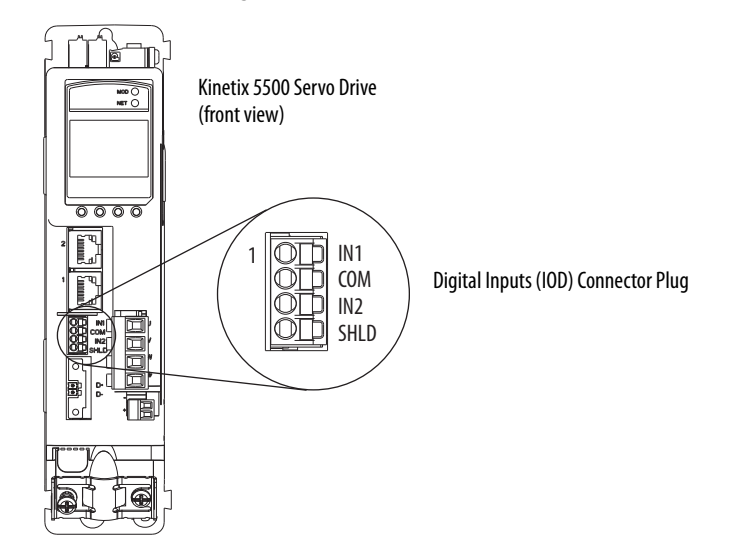

**Table 35 - Digital Inputs (IOD) Connector Specifications**

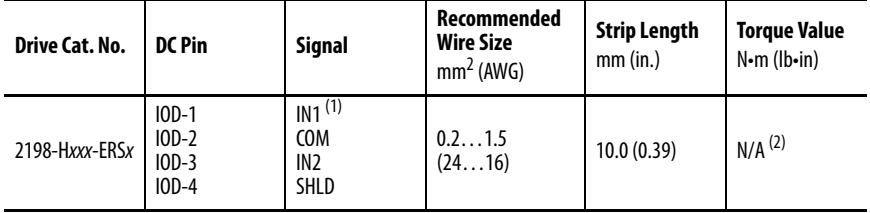

(1) This signal has dual-functionality. You can use IN1 (IOD-1) as registration or Home input.

(2) This connector uses spring tension to hold wires in place.

**Wiring Kinetix VP Motors** Kinetix 5500 drives and Kinetix VP motor combinations use single motorcable technology with motor power, feedback, and brake wires (when specified) housed in a single cable. Feedback wires are shielded separately and provide a shield braid for grounding in the connector kit.

> **IMPORTANT** Due to the unique characteristics of single cable technology, designed for and tested with Kinetix 5500 drives and Kinetix VP motors, you cannot build your own cables or use third-party cables.

Refer to the Kinetix Motion Accessories Specifications Technical Data, publication [KNX-TD004](http://literature.rockwellautomation.com/idc/groups/literature/documents/td/knx-td004_-en-p.pdf), for cable specifications.

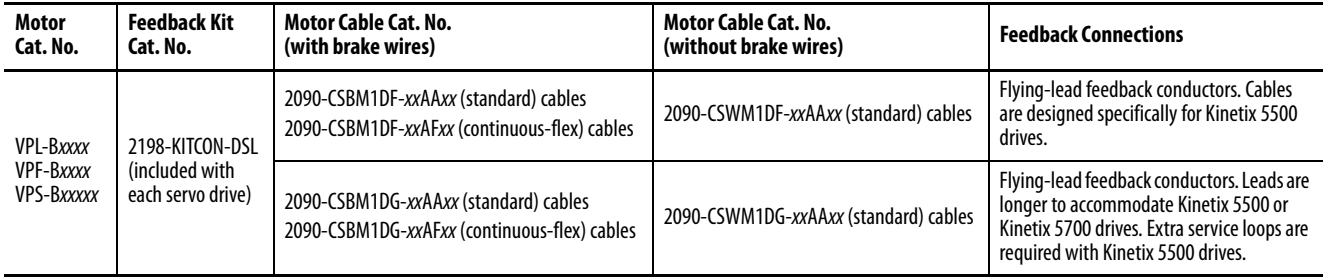

#### **Table 36 - Single Cable Catalog Numbers**

# **Maximum Cable Lengths**

Combined motor cable length for all axes on the same DC bus must not exceed 250 m (820 ft). The maximum drive-to-motor cable length for Kinetix 5500 drives and motor/actuator combinations with 2090-CSxM1Dx cables is 50 m (164 ft) for most drives with standard (non-flex) cables. See [Agency Compliance](#page-29-0) on [page 30](#page-29-0) for additional cable length details.

## <span id="page-85-0"></span>**Motor Power Connections**

Refer to [Kinetix 5500 Drive and Motor/Actuator Wiring Examples](#page-204-0) on [page 205](#page-204-0) for an interconnect diagram.

#### **Figure 49 - MP Connector Wiring**

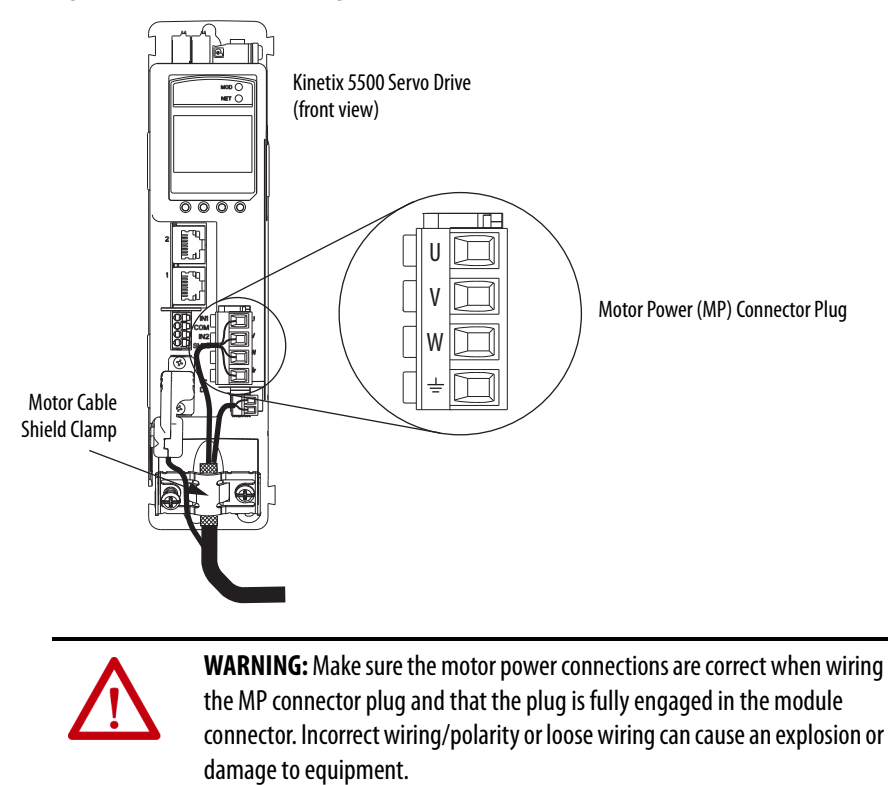

| Drive Cat. No.                                                                         | Pin   | <b>Signal/Wire Color</b>                                  | Recommended Wire Size (1)<br>mm <sup>2</sup> (AWG)                                  | <b>Strip Length</b><br>mm (in.) | <b>Torque Value</b><br>$N \cdot m$ ( $lb \cdot in$ ) |
|----------------------------------------------------------------------------------------|-------|-----------------------------------------------------------|-------------------------------------------------------------------------------------|---------------------------------|------------------------------------------------------|
| 2198-H003-ERSx<br>2198-H008-ERSx<br>2198-H015-ERSx<br>2198-H025-ERSx<br>2198-H040-ERSx | W     | <b>Brown</b><br><b>Black</b><br>Blue<br>W<br>Green/Yellow | Motor power cable depends on<br>motor/drive combination.<br>0.752.5<br>$(1814)$ max | 8.0(0.31)                       | 0.50.6<br>(4.45.3)                                   |
| 2198-H070-ERSx                                                                         | $\pm$ |                                                           | 2.56<br>$(1410)$ max                                                                | 10.0(0.39)                      | 0.50.8<br>(4.47.1)                                   |

**Table 37 - Motor Power (MP) Connector Specifications**

(1) Building your own cables or using third-party cables is not an option. Use 2090-CSxM1DF/DG single motor cables. Refer to the Kinetix Motion Accessories Specifications Technical Data, publication **[KNX-TD004](http://literature.rockwellautomation.com/idc/groups/literature/documents/td/knx-td004_-en-p.pdf)**, for cable specifications.

## <span id="page-86-0"></span>**Motor Brake Connections**

**Figure 50 - BC Connector Wiring**

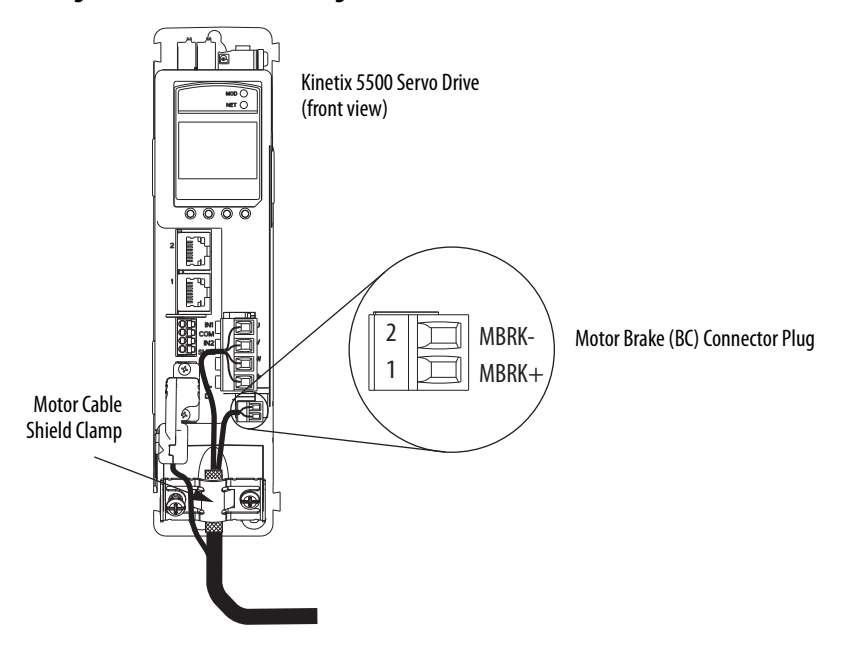

**Table 38 - Motor Brake (BC) Connector Specifications**

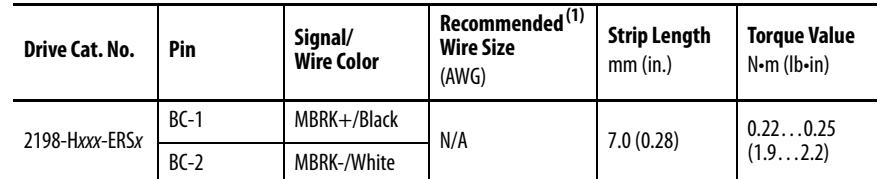

(1) Motor brake wires are part of the 2090-CSBM1DF/DG motor cable.

# **Motor Feedback Connections**

Single motor-cable feedback connections are made by using the 2198- KITCON-DSL feedback connector kit (included with each servo drive).

- 2090-CSxM1DF cables have flying-lead conductors designed specifically for Kinetix 5500 servo drives.
- 2090-CSxM1DG cables also have flying-lead feedback conductors. Leads are longer than 2090-CSxM1DF cables to accommodate Kinetix 5500 or Kinetix 5700 servo drives. However, because the leads are longer, extra service loops are required with Kinetix 5500 drives.

**IMPORTANT** When using the 2198-KITCON-DSL feedback connector kit, the ambient temperature for the Kinetix 5500 drive enclosure is 0…50 °C (32…122 °F).

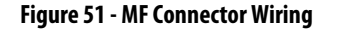

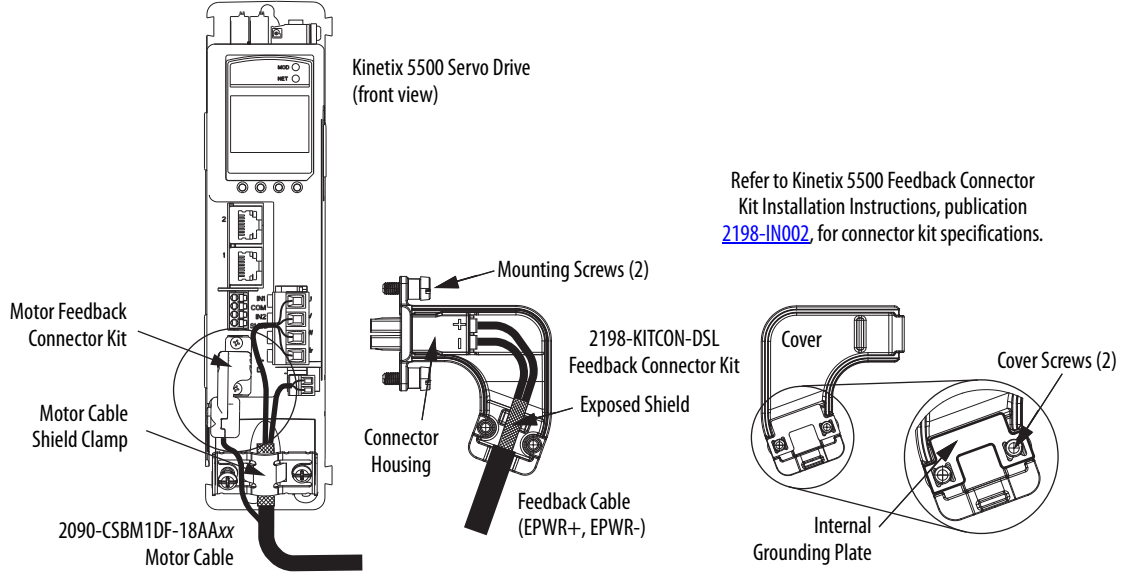

**IMPORTANT** Cable preparation and positioning that provides a high-frequency bond between the shield braid and grounding plate is required to optimize system performance.

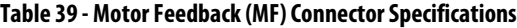

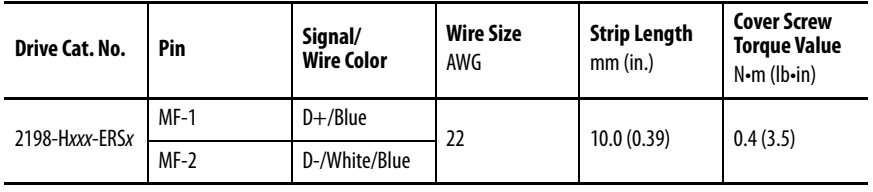

**IMPORTANT** The feedback bundle in 2090-CSxM1DF-18AAxx motor cables (typically used with frame 1 drives) route around the shield clamp (as shown in  $Figure 51$ ).</u> The feedback bundle in 14 and 10 AWG cables (typically used with frame 2 and 3 drives) route with the power and brake wires inside the cable shield.

# **Apply the Single Motor-cable Shield Clamp**

Factory-supplied 2090-Series single motor cables are shielded, and the braided cable shield must terminate at the drive during installation. A small portion of the cable jacket has been removed to expose the shield braid. The exposed area must be clamped (with the clamp provided) at the bottom front of the drive.

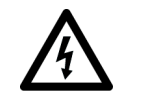

**SHOCK HAZARD:** To avoid hazard of electrical shock, make sure shielded power cables are grounded according to recommendations.

**TIP** Cables for Kinetix VP motors (catalog numbers 2090-CBxM1DF-18AAxx) do not route the feedback bundle under the shield clamp. The same cables with 14 or 10 AWG conductors have the feedback bundle within the cable shield braid.

This procedure assumes you have completed wiring your motor power, brake, and feedback connectors and are ready to apply the cable shield clamp.

Follow these steps to apply the motor cable shield clamp.

**1.** Loosen the left-side (retention) clamp screw and remove the right-side screw.

#### **18 AWG Cable Installation**

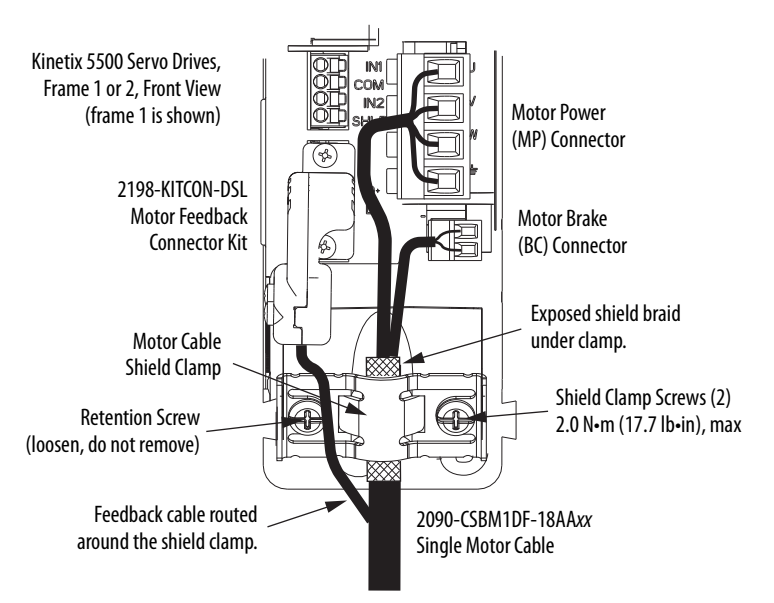

When the drive/motor combination calls for 18 AWG cable, the feedback cable routes around the motor cable shield clamp.

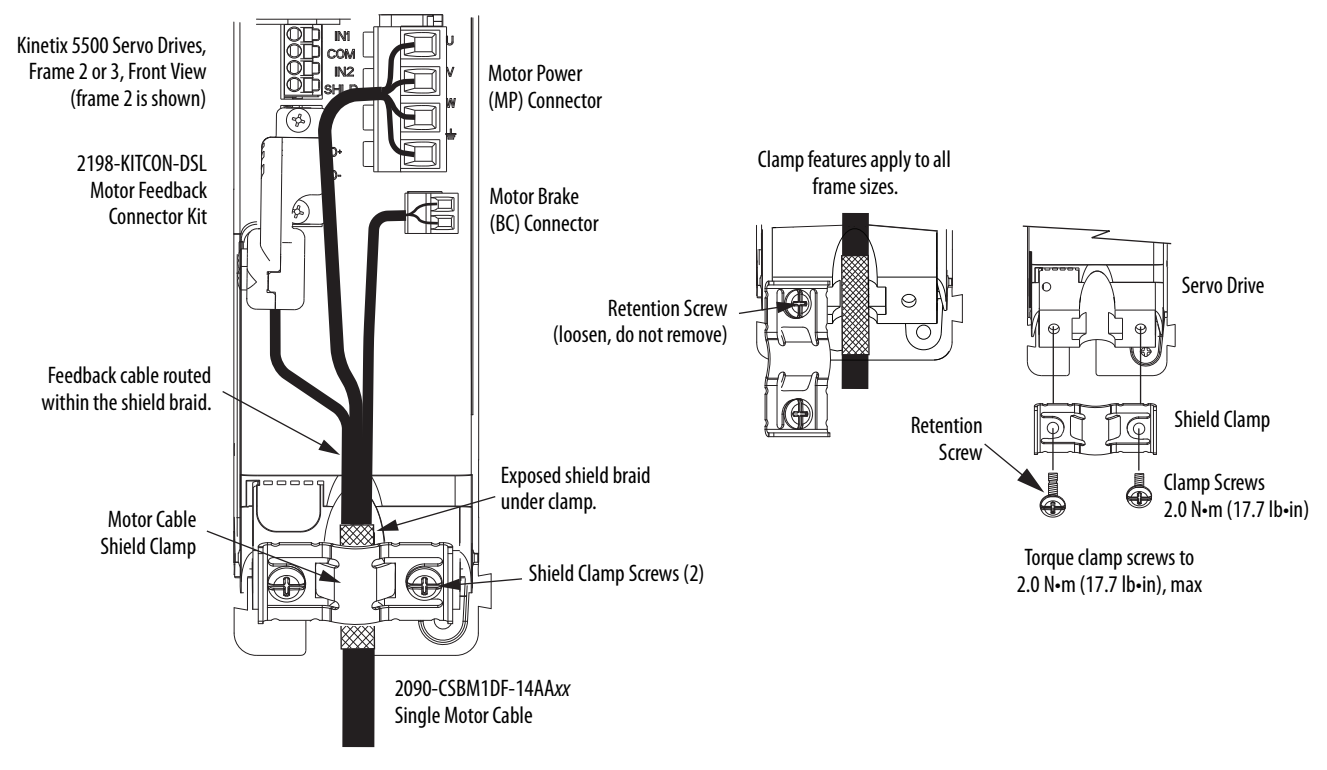

**14 and 10 AWG Cable Installation**

When the drive/motor combination calls for 14 or 10 AWG cable, the feedback cable routes along with the power and brake wiring.

**2.** Position the exposed portion of the cable shield directly in line with the clamp.

**IMPORTANT** Loosen the retention screw, if needed, until you can start threading both clamp screws with the cable shield under the clamp.

- **3.** Tighten each screw a few turns at a time until the maximum torque value of 2.0 N•m (17.7 lb•in) is achieved.
- **4.** Repeat step 1 through step 3 for each drive in multi-axis configurations.

Kinetix 5500 drives are also compatible with many other Allen-Bradley® motors and actuators, however the 2198-H2DCK Hiperface-to-DSL (series B or later) feedback converter kit is required for converting the 15-pin Hiperface feedback signals to 2-pin DSL feedback signals.

Follow these guidelines when 2090-CPxM7DF (power/brake) cables and 2090-CFBM7DF (feedback) cables are used in a new installation or reused in an existing installation with Kinetix 5500 servo drives. MP-Series™ servo motors and actuators have separate connectors for 2090-CPxM7DF power/ brake cables and 2090-CFBM7DF feedback cables.

# **Wiring Other Allen-Bradley Motors and Actuators**

**IMPORTANT** To configure these additional motors and actuators (see **Table 41**) with your Kinetix 5500 servo drive, you must have drive firmware 2.002 or later. Refer to **Table 40** to determine if you need to install the Kinetix 5500 Add-on Profile.

#### **Table 40 - AOP Installation Requirement**

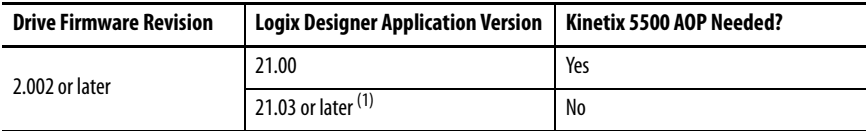

(1) If you are planning to use drive firmware revision 4.001 or later, see [Kinetix 5500/5700 Add-On Profile](#page-110-0) on [page 111](#page-110-0).

# **Install the Kinetix 5500 Add-On Profile**

Add-On profiles (AOP) are available for download at the Custom Downloads Add-On Profiles website: [https://download.rockwellautomation.com/esd/](https://download.rockwellautomation.com/esd/download.aspx?downloadid=addonprofiles) [download.aspx?downloadid=addonprofiles](https://download.rockwellautomation.com/esd/download.aspx?downloadid=addonprofiles)

Follow these steps to download the Kinetix 5500 Add-On profile.

**1.** Login to the Custom Download Add-On Profiles website.

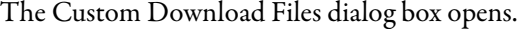

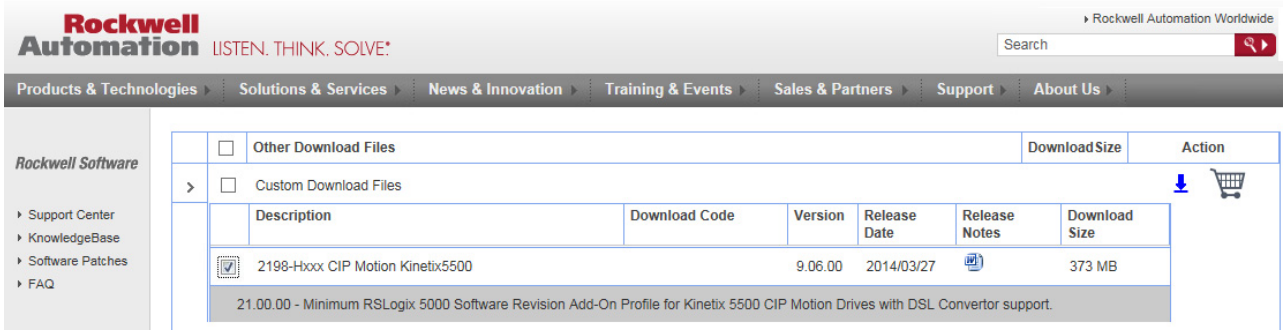

**2.** Check AOP for 2198-Hxx CIP Motion Kinetix5500.

**3.** Click Download Now and accept the user license agreement.

If prompted to install the Download Manager, allow the installation.

- **4.** Click the Add-On Profile icon and follow the download instructions.
- **5.** Extract the AOP zip file and run Setup.

# **Motor Power and Brake Connections**

The motors and actuators in Table 41 have separate power/brake and feedback cables. The motor power/brake cable attaches to the cable clamp on the drive and the power/brake conductors attach to the MP and BC connectors, respectively.

#### **Table 41 - Current Motor Power Cable Compatibility**

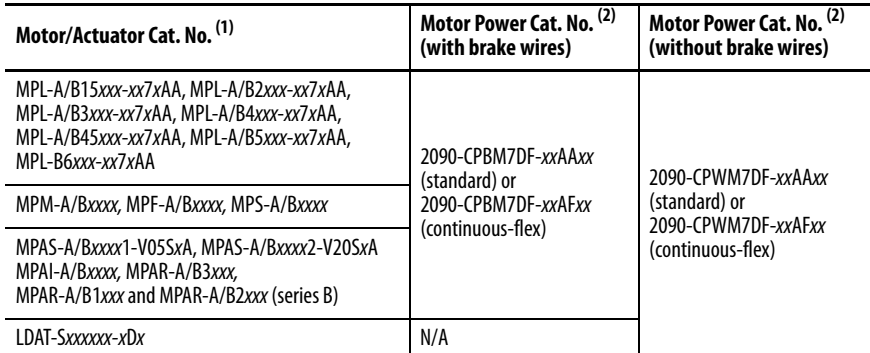

(1) The 2198-H2DCK (series B or later) feedback converter kit is required.

(2) Refer to the Kinetix Motion Accessories Specifications Technical Data, publication [KNX-TD004](http://literature.rockwellautomation.com/idc/groups/literature/documents/td/knx-td004_-en-p.pdf), for cable specifications.

Refer to [Motor Power Connections](#page-85-0) on [page 86](#page-85-0) and [Motor Brake Connections](#page-86-0) on [page 87](#page-86-0) for the MP and BC connector specifications.

#### **Table 42 - Legacy Motor Power Cables**

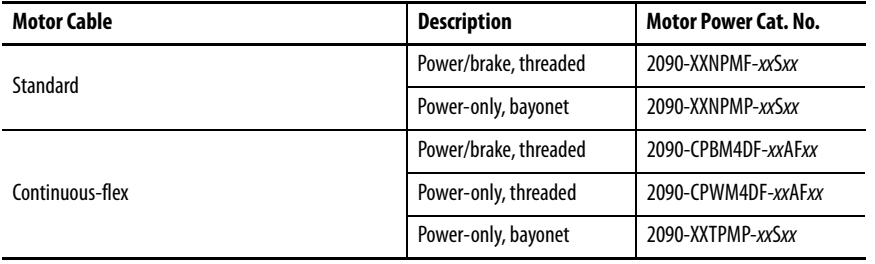

#### **Table 43 - Induction Motor Power Cable Specifications**

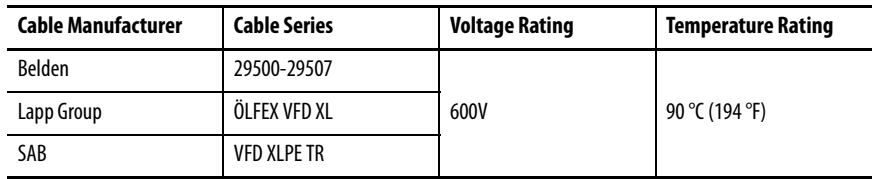

## **Motor Power/Brake Cable Series Change**

Motor power and brake conductors on 2090-CPBM7DF (series A) cables have the following dimensions from the factory. If your cable is reused from an existing application, the actual conductor lengths could be slightly different.

**Figure 52 - 2090-CPBM7DF (series A) Power/brake Cable Dimensions**

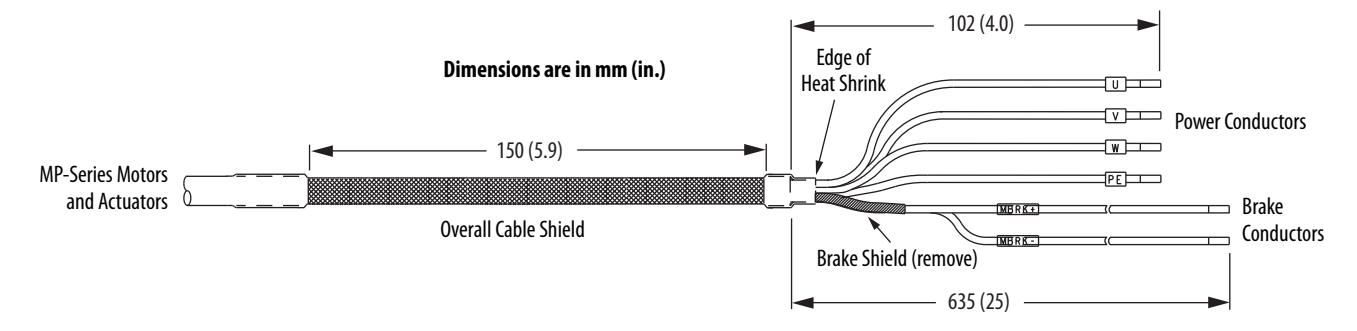

To reuse your existing (series A) Bulletin 2090 cables with Kinetix 5500 drives, some preparation is necessary so that the cable shield, conductor, and strip lengths are correct. Follow these cable preparation guidelines:

- Trim the shield flush so that no strands can short to adjacent terminals.
- Measure the conductor lengths and include a service loop.
- Remove just enough insulation to provide the proper strip length.

Motor power and brake conductors on 2090-CPBM7DF (series B) 12 and 10 AWG standard (non-flex) cables provide drive-end shield braid and conductor preparation modified for compatibility with multiple Kinetix servo drive families, including Kinetix 5500 drives.

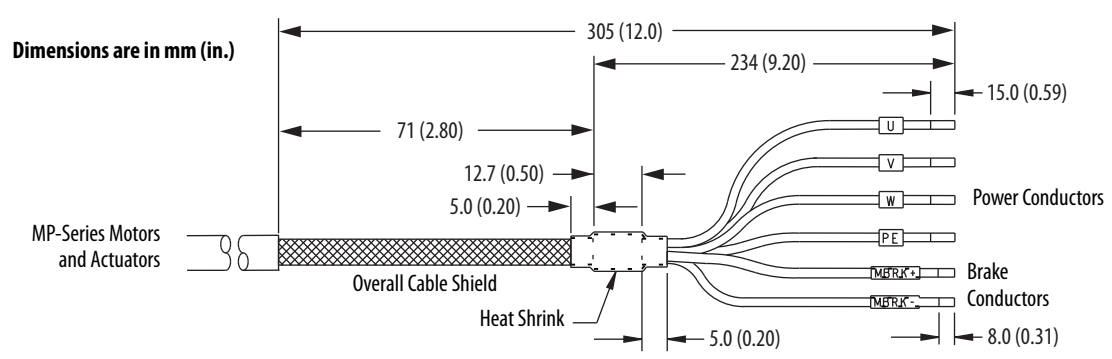

**Figure 53 - 2090-CPBM7DF (series B, 10 or 12 AWG) Power/brake Cable Dimensions**

## **Maximum Cable Lengths**

Combined motor cable length for all axes on the same DC bus must not exceed 250 m (820 ft). The maximum drive-to-motor cable length for Kinetix 5500 drives and motor/actuator combinations with 2090-CxxM7DF cables is 20 m (65.6 ft); however, you can replace the existing motor power/ brake cable with a 2090-CSBM1DF or 2090-CSBM1DG single motor cable to extend the length up to 50 m (164 ft).

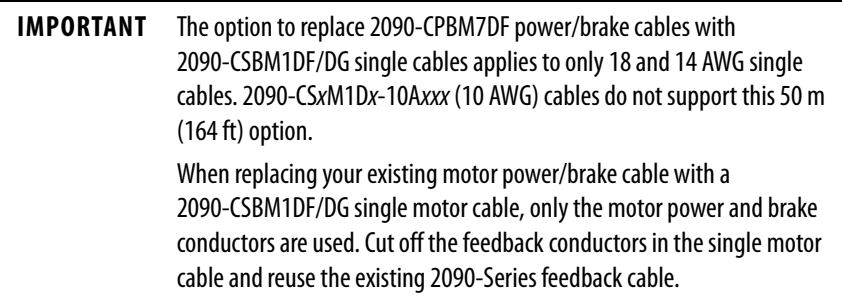

## **Motor Power/Brake Cable Preparation**

2090-CPBM7DF (series B) cables are available with 12 and 10 AWG motorpower conductor sizes. So, 14 AWG cables used on frame 3 drives, which are physically taller, require preparation.

#### Cable Preparation for Frame 1 and Frame 2 Drives

For frame 1 and frame 2 drives, the 2090-CPBM7DF (16 and 14 AWG) power conductor length, 102 mm (4.0 in.), is sufficiently long to reach the MP connector plug and provide adequate stress relief.

The brake conductor length, 635 mm (25 in.), is much longer than necessary. We recommend that you measure 163 mm (6.4 in.) from the edge of the cable jacket (that is covered by heat shrink) and trim off the rest.

Refer to [Figure 55](#page-96-0) and on [page 97](#page-96-0) for a typical installation example. For strip lengths and torque values, refer to Table 37 on page 87.

### Cable Preparation for Frame 3 Drives

2090-CPBM7DF (series B) 12 and 10 AWG cables are designed for use with Kinetix 5500 drives and do not require any modifications.

For frame 3 drives, 2090-CPBM7DF (14 AWG) cables, and 12 and 10 AWG (series A) cables, the overall length of the cable preparation area needs to be increased for the motor power conductors to reach the MP connector and also provide a proper service loop.

Follow these steps to prepare your existing 14 AWG cables, and 12 and 10 AWG (series A) cables.

**1.** Remove a total of 325 mm (12.8 in.) of cable jacket from your existing cable.

This exposes additional cable shield.

- **2.** Remove all but 63.5 mm (2.5 in.) of the shield.
- **3.** Cover 12.5 mm (0.5 in.) of the shield ends and an equal length of the conductors with 25 mm (1.0 in.) of electrical tape or heat shrink.

Do the same on the other side of the cable shield. This keeps the shield ends from fraying and holds the conductors together.

**4.** Cut the brake conductors back to 163 mm (6.4 in.) and trim the shield braid at the base of the jacket.

The shield braid covering the brake conductors is not needed.

**5.** Remove the specified length of insulation from the end of each wire.

This example applies to existing 2090-CPBM7DF (14 AWG) cables, and 12 and 10 AWG (series A) cables. If you are using a 2090-CSBM1DF/DG single motor cable, you can remove the shield braid covering the brake conductors.

**Figure 54 - Power/brake Cable (14, 12, and 10 AWG)**

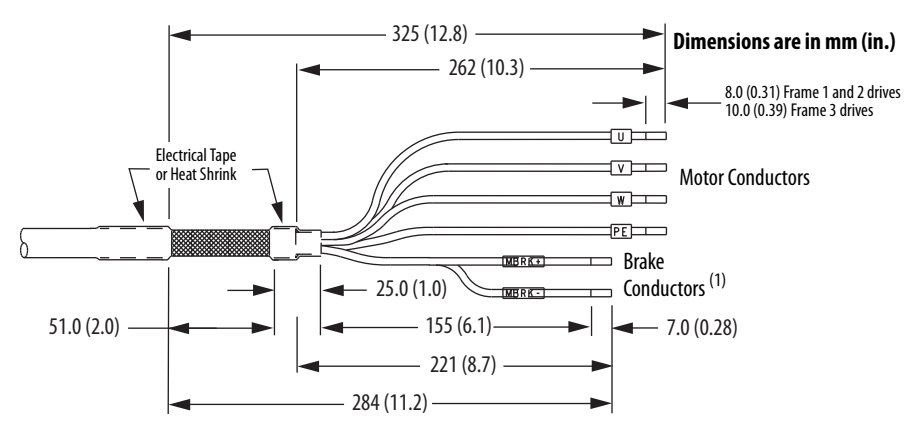

(1) The overall shield braid covering the brake conductors can be removed.

Refer to [Figure 55](#page-96-0) and on [page 97](#page-96-0) for a typical installation example. For strip lengths and torque values, refer to **Table 37** on page 87.

## **Apply the Motor Power/brake Shield Clamp**

The power/brake cable shield attaches to the drive cable clamp. A clamp spacer is included with the 2198-H2DCK feedback converter kit for cable diameters that are too small for a tight fit within the drive clamp alone.

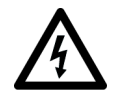

**SHOCK HAZARD:** To avoid hazard of electrical shock, make sure shielded power cables are grounded according to recommendations.

Follow these steps to apply the motor power/brake shield clamp.

- **1.** Route the conductors with service loops to provide stress relief to the motor power and brake conductors.
- **2.** Make sure the cable clamp tightens around the cable shield and provides a good bond between the cable shield and the drive chassis.

**IMPORTANT** Loosen the retention screw, if needed, until you can start threading both clamp screws with the cable shield under the clamp.

- **3.** Tighten each screw, a few turns at a time, until the maximum torque value of 2.0 N•m (17.7 lb•in) is achieved.
- **IMPORTANT** If the power/brake cable shield has a loose fit inside the shield clamp, insert the clamp spacer between the shield clamp and the drive to reduce the clamp diameter. When the clamp screws are tight, 2.0 N•m (17.7 lb•in), the result must be a high-frequency bond between the cable shield and the drive chassis.

Refer to **[Figure 55](#page-96-0)** on [page 97](#page-96-0) for a cable-clamp attachment illustration.

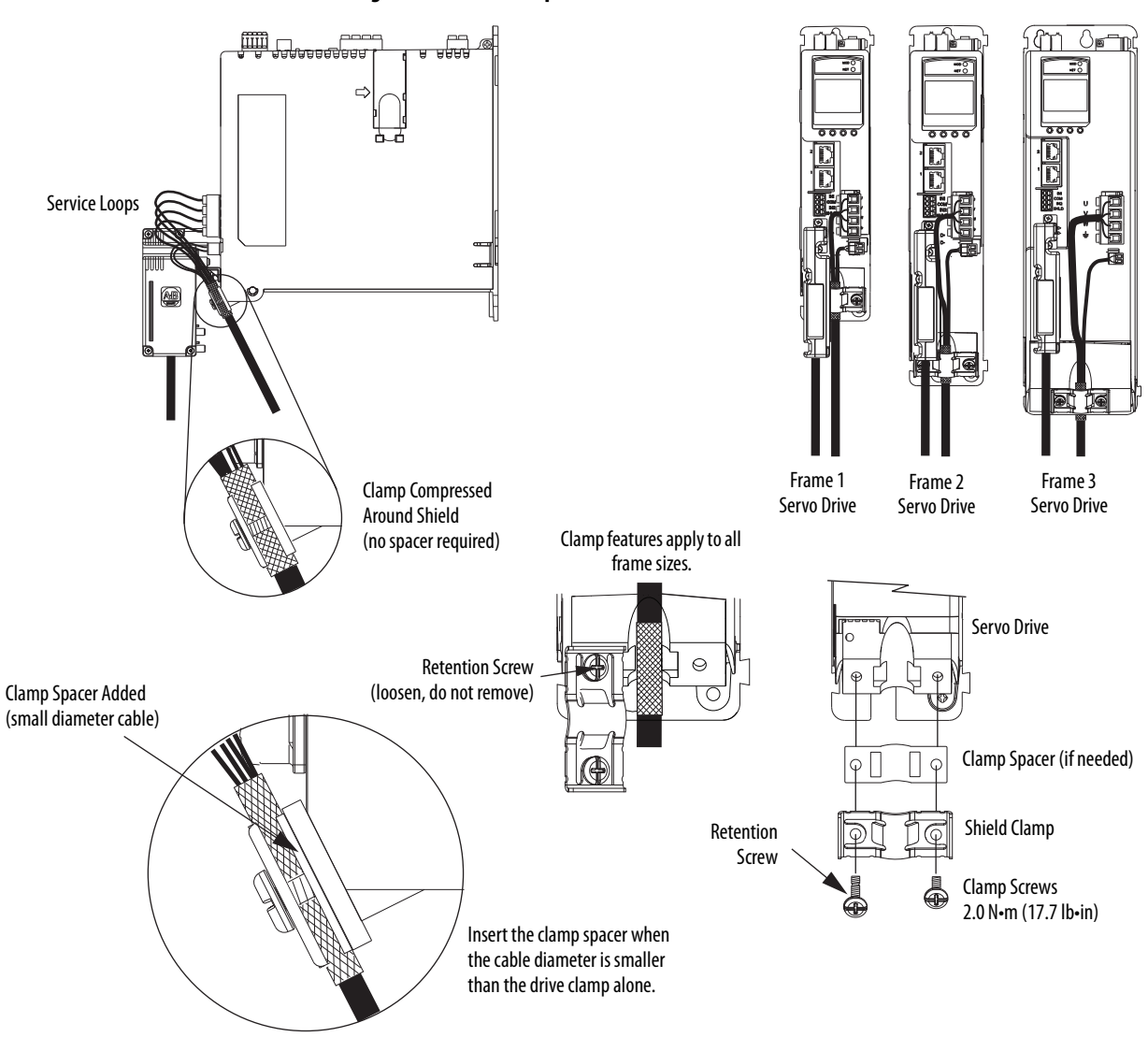

### <span id="page-96-0"></span>**Figure 55 - Cable Clamp Attachment**

# **Motor Feedback Connections**

The feedback cable attaches to the 2198-H2DCK converter kit and is wired to the 10-pin connector. Bulletin 2090 feedback cables require preparation to make sure the shield clamp attaches properly and conductors route smoothly to the 10-pin connector terminals.

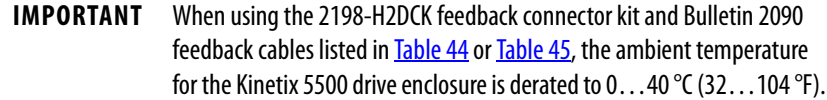

All of the current and legacy feedback cables listed below are compatible with the 2198-H2DCK (series B or later) converter kit.

**IMPORTANT** Only Allen-Bradley motors and actuators with single-turn or multi-turn high-resolution absolute encoders are compatible.

#### **Table 44 - Motor Feedback Cable Compatibility**

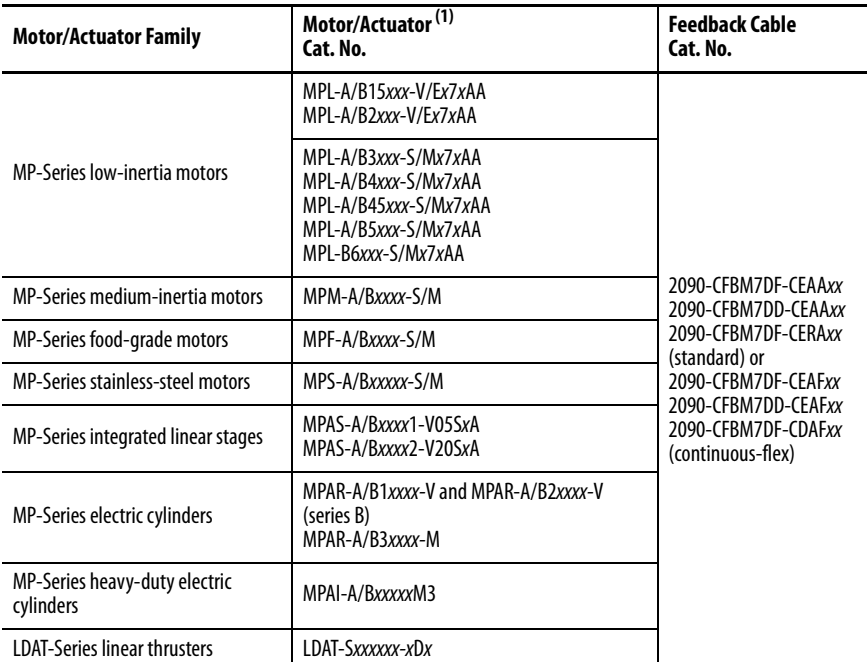

(1) The 2198-H2DCK (series B or later) feedback converter kit is required.

#### **Table 45 - Legacy Motor Feedback Cables**

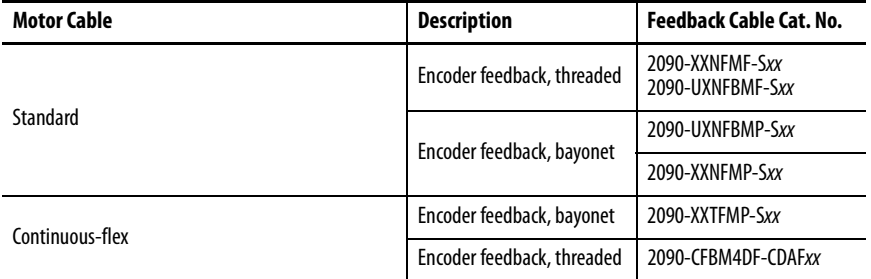

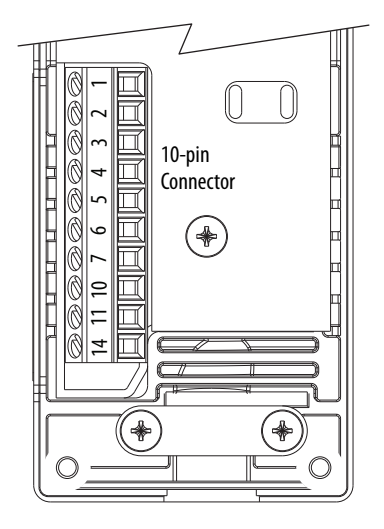

#### **Figure 56 - 2198-H2DCK Converter Kit Pinout**

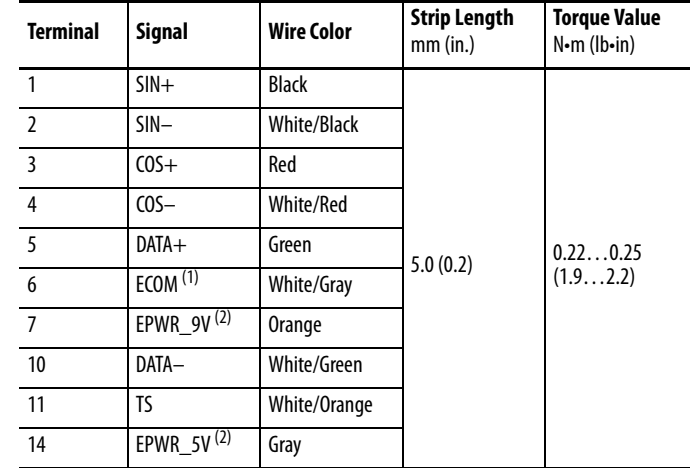

(1) The ECOM and TS- connections are tied together and connect to the cable shield.

(2) The converter kit generates 5V and 9V from a 12V supply coming from the drive. The 5V supply is used by 5V encoders in 230V motors. The 9V supply is used by 9V encoders in 460V motors.

# **Motor Feedback Cable Preparation**

Follow these steps to prepare feedback cables.

**1.** Remove 115 mm (4.5 in.) of cable jacket and 103 mm (4.0 in.) of cable shield.

**IMPORTANT** This length of wire is needed to provide a service loop for the longest wires terminated at the 10-pin connector. However, most wires need to be trimmed shorter, depending on the terminal they are assigned to.

- **2.** Determine the length for each of the 10 wires and trim as necessary.
- **3.** Remove 5.0 mm (0.2 in.) of insulation from the end of each wire.

**Dimensions are in mm (in.)**

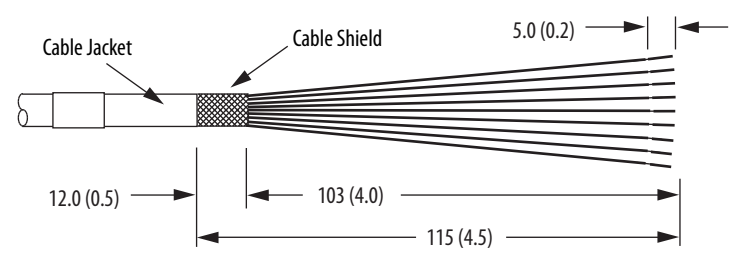

### Apply the Converter Kit Shield Clamp

Follow these steps to apply the converter kit shield clamp.

**1.** Apply the shield clamp to the 12 mm (0.5 in.) of exposed cable shield to achieve a high-frequency bond between the shield braid and clamp.

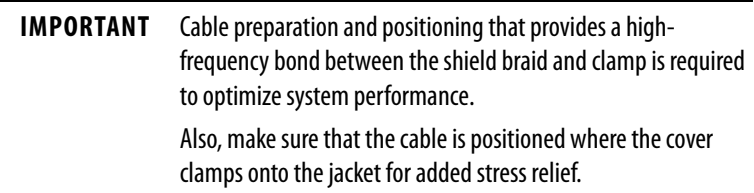

Apply 0.30 N•m (2.6 lb•in) torque to each screw.

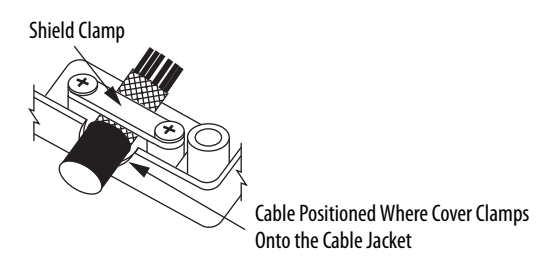

**2.** Route and insert each wire to its assigned terminal.

Include a service loop, as shown in Figure 57, and refer to the connector pinout in Figure 56.

**3.** Tighten each terminal screw.

Apply 0.22…0.25 N•m (1.9…2.2 lb•in) torque to each screw.

- **4.** Gently pull on each wire to make sure it does not come out of its terminal; reinsert and tighten any loose wires.
- **5.** Attach the tie wrap for added stress relief.

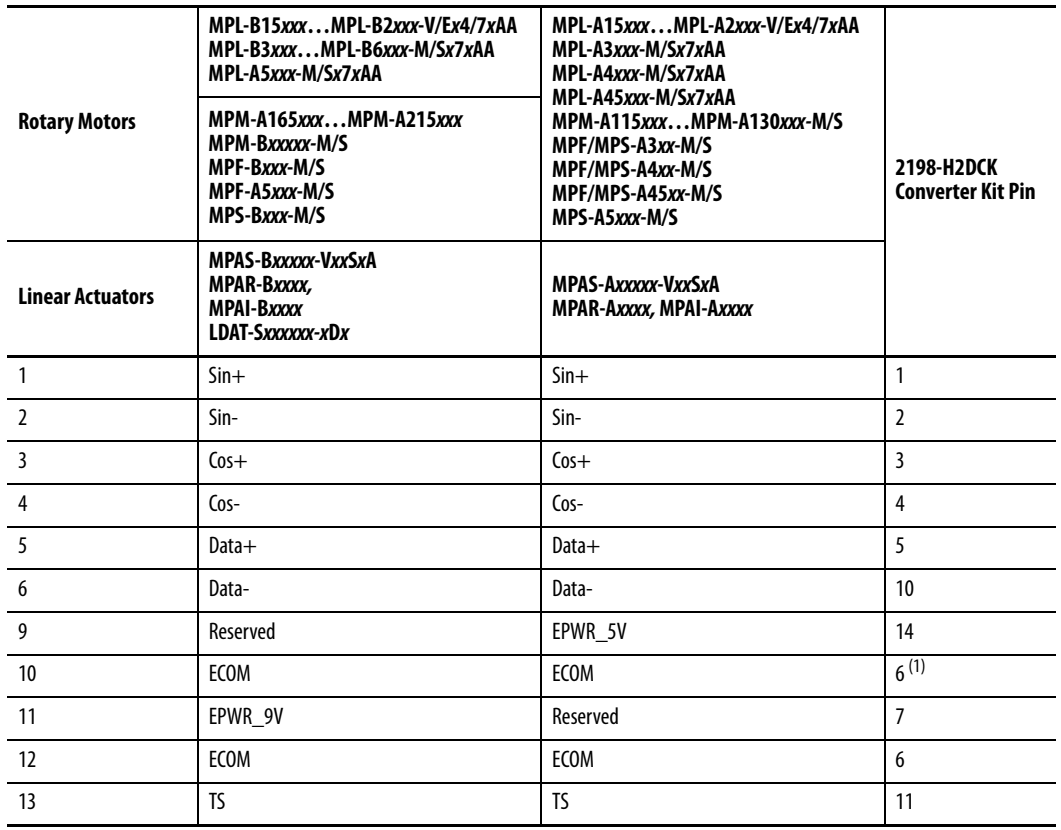

**Table 46 - 2090-CFBM7DF-CEA***xxx* **Feedback Cables**

(1) The ECOM and TS- connections are tied together and connect to the cable shield.

A mounting bracket is included with the 2198-H2DCK converter kit to secure the kit to the drive. Install the mounting bracket in the mounting position specific to the frame size of your drive.

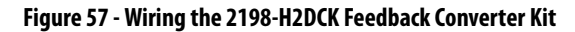

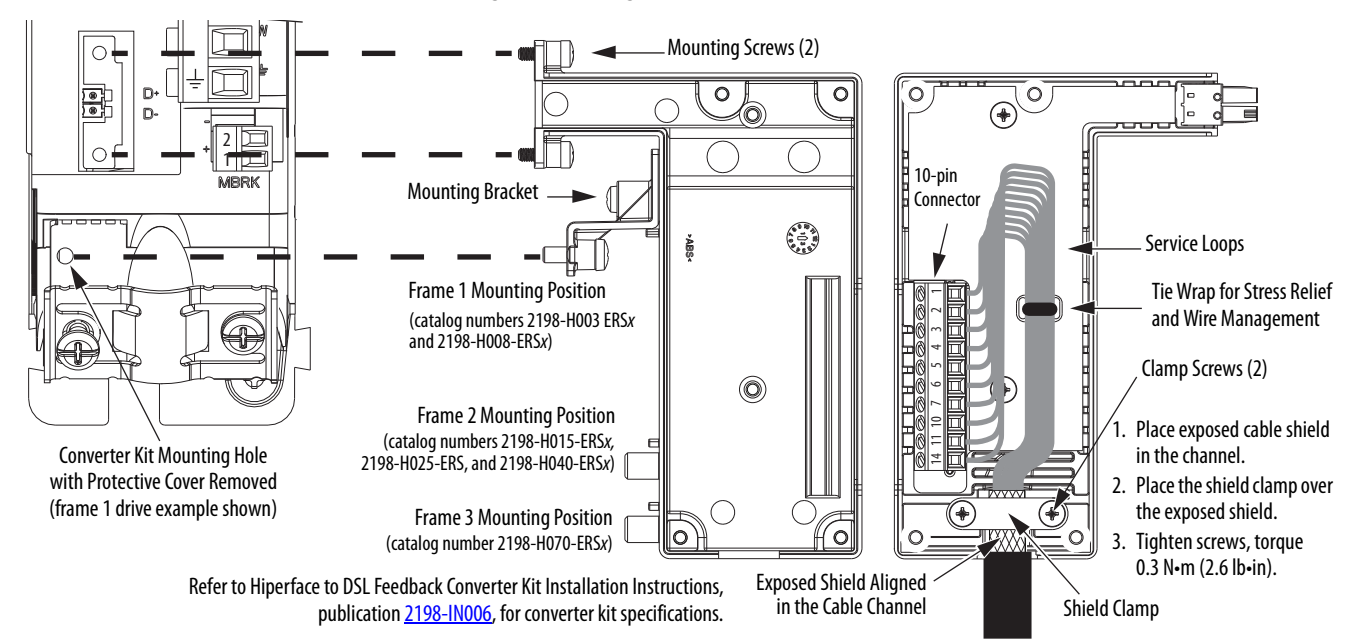

# **Capacitor Module Connections**

Follow these guidelines when wiring the 2198-CAPMOD-1300 capacitor module:

- Wire relay output (MS) connections to the Logix5000™ controller (optional).
- Refer to **Kinetix 5500 Capacitor Module** wiring example on [page 201](#page-200-0).
- Refer to [Kinetix 5500 Capacitor Module Status Indicators](#page-163-0) on [page 164](#page-163-0) for troubleshooting the module status indicator and relay output.
- Refer to the installation instructions provided with your Bulletin 2198 capacitor module, publication [2198-IN004.](http://literature.rockwellautomation.com/idc/groups/literature/documents/in/2198-in004_-en-p.pdf)

**IMPORTANT** To improve system performance, run wires and cables in the wireways as established in *Chapter 2*. Connections to the DC-bus must be made with the shared-bus connection system.

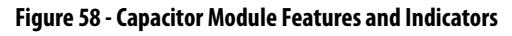

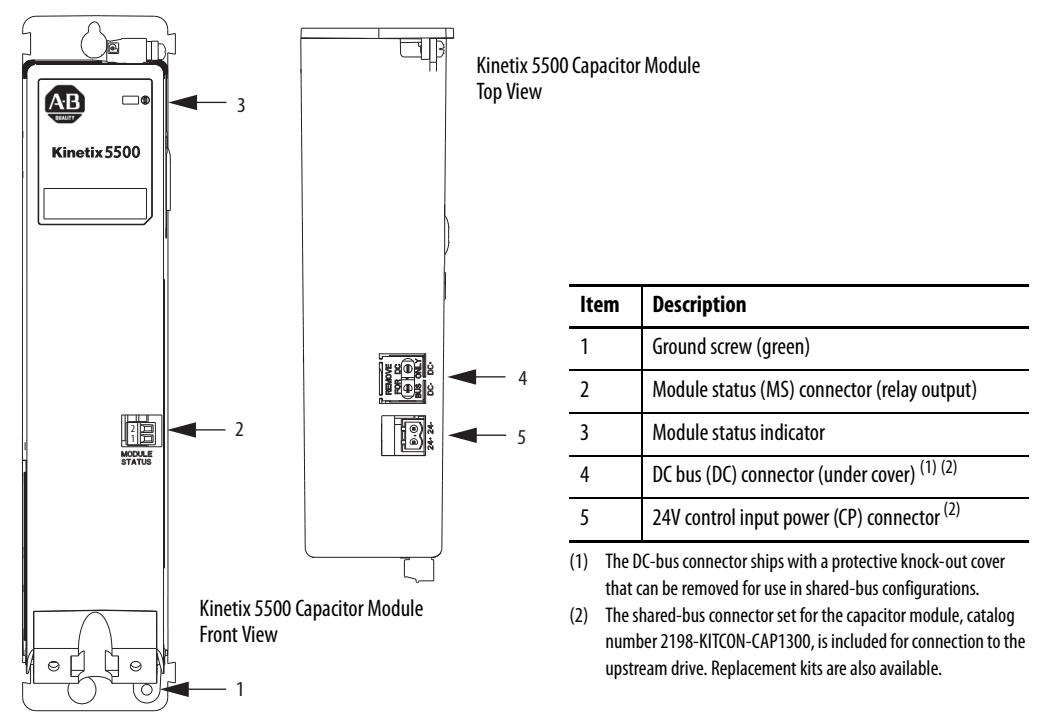

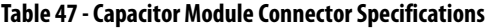

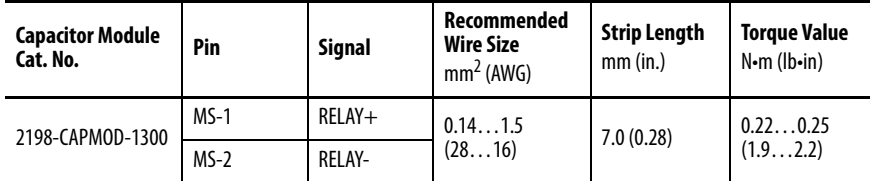

# **External Passive-shunt Resistor Connections**

Follow these guidelines when wiring your 2097-Rx shunt resistor:

- Refer to **[External Passive Shunt Resistor](#page-43-0) on page 44** for noise zone considerations.
- Refer to **[Shunt Resistor Wiring Example](#page-203-0) on page 204**.
- Refer to the installation instructions provided with your Bulletin 2097 shunt resistor, publication [2097-IN002](http://literature.rockwellautomation.com/idc/groups/literature/documents/in/2097-in002_-en-p.pdf).

**IMPORTANT** To improve system performance, run wires and cables in the wireways as established in **Chapter 2.** 

#### **Figure 59 - RC Connector Wiring**

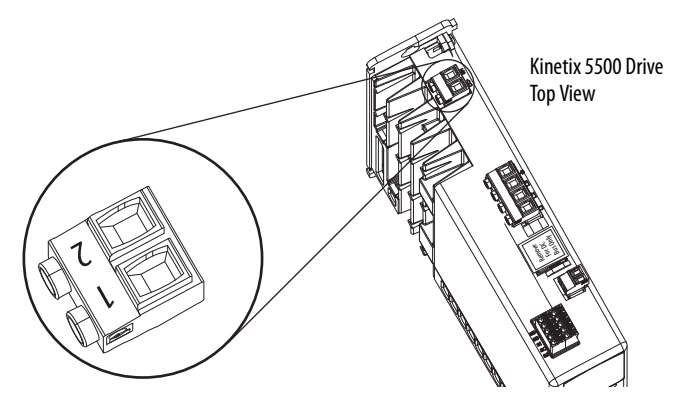

**Table 48 - Shunt Resistor (RC) Connector Specifications**

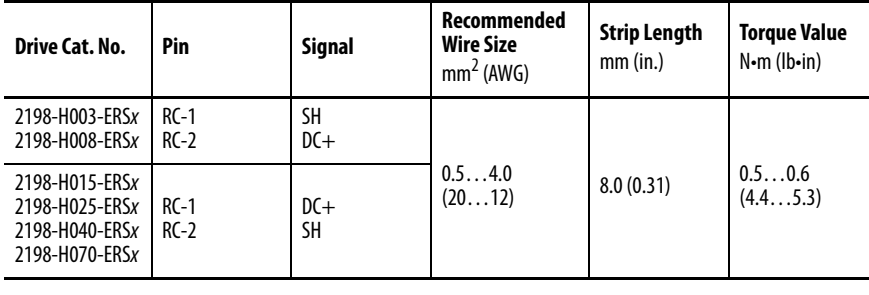

**IMPORTANT** You must disconnect the internal shunt wires at the RC connector before connecting the Bulletin 2097 shunt resistor wires.

### **Table 49 - Shunt Resistor Selection**

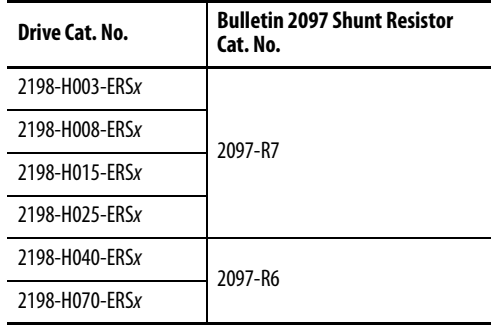

**Ethernet Cable Connections** This procedure assumes you have your Logix5000™ controller and Kinetix 5500 drive modules mounted and are ready to connect the network cables.

> The EtherNet/IP™ network is connected by using the PORT 1 and PORT 2 connectors. Refer to [page 60](#page-59-0) to locate the Ethernet connectors on your Kinetix 5500 drive. Refer to **[Figure 60](#page-103-0)** to locate the connectors on your Logix5000 controller.

Shielded Ethernet cable is required and available in several standard lengths. Ethernet cable lengths connecting drive-to-drive, drive-to-controller, or driveto-switch must not exceed 100 m (328 ft).Refer to the Kinetix Motion Accessories Specifications Technical Data, publication **KNX-TD004**, for more information.

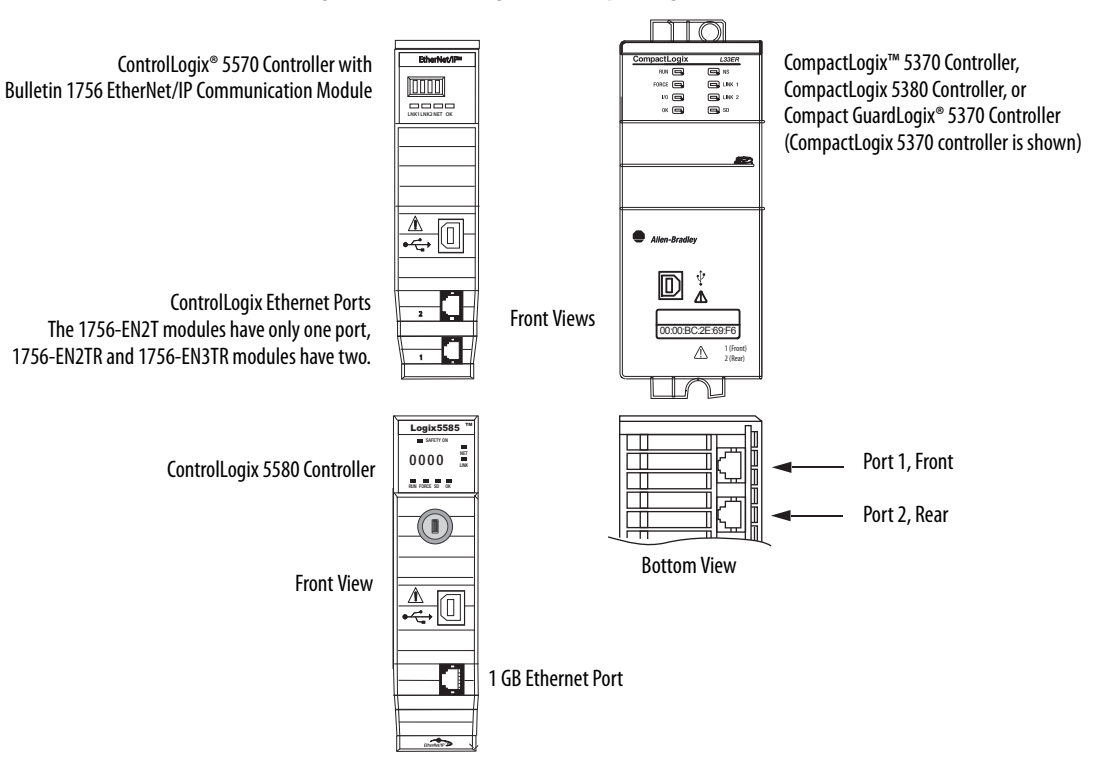

<span id="page-103-0"></span>**Figure 60 - ControlLogix and CompactLogix Ethernet Port Locations**

These Logix5000 controllers accept linear, ring (DLR), and star network configurations. Refer to [Typical Communication Configurations](#page-22-0) on [page 23](#page-22-0) for linear, ring, and star configuration examples.

**IMPORTANT** When using an external Ethernet switch for routing traffic between the controller and the drive, switches with IEEE-1588 time synchronization capabilities (boundary or transparent clock) must be used to make sure switch delays are compensated.

# **Configure and Start the Kinetix 5500 Drive System**

This chapter provides procedures for configuring your Kinetix® 5500 drive system with a Logix5000™ controller.

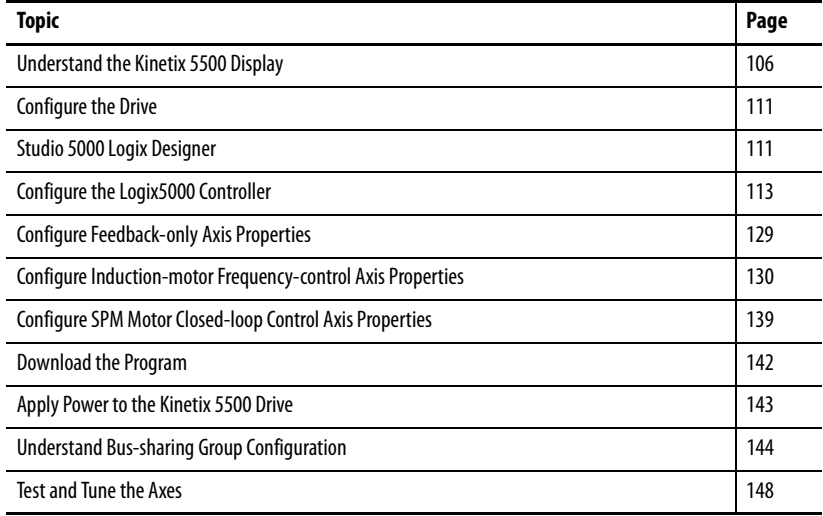

**TIP** Before you begin, make sure you know the catalog number for each drive component, the Logix module and /or controller, and the servo motor used in your motion control application.

# <span id="page-105-0"></span>**Understand the Kinetix 5500 Display**

The Kinetix 5500 drive has two status indicators and an LCD status display. The indicators and display are used to monitor the system status, set network parameters, and troubleshoot faults. Four navigation buttons are directly below the display and are used to select items from a soft menu.

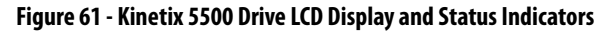

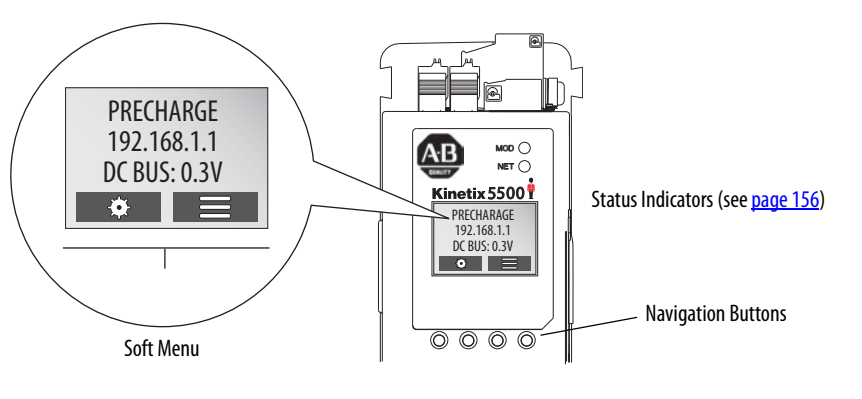

This is the Home  $\Box$  screen. The setup selections  $\clubsuit$  are tied to the two Setup (left-side) buttons and the menu selections  $\equiv$  are tied to the two Menu (right-side) buttons.

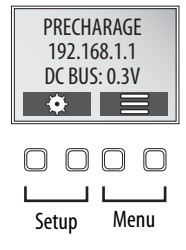

The soft menu provides a changing selection that corresponds to the current screen. Use the navigation buttons to perform the following.

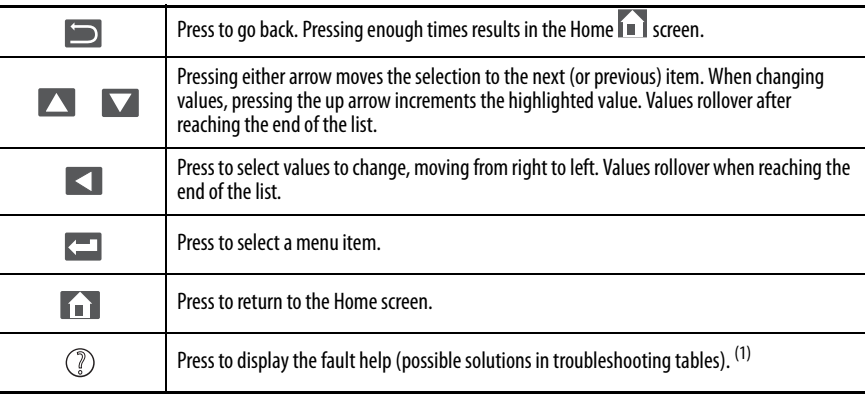

(1) Refer to **Fault Codes** beginning on [page 208](#page-155-1) to review the troubleshooting tables.

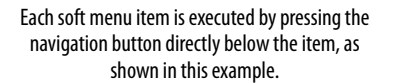

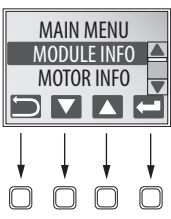

# **Menu Screens**

The menu screens provide information about the drives, motors, diagnostics, and the fault log. Parameters cannot be updated in the menu screens. Press one of the menu buttons to access the menu.

You can use the soft menu items and navigation buttons to view the information.

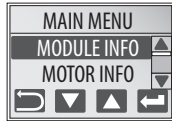

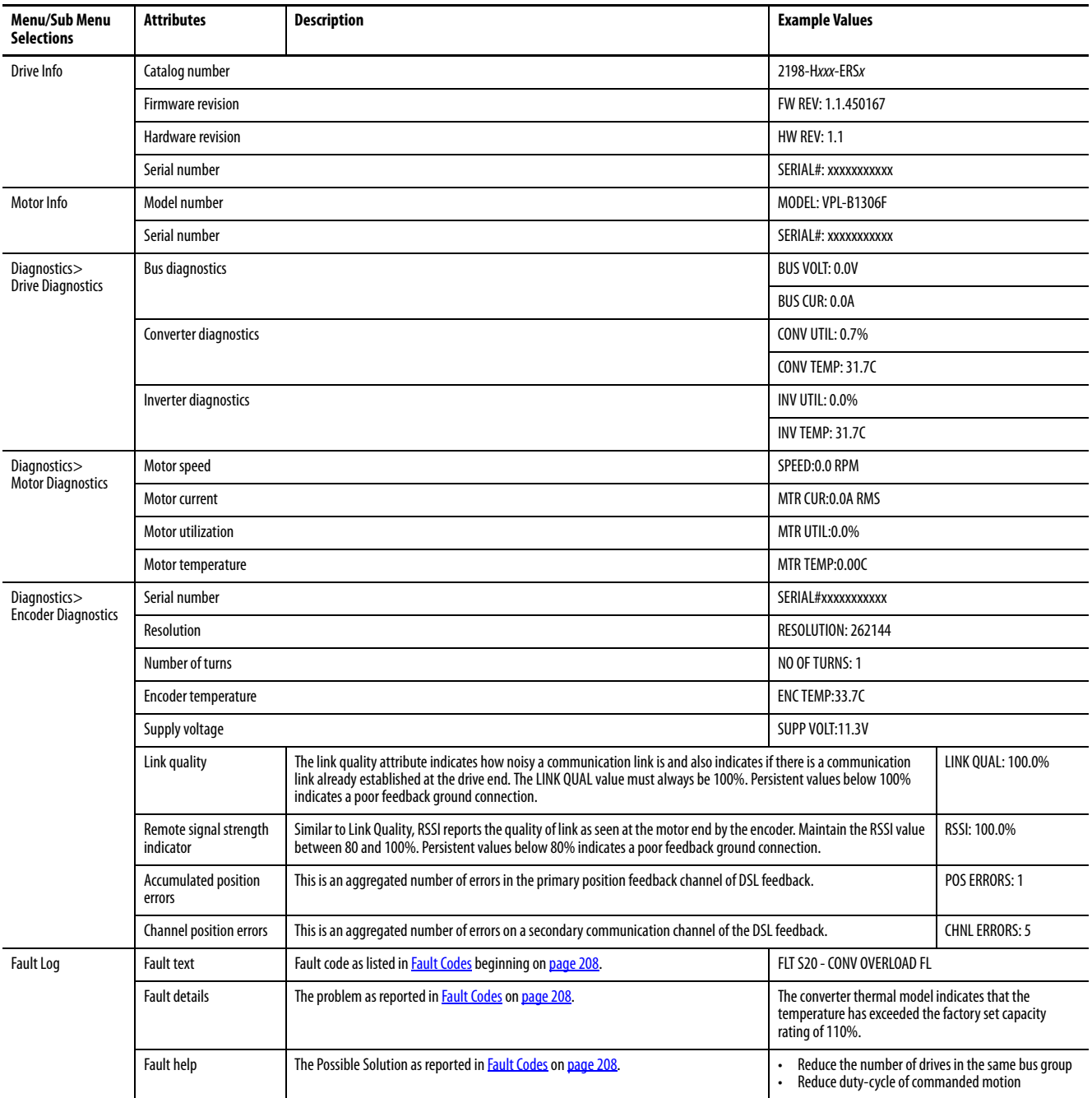

# **Setup Screens**

The setup screens provide the means of changing drive settings, for example, the IP address. Press one of the setup buttons to access the setup screens.

You can use the soft menu items and navigation buttons to view the information and make changes.

Press  $\blacksquare$  to validate your changes:

- If the change is invalid, the value doesn't change.
- If the change is valid, an asterisk appears next to the changed attribute.

**IMPORTANT** You must cycle control power to make network configuration changes persistent. In this example, the IP address was changed. The change takes affect and the asterisk disappears after control power is cycled. Display configuration changes take effect immediately.

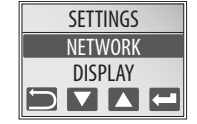

STATIC IP

SUBNET MASK IP ADDRESS\*
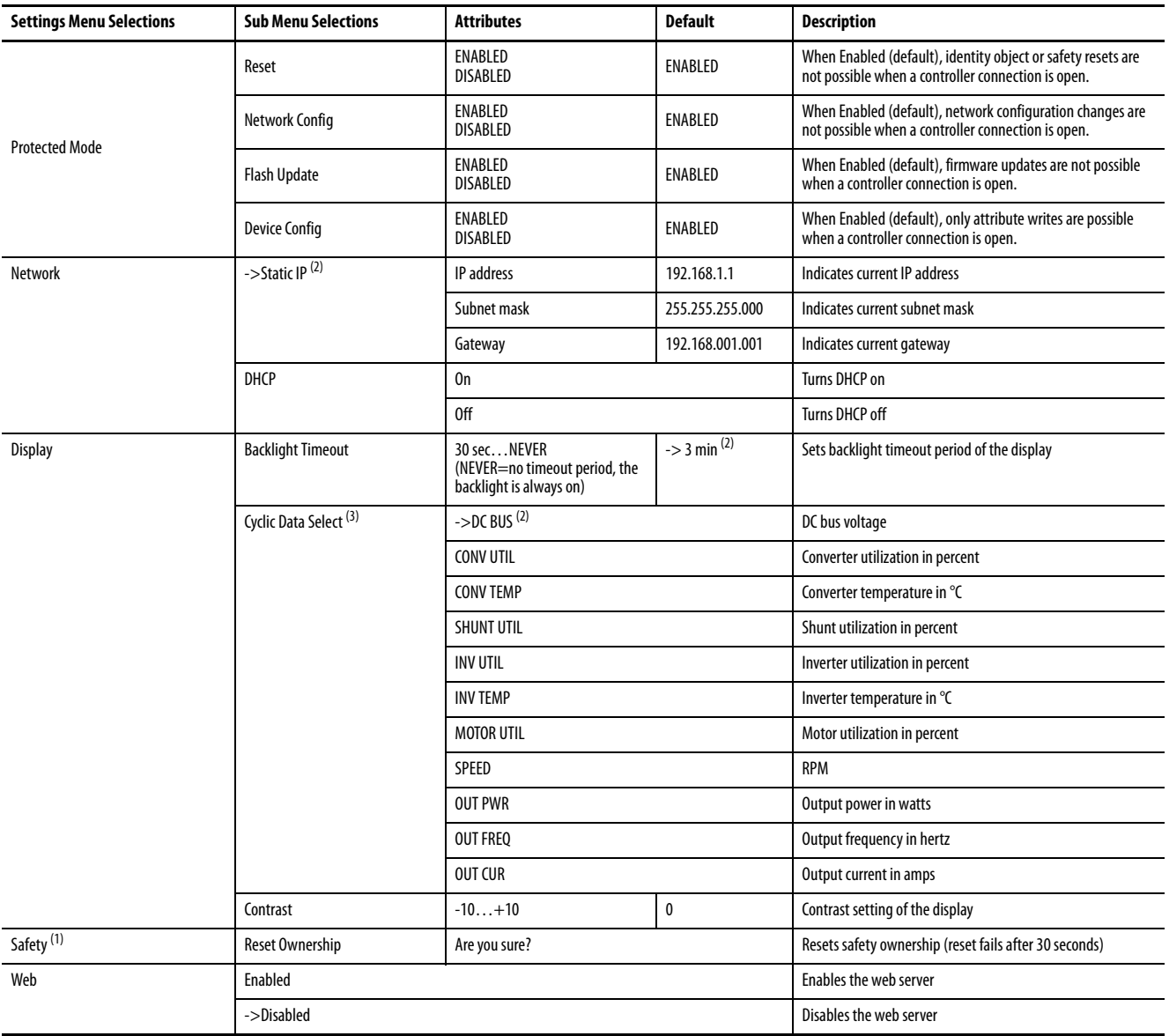

#### **Table 50 - Navigating the Settings Menu**

(1) The Safety menu applies to only 2198-Hxxx-ERS2 drives.

(2) An arrow (->) appears in front of the chosen attribute indicating that this attribute is currently configured. This is also the factory default setting.

(3) The DC bus voltage is one of several cyclic data attributes. You can select any of the Cyclic Data Select attributes to be displayed on the Home screen.

## <span id="page-109-0"></span>**Startup Sequence**

On initial powerup, the drive performs a self test. Upon successful completion, the drive firmware revision is displayed.

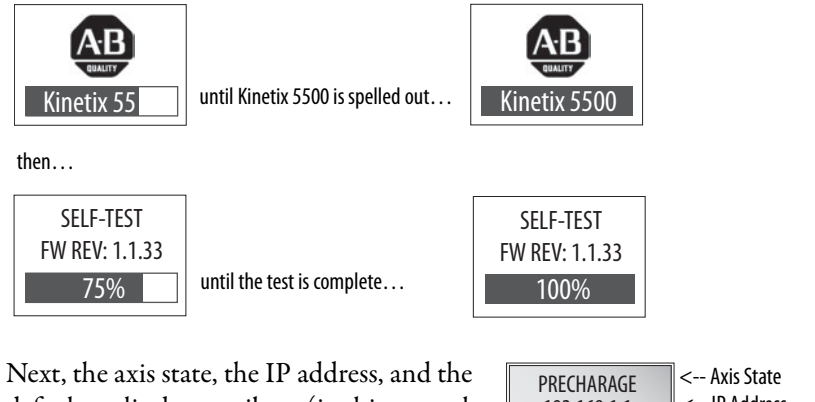

default cyclic data attribute (in this example DC bus voltage) appears. In addition, the setup and menu soft keys are displayed. This is the Home screen.

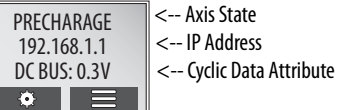

In this example PRECHARGE is the axis state attribute. Table 51 lists the other axis states and their descriptions.

**Table 51 - Axis States on the Home Screen**

| <b>Axis State</b>      | <b>Description</b>                                                                                                    |
|------------------------|----------------------------------------------------------------------------------------------------|
| <b>STANDBY</b>         | The drive is waiting to receive configuration information from the controller.                                                                                                    |
| <b>CONNECTING</b>      | The drive is trying to establish communication with the EtherNet/IP™ controller.                                                                                                    |
| CONFIGURING            | The drive is receiving configuration information from the controller.                                                                                                    |
| SYNCING                | The drive is waiting for a successful Group Sync service.                                                                                                    |
| <b>STOPPED</b>         | The drive is fully configured, but the control loops are not enabled.                                                                                                    |
| PRECHARGE              | The drive is ready for mains input power.                                                                                                    |
| <b>STARTING</b>        | The drive is enabled and checking various conditions before entering the RUNNING or TESTING<br>state. For example, the drive checks the Brake Release delay time during the STARTING state. |
| <b>RUNNING</b>         | The drive is enabled, configured with an active control mode, and actively tracking a<br>command.<br>The drive is configured for No Control and is fully operational.                       |
| <b>TFSTING</b>         | The drive is actively executing a test procedure, for example, a hookup test.                                                                                                    |
| <b>STOPPING</b>        | The drive is decelerating to a stop as the result of a disable.                                                                                                    |
| ABORTING               | The drive is decelerating to a stop as the result of a fault or an abort request.                                                                                                    |
| MAJOR FAULTED          | The drive is faulted due to an existing or past fault condition.                                                                                                    |
| <b>START INHIBITED</b> | The drive has an active condition that inhibits it from being enabled.                                                                                                    |
| <b>SHUTDOWN</b>        | The drive has been shut down.                                                                                                    |

**Configure the Drive** You can include the drive in your Studio 5000 Logix Designer® application by adding it to a configured EtherNet/IP module or controller under the I/O configuration tree. After setting network parameters, you can view the drive status information in Studio 5000® environment and use it in your Logix Designer application.

# **Set the Network Parameters**

You must program network parameters by using the LCD display.

**1.** From the LCD display, select SETUP>NETWORK and choose between STATIC IP and DHCP.

The default setting is STATIC IP.

- 2. If STATIC IP, then press **to** to configure the following parameters:
	- IP address
	- Gateway
	- Subnet mask

Settings are stored in nonvolatile memory. IP addressing can also be changed through the Module Configuration dialog box in RSLinx® software. Changes to the IP addressing take effect after power is cycled. The drive is factory programmed to static IP address of 192.168.1.1.

Refer to **Setup Screens** on [page 108](#page-107-0) for help setting the network parameters.

**Studio 5000 Logix Designer** For help using the Studio 5000 Logix Designer application as it applies to configuring the ControlLogix® or CompactLogix™ controllers, refer to [Additional Resources](#page-12-0) on [page 13](#page-12-0).

## **Kinetix 5500/5700 Add-On Profile**

The Logix Designer application, version 29.00 and later, makes possible the configuration of additional drive features not available in previous versions.

**IMPORTANT** To configure these additional drive features with your Kinetix 5500 servo drive, you must have drive firmware 4.001 or later. Refer to **Table 52** to determine if you need to install the Kinetix 5500/5700 Add-on Profile.

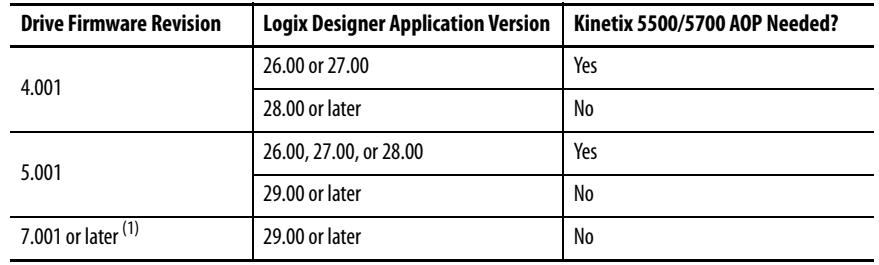

#### <span id="page-111-0"></span>**Table 52 - AOP Installation Requirement**

(1) Drive firmware 7.001 enhancements are available only with the Studio 5000 Logix Designer, version 29.00 or later, firmware update. The AOP for firmware 7.001 is not available.

## **Install the Kinetix 5500/5700 Add-On Profile**

Add-On profiles (AOP) are available for download at the Custom Downloads Add-On Profiles website: [https://download.rockwellautomation.com/esd/](https://download.rockwellautomation.com/esd/download.aspx?downloadid=addonprofiles) [download.aspx?downloadid=addonprofiles](https://download.rockwellautomation.com/esd/download.aspx?downloadid=addonprofiles)

Follow these steps to download the Kinetix 5500/5700 Add-On profile.

**1.** Login to the Custom Download Add-On Profiles website.

The Custom Download Files dialog box opens.

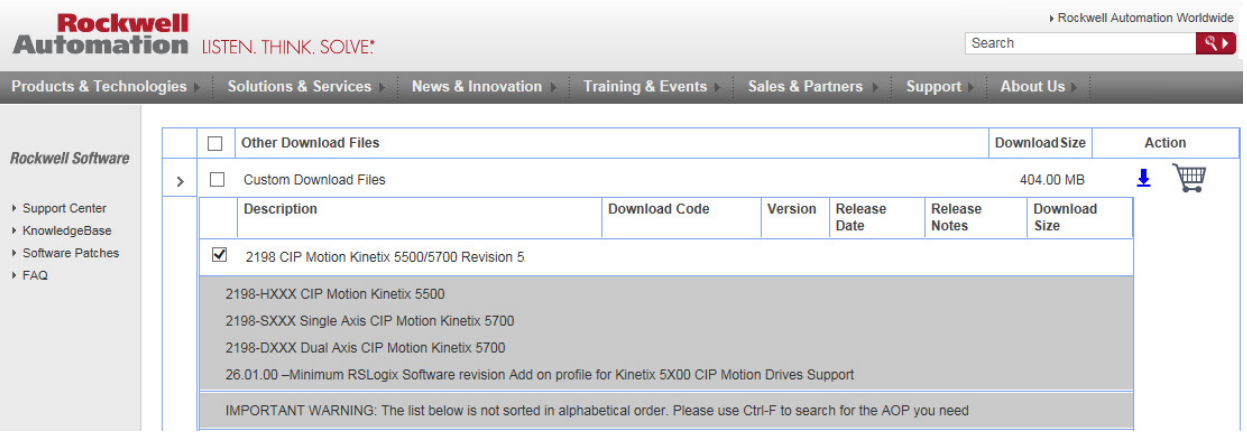

- **2.** Check 2198 CIP Motion Kinetix 5500/5700 AOP revision 5.
- **3.** Click the Download Now icon and accept the user license agreement. If prompted to install the Download Manager, allow the installation.
- **4.** Click the Add-On Profile icon and follow the download instructions.
- **5.** Extract the AOP zip file and run Setup.

# **Configure the Logix5000 Controller**

These procedures assume that you have wired your Kinetix 5500 drive system. In this example, the GuardLogix® 5570 safety controller, ControlLogix 1756- EN2T communication module, and CompactLogix 5370 controller dialog boxes are shown.

Follow these steps to configure the controller.

**1.** Apply power to your controller and open your Logix Designer application.

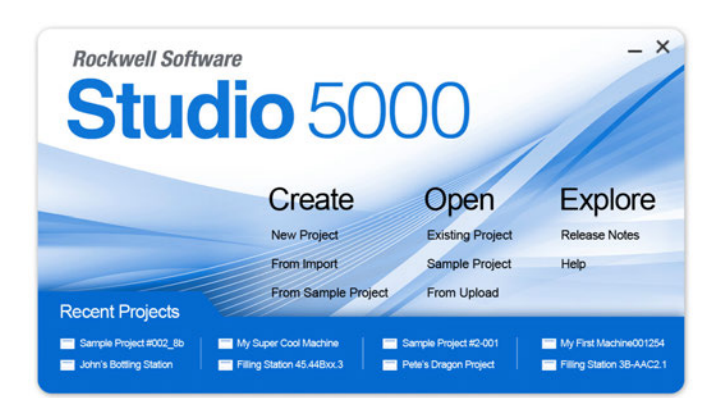

**2.** From the Create menu, choose New Project.

The New Project dialog box appears.

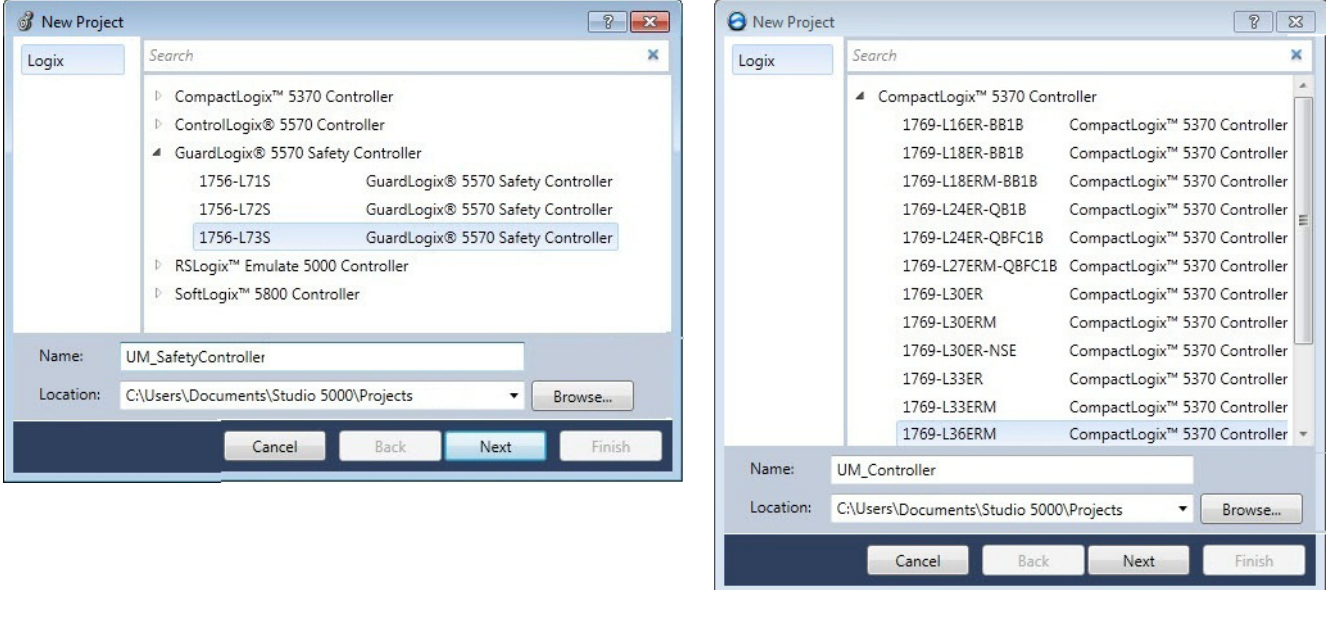

**IMPORTANT** If you are configuring a 2198-Hxxx-ERS2 (integrated) servo drive in a safety application, you must use a GuardLogix safety controller.

In this example, the typical dialog boxes for 1756-ENxT EtherNet/IP modules and CompactLogix 5370 controllers with embedded Ethernet are shown.

Follow these steps to configure your Logix5000 controller.

- **1.** Expand the Logix5000 controller family and select your controller.
- **2.** Type the file Name.
- **3.** Click Next.

The New Project dialog box appears.

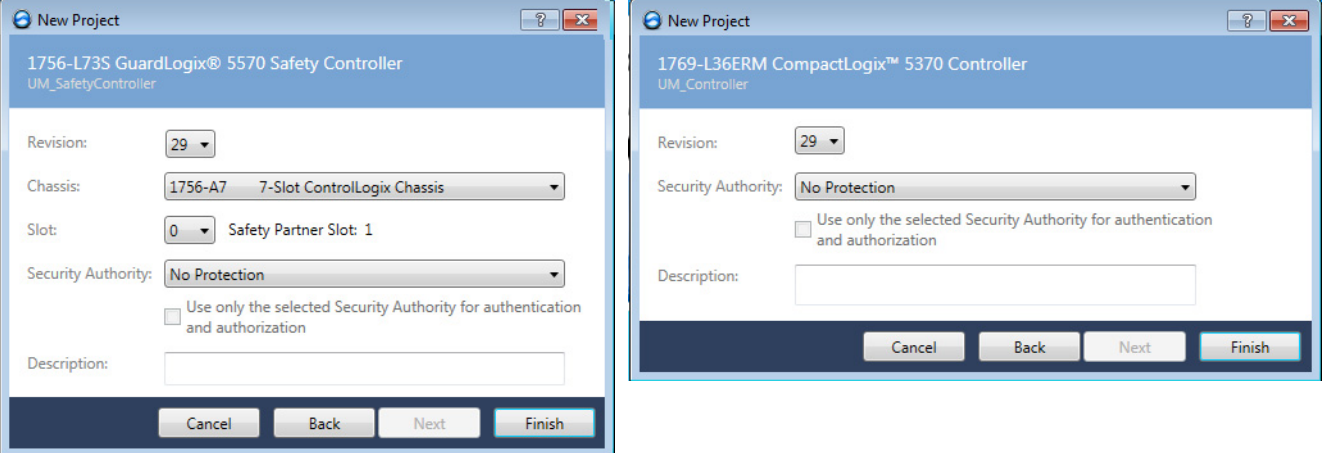

- **4.** From the Revision pull-down menu, choose your software revision.
- **5.** Click Finish.

The new controller appears in the Controller Organizer under the I/O Configuration folder.

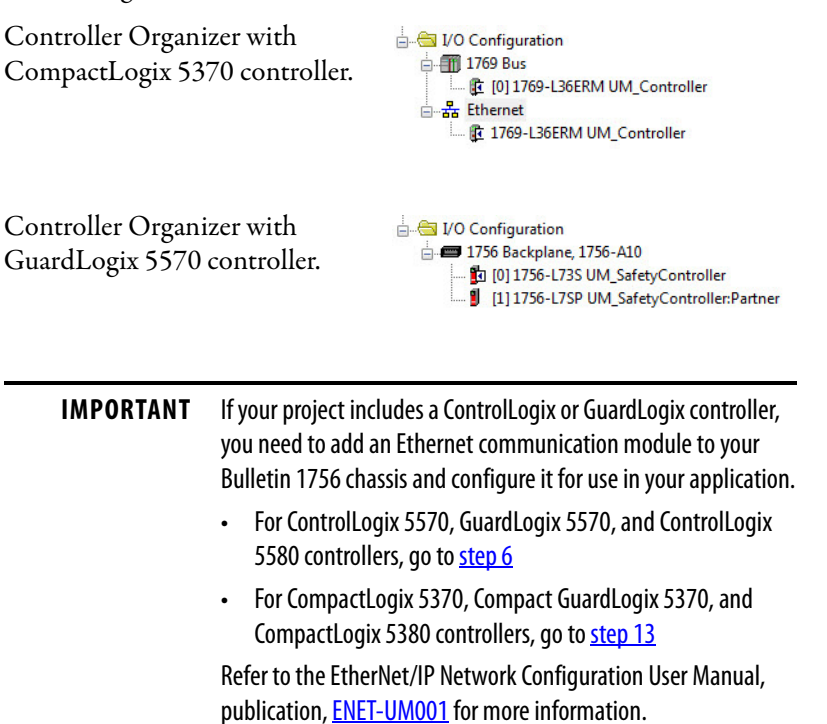

**6.** Right-click I/O Configuration in the Controller Organizer and choose New Module.

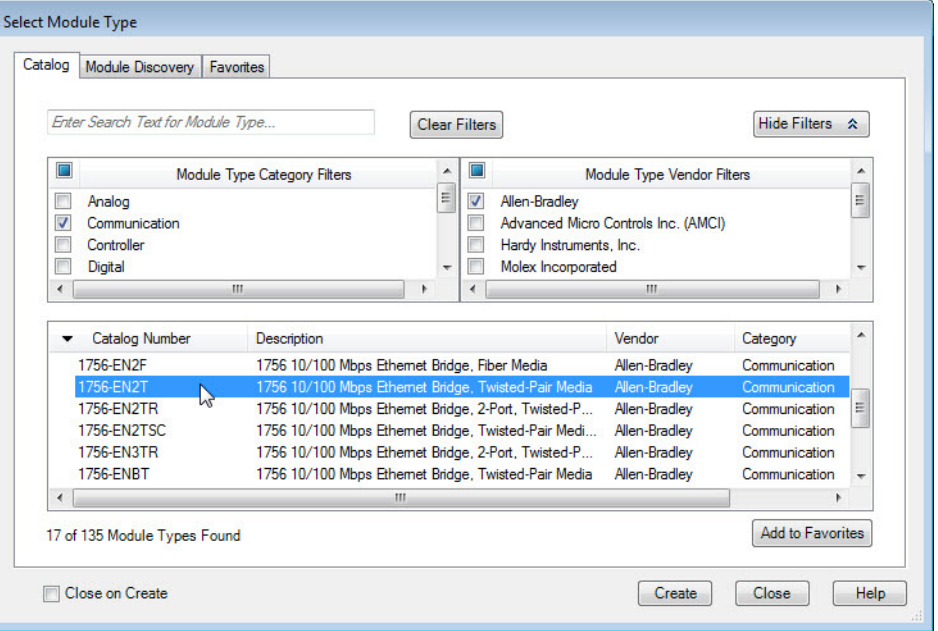

The Select Module Type dialog box appears.

**7.** By using the filters, check Communication and Allen-Bradley®, and select 1756-EN2T, 1756-EN2TR, or 1756-EN3TR as appropriate for your actual hardware configuration.

In this example, the 1756-EN2T module is selected.

**8.** Click Create.

The New Module dialog box appears.

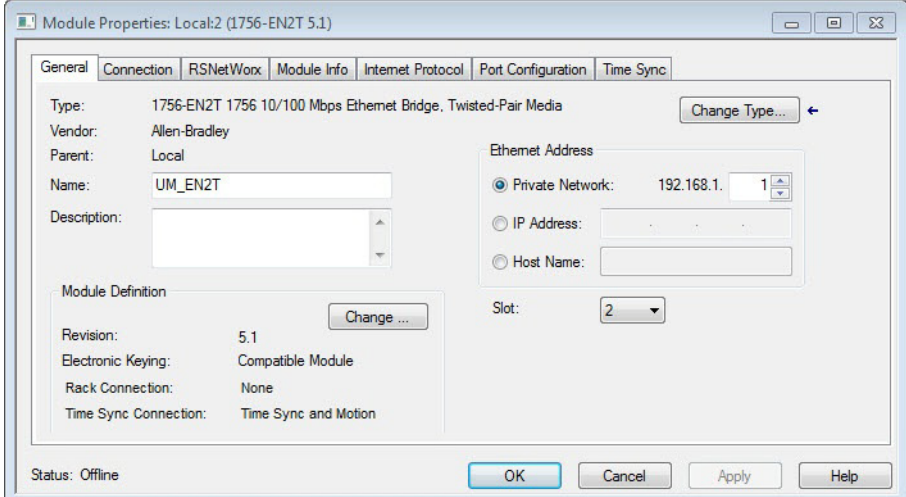

- a. Configure the new module.
- b. Type the module Name.
- c. Enter the Logix EtherNet/IP module slot (leftmost slot =  $0$ ).
- d. Select an Ethernet Address option.

In this example, the Private Network address is selected.

- e. Enter the address of your EtherNet/IP module. In this example, the last octet of the address is 1.
- f. Click Change in the Module Definition area. The Module Definition dialog box opens.

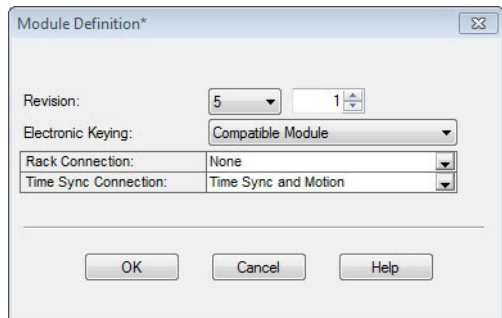

**9.** From the Time Sync Connection pull-down menu, choose Time Sync and Motion.

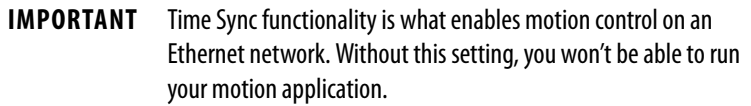

- **10.** Click OK to close the Module Definition dialog box.
- **11.** Click Yes when prompted to confirm your module definition changes.

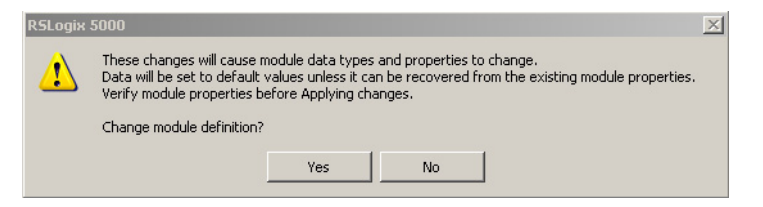

**12.** Click OK to close the New Module dialog box.

Your new 1756-ENxT Ethernet module appears under the I/O Configuration folder in the Controller Organizer.

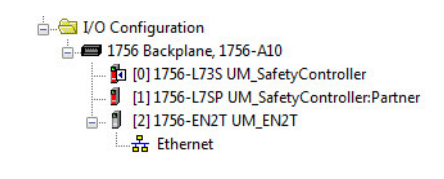

**13.** From the Edit menu, choose Controller Properties.

The Controller Properties dialog box appears.

**14.** Click the Date/Time tab.

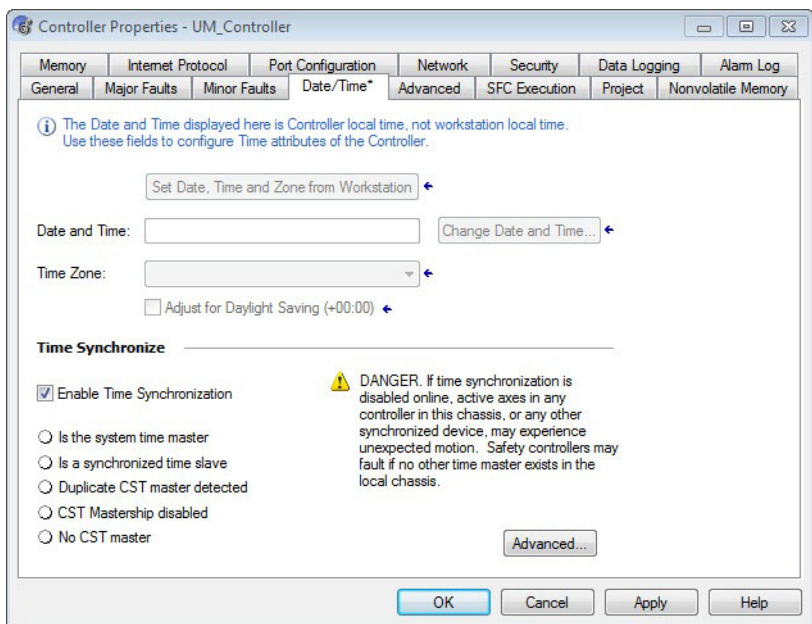

**15.** Check Enable Time Synchronization.

The motion modules set their clocks to the module you assign as the Grandmaster.

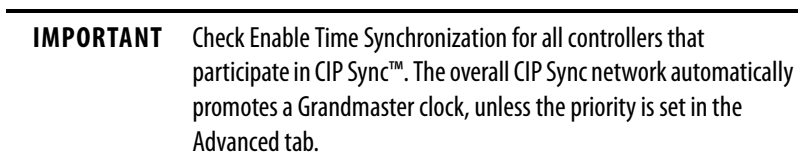

**16.** Click OK.

# **Configure the Kinetix 5500 Drive**

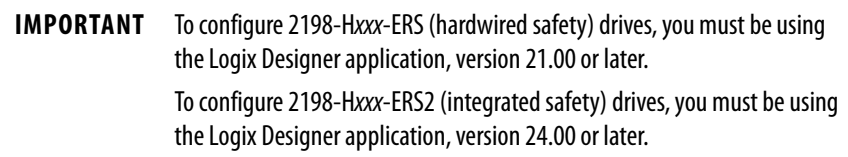

Use this table to determine where to begin your drive configuration.

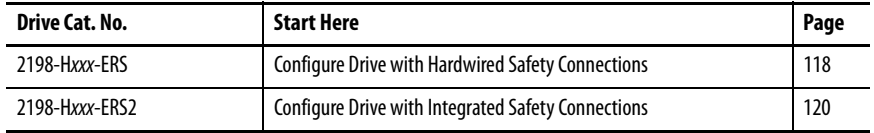

### Configure Drive with Hardwired Safety Connections

Follow these steps to configure Kinetix 5500 drives with hardwired safety.

**1.** Below the controller you just created, right-click Ethernet and choose New Module.

The Select Module Type dialog box appears.

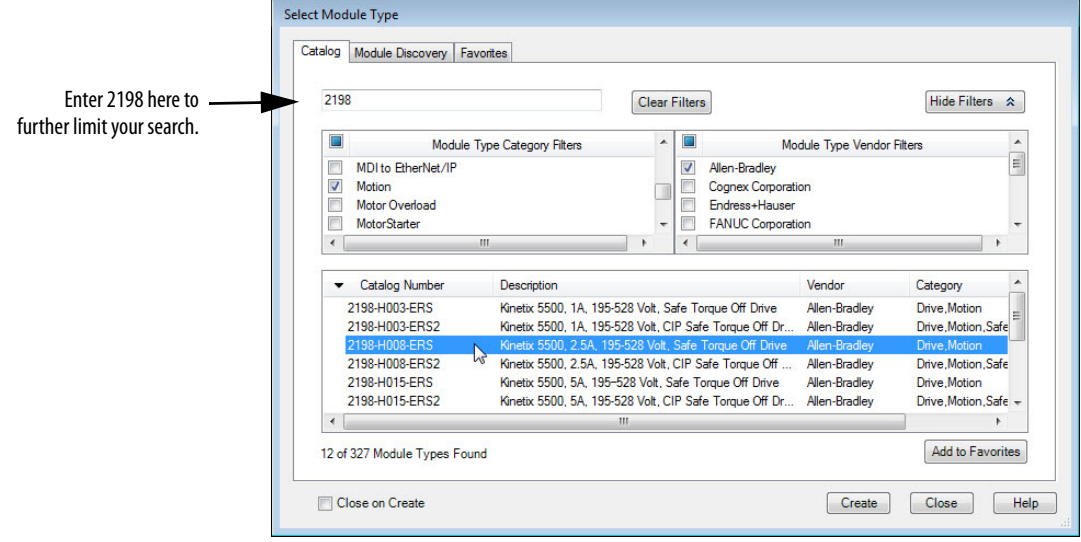

- **2.** By using the filters, check Motion and Allen-Bradley, and select your 2198-Hxxx-ERS servo drive as appropriate for your actual hardware configuration.
- **3.** Click Create.

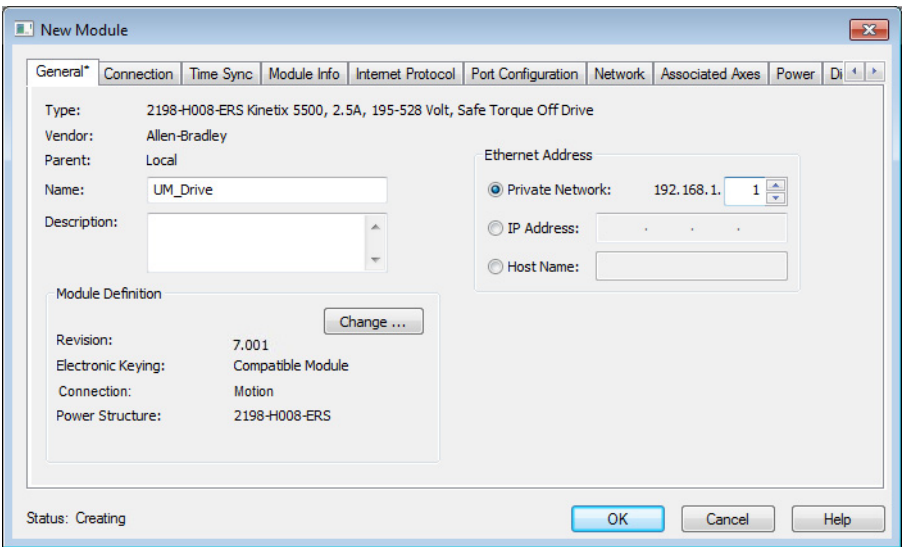

The New Module dialog box appears.

- **4.** Configure the new drive.
	- a. Type the drive Name.
	- b. Select an Ethernet Address option. In this example, the Private Network address is selected.
	- c. Enter the address of your 2198-Hxxx-ERS drive.

In this example, the last octet of the address is 1.

d. Under Module Definition click Change.

Depending on the Module Definition revision selection, alternate product features can be selected.

**5.** Click OK to close the New Module dialog box.

Your 2198-Hxxx-ERS servo drive appears in the Controller Organizer under the Ethernet controller in the I/O Configuration folder.

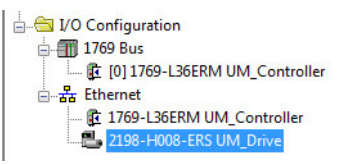

- **6.** Click Close to close the Select Module Type dialog box.
- **7.** Jump to Continue Drive Configuration on page 124 to continue with your drive configuration.

Configure Drive with Integrated Safety Connections

Follow these steps to configure Kinetix 5500 drives with integrated safety.

**1.** Below the controller you just created, right-click Ethernet and choose New Module.

The Select Module Type dialog box appears.

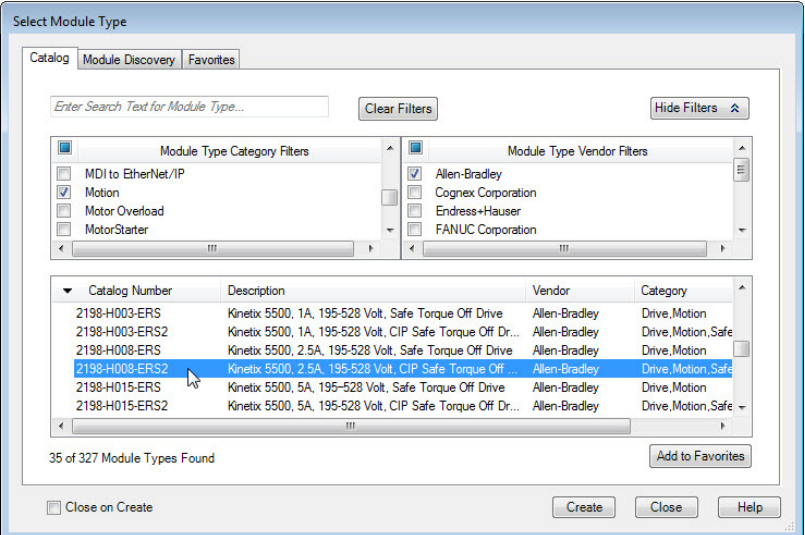

- **2.** By using the filters, check Motion and Allen-Bradley, and select your 2198-Hxxx-ERS2 servo drive as appropriate for your actual hardware configuration.
- **3.** Click Create.

The New Module dialog box appears.

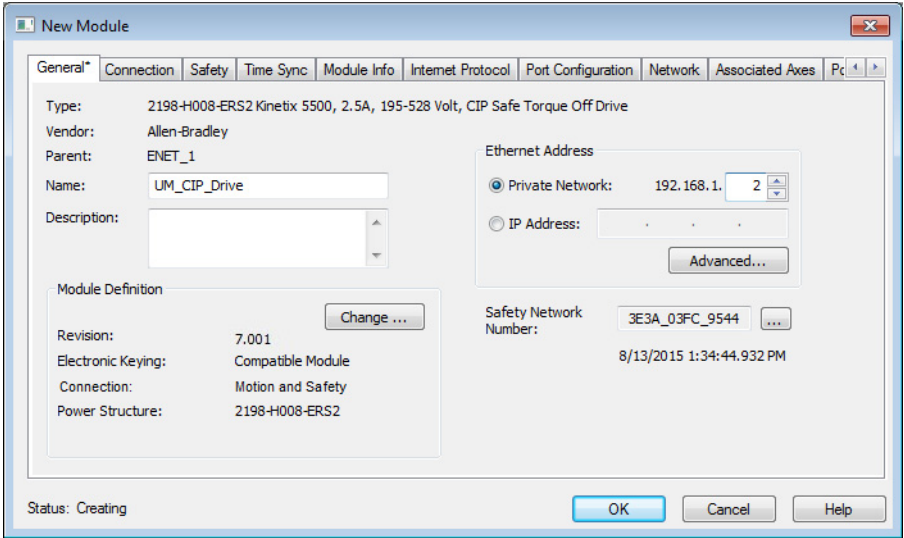

- **4.** Configure the new drive.
	- a. Type the drive Name.
	- b. Select an Ethernet Address option.

In this example, the Private Network address is selected.

- c. Enter the address of your 2198-Hxxx-ERS2 servo drive. In this example, the last octet of the address is 2.
- d. Under Module Definition click Change.

The Module Definition dialog box appears.

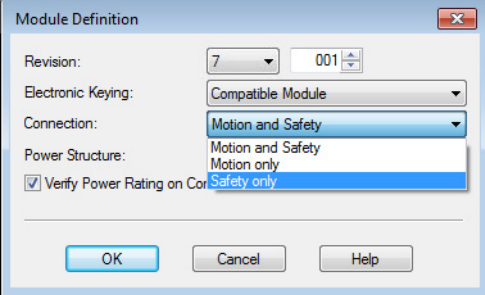

e. From the Connection pull-down menu, choose the Connection mode for your motion application.

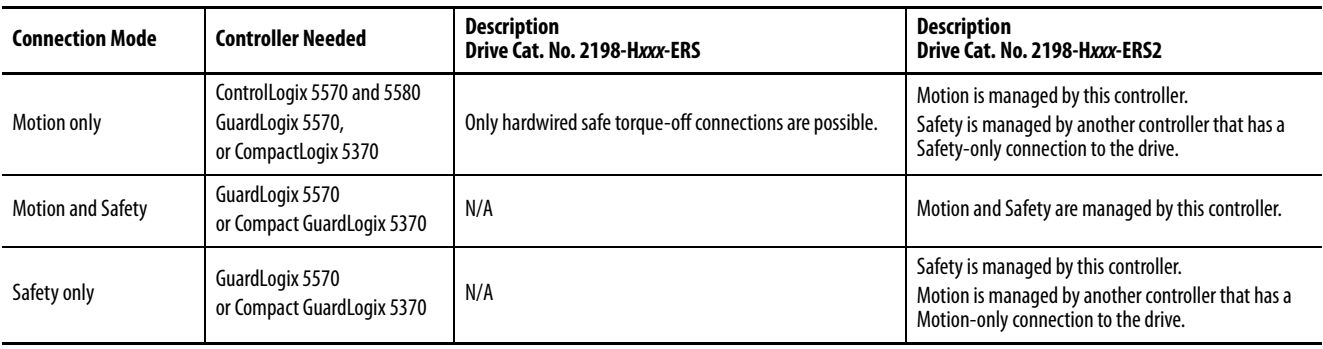

**TIP** When 'Safety' appears in the Connection mode, integrated safety is implied.

The Safety Network Number (SNN) field populates automatically when the Connection mode includes an integrated Motion and Safety or Safety-only connection. For a detailed explanation of the safety network number, refer to the GuardLogix Controller Systems Safety Reference Manual, publication [1756-RM099.](http://literature.rockwellautomation.com/idc/groups/literature/documents/rm/1756-rm099_-en-p.pdf)

- **5.** Click OK to close the Module Definition dialog box.
- **6.** Click OK to close the New Module dialog box.

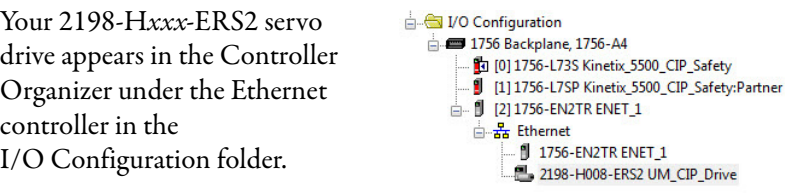

**7.** Right-click the drive you just created in the Controller Organizer and choose Properties.

The Module Properties dialog box appears.

**8.** Click the Drive Safety tab.

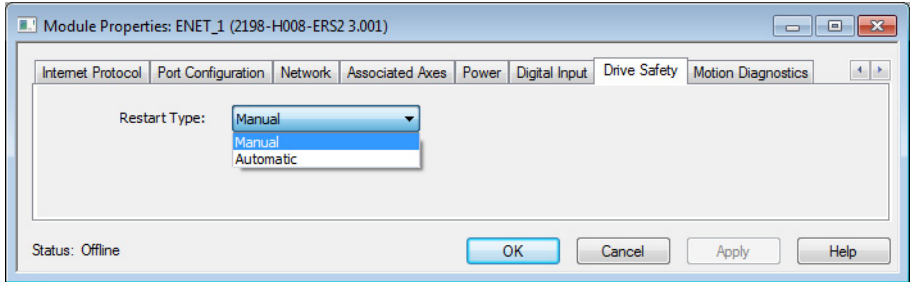

- **9.** From the Restart Type pull-down menu, choose Manual or Automatic depending on your specific application.
	- Manual restart indicates a transition from 0 to 1 on the SO.Reset tag is required to allow torque after the SO.SafeTorqueOff tag has transitioned from 0 to 1.
	- Automatic restart indicates torque will be allowed only by transitioning the SO.SafeTorqueOff tag from 0 to 1. The SO.Reset tag is used only for resetting safety faults.
- **10.** Click Apply.
- **11.** Click the Safety tab.

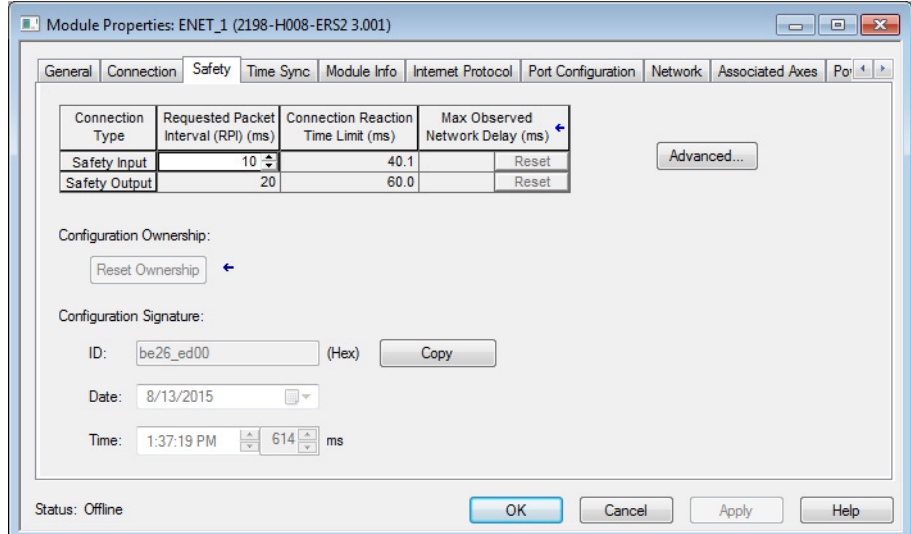

The connection between the owner and the 2198-Hxxx-ERS2 servo drive is based on the following:

- Servo drive catalog number must be 2198-Hxxx-ERS2 (integrated)
- Servo drive safety network number
- GuardLogix slot number
- GuardLogix safety network number
- Path from the GuardLogix controller to the 2198-Hxxx-ERS2 drive
- Configuration signature

If any differences are detected, the connection between the GuardLogix controller and the 2198-Hxxx-ERS2 drive is lost, and the yellow yield icon appears in the controller project tree after you download the program.

**12.** Click Advanced.

The Advanced Connection Reaction Time Limit Configuration dialog box appears.

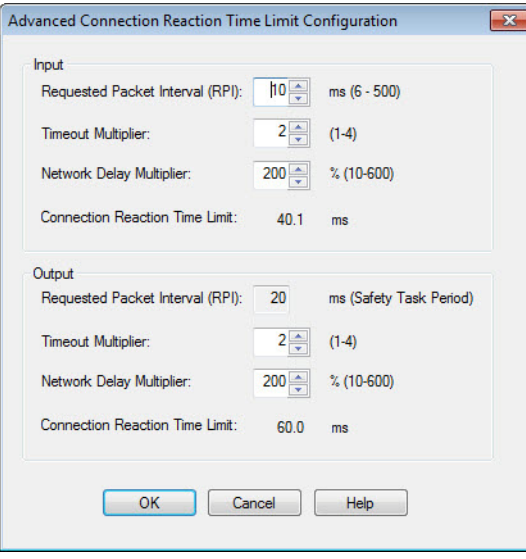

Analyze each safety channel to determine the appropriate settings. The smallest Input RPI allowed is 6 ms. Selecting small RPI values consumes network bandwidth and can cause nuisance trips because other devices cannot get access to the network.

**13.** Click OK.

For more information about the Advanced Connection Reaction Time Limit Configuration, refer to the GuardLogix 5570 Controllers User Manual, publication [1756-UM022](http://literature.rockwellautomation.com/idc/groups/literature/documents/um/1756-um022_-en-p.pdf).

#### Continue Drive Configuration

After you've established your Kinetix 5500 drive in the Logix Designer application, the remaining configuration steps are the same regardless of the drive catalog number.

**1.** Right-click the 2198-Hxxx-ERSx servo drive you just created and choose Properties.

The Module Properties dialog box appears.

**2.** Click the Associated Axes tab.

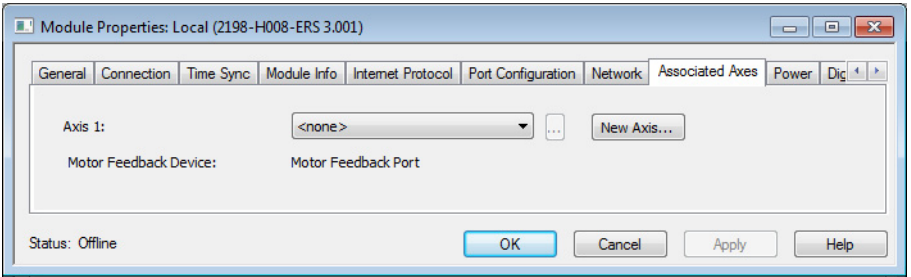

**3.** Click New Axis.

The New Tag dialog box appears.

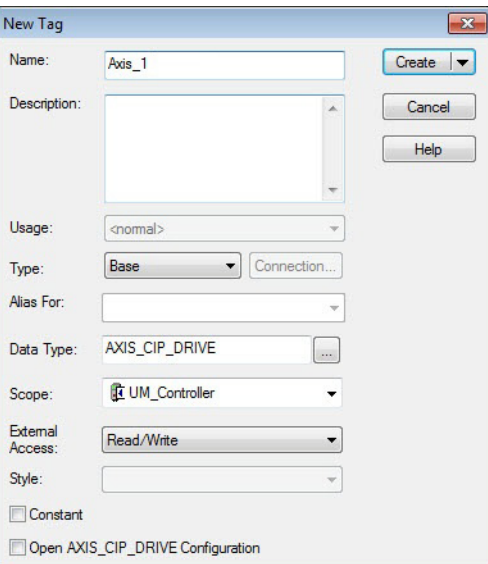

**4.** Type the axis Name.

AXIS\_CIP\_DRIVE is the default Data Type.

**5.** Click Create.

The axis (Axis\_1 in this example) appears in the Controller Organizer under Motion Groups> Ungrouped Axes and is assigned as Axis 1.

Motion Groups Ungrouped Axes  $\rightarrow \sim$  Axis\_1

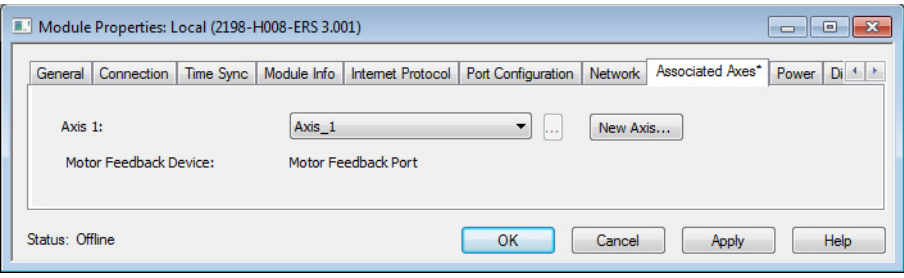

- **TIP** You can configure an axis as Feedback Only. Refer to **Configure Feedback**[only Axis Properties](#page-128-0) on [page 129](#page-128-0) for more information.
- **6.** Click Apply.
- **7.** Click the Digital Input tab.

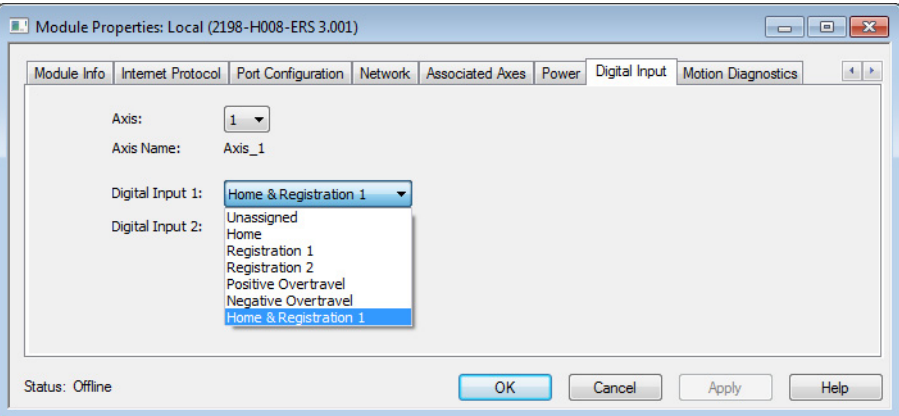

- **8.** From the Axis pull-down menu, choose an axis to configure.
- **9.** From the Digital Input pull-down menus, choose a digital input assignment appropriate for your application. Refer to [page 62](#page-61-0) and [page 64](#page-63-0) for more information.
- **10.** Click Apply.

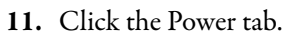

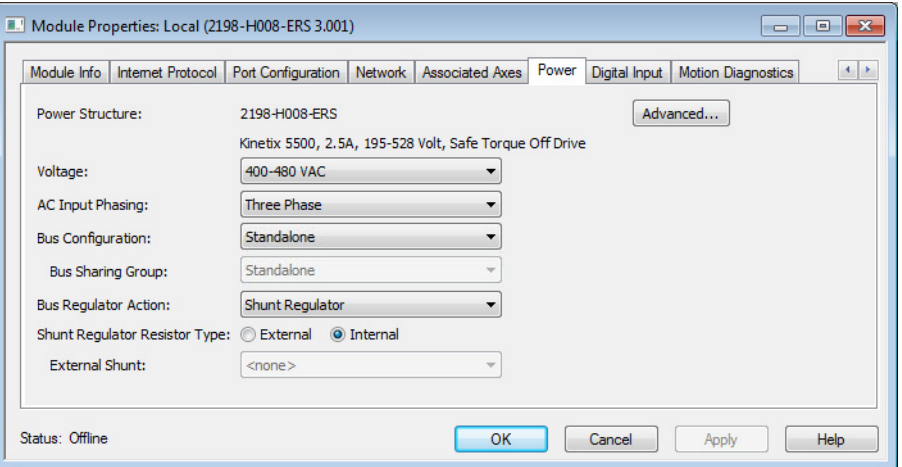

**IMPORTANT** Single-phase operation is possible only when Module Properties>Power tab>Bus Configuration is configured as Standalone.

**IMPORTANT** The Logix Designer application enforces shared-bus configuration rules for Kinetix 5500 drives, except for shared AC configurations.

**12.** From the pull-down menus, choose the power options appropriate for your actual hardware configuration.

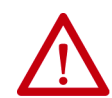

**ATTENTION:** To avoid damage to equipment, make sure the AC input voltage configured in the Logix Designer application matches the actual hardware being configured.

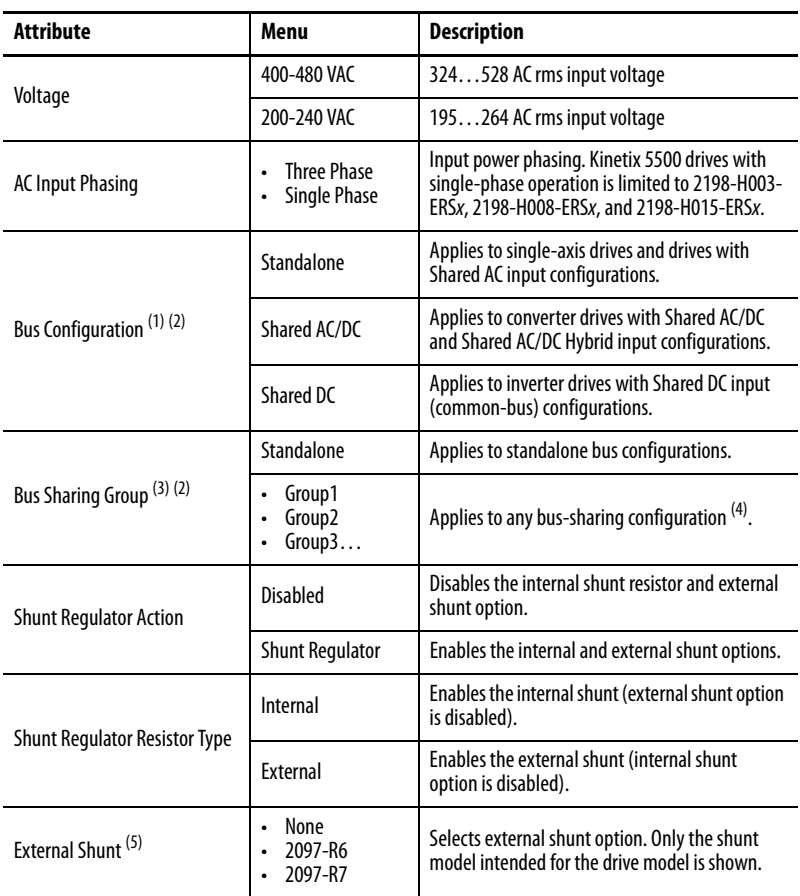

(1) Refer to [Chapter 3](#page-46-0) for more information on single-axis and multi-axis configurations.

(2) Bus Configuration selection is not applicable to all EtherNet/IP drives.

(3) For more information on bus-sharing groups, refer to [Understand Bus-sharing Group Configuration](#page-143-0) on [page 144.](#page-143-0)

(4) All drives physically connected to the same shared-bus connection system must be part of the same Bus Sharing Group in the Logix Designer application.

(5) Refer to the Kinetix Servo Drives Specifications Technical Data, publicatio[n KNX-TD003](http://literature.rockwellautomation.com/idc/groups/literature/documents/td/knx-td003_-en-p.pdf), for more information on the Bulletin 2097 external shunt resistors.

#### **13.** Click OK.

14. Repeat step 1 through step 13 for each 2198-Hxxx-ERSx servo drive.

## **Configure the Motion Group**

Follow these steps to configure the motion group.

**1.** In the Controller Organizer, right-click Motion Groups and choose New Motion Group.

The New Tag dialog box appears.

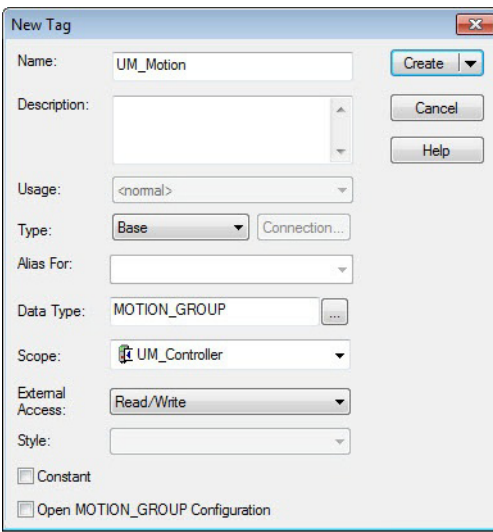

- **2.** Type the new motion group Name.
- **3.** Click Create.

Your new motion group appears in the Controller Organizer under the Motion Groups folder.

**4.** Right-click the new motion group and choose Properties.

The Motion Group Properties dialog box appears.

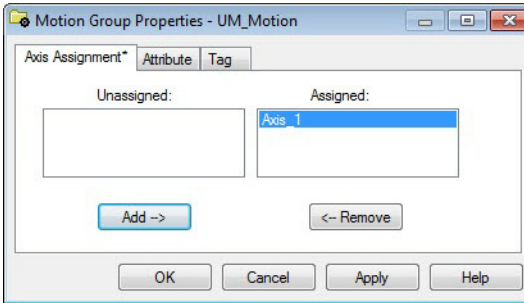

- **5.** Click the Axis Assignment tab and move your axes (created earlier) from Unassigned to Assigned.
- **6.** Click the Attribute tab and edit the default values as appropriate for your application.
- **7.** Click OK.

Your axis moves to the new motion group.

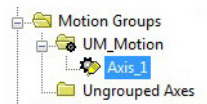

Motion Groups **LET** UM\_Motio Ungrouped Axes  $\rightarrow$  Axis\_1

# <span id="page-128-0"></span>**Configure Feedback-only Axis Properties**

Follow these steps to configure feedback-only axis properties.

- **1.** In the Controller Organizer, right-click an axis and choose Properties.
- **2.** Select the General category.

The General dialog box appears.

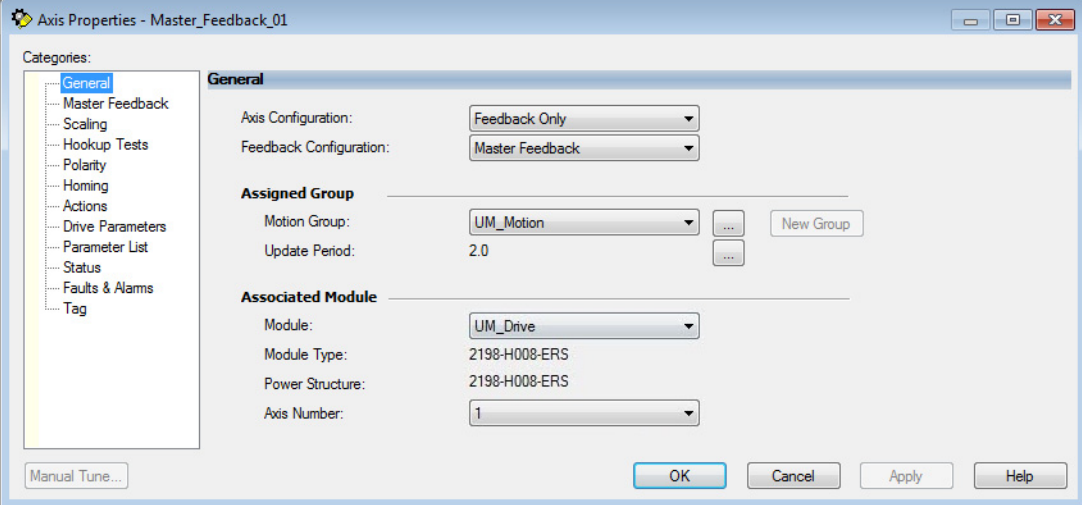

- **3.** From the Axis Configuration pull-down menu, choose Feedback Only.
- **4.** From the Feedback Configuration pull-down menu, choose Master Feedback.
- **5.** From the Module pull-down menu, choose the drive to associate with your Feedback Only axis.

The Module Type and Power Structure fields populate with the chosen drive catalog number.

- **6.** Click Apply.
- **7.** Select the Master Feedback Category.

The Master Feedback Device Specification appears.

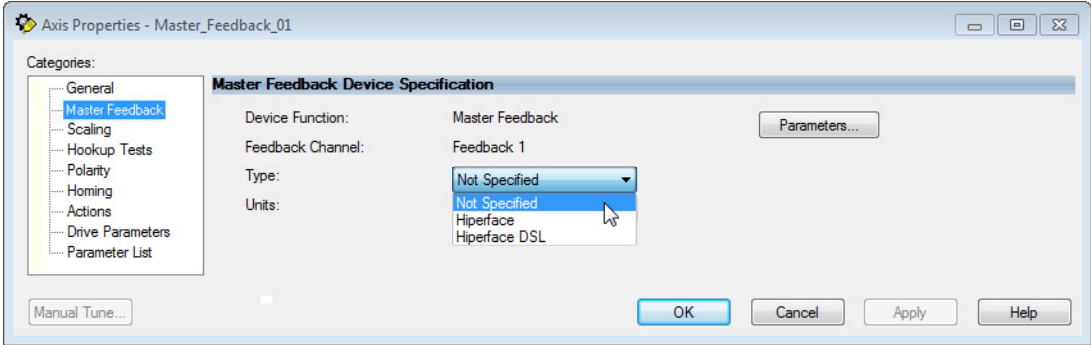

- **8.** From the Type pull-down menu, choose a feedback device type.
- **9.** Review other categories in the Controller Organizer and make changes as needed for your application.
- **10.** Click OK.

# **Configure Induction-motor Frequency-control Axis Properties**

Follow these steps to configure induction-motor axis properties for various frequency control methods.

## <span id="page-129-0"></span>**General and Motor Categories**

- **1.** In the Controller Organizer, right-click an axis and choose Properties.
- **2.** Select the General category.

The General dialog box appears.

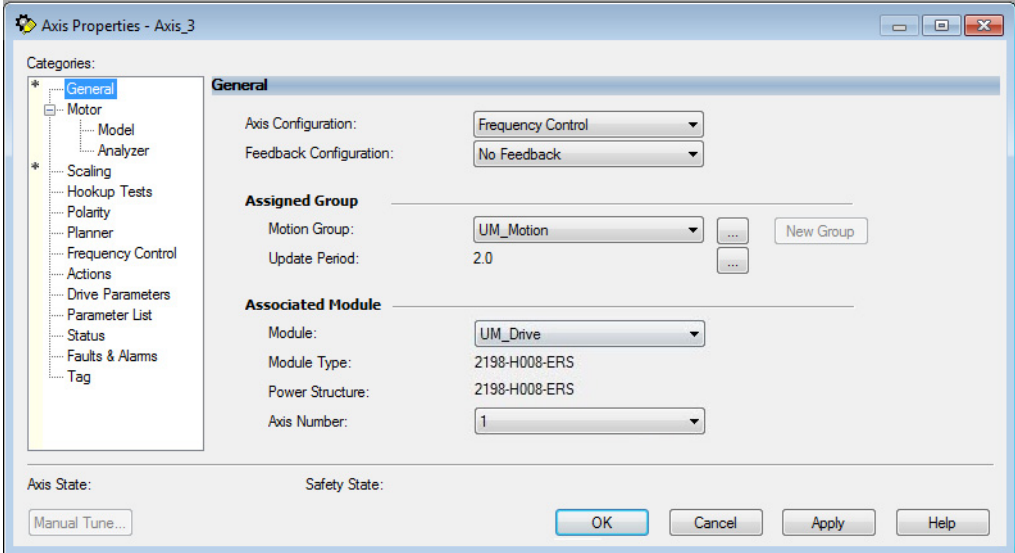

- **3.** From the Axis Configuration pull-down menu, choose Frequency Control.
- **4.** From the Feedback Configuration pull-down menu, choose No Feedback.
- **5.** From the Module pull-down menu, choose the drive to associate with your Frequency Control (induction motor) axis.

The Module Type and Power Structure fields populate with the chosen drive catalog number.

**6.** Click Apply.

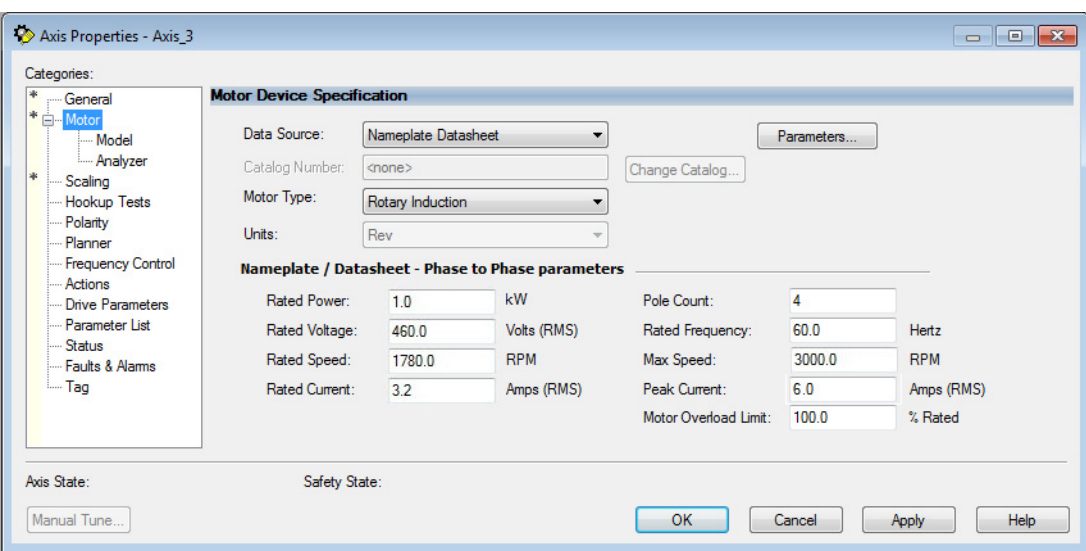

**7.** Select the Motor category.

- **8.** From the Data Source pull-down menu, choose Nameplate Datasheet. This is the default setting.
- **9.** From the Motor Type pull-down menu, choose Rotary Induction.
- **10.** From the motor nameplate or datasheet, enter the phase-to-phase values for your motor.

See [Motor Category](#page-247-0) on [page 248](#page-247-0) for a motor performance datasheet example.

**11.** Click Apply.

# **Basic Volts/Hertz Method**

- 1. Configure the General tab and Motor tab as shown in General and [Motor Categories](#page-129-0) on [page 130](#page-129-0).
- **2.** Select the Frequency Control category.
- **3.** From the Frequency Control Method pull-down menu, select Basic Volts/Hertz.

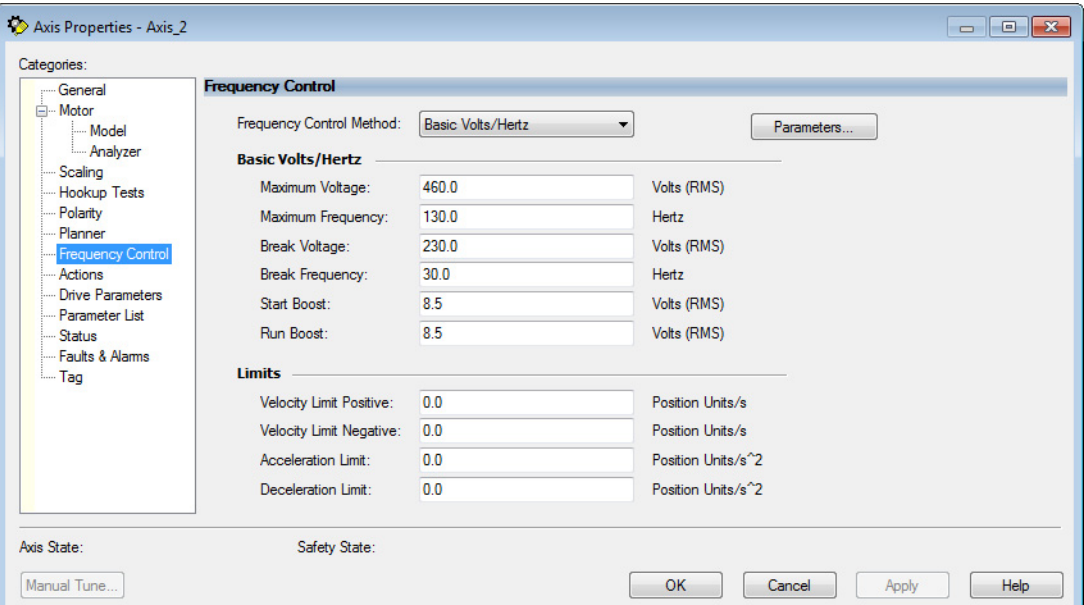

**4.** Enter the Basic Volts/Hertz attribute values appropriate for your application.

Default values are shown.

- **5.** Click Apply.
- **6.** Select the Parameter List category.

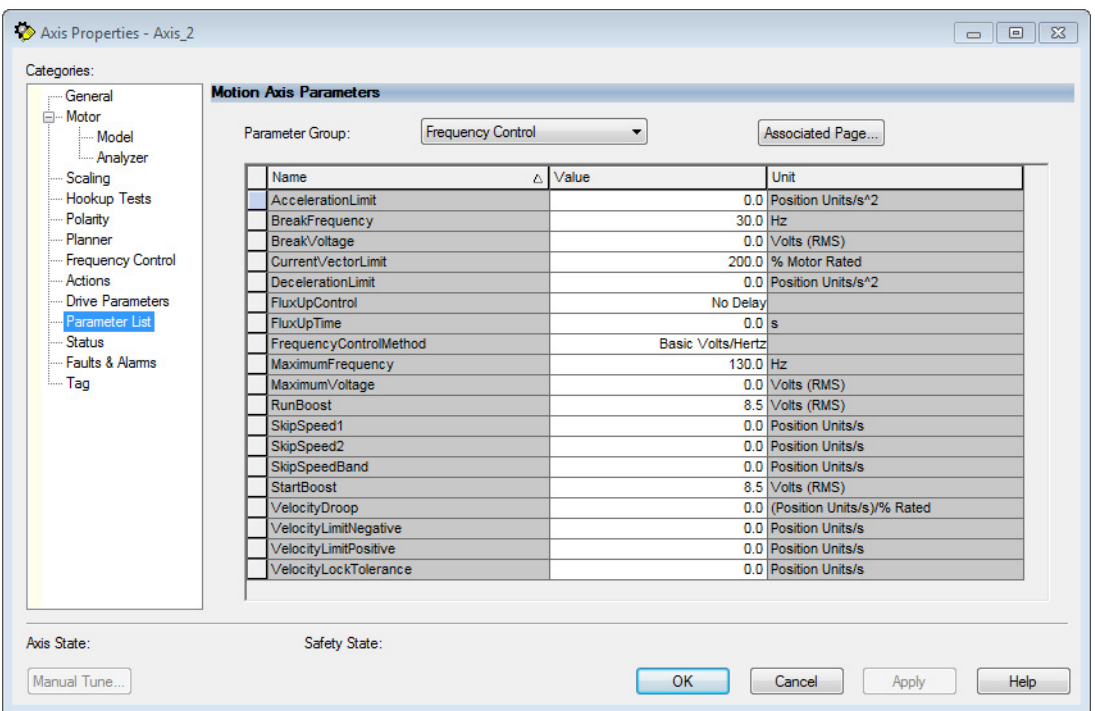

The Motion Axis Parameters dialog box appears.

- **7.** From the Parameter Group pull-down menu, choose Frequency Control.
- **8.** Set the FluxUp, SkipSpeed, VelocityDroop, and CurrentVectorLimit attributes appropriate for your application.

See the corresponding section in [Appendix D](#page-232-0), beginning on [page 233](#page-232-0), for information and configuration examples regarding all of these topics.

**9.** Click OK.

# **Sensorless Vector Method**

- 1. Configure the General tab and Motor tab as shown in General and [Motor Categories](#page-129-0) on [page 130](#page-129-0).
- **2.** Select the Frequency Control category.
- **3.** From the Frequency Control Method pull-down menu, select Sensorless Vector.

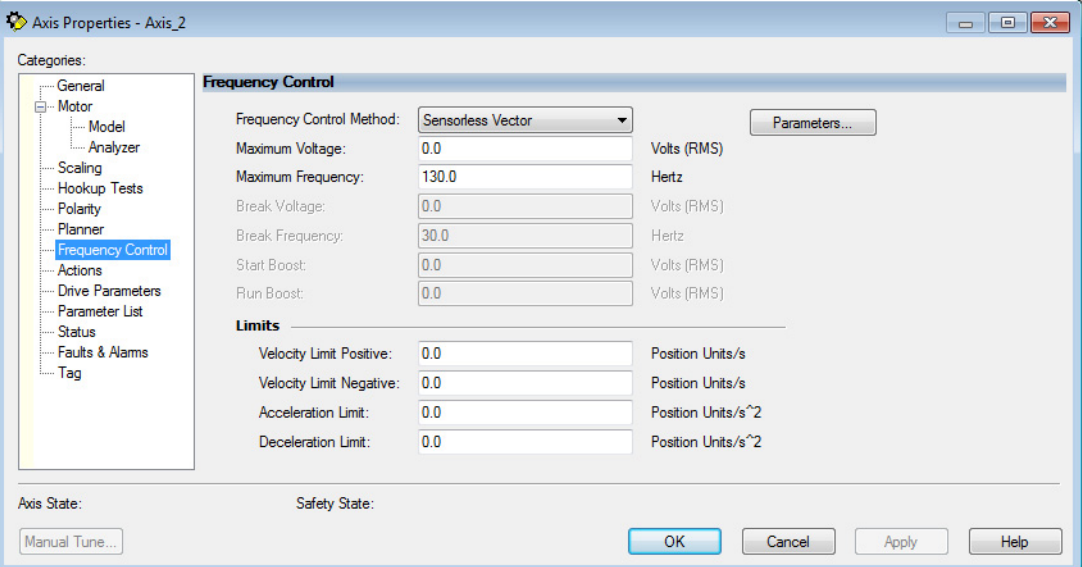

**4.** Enter the Basic Volts/Hertz attribute values appropriate for your application.

Default values are shown.

- **5.** Click Apply.
- **6.** Select the Parameter List category.

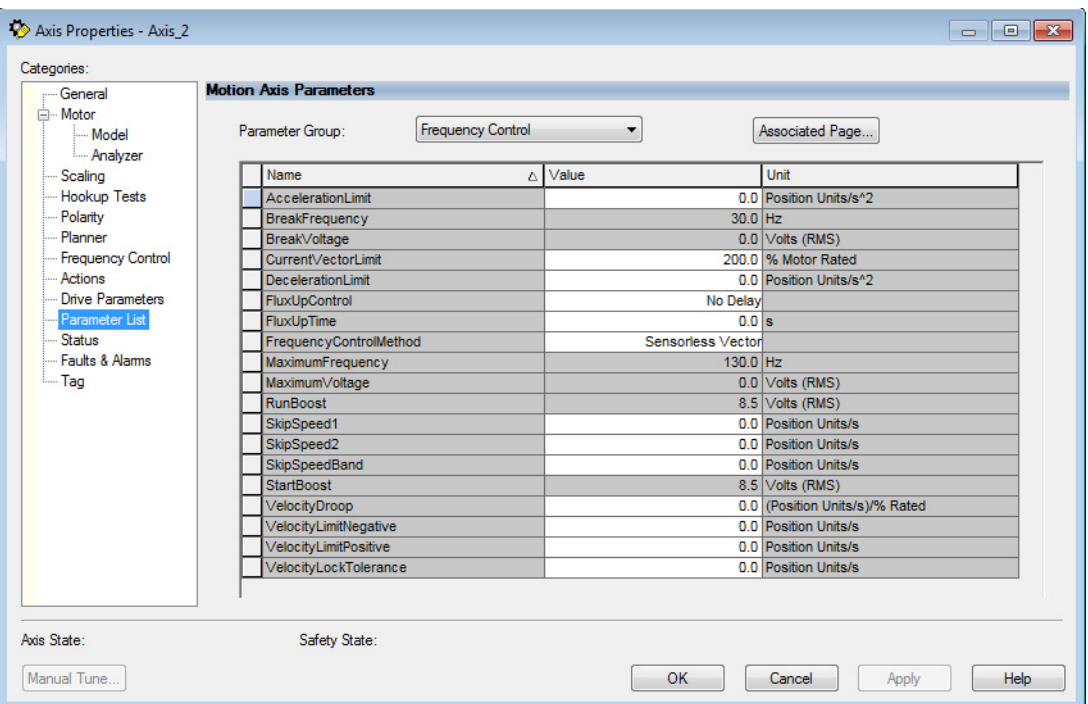

**7.** The Motion Axis Parameters dialog box appears.

- **8.** From the Parameter Group pull-down menu, choose Frequency Control.
- **9.** Set the FluxUp, SkipSpeed, VelocityDroop, MaximumFrequency, MaximumVoltage, and CurrentVectorLimit attributes appropriate for your application.

See the corresponding section in [Appendix D](#page-232-0), beginning on [page 233](#page-232-0), for information and configuration examples regarding all of these topics.

- **10.** Click Apply.
- **11.** Select the Motor>Model category.

Motor model attributes are automatically estimated from the Nameplate/Datasheet parameters. For improved performance, motor tests can be run.

**12.** Select the Motor>Analyzer category.

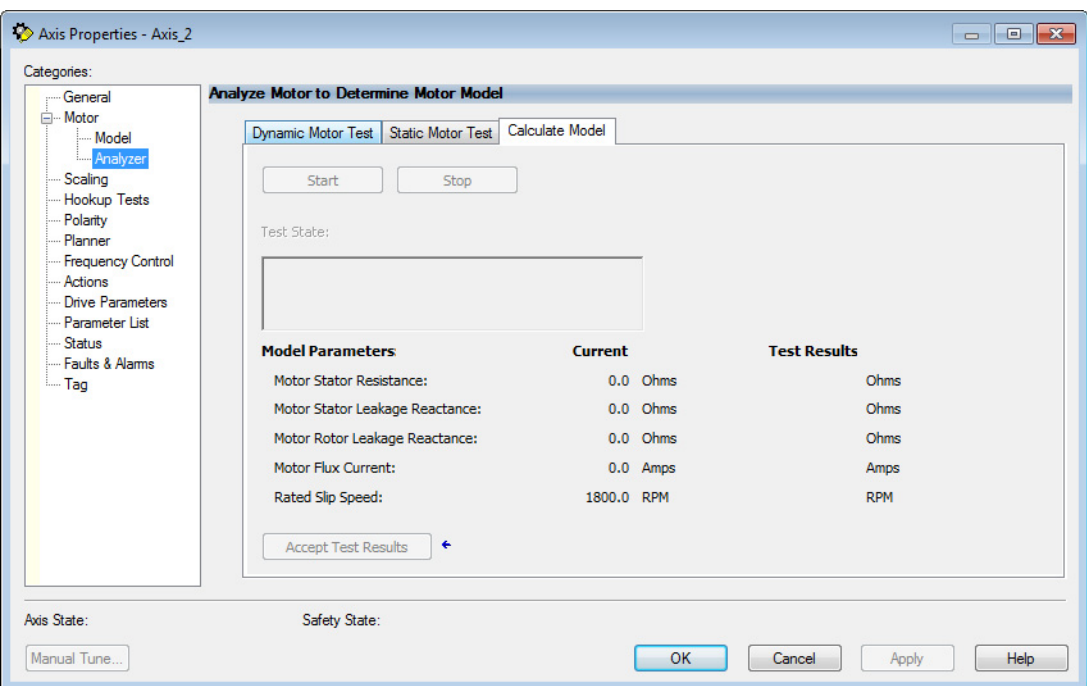

**13.** The Analyze Motor to Determine Motor Model dialog box opens.

**14.** Click one of the motor test tabs.

In this example, Calculate Model is chosen. See Motor Tests and [Autotune Procedure](#page-249-0) on [page 250](#page-249-0) for information about each of the tests.

- **15.** Click Start.
- **16.** Click Accept Test Results.
- **17.** Click OK.

# **Fan/Pump Volts/Hertz Method**

- 1. Configure the General tab and Motor tab as shown in General and [Motor Categories](#page-129-0) on [page 130](#page-129-0).
- **2.** Select the Frequency Control category.
- **3.** From the Frequency Control Method pull-down menu, select Fan/ Pump Volts/Hertz.

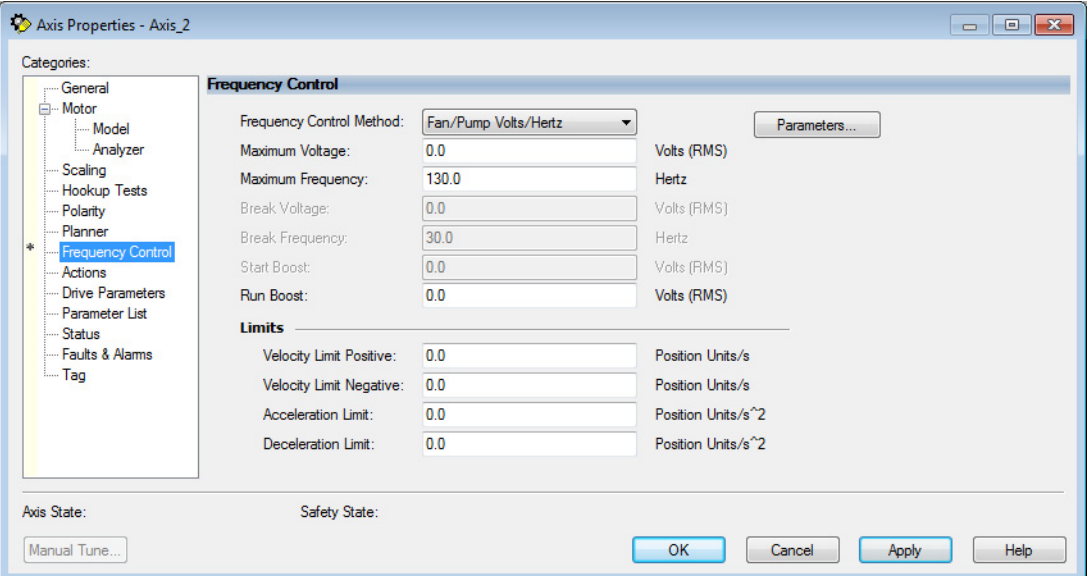

**4.** Enter the Basic Volts/Hertz attribute values appropriate for your application.

Default values are shown.

- **5.** Click Apply.
- **6.** Select the Parameter List category.

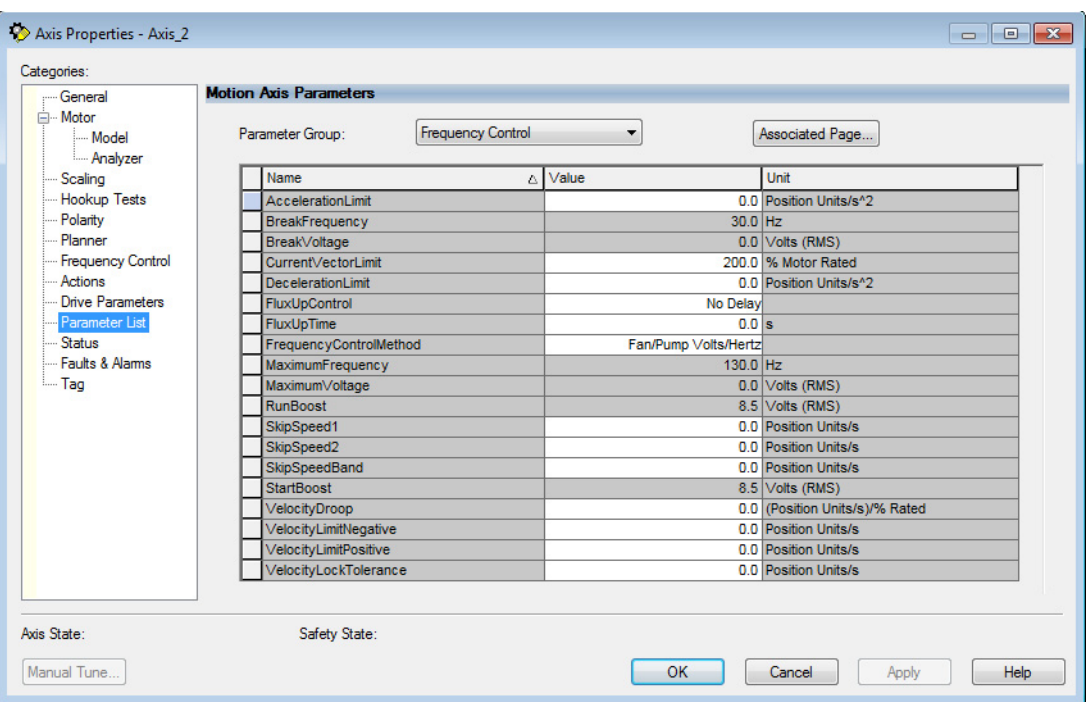

### The Motion Axis Parameters dialog box appears.

- **7.** From the Parameter Group pull-down menu, choose Frequency Control.
- **8.** Set the FluxUp, SkipSpeed, VelocityDroop, RunBoost, MaximumFrequency, MaximumVoltage and CurrentVectorLimit attributes appropriate for your application.

See the corresponding section in [Appendix D](#page-232-0), beginning on [page 233](#page-232-0), for information and configuration examples regarding all of these topics.

**9.** Click OK.

# **Configure SPM Motor Closedloop Control Axis Properties**

Kinetix 5500 drives accept Hiperface and Hiperface DSL feedback from surface permanent magnet (SPM) motors when the appropriate feedback connector kit is used. Table 53 lists the compatible Allen-Bradley motors and actuators.

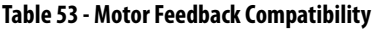

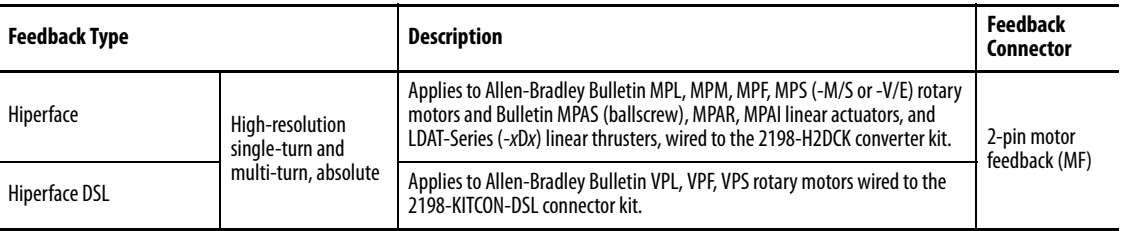

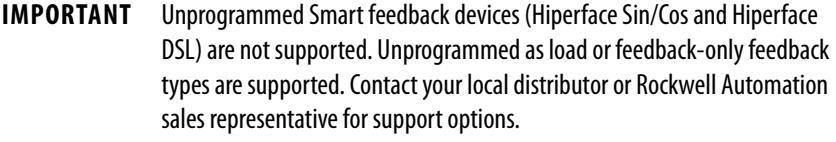

Follow these steps to configure surface permanent-magnet (SPM) motor closed-loop axis properties.

- <span id="page-138-0"></span>**1.** In the Controller Organizer, right-click an axis and choose Properties.
- **2.** Select the General category.

The General and Associated Module dialog box appears.

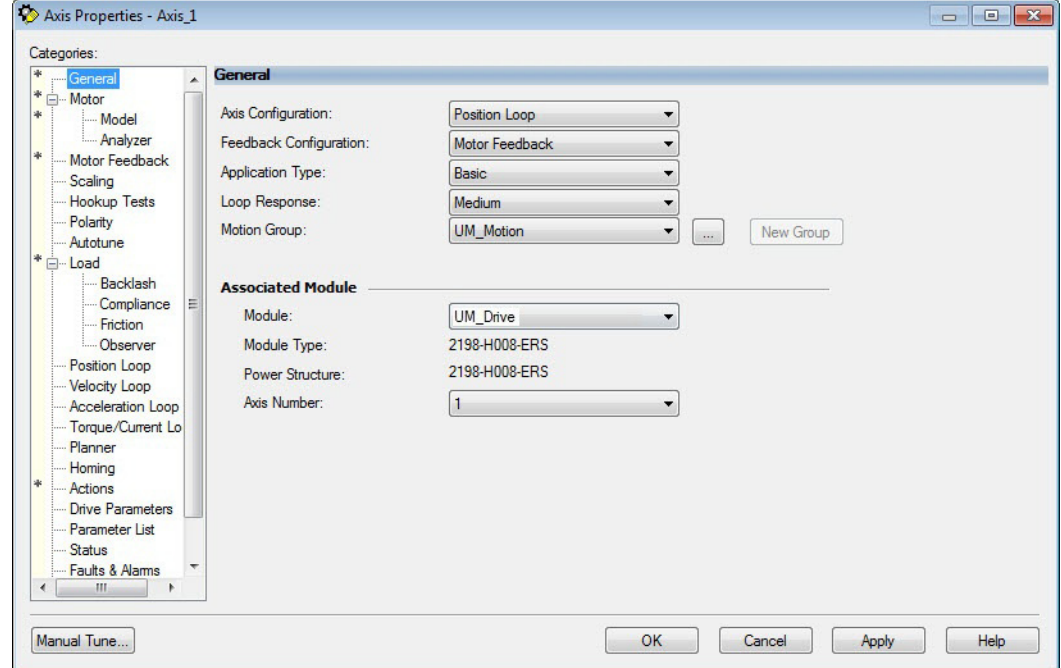

**3.** From the General pull-down menus, change configuration settings as needed for your application.

**IMPORTANT** Frequency Control is not supported for permanent magnet motors.

**4.** From the Associated Module>Module pull-down menu, choose your Kinetix 5500 drive.

The drive catalog number populates the Module Type and Power Structure fields.

- **5.** Click Apply.
- **6.** Select the Motor category.

The Motor Device Specification dialog box appears.

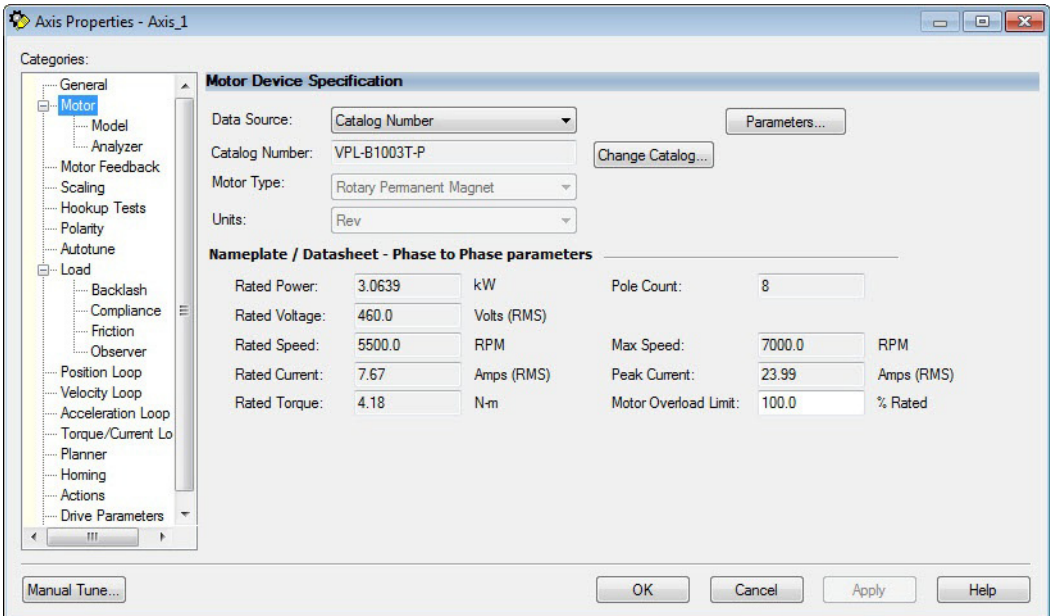

- **7.** From the Data Source pull-down menu, choose Catalog Number.
- **8.** Click Change Catalog.

The Change Catalog Number dialog box appears.

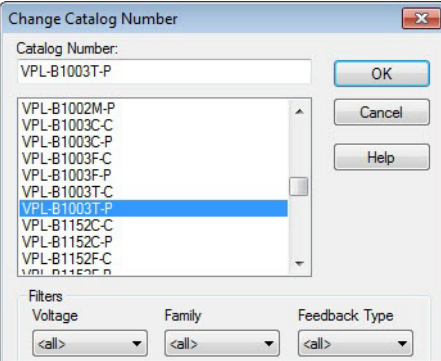

**9.** Select the motor catalog number appropriate for your application.

To verify the motor catalog number, refer to the motor name plate.

- **10.** Click OK to close the Change Catalog Number dialog box.
- **11.** Click Apply.

Motor data specific to your motor appears in the Nameplate / Datasheet - Phase to Phase parameters field.

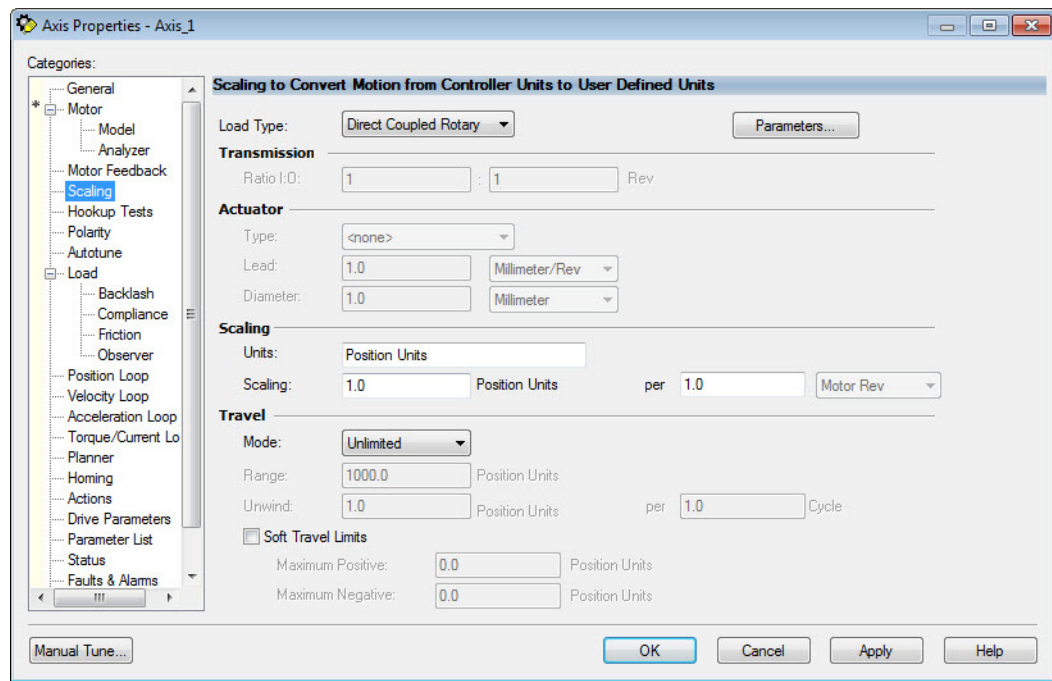

**12.** Select the Scaling category and edit the default values as appropriate for your application.

- **13.** Click Apply, if you make changes.
- **14.** Select the Load category and edit the default values as appropriate for your application.

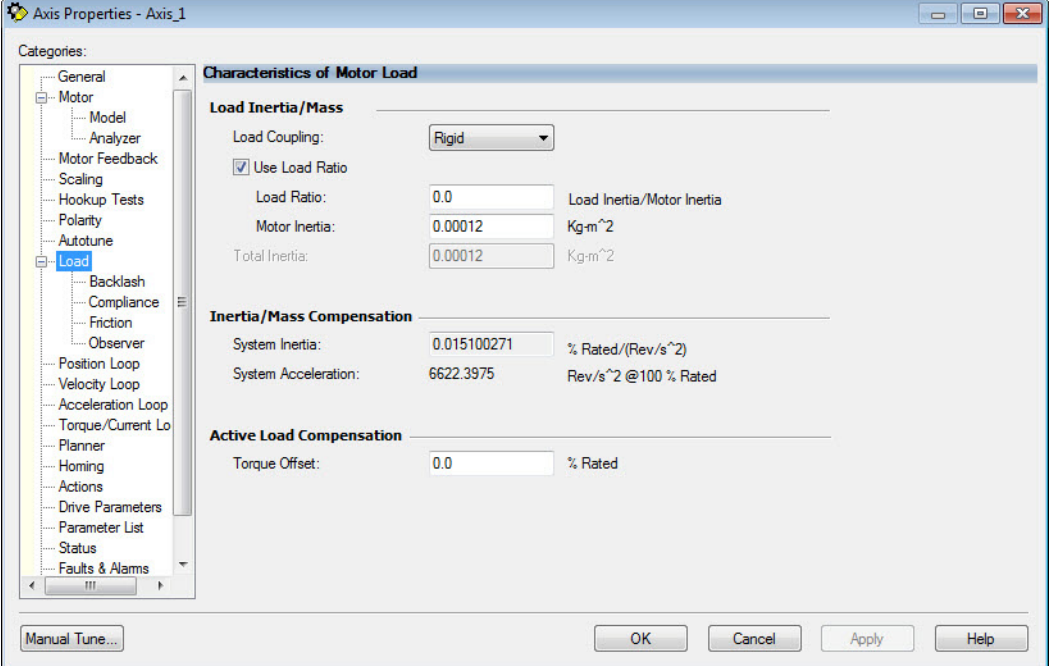

- **15.** Click Apply, if you make changes.
- **16.** Select the Actions category.

The Actions to Take Upon Conditions dialog box appears.

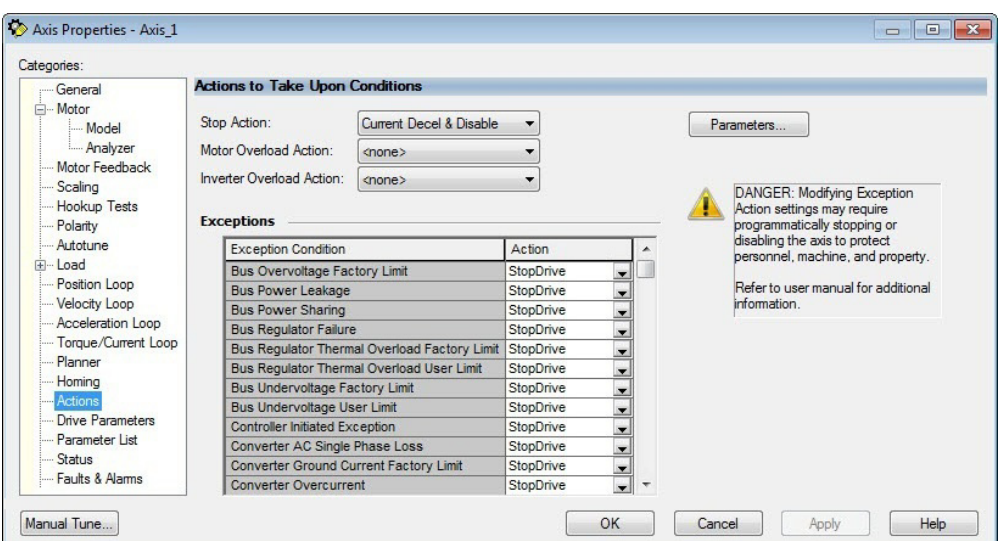

From this dialog box, you can program actions and change the action for exceptions (faults). Refer to [Logix5000 Controller and Drive Behavior](#page-165-0) on **page 166** for more information.

**17.** Select the Parameter List category.

The Motion Axis Parameters dialog box appears.

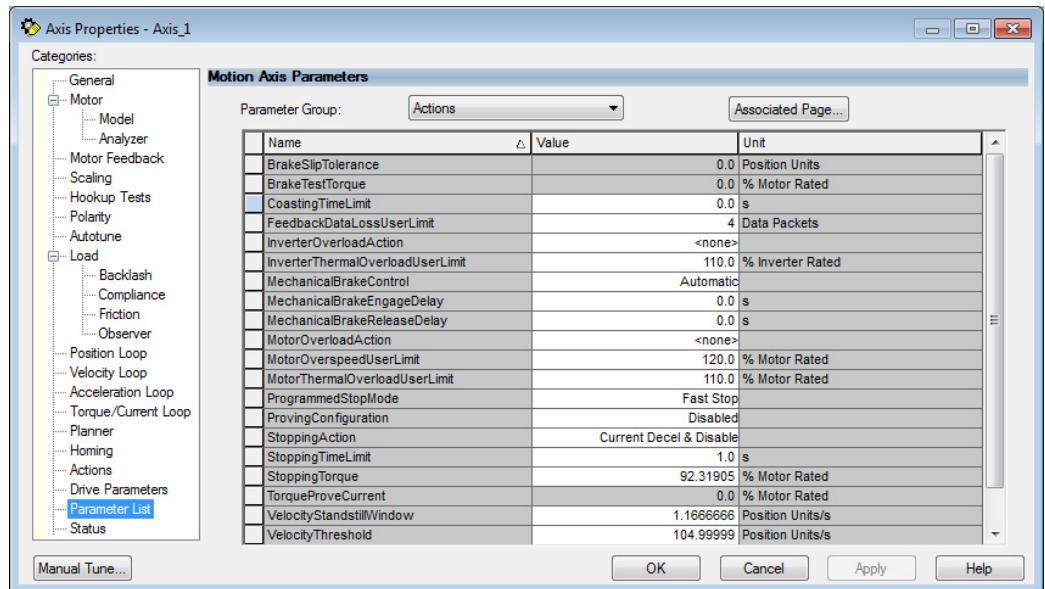

From this dialog box you can set brake engage and release delay times for servo motors. For recommended motor brake delay times, refer to the Kinetix Rotary Motion Specifications Technical Data, publication [KNX-TD001](http://literature.rockwellautomation.com/idc/groups/literature/documents/td/knx-td001_-en-p.pdf).

- **18.** Click OK.
- 19. Repeat [step 1](#page-138-0) through step 18 for each servo motor axis.

**Download the Program** After completing the Logix Designer application and saving the file you must download your program to the Logix5000 processor.

# **Apply Power to the Kinetix 5500 Drive**

This procedure assumes that you have wired and configured your Kinetix 5500 system and your Logix5000 controller.

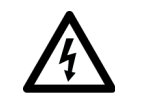

**SHOCK HAZARD:** To avoid hazard of electrical shock, perform all mounting and wiring of the Bulletin 2198 servo drives prior to applying power. Once power is applied, connector terminals can have voltage present even when not in use.

Follow these steps to apply power to the Kinetix 5500 system.

**1.** Disconnect the load to the motor.

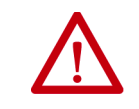

**ATTENTION:** To avoid personal injury or damage to equipment, disconnect the load to the motor. Make sure each motor is free of all linkages when initially applying power to the system.

**2.** Apply 24V DC control power.

The LCD display begins the startup sequence. Refer to **Startup** [Sequence](#page-109-0) on [page 110.](#page-109-0) If the startup sequence does not begin, check the 24V control power connections.

**3.** When the startup sequence completes, verify that the two status indicators are steady green and the axis state is PRECHARGE.

If the axis state does not reach PRECHARGE and the two status indicators are not solid green, refer to **Kinetix 5500 Drive Status** [Indicators](#page-162-0) on [page 163.](#page-162-0)

**IMPORTANT** Apply control power before applying three-phase AC power. This makes sure the shunt is enabled, which can prevent nuisance faults or Bus Overvoltage faults.

**4.** Apply mains input power and monitor the DC BUS voltage on the LCD display.

If the DC BUS does not reach the expected voltage level, check the three-phase input power connections. Also, it can take as many as 1.8 seconds after input power is applied before the drive can accept motion commands.

**5.** Verify that the axis state changes to STOPPED.

If the axis state does not change to STOPPED, refer to **Fault Codes** on [page 156](#page-155-0).

## **Applying Power after Changing Input Voltage Range**

This step applies to any drive or multi-axis drive configuration.

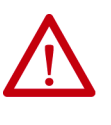

**ATTENTION:** To avoid damage to equipment when the configured input voltage range of the drive or drives changes from 230V AC to 460V AC or from 460V AC to 230V AC, the bus voltage needs to bleed down below 50V DC before the new configured input voltage is applied.

# <span id="page-143-0"></span>**Understand Bus-sharing Group Configuration**

When configuring Module Properties>Power tab for each Kinetix 5500 servo drive, you can breakout drives from one or more servo systems into multiple bus-sharing (power) groups.

A drive that faults in Group 1 does not affect the operation of Group 2, even though all of the drives in Groups 1 and 2 are in the same Motion group in the Logix Designer application.

**Figure 62 - 25 Bus-sharing Groups Are Possible**

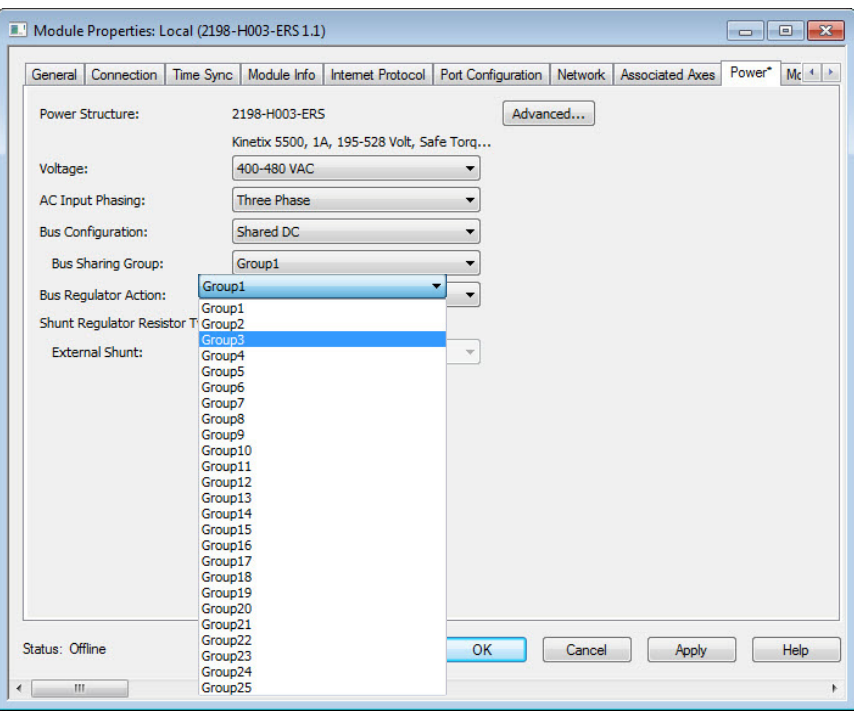

**IMPORTANT** Bus-sharing groups do not apply to drives with a Bus Configuration of Standalone. When Standalone is configured as the Bus Configuration, Standalone (dimmed) is also configured as the Bus Sharing Group.

**Figure 63 - Standalone Bus Configuration**

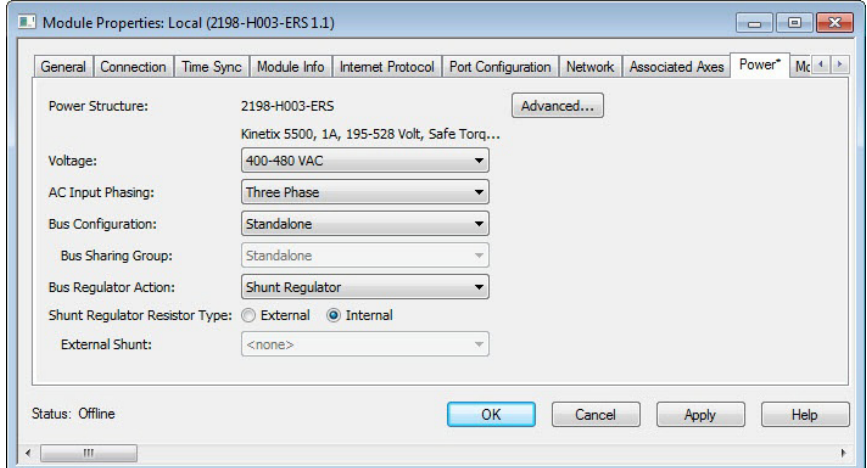
## **Bus-sharing Group Example**

In this example, twelve axes are needed to support the motion application. All twelve axes are configured in the same Motion group in the Logix Designer application.

However, the twelve axes of motion are also configured as two bus-sharing groups and one standalone drive in Module Properties>Power tab. By creating two bus-sharing groups, a converter drive that faults in Group 1 only disables Group 1 drives, and has no effect on the drive operation of Group 2 or the Standalone drive.

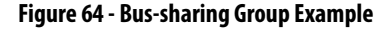

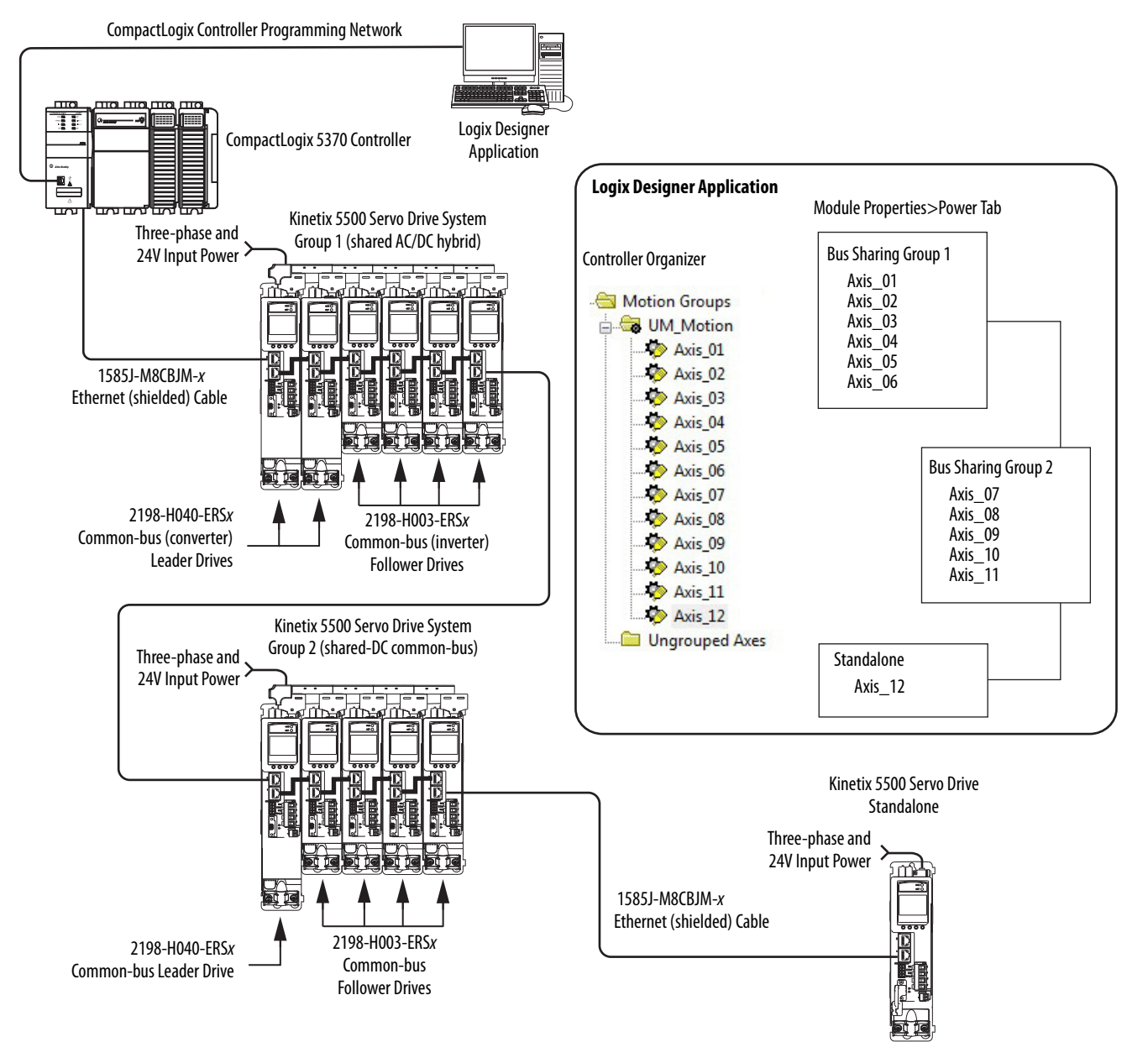

# **Configure Bus-sharing Groups**

Group 1 is a shared AC/DC hybrid configuration. The Bus Configuration for the first two converter drives is Shared AC/DC. The Bus Configuration for the inverter drives is Shared DC.

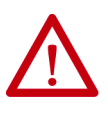

**ATTENTION:** To avoid damage to equipment, all modules physically connected to the same shared-bus connection system must be part of the same Bus Sharing Group in the Logix Designer application.

### **Figure 65 - Group 1 Converter Drives Configuration**

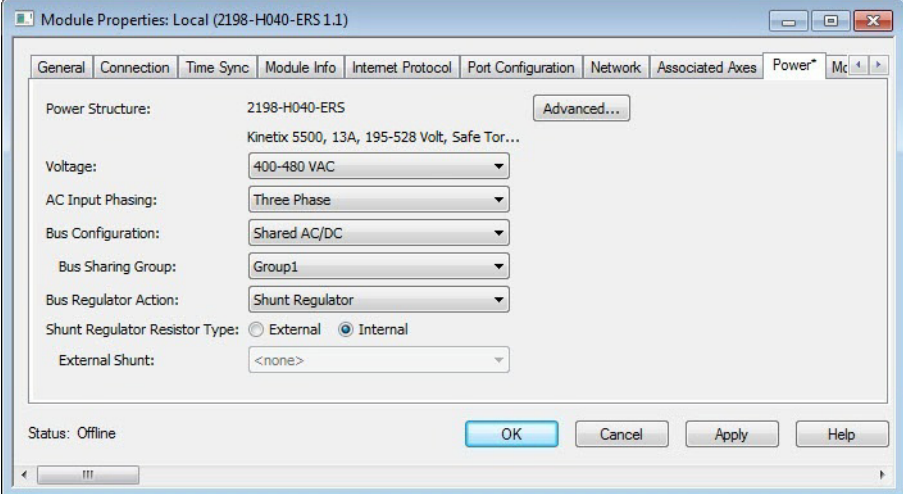

**Figure 66 - Group 1 Inverter Drives Configuration**

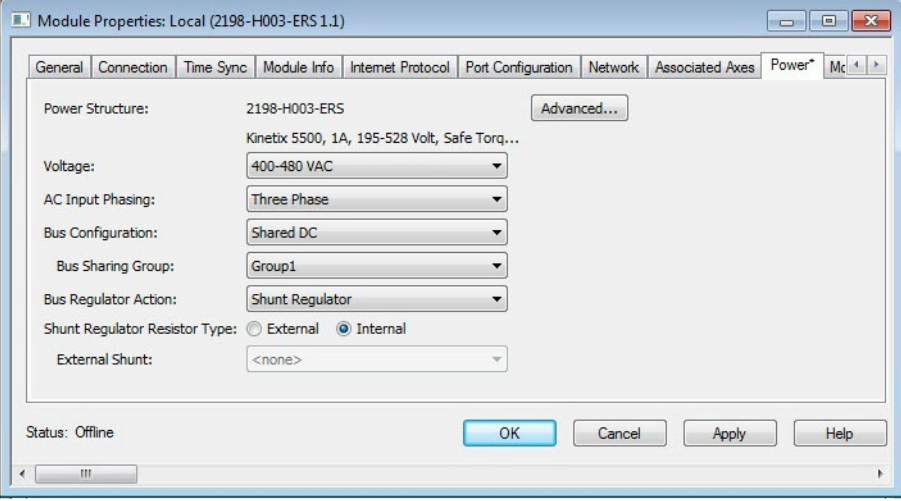

Group 2 is a shared DC (common-bus) configuration. The Bus Configuration for the leader drive is Shared AC/DC. The Bus Configuration for the follower drives is Shared DC.

**Figure 67 - Group 2 Leader Drive Configuration**

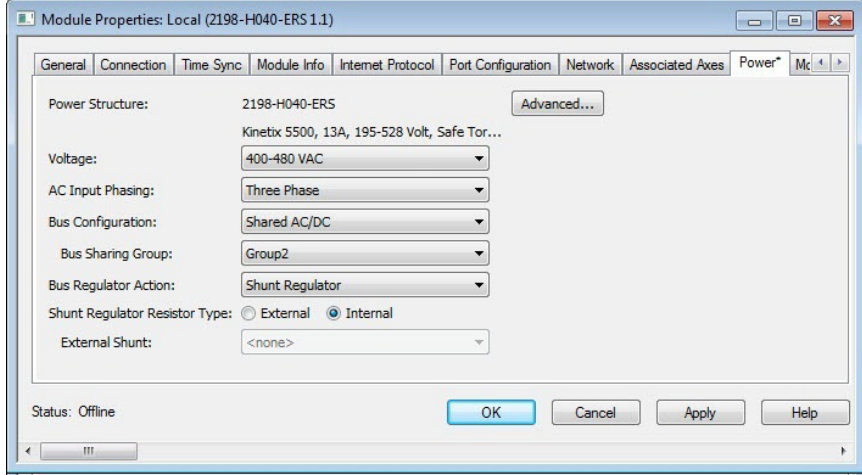

#### **Figure 68 - Group 2 Follower Drives Configuration**

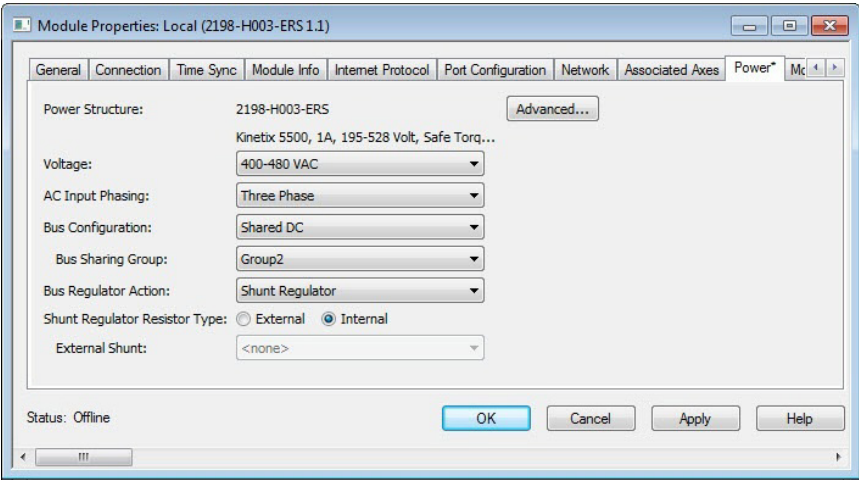

**Figure 69 - Standalone Drive Configuration**

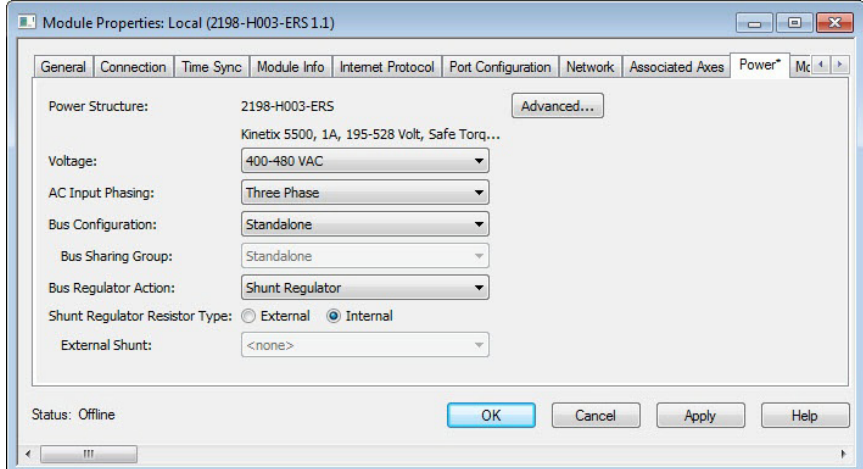

<span id="page-147-0"></span>**Test and Tune the Axes** This procedure assumes that you have configured your Kinetix 5500 drive, your Logix5000 controller, and applied power to the system.

> **IMPORTANT** Before proceeding with testing and tuning your axes, verify that the MOD and NET status indicators are operating as described in **Kinetix 5500 Drive** [Status Indicators](#page-162-0) on [page 163](#page-162-0).

For help using the Logix Designer application as it applies to testing and tuning your axes with ControlLogix EtherNet/IP modules or CompactLogix 5370 controllers, refer to **Additional Resources** on [page 13](#page-12-0).

# **Test the Axes**

Follow these steps to test the axes.

**1.** Verify the load was removed from each axis.

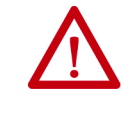

**ATTENTION:** To avoid personal injury or damage to equipment, you must remove the load from each axis as uncontrolled motion can occur when an axis with an integral motor brake is released during the test.

**2.** In your Motion Group folder, right-click an axis and choose Properties.

The Axis Properties dialog box appears.

**3.** Click the Hookup Tests category.

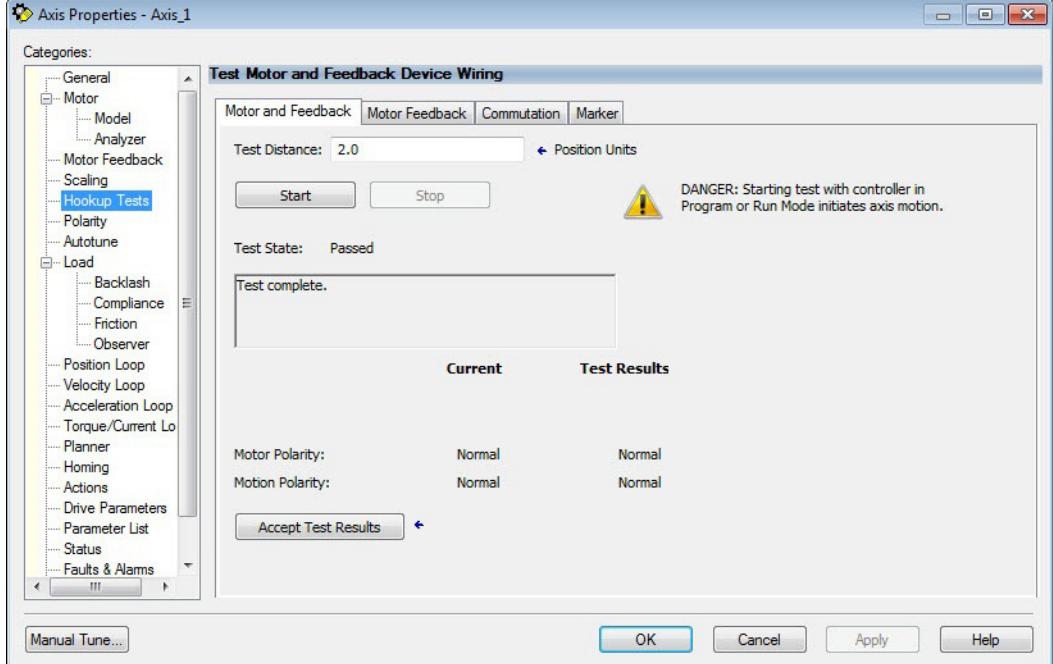

**4.** In the Test Distance field, enter the desired test distance.

The Position Units are defined in the Axis Properties>Scaling tab.

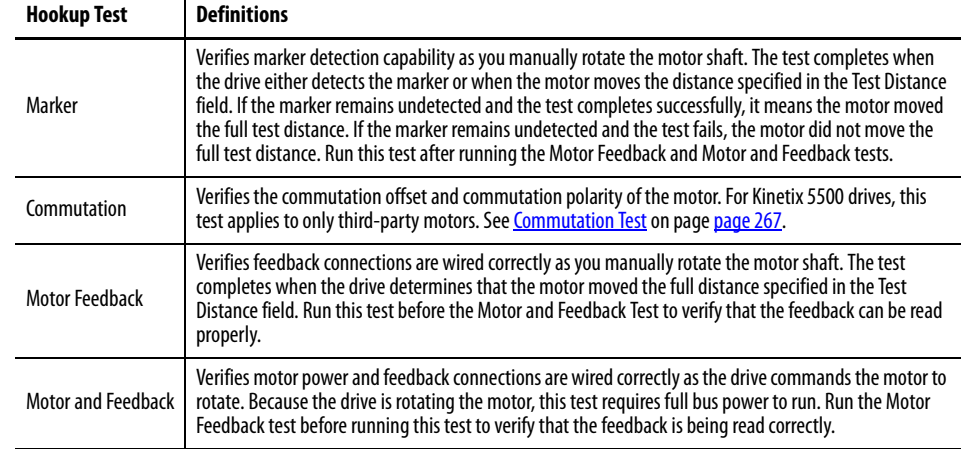

**5.** Click the desired test to verify connections.

**6.** Click Start.

The Logix Designer - Motor and Feedback Test dialog box appears. The Test State is Executing. TESTING appears on the drive LCD display.

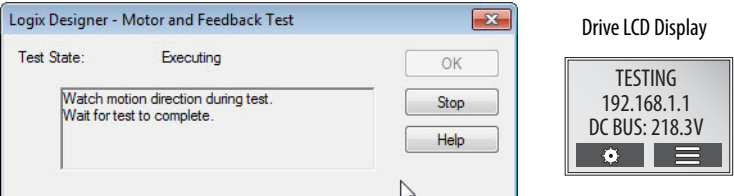

When the test completes successfully, the Test State changes from Executing to Passed.

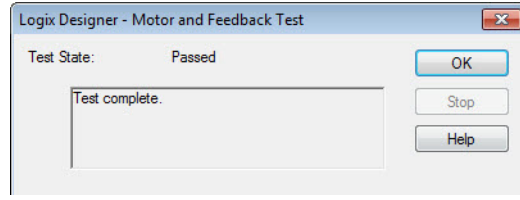

**7.** Click OK.

This dialog box appears asking if the direction was correct.

- **8.** Click Yes.
- **9.** Click Accept Test Results.
- **10.** If the test fails, this dialog box appears.
	- a. Click OK.
	- b. Verify the DC bus voltage.
	- c. Verify unit values entered in the Scaling category.
	- d. Verify the motor power and feedback wiring.
	- e. Return to step 6 and run the test again.

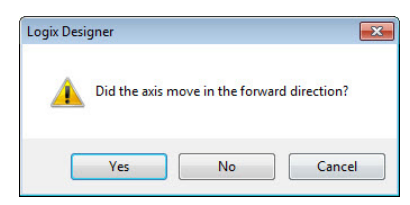

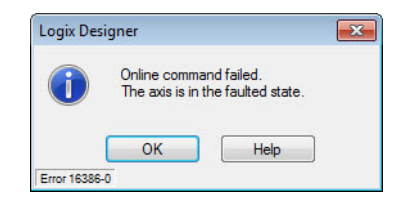

# **Tune the Axes**

Choose the tuning procedure best suited for your motor type.

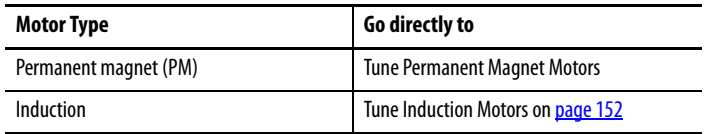

#### Tune Permanent Magnet Motors

The load observer feature provides high-performance motion control without having to manually tune your axis. Using load observer with a default set of gains can yield high-performance right out of the box. Most of the time, there is no need to perform an auto-tune procedure or further optimize gain settings.

Follow these steps to configure the drive for high-performance by using the load observer feature.

**1.** Verify that the load is connected.

Re-attach the load if it was disconnected for the Hookup Test.

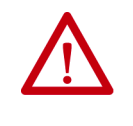

**ATTENTION:** If the drive has not been enabled before (new installation), verify that you have safeguards in place to safely remove power from the drive in the event of an unstable situation where the drive can produce undesired motion.

- **2.** Click the Autotune tab in the Axis Properties dialog box.
	- a. From the pull-down menus for Application Type, Loop Response, and Load Coupling, choose Custom, Medium, and Rigid settings, respectively.
	- b. Verify that only the Velocity Feedforward box is checked.

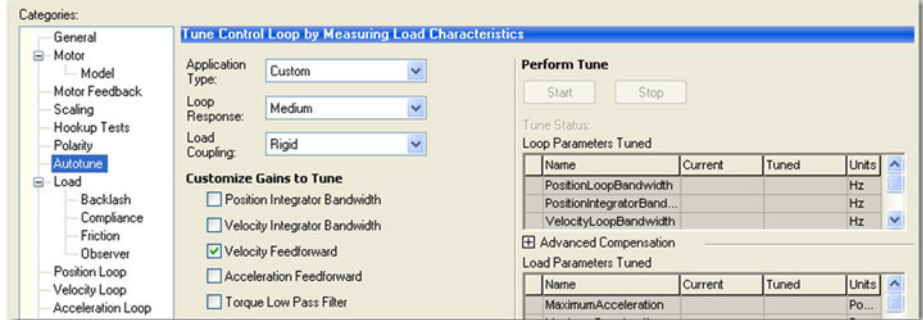

- **3.** Click the Load tab in the Axis Properties dialog box.
	- a. Check Use Load Ratio.
	- b. Set the Load Ratio = 0.

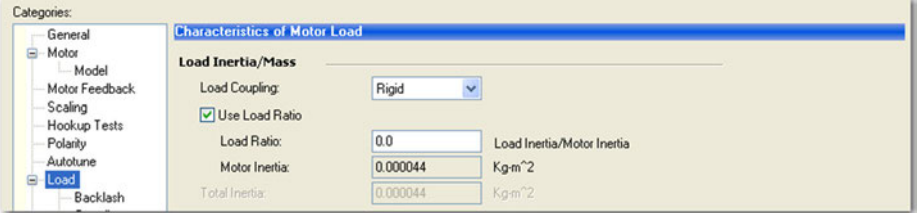

- **4.** Click the Observer tab in the Axis Properties dialog box.
	- a. From the Configuration pull-down menu, choose Load Observer with Velocity Estimate.

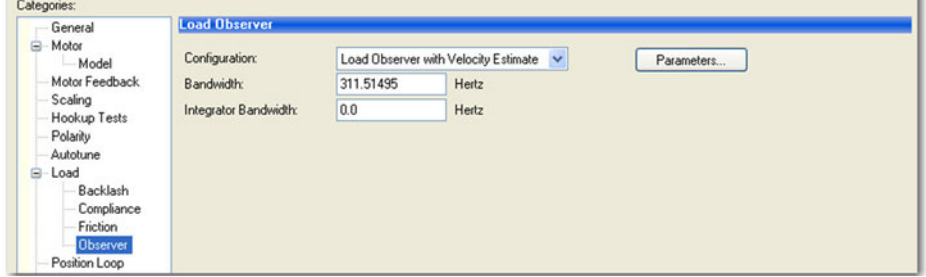

b. Click Apply and click Yes to update all dependent attributes.

The Load Observer Bandwidth and other gains are set automatically.

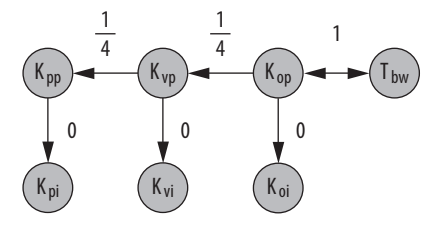

**5.** Enable the drive for a few seconds with an MSO instruction or motion direct command, followed by an MSF instruction or motion direct command, to make sure that no audible squealing noise is present.

**IMPORTANT** If an audible squealing noise is heard, go to Axis Properties>Load> Compliance category and set the Torque Notch Filter Frequency field (Hz) to remove the noise. Refer to Motion System Tuning Application Techniques, publication **MOTION-AT005** (Compensating for High Frequency Resonances), for information on how to set the Torque Notch Filter Frequency field.

**6.** Repeat **Test and Tune the Axes** for each axis.

Tune Induction Motors

**IMPORTANT** The Automatic FluxUpControl setting is recommended for best Autotune results.

Follow these steps to tune the induction motor axes.

**1.** Verify the load is removed from the axis being tuned.

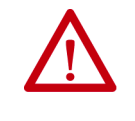

**ATTENTION:** To reduce the possibility of unpredictable motor response, tune your motor with the load removed first, then reattach the load and perform the tuning procedure again to provide an accurate operational response.

- Axis Properties Axis\_1  $\Box$  $\Box$ Categories: Tune Control Loop by Measuring Load Characteristic General Motor DANGER: Starting tuning Application **Perform Tune** Basic Model  $\overline{\phantom{a}}$ procedure with controller in<br>Program or Run Mode causes Type: - Analyzer Start Stop Loop<br>Response Motor Feedback Medium  $\overline{\phantom{a}}$ axis motion Tune Status: Ready Scaling Load Loop Parameters Tuned Hookup Tests Rigid  $\overline{\phantom{a}}$ Coupling: Polarity Name Current Tuned Units  $\overline{\phantom{a}}$ **Customize Gains to Tune**  $\Box$ Autor PositionLoopBandwidth 18.52124  $Hz$ **E**-Load Position Integrator Bandwidth PositionIntegratorBan. Hz  $0.0$ Backlash  $\ddot{}$ VelocityLoopBandwidth 74.08496  $Hz$ Velocity Integrator Bandwidth Compliance **Fil Advanced Compensation** Friction Velocity Feedforward **Load Parameters Tuned** -Observer Acceleration Feedforward Name Current Tuned Units  $\overline{\phantom{a}}$ Position Loop √ Torque Low Pass Filter 4860.1943  $\Box$ MaximumAcceleration  $Po...$ Velocity Loop MaximumDeceleration 4860.1943 Po.. **Acceleration Loop** Measure Inertia using Tune Profile SystemInertia 0.014940577  $\overline{\mathcal{H}}$  $\overline{\phantom{a}}$ Torque/Current Lo Planner Sol Motor with Load ← C Uncoupled Motor ← Accept Tuned Values Homina Actions Travel  $\leftarrow$  Position Units  $50.0$ Limit: **Drive Parameters**  $\overline{2.0}$ ← Position Units/s Speed: Parameter List Status Torque: 100.0 ← % Rated Faults & Alams Direction: Forward Uni-directional v  $\blacksquare$ Manual Tune... OK Cancel Apply Help
- **2.** Select the Autotune category.

**3.** Type values for Travel Limit and Speed.

In this example, Travel Limit = 50.0 and Speed = 2.0. The actual value of programmed units depend on your application.

**4.** From the Direction pull-down menu, choose a setting appropriate for your application.

Forward Uni-directional is default.

- **5.** Edit other fields as appropriate for your application.
- **6.** Click Start.

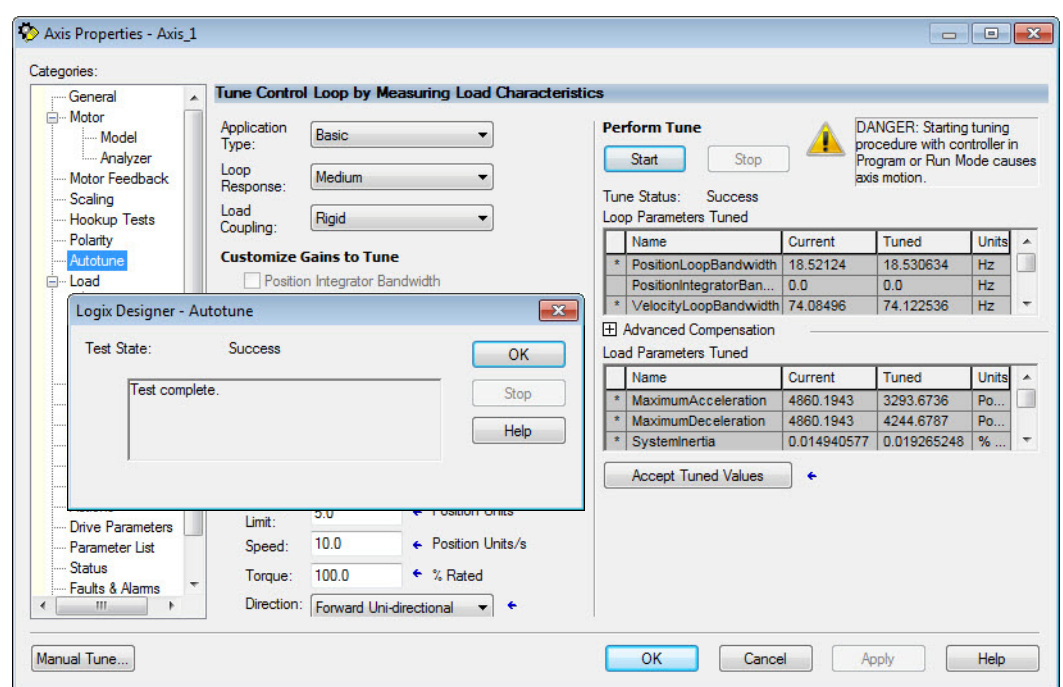

The Logix Designer - Autotune dialog box appears. When the test completes, the Test State changes from Executing to Success.

Tuned values populate the Loop and Load parameter tables. Actual bandwidth values (Hz) depend on your application and can require adjustment once motor and load are connected.

- **7.** Click Accept Tuned Values.
- **8.** Click OK to close the Logix Designer Autotune dialog box.
- **9.** Click OK to close the Axis Properties dialog box.
- **10.** If the test fails, this dialog box appears.

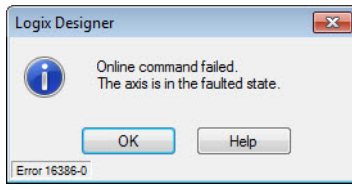

- a. Click OK.
- b. Make an adjustment to motor velocity.
- c. Refer to the controller user manual for more information.
- d. Return to step 6 and run the test again.
- 11. Repeat **Test and Tune the Axes** for each axis.

# **Notes:**

# **Troubleshoot the Kinetix 5500 Drive System**

This chapter provides troubleshooting tables and related information for your Kinetix® 5500 servo drives.

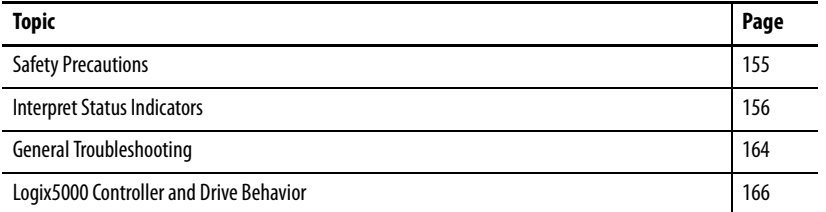

<span id="page-154-0"></span>**Safety Precautions** Observe the following safety precautions when troubleshooting your Kinetix 5500 servo drive.

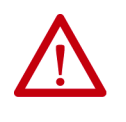

**ATTENTION:** Capacitors on the DC bus can retain hazardous voltages after input power has been removed. Before working on the drive, measure the DC bus voltage to verify that it has reached a safe level or wait the full-time interval as indicated in the warning on the front of the drive. Failure to observe this precaution could result in severe bodily injury or loss of life.

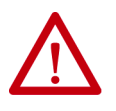

**ATTENTION:** Do not attempt to defeat or override the drive fault circuits. You must determine the cause of a fault and correct it before you attempt to operate the system. Failure to correct the fault could result in personal injury and/or damage to equipment as a result of uncontrolled machine operation.

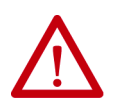

**ATTENTION:** Provide an earth ground for test equipment (oscilloscope) used in troubleshooting. Failure to ground the test equipment could result in personal injury.

<span id="page-155-0"></span>**Interpret Status Indicators** Refer to these troubleshooting tables to identify faults, potential causes, and the appropriate actions to resolve the fault. If the fault persists after attempting to troubleshoot the system, contact your Rockwell Automation sales representative for further assistance.

# **Display Interface**

The LCD display provides fault messages and troubleshooting information by using the soft menu items and navigation buttons.

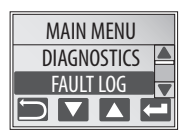

Under the Main Menu, select FAULT LOG by using the up/down arrows.

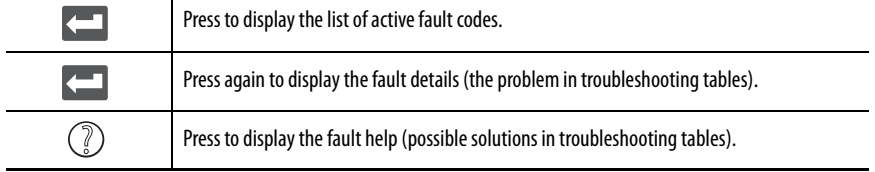

Refer to [Understand the Kinetix 5500 Display](#page-105-0) on [page 106](#page-105-0) for more information on navigating the LCD display menu.

# **Fault Codes**

The fault code tables are designed to help you determine the source of the fault or exception. When a fault condition is detected, the drive performs the appropriate fault action, the fault is displayed, and the fault is added to a persistent fault log (along with diagnostics data). The earlier faults have priority to be displayed.

The drive removes the fault text from the display when a Fault Reset service is sent from the controller and the fault is no longer active. If a fault is still active following a Fault Reset service, the fault is again posted to the display and written to the fault log.

However, there is a delay before the fault is posted again. In a Studio 5000 Logix Designer® application, this delay results as the AxisFault tag on the drive axis being cleared until the fault is posted again. During this delay, the AxisState tag continues to indicate that the axis is faulted. Use the AxisState tag on the axis object and only to determine if an axis is faulted.

Although software overtravel fault codes do not exist, software overtravel detection for the AXIS\_CIP\_DRIVE axis type is determined in the Logix5000™ controller. For more information, see Integrated Motion on the EtherNet/IP™ Network Reference Manual, publication [MOTION-RM003.](http://literature.rockwellautomation.com/idc/groups/literature/documents/rm/motion-rm003_-en-p.pdf)

The drive maintains a log of the last 128 faults with time stamps and is stored in persistent memory. However, the fault log cannot be cleared on the drive.

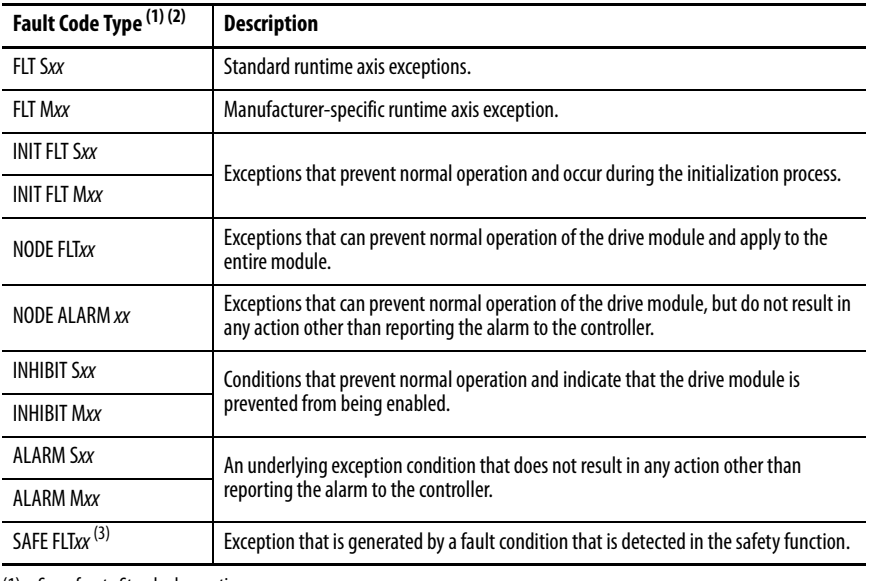

## **Table 54 - Fault Code Summary**

(1) Sxx refers to Standard exceptions.

(2) Mxx refers to Manufacturer-specific exceptions.

(3) For troubleshooting SAFE FLT fault codes, refer to [Chapter 9](#page-174-0) on [page 178](#page-177-0) (hardwired safety) or [Chapter 10](#page-182-0) on [page 186](#page-185-0) (integrated safety).

**TIP** Fault codes that are triggered by conditions that fall outside factory-set limits are identified by FL at the end of the display message. For example, FLT S07 – MTR OVERLOAD FL.

Fault codes that are triggered by conditions that fall outside user-set limits are identified by UL at the end of the display message. For example, FLT S08 – MTR OVERLOAD UL.

#### **Table 55 - FLT S***xx* **Fault Codes**

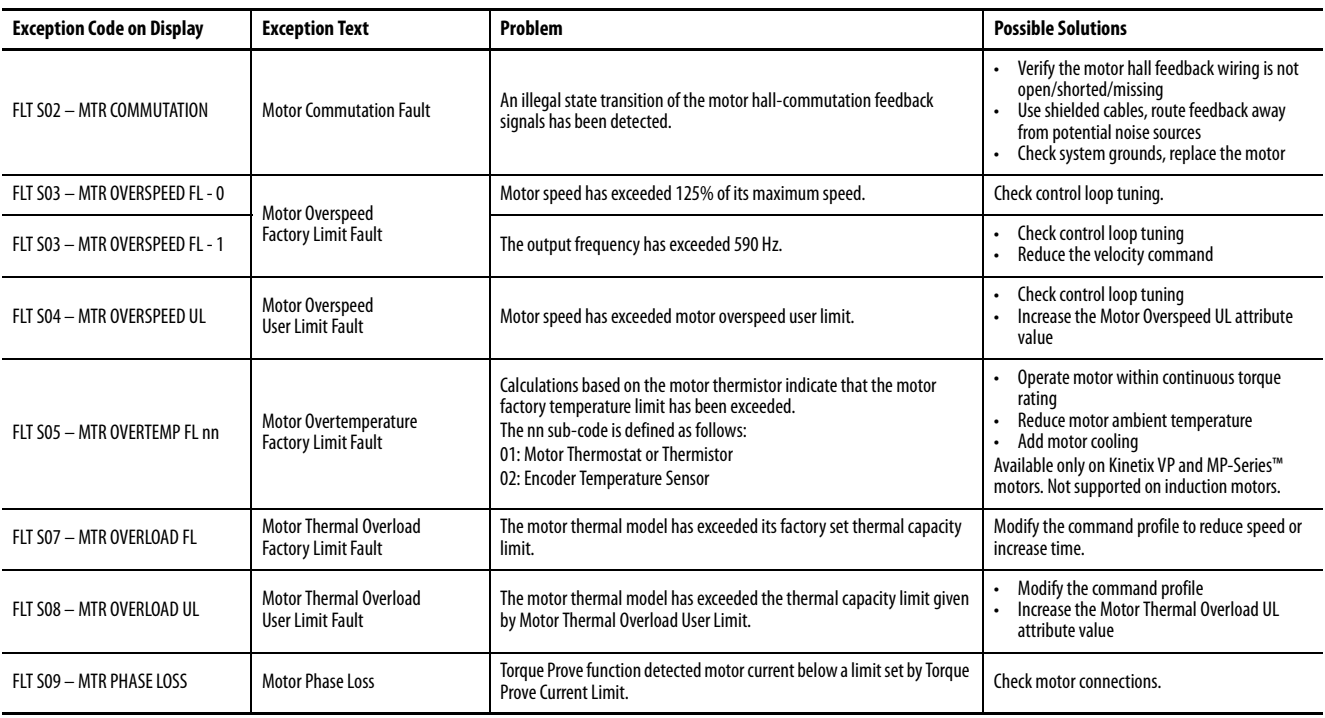

## **Table 55 - FLT S***xx* **Fault Codes (continued)**

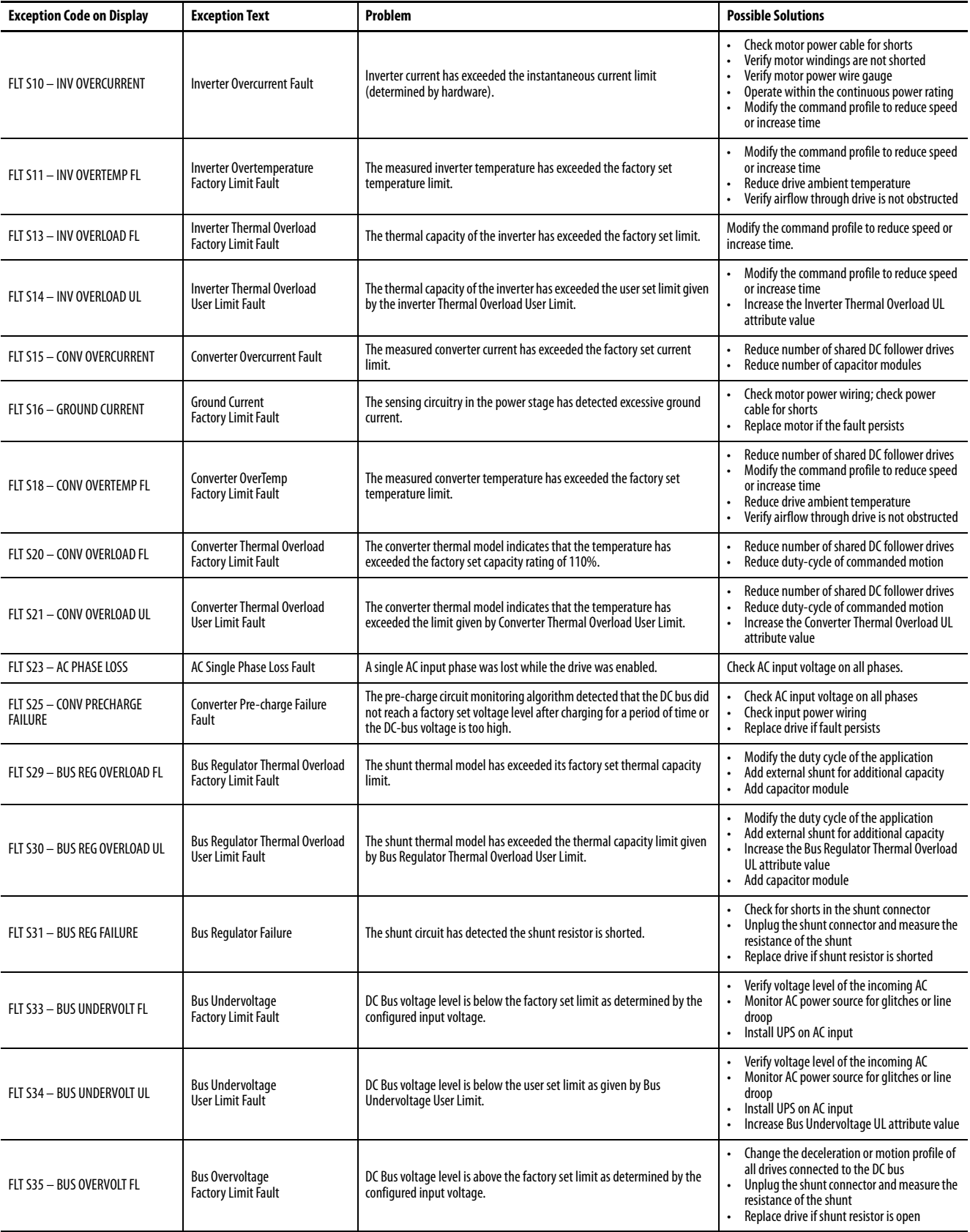

## **Table 55 - FLT S***xx* **Fault Codes (continued)**

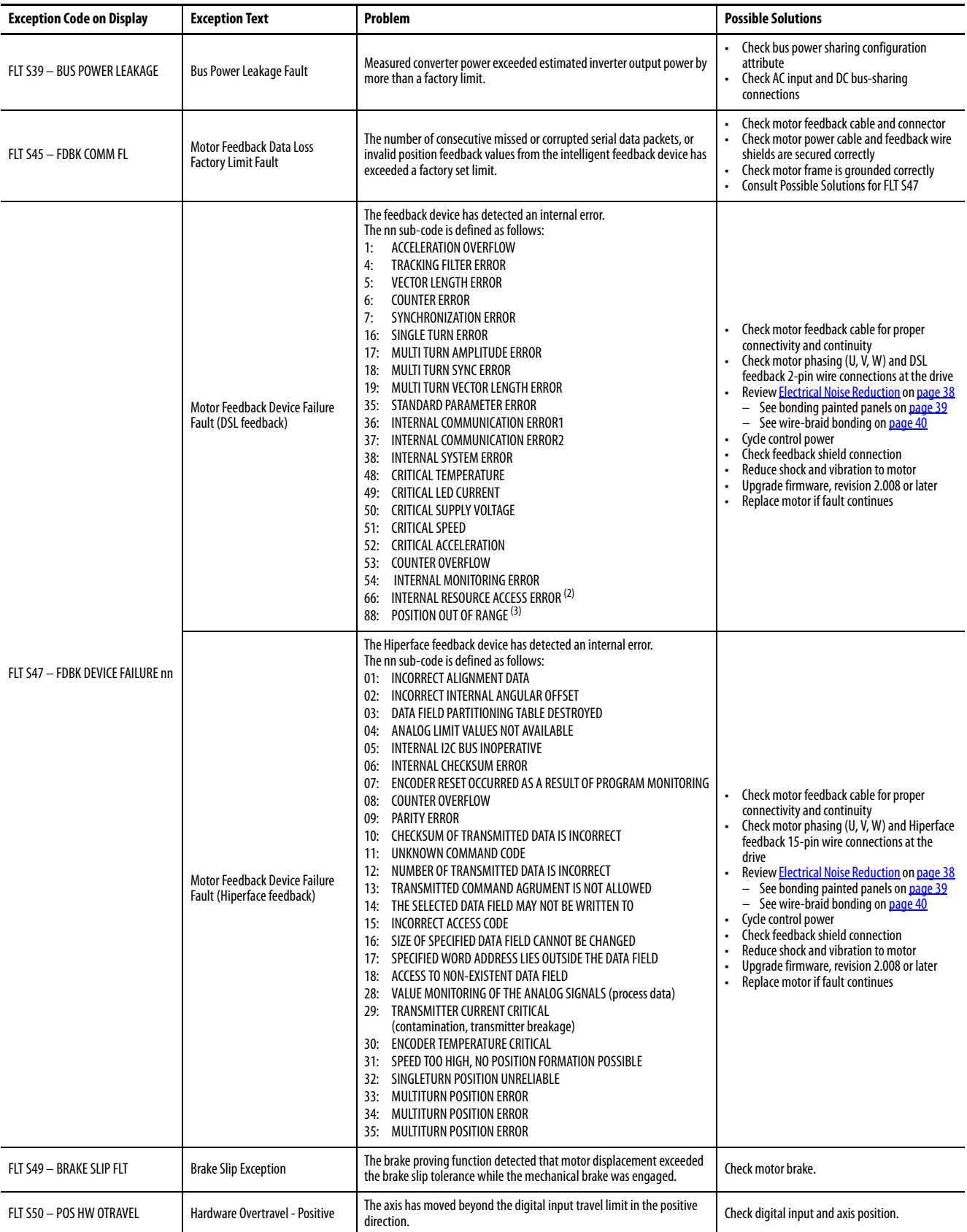

### **Table 55 - FLT S***xx* **Fault Codes (continued)**

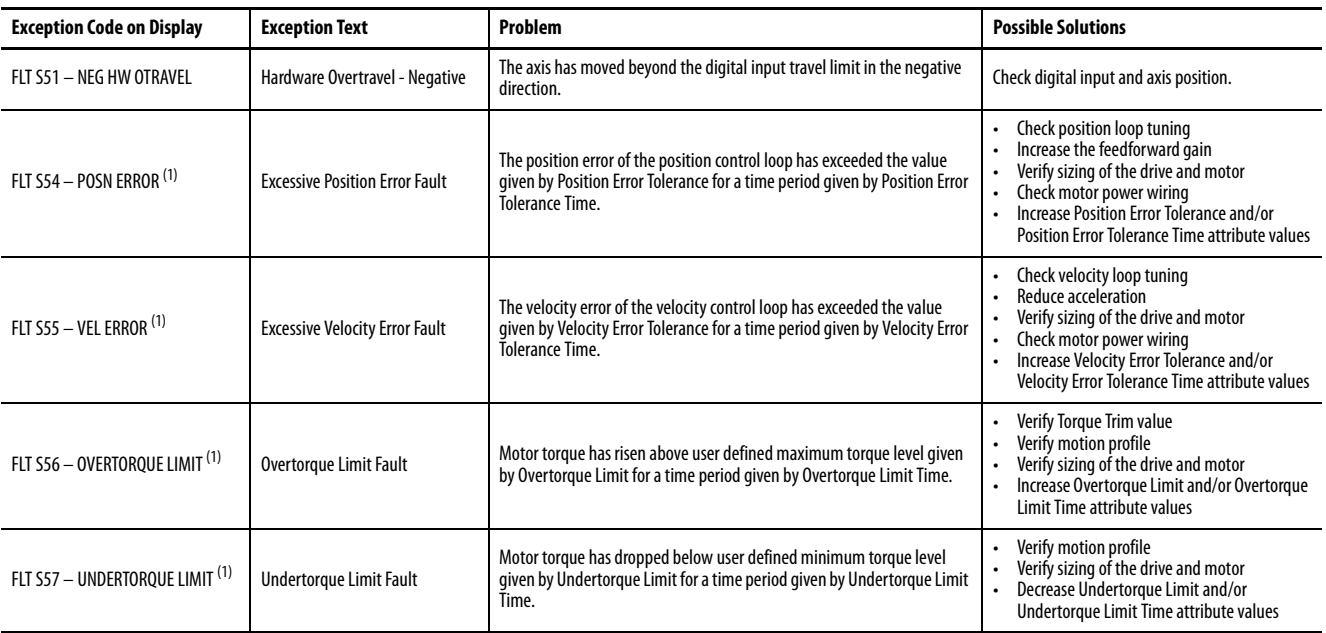

(1) Does not apply to induction motors in frequency control mode.

(2) For the 2198-H2DCK feedback converter kit, a Motion Axis Fault Reset is required and can take up to 30 seconds to complete. Cycling control power does not always fix the error.

(3) A control power cycle is required to reset the fault.

#### **Table 56 - FLT M***xx* **Fault Codes**

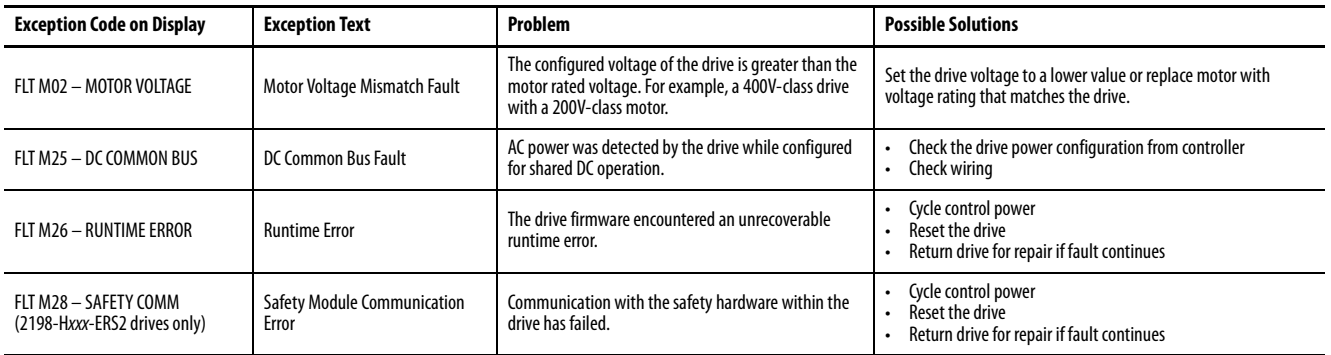

## **Table 57 - INIT FLT Fault Codes**

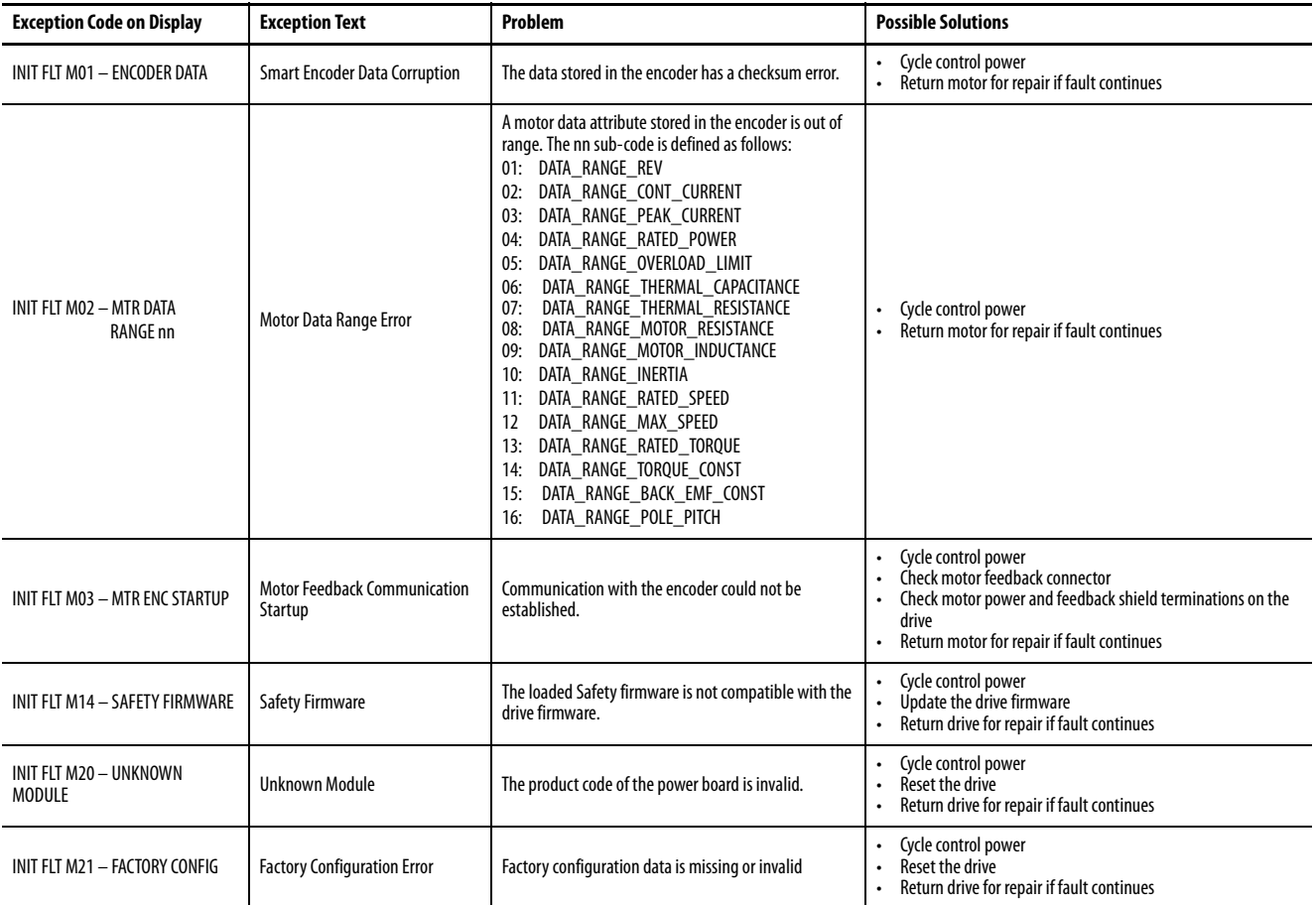

### **Table 58 - INHIBIT Fault Codes**

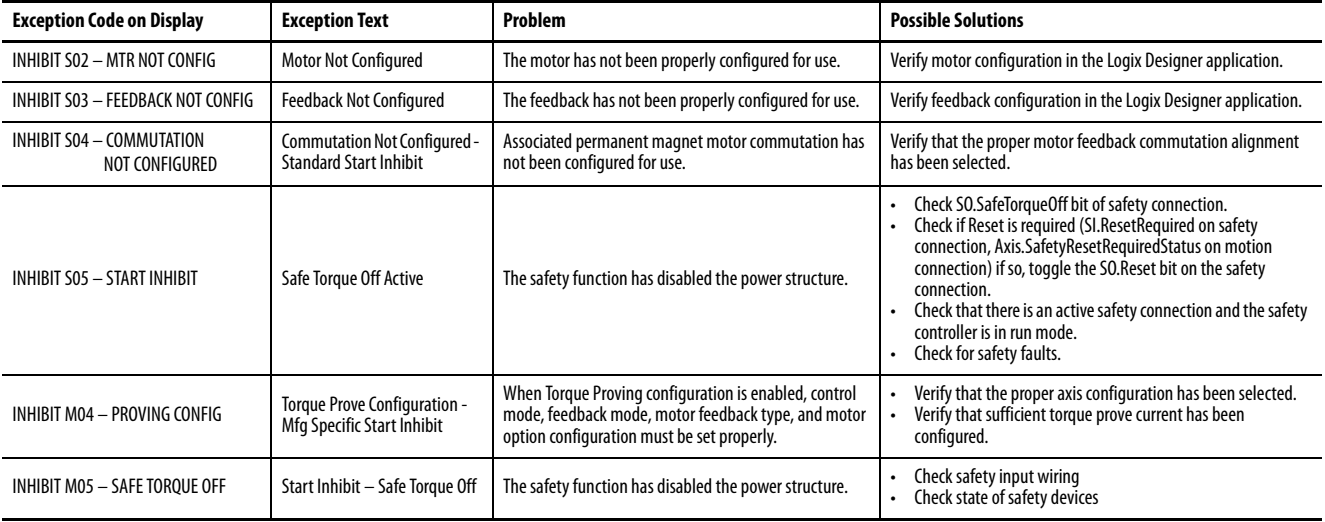

### **Table 59 - NODE FLT Fault Codes**

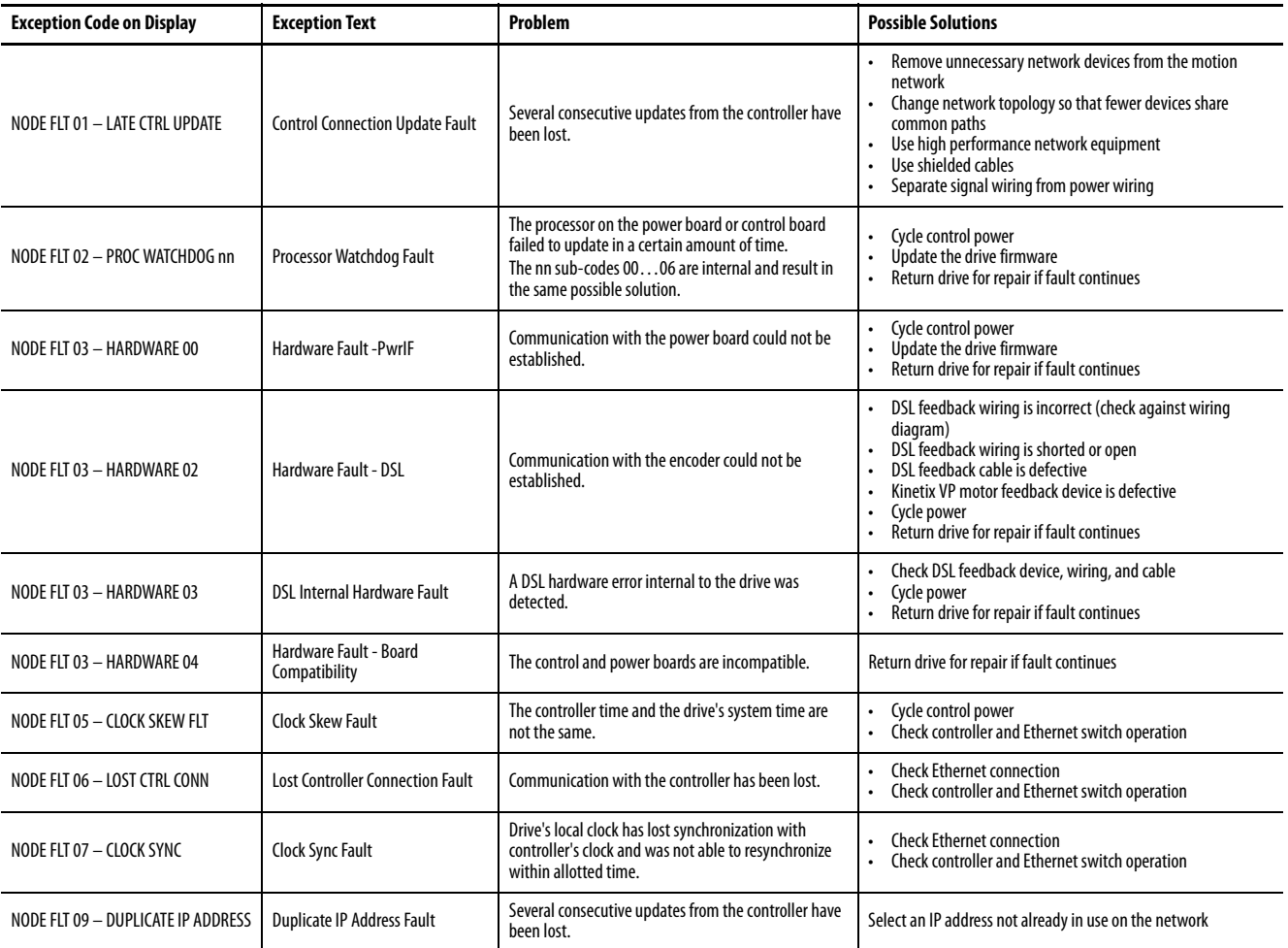

### **Table 60 - NODE ALARM Fault Codes**

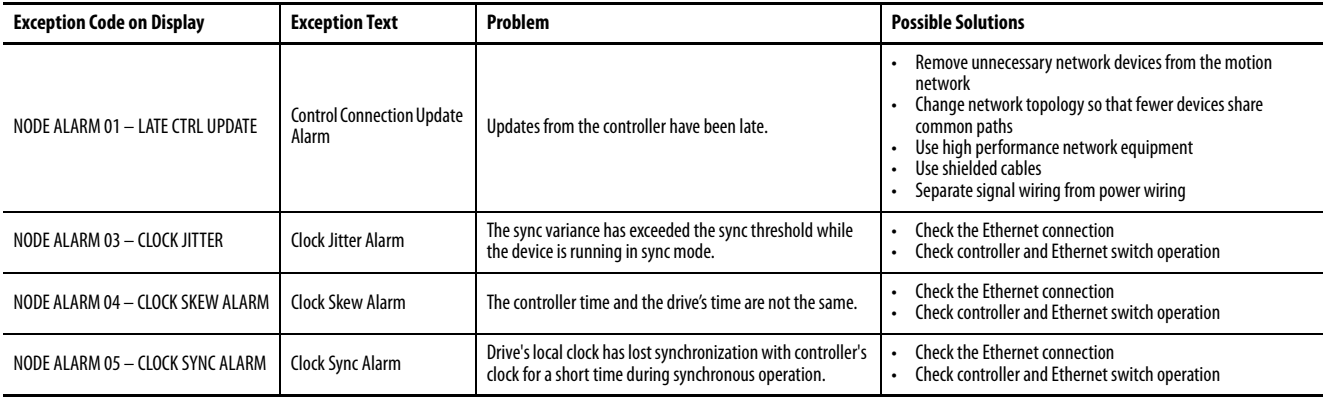

# **SAFE FLT Fault Codes**

For troubleshooting SAFE FLT fault codes, refer to [Chapter 9](#page-174-0) on [page 178](#page-177-0) (hardwired safety) or *Chapter 10* on [page 186](#page-185-0) (integrated safety).

# <span id="page-162-0"></span>**Kinetix 5500 Drive Status Indicators**

The module status and network status indicators are just above the LCD status display.

**IMPORTANT** Status indicators are not reliable for safety functions. Use them only for general diagnostics during commissioning or troubleshooting. Do not attempt to use status indicators to determine operational status.

#### **Table 61 - Module Status Indicator**

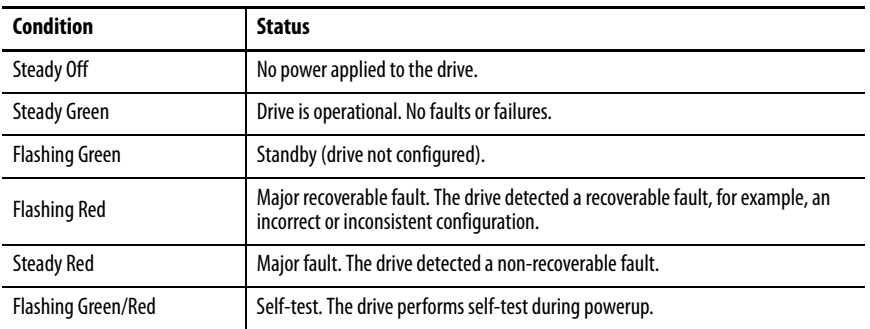

#### **Table 62 - Network Status Indicator**

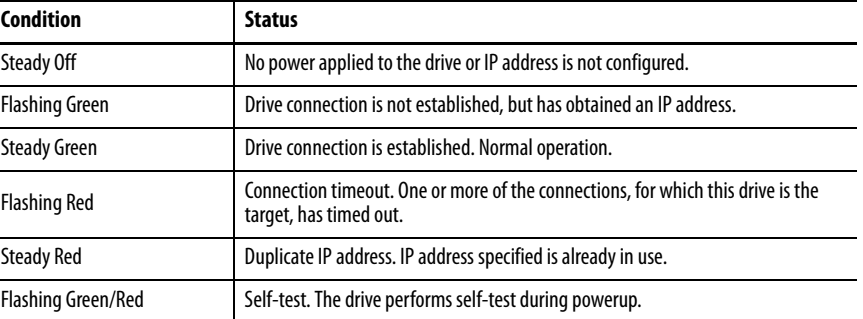

### **Table 63 - Ethernet Link Speed Status Indicator**

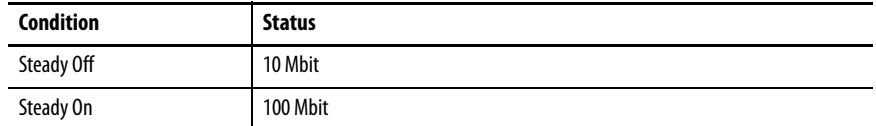

#### **Table 64 - Ethernet Link/Activity Status Indicator**

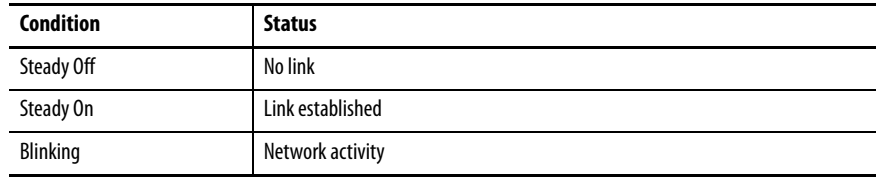

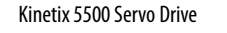

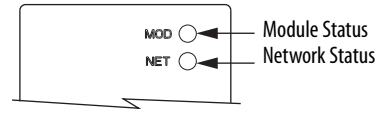

#### Ethernet RJ45 Connectors

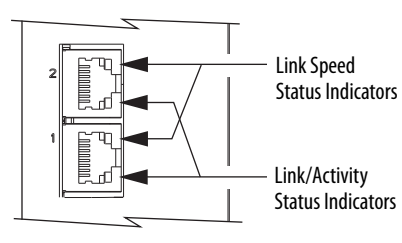

Kinetix 5500 Capacitor Module

 $MOD$   $\bigcirc$ 

Module Status Indicator

> Module Status (MS) Connector

# **Kinetix 5500 Capacitor Module Status Indicators**

The capacitor module status indicator and module status (MS) connector are on the front of the module. The module status connector is a relay output suitable for wiring to the Logix5000 controller.

| <b>Module Status</b><br><b>Indicator</b> | Relay<br>Output $^{(1)}$ | <b>Status</b>                                                   | <b>Resolution</b>                                                                                                    |
|------------------------------------------|--------------------------|-----------------------------------------------------------------|----------------------------------------------------------------------------------------------------|
| <b>Steady Green</b>                      | Closed                   | Bus is fully charged and no faults exist.                       | N/A                                                                                                    |
| <b>Flashing Green</b>                    | 0pen                     | Control power is present and bus is<br>waiting to charge up.    | N/A                                                                                                    |
| <b>Flashing Red</b>                      | 0pen                     | Recoverable fault<br>(precharge or overvoltage fault).          | Cycle control and bus power<br>Verify that AC input meets<br>$\bullet$<br>specifications                                      |
| <b>Steady Red</b>                        | Open                     | Internal, non-recoverable fault<br>condition inside the module. | Cycle control and bus power<br>۰<br>Verify that AC input meets<br>٠<br>specifications<br>Replace the module if fault persists |

**Table 65 - Module Status Indicator and Relay Output**

(1) Wiring the module status relay output to the Logix5000 controller is optional.

E

<span id="page-163-0"></span>**General Troubleshooting** These conditions do not always result in a fault code, but can require troubleshooting to improve performance.

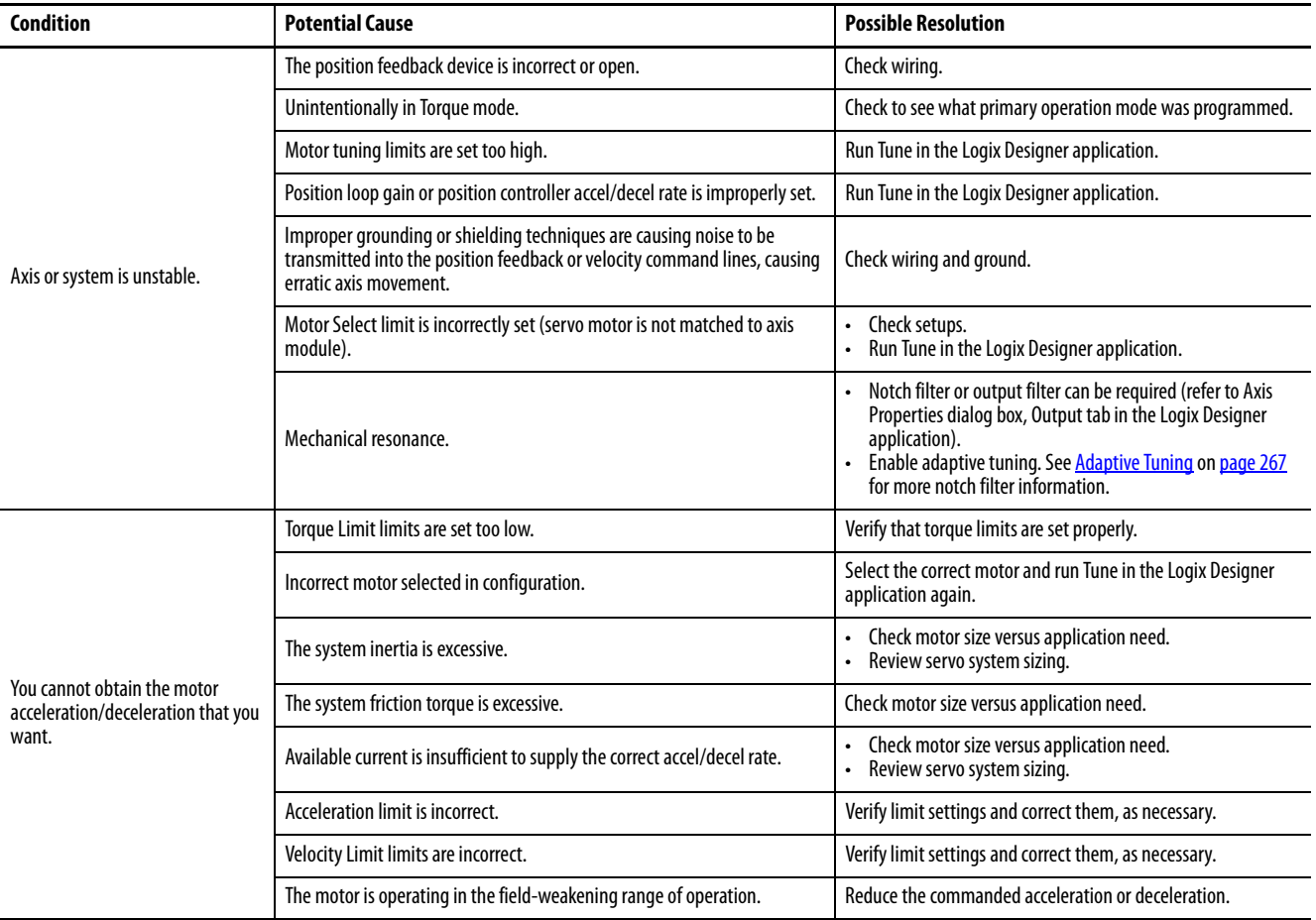

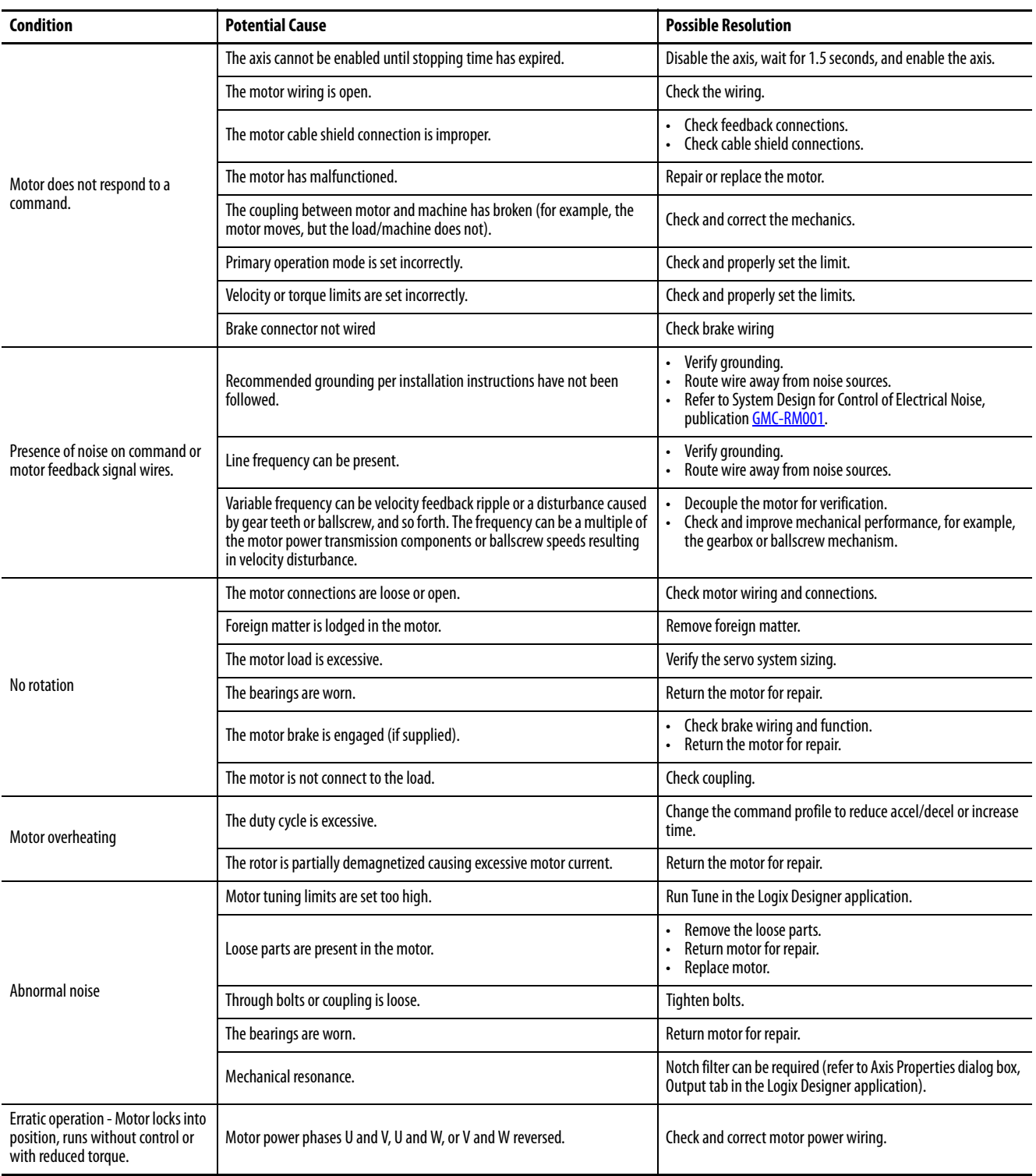

# <span id="page-165-0"></span>**Logix5000 Controller and Drive Behavior**

By using the Logix Designer application, you can configure how the Kinetix 5500 drives respond when a drive fault/exception occurs.

> **TIP** The INIT FLT xxx faults are always generated after powerup, but before the drive is enabled, so the stopping behavior does not apply.

NODE ALARM xxx faults do not apply because they do not trigger stopping behavior.

The drive supports fault actions for Ignore, Alarm, Minor Fault, and Major Fault as defined in **Table 66**. The drive also supports three configurable stopping actions as defined in Table 68.

Refer to the drive behavior tables beginning on page 168 to see how the fault and stopping actions apply to each of the exception fault codes.

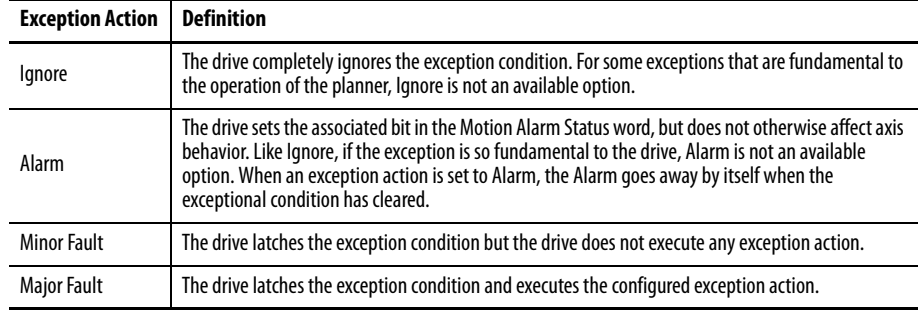

#### **Table 66 - Kinetix 5500 Drive Exception Action Definitions**

You can configure exception behavior in the Logix Designer application from the Axis Properties dialog box, Actions category. These controller exception actions are mapped to the drive exception actions.

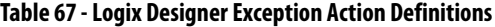

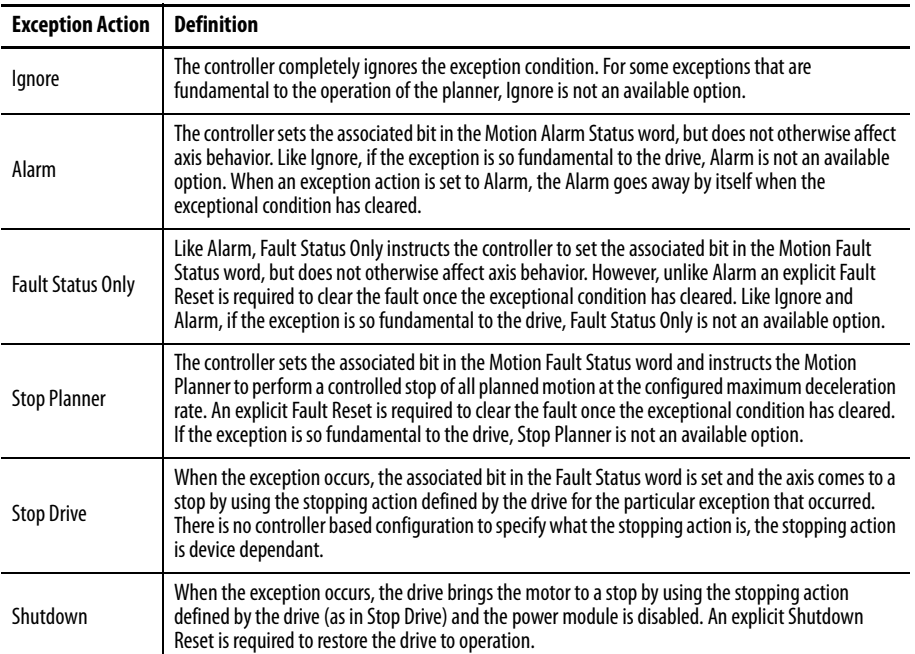

For Kinetix 5500 drives, only selected exceptions are configurable. In the drive behavior tables, the controlling attribute is given for programmable fault actions.

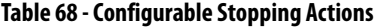

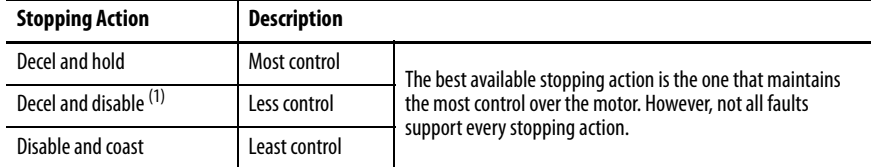

(1) When configured for Frequency Control (induction motors only), select Decel and disable only when the Current Limiting feature is enabled. For more information on this feature, see [Current Limiting for Frequency Control](#page-237-0) on [page 238.](#page-237-0)

When configured for Frequency Control (IM motors only), Decel and disable should only be selected when the Current Limiting feature has been enabled. For more information on this feature, refer to **[Appendix D](#page-232-0)**.

Only selected drive exceptions are configurable. In the drive behavior tables, the controlling attribute is given for programmable fault actions.

**Figure 70 - Logix Designer Axis Properties - Actions Category**

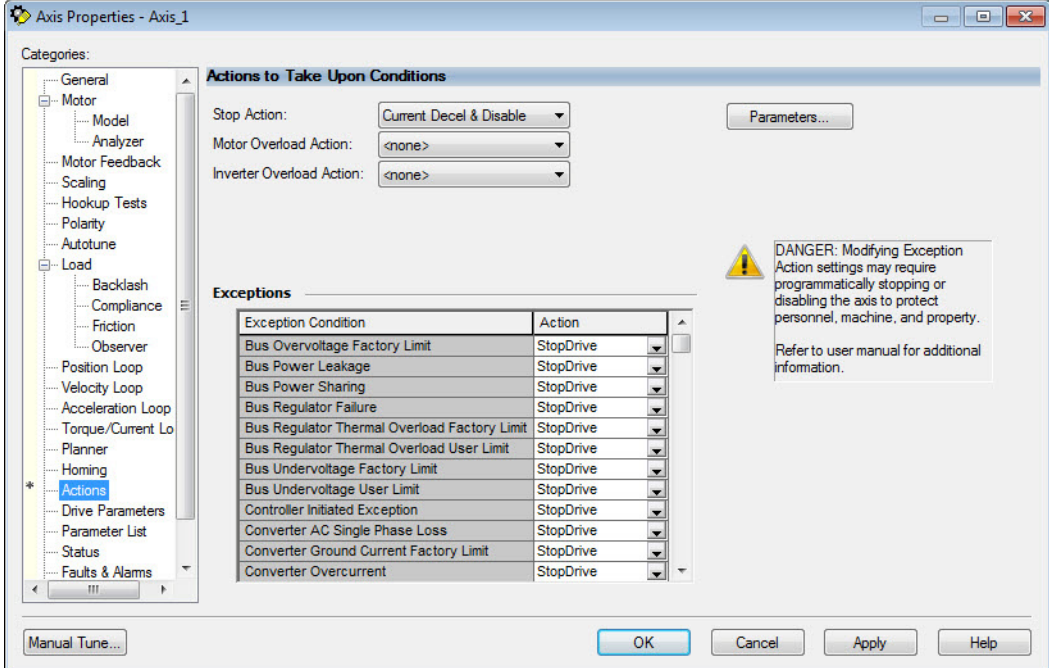

This dialog box applies to Kinetix 5500 (EtherNet/IP network) servo drives.

#### **Table 69 - Drive Behavior, FLT S***xx* **Fault Codes**

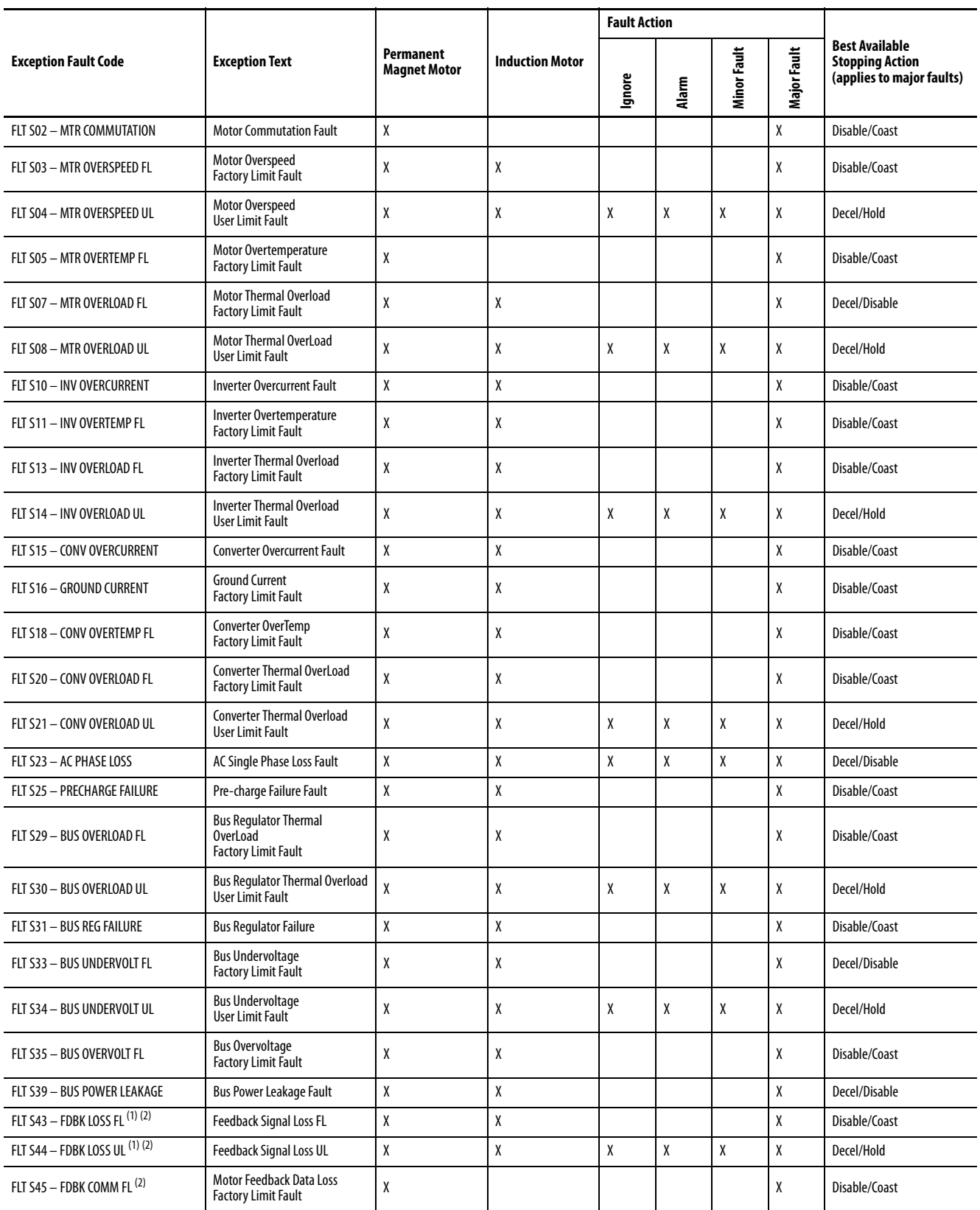

### **Table 69 - Drive Behavior, FLT S***xx* **Fault Codes (continued)**

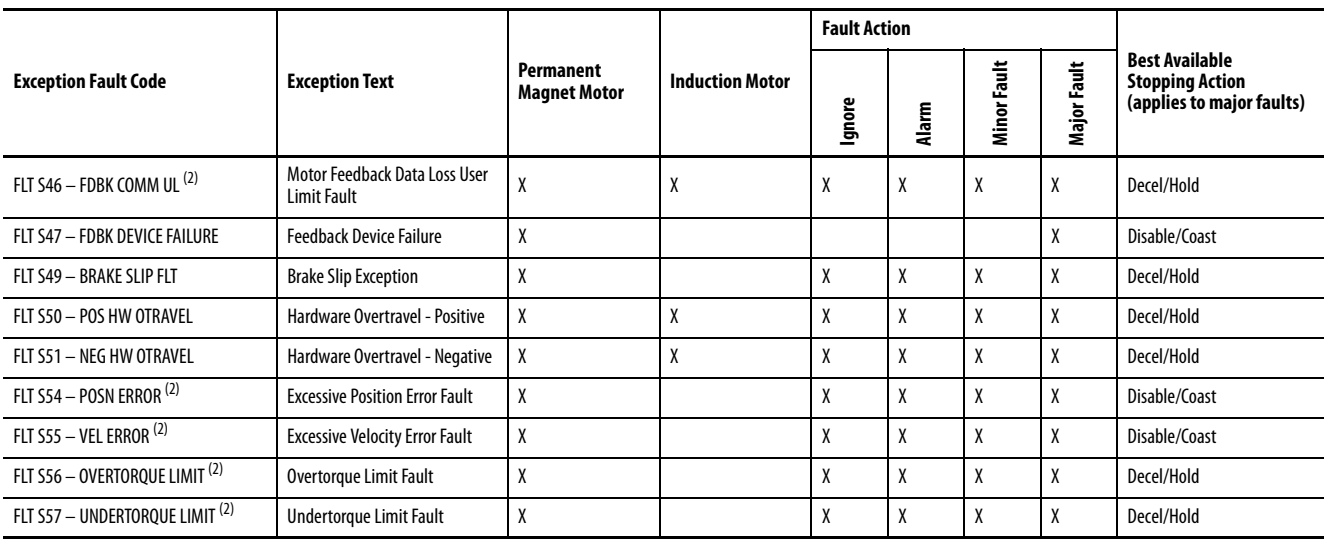

(1) Applies to all compatible feedback devices, except DSL encoder feedback.

(2) Does not apply to induction motors in frequency control mode.

#### **Table 70 - Drive Behavior, FLT M***xx* **Fault Codes**

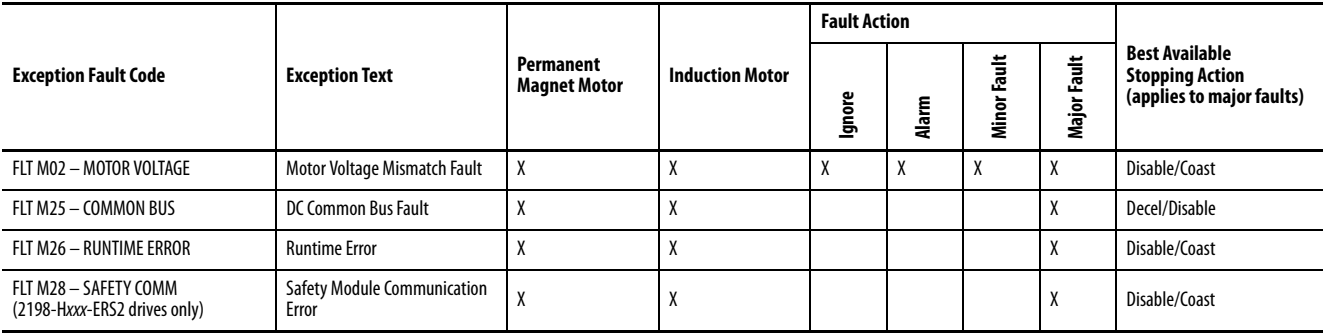

### **Table 71 - Drive Behavior, NODE FLT Fault Codes**

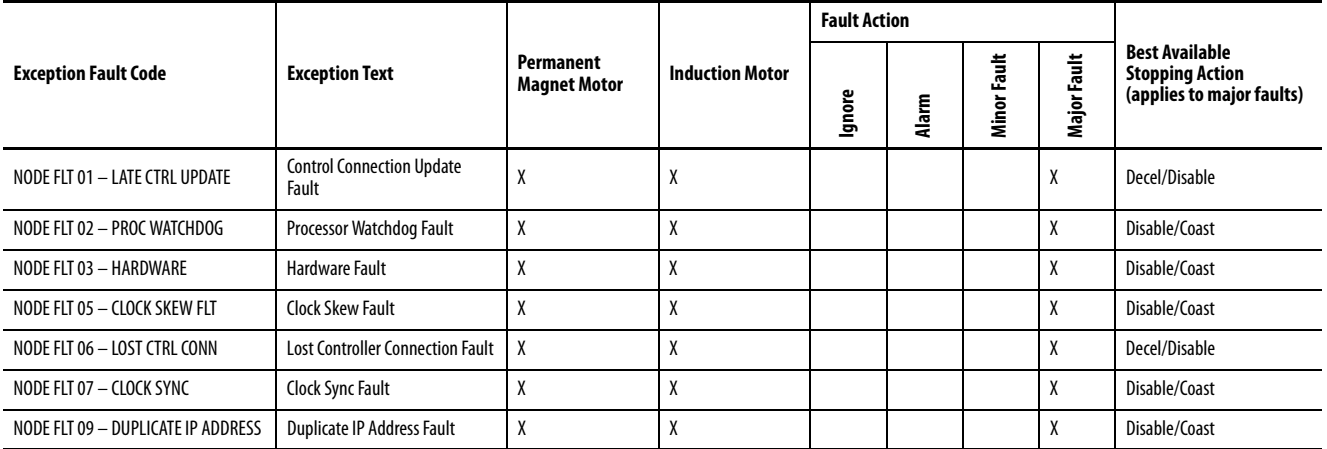

# **Notes:**

# **Remove and Replace Servo Drives**

This chapter provides remove and replace procedures for Kinetix® 5500 drives.

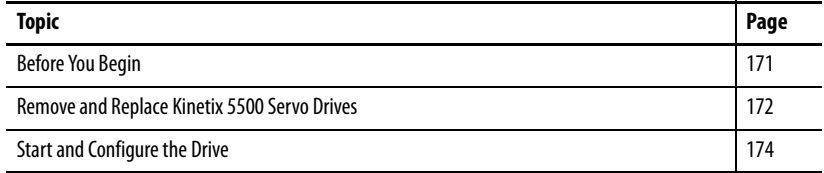

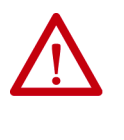

**ATTENTION:** This drive contains electrostatic discharge (ESD) sensitive parts and assemblies. You are required to follow static-control precautions when you install, test, service, or repair this assembly. If you do not follow ESD control procedures, components can be damaged. If you are not familiar with static control procedures, refer to Guarding Against Electrostatic Damage, publication [8000-4.5.2,](http://literature.rockwellautomation.com/idc/groups/literature/documents/sb/8000-sb001_-en-p.pdf) or any other applicable ESD awareness handbook.

<span id="page-170-0"></span>**Before You Begin** When each drive is installed, network settings are configured from the setup screens. Before removing the drive, revisit the Network menu and make note of the static IP or DHCP settings. Refer to **[Configure the Drive](#page-110-0) on page 111** to access those settings.

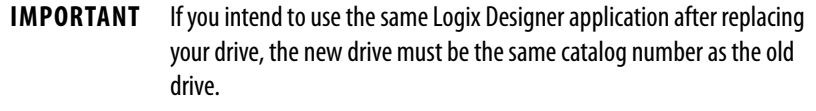

You also need these tools available before you begin removal and replacement procedures:

- Screwdrivers (to loosen/remove screws)
- Voltmeter (to make sure no voltage exists on drive connectors)
- Non-conductive probe for removing DC bus T-connectors

# <span id="page-171-0"></span>**Remove and Replace Kinetix 5500 Servo Drives**

Follow these steps to remove and replace servo drives from the panel.

# **Remove Power and All Connections**

**1.** Verify that all control and input power has been removed from the system.

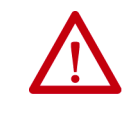

**ATTENTION:** To avoid shock hazard or personal injury, make sure that all power has been removed before proceeding. This system can have multiple sources of power. More than one disconnect switch can be required to de-energize the system.

**2.** Wait five minutes for the DC bus to discharge completely before proceeding.

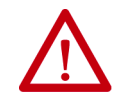

**SHOCK HAZARD:** This product contains stored energy devices. To avoid the hazard of electrical shock, verify that voltage on capacitors has been discharged before attempting to service, repair, or remove this unit. Do not attempt the procedures in this document unless you are qualified to do so and are familiar with solid-state control equipment and the safety procedures in publication NFPA 70E.

**3.** Label and remove all wiring connectors from the drive you are removing.

To identify each connector, refer to **Kinetix 5500 Connector Data** on [page 60.](#page-59-0)

- **TIP** You do not need to remove the shunt (RC) connector, unless there is an external shunt wired to it.
- **4.** Remove the shared-bus input wiring connectors, T-connectors, and busbars from the drive you are removing.

**IMPORTANT** DC bus T-connectors latch on both sides when inserted into the drive. To remove the DC bus T-connector, at least one latch must be pried away with a non-conductive probe.

Refer to **[Shared-bus Connection System](#page-48-0)** on [page 49](#page-48-0).

**5.** Use a screwdriver to loosen the two cable clamp screws, removing the screw on the right.

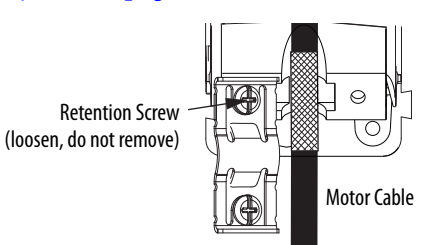

- **6.** Remove the single motor cable from the cable shield clamp.
- **7.** Remove the ground screw and braided ground strap.

Refer to [Ground the System Subpanel](#page-77-0) on [page 78.](#page-77-0)

## **Remove the Servo Drive**

You can remove single-axis drives from the panel or any single drive from a multi-axis configuration by using the same procedure.

### **IMPORTANT** This procedure applies to any 2198-Hxxx-ERSx drive in any configuration.

Follow these steps to remove Kinetix 5500 servo drives from the panel.

**1.** Loosen the top and bottom screws of the drive to remove.

Frame 1 and 2 drives have one top and bottom screw. Frame 3 drives have two top and bottom screws.

**2.** Grasp the top and bottom of the drive with both hands and pull the drive straight out and away from the panel, clearing the zero-stack mounting tabs and cutouts.

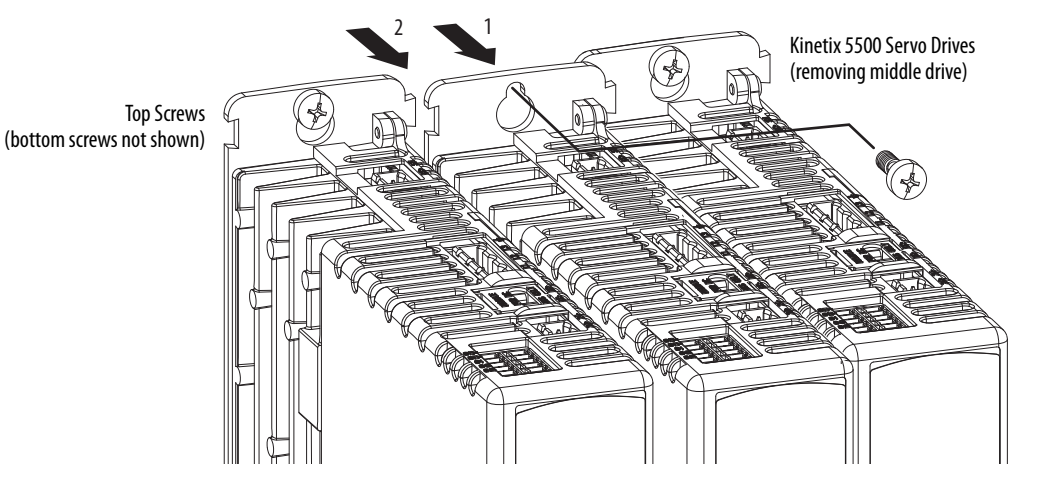

# **Replace the Servo Drive**

To replace the servo drive, reverse the steps shown above or refer to Mount [Your Kinetix 5500 Drive](#page-57-0) on [page 58:](#page-57-0)

- Torque mounting, shield clamp, and ground screws to 2.0 N•m  $(17.7$  lb $\bullet$ in), max
- Reconnect the feedback connector kit and torque the mounting screws to  $0.4$  N•m  $(3.5$  lb•in), max

<span id="page-173-0"></span>**Start and Configure the Drive** Follow these steps to configure the replacement drive.

**IMPORTANT** If you intend to use the same Logix Designer application after replacing your drive, the new drive must be the same catalog number as the old drive.

**IMPORTANT** If a 2198-Hxxx-ERS2 drive was previously configured by a safety controller, reset the drive to the Out of Box state. Refer to [Out-of-Box State](#page-187-0) on [page 188](#page-187-0).

**1.** Reapply power to the drive/system.

Refer to [Apply Power to the Kinetix 5500 Drive](#page-142-0) on [page 143](#page-142-0) for the procedure.

- **2.** Configure the network settings for the drive.
	- a. If your old drive was configured as Static IP, you need to set the IP address, gateway, and subnet mask in the new drive identical to the old drive.

Refer to [Configure the Drive](#page-110-0) on [page 111](#page-110-0) to access those settings.

- b. If you replaced a 2198-Hxxx-ERS2 servo drive in an integrated safety application, review [Understand Integrated Safety Drive Replacement](#page-188-0) on [page 189](#page-188-0) and follow the appropriate procedure in Replace an [Integrated Safety Drive in a GuardLogix System](#page-189-0) on [page 190](#page-189-0) to properly set the safety network number for the new drive.
- **3.** Download the Logix Designer application to the controller.
- **4.** Verify the drive/system is working properly.

# <span id="page-174-0"></span>**Kinetix 5500 Safe Torque-off - Hardwired Safety**

The 2198-Hxxx-ERS servo drives are equipped for hardwired safe torque-off (STO). The hardwired STO function meets the requirements of Performance Level d (PLd) and safety category 3 (CAT 3) per EN ISO 13849-1 and SIL 2 per IEC EN 61508, EN 61800-5-2 and EN 62061.

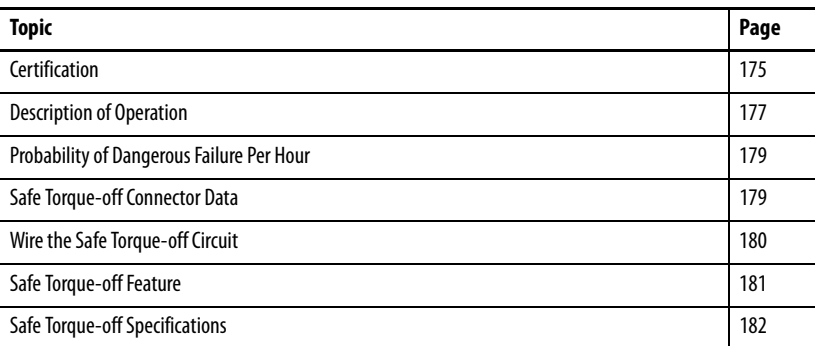

A ControlLogix® 5570, ControlLogix 5580, CompactLogix™ 5370, or CompactLogix 5380 controller is required for hardwired safety control of the Kinetix® 5500 safe torque-off function. The 2198-Hxxx-ERS servo drives use the STO connector for wiring external safety devices and cascading hardwired safety connections from one drive to another.

<span id="page-174-1"></span>**Certification** The TÜV Rheinland group has approved the 2198-Hxxx-ERS servo drives with hardwired safe torque-off for use in safety-related applications up to EN ISO 13849-1 Performance Level d (PLd) and Category 3, SIL 2 per IEC EN 61508, EN 61800-5-2, and EN 62061, in which removing the motion producing power is considered to be the safe state.

Refer to Appendix E on page 261 for these certification documents.

- EC Type Examination Certificate
- EC Declaration of Conformity
- European Union Directives

## **Important Safety Considerations**

The system user is responsible for the following:

- Validation of any sensors or actuators connected to the system
- Completing a machine-level risk assessment
- Certification of the machine to the desired EN ISO 13849-1 performance level or EN 62061 SIL level
- Project management and proof testing in accordance with EN ISO 13849

### **Category 3 Requirements According to EN ISO 13849-1**

Safety-related parts are designed with these attributes:

- A single fault in any of these parts does not lead to the loss of the safety function.
- A single fault is detected whenever reasonably practicable.
- Accumulation of undetected faults can lead to the loss of the safety function and a failure to remove motion producing power from the motor.

## **Stop Category Definition**

Stop Category 0 as defined in EN 60204 or safe torque-off as defined by EN 61800-5-2 is achieved with immediate removal of motion producing power to the actuator.

**IMPORTANT** In the event of a malfunction, the most likely stop category is Stop Category 0. When designing the machine application, timing and distance must be considered for a coast to stop. For more information regarding stop categories, refer to EN 60204-1.

## **Performance Level (PL) and Safety Integrity Level (SIL)**

For safety-related control systems, Performance Level (PL), according to EN ISO 13849-1, and SIL levels, according to EN 61508 and EN 62061, include a rating of the systems ability to perform its safety functions. All of the safetyrelated components of the control system must be included in both a risk assessment and the determination of the achieved levels.

Refer to the EN ISO 13849-1, EN 61508, and EN 62061 standards for complete information on requirements for PL and SIL determination.

<span id="page-176-0"></span>**Description of Operation** The safe torque-off feature provides a method, with sufficiently low probability of failure, to force the power-transistor control signals to a disabled state. When disabled, or any time power is removed from the safety enable inputs, all of the drive output-power transistors are released from the ON-state. This results in a condition where the drive performs a Category 0 Stop. Disabling the power transistor output does not provide mechanical isolation of the electrical output that is required for some applications.

> Under normal operation, the safe torque-off inputs are energized. If either of the safety enable inputs are de-energized, then all of the output power transistors turn off. The safe torque-off response time is less then 12 ms.

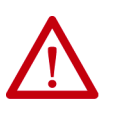

**ATTENTION:** Permanent magnet motors can, in the event of two simultaneous faults in the IGBT circuit, result in a rotation of up to 180 electrical degrees.

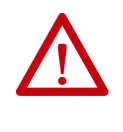

**ATTENTION:** If any of the safety enable inputs de-energize, the Start Inhibit field indicates SafeTorqueOffInhibit and GuardStopRequestStatus bit of AxisGuardStatus tag set to 1. Both inputs must be de-energized within 1 second and re-energized within 1 second to avoid GuardStopInputFault conditions.

#### **Figure 71 - System Operation when Inputs are Meeting Timing Requirements**

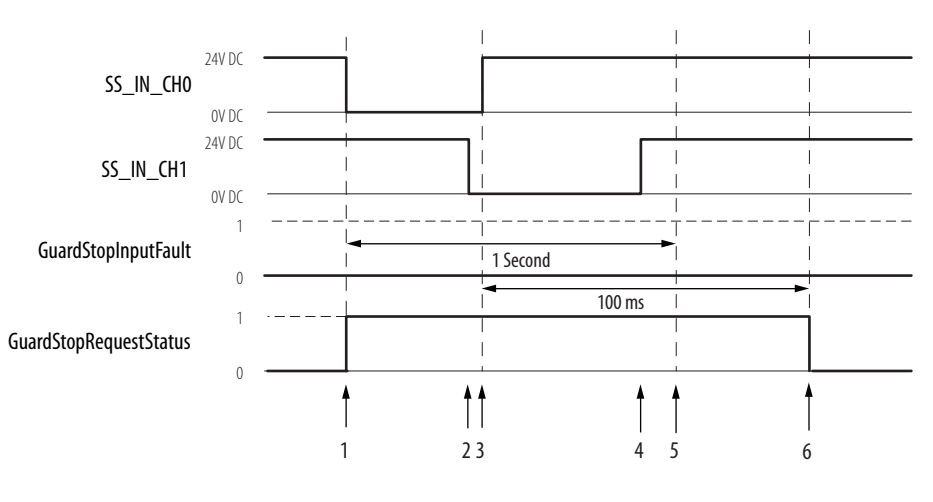

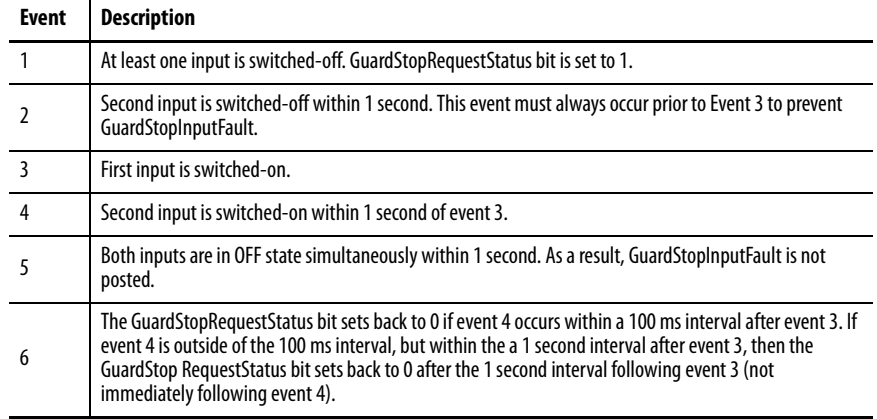

# <span id="page-177-0"></span>**Troubleshoot the Safe Torque-off Function**

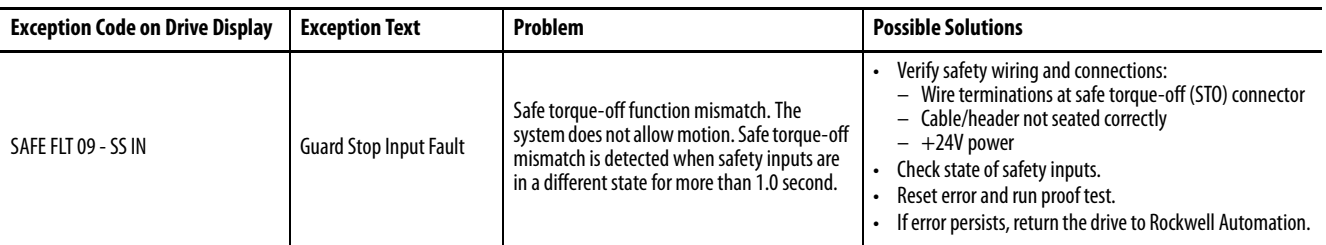

#### **Table 72 - 2198-H***xxx***-ERS Servo Drive Troubleshooting**

Figure 72 demonstrates when the safe torque-off mismatch is detected and a GuardStopInputFault is posted.

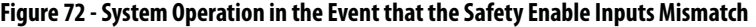

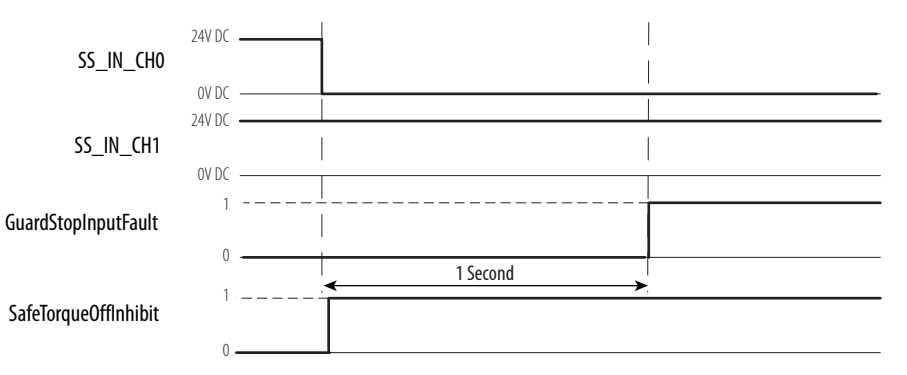

When one safety input is turned off, the second input must also be turned off, otherwise a fault is asserted (see  $Figure 73$ ). The fault is asserted even if the first safety input is turned on again, without the second input transitioning to the ON state.

#### **Figure 73 - System Operation in the Event that the Safety Enable Inputs Mismatch Momentarily**

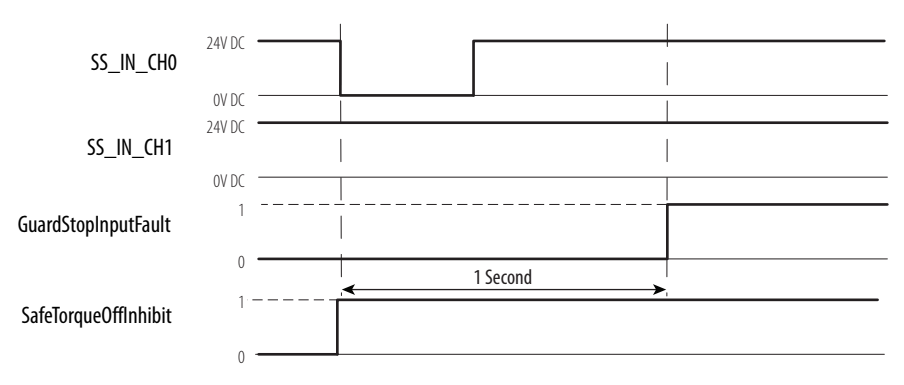

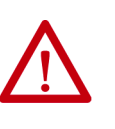

**ATTENTION:** The safe torque-off fault is detected upon demand of the safe torque-off function. After troubleshooting the STO function or performing maintenance that might affect the STO function, the STO function must be executed to verify correct operation.

**IMPORTANT** The GuardStopInputFault can be reset only if both inputs are in the OFFstate for more than 1 second. After the fault reset requirement is satisfied, an MAFR command in the Logix Designer application must be issued to reset the GuardStopInputFault.

# <span id="page-178-0"></span>**Probability of Dangerous Failure Per Hour**

Safety-related systems are classified as operating in a High-demand/continuous mode. The SIL value for a High-demand/continuous mode safety-related system is directly related to the probability of a dangerous failure occurring per hour (PFH).

PFH calculation is based on the equations from EN 61508 and show worstcase values. Table 73 provides data for a 20-year proof test interval and demonstrates the worst-case effect of various configuration changes on the data.

**IMPORTANT** Determination of safety parameters is based on the assumptions that the system operates in High-demand mode and that the safety function is requested at least once every three months.

#### **Table 73 - PFH for 20-year Proof Test Interval**

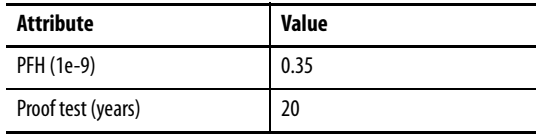

# <span id="page-178-1"></span>**Safe Torque-off Connector Data**

The 10-pin connector consists of two parallel 5-pin rows for cascading safety connections from drive-to-drive in multi-axis configurations.

#### **Figure 74 - Pin Orientation for 10-pin Safe Torque-off (STO) Connector**

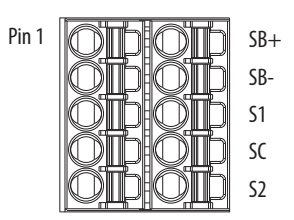

#### **Table 74 - Safe Torque-off (STO) Connector Pinouts**

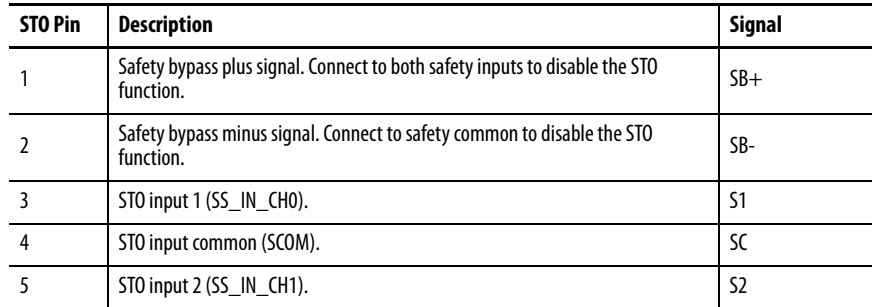

# <span id="page-179-0"></span>**Wire the Safe Torque-off Circuit**

This section provides guidelines for wiring your Kinetix 5500 safe torque-off drive connections.

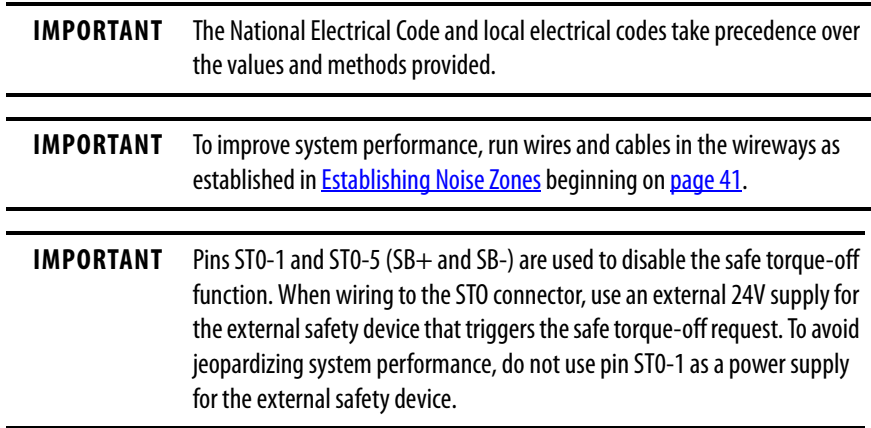

# **Safe Torque-off Wiring Requirements**

The safe torque-off (STO) connector uses spring tension to secure the wire. Depress the tab, along side each pin, to insert or release the wire. Two rows of pins are provided for drive-to-drive connections. Wire must be copper with 75 °C (167 °F) minimum rating.

**IMPORTANT** Stranded wires must terminate with ferrules to prevent short circuits, per table D7 of EN ISO 13849-1.

### **Figure 75 - Safe Torque-off (STO) Terminal Plug**

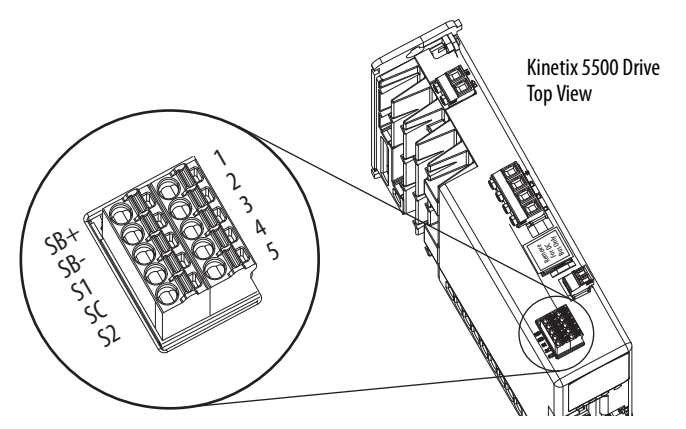

**Table 75 - Safe Torque-off (STO) Terminal Plug Wiring**

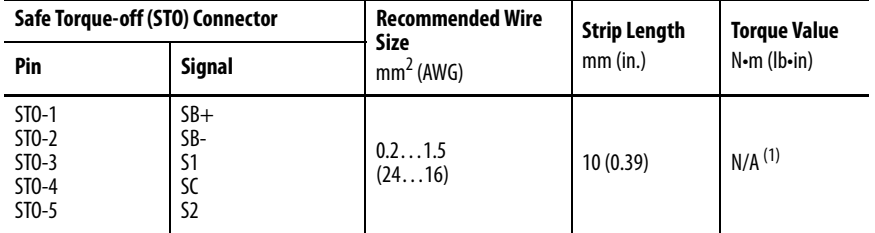

(1) This connector uses spring tension to hold the wires in place.
**Safe Torque-off Feature** The safe torque-off circuit, when used with suitable safety components, provides protection according to EN ISO 13849-1 (PLd), Category 3 or according to IEC EN 61508, EN 61800-5-2, and EN 62061 (SIL CL2). All components in the system must be chosen and applied correctly to achieve the desired level of operator safeguarding.

> The safe torque-off circuit is designed to safely turn off all of the output-power transistors. You can use the safe torque-off circuit in combination with other safety devices to achieve Stop Category 0 and protection-against-restart as specified in IEC 60204-1.

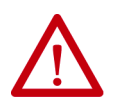

**ATTENTION:** This option is suitable only for performing mechanical work on the drive system or affected area of a machine. It does not provide electrical safety.

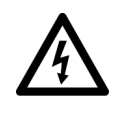

**SHOCK HAZARD:** In Safe Torque-off mode, hazardous voltages can still be present at the drive. To avoid an electric shock hazard, disconnect power to the system and verify that the voltage is zero before performing any work on the drive.

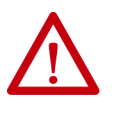

**ATTENTION:** Personnel responsible for the application of safety-related programmable electronic systems (PES) shall be aware of the safety requirements in the application of the system and shall be trained in using the system.

### **Safe Torque-off Feature Bypass**

The 2198-Hxxx-ERS drives do not operate without a safety circuit or safety bypass wiring. For applications that do not require the safe torque-off feature you must install jumper wires to bypass the safe torque-off circuitry.

Each 2198-Hxxx-ERS drive includes one 10-pin wiring plug for wiring to safety devices. To bypass the safety function, wire these signals as shown in Figure 76. With the jumper wires installed, the safe-off feature is not used.

**Figure 76 - Safe Torque-off Bypass Wiring**

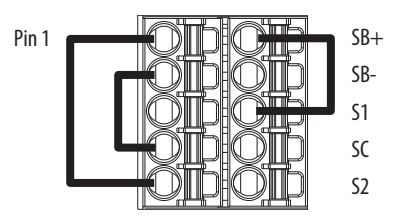

### **Cascade the Safe Torque-off Signal**

The total number of drives in a single cascaded safety circuit is limited by the current carrying capacity of the cascaded safety wiring. Refer to Table 76 for current rating per channel, per drive.

#### **Figure 77 - Cascaded Safe Torque-off Wiring**

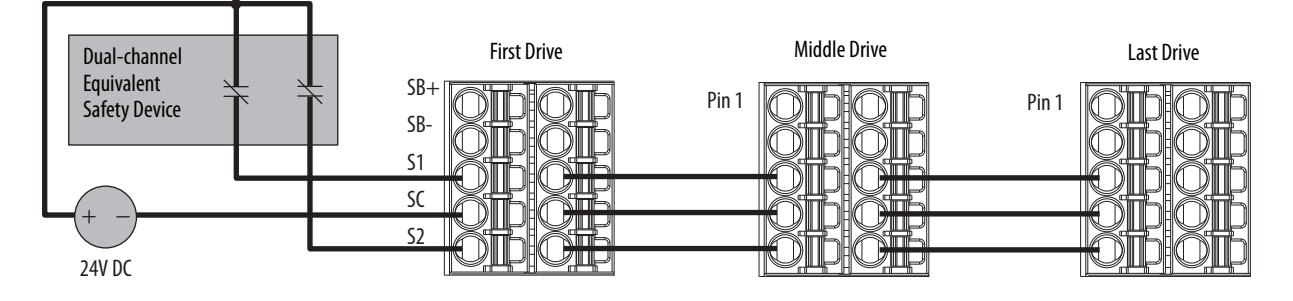

# **Safe Torque-off Specifications**

To maintain safety rating, Kinetix 5500 drives must be installed inside protected control panels or cabinets appropriate for the environmental conditions of the industrial location. The protection class of the panel or cabinet must be IP54 or higher.

#### **Table 76 - Safe Torque-off Signal Specifications**

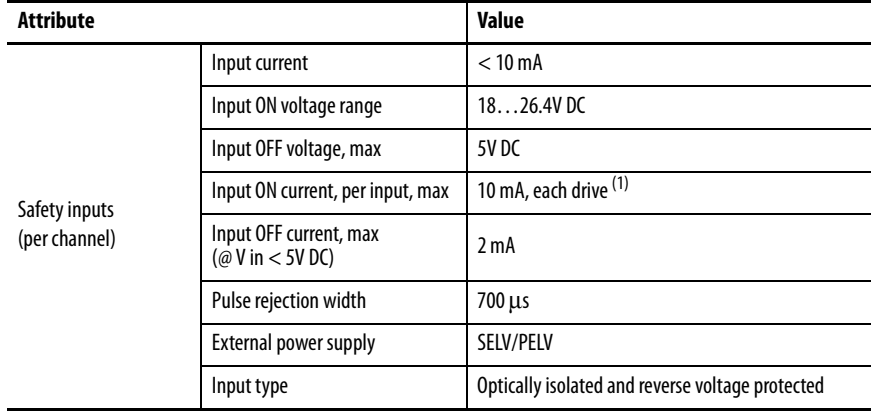

(1) The maximum number of drives cascaded with safe torque-off wiring is 50.

For additional information regarding Allen-Bradley® safety products, including safety relays, light curtain, and gate interlock applications, refer to the Safety Products Catalog, website [http://www.ab.com/catalogs.](http://ab.com/catalogs)

# **Kinetix 5500 Safe Torque-off - Integrated Safety**

The 2198-Hxxx-ERS2 servo drives are equipped for integrated safe torque-off (STO). The integrated STO function meets the requirements of Performance Level e (PLe) and safety category 3 (CAT 3) per EN ISO 13849-1 and SIL 3 per IEC EN 61508, EN 61800-5-2 and EN 62061.

With integrated safety, the GuardLogix® 5570 or Compact GuardLogix 5570 safety controller issues the safe torque-off (STO) command over the EtherNet/IP™ network and the 2198-Hxxx-ERS2 servo drive executes the STO command.

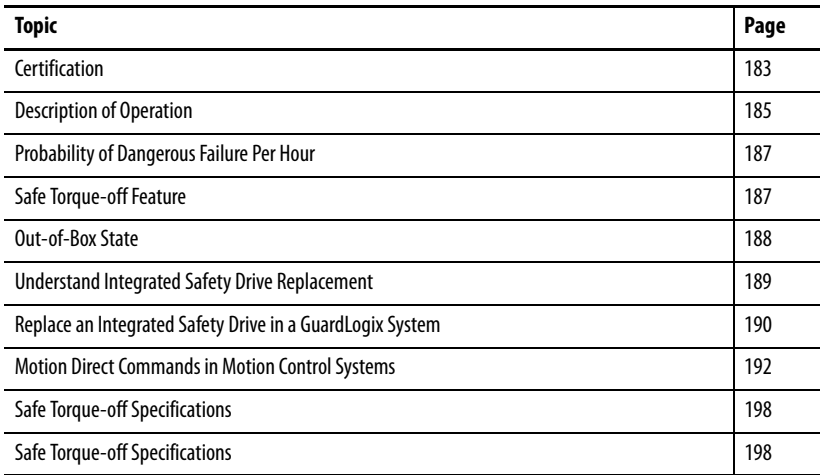

<span id="page-182-0"></span>**Certification** The TÜV Rheinland group has approved the 2198-Hxxx-ERS2 servo drives with integrated safe torque-off for use in safety-related applications up to PLe, Category 3 according to EN ISO 13849 and SIL CL3 according to IEC 61508, EN 61800-5-2, and EN 62061, in which removing the motion producing power is considered to be the safe state.

Refer to Appendix E on page 261 for these certification documents.

- EC Type Examination Certificate
- EC Declaration of Conformity
- European Union Directives

#### **Important Safety Considerations**

The system user is responsible for the following:

- Validation of any sensors or actuators connected to the system
- Completing a machine-level risk assessment
- Certification of the machine to the desired EN ISO 13849-1 performance level or EN 62061 SIL level
- Project management and proof testing performed in accordance with EN ISO 13849

#### **Safety Application Requirements**

Safety application requirements include evaluating probability of failure rates (PFH), system reaction time settings, and functional verification tests that fulfill SIL 3 criteria. Refer to [Probability of Dangerous Failure Per Hour](#page-186-0) on [page 187](#page-186-0) for more PFH information.

Creating, recording, and verifying the safety signature is also a required part of the safety application development process. Safety signatures are created by the safety controller. The safety signature consists of an identification number, date, and time that uniquely identifies the safety portion of a project. This includes all safety logic, data, and safety I/O configuration.

For safety system requirements, including information on the safety network number (SNN), verifying the safety signature, and functional verification tests refer to the GuardLogix 5570 Controller Systems Safety Reference Manual, publication [1756-RM099](http://literature.rockwellautomation.com/idc/groups/literature/documents/rm/1756-rm099_-en-p.pdf).

**IMPORTANT** You must read, understand, and fulfill the requirements detailed in publication [1756-RM099](http://literature.rockwellautomation.com/idc/groups/literature/documents/rm/1756-rm099_-en-p.pdf) prior to operating a safety system that uses a GuardLogix controller and 2198-Hxxx-ERS2 servo drive.

#### **Category 3 Requirements According to ISO 13849**

Safety-related parts are designed with these attributes:

- A single fault in any of these parts does not lead to the loss of the safety function.
- A single fault is detected whenever reasonably practicable.
- Accumulation of undetected faults can lead to the loss of the safety function and a failure to remove motion producing power from the motor.

### **Stop Category Definition**

Stop Category 0 as defined in EN 60204 or safe torque-off as defined by EN 61800-5-2 is achieved with immediate removal of motion producing power to the actuator.

**IMPORTANT** In the event of a malfunction, the most likely stop category is Stop Category 0. When designing the machine application, timing and distance must be considered for a coast to stop. For more information regarding stop categories, refer to EN 60204-1.

### **Performance Level (PL) and Safety Integrity Level (SIL)**

For safety-related control systems, Performance Level (PL), according to EN ISO 13849-1, and SIL levels, according to EN 61508 and EN 62061, include a rating of the systems ability to perform its safety functions. All of the safetyrelated components of the control system must be included in both a risk assessment and the determination of the achieved levels.

Refer to the EN ISO 13849-1, EN 61508, and EN 62061 standards for complete information on requirements for PL and SIL determination.

<span id="page-184-0"></span>**Description of Operation** The safe torque-off (STO) feature provides a method, with sufficiently low probability of failure, to force the power-transistor control signals to a disabled state. When the command to execute the STO function is received from the GuardLogix controller, all of the drive output-power transistors are released from the ON-state. This results in a condition where the drive is coasting. Disabling the power transistor output does not provide mechanical isolation of the electrical output that is required for some applications.

> The 2198-Hxxx-ERS2 drive STO function response time is less than 10 ms. Response time is the delay between the time the drive STO function receives the integrated safety packet with an STO request and the time when motion producing power is removed from the motor.

### **STO State Reset**

The 2198-Hxxx-ERS2 servo drives support both manual and automatic restart types for exiting the STO state.

- Manual restart indicates a transition from 0 to 1 on the SO.Reset tag is required to allow torque after the SO.SafeTorqueOff tag has transitioned from 0 to 1.
- Automatic restart indicates torque will be allowed only by transitioning the SO.SafeTorqueOff tag from 0 to 1. The SO.Reset tag is used only for resetting safety faults.

**IMPORTANT** 2198-Hxxx-ERS2 servo drives enter the STO state if any STO function fault is detected. Refer to **Table 77** for integrated safety troubleshooting.

Refer to **Figure 78** for an understanding of the 2198-Hxxx-ERS2 STO-state manual restart functionality.

#### **Figure 78 - Kinetix 5500 STO Timing Diagram - Manual Restart**

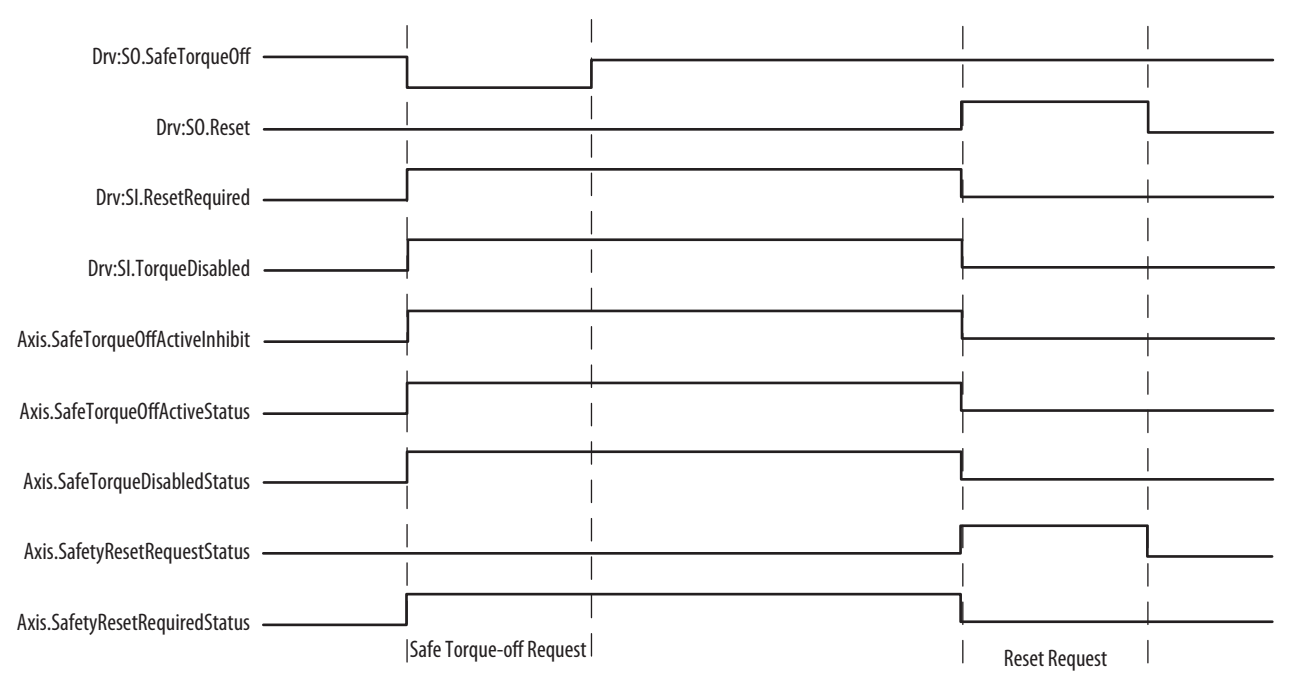

### **Troubleshoot the Safe Torque-off Function**

#### **Table 77 - 2198-H***xxx***-ERS2 Servo Drive Troubleshooting**

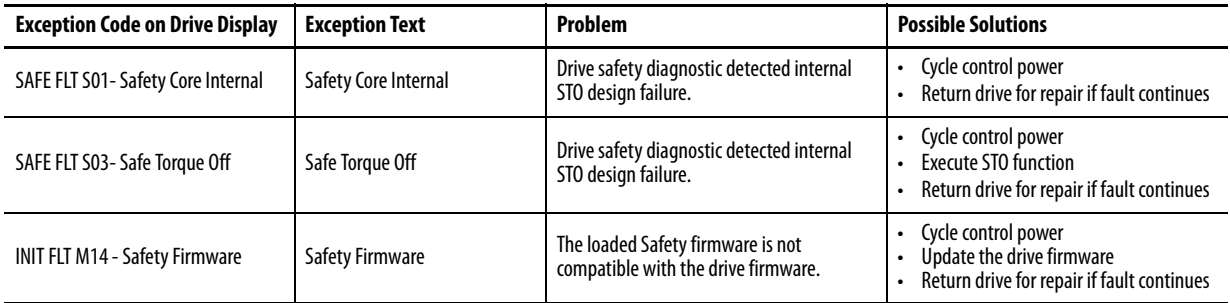

# <span id="page-186-0"></span>**Probability of Dangerous Failure Per Hour**

Safety-related systems are classified as operating in a High-demand/continuous mode. The SIL value for a High-demand/continuous mode safety-related system is directly related to the probability of a dangerous failure occurring per hour (PFH).

PFH calculation is based on the equations from EN 61508 and show worstcase values. Table 78 provides data for a 20-year proof test interval and demonstrates the worst-case effect of various configuration changes on the data.

**IMPORTANT** Determination of safety parameters is based on the assumptions that the system operates in High-demand mode and that the safety function is requested at least once every three months.

**Table 78 - PFH for 20-year Proof Test Interval**

| <b>Attribute</b>   | <b>Value</b> |
|--------------------|--------------|
| PFH (1e-9)         | 1.54         |
| Proof test (years) | 20           |

<span id="page-186-1"></span>**Safe Torque-off Feature** The safe torque-off feature, when used with suitable safety components, provides protection according to EN ISO 13849-1 (PLe), Category 3 or according to IEC 61508, EN 61800-5-2, and EN 62061 (SIL CL3). All components in the system must be chosen and applied correctly to achieve the desired level of operator safeguarding.

> The safe torque-off feature is designed to safely turn off all of the output power transistors. You can use the safe torque-off feature in combination with other safety devices to achieve Stop Category 0 and protection-against-restart as specified in IEC 60204-1.

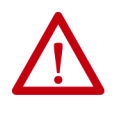

**ATTENTION:** This option is designed to restrict motion producing power on the drive system or affected area of a machine. It does not provide electrical safety.

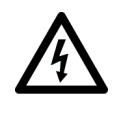

**SHOCK HAZARD:** In Safe Torque-off mode, hazardous voltages can still be present at the drive. To avoid an electric shock hazard, disconnect power to the system and verify that the voltage is zero before performing any work on the drive.

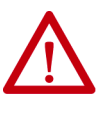

**ATTENTION:** Personnel responsible for the application of safety-related programmable electronic systems (PES) shall be aware of the safety requirements in the application of the system and shall be trained in using the system.

<span id="page-187-0"></span>**Out-of-Box State** The 2198-Hxxx-ERS2 servo drives ship in the out-of-box state.

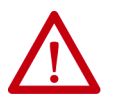

**ATTENTION:** In the out-of-box state, motion producing power is allowed by the safe torque-off (STO) function unless an integrated safety connection configuration has been applied to the drive at least once.

In the out-of-box state, you can configure 2198-Hxxx-ERS2 servo drives:

- Without a GuardLogix 5570 safety controller for a non-safety application.
- With a GuardLogix 5570 safety controller when the safe torque-off (STO) function is not required.

#### <span id="page-187-1"></span>**Out-of-Box State Support**

After the integrated safety connection configuration is applied to the 2198-Hxxx-ERS2 servo drive at least once, you can restore the drive to the outof-box state.

Follow these steps to restore your 2198-Hxxx-ERS2 servo drive to the out-ofbox state.

**1.** Right-click the 2198-Hxxx-ERS2  $\qquad \qquad \text{if } V \text{0} \text{Configuration}$ servo drive you created and choose Properties.

□ 1756 Backplane, 1756-A4 [10] 1756-L73S Kinetix\_5500\_CIP\_Safety [1] 1756-L7SP Kinetix\_5500\_CIP\_Safety:Partner **D** [2] 1756-EN2TR ENET 1 <u> 음</u> Ethernet 1 1756-EN2TR ENET\_1 2198-H008-ERS2 UM\_CIP\_Drive

**2.** Click the Connection tab.

The Connection tab appears.

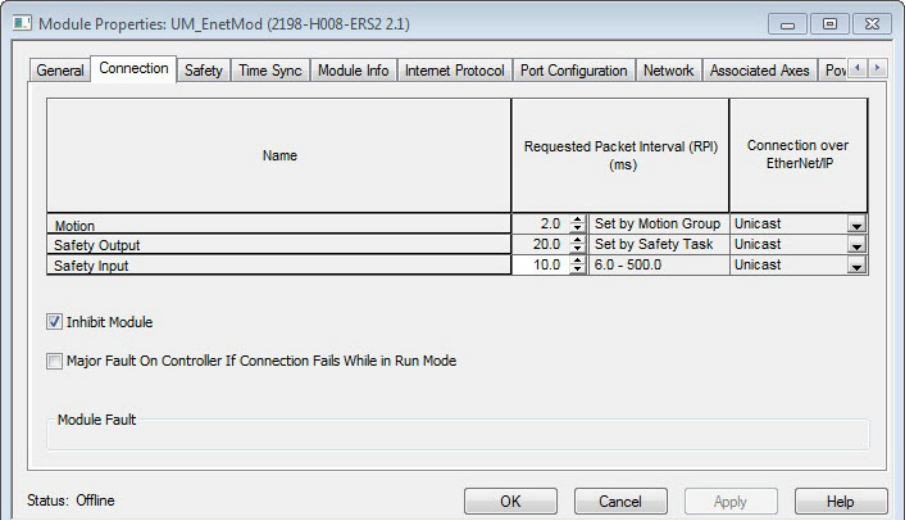

- **3.** Check Inhibit Module.
- **4.** Click Apply and click the Safety tab.

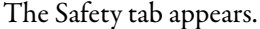

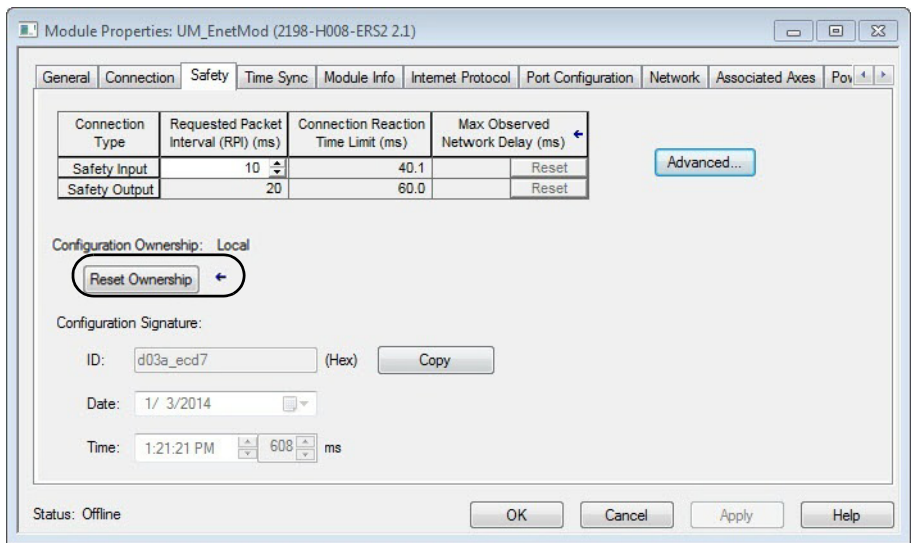

**5.** In the Configuration Ownership field, click Reset Ownership.

**IMPORTANT** Only authorized personnel should attempt Reset Ownership.

If any active connection is detected, the reset is rejected.

**6.** Cycle drive power.

The drive is in the out-of-box state.

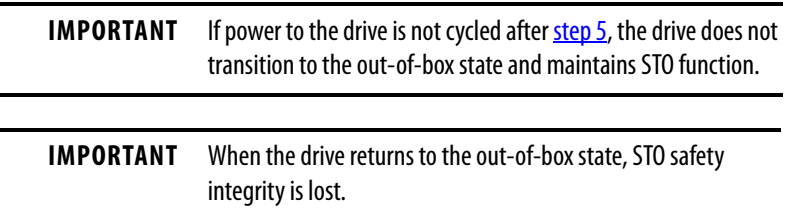

# <span id="page-188-0"></span>**Understand Integrated Safety Drive Replacement**

GuardLogix controllers retain I/O device configuration on-board and are able to download the configuration to the replacement device.

**IMPORTANT** If a 2198-Hxxx-ERS2 servo drive was used previously, clear the existing configuration before installing it on a safety network by resetting the drive to its out-of-box condition. To see how this is done, refer to [Out-of-](#page-187-1)[Box State Support](#page-187-1) on [page 188.](#page-187-1)

Replacing a 2198-Hxxx-ERS2 servo drive that sits on an integrated safety network is more complicated than replacing standard devices because of the safety network number (SNN).

The device number and SNN make up the safety device's DeviceID. Safety devices require this more complex identifier to make sure that duplicate device numbers do not compromise communication between the correct safety devices. The SNN is also used to provide integrity on the initial download to the 2198-Hxxx-ERS2 servo drive.

When the Logix Designer application is online, the Safety tab of the Module Properties dialog box displays the current configuration ownership. When the opened project owns the configuration, Local is displayed.

Configuration Ownership: Local

Communication error is displayed if the module read fails. Refer to Replace an [Integrated Safety Drive in a GuardLogix System](#page-189-0) on [page 190](#page-189-0) for integrated safety drive replacement information.

# <span id="page-189-0"></span>**Replace an Integrated Safety Drive in a GuardLogix System**

When you replace an integrated safety drive, the replacement device must be configured properly and the replacement drives operation be user-verified.

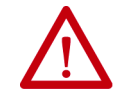

**ATTENTION:** During drive replacement or functional test, the safety of the system must not rely on any portion of the affected drive.

Two options for safety drive replacement are available on the Safety tab of the Controller Properties dialog box in the Logix Designer application:

- Configure Only When No Safety Signature Exists
- Configure Always

#### **Figure 79 - Safety Drive Replacement Options**

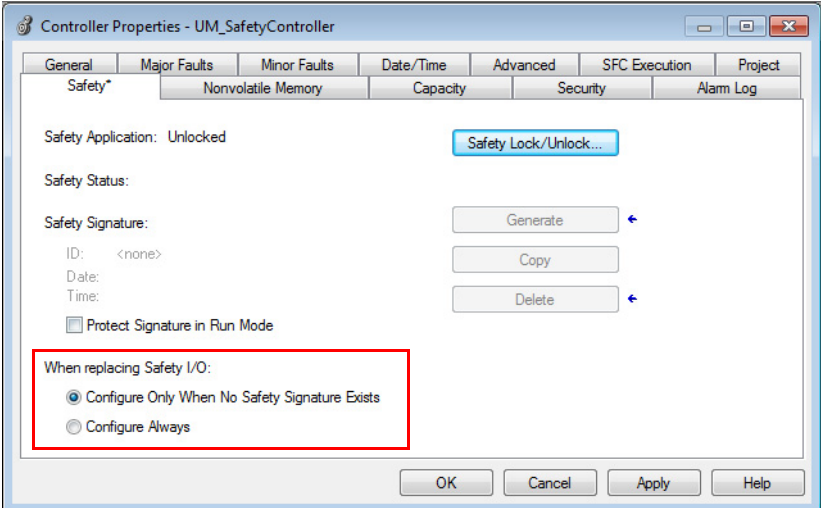

### **Configure Only When No Safety Signature Exists**

This setting instructs the GuardLogix controller to automatically configure a safety drive only when the safety task does not have a safety task signature, and the replacement drive is in an out-of-box condition, meaning that a safety network number does not exist in the safety drive.

If the safety task has a safety task signature, the GuardLogix controller automatically configures the replacement CIP Safety™ I/O device only if the following is true:

- The device already has the correct safety network number.
- The device electronic keying is correct.
- The node or IP address is correct.

For detailed information, see the GuardLogix 5570 Controllers User Manual, publication [1756-UM022](http://literature.rockwellautomation.com/idc/groups/literature/documents/um/1756-um022_-en-p.pdf) or Compact GuardLogix 5370 Controllers User Manual, publication [1769-UM022.](http://literature.rockwellautomation.com/idc/groups/literature/documents/um/1769-um022_-en-p.pdf)

### **Configure Always**

When the Configure Always feature is enabled, the controller automatically checks for and connects to a replacement drive that meets all of the following requirements:

- The controller has configuration data for a compatible drive at that network address
- The drive is in Hardwired STO mode or has an SNN that matches the configuration

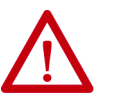

**ATTENTION:** Enable the Configure Always feature only if the entire integrated safety control system is not being relied on to maintain SIL 3 behavior during the replacement and functional testing of a Kinetix® 5500 drive. Do not place drives that are in Hardwired STO mode on an integrated safety network when the Configure Always feature is enabled.

If other parts of the integrated safety control system are being relied upon to maintain SIL 3, make sure that the controller's Configure Always feature is disabled.

It is your responsibility to implement a process to make sure proper safety functionality is maintained during device replacement.

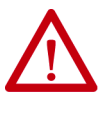

**ATTENTION:** Do not place any devices in the out-of-box condition on any integrated safety network when the Configure Always feature is enabled, except while following the device replacement procedure in the GuardLogix user manual appropriate for your Logix5000 controller:

- GuardLogix 5570 Controllers User Manual, publication [1756-UM022](http://literature.rockwellautomation.com/idc/groups/literature/documents/um/1756-um022_-en-p.pdf)
- Compact GuardLogix 5370 Controllers User Manual, publication [1769-UM022.](http://literature.rockwellautomation.com/idc/groups/literature/documents/um/1769-um022_-en-p.pdf)

# <span id="page-191-0"></span>**Motion Direct Commands in Motion Control Systems**

You can use the Motion Direct Command (MDC) feature to initiate motion while the controller is in Program mode, independent of application code that is executed in Run mode. These commands let you do a variety of functions, for example, move an axis, jog an axis, or home an axis.

A typical use might involve a machine integrator testing different parts of the motion system while the machine is being commissioned or a maintenance engineer, under certain restricted scenarios in accordance with safe machine operating procedures, wanting to move an axis (like a conveyor) to clear a jam before resuming normal operation.

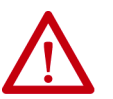

**ATTENTION:** To avoid personal injury or damage to equipment, follow these rules regarding Run mode and Program mode.

- Only authorized, trained personnel with knowledge of safe machine operation should be allowed to use Motion Direct Commands
- Additional supervisory methods, like removing the controller key switch, should be used to maintain the safety integrity of the system after returning the safety controller to RUN mode

## **Understand STO Bypass When Using Motion Direct Commands**

If a Safety-only connection between the GuardLogix safety controller and the 2198-Hxxx-ERS2 servo drive was established at least once after the drive was received from the factory, the drive does not allow motion while the safety controller is in Program mode by default.

This is because the safety task is not executed while the GuardLogix safety controller is in Program mode. This applies to applications running in a singlesafety controller (with Motion and Safety connections). When an integrated safety drive has a Motion connection to a standard controller and a separate Safety connection to a dual-safety controller, the standard controller can transition to Program mode while the safety controller stays in Run mode and continues to execute the safety task.

However, 2198-Hxxx-ERS2 drive systems are designed with a bypass feature for the STO function in single-safety controller configurations. You can use the MDC feature to allow motion while following all the necessary and prescribed steps per machine safety operating procedures.

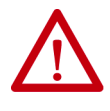

**ATTENTION:** Consider the consequences of allowing motion through the use of MDC when the controller is in Program mode. You must acknowledge warning messages in the Logix Designer application that warn of the drive bypassing the STO function and unintended motion can occur. The integrated safety drive does not respond to the request of STO function if MDC mode is entered.

**ATTENTION:** It is your responsibility to maintain machine safety integrity while executing motion direct commands. One alternative is to provide ladder logic for Machine Maintenance mode that leaves the controller in Run mode with safety functions executing.

## **Logix Designer Application Warning Messages**

When the controller is in Run mode, executing safety functions, the 2198-Hxxx-ERS2 drive follows the commands that it receives from the safety controller. Safety state = Running, Axis state = Stopped/Running, as shown in Figure 80.

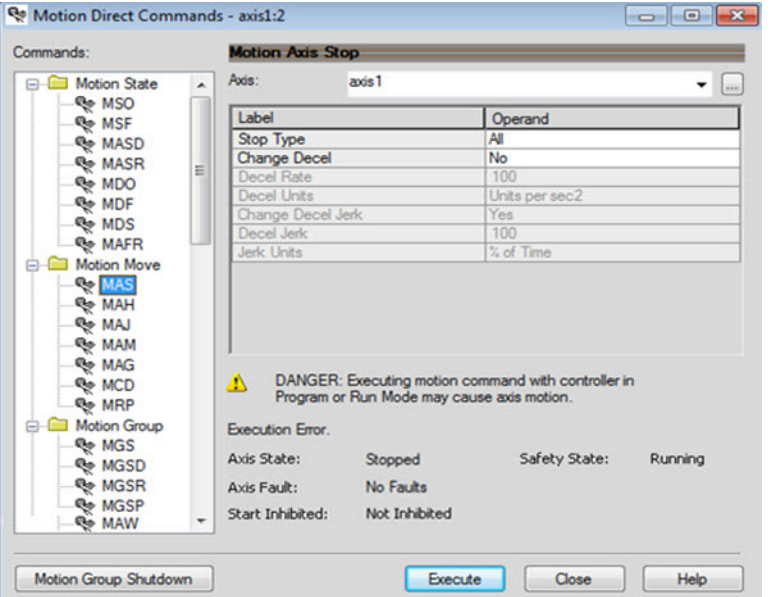

**Figure 80 - Safety State Indications When Controller is in Run Mode (safety task executing)**

When the controller transitions to Program mode, the integrated safety drive is in the safe state (torque not permitted). Safety state = Not Running, Axis state  $=$  Start Inhibited, as shown in Figure 81).

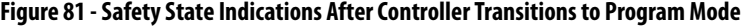

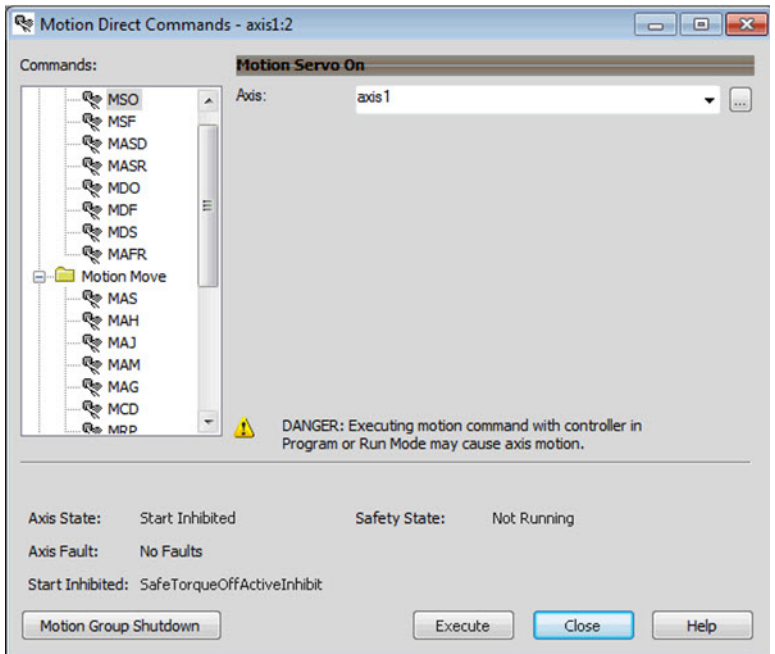

When you issue a motion direct command to an axis to produce torque in Program mode, for example MSO or MDS, with the safety connection present to the drive, a warning message is presented before the motion direct command is executed, as shown in Figure 82.

**Figure 82 - STO Bypass Prompt When the Safety Controller is in Program Mode**

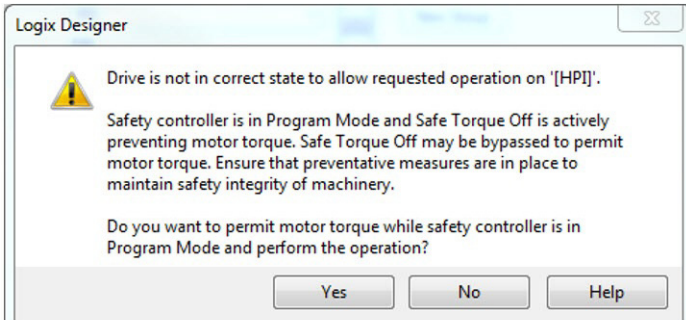

The warning in **Figure 82** is displayed the first time a motion direct command is issued.

After you acknowledge the warning message by clicking Yes, torque is permitted by the drive and a warning message is indicated in the software as shown in Figure 83. Safety state = Not Running (torque permitted), Axis state = Stopped/Running, Persistent Warning = Safe Torque Off Bypassed.

**IMPORTANT** Switch the controller to Run mode to exit Motion Direct Command mode with STO function bypassed.

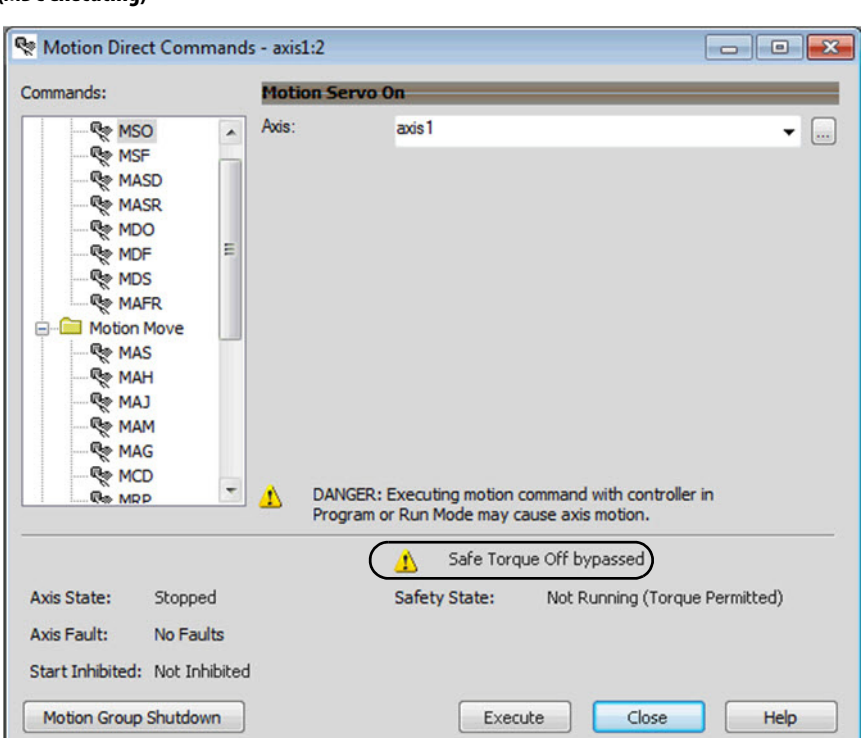

#### **Figure 83 - Safety State Indications After Controller Transitions to Program Mode (MDC executing)**

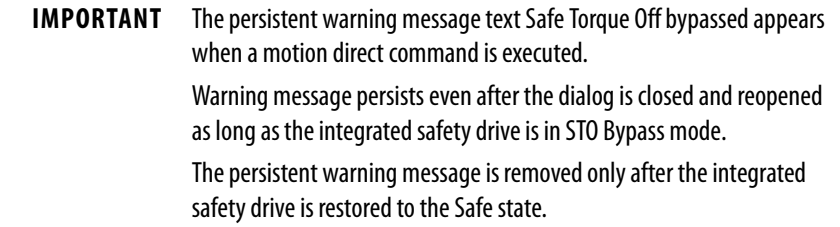

### **Torque Permitted in a Multi-workstation Environment**

The warning in  $Figure 84$  is displayed to notify a second user working in a</u> multi-workstation environment that the first user has placed the integrated safety drive in the STO state and that the current action is about to bypass the STO state and permit torque.

**Figure 84 - STO Bypass Prompt When MDC is Issued in Multi-workstation Environment**

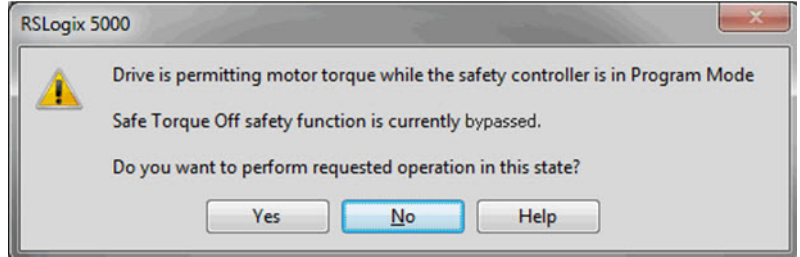

### **Warning Icon and Text in Axis Properties**

In addition to the other warnings that require your acknowledgement, the Logix Designer application also provides warning icons and persistent warning messages in other Axis Properties dialog boxes when the integrated safety drive is in STO Bypass mode.

#### **Figure 85 - Axis and Safe State Indications on the Hookup Services Dialog Box**

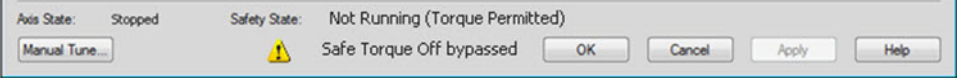

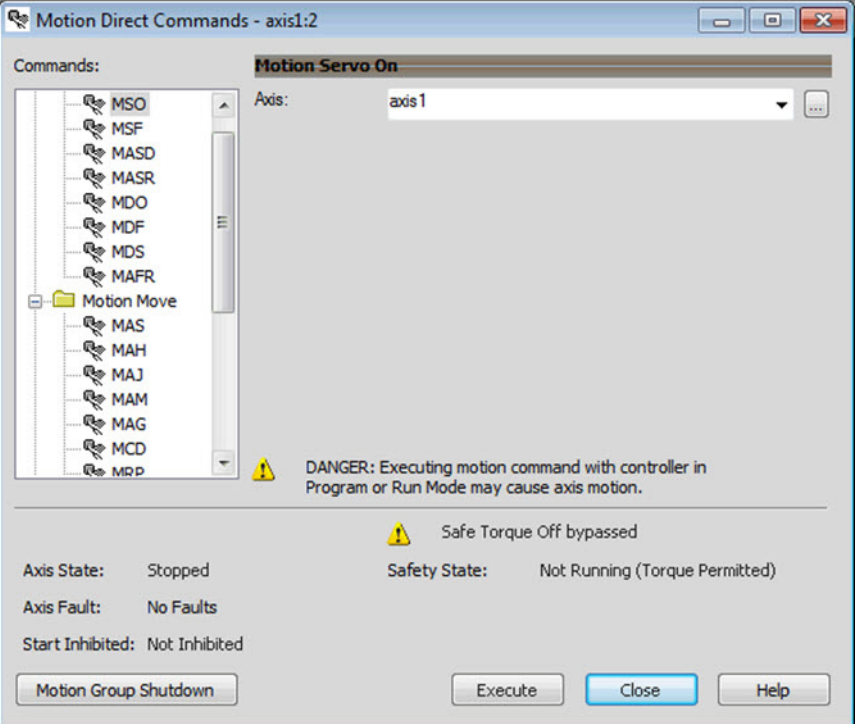

**Figure 86 - Axis and Safe State Indications on Motion Direct Commands Dialog Box**

**Figure 87 - Axis and Safe State Indications on the Motion Console Dialog Box**

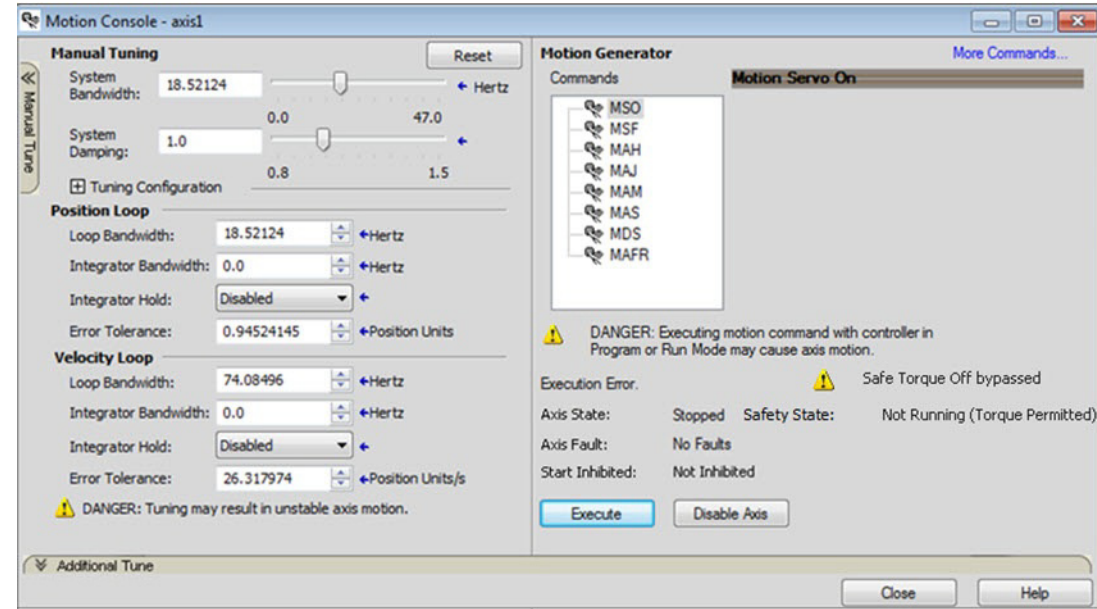

### **Functional Safety Considerations**

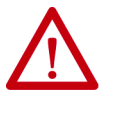

**ATTENTION:** Before maintenance work can be performed in Program mode, the developer of the application must consider the implications of allowing motion through motion direct commands and should consider developing logic for run-time maintenance operations to meet the requirements of machine safety operating procedures.

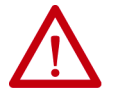

**ATTENTION:** Motion is allowed when motion direct commands are used in Program mode and STO function is not available. Motion direct commands issued when the controller is in Program mode causes the drive to bypass the STO Active condition.

It is your responsibility to implement additional preventive measures to maintain safety integrity of the machinery during execution of motion direct commands in Program mode.

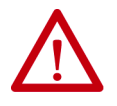

**ATTENTION:** To avoid personal injury and damage to equipment in the event of unauthorized access or unexpected motion during authorized access, return the controller to RUN mode and remove the key before leaving the machine unattended.

# <span id="page-197-0"></span>**Safe Torque-off Specifications**

To maintain safety rating, Kinetix 5500 drives must be installed inside protected control panels or cabinets appropriate for the environmental conditions of the industrial location. The protection class of the panel or cabinet must be IP54 or higher.

**Table 79 - Safe Torque-off Network Specifications**

| Attribute                              | Value                         | <b>Logix Designer Tag Name</b> |  |
|----------------------------------------|-------------------------------|--------------------------------|--|
| Safety connection RPI, min             | 6 ms                          | N/A                            |  |
| Input assembly connections             | 3                             | N/A                            |  |
| Output assembly connections            | 1<br>N/A                      |                                |  |
| Integrated safety open request support | Type 1 and Type 2 requests    | N/A                            |  |
| Axis safety status                     | Bit 0: Safety fault           | Axis.SafetyFaultStatus         |  |
|                                        | Bit 1: Safety reset request   | Axis.SafetyResetRequestStatus  |  |
|                                        | Bit 2: Safety Reset Required  | Axis.SafetyResetRequiredStatus |  |
|                                        | Bit 3: Safe torque-off active | Axis.SafeTorqueOffActiveStatus |  |
|                                        | Bit 4: Safe torque disabled   | Axis.SafeTorqueDisabledStatus  |  |
|                                        | Bit 531: Undefined (0)        | N/A                            |  |
| Axis safety faults                     | Bit 1: Safety core fault      | Axis.SafetyCoreFault           |  |
|                                        | Bit 3: Safe torque-off fault  | Axis.SafeTorqueOffFault        |  |
|                                        | All others: Undefined (0)     | N/A                            |  |

#### **Table 80 - Safe Torque-off Assembly Specifications**

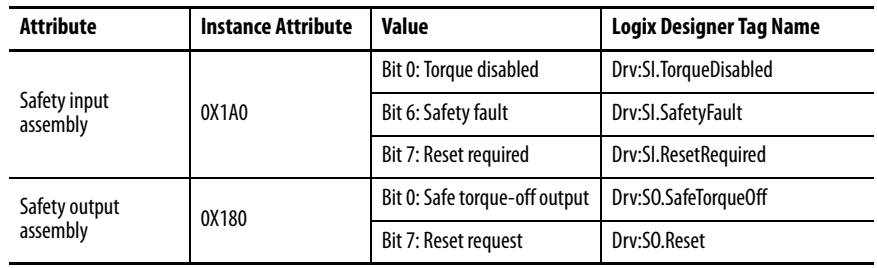

# **Interconnect Diagrams**

This appendix provides wiring examples and system block diagrams for your Kinetix® 5500 system components.

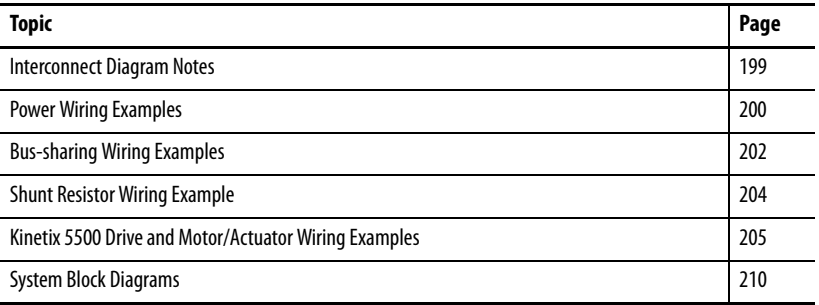

<span id="page-198-0"></span>**Interconnect Diagram Notes** This appendix provides wiring examples to assist you in wiring the Kinetix 5500 drive system. These notes apply to the wiring examples on the pages that follow.

#### **Table 81 - Interconnect Diagram Notes**

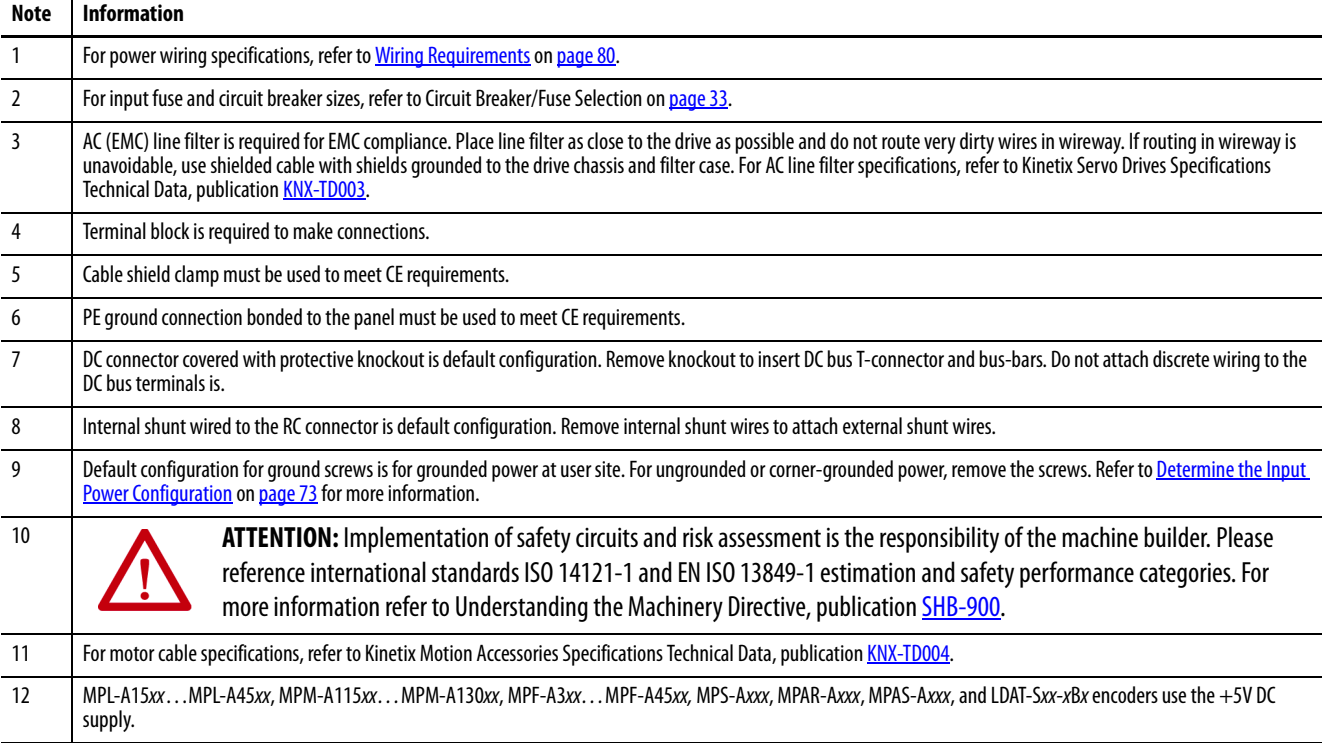

#### **Table 81 - Interconnect Diagram Notes (continued)**

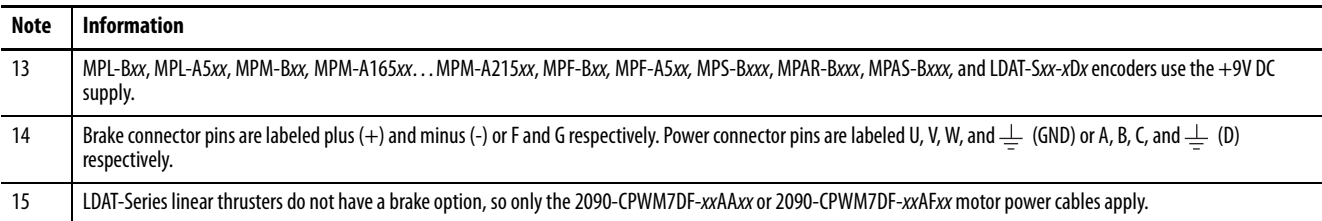

<span id="page-199-0"></span>**Power Wiring Examples** You must supply input power components. The single-phase and three-phase line filters are wired downstream of the circuit protection.

# **Single-axis Drive Wiring Examples**

#### **2198-H***xxx***-ERS***x* **Kinetix 5500 Drives** Refer to table on [page 199](#page-198-0) for note information. Bonded Cabinet Ground Bus \* PE Ground  $\ddot{c}$  $\bullet$ Note 6 **Chassis**  $\frac{0}{0}$ rti Note 4 Note 5 2 Control Power Customer Supplied +24V DC 24V\_COM Cable Shield 1 (CP) Connector  $\circ$  $+24V$ Power Supply \* Clamp 4 U Three-phase 3 4 V Motor Power Motor Power 2198-DBxx-F  $\pm$ Mains AC Input **Connections** 2 3 (MP) Connector W  $\mathbb{I}$ Three-phase L3 195…264V AC rms or 324…528V AC rms (IPD) Connector Note 11 1 2 ₹ AC Line Filter  $\overline{L^2}$  $\top$ ╖ Three-phase Input Note 3 1  $L1$ Œ ╖ Notes 1, 2 Circuit Protection \* Note 2 **MBRK** 2 Motor Brake **MBRK** Motor Brake DC Bus  $MBRK + \frac{3}{5}$ Connections (BC) Connector  $\frac{DC +}{DC}$  UC Bus<br>
(DC) Connector (BC) Connector MBRK + 1  $\overline{DC}$ -Note 7 Motor Feedback 1 DATA +/EPWR+ Motor Feedback  $D+$  $\leftrightarrow$ Connections (MF) Connector 2 DC+ Shunt DATA -/EPWR-D-(refer to Figure 96) (RC) Connector  $\overline{\mathsf{SH}}$ Internal Shunt 1 Note 8IN1 Digital Input Registration and Home Input 2 COM (IOD) Connector 3 IN2 **Connections** \* Indicates User Supplied Component 4 SHLD  $\begin{matrix} \textcircled{\footnotesize{0}}\\ \textcircled{\footnotesize{0}} \end{matrix}$ Ground Screws Note 9

#### **Figure 88 - Kinetix 5500 Drives Power Wiring (three-phase operation)**

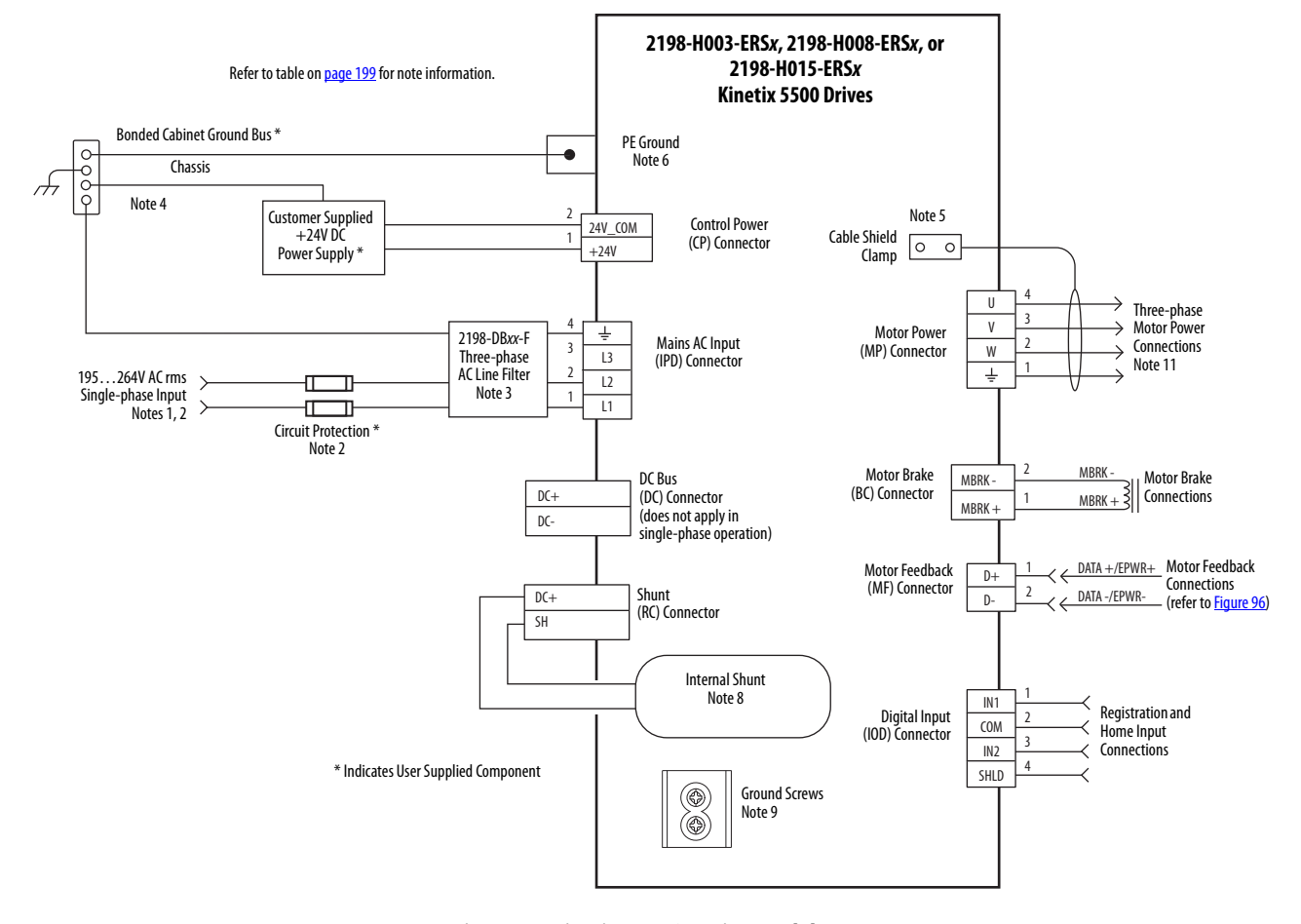

#### **Figure 89 - Kinetix 5500 Drives Power Wiring (single-phase operation)**

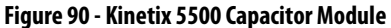

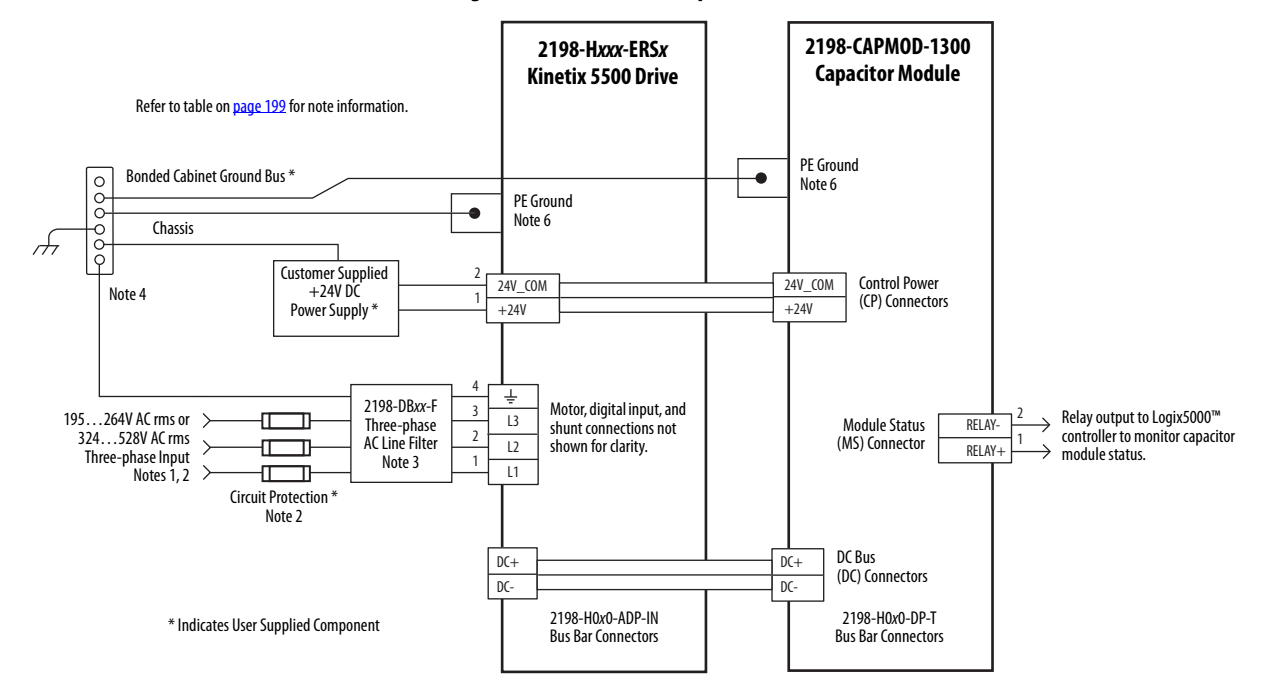

## <span id="page-201-0"></span>**Bus-sharing Wiring Examples**

For bus-sharing configurations, use the 2198-H0x0-xx-x shared-bus connection system to extend power from drive to drive.

**Figure 91 - Kinetix 5500 Drives with Shared AC Bus**

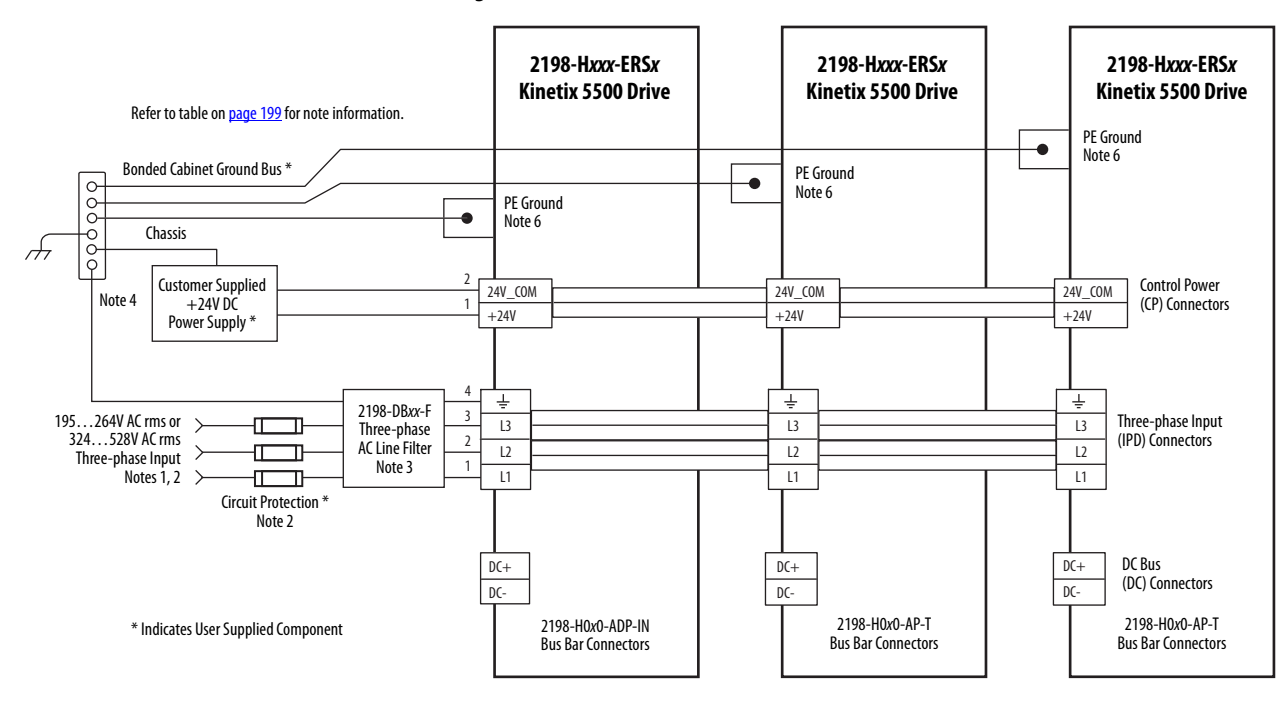

**Figure 92 - Kinetix 5500 Drives with Shared AC/DC Bus**

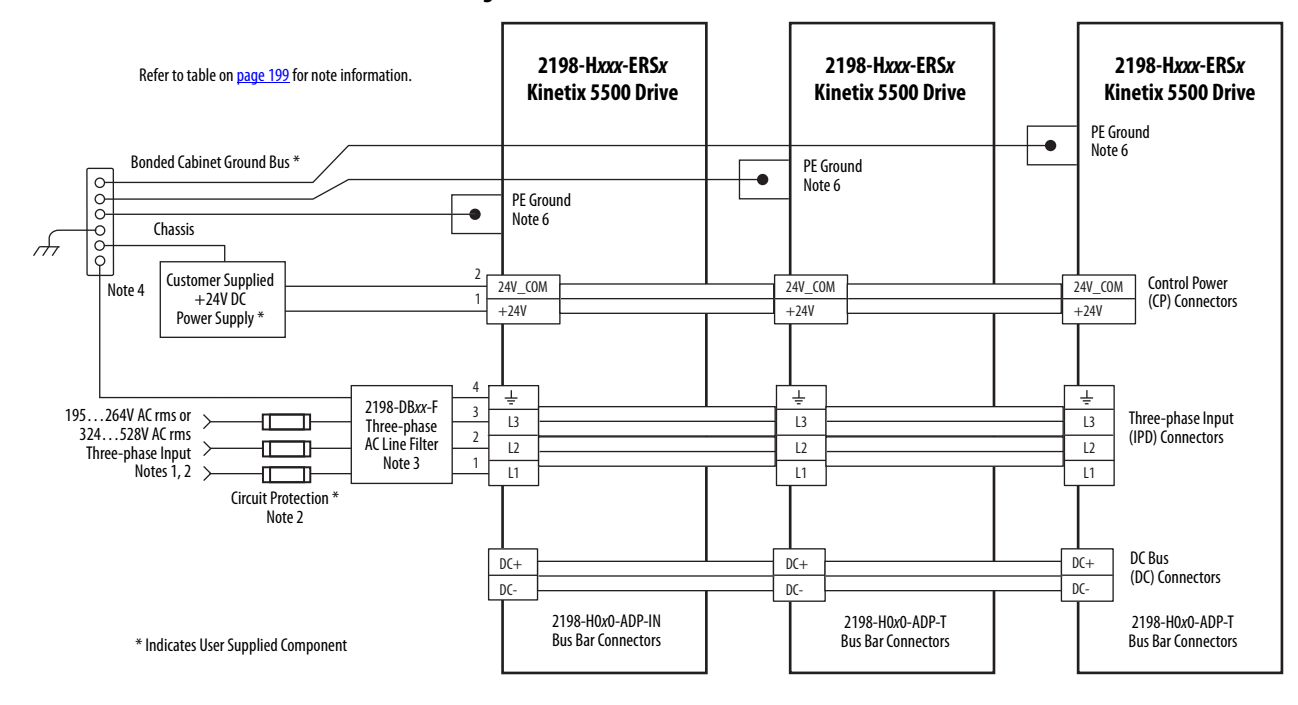

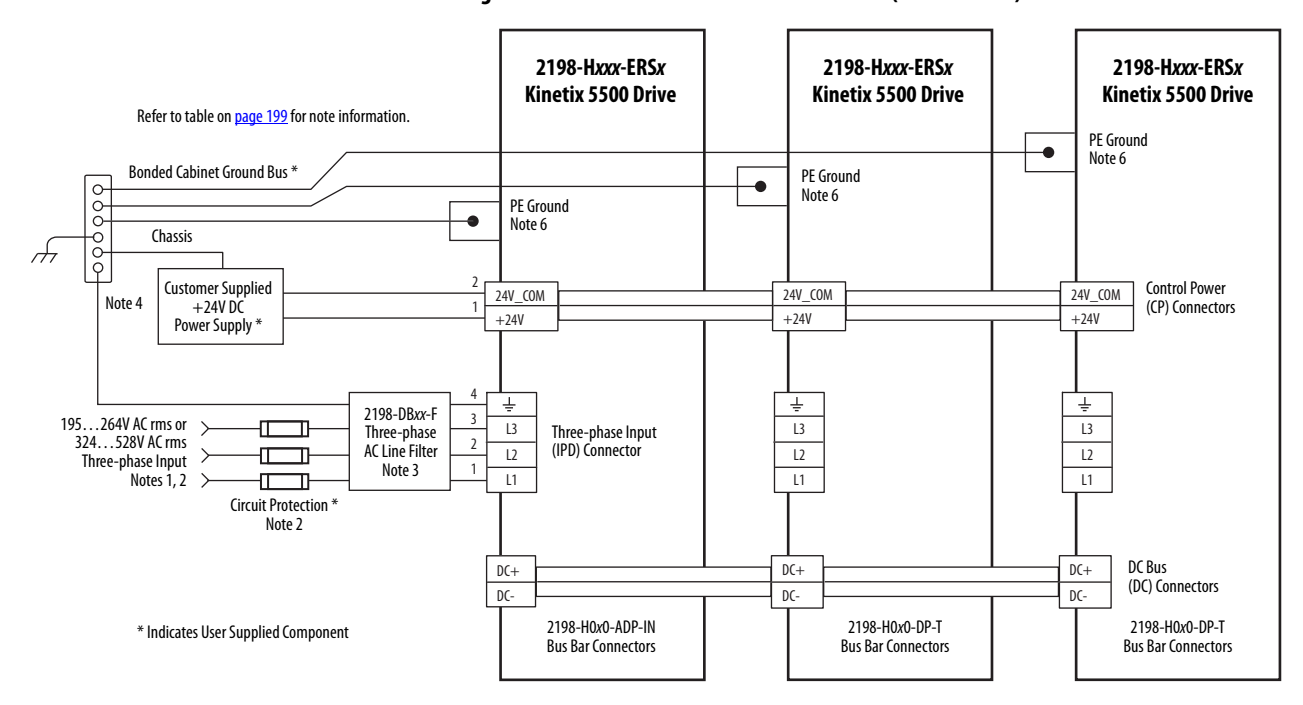

**Figure 93 - Kinetix 5500 Drives with Shared DC (common bus)**

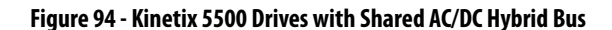

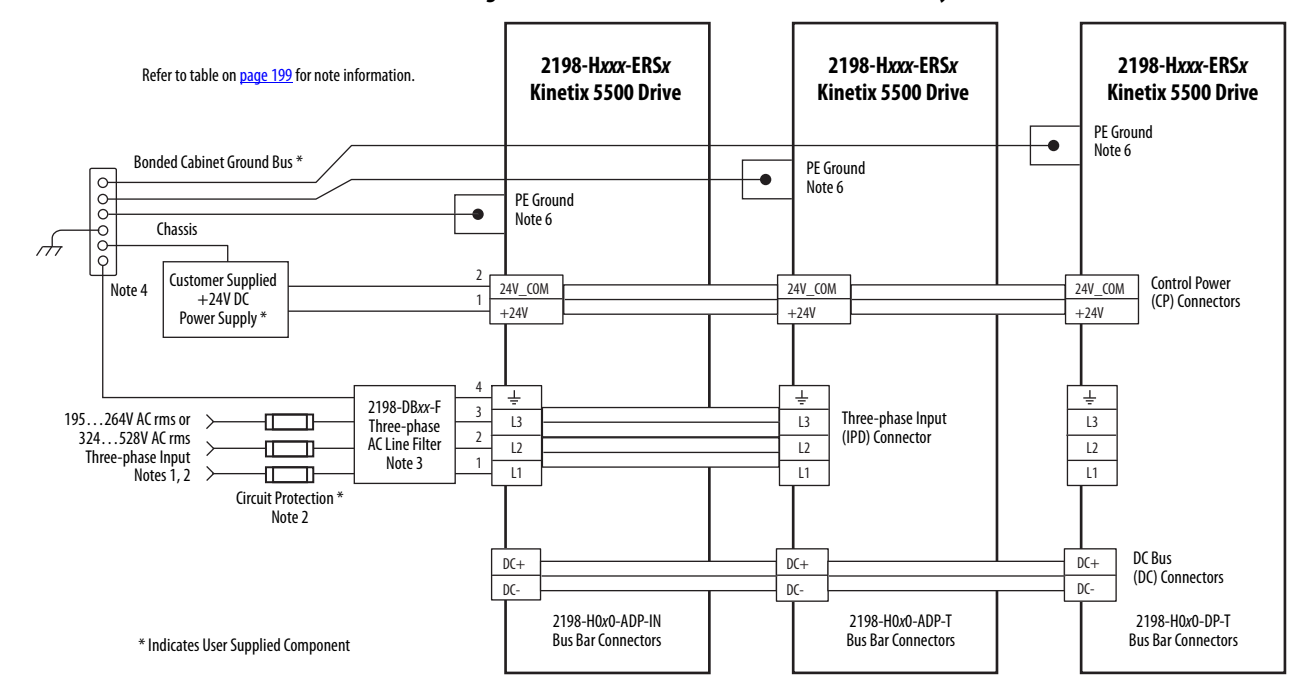

# <span id="page-203-0"></span>**Shunt Resistor Wiring Example**

Refer to the **External Passive-shunt Resistor Connections** on [page 103](#page-102-0) for the Bulletin 2097 external shunt resistor catalog numbers available for Kinetix 5500 servo drives.

**IMPORTANT** Before wiring the Bulletin 2097 external shunt to the RC connector, remove the wires from the servo drive internal shunt. Do not connect internal and external shunt resistors to the drive.

#### **Figure 95 - Shunt Resistor Wiring Example**

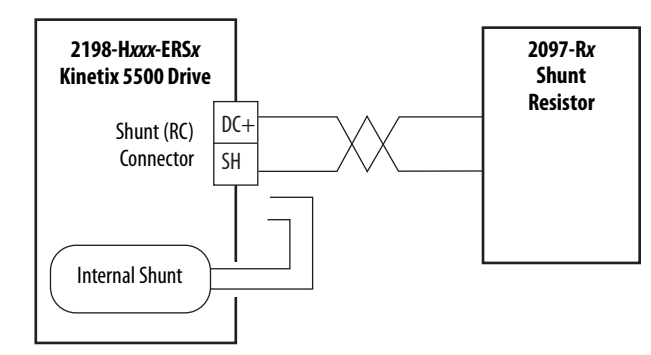

Refer to the Kinetix 300 Shunt Resistor Installation Instructions, publication [2097-IN002,](http://literature.rockwellautomation.com/idc/groups/literature/documents/in/2097-in002_-en-p.pdf) for shunt resistor installation instructions.

# <span id="page-204-0"></span>**Kinetix 5500 Drive and Motor/Actuator Wiring Examples**

The Kinetix VP motors use single cable technology. The motor power, brake, and feedback wires are all packaged in a single cable.

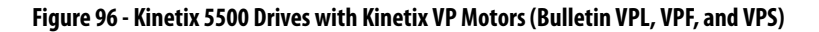

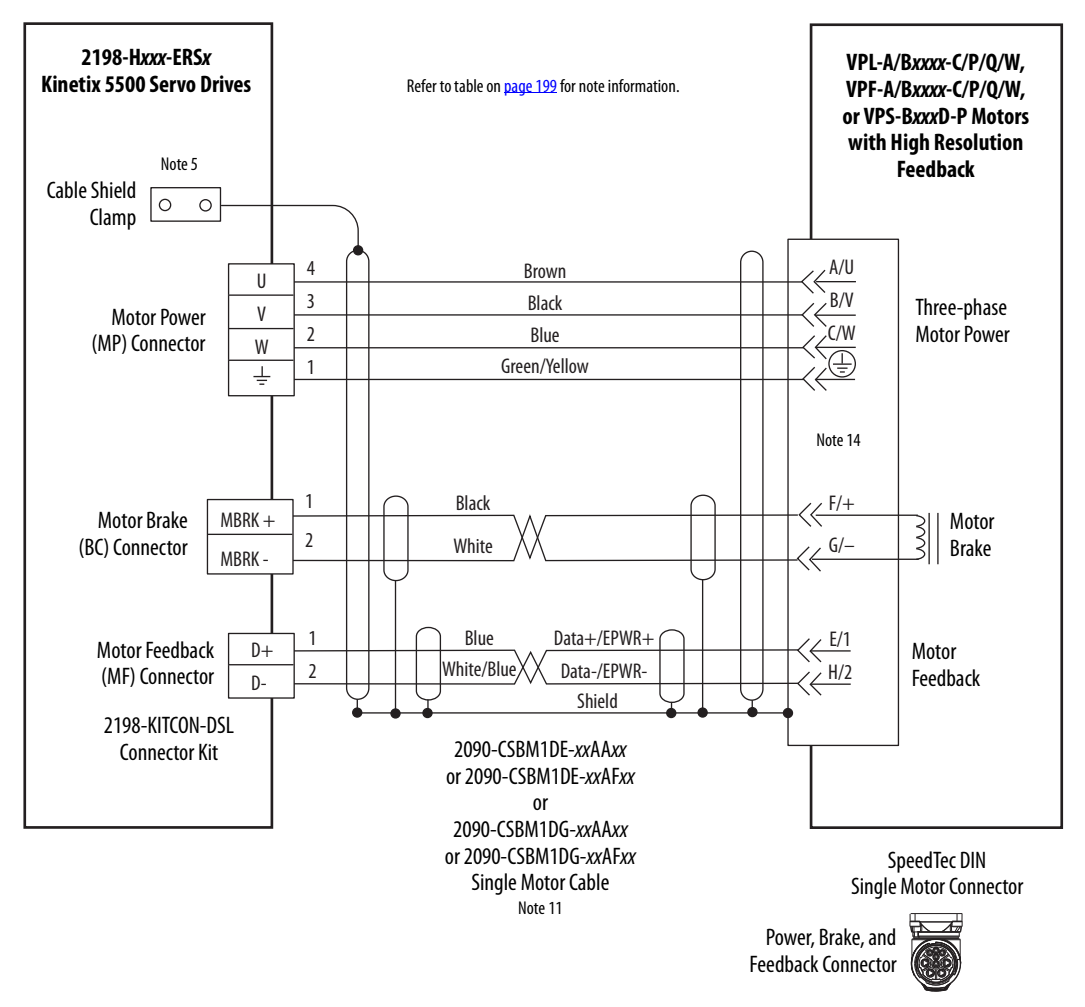

2090-CSxM1DF cables have flying-lead conductors designed specifically for Kinetix 5500 servo drives. 2090-CSxM1DG cables have flying-leads that are longer than 2090-CSxM1DF cables to accommodate Kinetix 5500 or Kinetix 5700 servo drives.

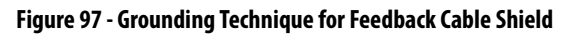

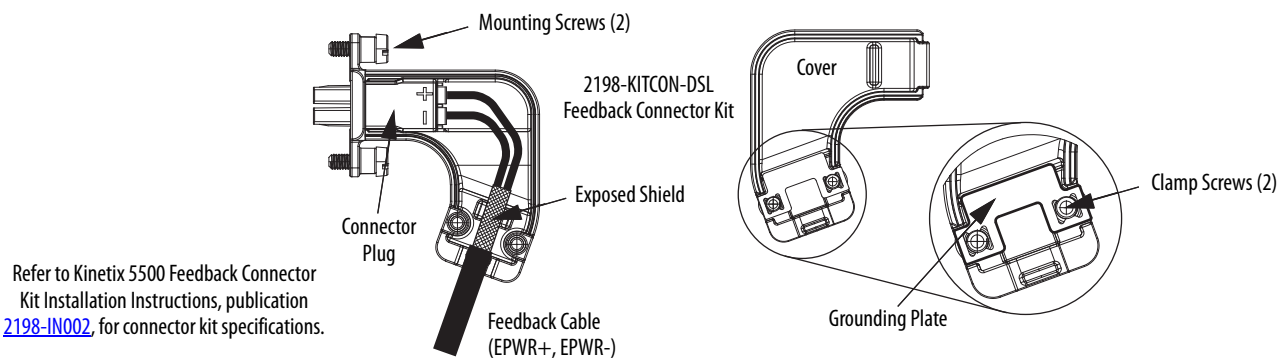

Plug Refer to Kinetix 5500 Feedback Connector Kit Installation Instructions, publication

Compatible Allen-Bradley® rotary motors (Bulletin MPL, MPM, MPF, and MPS) and linear actuators (Bulletin MPAS, MPAR, MPAI, and LDAT-Series) have separate connectors and cables for power/brake and feedback connections.

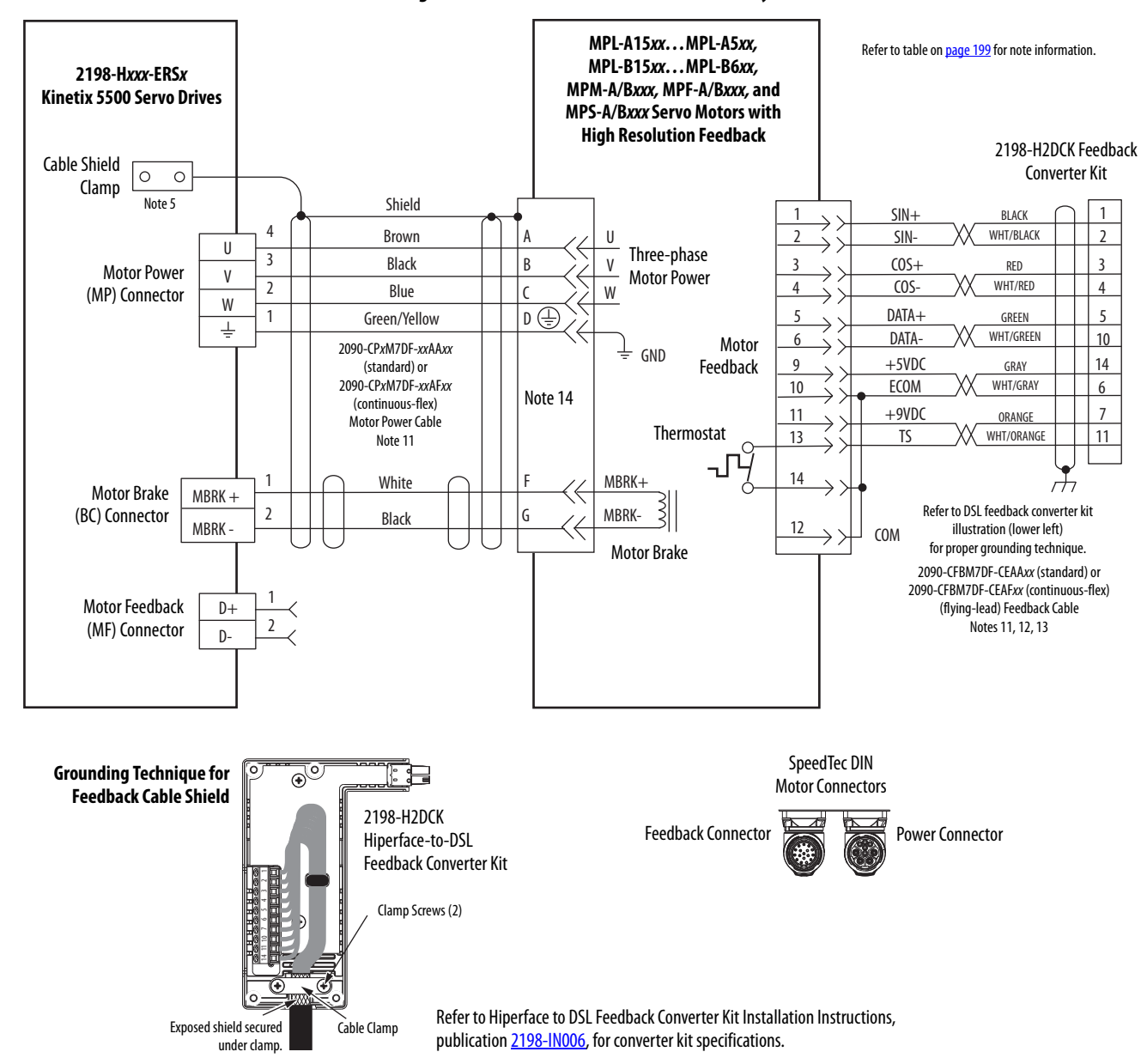

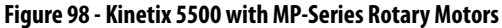

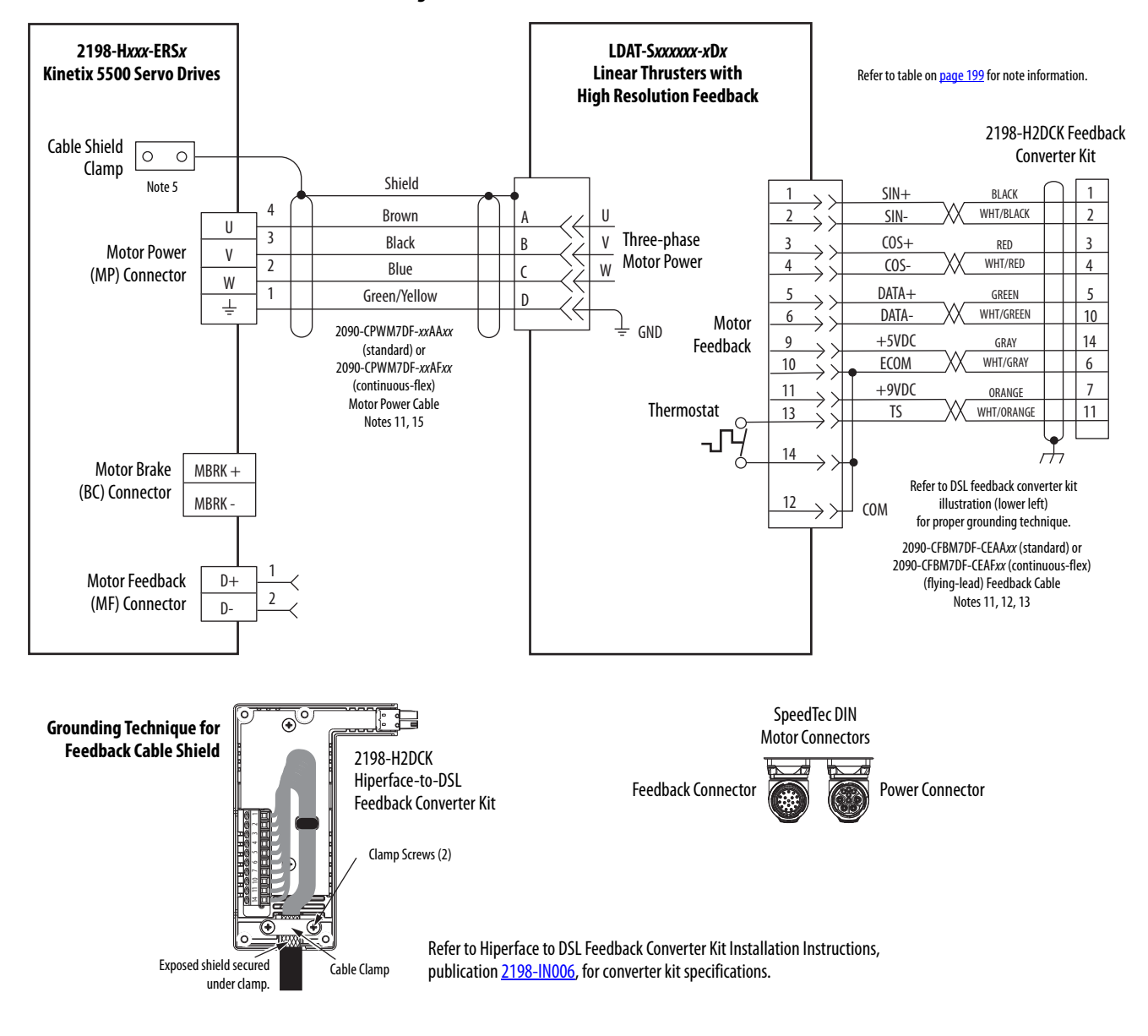

#### **Figure 99 - Kinetix 5500 with LDAT-Series Linear Thrusters**

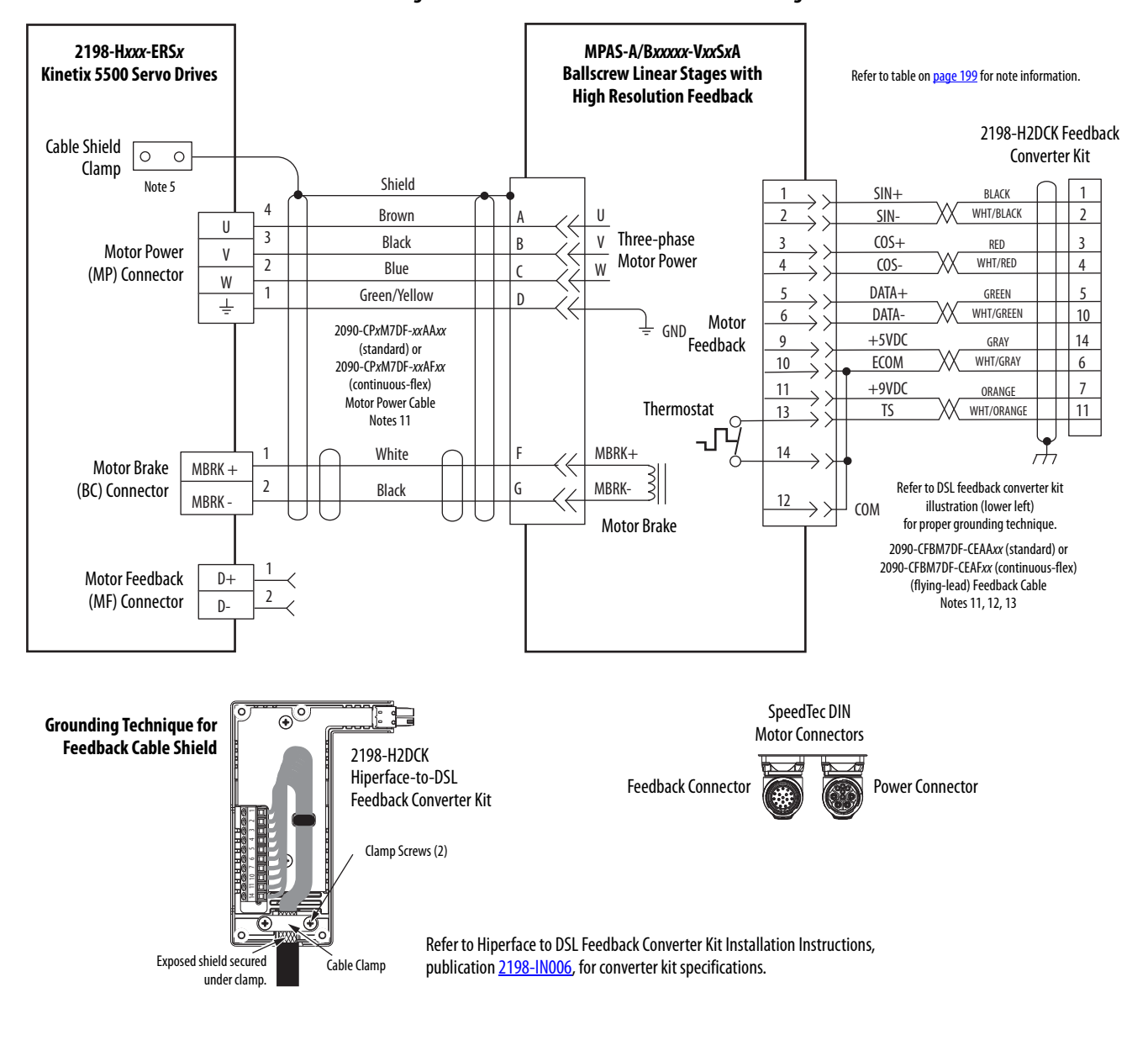

#### **Figure 100 - Kinetix 5500 with MP-Series Linear Stages**

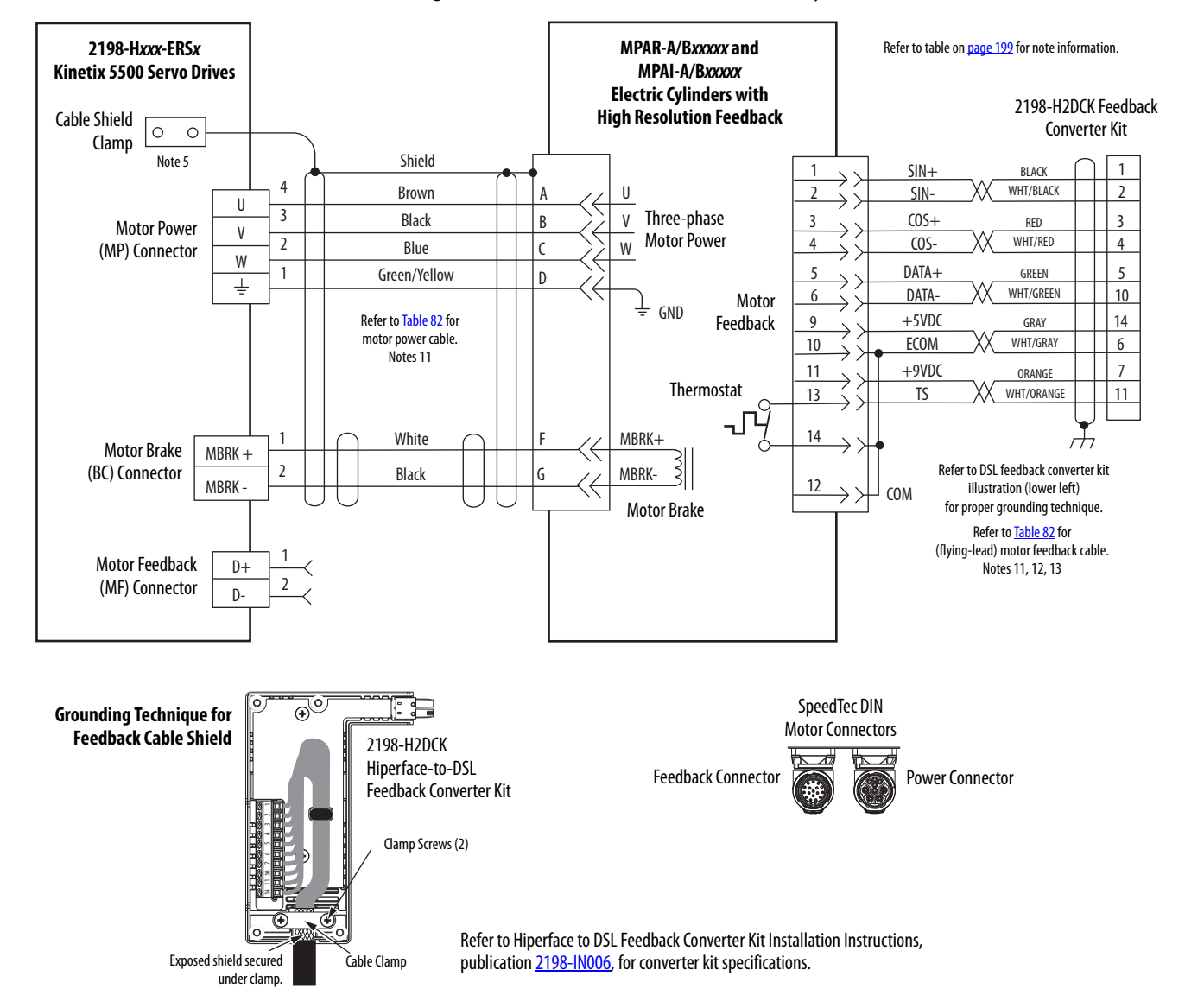

#### **Figure 101 - Kinetix 5500 with MP-Series Electric Cylinders**

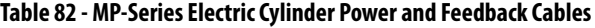

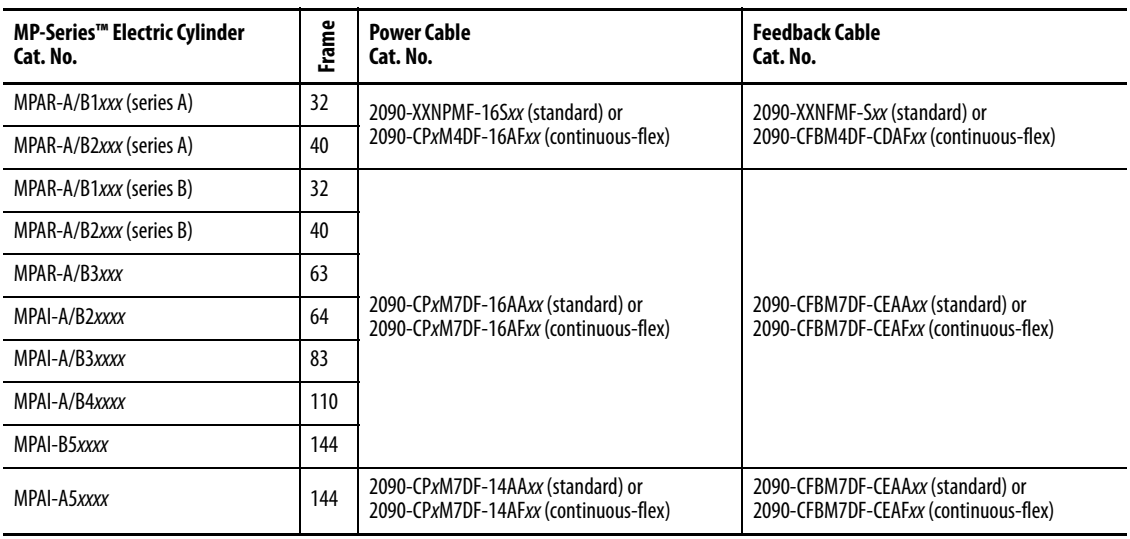

<span id="page-209-0"></span>**System Block Diagrams** This section provides block diagrams of the Kinetix 5500 drive modules.

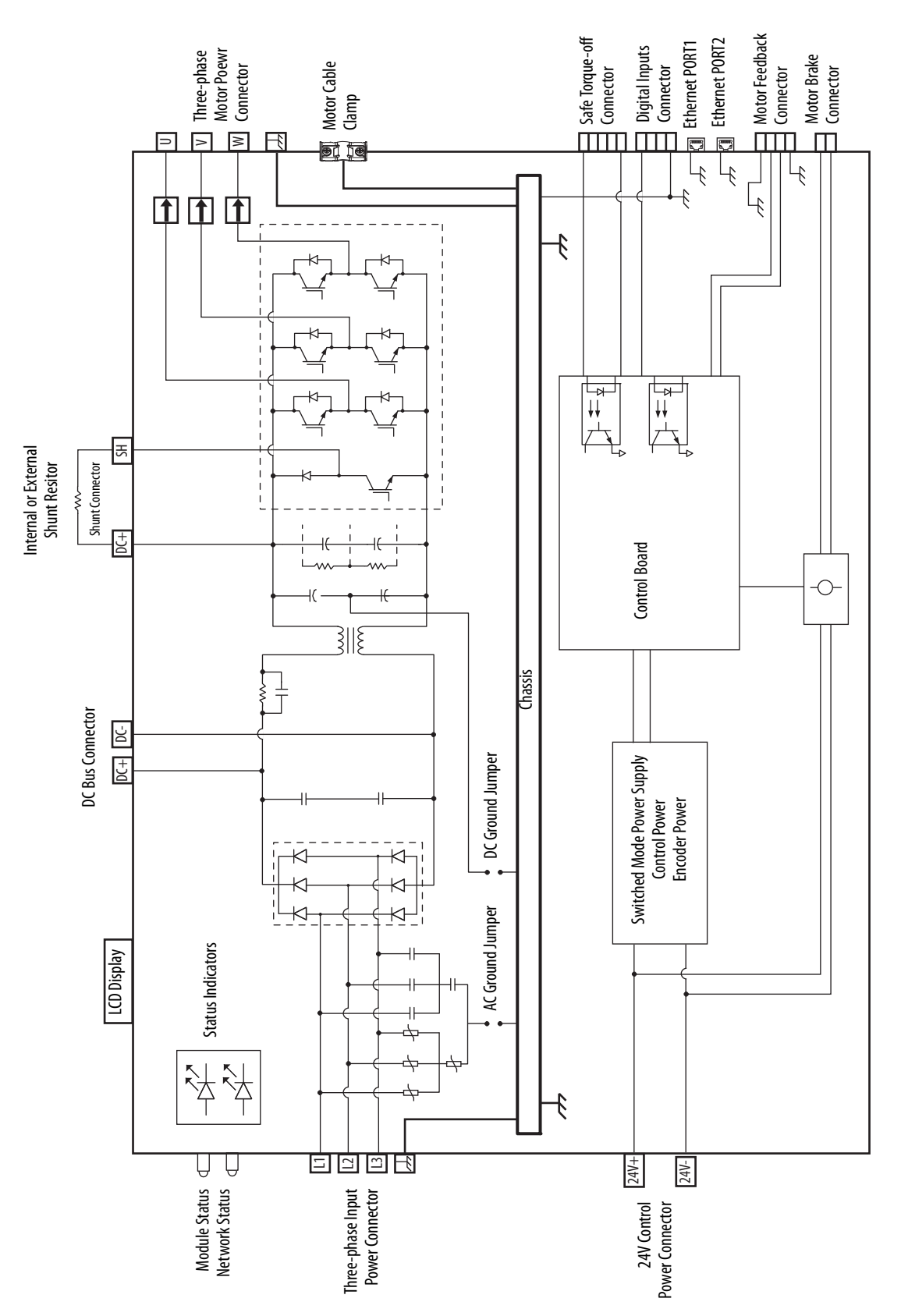

#### **Figure 102 - Kinetix 5500 Drive Block Diagram**

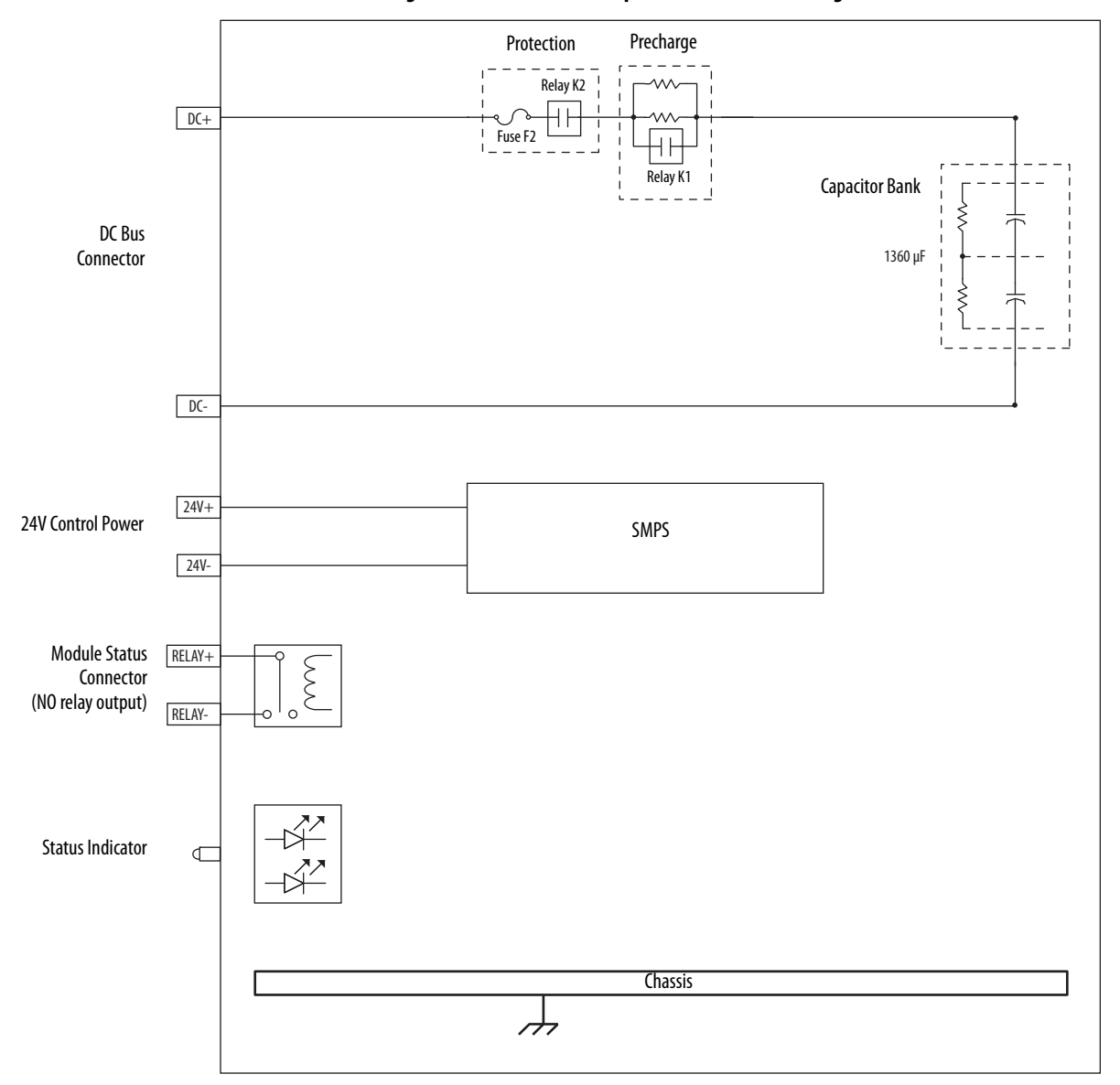

**Figure 103 - Kinetix 5500 Capacitor Module Block Diagram**

# **Notes:**

# **Upgrade the Drive Firmware**

This appendix provides procedures for upgrading firmware by using ControlFLASH™ software.

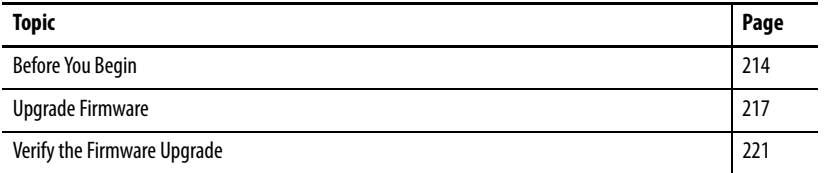

Upgrading drive firmware by using ControlFLASH software involves configuring your Logix5000™ controller communication, selecting the drive to upgrade, and upgrading the firmware.

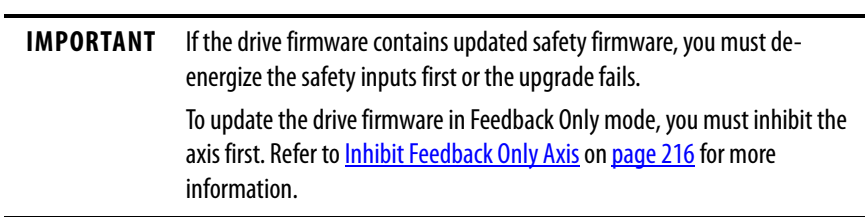

<span id="page-213-0"></span>**Before You Begin** These are the minimum firmware revisions and software versions required for upgrading drive firmware.

**Table 83 - Kinetix 5500 System Requirements**

| <b>Description</b>                                                                                                    |                                                                                                    | <b>Firmware Revision</b> |  |
|----------------------------------------------------------------------------------------------------|----------------------------------------------------------------------------------------------------|--------------------------|--|
| Studio 5000 Logix Designer <sup>®</sup> application                                                                                                    |                                                                                                    | 21.00 or later           |  |
| RSLinx <sup>®</sup> software                                                                                                    |                                                                                                    | 2.58 or later            |  |
| ControlFLASH software kit <sup>(1)</sup>                                                                                                    |                                                                                                    | 11.00 or later           |  |
|                                                                                                    | Catalog numbers of the targeted Kinetix® 5500 drive module you want to upgrade.                                                                                                    |                          |  |
|                                                                                                    | Network path to the targeted Kinetix 5500 drive module you want to upgrade.                                                                                                    |                          |  |
| (1)<br>1756-QS105.                                                                                                    | Download the ControlFLASH kit from http://support.rockwellautomation.com/controlflash. Contact Rockwell Automation<br>Technical Support at (440) 646-5800 for assistance.<br>For more ControlFLASH information (not drive specific), refer to the ControlFLASH Firmware Upgrade Kit Quick Start, publication |                          |  |
| <b>IMPORTANT</b>                                                                                                    | Control power must be present at $CP-1$ (24V+) and $CP-2$ (24V-) prior to<br>upgrading your target drive.                                                                                                    |                          |  |
| <b>IMPORTANT</b>                                                                                                    | The axis state on the LCD display must be STANDBY, CONFIGURING, or<br>PRECHARGE before beginning this procedure.                                                                                                    |                          |  |
| <b>IMPORTANT</b><br>The axis state on the LCD display must be STANDBY, when Protected mode is<br>enabled. See <b>Table 81</b> on page 140 for more information. |                                                                                                    |                          |  |
|                                                                                                    | ATTENTION: To avoid personal injury or damage to equipment during the<br>firmware upgrade due to unpredictable motor activity, do not apply three-<br>phase AC or common-bus DC input power to the drive.                                                                                                    |                          |  |

### **Configure Logix5000 Controller Communication**

This procedure assumes that your communication method to the Logix5000 controller is the Ethernet network. It also assumes that your Logix5000 Ethernet module or controller has already been configured.

For more controller information, refer to **Additional Resources** on [page 13](#page-12-0).

Follow these steps to configure Logix5000 controller communication.

- **1.** Open your RSLinx Classic software.
- **2.** From the Communications menu, choose Configure Drivers.

The Configure Drivers dialog box appears.

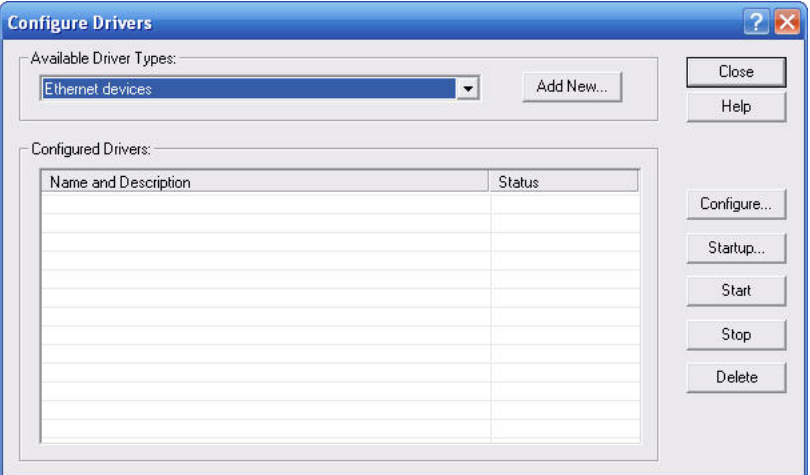

- **3.** From the Available Driver Types pull-down menu, choose Ethernet devices.
- **4.** Click Add New.

The Add New RSLinx Classic Driver dialog box appears.

**5.** Type the new driver name.

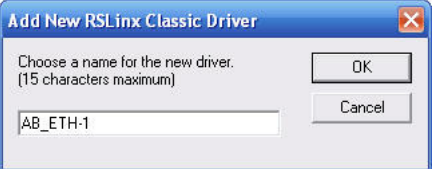

**6.** Click OK.

The Configure driver dialog box appears.

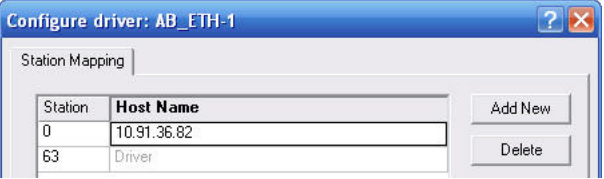

- **7.** Type the IP address of your Kinetix 5500 servo drive.
- **8.** Click OK.

The new Ethernet driver appears under Configured Drivers.

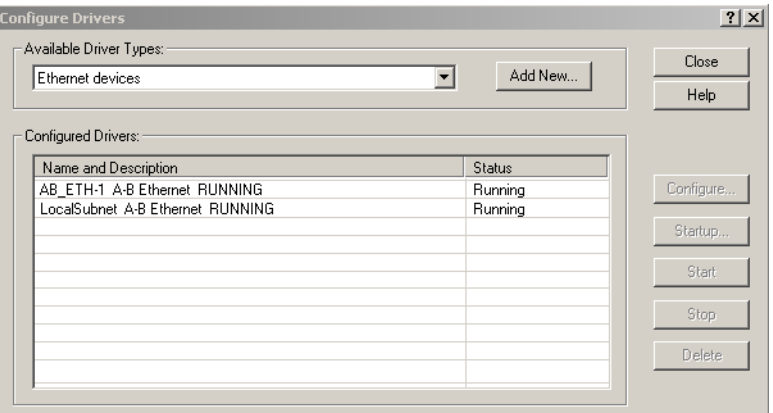

- **9.** Click Close.
- **10.** Minimize the RSLinx application dialog box.

#### <span id="page-215-0"></span>**Inhibit Feedback Only Axis**

If an axis is configured as Feedback Only, you must inhibit the axis prior to performing the firmware upgrade. Follow these steps to inhibit an axis.

- **1.** Open your Logix Designer application.
- **2.** Right-click the 2198-Hxxx-ERSx servo drive you configured as Feedback Only and choose Properties.
- VO Configuration **D** 1769 Bus LL C [0] 1769-L36ERM UM\_Controller  $\frac{1}{\sqrt{2}}$  Ethernet LE 1769-L36ERM UM\_Controller 2198-H008-ERS UM\_Drive

The Module Properties dialog box appears.

**3.** Click the Connection tab.

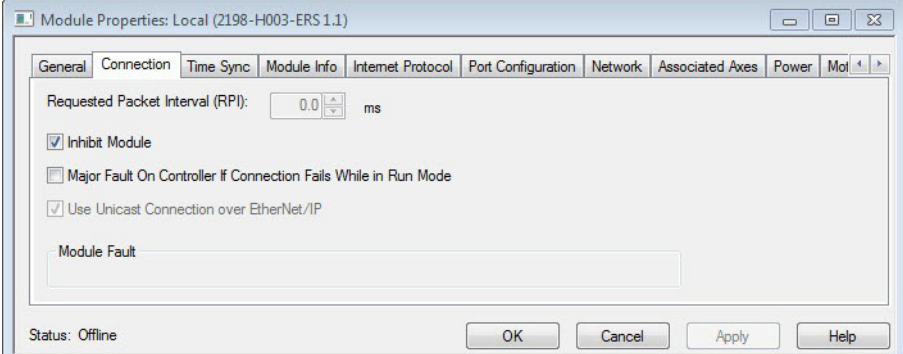

- **4.** Check Inhibit Module.
- **5.** Click OK.
- **6.** Save your file and download the program to the controller.
**Upgrade Firmware** Follow these steps to select the drive module to upgrade.

- **1.** In the Logix Designer application, from the Tools menu, choose ControlFLASH.
	- **TIP** You can also open ControlFLASH software by choosing Start>Programs>FLASH Programming Tools>ControlFLASH.

The Welcome to ControlFLASH dialog box appears.

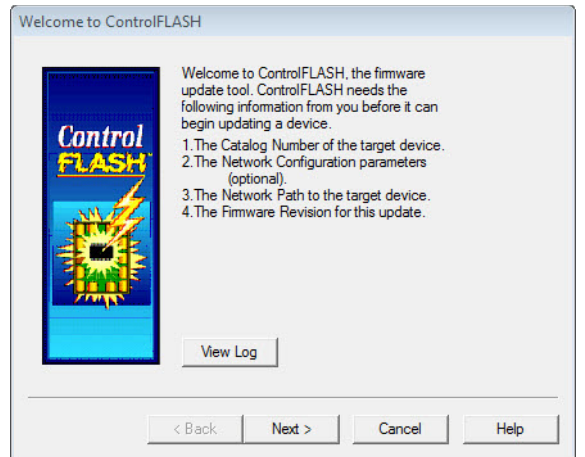

**2.** Click Next.

The Catalog Number dialog box appears.

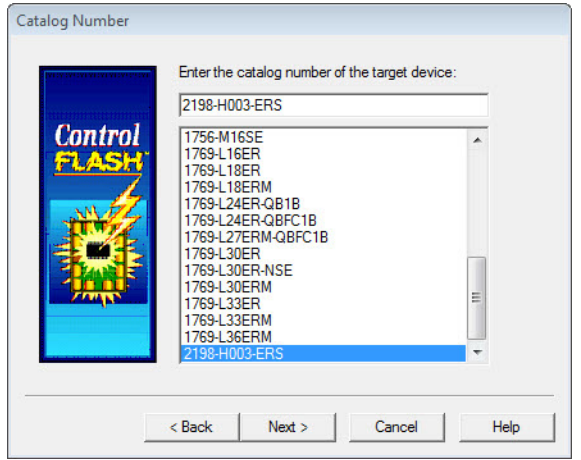

**3.** Select your drive module.

In this example, the 2198-H003-ERS servo drive is selected.

**4.** Click Next.

The Select Device to Update dialog box appears.

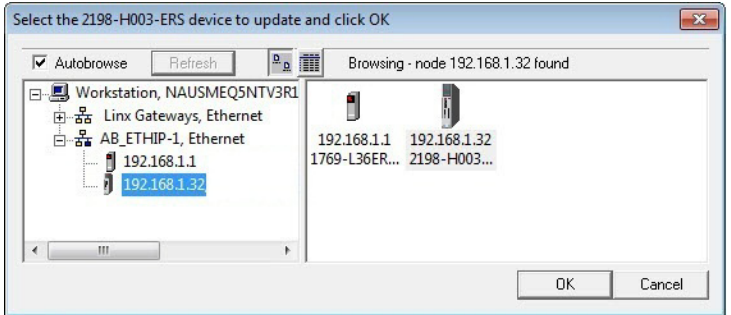

- 5. Expand your Ethernet node, Logix backplane, and EtherNet/IP<sup>™</sup> network module.
- **6.** Select the servo drive to upgrade.
- **7.** Click OK.

The Firmware Revision dialog box appears.

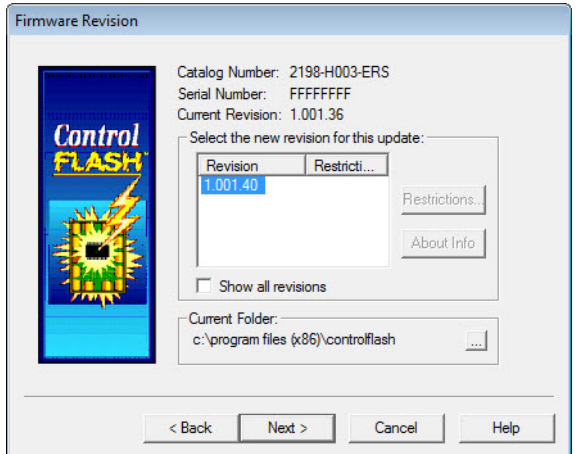

- **8.** Select the firmware revision to upgrade.
- **9.** Click Next.

The Summary dialog box appears.

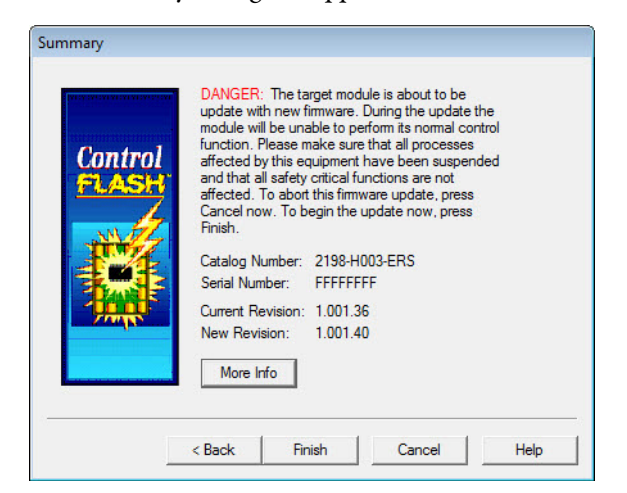

- **10.** Confirm the drive catalog number and firmware revision.
- **11.** Click Finish.

This ControlFLASH warning dialog box appears.

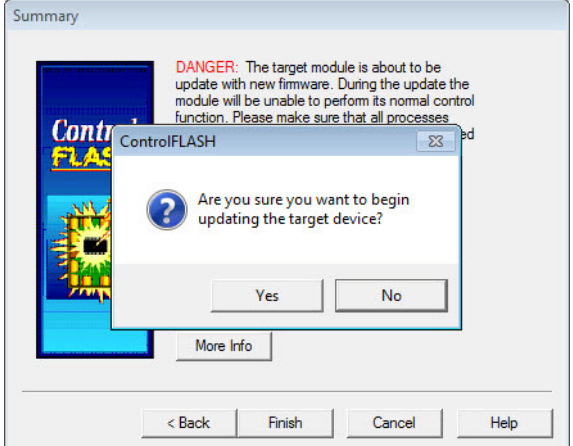

**12.** Click Yes (only if you are ready).

This ControlFLASH warning dialog box appears.

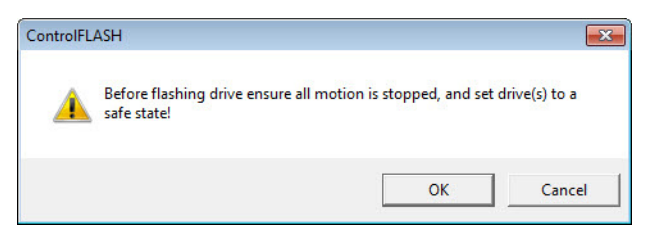

**13.** Acknowledge the warning and click OK.

The Progress dialog box appears and updating begins.

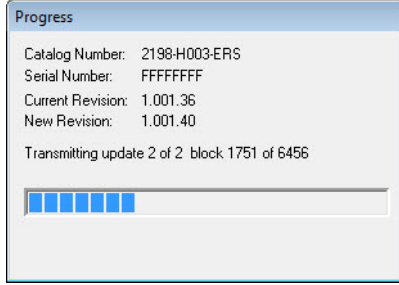

The axis state on the LCD display changes from CONFIGURING, STOPPED, or PRECHARGE to FIRMWARE UPDATE, which indicates that the upgrade is in progress.

After the upgrade information is sent to the drive, the drive resets and performs diagnostic checking.

**14.** Wait for the Progress dialog box to time out.

> It is normal for this process to take several minutes.

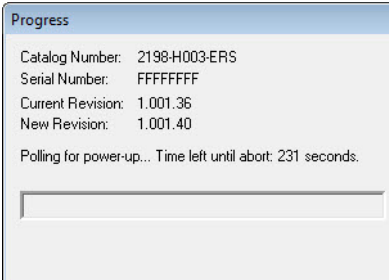

**IMPORTANT** Do not cycle power to the drive during this process or the firmware upgrade does not complete successfully.

**15.** Verify that the Update Status dialog box appears and indicates success or failure as described below.

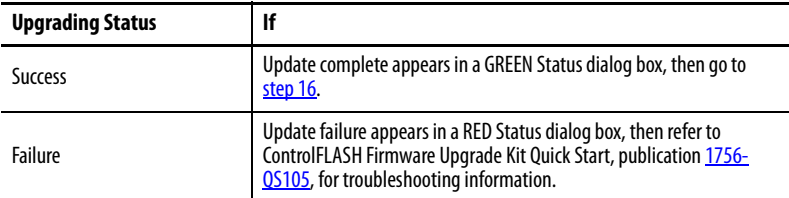

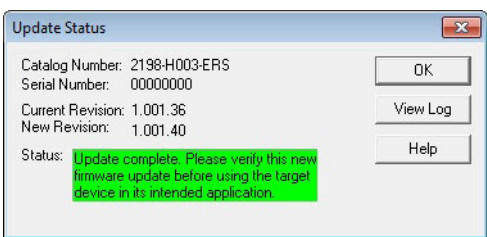

### **16.** Click OK.

**IMPORTANT** If you are upgrading a feedback-only axis and you checked Inhibit Module on the Connection tab in Module Properties, you must clear the Inhibit Module checkbox before resuming normal operation.

Verify the Firmware Upgrade Follow these steps to verify your firmware upgrade was successful.

**TIP** Verifying the firmware upgrade is optional.

- **1.** Open your RSLinx software.
- **2.** From the Communications menu, choose RSWho.

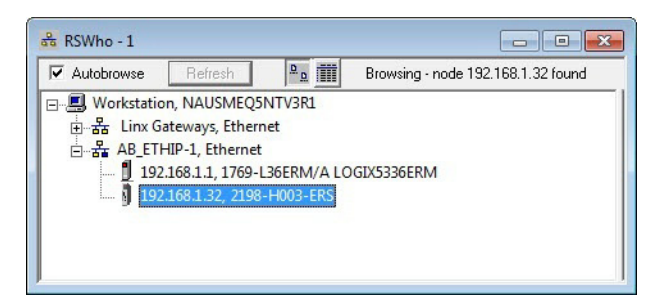

- **3.** Expand your Ethernet node, Logix backplane, and EtherNet/IP network module.
- **4.** Right-click the drive module and choose Device Properties.

The Device Properties dialog box appears.

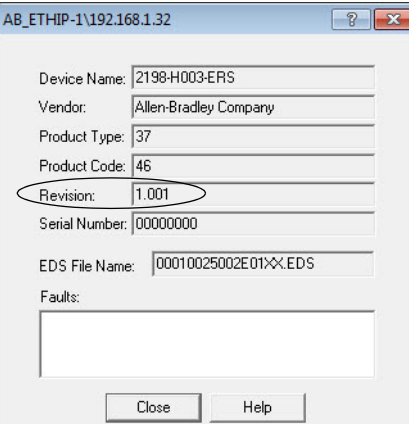

- **5.** Verify the new firmware revision level.
- **6.** Click Close.

# **Notes:**

# **Size Multi-axis Shared-bus Configurations**

This appendix provides information and examples for sizing your Kinetix® 5500 drive shared-bus configurations.

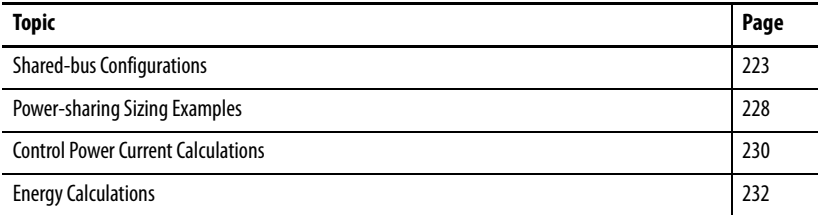

Shared-bus configurations include the following types:

- Shared AC
- Shared DC (common bus)
- Shared AC/DC
- Shared AC/DC Hybrid

These restrictions apply to all shared-bus configurations:

• Shared-bus configurations must use the shared-bus connection system.

**IMPORTANT** Do not make drive-to-drive connections with discrete wires.

- Single-phase drive operation is not supported.
- Shared AC/DC and shared AC/DC hybrid configurations result in a derating of 30% of the total converter power available.
- The zero-stack tabs and cutouts must be engaged from drive-to-drive. Systems cannot start in one cabinet and end in another.
- Program drives for the same converter AC input voltage.

<span id="page-222-0"></span>**Shared-bus Configurations** Shared AC configurations are configured as Standalone in the project file and do not share these restrictions that apply to multi-axis shared-bus configurations:

- All drives in a bus-sharing group must be configured with the same bus power-sharing group number in the Logix Designer application.
- The maximum number of drives in any bus power-sharing group cannot exceed eight.

## **Shared AC Configurations**

In shared AC configurations, the first (leftmost) drive receives AC input voltage. The shared-bus connection system extends the AC bus to all downstream drives:

- All drives are configured in the project file as Standalone drives.
- Drives must be of the same power rating (catalog number).
- Shared AC configurations do not support Bulletin 2198 capacitor modules.
- The maximum number of drives in Shared AC configurations is restricted as described in Table 84.

### **Table 84 - Shared AC Panel Layout**

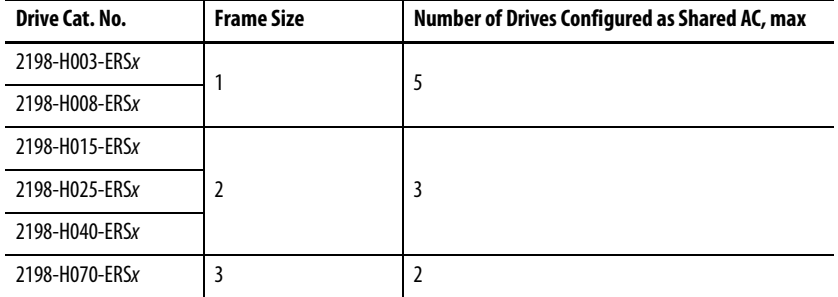

### **Figure 104 - Typical Shared AC Configuration**

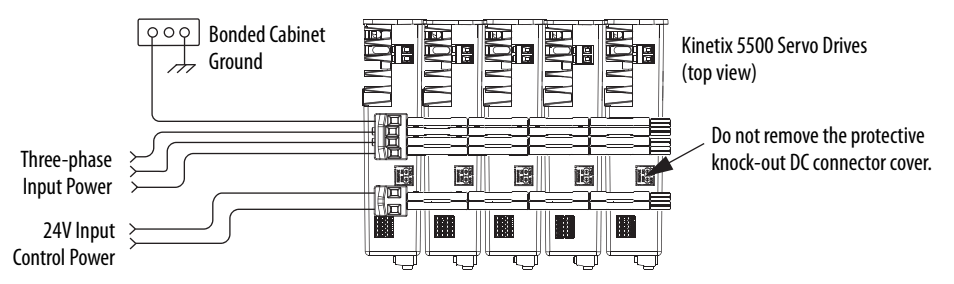

For an example shared AC installation with additional details, refer to [Typical](#page-17-0)  [Shared AC Installations](#page-17-0) on [page 18](#page-17-0).

## **Shared DC Configurations**

In a Shared DC (DC common bus) configuration, the first (leftmost) drive is the leader drive and is the only drive that receives the AC input voltage. All drives to the right of the leader drives are follower drives. They receive the DC bus voltage extended from the leader drive through the shared-bus connection system:

- For DC common-bus installations, the power rating of the leader drive must be greater than or equal to the power rating of the follower drives.
- The leader drive is configured in the project file as Shared AC/DC.
- The follower drives are configured in the project file as Shared DC.
- Shared DC configurations support Bulletin 2198 capacitor modules.

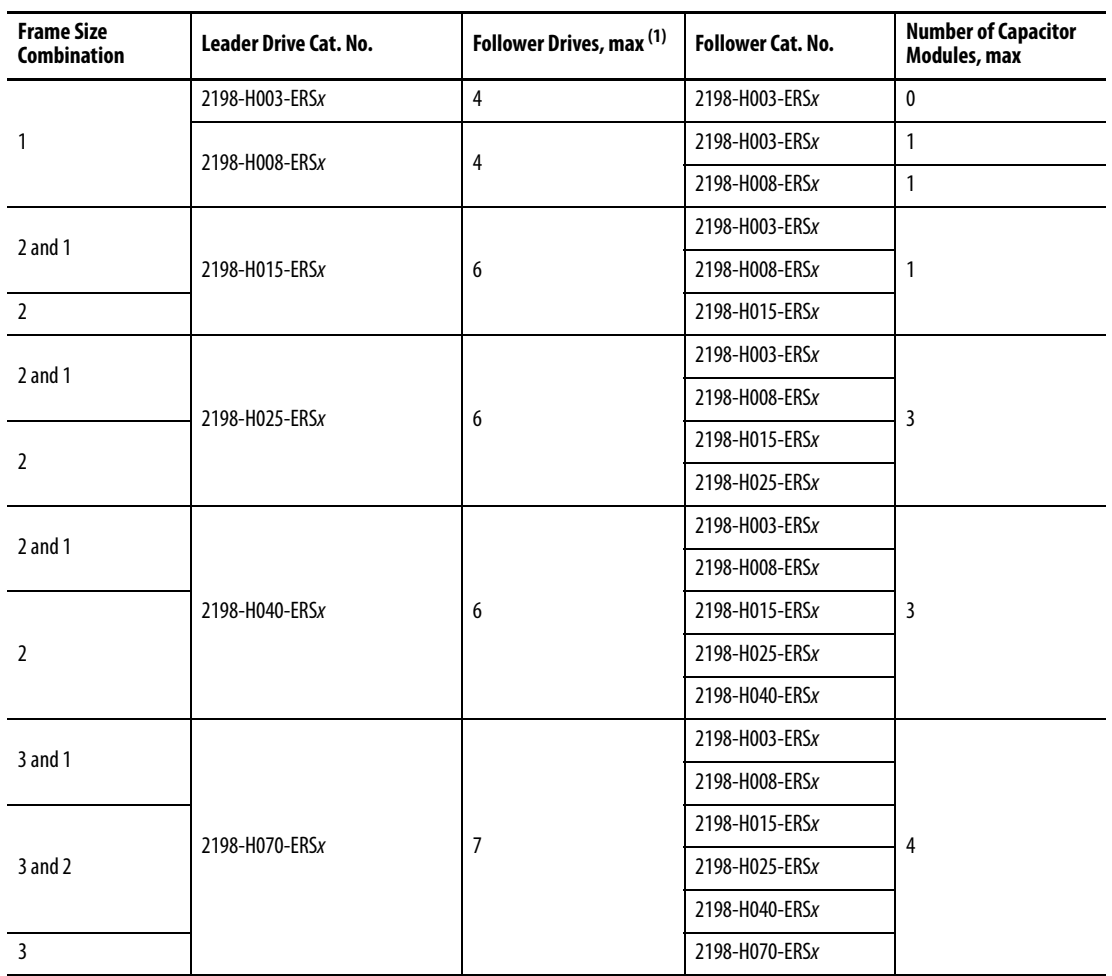

### **Table 85 - Shared DC Panel Layout**

(1) For Bulletin 2198 capacitor module maximum values, refer to the Kinetix 5500 Capacitor Module Installation Instructions, publicatio[n 2198-IN004](http://literature.rockwellautomation.com/idc/groups/literature/documents/in/2198-in004_-en-p.pdf).

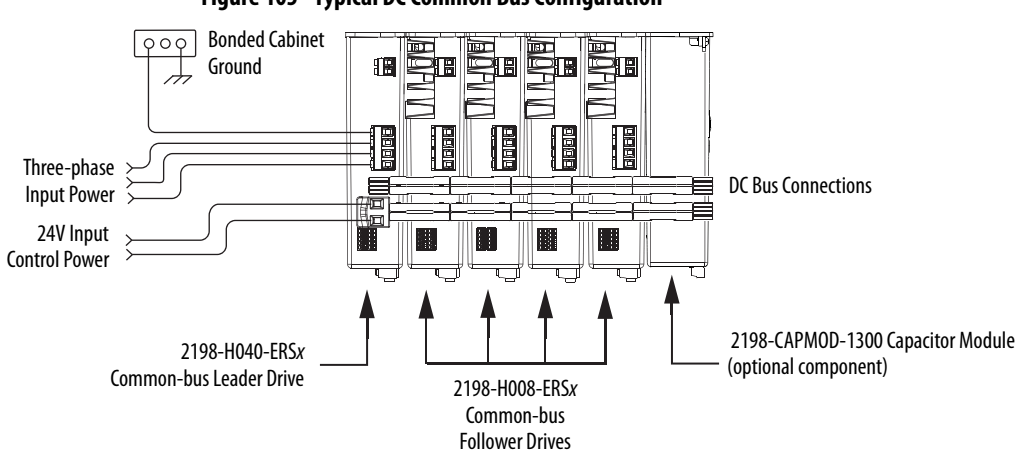

**Figure 105 - Typical DC Common Bus Configuration**

**IMPORTANT** Total number of drives in Kinetix 5500 drive system must not exceed 8.

For an example shared DC installation with additional details, refer to Typical [Shared DC Common-bus Installations](#page-19-0) on [page 20](#page-19-0).

# **Shared AC/DC Configurations**

In a shared AC/DC configuration, the first (leftmost) drive receives AC input voltage. The shared-bus connection system extends the AC and DC bus to all downstream drives:

- All drives are configured in the project file as Shared AC/DC drives.
- Drives must be of the same power rating (catalog number).
- Shared AC/DC configurations support Bulletin 2198 capacitor modules
- Total available converter power is derated by 30%.
- The maximum number of drives configured as Shared AC/DC is described in Table 86.

### **Table 86 - Shared AC/DC Panel Layout**

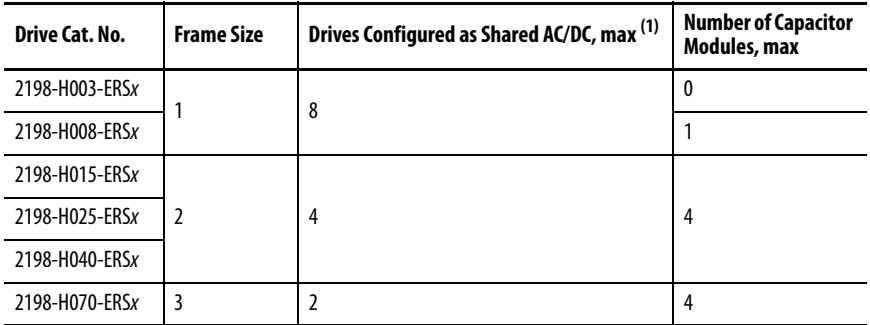

(1) For Bulletin 2198 capacitor module maximum values, refer to the Kinetix 5500 Capacitor Module Installation Instructions, publicatio[n 2198-IN004.](http://literature.rockwellautomation.com/idc/groups/literature/documents/in/2198-in004_-en-p.pdf)

### **Figure 106 - Typical Shared AC/DC Configuration**

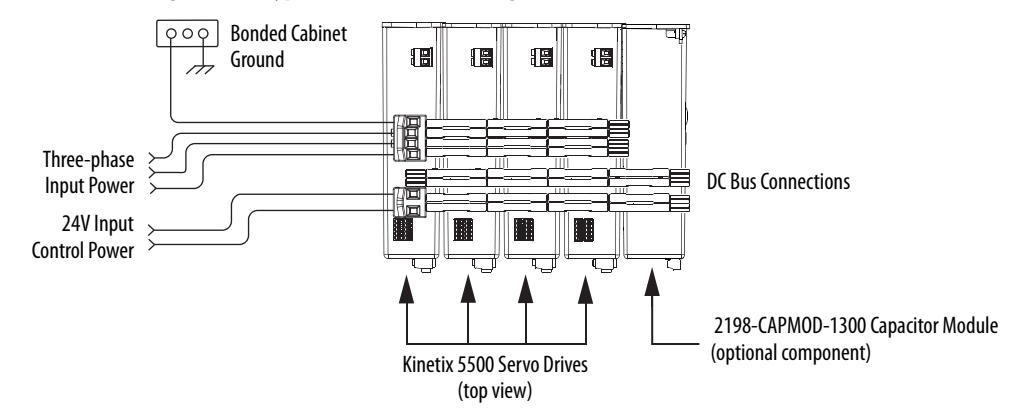

For an example shared AC/DC installation with additional details, refer to [Typical Shared AC/DC Installations](#page-18-0) on [page 19.](#page-18-0)

### **Shared AC/DC Hybrid Configurations**

In shared AC/DC hybrid configurations, three-phase AC input power is supplied to two or more (leader) drives that act as converters. This parallel converter configuration increases the DC power supplied to the inverter (follower) drives:

- The leftmost drives in a hybrid configuration act as parallel converter drives and must be of the same power rating (catalog number).
- Shared DC (inverter) drives mounted to the right of the shared AC/DC (converter) drives must have the same or lower power rating (catalog number) than the shared AC/DC drives.
- The total motoring load must not exceed the rated load for the drives sourcing the DC power. Each follower drive must be sized for the motor load connected to it.
- Total available converter power is derated by 30%.
- The maximum number of drives configured in the project file as Shared AC/DC is restricted according to Table 86 on page 226.
- The maximum number of drives configured in the project file as Shared DC is restricted according to Table 85 on page 225.
- Shared AC/DC hybrid configurations support Bulletin 2198 capacitor modules.

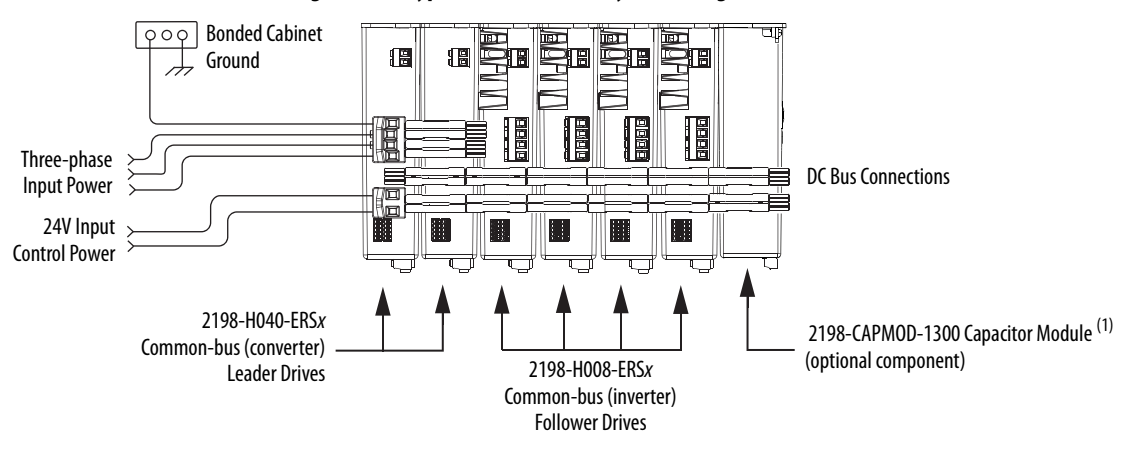

**Figure 107 - Typical Shared AC/DC Hybrid Configuration**

(1) For Bulletin 2198 capacitor module maximum values, refer to the Kinetix 5500 Capacitor Module Installation Instructions, publicatio[n 2198-IN004.](http://literature.rockwellautomation.com/idc/groups/literature/documents/in/2198-in004_-en-p.pdf)

For an example shared AC/DC hybrid installation with additional details, refer to [Typical Shared AC/DC Bus Hybrid Installations](#page-20-0) on [page 21.](#page-20-0)

# **Power-sharing Sizing Examples**

For best results, size motors based on load torque requirements by using Motion Analyzer software. Select drives based on continuous or peak torque requirements. Based on the load profile, use Motion Analyzer software to estimate the net converter and inverter power and bus regulator capacity.

**Table 87 - Converter and Bus Regulator Capacity**

| <b>Configuration</b> | <b>Available Converter Capacity</b>      | <b>Available Regenerative Capacity</b>                             |  |
|----------------------|------------------------------------------|--------------------------------------------------------------------|--|
| Shared AC            | Converter power rating of each drive     | Internal shunt of each drive                                       |  |
| Common bus           | Converter power rating of leader drive   | Sum of all internal shunts from each drive in<br>bus-sharing group |  |
| Shared AC/DC         | Sum of converter power ratings times 0.7 |                                                                    |  |
| Shared AC/DC hybrid  | (70%)                                    |                                                                    |  |

# **Shared DC Example**

In this example four 2198-H040-ERS drives are used in a common-bus configuration.

**Figure 108 - DC Common Bus Configuration**

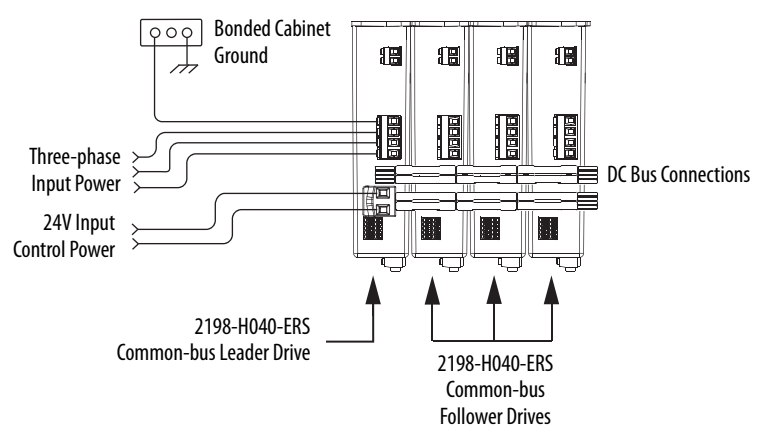

Each 2198-H040-ERS drive is rated at 8.4 kW continuous output power to bus. However, only the leader drive acts as the converter, so the available converter power to the system is 8.4 kW. In this example, total motoring load must not exceed 8.4 kW.

## **Shared AC/DC Hybrid Example**

If the required motoring power exceeds the available converter power sourced by the shared DC configuration, then connect a second converter drive to make a shared AC/DC hybrid configuration. This increases the available converter power.

In this example, the same four 2198-H040-ERS drives are used, however, two are connected as parallel converter (leader) drives and the other two as common-bus (follower) drives. The total converter power is derated by 30%.

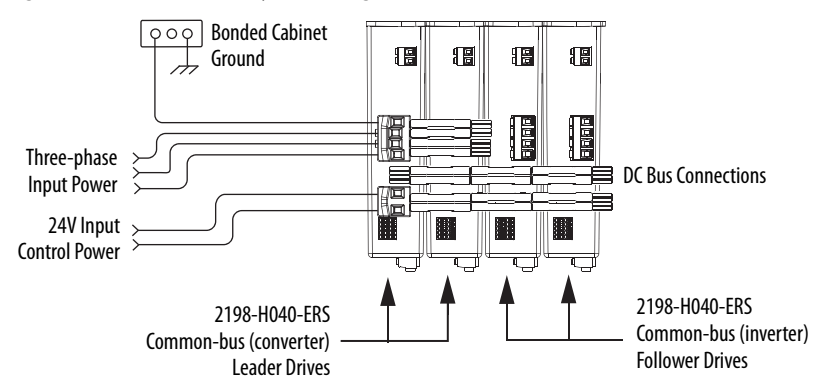

**Figure 109 - Shared AC/DC Hybrid Configuration**

The available converter power to the system is  $(8.4 \cdot 2) \cdot 0.7 = 11.76 \text{ kW}$ . In this example, total motoring load must not exceed 11.76 kW. The available converter power was increased by 40% over the same drives in shared DC configuration.

## **Shared AC/DC Example**

If the required motoring power exceeds the available converter power sourced by two leader drives, then connect all four drives as parallel converter drives. This further increases the available converter power.

In this example, the same four 2198-H040-ERS drives are used, however, all four are connected as parallel converter (leader) drives. The total converter power is derated by 30%.

**Figure 110 - Shared AC/DC Configuration**

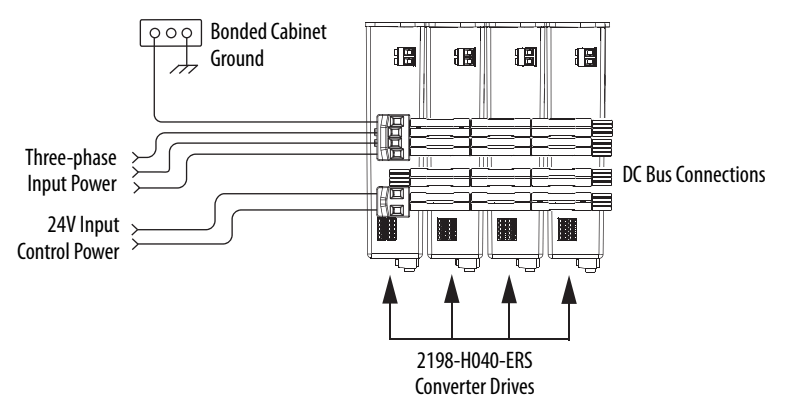

The available converter power to the system is  $(8.4 \cdot 4) \cdot 0.7 = 23.52 \text{ kW}$ . In this example, total motoring load must not exceed 23.52 kW. The available converter power was increased by 180% over the same drives in shared DC configuration.

# **Control Power Current Calculations**

Kinetix 5500 servo drives and the Bulletin 2198 capacitor module have different 24V DC power consumption. Factors to consider when calculating the combined current demand from your 24V DC power supply includes the following:

- Catalog number for each drive in the system
- Whether the motor or actuator includes the holding brake option
- Whether the system includes Bulletin 2198 capacitor modules (1 to  $4$ modules are possible)

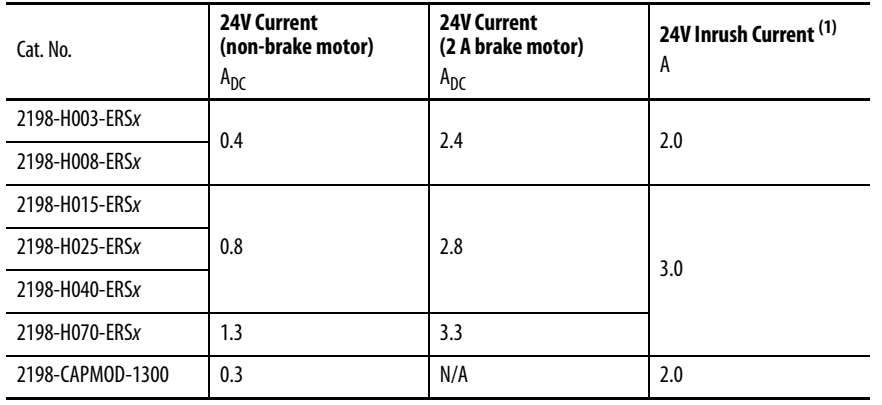

### **Table 88 - Control Power Current Demand**

(1) Inrush current duration is less than 30 ms.

# **Kinetix 5500 System Current Demand Example**

In this example, the Kinetix 5500 drive system includes two 2198-H040-ERS drives, four 2198-H008-ERS drives, and one capacitor module.

**Figure 111 - Shared AC/DC Hybrid Configuration**

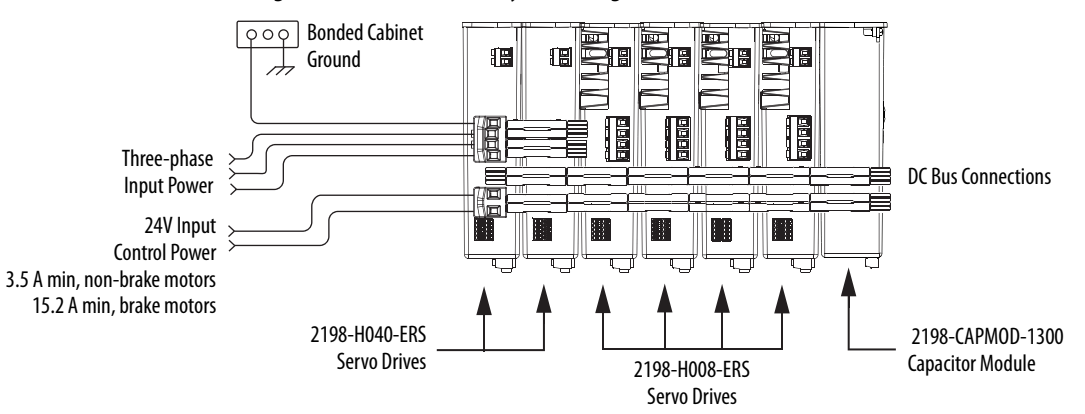

### **Table 89 - Kinetix 5500 System Current Demand Calculations**

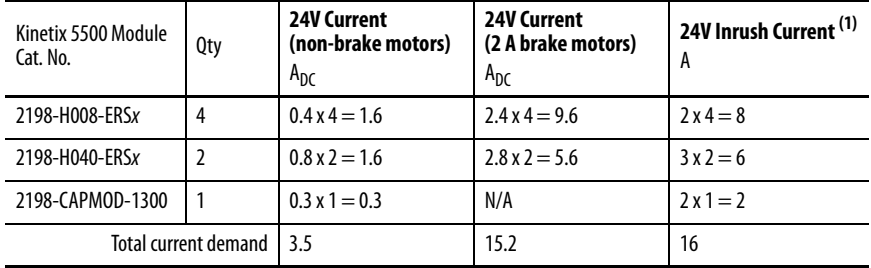

(1) Inrush current duration is less than 30 ms.

<span id="page-231-0"></span>**Energy Calculations** The Kinetix 5500 servo drives have internal shunt resistors for dissipating excessive energy. In addition, Bulletin 2097 external shunt resistors and Bulletin 2198 capacitor modules are available to increase the shared DC bus capacitance.

> Use this table to calculate the total energy absorbing potential (joules) and determine if a capacitor module or external shunt resistor is needed.

| Kinetix 5500 Drive<br>Cat. No. | Internal Shunt <sup>(1)</sup> | <b>External Shunt</b><br>kJ | Capacitor Module <sup>(1)</sup> | Capacitor Module, max <sup>(2)</sup> |
|--------------------------------|-------------------------------|-----------------------------|---------------------------------|--------------------------------------|
| 2198-H003-ERSx                 | 427.09                        | 12.51                       | N/A                             | N/A                                  |
| 2198-H008-ERSx                 |                               |                             | 554.4                           | 554.4                                |
| 2198-H015-ERSx                 | 549.01                        | 12.521                      | 676.32                          | 676.32                               |
| 2198-H025-ERSx                 | 575.223                       | 12.549                      | 702.53                          | 957.162                              |
| 2198-H040-ERSx                 | 601.434                       | 22.647                      | 728.74                          | 983.373                              |
| 2198-H070-ERSx                 | 1827.01                       | 27.218                      | 1954.3                          | 2208.95                              |

**Table 90 - Energy Absorbing Potential**

(1) Value assumes the use of one servo drive and one capacitor module.

(2) Value assumes the use of one servo drive and the maximum number of capacitor modules allowed.

Refer to Motion Analyzer software, version 7.0 or later, for custom shunt sizing.

# **Motor Control Feature Support**

This appendix provides feature descriptions for the induction motors and permanent-magnet motors that are supported by Kinetix® 5500 servo drives.

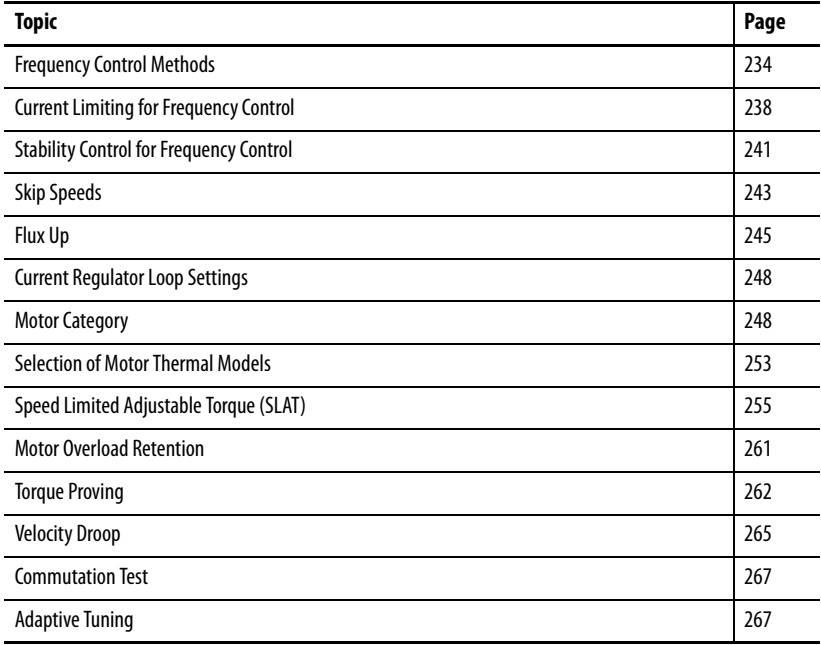

<span id="page-233-0"></span>**Frequency Control Methods** The Kinetix 5500 servo drives support three open-loop frequency control methods. These are the choices:

- **Basic Volts/Hertz** This method is used in single asynchronous-motor applications
- **Basic Volts/Hertz Fan Pump**  This method is similar to Basic Volts/ Hertz, but is specifically tailored for fan/pump applications
- **Sensorless Vector with Slip Compensation** This method is used for most constant torque applications. Provides excellent starting, acceleration, and running torque

To configure your induction motor in the Logix Designer application, refer to [Configure Induction-motor Frequency-control Axis Properties on page 130.](#page-129-0) 

Open-loop frequency control is suitable in applications such as conveyors, pumps, and fans. Features include the following:

- Start Boost and Run Boost
- Electronic motor thermal-overload protection per Class 10 requirements
- Two skip frequencies, in which the drive does not operate
- All three-phase induction motors, suitable for variable speed drive (VFD) operation, are supported

### **Table 91 - Motor Specifications**

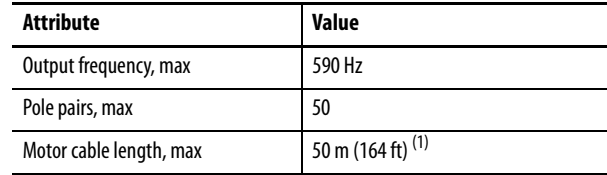

(1) Applies to all Kinetix 5500 (frame 2 and 3) drives. For Kinetix 5500 (frame 1) drives in continuous-flex applications, 30 m (98 ft) is the maximum cable length.

# **Basic Volts/Hertz**

Volts/hertz operation creates a fixed relationship between output voltage and output frequency. Voltage is applied to the motor, which is based on the operating frequency command at a fixed volts/hertz ratio. The ratio is calculated from the motor nameplate data and entered into the Logix Designer application>

Axis Properties>Frequency Control category.

The Basic Volts/Hertz method provides various patterns. The default configuration is a straight line from zero to rated voltage and frequency. As seen in Figure 112, you can change the volts/hertz ratio to provide increased torque performance when required by programming five distinct points on the curve.

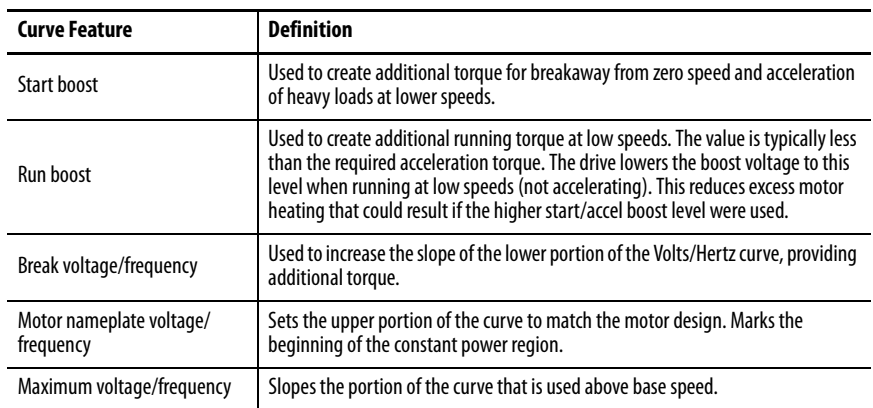

### **Table 92 - Basic Volts/Hertz Definitions**

### **Figure 112 - Basic Volts/Hertz Method**

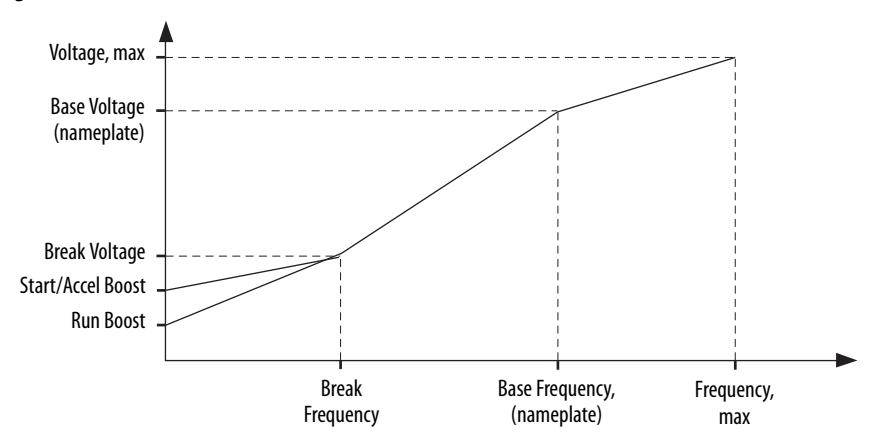

# **Basic Volts/Hertz for Fan/Pump Applications**

The Basic Volts/Hertz Fan/Pump (fan/pump) method is based on the Basic Volts/Hertz (V/Hz) method, but is specifically tailored for fan/pump applications.

### **Figure 113 - Output Voltage Equation**

Where:  
\n
$$
V_x = \left(\frac{f_x}{f_n}\right)^2 \left(V_n - V_{boost}\right) + V_{boost}
$$
\n
$$
V_x = \text{Output frequency}
$$
\n
$$
V_n = \text{Rated voltage}
$$
\n
$$
V_n = \text{Rated voltage}
$$
\n
$$
F_n = \text{Rated frequency}
$$
\n
$$
V_{boost} = \text{Run boost voltage}
$$

For maximum system efficiency, fan/pump loads use variable frequency drives that are equipped with a specific V/Hz curve where voltage is proportional to square of the frequency.

### **Figure 114 - Basic Volts/Hertz Fan/Pump Method**

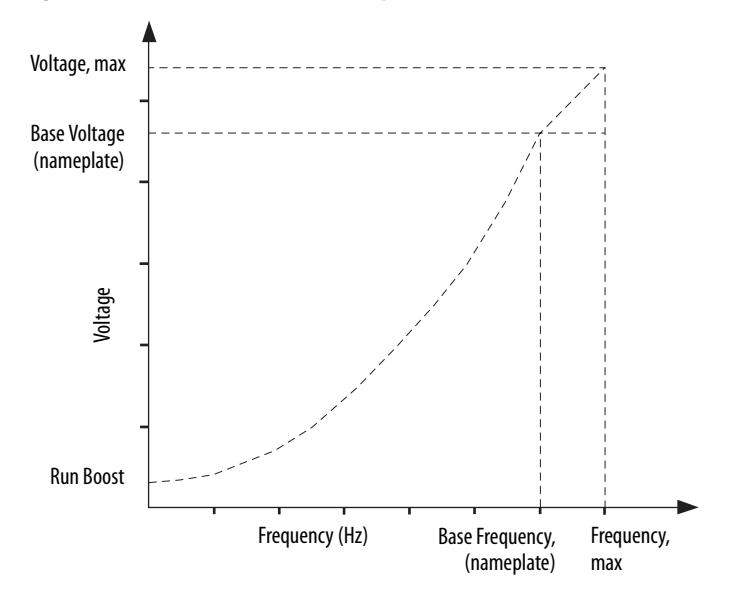

**TIP** The Fan/Pump control method supports the run-boost attribute, but does not support break-voltage, break-frequency, or start-boost.

## **Sensorless Vector**

The Sensorless Vector method uses a volts/hertz core enhanced by a current resolver, slip estimator, and a voltage-boost compensator based on the operating conditions of the motor.

### **Figure 115 - Sensorless Vector Method**

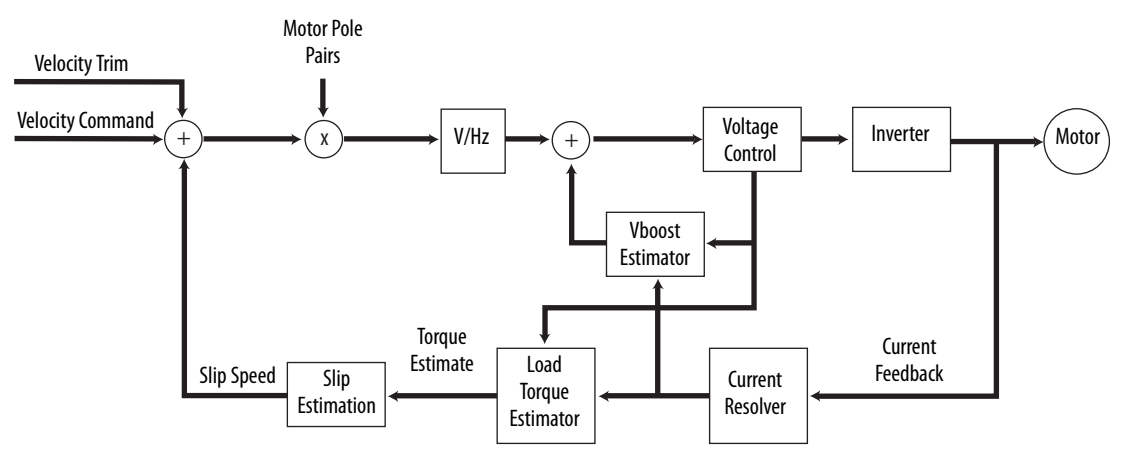

The algorithms operate on the knowledge of the relationship between the rated slip and torque of the motor. The drive uses applied voltages and measured currents to estimate operating slip-frequency. You can enter values to identify the motor resistance value or you can run a motor test to identify the motor resistance value (see [Motor Tests and Autotune Procedure](#page-249-0) on [page 250\)](#page-249-0). Motor nameplate data and test results are ways to accurately estimate the required boost voltage.

The sensorless vector method offers better torque production and speed regulation over a wider speed range than basic volts/hertz.

Dynamic boost is applied internally to compensate voltage drop and improve starting torque.

### **Figure 116 - Approximate Load Curve**

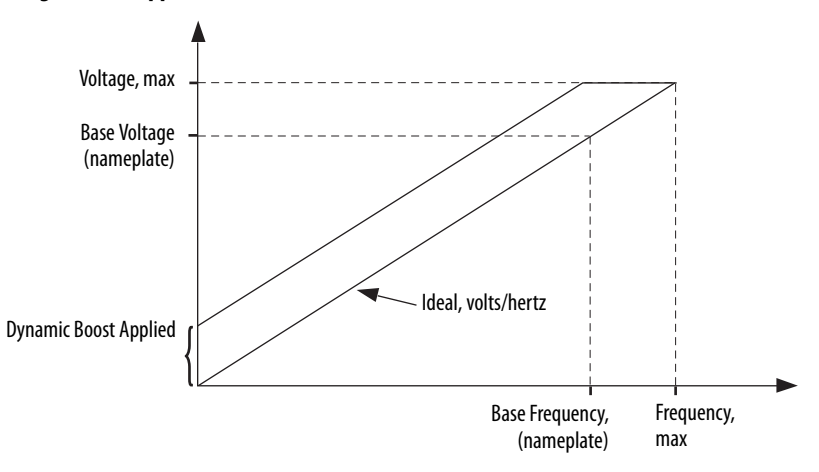

# <span id="page-237-0"></span>**Current Limiting for Frequency Control**

The current limiting module prevents the OutputCurrent value from exceeding the OperativeCurrentLimit value when the drive is configured in Frequency Control mode.

### **Figure 117 - Current Limiting Module**

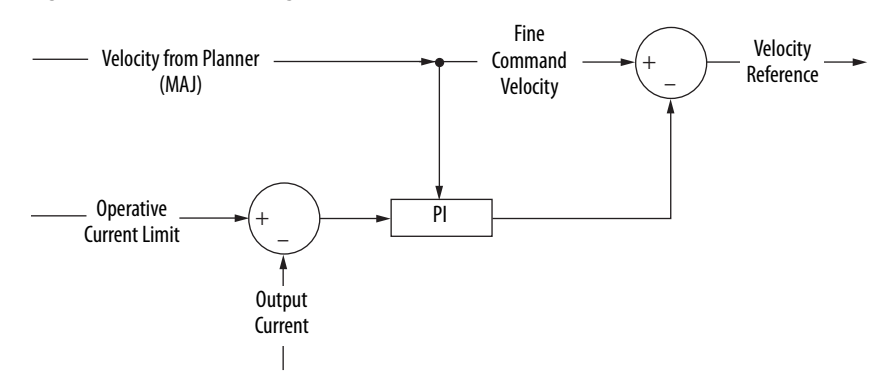

In Frequency Control mode, OperativeCurrentLimit is the minimum value of the motor-thermal current limit, inverter-thermal current limit, motor-peak current limit, drive-peak current limit, and the CurrentVectorLimit value.

# **The Effects of Current Limiting**

Indirect current limiting is available for induction motors configured for frequency control. You can use this feature to help prevent overcurrent faults due to aggressive acceleration/deceleration profiles or impact loads. The Current Limiting attribute uses a PI regulator to control the OutputCurrent by adjusting the velocity reference.

**IMPORTANT** When configured for Frequency Control (induction motors only), select the Decel and disable stopping action only when the Current Limiting feature is enabled.

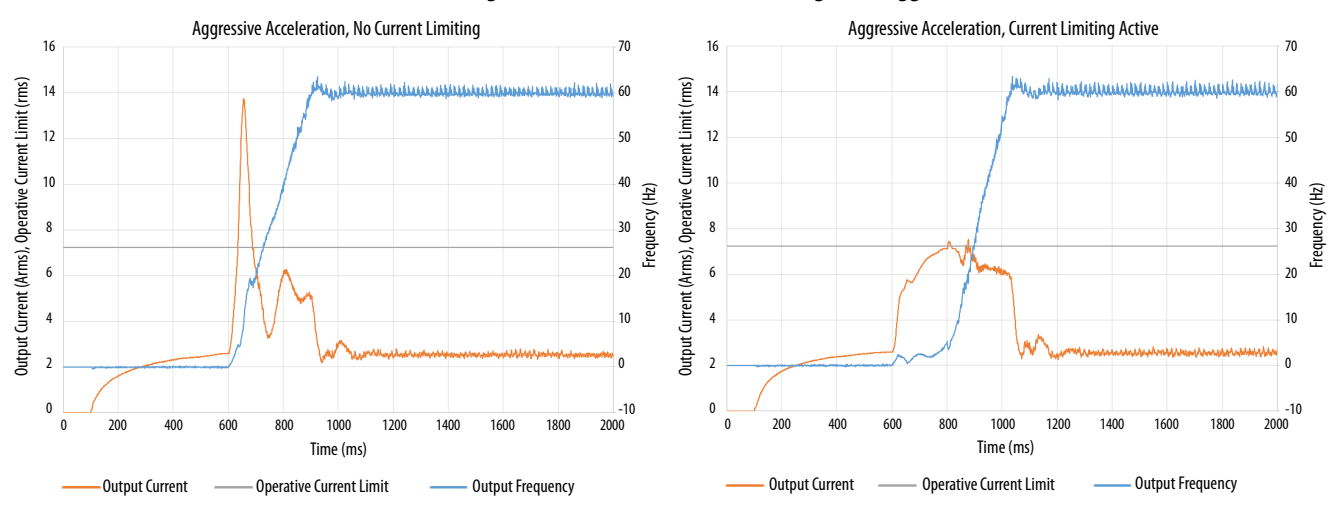

### **Figure 118 - Effects of Current Limiting on an Aggressive Acceleration**

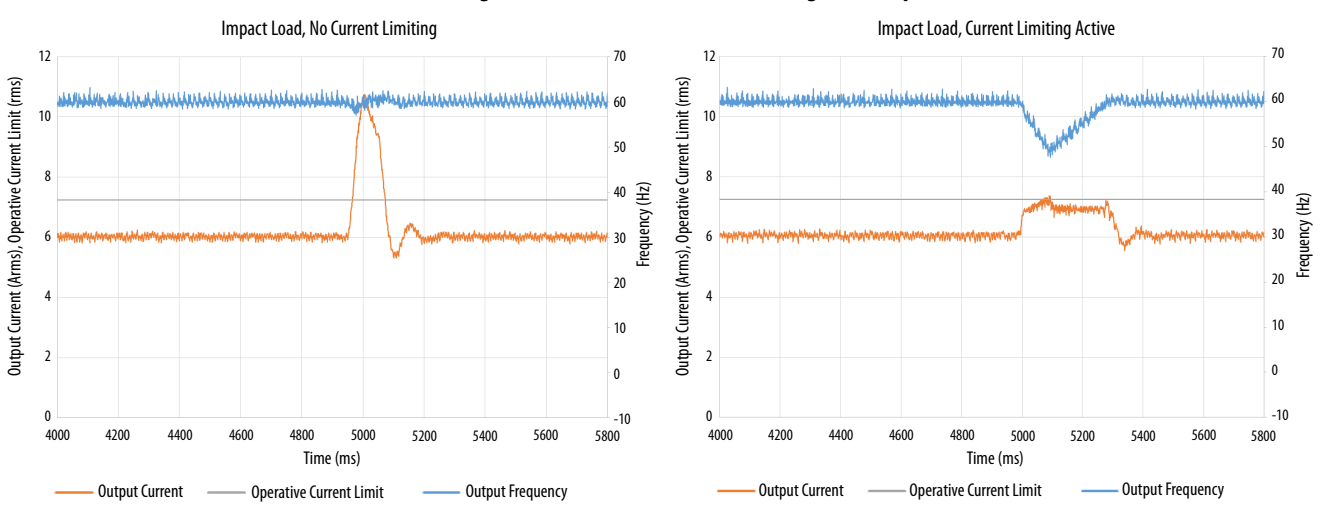

**Figure 119 - Effects of Current Limiting on an Impact Load**

Current limiting for frequency control is not enabled by default. You can enable via messaging by using the following device-specific attributes.

**TIP** We recommend you leave the Kp, Ki, Kd gains at the default values.

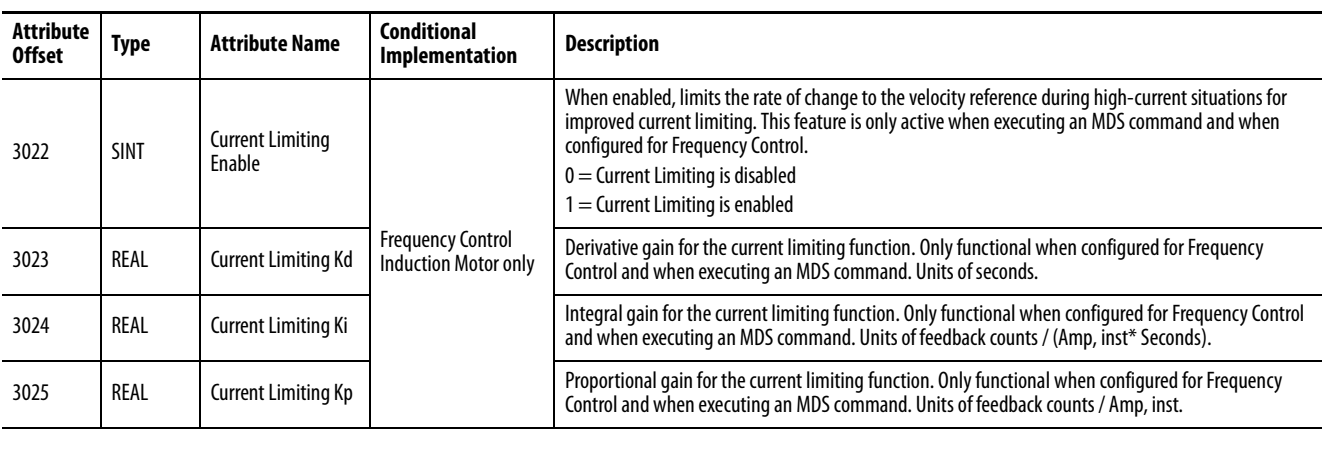

### **Table 93 - Enable Current Limiting via Messaging**

**IMPORTANT** For induction motors greater than 5 Hp, it is recommended that the Stability Control feature also be enabled when Current Limiting is enabled.

# **Enable the Current Limiting Feature**

In this example, a Message Configuration (MSG) instruction is configured to enable the CurrentLimitingEnable attribute for axis 1. The Instance field is used to direct the message to the proper axis.

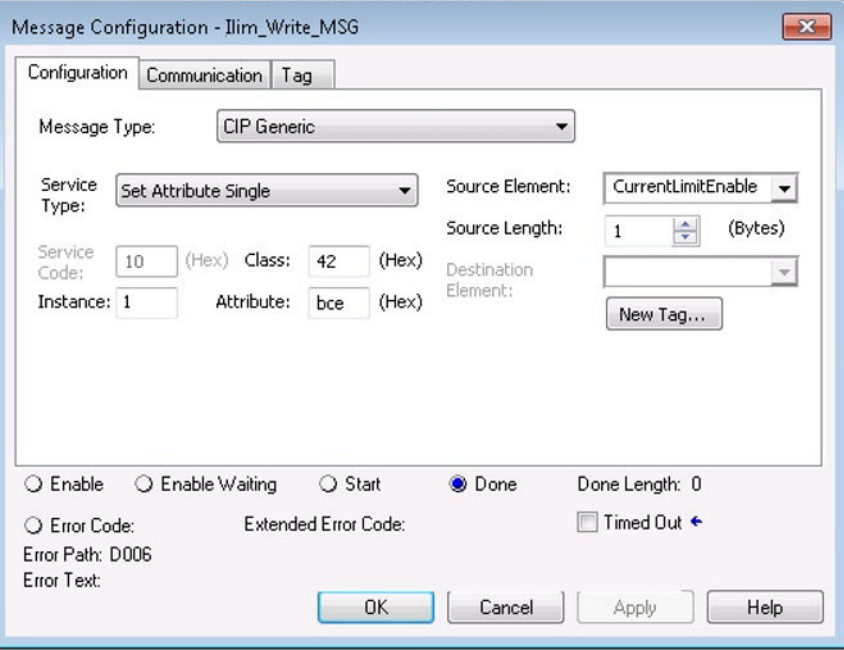

# **Set the CurrentVectorLimit Attribute Value**

For current limiting, the CurrentVectorLimit attribute is used to help determine the OperativeCurrentLimit of the drive. Set the CurrentVectorLimit value to artificially lower OperativeCurrentLimit below the drive or motor peak current limits.

**1.** Select the Parameter List category and scroll to CurrentVectorLimit.

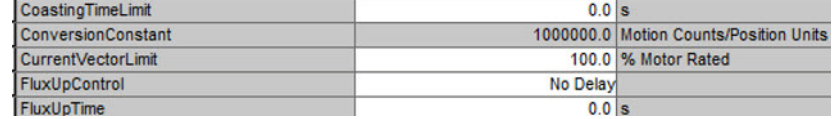

**2.** Set the CurrentVectorLimit value appropriate for your application.

**IMPORTANT** The CurrentVectorLimit attribute appears in the Parameter List of the Logix Designer application, version 29.00 and later. If you are using a previous version, the CurrentVectorLimit attribute must be set via a Message Configuration (MSG) instruction.

# <span id="page-240-0"></span>**Stability Control for Frequency Control**

Stability control is available for induction motors configured for frequency control. This feature can be used to help remove resonances that are sometimes seen on larger motors. The stability control feature adjusts the OutputFrequency and OutputVoltage commands to stabilize the OutputCurrent.

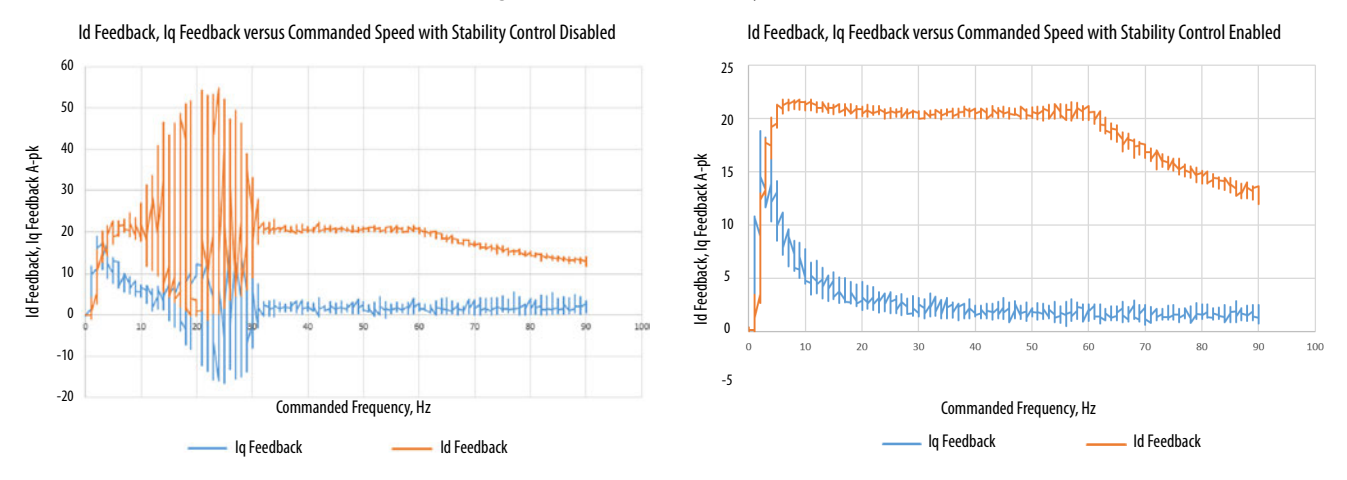

### **Figure 120 - Effects of Stability Control**

Stability control for frequency control is not enabled by default. You can enable via messaging by using the following device-specific attributes.

> **TIP** We recommend you leave the angle, voltage gains, and filter bandwidth at the default values.

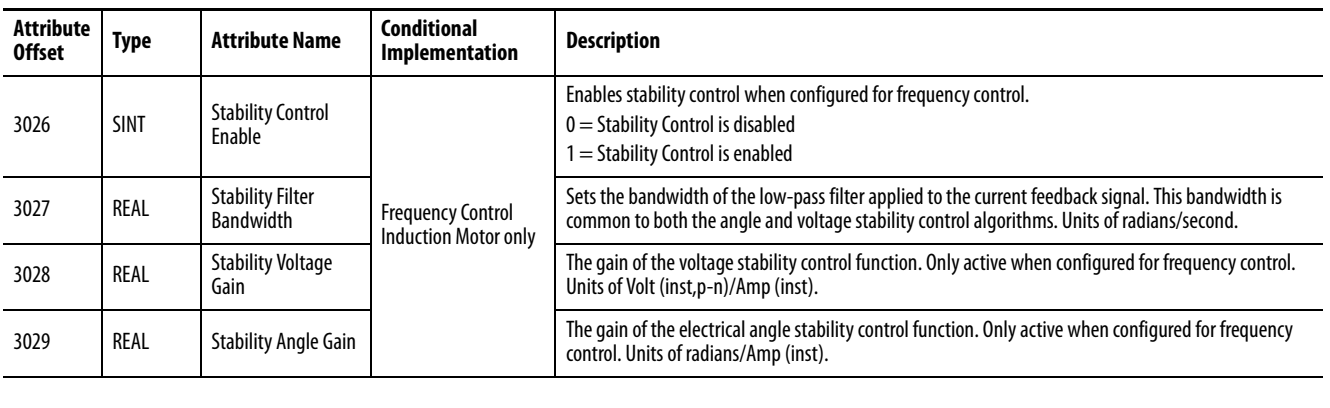

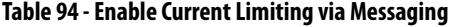

**IMPORTANT** Because the stability control feature works by manipulating the OutputVoltage and OutputFrequency signals, these signals may appear 'noisy' when the feature is enabled.

# **Enable the Stability Control Feature**

In this example, a Message Configuration (MSG) instruction is configured to enable the StabilityControl attribute for axis 1. The Instance field is used to direct the message to the proper axis.

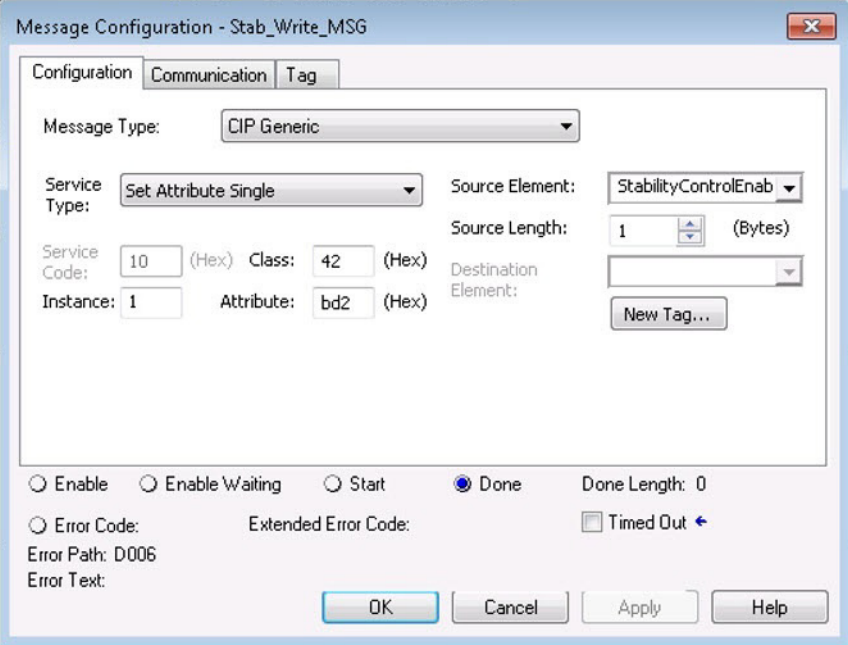

**Skip Speeds** Some machines have a resonant operating frequency (vibration speed) that is undesirable or could cause equipment damage. To guard against continuous operation at one or more resonant points, you can configure the skip-speed attributes in the Logix Designer application>Axis Properties>Parameter List category.

> The value that is programmed into the SkipSpeed1 or SkipSpeed2 attribute sets the central speed of a skip-speed band within which the drive does not operate. The width of the band is determined by the SkipSpeedBand attribute. The range is split, half above and half below the SkipSpeedx attribute. Any command set-point within this band is adjusted by the skip-speed feature to fall at either the upper or lower skip-speed band boundary value. The skipspeed feature contains hysteresis (25% of the SkipSpeedBand value) to prevent frequent switching of VelocityReference.

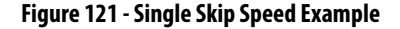

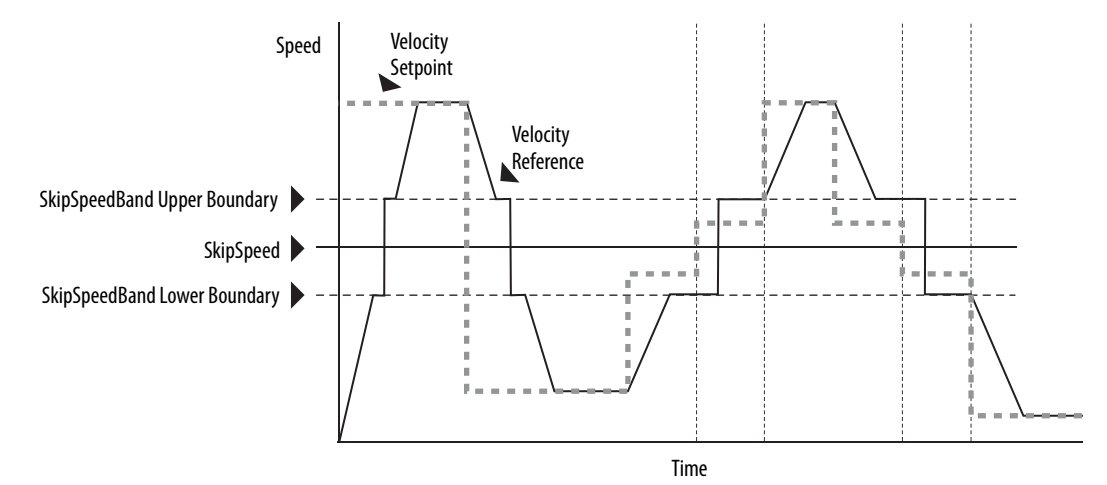

A SkipSpeedBand value of 0 disables the skip-speed feature.

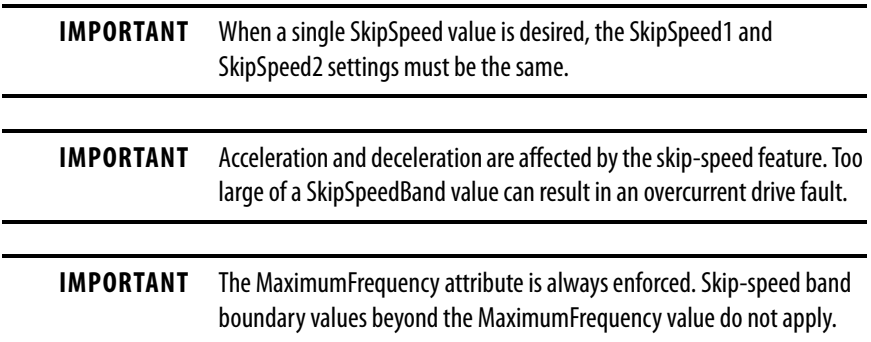

# **Multiple Skip Speeds**

The Kinetix 5500 drives feature two independent skip-speed attributes (SkipSpeed1 and SkipSpeed2) that use the same SkipSpeedBand.

**Figure 122 - Multiple Skip Speed Example**

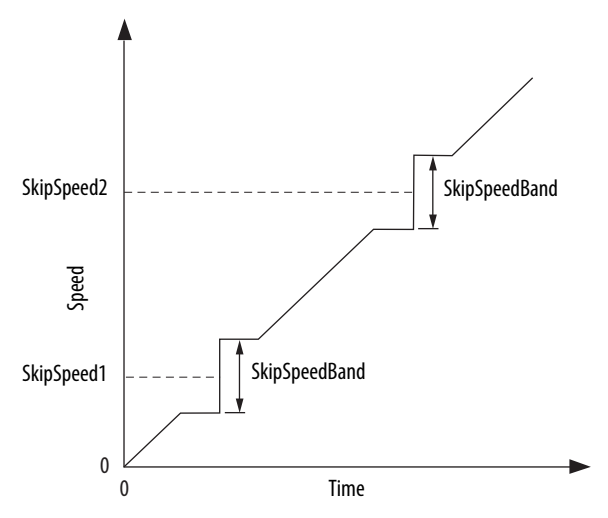

When skip-speed band boundaries of SkipSpeed1 and SkipSpeed2 overlap, the skip-speed hysteresis is calculated using the effective skip band.

In Figure 123, SkipSpeed1 is set to 0 and SkipSpeed2 is set to 15 hz. The skip band is 10 hz wide.

At point A the axis is enabled, and the motor begins to rotate at -5 Hz even though the command is 0 Hz. As the command reaches hysteresis point the output frequency begins to follow the command. During deceleration, when the command decreases to 0 Hz, the output frequency continues at 5 Hz until the axis is disabled (point B), or the command is changed outside of the skip band.

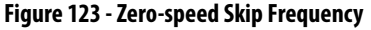

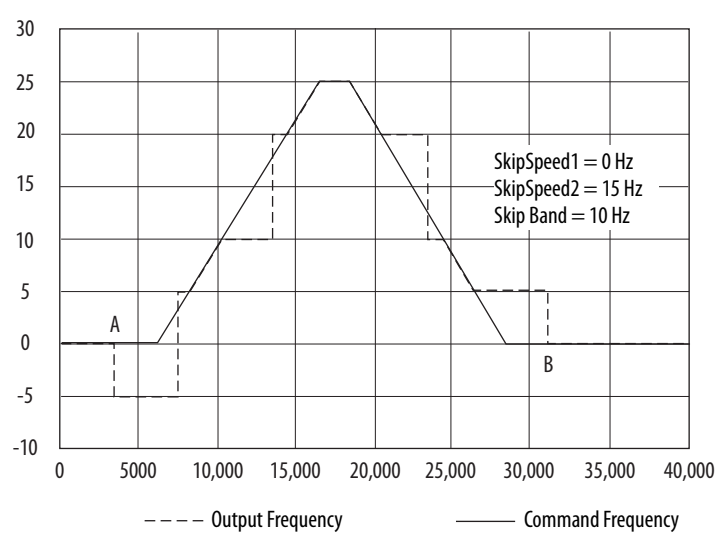

<span id="page-244-0"></span>**Flux Up** AC induction motors require that flux builds in the motor stator before controlled torque can develop. To build flux, voltage is applied. There are two methods to flux the motor and three configurable FluxUpControl settings.

> With the No Delay setting (normal start), flux is established when the output voltage and frequency are applied to the motor. While flux is building, the unpredictable nature of the developed torque can cause the rotor to oscillate even though acceleration of the load can occur. In the motor, the acceleration profile does not follow the commanded acceleration profile due to the lack of developed torque.

### **Figure 124 - Acceleration Profile during Normal Start - No Flux Up**

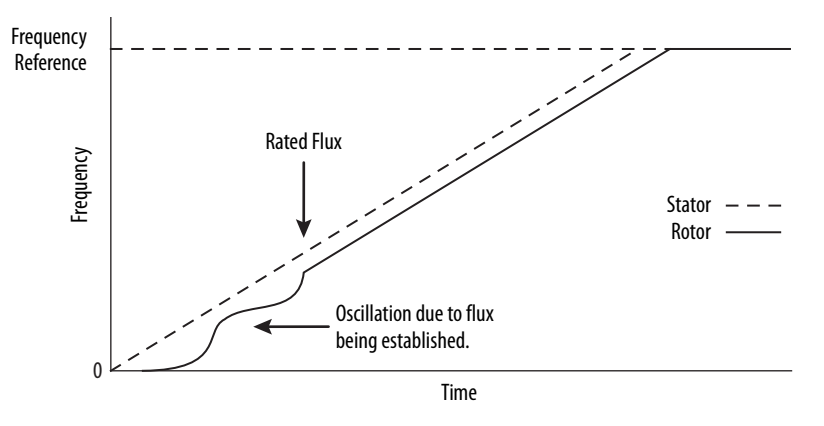

With the Automatic setting (default) DC current is applied to the motor so that flux builds before rotation. The flux-up time period is based on the level of flux-up current and the rotor time constant of the motor. The flux-up current is not adjustable.

In the Manual setting, DC current is applied to the motor so that flux builds before rotation. The flux-up time period is determined by the FluxUpTime attribute. The flux-up current is not adjustable.

**Figure 125 - Flux Up Current versus Flux Up Time**

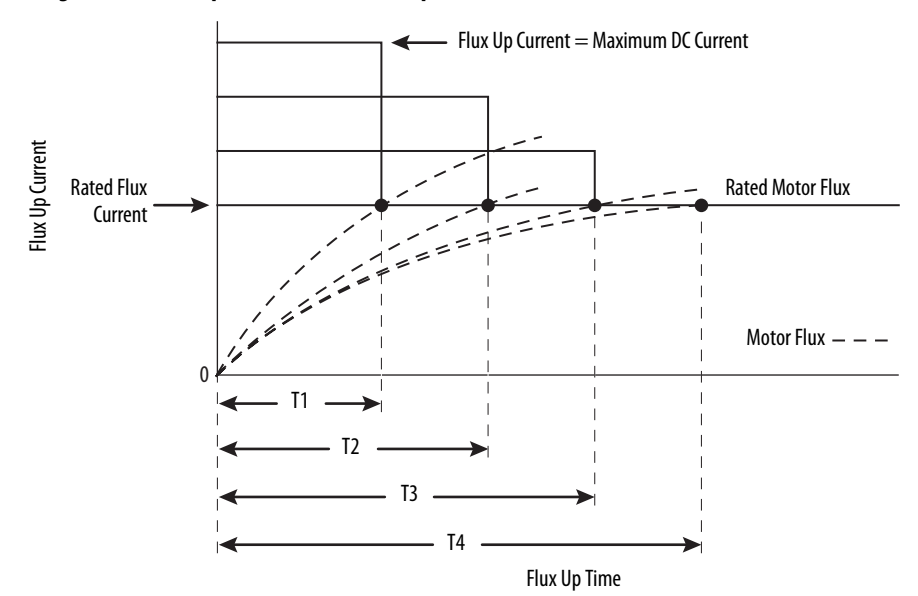

Once rated flux is reached in the motor, normal operation can begin and the desired acceleration profile achieved.

### **Figure 126 - Rated Flux Reached**

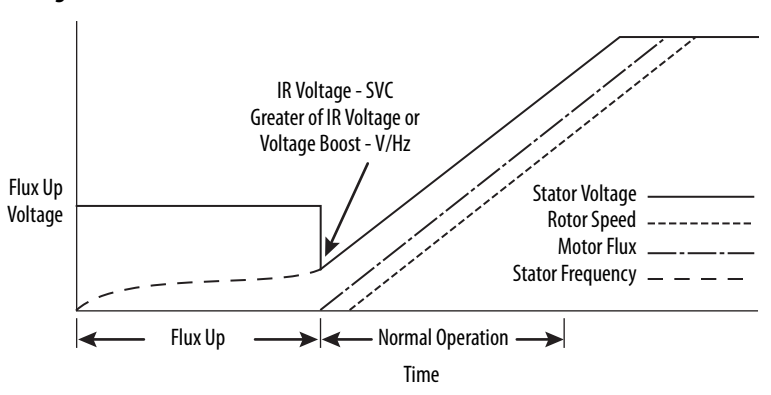

# **Flux Up Attributes**

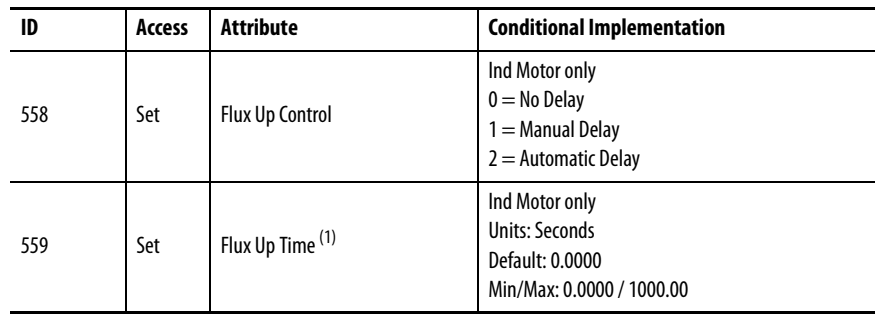

(1) This is the time designated for the Manual Delay setting. This attribute is not supported by the Automatic delay method. The flux-up feature is disabled if FluxUpControl is set to Manual Delay and FluxUpTime is set to 0.

### FluxUpControl Attribute

When the motion axis is enabled, DC current is applied to an induction motor to build stator flux before transitioning to the Running state. This attribute controls how an induction motor is to be fluxed in the Starting state prior to transitioning to the Running state.

**Table 95 - FluxUp Control Delay Methods**

| <b>Delay Method</b> | <b>Description</b>                                                                                                    |
|---------------------|----------------------------------------------------------------------------------------------------|
| No delay            | The axis transitions immediately to the Running state while the motor flux is building.                                                   |
| Manual delay        | The axis remains in the Starting state while the motor stator flux is building according to the<br>Flux Up Time attribute.                |
| Automatic delay     | The drive determines the amount of delay time to fully flux the motor based on the motor<br>configuration attribute data or measurements. |

### FluxUpTime Attribute

When FluxUpControl is configured for Manual Delay, this attribute sets the length of delay time to fully flux the motor before transitioning to the Running state.

# **Configure the Flux Up Attributes**

Follow these steps to configure the flux-up attributes.

- **1.** In the Controller Organizer, right-click an axis and choose Properties.
- **2.** Select the Parameter List category and scroll to FluxUpControl.

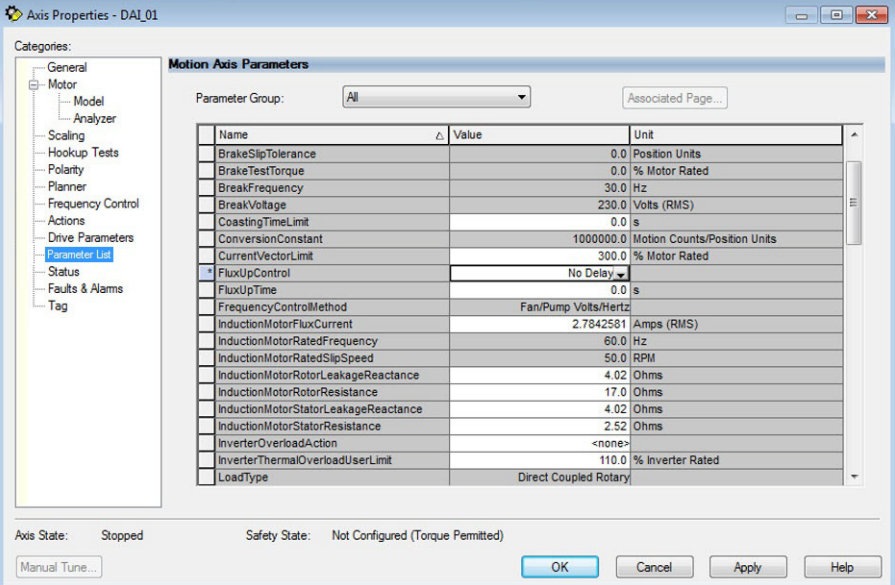

**3.** From the FluxUpControl pull-down menu, choose the proper delay value appropriate for your application.

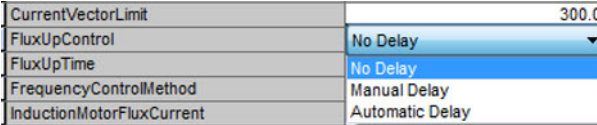

**4.** If you chose Manual Delay in step 3, enter a value in the FluxUpTime attribute appropriate for your application.

If you chose No Delay or Automatic Delay in step 3, the FluxUpTime attribute does not apply.

# <span id="page-247-0"></span>**Current Regulator Loop Settings**

Current loop bandwidth is set differently based on the selected motor type.

### **Table 96 - Current Regulator Loop Settings**

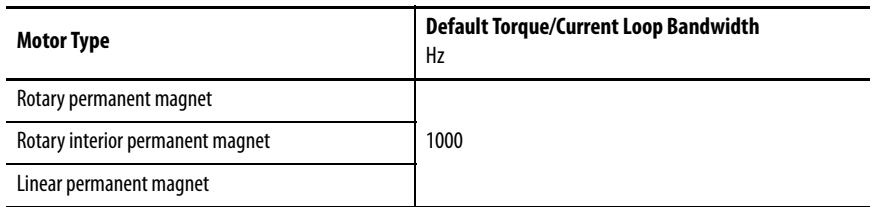

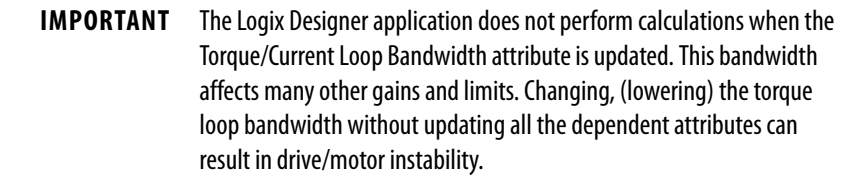

### <span id="page-247-1"></span>**Motor Category** From the Motor category you can enter motor nameplate or datasheet values (phase-to-phase parameters) for rotary induction motors.

In this example, the Motor category>Nameplate / Datasheet parameters, were taken from a typical motor performance datasheet. Max Speed and Peak Current values are typically application dependent.

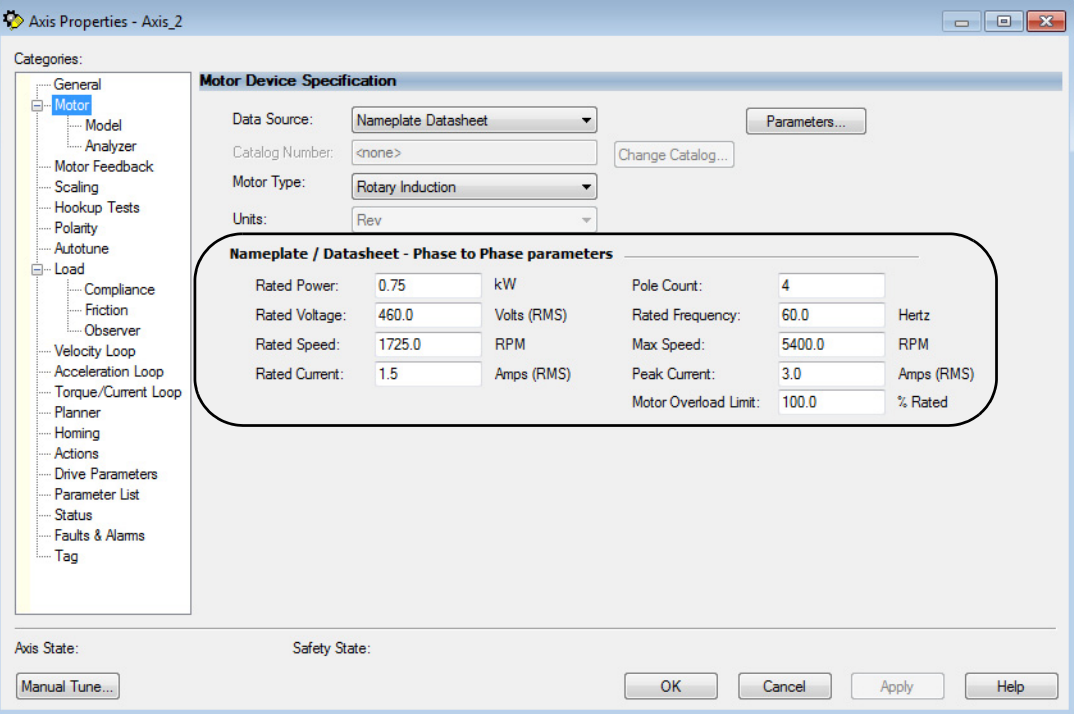

**Figure 127 - Motor Nameplate / Datasheet Example**

See **Figure 128** for motor manufacturer performance data sheet example.

### **Figure 128 - Motor Manufacturer Performance Data Sheet**

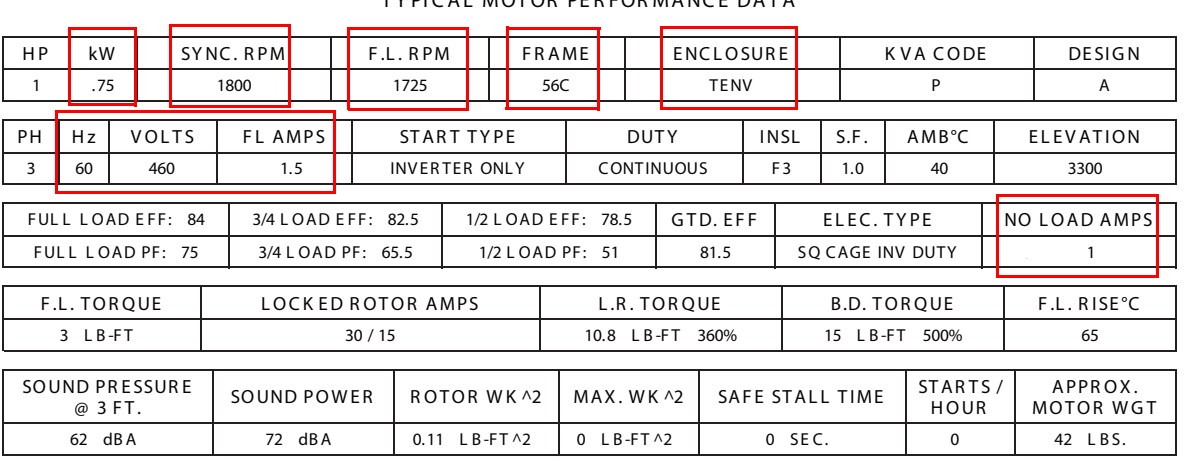

# CERTIFICATION DATA SHEET

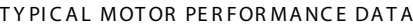

E QUI VAL ENT WYE CKT. PARAMETERS (OHMS PER PHASE)

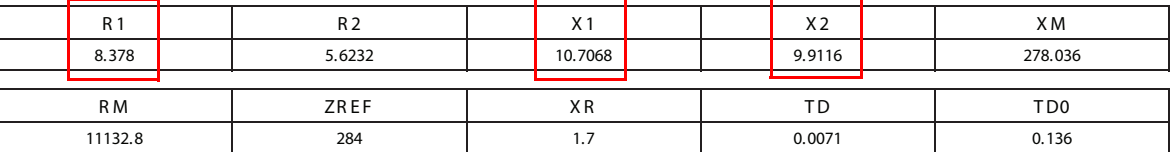

### Motor>Model Category

From the Motor>Model category you can enter additional motor nameplate or datasheet values (phase-to-neutral parameters) for induction motors.

The Motor>Model parameters are used in closed-loop induction-motor control mode, sensorless vector control mode, and when FluxUp is enabled, and are estimated automatically by the Logix Designer application based on the motor nameplate data. You can also enter these parameter values directly from the motor nameplate/datasheet or indirectly by running a Motor>Analyzer test.

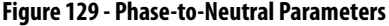

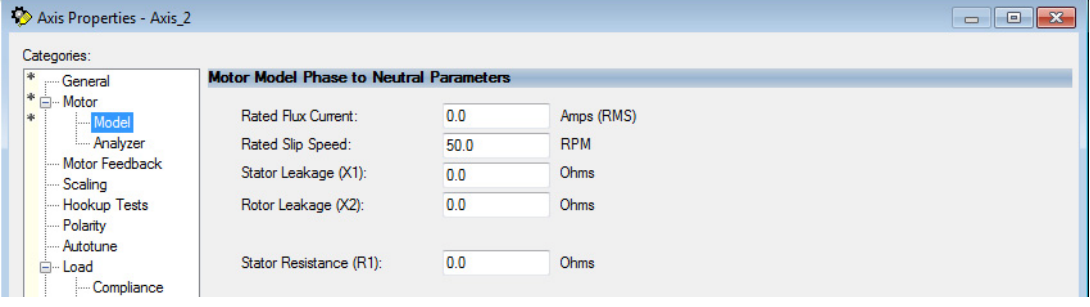

**IMPORTANT** If you do not know the Stator Leakage, Rotor Leakage, Stator Resistance, Rated Flux Current, and system inertia, you can run the static motor test and Autotune procedure to determine the parameter values.

### Motor>Analyzer Category

From the Motor>Analyzer category you can perform three types of tests to identify motor parameters.

In this example, the Calculate Model test was run. If the Motor>Analyzer test executes successfully and you accept the test values, they populate the Model Parameter attributes.

**Figure 130 - Motor Analyzer Category**

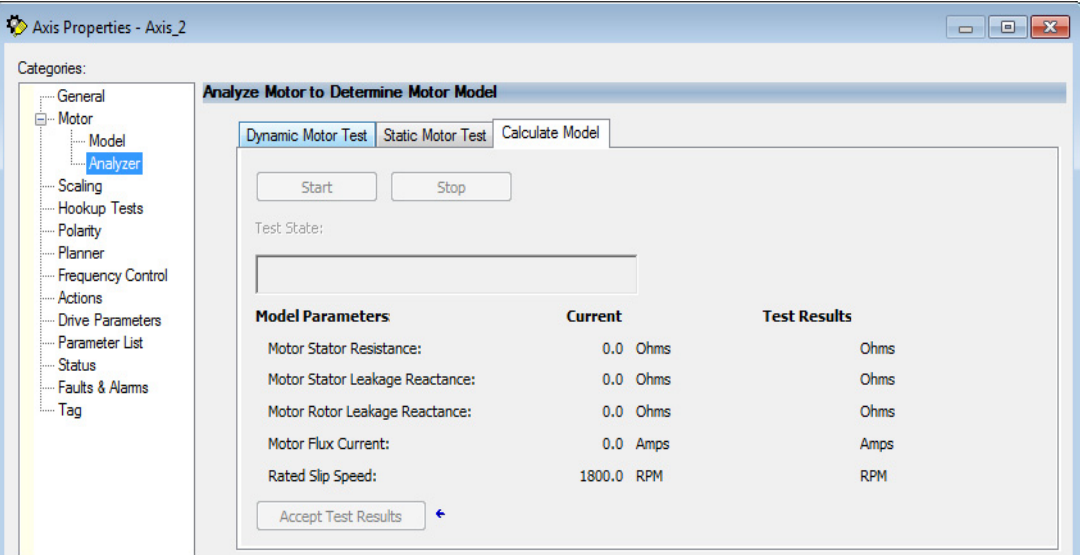

# <span id="page-249-0"></span>**Motor Tests and Autotune Procedure**

You can perform three types of tests to identify motor parameters and one test for motor/system inertia. These parameters are used by sensorless-vector frequency-control and induction motor closed-loop modes. Table 97 recommends which test to use based on the control mode and application.

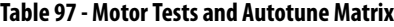

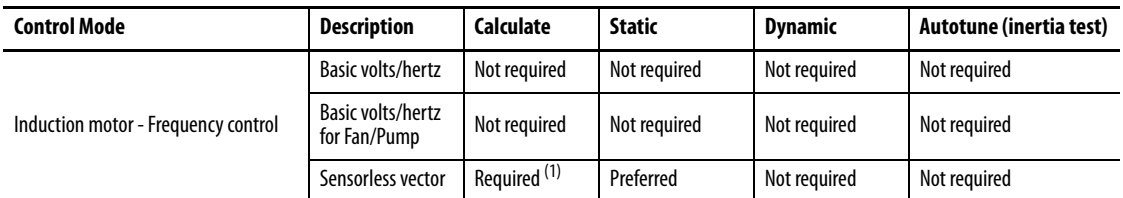

(1) Not required for the Logix Designer application, version 29.00 and later.

For motor/system autotune procedure, see [Tune Induction Motors](#page-151-0) on [page 152](#page-151-0) for more information.

The Motor>Analyzer category offers three choices for calculating or measuring electrical motor data.

Follow these steps to run motor tests and identify motor parameters.

- **1.** In the Controller Organizer, right-click an axis and choose Properties.
- **2.** Select the Motor>Analyzer category and select the motor test appropriate for your application.

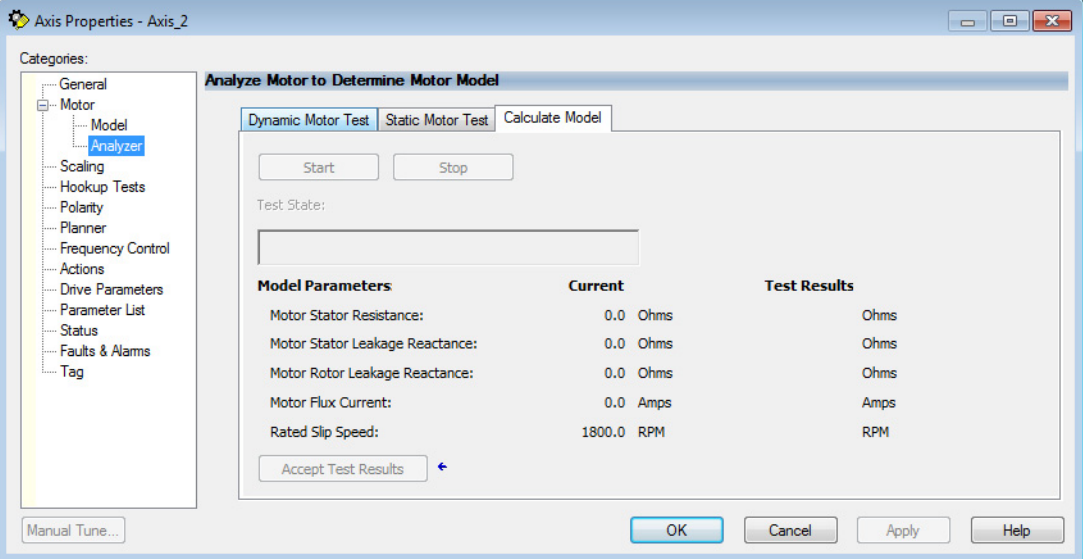

- **3.** Click Start to run the test.
- **4.** Click Accept Test Results to save the values.
- **5.** Click OK.

# **Motor Analyzer Category Troubleshooting**

### Calculate Model

When a Calculate test is run, the drive uses motor nameplate data to estimate the motor's Rated Flux Current, Stator Resistance (Rs), Stator Leakage Reactance (X1) and Rotor Leakage Reactance (X2). No measurements are taken when using the Calculate test.

### Static Motor Test

Use the Static test if the motor shaft cannot rotate or if it is already coupled to the load. Only tests that do not create motor movement are run. During this test, the Stator Resistance (Rs), Stator Leakage Reactance (X1), and Rotor Leakage Reactance (X2) values are measured during a series of static tests. The Rated Flux Current is estimated, since measurement of this value requires motor movement.

The Static test requires that you enter initial estimates for Rated Flux Current, Stator Resistance (Rs), Stator Leakage Reactance (X1), and Rotor Leakage Reactance (X2) into the Motor Model fields.

- For the Logix Designer application, version 29.00 or later, initial estimates are populated by the controller.
- For the Logix Designer application, version 28.00 or earlier, this can be done by running and accepting the results of a Calculate test, or by entering the values directly into the Logix Designer application.

### Dynamic Motor Test

Dynamic tests are run with the motor disconnected from the load, because the motor shaft turns and there are no travel limits. This is often the most accurate test method. During this test, the Stator Resistance (Rs), Stator Leakage Reactance (X1) and Rotor Leakage Reactance (X2) values are measured in a series of static tests. The Rated Flux Current is measured during a rotational test, in which the drive commands 75% of the motor rated speed.

**IMPORTANT** The Dynamic test does not support travel limits.

The Dynamic test also requires that you enter initial estimates for Rated Flux Current, Stator Resistance (Rs), Stator Leakage Reactance (X1), and Rotor Leakage Reactance (X2) into the Motor Model fields.

- For the Logix Designer application, version 29.00 or later, initial estimates are automatically populated by the controller.
- For the Logix Designer application, version 28.00 or earlier, this can be done by running and accepting the results of a Calculate test, or by entering the values directly into the Logix Designer application.

The Dynamic test uses the Ramp Acceleration and Ramp Deceleration attributes to set the rotational test ramp-up and ramp-down times. If the resulting acceleration/deceleration times are less than 10 seconds, 10 seconds is used. If these attributes are not supported, 10 seconds is also used.

When configured for closed-loop control, the Dynamic test requires that an accurate system inertia is set in the Logix Designer application.

- For the Logix Designer application, version 29.00 or later, a default value is automatically populated by the controller.
- For the Logix Designer application, version 28.00 or earlier, this can be done by running and accepting the results of an Autotune test, or by entering the motor inertia value directly into the Logix Designer application.
When configured for closed-loop control, the Dynamic test uses the velocity regulator tuning as entered into the Logix Designer application. If the motor is coupled to a load, the velocity regulator tuning may need to be adjusted to make sure the velocity response is well controlled. The Dynamic test fails if the steady-state velocity feedback is not within a  $\pm 30\%$  tolerance of the commanded velocity.

#### **IMPORTANT** The Dynamic test is not supported in closed-loop Torque Control.

If using the Dynamic test in Frequency Control mode, uncouple the motor from any load or results may not be valid. In closed-loop control, either a coupled or uncoupled load produces valid results.

## **Selection of Motor Thermal Models**

<span id="page-252-0"></span>The Kinetix 5500 drives contain two motor thermal-overload protection algorithms that you can use to prevent the motor from overheating.

#### **Generic Motors**

The default thermal model is a generic  $\rm I^2T$  Class 10 overload protection algorithm. This model is active if the MotorWindingToAmbientResistance or the MotorWindingToAmbientCapacitance values are 0.0. The purpose of this algorithm is to limit the time a motor is operating with excessive levels of current. The relationship between Motor Overload Factory Limit trip-time and motor output current is shown in **Figure 131**.

#### **Figure 131 - Motor Overload Curve**

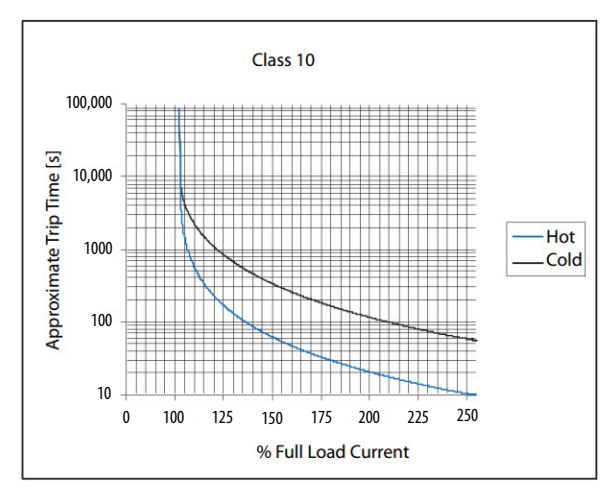

You can use the MotorOverloadLimit attribute (default of 100%, max of 200%) to increase the motor overload trip-time by artificially increasing the motor rated current (for thermal protection only). MotorOverloadLimit should only be increased above 100% if cooling options are applied. Increasing MotorOverloadLimit causes MotorCapacity to increase more slowly.

The generic motor thermal model also derates the motor rated current (for thermal protection only) when operating at low speeds. The derating factor is 30% at 0 Hz and 0% at 20 Hz, with linear interpolation between. Operating at output frequencies less than 20 Hz causes MotorCapacity to increase more quickly.

When the generic motor thermal-model is active, the MotorCapacity attribute increases only if the motor output current is greater than the effective motor rated current (taking into account the MotorOverloadLimit and low speed derating factor). The default MotorThermalOverloadFactoryLimit and MotorThermalOverloadUserLimit values for this thermal model are both 100%.

**IMPORTANT** The generic motor-thermal model does not support Current Foldback as a Motor Overload Action.

## **Thermally Characterized Motors**

If the MotorWindingToAmbientResistance and MotorWindingToAmbientCapacitance attribute values are both non-zero, the motor is considered thermally characterized and an alternate motor thermal model is run. The purpose of this algorithm is to limit the time a motor is operating with excessive levels of current. This thermal model uses the firstorder time constant determined from the MotorWindingToAmbientResistance and MotorWindingToAmbientCapacitance values to estimate the motor thermal capacity based on the motor output current.

The MotorOverloadLimit attribute (default of 100%, max of 200%) can be used to increase the motor overload trip-time by increasing the MotorThermalOverloadFactoryLimit value. The MotorOverloadLimit should be increased above 100% only if cooling options are applied. Increasing MotorOverloadLimit does not change the behavior of MotorCapacity.

This thermal model supports setting the MotorOverloadAction attribute as Current Foldback. Selecting the Current Foldback action results in a reduction in the current reference via the MotorThermalCurrentLimit attribute value that is reduced in proportion the percentage difference between the MotorCapacity and the MotorOverloadLimit values.

When this thermal model is active, the MotorCapacity attribute is non-zero if the motor output current is non-zero. The default MotorThermalOverloadFactoryLimit and MotorThermalOverloadUserLimit values for this thermal model are both 110%.

**IMPORTANT** This thermal model does not derate the motor-rated current when operating at low speeds. Operating at low output frequencies does not cause the MotorCapacity behavior to change.

## <span id="page-254-0"></span>**Speed Limited Adjustable Torque (SLAT)**

Speed limited adjustable torque (SLAT) is a special mode of operation used primarily in web handling applications. While configured for SLAT, the drive typically operates as a torque regulator. The drive can automatically enter velocity regulation based on conditions within the velocity regulator and the magnitude of the velocity regulator's output, relative to the applied TorqueTrim attribute.

A torque regulated application can be described as any process requiring tension control. For example, a winder or unwinder with material being drawn or pulled with a specific tension required. The process also requires that another element set the speed.

When operating as a torque regulator, the motor current is adjusted to achieve the desired torque. If the material being wound or unwound breaks, the load decreases dramatically and the motor can potentially go into a runaway condition.

The SLAT feature is used to support applications that require a robust transition from torque regulation to velocity regulation (and vice versa). The SLAT feature can be configured via the SLATConfiguration attribute as:

#### **Table 98 - SLAT Configuration Descriptions**

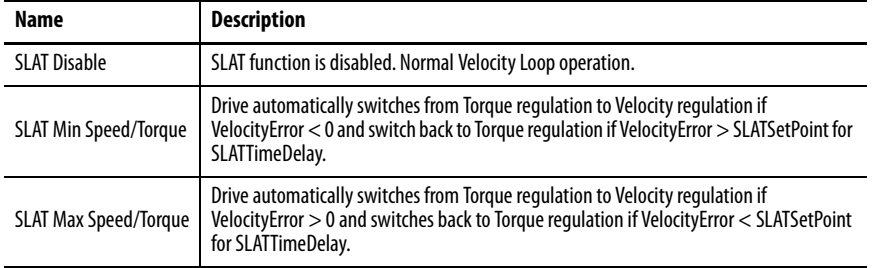

Direction of the applied torque and direction of the material movement determine whether SLAT minimum or SLAT maximum mode should be used.

## **Motion Polarity Setting**

The Motion Polarity setting in the Logix Designer application>Axis Properties>Polarity does not affect SLAT behavior, however, you may require clarification on whether to use the SLAT Min Speed/Torque or SLAT Max Speed/Torque configuration when Motion Polarity is set to Inverted. In this case, the velocity error displayed in the Logix Designer application is inverted compared to what is actually used by the axis to control the SLAT function. So, if the SLAT configuration is set to Min and then Motion Polarity is switched to Inverted, change the SLAT configuration to Max.

| <b>Velocity Command</b> | <b>Motion Polarity</b> | <b>SLAT Configuration</b> |
|-------------------------|------------------------|---------------------------|
| Positive (clockwise)    | Normal                 | Min                       |
|                         | Inverted               | Max                       |
| Negative (CCW)          | Normal                 | Min                       |
|                         | Inverted               | Max                       |

**Table 99 - SLAT Operation When Motion Polarity Is Inverted**

#### **SLAT Min Speed/Torque**

SLAT Min Speed/Torque is a special mode of operation primarily used in web handling applications. The drive typically operates as a torque regulator, provided that the TorqueTrim attribute is less than the torque output due to the velocity regulator's control effort. The drive can automatically enter velocity regulation based on conditions within the velocity regulator and the magnitude of the velocity regulator's output relative to the torque reference.

When used for SLAT control, an application dependent VelocityCommand value is applied to the drive via an MAJ instruction. An application dependent TorqueTrim value is also applied via cyclic write. Under normal operation, VelocityCommand is set to a level that results in the velocity regulator's control effort becoming saturated when the motor's speed is mechanically limited. The TorqueReference value equals the TorqueTrim value, resulting in a positive VelocityError value.

Should the mechanical speed limitation be removed (example: web break), the motor accelerates and VelocityError becomes negative. At this time, a forced transition to velocity regulation occurs, and the motor's speed is regulated to the VelocityCommand attribute.

The axis remains in velocity regulation until VelocityError exceeds SLATSetPoint for a time specified by SLATTimeDelay. At this point, the axis returns to operating as a torque regulator.

**Figure 132 - SLAT Min Speed/Torque**

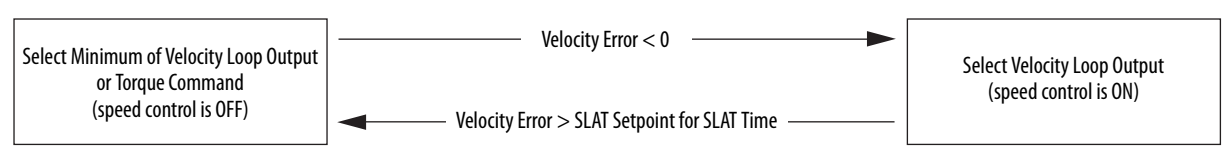

See the Integrated Motion on the EtherNet/IP™ Network Reference Manual, publication [MOTION-RM003](http://literature.rockwellautomation.com/idc/groups/literature/documents/rm/motion-rm003_-en-p.pdf), for more information on SLAT attributes.

### **SLAT Max Speed/Torque**

SLAT Max Speed/Torque is a special mode of operation primarily used in web handling applications. The drive typically operates as a torque regulator, provided that the TorqueTrim attribute is greater than the torque output due to the velocity regulator's control effort. The drive can automatically enter velocity regulation based on conditions within the velocity regulator and the magnitude of the velocity regulator's output relative to the torque reference.

When used for SLAT control, an application dependent VelocityCommand value is applied to the drive via an MAJ instruction. An application dependent TorqueTrim value is also applied via cyclic write. Under normal operation, VelocityCommand is set to a level that results in the velocity regulator's control effort becoming saturated when the motor's speed is mechanically limited. The TorqueReference value equals the TorqueTrim value, resulting in a positive VelocityError value.

Should the mechanical speed limitation be removed (example: web break), the motor accelerates and VelocityError becomes negative. At this time, a forced transition to velocity regulation occurs, and the motor's speed is regulated to the VelocityCommand attribute.

The axis remains in velocity regulation until VelocityError is less than SLATSetPoint for a time specified by SLATTimeDelay. At this point, the axis returns to operating as a torque regulator.

**Figure 133 - SLAT Max Speed/Torque**

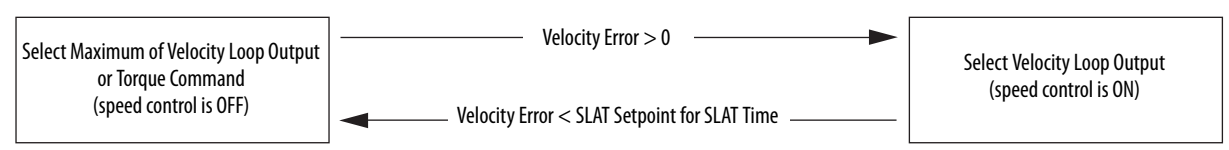

See the Integrated Motion on the EtherNet/IP Network Reference Manual, publication [MOTION-RM003](http://literature.rockwellautomation.com/idc/groups/literature/documents/rm/motion-rm003_-en-p.pdf), for more information on SLAT attributes.

#### <span id="page-256-0"></span>**SLAT Attributes**

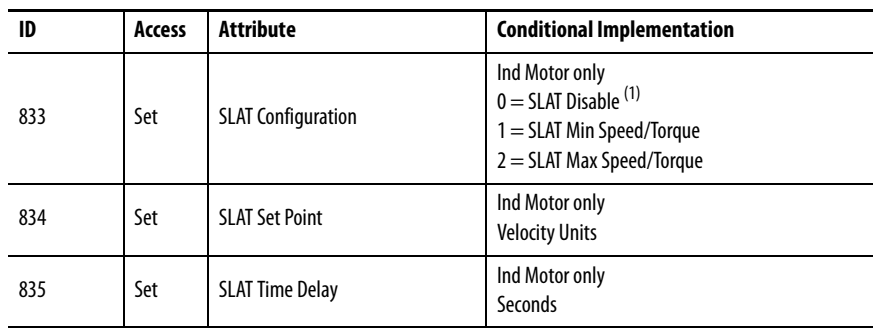

(1) SLAT Disable, when viewed in version 28.00 (and earlier) of the Logix Designer application, reads Torque Only. This is expected to change to SLAT Disable in a future version.

## **Configure the Axis for SLAT**

Follow these steps to configure the SLAT attributes.

- <span id="page-257-0"></span>**1.** In the Controller Organizer, right-click an axis and choose Properties.
- **2.** Select the General category.

The General dialog box appears.

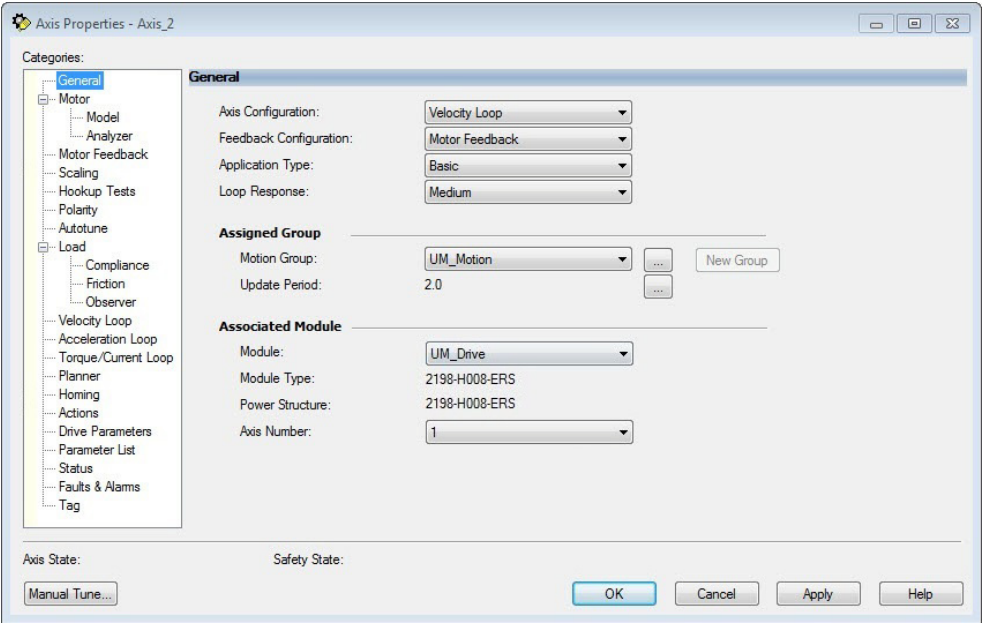

**3.** From the Axis Configuration pull-down menu, choose Velocity Loop.

The Velocity Loop dialog box appears.

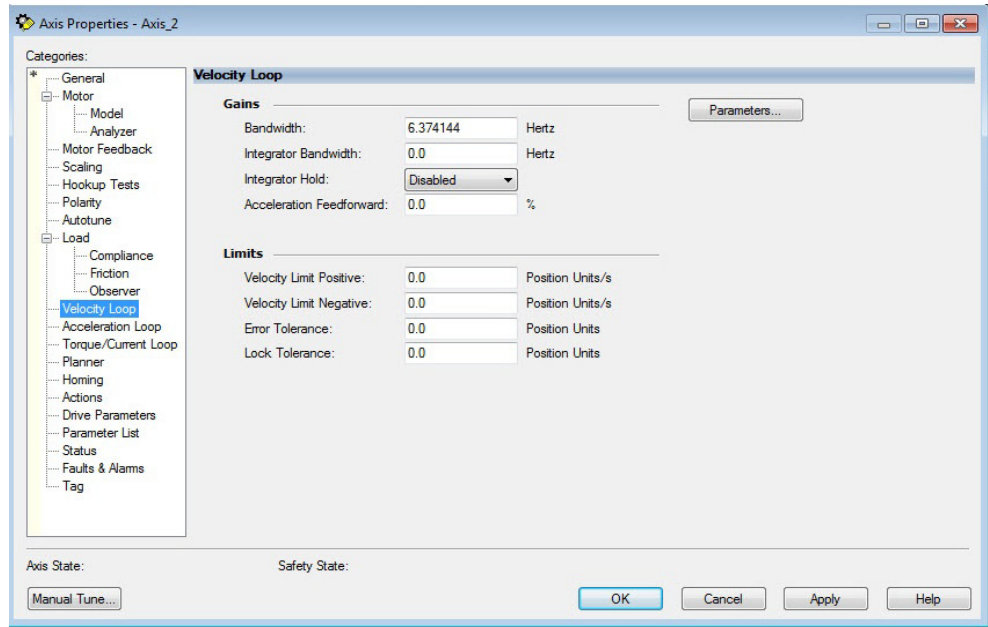

**4.** Enter values for the Velocity Loop attributes appropriate for your application.

- **5.** Click Apply.
- **6.** Select the Parameters List category.

The Motion Axis Parameters dialog box appears.

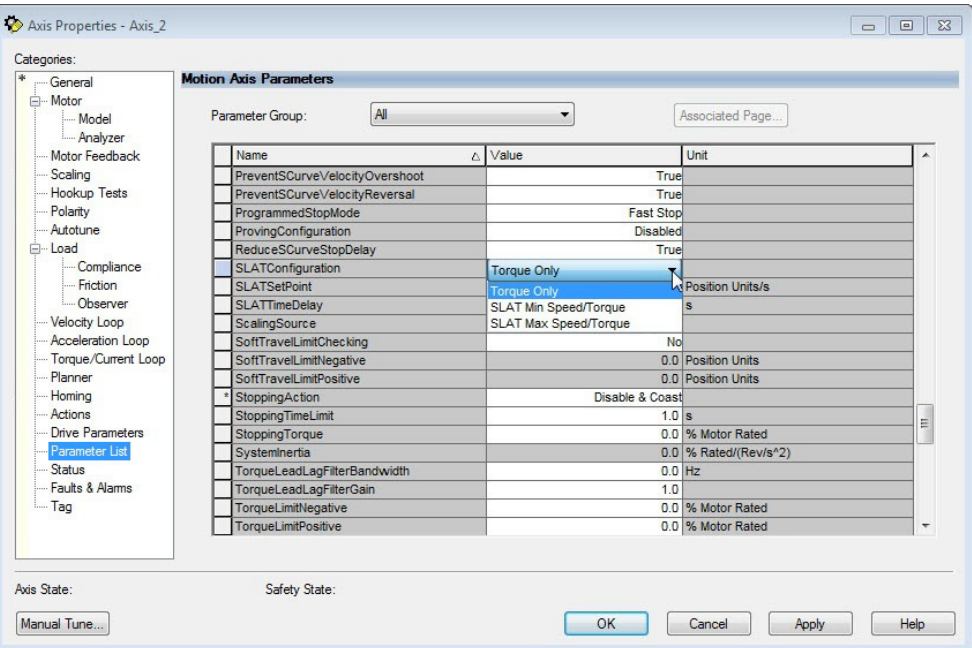

**7.** From the SLATConfiguration pull-down menu, choose the SLAT configuration appropriate for your application.

**IMPORTANT** SLAT parameters are configurable only when Velocity Loop is chosen from the General category, Axis Configuration pull-down menu.

- **8.** Click Apply.
- **9.** Enter values for SLATSetPoint and SLATTimeDelay attributes appropriate for your application.

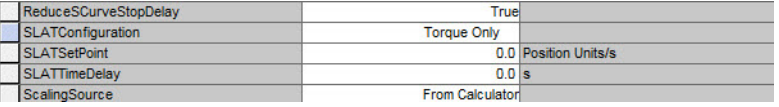

- **10.** Click OK.
- **11.** Select the Drive Parameters category.

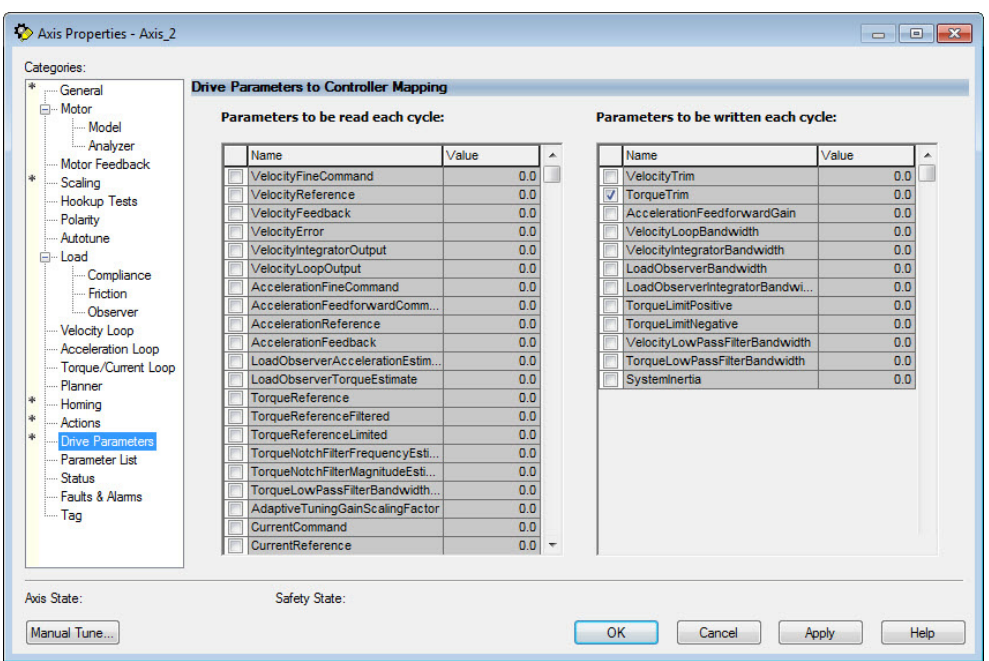

The Drive Parameters to Controller Mapping dialog box appears.

When using SLAT with the Kinetix 5500, the velocity command is sent to the drive via an MAJ instruction. The torque command is sent via the cyclic write TorqueTrim attribute. See the Integrated Motion on the EtherNet/IP Network Reference Manual, publication [MOTION-RM003,](http://literature.rockwellautomation.com/idc/groups/literature/documents/rm/motion-rm003_-en-p.pdf) for more information on cyclic read and cyclic write.

- When using SLAT, start the axis with the MSO instruction.
- The VelocityCommand is sent via the MAJ instruction.
- The TorqueCommand is sent to AxisTag.TorqueTrim.
- To make changes to the VelocityCommand, you must re-trigger the MAJ with the Speed value or use a MCD (motion change dynamics) instruction.
- To stop the axis use a MAS instruction.
- The axis accelerates and decelerates at the MAJ instruction programmed Acceleration and Deceleration rates.
- You can also change the rates using the MCD instruction.

<span id="page-260-0"></span>Motor Overload Retention The motor overload retention feature protects the motor in the event of a drive power-cycle, in which the motor thermal state is lost.

> With motor overload retention, upon drive power-up the MotorCapacity attribute initially reads:

- 20% if the motor is configured to use an integral thermal switch or an integral motor winding temperature is available
- 50% if the motor is not configured to use an integral thermal switch or an integral motor winding temperature is not available

If you have a separate monitoring algorithm within your Logix5000™ controller, you can use the InitialMotorCapacity attribute  $(3075)_{10}$  or  $(C03)_{16}$ to change the initial MotorCapacity value that the motor overload retention feature populates.

- You can write to the InitialMotorCapacity attribute only in the Stopped state after power-up
- You cannot write to the InitialMotorCapacity attribute after the first time the axis is enabled following a power cycle.

Use a message instruction to write to the InitialMotorCapacity value.

In this example, the source element tag motorcapacity is a REAL Data type.

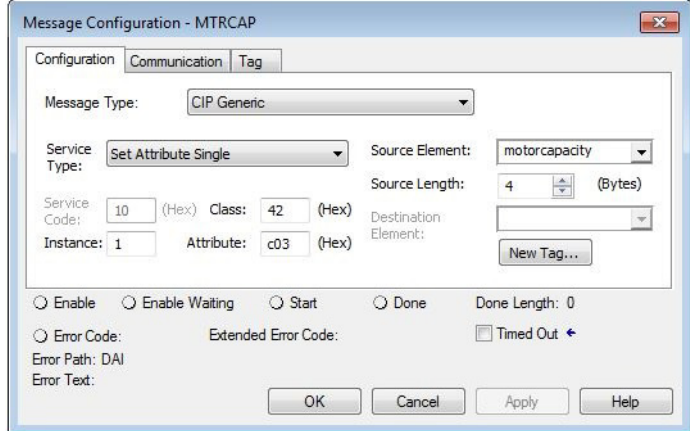

**Torque Proving** The torque proving feature is designed to determine if motor power wiring is electrically connected to a motor and that reasonable current control exists. This attribute enables the operation of the drive's torque proving functions that work in conjunction with mechanical brake control.

> When the ProvingConfiguration attribute is enabled, the drive performs a torque prove test of the motor current while in the Starting state to prove that current is properly flowing through each of the motor phases before releasing the brake. If the torque prove test fails, the motor brake stays engaged and a FLT-S09 Motor Phase Loss exception (fault) is generated.

**IMPORTANT** The mechanical brake must be set as soon as the drive is disabled. When the brake is under the control of the axis state machine, this is automatic. But, when controlled externally, failure to set the brake when the drive is disabled can cause a free-fall condition on a vertical application.

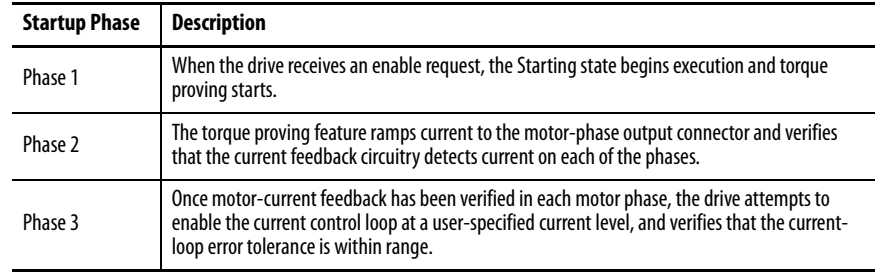

#### **Table 100 - Torque Proving Startup Sequence**

Torque proving is available for all motoring configurations including closedloop servo control and induction motors.

For permanent magnet (PM) motors, the drive attempts to apply current to the motor phases such that all current through the motor is flux current. However, due to the electrical angle of the motor at the time of the MSO instruction, it may not be possible to verify the motor phase wiring with only flux current. Therefore, with a PM motor it is possible that the motor shaft can move slightly during torque proving if no motor brake exists to hold the load.

#### **Torque Proving Attributes**

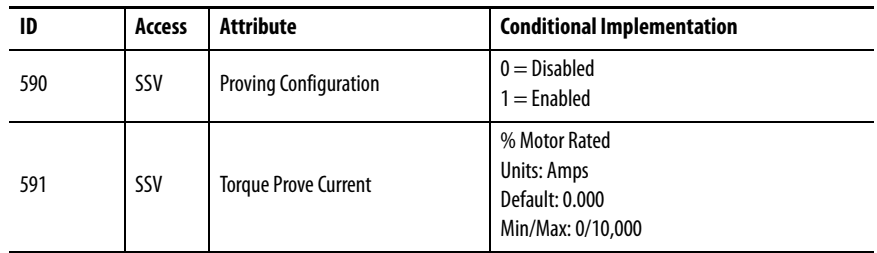

#### <span id="page-262-0"></span>**Torque Proving Configuration**

Follow these steps to configure the torque proving attributes.

- **1.** In the Controller Organizer, right-click an axis and choose Properties.
- **2.** Select the Parameter List category and scroll to ProvingConfiguration.

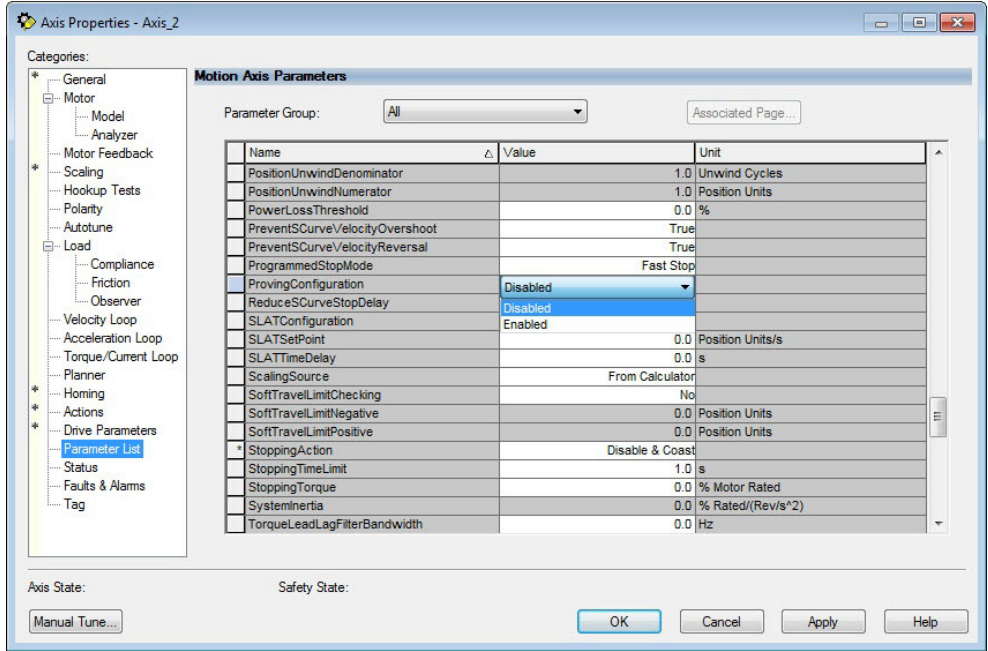

**3.** From the ProvingConfiguration pull-down menu, choose Enabled to enable the torque proving feature.

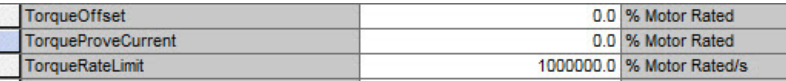

- **4.** Enter a value in the TorqueProveCurrent attribute appropriate for your application.
- **5.** Click OK.

The TorqueProveCurrent attribute is active only if ProvingConfiguration is set to Enabled. TorqueProveCurrent lets you specify the amount of current that is used during the torque proving test and calculated as a percentage of motor rating. The higher the TorqueProveCurrent value the more current the drive delivers to the motor to verify that the motor phase wiring is available and capable of that current level. High current levels conversely causes more thermal stress and (potentially) can cause more torque to be driven against the motor brake during the test. If the TorqueProveCurrent level selected is too small, the drive cannot distinguish the proving current from noise, and in this case the drive posts an INHIBIT M04 torque-proving configuration fault code. The minimum amount of torque proving current depends on catalog number of the drive.

## **Torque Proving Current Example**

In this example, a 2198-H025-ERSx servo drive is paired with a VPL-B1003T-C motor with 6.77 A rms rated current. Use the torque-proving equation and table to calculate the initial minimum torque-proving current as a percentage of motor rated current. Depending on the unique characteristics of your application, the required torque-proving current value can be larger than the initial recommended value.

#### **Figure 134 - Torque Proving Equation**

$$
\left[\frac{Rating From Table}{\text{Motor Rated Current}}\right] \times 100\% = \frac{0.5746 \text{ A}}{6.77 \text{ A}} \times 100\% = 8.49\%
$$

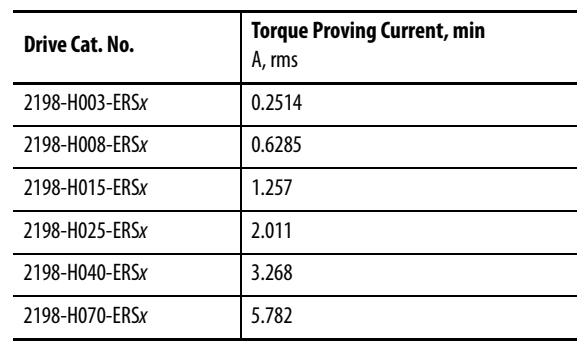

#### **Table 101 - Recommended Torque Proving Current**

<span id="page-264-0"></span>**Velocity Droop** The velocity droop function can be useful when some level of compliance is required due to rigid mechanical coupling between two motors. The feature is supported when the axis is configured for Frequency Control, Velocity Control, or Position Control.

## **Closed Loop Control**

The closed-loop velocity droop function is supported when configured for either Velocity or Position control. The velocity error input to the integral term is reduced by a fraction of the velocity regulator's output, as controlled by the VelocityDroop attribute. Therefore, as torque loading on the motor increases, actual motor speed is reduced in proportion to the droop gain. This is helpful when some level of compliance is required due to rigid mechanical coupling between two motors.

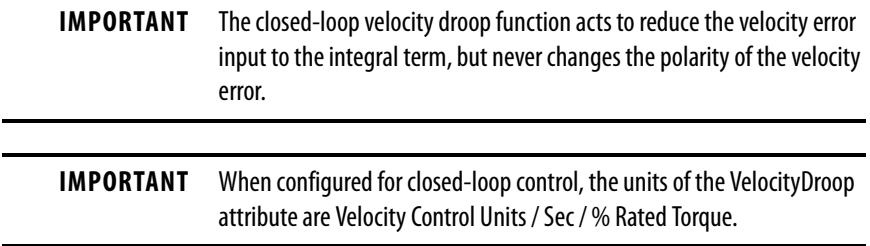

#### **Frequency Control**

The velocity droop function is also supported when configured for Frequency Control. As the estimated Iq current within the motor increases, the velocity reference is reduced in proportion to the VelocityDroop attribute. Therefore, as torque loading on the motor increases, actual motor speed is reduced in proportion to the droop gain. This is helpful when some level of compliance is required due to rigid mechanical coupling between two motors.

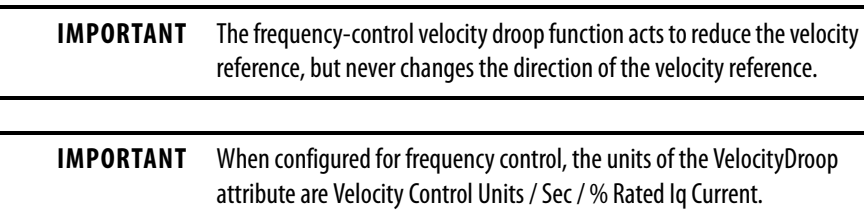

### <span id="page-264-1"></span>**Velocity Droop Attribute**

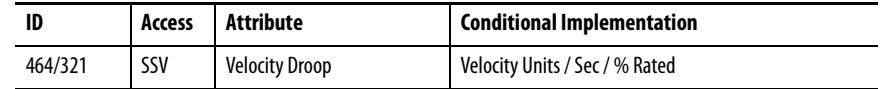

## <span id="page-265-0"></span>**Velocity Droop Configuration**

Follow these steps to configure the velocity droop attribute.

- **1.** In the Controller Organizer, right-click an axis and choose Properties.
- **2.** Select the Parameter List category and scroll to VelocityDroop.

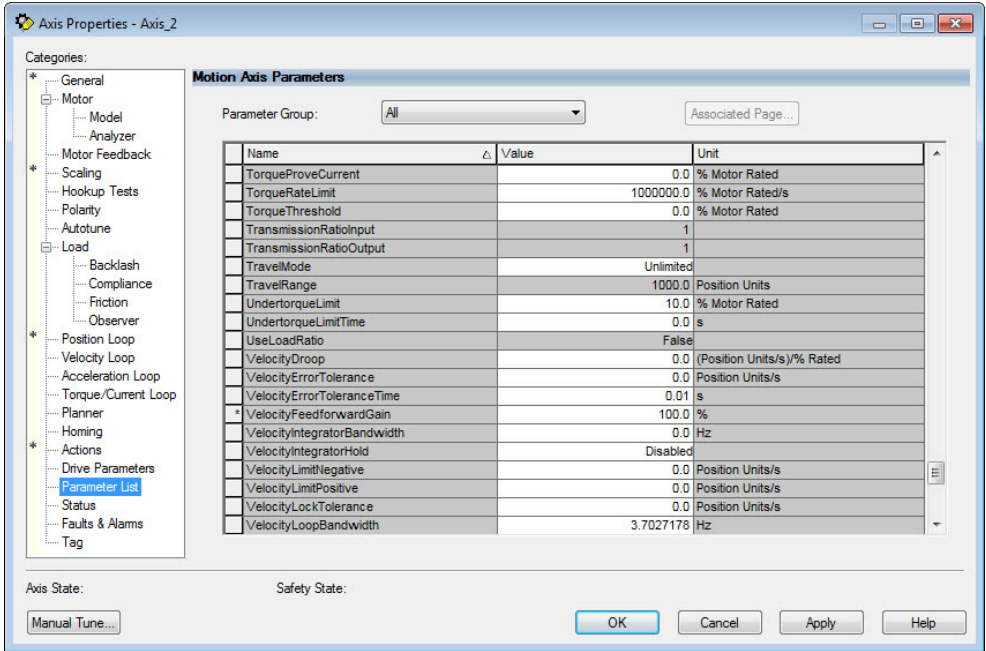

- **3.** Enter a value in the Velocity Droop attribute appropriate for your application.
- **4.** Click OK.

<span id="page-266-1"></span>**Commutation Test** The commutation test determines an unknown commutation offset and can also be used to determine the unknown polarity of the start-up commutation wiring. You can also use the commutation test to verify a known commutation offset and the polarity start-up commutation wiring.

**IMPORTANT** For Kinetix 5500 drives, this test applies to only third-party motors.

**IMPORTANT** When motors have an unknown commutation offset and are not listed in the Motion Database by catalog number, you cannot enable the axis.

**Figure 135 - Hookup Tests - Commutation Tab**

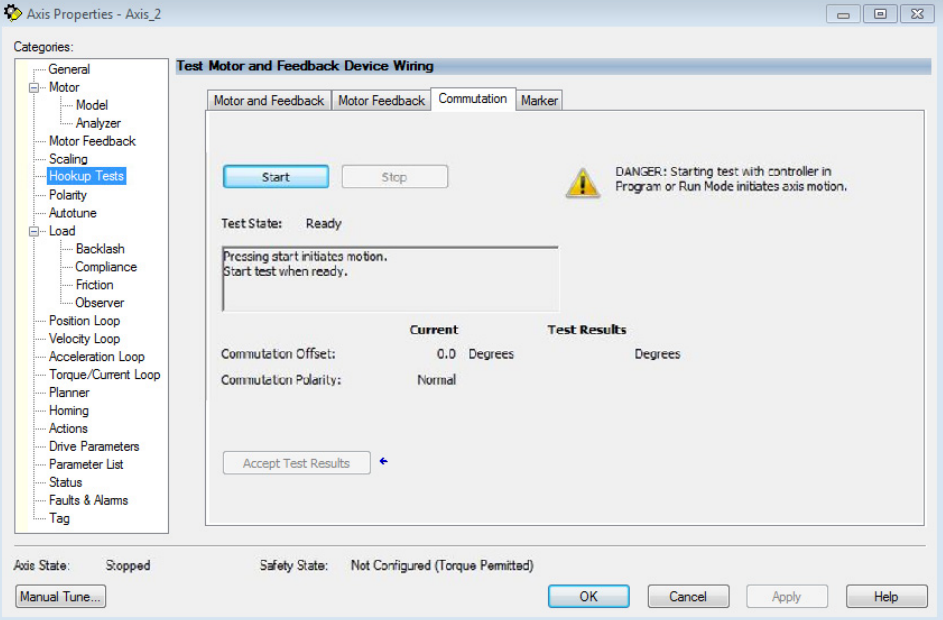

To run the commutation test, see **[Test the Axes](#page-147-0)** on [page 148](#page-147-0).

<span id="page-266-0"></span>**Adaptive Tuning** The adaptive tuning feature is an algorithm inside the Kinetix 5500 servo drives. The algorithm continuously monitors and, if necessary, adjusts or adapts various filter parameters and control-loop gains to compensate for unknown and changing load conditions while the drive is running. Its primary function is to:

- Automatically adjust torque-loop notch and low-pass filter parameters to suppress resonances
- Automatically adjust control-loop gains to avoid instability when detected

See Motion System Tuning Application Techniques, publication [MOTION-](http://literature.rockwellautomation.com/idc/groups/literature/documents/at/motion-at005_-en-p.pdf)[AT005,](http://literature.rockwellautomation.com/idc/groups/literature/documents/at/motion-at005_-en-p.pdf) for more information on the AdaptiveTuningConfiguration attribute.

## **Notes:**

# **EC Certifications**

This appendix provides Kinetix® 5500 servo system certification information.

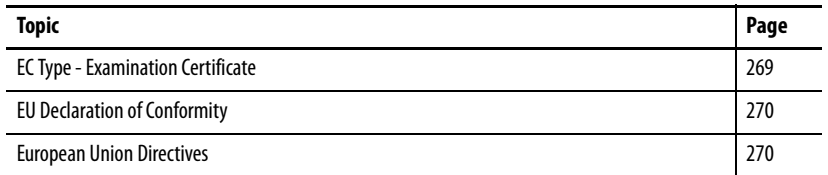

## <span id="page-268-1"></span><span id="page-268-0"></span>**EC Type - Examination Certificate**

For product certifications currently available from Rockwell Automation, go to [http://www.rockwellautomation.com/global/certification/overview. page](http://www.rockwellautomation.com/global/certification/overview.page).

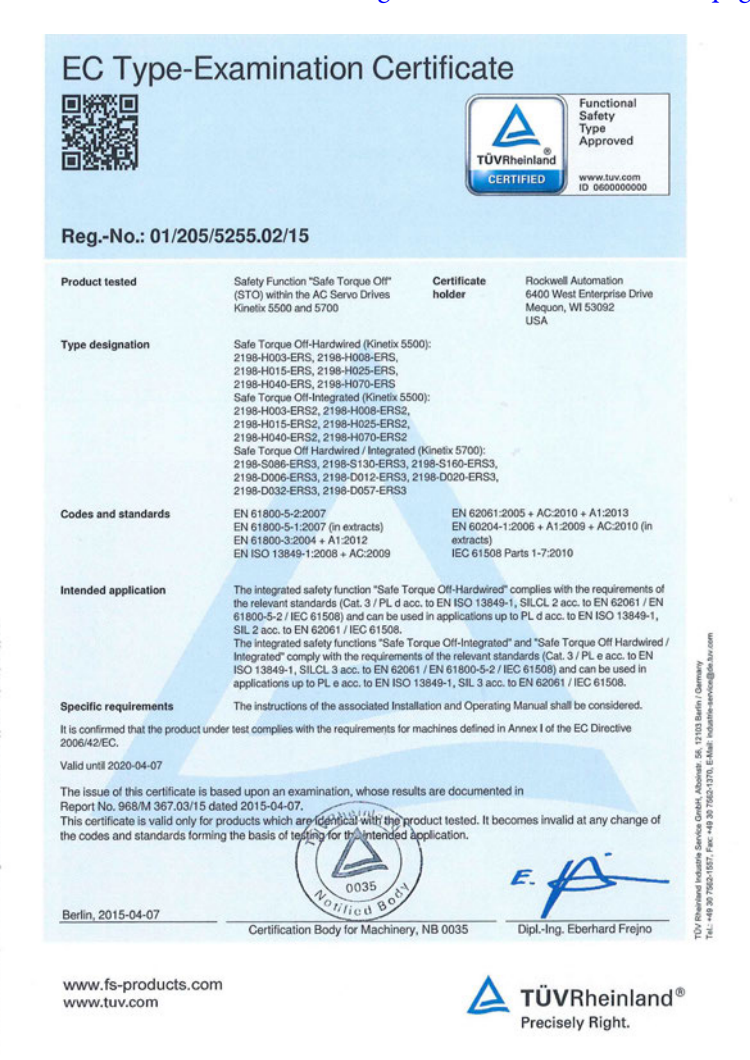

12 E

N722 13

<span id="page-269-5"></span><span id="page-269-1"></span><span id="page-269-0"></span>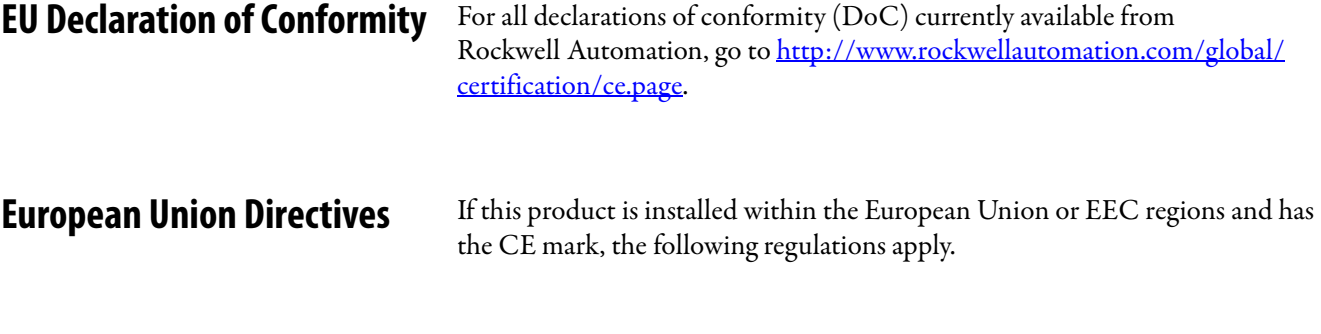

## <span id="page-269-6"></span><span id="page-269-3"></span>**CE Conformity**

Conformity with the Low Voltage Directive and Electromagnetic Compatibility (EMC) Directive is demonstrated by using harmonized European Norm (EN) standards published in the Official Journal of the European Communities. The safe torque-off circuit complies with the EN standards when installed according instructions found in this manual.

#### <span id="page-269-2"></span>**EMC Directive**

This unit is tested to meet Council Directive 2004/108/EC Electromagnetic Compatibility (EMC) by using these standards, in whole or in part:

- EN 61800-3 Adjustable Speed Electrical Power Drive Systems, Part 3 - EMC Product Standard including specific test methods
- EN 61326-3-1 EMC Immunity requirements for safety-related systems

The product described in this manual is intended for use in an industrial environment.

CE Declarations of Conformity are available online at [http://www.rockwellautomation.com/rockwellautomation/certification/](http://www.rockwellautomation.com/rockwellautomation/certification/overview.page) [overview.page.](http://www.rockwellautomation.com/rockwellautomation/certification/overview.page)

#### <span id="page-269-4"></span>**Low Voltage Directive**

These units are tested to meet Council Directive 2006/95/EC Low Voltage Directive. The EN 60204-1 Safety of Machinery-Electrical Equipment of Machines, Part 1-Specification for General Requirements standard applies in whole or in part. Additionally, the standard EN 61800-5-1 Electronic Equipment for use in Power Installations apply in whole or in part.

Refer to the Kinetix Servo Drives Specifications Technical Data, publication [KNX-TD003](http://literature.rockwellautomation.com/idc/groups/literature/documents/td/knx-td003_-en-p.pdf), for environmental and mechanical specifications.

#### **Numerics**

**2090-CSBM1DF**[16](#page-15-0), [86](#page-85-0) **2090-CSBM1DG** [16](#page-15-1), [86](#page-85-1) **2198-CAPMOD-1300** [29](#page-28-0) **2198-H2DCK** [15](#page-14-0), [22,](#page-21-0) [68,](#page-67-0) [90,](#page-89-0) [101](#page-100-0) **2198-KITCON-DSL**[15](#page-14-1), [22](#page-21-1), [88](#page-87-0) **24V input p[ower connector](#page-60-0)** pinouts 61 wiring [82](#page-81-0)

### **A**

**about this publication** [13](#page-12-0) **absolute position feature** [68](#page-67-1) **AC line filters** noise reduction [43](#page-42-0) **actions category**[141](#page-140-0) **adaptive tuning** [267](#page-266-0) **additional resources**[13](#page-12-1) **Add-on Profile** [91,](#page-90-0) [111](#page-110-0) **alarm** [166](#page-165-0) **application requirements**[184](#page-183-0) **applying power** [143](#page-142-0) **associated axes tab** [124](#page-123-0) **audience for this manual** [13](#page-12-2) **axis properties**[129,](#page-128-0) [130](#page-129-0), [139](#page-138-0) **axis unstable** [164](#page-163-0)

## **B**

**basic volts/hertz**[132](#page-131-0), [235](#page-234-0) **BC connector** pinouts [63](#page-62-0) wi[ring](#page-91-1) [87](#page-86-0)[,](#page-91-1) [92](#page-91-0) **Beldon** 92 **block diagrams** capaci[tor module](#page-209-0) [211](#page-210-0) power 210 **bonding** EMI (elect[romagnetic interference\)](#page-38-0)[38](#page-37-0) examples 39 high frequ[ency energy](#page-39-1) [40](#page-39-0) subpanels 40 **brake relay**[66](#page-65-0) **Bulletin** MPAI electric cylinders [22](#page-21-2) MPAR electric cylinders [22](#page-21-3) MPAS linear stages [22](#page-21-4) **bus** configuration [127](#page-126-0) regulator [127](#page-126-1) **bus-sharing** group [127](#page-126-2) group [example](#page-143-0) [145](#page-144-0) groups 144

## **C**

**cables** catalog nu[mbers](#page-41-0) [86](#page-85-2)[,](#page-41-0) [92](#page-91-2), [98](#page-97-0) categories 42 Ethernet cable length [104](#page-103-0) induction motors [92](#page-91-1) routing 32 shield c[lamp](#page-31-0)[89](#page-88-0)[,](#page-210-0) [96](#page-95-0)[,](#page-210-0) [100](#page-99-0) **capacitor module** 211 catalog number [29](#page-28-1) description [15](#page-14-2) interconnect diagram [201](#page-200-0) status i[ndicator](#page-50-0) [164](#page-163-1) support 51 wiring [102](#page-101-0) **catalog numbers** capacitor module [29](#page-28-1) motor cables [86,](#page-85-2) [92,](#page-91-2) [98](#page-97-0) servo drives hardwired [29](#page-28-2) integrated [29](#page-28-3) shared-bus connection system [29](#page-28-4) **category 3** requirements [176,](#page-175-0) [184](#page-183-1) stop category definitions [176,](#page-175-1) [185](#page-184-0) **CE** compliance [30](#page-29-0) comply with CE[270](#page-269-2) conformity [270](#page-269-3) meet requirements [270](#page-269-4) **certification** application requirements [184](#page-183-0) EC Type - Examination Certificate [269](#page-268-1) EU Declaration of Conformity [270](#page-269-5) European union [directives](#page-184-1) [270](#page-269-6) PL and SIL [176,](#page-175-2) 185 TÜV Rheinland [175](#page-174-0), [183](#page-182-0) user responsibilities [176](#page-175-3)[,](#page-32-0) [184](#page-183-2) **circuit breaker selection** 33 **clamp** [89](#page-88-0), [96](#page-95-0), [100](#page-99-0) **commutation offset** [149,](#page-148-0) [267](#page-266-1) **CompactLogix** Ethernet connections[104](#page-103-1) **compatibility** motor feedback [139](#page-138-1)

**configuring** basic volts/hertz [132](#page-131-0) controller [113](#page-112-0) EtherNet/IP module [115](#page-114-0) fan/pump volts/hertz [137](#page-136-0) feedba[ck-only axis](#page-246-0)[125](#page-124-0)[,](#page-246-0) [129](#page-128-0) flux up 247 frequency control category [132](#page-131-1)[,](#page-129-1) [134](#page-133-0)[,](#page-129-1) [137](#page-136-1) general category [129](#page-128-1)[, 130](#page-117-0) hardwired 118 home screen [106](#page-105-0) hookup test [148](#page-147-1) induction motor tuning [152](#page-151-0) induction-motor [frequency-control axis](#page-119-0) [130](#page-129-0) integrated safety 120 IP address 111 Logix5000 communication [215](#page-214-0) master feedback [129](#page-128-2) menu screens 107 module prope[rties](#page-106-0)[119](#page-118-0)[,](#page-215-0) [120](#page-119-1)[,](#page-215-0) [122](#page-121-0)[,](#page-215-0) [124](#page-123-0)[,](#page-215-0) [126](#page-125-0) inhibit module 216 motion group 128 motor test [148](#page-147-2) motor category [131](#page-130-0), [248](#page-247-0) motor feedback [139](#page-138-1) motor>analyzer category [136](#page-135-0) network parameters[111](#page-110-1) parameter list category [133,](#page-132-0) [135](#page-134-0), [138](#page-137-0) power tab bus-sharing group example [145](#page-144-0) bus-sharing groups [144](#page-143-0) sensorless vector [134](#page-133-1) servo motor axis actions category [141](#page-140-0) delay times [142](#page-141-0) general category [139](#page-138-2) load category [141](#page-140-1) motor category [140](#page-139-0) parameter list category [142](#page-141-1) scaling category [141](#page-140-2) setup screens [108](#page-107-0) **SLAT [258](#page-257-0)** SPM motor close[d-loop axis properties](#page-109-0) [139](#page-138-0) startup sequence 110 torque proving [263](#page-262-0) velocity droop [266](#page-265-0) **connecting** CompactLogix [104](#page-103-1) ControlLogix [104](#page-103-2) converter kit shi[eld clamp](#page-103-3) [100](#page-99-0) Ethernet cables 104 motor shield clamp [89,](#page-88-0) [96](#page-95-0) **connector kit** 2198-H2DCK [90](#page-89-0) 2198-KITCON-DSL [88](#page-87-0) **connector locations** servo drives [60](#page-59-0) **control power** input sp[ecifications](#page-60-0) [67](#page-66-0) pinouts 61 system [calculations](#page-81-0) [230](#page--1-0) wiring 82

**ControlFLASH** firmware upgrade [213](#page-212-0) troubleshooting [220](#page-219-0) **controller** and drive behavior [166](#page-165-1) CompactLogix [113](#page-112-0) configure [113](#page-112-0) ControlLogix[113](#page-112-0) properties date/time tab [117](#page-116-0) enable time synchronization [117](#page-116-1) **ControlLogix** Ethernet connections [104](#page-103-2) **conventions used in this manual** [13](#page-12-3) **converter kit** 2198-H2DCK 90 cable lengths[, max](#page-89-1) [86](#page-85-3)[,](#page-89-1) [94](#page-93-0) cable preparation motor feedback [99](#page-98-0) moto[r power/brake](#page-14-0) [94](#page-93-1) description 15 Kinetix 5500 AOP [91](#page-90-0) **CP connector** pinouts [61](#page-60-0) wiring [82](#page-81-0) **current limiting** [238](#page-237-0) **current regulator loop** [248](#page-247-1)

## **D**

**date/time tab** [117](#page-116-0) **DC bus connector** pinouts [61](#page-60-1) **delay times**[142](#page-141-0) **digital inputs** [64](#page-63-0) pinouts [62](#page-61-0) wiring [85](#page-84-0) **display**[106](#page-105-1) **download program** [142](#page-141-2) **drilling hole patterns**[51](#page-50-1) **drive replacement** integrated safety [189](#page-188-0)

## **E**

**earth ground** [78](#page-77-0) **EC Type - Examination Certificate** [269](#page-268-1) **EMC** directive [270](#page-269-2) motor ground termination [89](#page-88-1) **EMI (electromagnetic interference)** bonding [38](#page-37-0) **EN 61508** [176](#page-175-4), [185](#page-184-2) **EN 62061** [176](#page-175-5), [185](#page-184-3) **enable time synchronization** [117](#page-116-1) **enclosure** power dissipation [37](#page-36-0) requirements [32](#page-31-1) sizing [36](#page-35-0)

**encoder support** DSL[68](#page-67-0) **energy calculations** [232](#page-231-0) **erratic operation** [165](#page-164-0) **Ethernet connector** pinouts [63](#page-62-1) **EtherNet/IP** connecting c[ables](#page-65-1) [104](#page-103-3) connections 66 module properties [115](#page-114-0) PORT1 and PORT2 connectors [104](#page-103-4) **EU Declaration of Conformity**[270](#page-269-5) **European union directives**[270](#page-269-6) **external shunt resistor** [44](#page-43-0), [45](#page-44-0) pinouts [61](#page-60-2) wiring [103](#page-102-0)

#### **F**

**fan/pump** [236](#page-235-0) **fan/pump volts/hertz**[137](#page-136-0) **fault** code summary [157](#page-156-0) codes [156](#page-155-0) status only [166](#page-165-2) **feedback** configurations [22](#page-21-5) feedback-only axis [125](#page-124-0) grounding technique [205](#page-204-0) **feedback-only axis**[129](#page-128-0) **firmware upgrade** [213](#page-212-0) system requirements [214](#page-213-0) ve[rify upgrade](#page-244-0) [221](#page-220-0) **flux up** 245 attributes [246](#page-245-0) **frequency control category**[132,](#page-131-1) [134](#page-133-0), [137](#page-136-1) **fuse selection** [33](#page-32-1)

### **G**

**general** category [129](#page-128-1)[,](#page-119-1) [130](#page-129-1)[,](#page-119-1) [139](#page-138-2) tab[119,](#page-118-0) 120 **grounded power configuration** [73](#page-72-0) **grounding** multip[le subpanels](#page-75-0) [79](#page-78-0) screws 76

### **H**

**hardwired connections**[118](#page-117-0) **hardwired STO** [26](#page-25-0) **HF bonding** [38](#page-37-1) **high frequency energy**[40](#page-39-0) **Hiperface-to-[DSL feedback converter kit](#page-50-1)**[90](#page-89-1) **hole patterns** 51 **home screen** soft menu [106](#page-105-0) **hookup test** [148,](#page-147-1) [267](#page-266-1)

**I**

**I/O** di[gital inputs specifications](#page-165-3) [64](#page-63-0) **ignore** 166 **induction motor control** [92](#page-91-1) configure flux up [247](#page-246-0) control methods basic volts/hertz [235](#page-234-0) fan/pump [236](#page-235-0) s[ensorless vector](#page-244-0) [237](#page-236-0) flux up 245 flux up attributes [246](#page-245-0) frequency-control axis [130](#page-129-0) motor and inertia tests [250](#page-249-0) motor data sheet [249](#page-248-0) motor>analyzer category [250](#page-249-1) motor>model category [249](#page-248-1) multiple skip speed [244](#page-243-0) open-loop [frequency control](#page--1-1) [234](#page-233-0), [238](#page-237-0), [241](#page-240-0) skip speed 243 SLAT<sub>[257](#page-256-0)</sub> **inhibit module** [216](#page-215-0) **input power wiring** 24V control [82](#page-81-0) 3-phase delta [74](#page-73-0) determine input power [73](#page-72-1) grounded power c[onfiguration](#page-75-0) [73](#page-72-0) groun[ding screws](#page-82-0) 76 mains 83 remove grounding screws[77](#page-76-0) ungrounded power configuration [75](#page-74-0) **installing drive accessories** AC line filters [43](#page-42-0) external shunt resistor [44](#page-43-0)[,](#page-30-0) [45](#page-44-0) **installing your drive** 31 bonding examples [39](#page-38-0) bonding subpanels [40](#page-39-1) cable categories [42](#page-41-0) circuit breakers [33](#page-32-0) clearance req[uirements](#page-32-1)[37](#page-36-1) fuse selection 33 HF bonding [38](#page-37-1) system mou[nting requirements](#page-32-2) [32](#page-31-2) transformer 33 **integrated safety** connections [120](#page-119-0) drive replacement [189](#page-188-0) out-of-box state [188](#page-187-0) protocol [192](#page-191-0) STO state reset [185](#page-184-4) **integrated STO** [27](#page-26-0), [28](#page-27-0) **interconnect diagrams** 2198 drive with LDAT [207](#page-206-0) 2198 drive with MPAR/MPAI [209](#page-208-0) 2198 drive with MPAS [208](#page-207-0) 2198 drive with MPL/MPM/MPF/MPS [206](#page-205-0) 2198 drive with VPL/VPF/VPS [205](#page-204-1) bus-sharing drives shared AC [202](#page-201-0) shared AC/DC [202](#page-201-1) shared AC/DC hybrid [203](#page-202-0)

shared DC [203](#page-202-1) capacitor module [201](#page-200-0) feedb[ack grounding technique](#page-198-0) [205](#page-204-0) notes 199 shunt resistor [204](#page-203-0) single-axis drive single-phase [201](#page-200-1) three-phase [200](#page-199-0) **IOD connector** pinouts [62](#page-61-0) wiring [85](#page-84-0) **IP address**[111](#page-110-1) **IPD connector** pinouts [61](#page-60-3) wiring [83](#page-82-0) **ISO 13849-1 CAT 3** requirements [176,](#page-175-0) [184](#page-183-1) stop category definitions [176](#page-175-1), [185](#page-184-0)

## **K**

**Kinetix 5500** [15](#page-14-3)

## **L**

**Lapp** [92](#page-91-1) **LCD display**[106](#page-105-1) messages [156](#page-155-1) **LDAT-Series linear thrusters** [22](#page-21-6) **linear actuators** interconnect diagram **LDAT [207](#page-206-0)** MPAR[/MPAI](#page-207-0) [209](#page-208-0) **MPAS 208 link** link/activity status indicator [163](#page-162-0) speed sta[tus indicator](#page-140-1) [163](#page-162-1) **load category**141 **load observer**[150](#page-149-0) **Logix Designer** [111](#page-110-2) **Logix Designer application** [113](#page-112-1) **Logix5000 communication** [215](#page-214-0) **low voltage directive** [270](#page-269-4)

#### **M**

**mains input power connector** pinouts [61](#page-60-3) wiring [83](#page-82-0) **major fault**[166](#page-165-4) **master feedback** [129](#page-128-2) **menu screens** [107](#page-106-0) **MF connector** pinouts [64](#page-63-1) wiring [88](#page-87-1), [98](#page-97-1) **minor fault**[166](#page-165-5) **module definition** [116](#page-115-0), [119](#page-118-1), [121](#page-120-0) **module properties** associated axes tab [124](#page-123-0) EtherNet/IP module [115](#page-114-0) general tab[119](#page-118-0), [120](#page-119-1) module definition [116](#page-115-0)[,](#page-123-1) [119](#page-118-1)[,](#page-123-1) [121](#page-120-0) new tag 124 power tab [126](#page-125-0) safety tab [122](#page-121-0) **module status indicator**[163](#page-162-2) **motion direct commands** STO bypas [192](#page-191-1) warning messages [193](#page-192-0) **motion group** [128](#page-127-0) **motor** analyzer [category](#page-130-0) [136](#page-135-0)[,](#page-130-0) [250](#page-249-1) category 131 data sheet [249](#page-248-0) feedback compatibility [139](#page-138-1) model category [249](#page-248-1) motor and inertia tests [250](#page-249-0) overload retention [261](#page-260-0) thermal models [253](#page-252-0) **motors** accel/decel problems [164](#page-163-2) brake connector pinouts [63](#page-62-0) wiring [87](#page-86-0), [92](#page-91-0) cable catalog numbers [86](#page-85-2), [92](#page-91-2), [98](#page-97-0) cable length [30](#page-29-1)[,](#page-139-0) [32](#page-31-3)[,](#page-139-0) [86](#page-85-4)[,](#page-139-0) [94](#page-93-2) category 140 feedback connector pinouts [64](#page-63-1) wiring [88](#page-87-1), [98](#page-97-1) ground te[rmination](#page-91-1) [89](#page-88-1) induction 92 interconnect diagram MPL/MPM/MPF/MPS [206](#page-205-0) VPL/VPF/VPS [205](#page-204-1) overheating [165](#page-164-1) power connector pinouts [63](#page-62-2) wiring [86](#page-85-5), 92 shield c[lamp wiring](#page-147-2) [89](#page-88-0)[,](#page-147-2) [96](#page-95-0), [100](#page-99-0) testing 148 tuning [148](#page-147-2) velocity [165](#page-164-2) **mounting your capacitor module** mounting order [48](#page-47-0) **mounting your drive** attaching to the panel [58](#page-57-0) drilling hole patterns [51](#page-50-1) mounting order [48](#page-47-1) shared-bus [connection system](#page-49-0) [49](#page-48-0) single-axis 50 zero-stack tab and cutout [48](#page-47-2) **MP connector** pinouts [63](#page-62-2) wiring [86](#page-85-5), [92](#page-91-3) **MPAI electric cylinders** [22](#page-21-2) **MPAR electric cylinders** [22](#page-21-3) **MPAS linear stages**[22](#page-21-4) **multiple skip speed** [244](#page-243-0)

#### **N**

**navigation buttons** [106](#page-105-0) **network** parameters [111](#page-110-1) status indicator [163](#page-162-3) **new tag** data type [124](#page-123-1) **noise** abnormal [165](#page-164-3) feedback [165](#page-164-4) reduction [43](#page-42-0)

## **O**

**open-loop frequency control**[234](#page-233-0) **out-of-box state** [188](#page-187-0)

#### **P**

**panel requirements** [32](#page-31-4) **parameter list category**[133,](#page-132-0) [135,](#page-134-0) [138](#page-137-0), [142](#page-141-1) **PFH definition** [179](#page-178-0), [187](#page-186-0) **pinouts** 24V input power [connector](#page-60-1) [61](#page-60-0) DC bus connector 61 digital inputs connector [62](#page-61-0) Ethernet connector [63](#page-62-1) mains input power con[nector](#page-62-0) [61](#page-60-3) motor brake connector 63 motor feedback connector [64](#page-63-1) motor power c[onnector](#page-178-1) [63](#page-62-2) safe torque-off 179 shunt connector [61](#page-60-2) **planning your installation** [31](#page-30-0) **power dissipation** [37](#page-36-0) **power tab** bus configuration [127](#page-126-0) bus regulator [127](#page-126-1) bus-sharing group [127](#page-126-2) group example [145](#page-144-0) groups [144](#page-143-0) pow[er structure](#page-142-0) [126](#page-125-0) **power up** 143 **publications, related** [13](#page-12-1)

### **R**

**regenerative energy**[232](#page-231-0) **related publications**[13](#page-12-1) **remove grounding screws**[77](#page-76-0) **remove/replace drive** remove drive [173](#page-172-0) remove power [172](#page-171-0) replace drive [173](#page-172-1) startup and configure [174](#page-173-0) **routing power and signal wiring** [72](#page-71-0)

#### **S**

**SAB** [92](#page-91-1) **safe torque-off**[180](#page-179-0) bypass wiring [181](#page-180-0) cascaded wiring [182](#page-181-0) configurations hardwired [26](#page-25-0) integrated [27,](#page-26-0) [28](#page-27-0) operation [177](#page-176-0), [185](#page-184-5) PFH [179](#page-178-0), [187](#page-186-0) pinouts [179](#page-178-1) specifications [69,](#page-68-0) [182](#page-181-1), [198](#page-197-0) troubleshooting hardwired [178](#page-177-0) integrated [186](#page-185-0) **safety** pro[ducts catalog](#page-121-0) [14](#page-13-0)[,](#page-121-0) [182](#page-181-2) tab 122 **scaling category**[141](#page-140-2) **sensorless vector**[134,](#page-133-1) [237](#page-236-0) **setup screens** [108](#page-107-0) **shared AC** configurations [224](#page--1-2) interconnect diagram [202](#page-201-0) **shared AC/DC** configurations [226](#page--1-3) interconnect diagram [202](#page-201-1) power sharing example[230](#page--1-3) **shared AC/DC hybrid** configurations [227](#page--1-4) interconnect diagram [203](#page-202-0) power sharing example[229](#page--1-4) **shared DC** configurations [224](#page--1-5) interconnect diagram [203](#page-202-1) power sharing example[228](#page--1-6) **shared-bus** configurations [223](#page-222-0) connection system [49](#page-48-0) catal[og numbers](#page-222-1) [29](#page-28-4) guidelines 223 **shield clamp** [89,](#page-88-0) [96,](#page-95-0) [100](#page-99-0) **shunt connector** pinouts [61](#page-60-2) wiring [103](#page-102-0) **shunt resistor** interc[onnect diagram](#page-165-6) [204](#page-203-0) **shutdown** 166 **sizing** control power [230](#page--1-0) energy calculations [232](#page-231-0) power sharing examples shared AC/DC [230](#page--1-3) shared AC[/DC hybrid](#page--1-6) [229](#page--1-4) shared DC228 shared-bus configurations [223](#page-222-0) shared AC [224](#page--1-2) shared AC/DC [226](#page--1-3) shared AC[/DC hybrid](#page--1-5) [227](#page--1-4) shared DC224 shared-bus guidelines [223](#page-222-1) **skip speed** [243](#page--1-1)

**SLAT**[255](#page-254-0) attributes [257](#page-256-0) configuring [258](#page-257-0) **soft menu** home screen [106](#page-105-0) **software** Logix Designer application [113](#page-112-1) **specifications** brake relay [66](#page-65-0) control power input [67](#page-66-0) digital inputs [64](#page-63-0) EtherNet/IP connections [66](#page-65-1) motor feedback absolute position [68](#page-67-1) Stegmann DSL[68](#page-67-2) safe torque-off [69](#page-68-0), [182,](#page-181-1) [198](#page-197-0) **speed limited adjustable torque** [255](#page-254-0) **SPM motor closed-loop axis properties**[139](#page-138-0) stability control [241](#page-240-0) **startup sequence** [110](#page-109-0) **status indicators** capacitor module [164](#page-163-1) link speed status [163](#page-162-1) link/activity status [163](#page-162-0) module status [163](#page-162-2) network status [163](#page-162-3) **STO** bypass [192](#page-191-1) connector pinouts [179](#page-178-1) connector [wiring](#page-184-4) [180](#page-179-0) state reset 185 **stop** drive [166](#page-165-7) planner [166](#page-165-8) **Studio 5000 Logix Designer** [111](#page-110-2) **system** block diagrams capacitor module [211](#page-210-0) power [210](#page-209-0) components [15](#page-14-4) ground [78](#page-77-0) mounting requirements [32](#page-31-2) overview EtherNet/I[P](#page-17-0)[23](#page-22-0)[,](#page-17-0) [24](#page-23-0)[,](#page-17-0) [25](#page-24-0) shared AC 18 shared AC/DC [19](#page-18-0) shared AC[/DC hybrid](#page-19-0) [21](#page-20-0) shared DC20 standalone [17](#page-16-0) **T**

**testing axes** hookup test [148](#page-147-1) **time synchronization** [117](#page-116-1) **torque proving** [261](#page-260-0) attributes [261](#page-260-0) con[figuring](#page-12-4) [263](#page-262-0) **training** 13 **transformer sizing** [33](#page-32-3)

**troubleshooting** alarm [166](#page-165-0) capacitor mod[ule status](#page-219-0) [164](#page-163-1) ControlFLASH 220 controller/drive fault behavior [166](#page-165-1) fault code summary [157](#page-156-0) codes [156](#page-155-0) status only [166](#page-165-2) general system problems[164](#page-163-3) abnormal noise [165](#page-164-3) axis unstable [164](#page-163-0) erratic operation [165](#page-164-0) feedback noise [165](#page-164-4) motor accel/decel [164](#page-163-2) motor overheating [165](#page-164-1) motor velocity [165](#page-164-2) n[o rotation](#page-165-3) [165](#page-164-5) ignore 166 LCD display messages [156](#page-155-1) link speed status indicator [163](#page-162-1) link/activit[y status indicator](#page-165-4) [163](#page-162-0) major fault 166 minor fault [166](#page-165-5) module status indicator [163](#page-162-2) network status indicator [163](#page-162-3) safe torque-off hardwired [178](#page-177-0) integrated [186](#page-185-0) safety prec[autions](#page-165-6) [155](#page-154-0) shutdown 166 status indicators [163](#page-162-4) stop drive [166](#page-165-7) planner [166](#page-165-8) **tuning** induction [motor](#page-149-1) [152](#page-151-0) PM motor 150 **tuning axes** load observer [150](#page-149-0) **typical installation** EtherNet/I[P](#page-17-0) [23](#page-22-0)[,](#page-17-0) [24](#page-23-0), [25](#page-24-0) shared AC 18 shared AC/DC [19](#page-18-0) shared AC[/DC hybrid](#page-19-0) [21](#page-20-0) shared DC20 standalone [17](#page-16-0)

#### **U**

**ungrounded power configuration** [75](#page-74-0) **user responsibilities**[184](#page-183-2)

### **V**

**velocity droop** [265](#page-264-0) attribute [265](#page-264-1) configure [266](#page-265-0) **verify upgrade** [221](#page-220-0)

#### **W**

#### **wiring**

BC connector [87](#page-86-0), [92](#page-91-0) capacitor module [102](#page-101-0) converter kit [shield clamp](#page-81-0) [100](#page-99-0) CP connector 82 earth ground [78](#page-77-0) Ethernet cables [104](#page-103-3) external shunt resistor [103](#page-102-0) grounded power c[onfiguration](#page-75-0) [73](#page-72-0) grounding [screws](#page-80-0) 76 guidelines 81 input power type [73](#page-72-1) IOD connector [85](#page-84-0) IPD connector [83](#page-82-0) MF connector [88](#page-87-1), 98 motor cable shiel[d clamp](#page-91-3)[89](#page-88-0)[,](#page-91-3) [96](#page-95-0) MP connector [86,](#page-85-5) 92 RC connector [103](#page-102-0) remove groundin[g screws](#page-79-0) [77](#page-76-0) requirements [72,](#page-71-1) 80 routing power and signal wiring [72](#page-71-0) safe torque-off bypass [181](#page-180-0) safe torque-of[f cascaded](#page-179-0) [182](#page-181-0) STO connector 180 ungrounded power configuration [75](#page-74-0)

## **Z**

**zero-stack tab and cutout** [48](#page-47-2)

## **Notes:**

## **Rockwell Automation Support** .

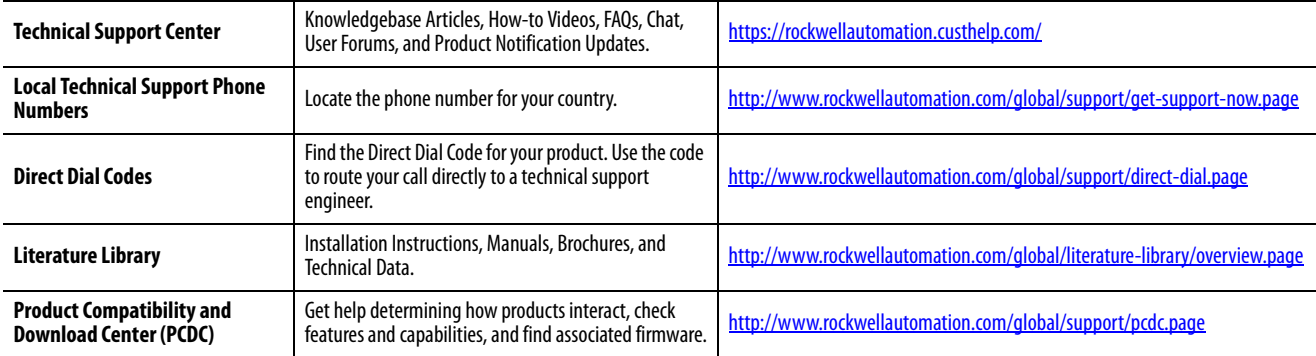

Use the following resources to access support information.

## **Documentation Feedback**

Your comments will help us serve your documentation needs better. If you have any suggestions on how to improve this document, complete the How Are We Doing? form at

http://literature.rockwellautomation.com/idc/groups/literature/documents/du/ra-du002\_-en-e.pdf.

Rockwell Automation maintains current product environmental information on its website at<http://www.rockwellautomation.com/rockwellautomation/about-us/sustainability-ethics/product-environmental-compliance.page>.

Allen-Bradley, CompactLogix, ControlFLASH, ControlLogix, GuardLogix, HPK-Series, Kinetix, Logix5000, MP-Series, PanelView Plus, POINT Guard I/O, POINT I/O, RDD-Series, Rockwell Automation, Rockwell Software, RSLinx, Strati Studio 5000, Studio 5000 Logix Designer, and TL-Series, are trademarks of Rockwell Automation, Inc.

EtherNet/IP, CIP Safety, and CIP Sync are trademarks of ODVA, Inc.

Trademarks not belonging to Rockwell Automation are property of their respective companies.

Rockwell Otomasyon Ticaret A.Ş., Kar Plaza İş Merkezi E Blok Kat:6 34752 İçerenköy, İstanbul, Tel: +90 (216) 5698400

#### www.rockwellautomation.com

#### Power, Control and Information Solutions Headquarters

Americas: Rockwell Automation, 1201 South Second Street, Milwaukee, WI 53204-2496 USA, Tel: (1) 414.382.2000, Fax: (1) 414.382.4444 Europe/Middle East/Africa: Rockwell Automation NV, Pegasus Park, De Kleetlaan 12a, 1831 Diegem, Belgium, Tel: (32) 2 663 0600, Fax: (32) 2 663 0640 Asia Pacific: Rockwell Automation, Level 14, Core F, Cyberport 3, 100 Cyberport Road, Hong Kong, Tel: (852) 2887 4788, Fax: (852) 2508 1846